# Guide de l'utilisateur de Sun Enterprise SyMON™ 2.0.1

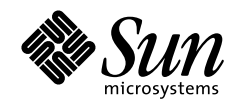

THE NETWORK IS THE COMPUTER"

**Sun Microsystems, Inc.** 901 San Antonio Road Palo Alto, CA 94303-4900 USA +650 960-1300 Fax +650 969-9131

Référence n˚ : 806-0065-10 Révision A, juillet 1999

Envoyez vos commentaires sur ce document à : docfeedback@sun.com

Copyright 1999 Sun Microsystems, Inc., 901 San Antonio Road, Palo Alto, California 94303-4900 U.S.A. Tous droits réservés.

Ce produit ou document est protégé par un copyright et distribué avec des licences qui en restreignent l'utilisation, la copie, la distribution, et la décompilation. Aucune partie de ce produit ou document ne peut être reproduite sous aucune forme, par quelque moyen que ce soit, sans l'autorisation préalable et écrite de Sun et de ses bailleurs de licence, s'il y en a. Le logiciel détenu par des tiers, et qui comprend la technologie relative aux polices de caractères, est protégé par un copyright et licencié par des fournisseurs de Sun.

Des parties de ce produit pourront être dérivées des systèmes Berkeley BSD licenciés par l'Université de Californie. UNIX est une marque déposée aux Etats-Unis et dans d'autres pays et licenciée exclusivement par X/Open Company, Ltd.

Sun, Sun Microsystems, le logo Sun, AnswerBook, NFS, Sun Enterprise, Sun Enterprise Network Array, Sun StorEdge A5000, Solstice Enterprise Agents, Sun Enterprise SyMON, Java, SunVTS, Solstice SyMON, Solstice Enterprise Agent, et Solaris sont des marques de fabrique ou des marques déposées, ou marques de service, de Sun Microsystems, Inc. aux Etats-Unis et dans d'autres pays. Toutes les marques SPARC sont utilisées sous licence et sont des marques de fabrique ou des marques déposées de SPARC International, Inc. aux Etats-Unis et dans d'autres pays. Les produits portant les marques SPARC sont basés sur une architecture développée par Sun Microsystems, Inc.

L'interface d'utilisation graphique OPEN LOOK et Sun™ a été développée par Sun Microsystems, Inc. pour ses utilisateurs et licenciés. Sun reconnaît les efforts de pionniers de Xerox pour la recherche et le développement du concept des interfaces d'utilisation visuelle ou graphique pour l'industrie de l'informatique. Sun détient une licence non exclusive de Xerox sur l'interface d'utilisation graphique Xerox, cette licence couvrant également les licenciés de Sun qui mettent en place l'interface d'utilisation graphique OPEN LOOK et qui en outre se conforment aux licences écrites de Sun.

CETTE PUBLICATION EST FOURNIE "EN L'ETAT" ET AUCUNE GARANTIE, EXPRESSE OU IMPLICITE, N'EST ACCORDEE, Y COMPRIS DES GARANTIES CONCERNANT LA VALEUR MARCHANDE, L'APTITUDE DE LA PUBLICATION A REPONDRE A UNE UTILISATION PARTICULIERE, OU LE FAIT QU'ELLE NE SOIT PAS CONTREFAISANTE DE PRODUIT DE TIERS. CE DENI DE GARANTIE NE S'APPLIQUERAIT PAS, DANS LA MESURE OU IL SERAIT TENU JURIDIQUEMENT NUL ET NON AVENU.

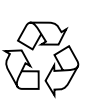

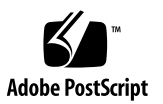

## Table des matières

#### **[Préface](#page-28-0) xxxi**

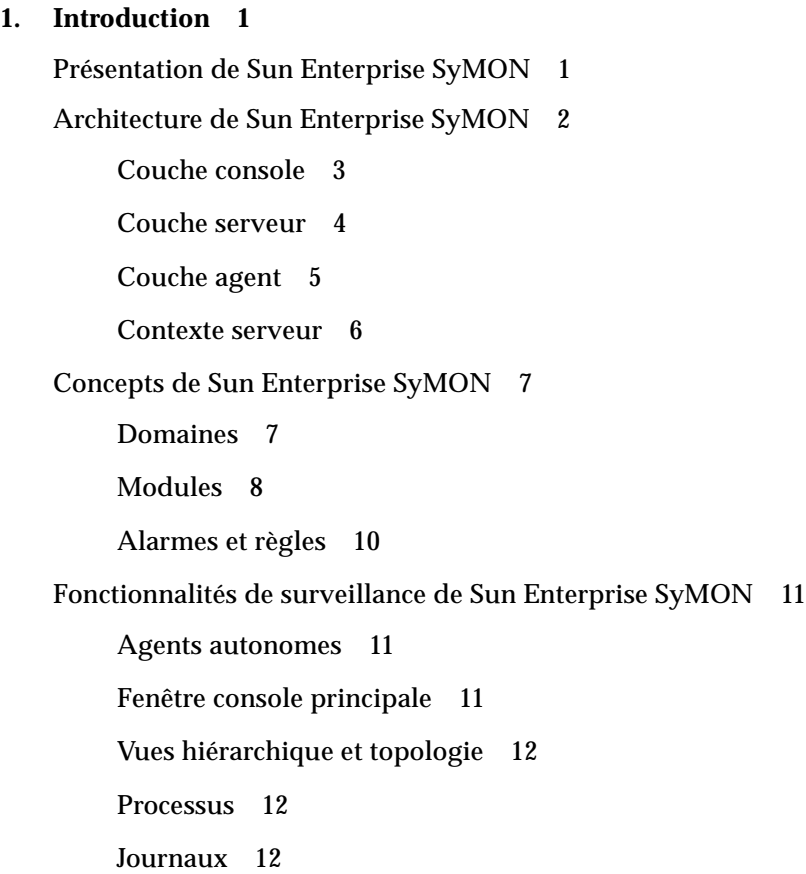

[Vue physique 1](#page-43-3)2 [Vue logique](#page-44-0) 13 [Graphe 1](#page-44-1)3 [Sécurité](#page-44-2) 13

[Mise en route du logiciel Sun Enterprise SyMON 1](#page-45-0)4

#### **2. [Préparation de l'installation du logiciel Sun Enterprise SyMON 2.0.1 1](#page-46-0)5**

[Configuration système requise](#page-47-0) 16

[Systèmes pris en charge par l'agent Sun Enterprise SyMON](#page-47-1) 16

[Environnements d'exploitation pris en charge 1](#page-48-0)7

[Compatibilité de Sun Enterprise SyMON 1](#page-48-1)7

[Compatibilité des couches de composants de Sun Enterprise SyMON 1](#page-49-0)8

[Modules d'installation](#page-49-1) 18

[Modules de base](#page-49-2) 18

[Composants supplémentaires](#page-51-0) 20

[Informations préliminaires](#page-52-0) 21

[Conflits de port avec les agents SNMP légués](#page-53-0) 22

▼ [Résolution d'un conflit de port SNMP](#page-54-0) 23

[Désinstallation du logiciel Sun Enterprise SyMON](#page-55-0) 24

[Suppression du logiciel Sun Enterprise SyMON 2](#page-55-1)4

#### **3. [Installation du logiciel Sun Enterprise SyMON 2.0.1 2](#page-58-0)7**

[Mise à jour de Sun Enterprise SyMON 2.0 vers le logiciel 2.0.1 2](#page-59-0)8

Mise à jour  $2.0$  vers  $2.0.1$   $28$ 

[Installation du logiciel sur votre système 2](#page-59-2)8

[Que faire en présence de fichiers ou couches de composants provenant de](#page-60-0) [versions antérieures du logiciel Sun Enterprise SyMON](#page-60-0) 29

[Où installer le logiciel Sun Enterprise SyMON](#page-61-0) 30

▼ [Installation des modules de Sun Enterprise SyMON à partir du CD](#page-61-1) 30

[Installation des modules de Sun Enterprise SyMON à partir du Web 3](#page-63-0)2 [Installation des composants supplémentaires distribués séparément 3](#page-65-0)4 [Répertoires de Sun Enterprise SyMON 3](#page-65-1)4

[Aide en ligne de Sun Enterprise SyMON](#page-66-0) 35

[Installation de l'aide en ligne](#page-66-1) 35

[Configuration de l'aide en ligne de Sun Enterprise SyMON sur une machine](#page-66-2) [distante](#page-66-2) 35

[Configuration des couches de composants de Sun Enterprise SyMON](#page-68-0) 37

[Configuration des couches de composants de Sun Enterprise SyMON](#page-68-1) 37

[Groupes de Sun Enterprise SyMON](#page-69-0) 38

[Germes de sécurité](#page-69-1) 38

[Licences de Sun Enterprise SyMON](#page-70-0) 39

[Utilisateurs de Sun Enterprise SyMON](#page-71-0) 40

[Utilisateurs publics et privés 4](#page-71-1)0

- ▼ [Ajout d'utilisateurs de Sun Enterprise SyMON 4](#page-72-0)1
- [Octroi de privilèges](#page-72-1) esadm, esops ou esdomadm à un utilisateur 41

[Démarrage du logiciel Sun Enterprise SyMON 4](#page-73-0)2

[Démarrage du logiciel Sun Enterprise SyMON 4](#page-75-0)4

[Sortie et arrêt du logiciel Sun Enterprise SyMON](#page-78-0) 47

- ▼ [Sortie de la console Sun Enterprise SyMON](#page-79-0) 48
- ▼ [Arrêt du serveur et des agents Sun Enterprise SyMON 4](#page-79-1)8
- **4. [Utilisation des domaines administratifs de Sun Enterprise SyMON](#page-80-0) 49**

[Démarrage du logiciel Sun Enterprise SyMON 5](#page-82-0)1

▼ [Définition du domaine d'accueil 5](#page-83-0)2

[Création de domaines](#page-85-0) 54

- [Sélection du Gestionnaire de domaines](#page-85-1) 54
- [Création des domaines 5](#page-87-0)6

[Remplissage des domaines 5](#page-88-0)7

[Gestion des domaines 5](#page-88-1)7

[Sélection de domaines 5](#page-88-2)7

- ▼ [Sélection d'un domaine](#page-88-3) 57 [Suppression de domaines](#page-89-0) 58
- ▼ [Suppression d'un domaine 5](#page-89-1)8 [Surveillance de domaines distants](#page-91-0) 60
- ▼ [Définition d'un domaine distant 6](#page-93-0)2
- [Editeur d'attributs pour un domaine](#page-95-0) 64
- ▼ [Définition de la sécurité d'un domaine](#page-96-0) 65

#### **5. [Objets](#page-98-0) 67**

[Création d'un noeud](#page-99-0) 68

- ▼ [Création d'un noeud](#page-99-1) 68 [Création d'un objet module surveillé](#page-104-0) 73
- ▼ [Création d'un objet module 7](#page-104-1)3

[Création de groupes](#page-107-0) 76

▼ [Création d'un groupe 7](#page-107-1)6

[Création d'objets composites](#page-109-0) 78

▼ [Création d'un objet composite](#page-109-1) 78

[Création de segments 8](#page-112-0)1

- ▼ [Création d'un segment 8](#page-112-1)1 [Connexion d'objets](#page-114-0) 83
- ▼ [Connexion d'objets](#page-114-1) 83

[Copie d'objets 8](#page-115-0)4

- ▼ [Copie d'un objet](#page-115-1) 84
- ▼ [Copier un groupe d'objets](#page-116-0) 85

[Modification d'objets](#page-117-0) 86

▼ [Modification d'un objet](#page-117-1) 86

[Coupe et collage d'objets](#page-119-0) 88

▼ [Coupe et collage d'objets](#page-120-0) 89

[Suppression d'objets 9](#page-121-0)0

[Suppression d'objets 9](#page-121-1)0

#### **6. [Gestionnaire de découvertes 9](#page-124-0)3**

[Démarrage de la fenêtre Requêtes de découverte](#page-125-0) 94

▼ [Démarrage de la fenêtre Requêtes de découverte](#page-125-1) 94 [Lancement d'une requête de découverte](#page-128-0) 97

▼ [Lancement d'une requête de découverte](#page-128-1) 97

[Personnalisation d'une requête de découverte 1](#page-131-0)00

▼ [Personnalisation d'une requête de découverte 1](#page-133-0)02 [Modification d'une requête de découverte 1](#page-138-0)07

▼ [Modification d'une requête de découverte 1](#page-138-1)07

[Démarrage, arrêt ou suppression d'une requête de découverte](#page-139-0) 108

▼ [Démarrage, arrêt ou suppression d'une requête de découverte](#page-139-1) 108

**7. [Fenêtre console principale du logiciel Sun Enterprise SyMON](#page-140-0) 109** [Fenêtre console principale](#page-140-1) 109

[Vue du domaine 1](#page-142-0)11

[Vue hiérarchique](#page-143-0) 112

- ▼ [Obtention d'informations spécifiques sur la vue hiérarchique](#page-144-0) 113
- [Obtention d'informations générales sur la vue hiérarchique 1](#page-145-0)14 [Vue topologique 1](#page-145-1)14

[Bulles explicatives 1](#page-146-0)15

- ▼ [Affichage d'une bulle explicative](#page-146-1) 115 [Menu automatique](#page-147-0) 116
- [Affichage d'un menu automatique 1](#page-147-1)16

[Barre de menu](#page-148-0) 117

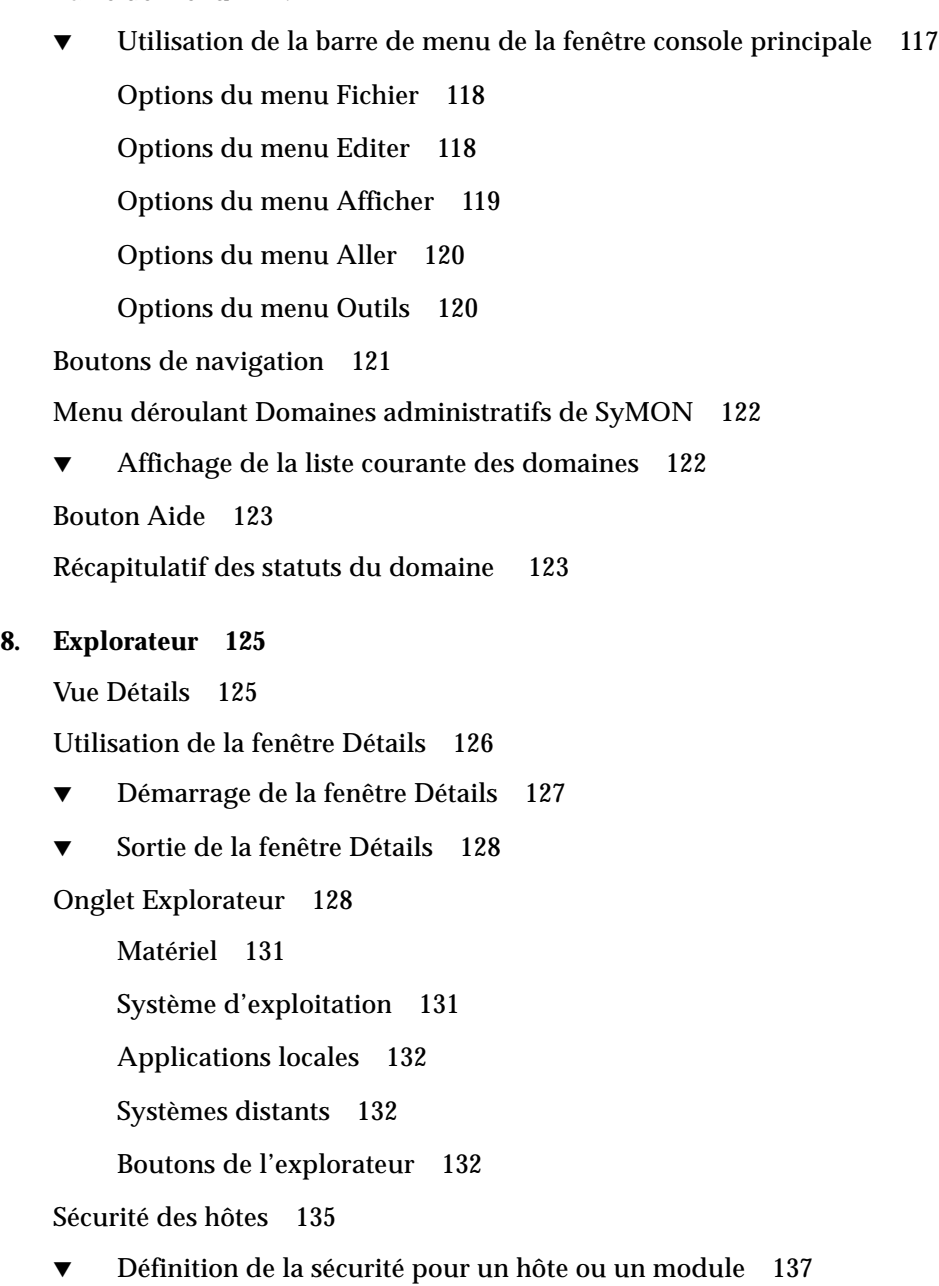

#### **9. [Surveillance et représentation graphique des propriétés de données 1](#page-170-0)39** [Surveillance des propriétés de données 1](#page-170-1)39

- ▼ [Affichage d'une propriété de données 1](#page-171-0)40 [Travailler avec des lignes 1](#page-173-0)42
- ▼ [Ajout d'une ligne](#page-173-1) 142
- ▼ [Rafraîchissement des données affichées 1](#page-179-0)48 [Sondage de propriétés](#page-180-0) 149
- ▼ [Sondage d'une propriété 1](#page-180-1)49 [Représentation graphique des propriétés](#page-182-0) 151
- ▼ [Représentation graphique d'une propriété surveillée](#page-182-1) 151
- ▼ [Représentation graphique de deux propriétés](#page-183-0) 152
- ▼ [Sauvegarde des paramètres de représentation graphique](#page-186-0) 155
- [Ouverture d'un graphe](#page-188-0) 157
- ▼ [Application d'un modèle de graphe 1](#page-188-1)57

[Menus de représentation graphique 1](#page-189-0)58

[Options du menu Graphe](#page-189-1) 158

[Options du menu Editer](#page-191-0) 160

[Options du menu Afficher](#page-194-0) 163

[Options du menu Outils](#page-195-0) 164

#### **10. [Editeur d'attributs](#page-196-0) 165**

[Editeur d'attributs pour une propriété de données](#page-196-1) 165

- ▼ [Ouverture de l'éditeur d'attributs 1](#page-197-0)66 [Onglet infos de l'Editeur d'attributs 1](#page-198-0)67 [Onglet Alarmes de l'Editeur d'attributs 1](#page-199-0)68
- ▼ [Création d'une alarme](#page-201-0) 170 [Onglet Actions de l'Editeur d'attributs](#page-202-0) 171
- ▼ [Envoi d'un courrier électronique 1](#page-203-0)72 [Onglet Rafraîchir de l'Editeur d'attributs 1](#page-204-0)73
- ▼ [Définition d'un intervalle de rafraîchissement](#page-205-0) 174 [Onglet Historique de l'Editeur d'attributs](#page-206-0) 175
- [Définition d'un intervalle d'historique 1](#page-207-0)76

#### **11. [Editeur du temps 1](#page-210-0)79**

[Utilisation de l'Editeur du temps 1](#page-210-1)79

[Combinaison d'expressions du temps 1](#page-212-0)81

- ▼ [Création d'une expression du temps en utilisant les onglets Cyclique et](#page-212-1) [Comparaison 1](#page-212-1)81
- ▼ [Création d'une expression du temps en utilisant les onglets Absolue et](#page-220-0) [Cron 1](#page-220-0)89
- ▼ [Programmation d'une alarme en utilisant l'onglet Comparaison](#page-227-0) 196

#### **12. [Gestion des modules](#page-234-0) 203**

[Modules de Sun Enterprise SyMON](#page-234-1) 203

[Modules chargés par défaut](#page-235-0) 204

[Liste des modules 2](#page-235-1)04

[Chargement des modules 2](#page-237-0)06

▼ [Chargement d'un module 2](#page-237-1)06

[Edition des modules](#page-244-0) 213

- ▼ [Edition des paramètres d'un module 2](#page-246-0)15
- ▼ [Désactivation d'un module 2](#page-248-0)17
- [Activation d'un module 2](#page-248-1)17
- ▼ [Déchargement d'un module 2](#page-249-0)18

[Surveillance des modules](#page-249-1) 218

[Editeur d'attributs pour un module](#page-250-0) 219

[Définition de la programmation d'un module](#page-250-1) 219

- ▼ [Définition de la programmation d'un module](#page-250-2) 219 [Définition des permissions de sécurité pour un module 2](#page-252-0)21
- ▼ [Définition des permissions de sécurité pour un module 2](#page-252-1)21

#### **13. [Alarmes](#page-254-0) 223**

[Alarmes de Sun Enterprise SyMON 2](#page-255-0)24

[Types d'alarmes 2](#page-255-1)24 [Alarmes HS 2](#page-256-0)25 [Alarmes critiques 2](#page-256-1)25 [Alarmes majeures](#page-257-0) 226 [Alarmes mineures 2](#page-257-1)26 [Alarmes désactivées \(off\) 2](#page-257-2)26

[Notification aux utilisateurs d'un hôte ou d'un agent hors service 2](#page-258-0)27

▼ [Définition d'une notification d'hôte ou agent hors service](#page-259-0) 228

[Création d'alarmes](#page-261-0) 230

[Affichage des informations sur les alarmes](#page-261-1) 230

[Icônes d'alarme de couleur](#page-261-2) 230

[Visualisation des alarmes dans le récapitulatif des statuts du domaine](#page-263-0) 232

▼ [Accès aux alarmes à partir de la fenêtre console principale](#page-264-0) 233

[Informations sur les alarmes 2](#page-265-0)34

▼ [Accès aux alarmes depuis l'onglet Alarmes de la fenêtre Détails 2](#page-266-0)35 [Catégories d'alarmes](#page-267-0) 236

[Etats des alarmes 2](#page-267-1)36

- ▼ [Affichage des catégories d'alarmes 2](#page-268-0)37
- ▼ [Tri des alarmes 2](#page-270-0)39
- ▼ [Réinitialisation du tableau des alarmes](#page-271-0) 240

[Reconnaissance et suppression d'alarmes](#page-271-1) 240

[Reconnaissance et suppression des alarmes](#page-271-2) 240

[Création de conditions d'alarme 2](#page-272-0)41

▼ [Création de conditions d'alarme pour la surveillance des hôtes 2](#page-273-0)42

#### **14. [Détails 2](#page-274-0)43**

[Démarrage de la fenêtre Détails](#page-275-0) 244 ▼ [Démarrage de la fenêtre Détails](#page-275-1) 244 [Fermeture de la fenêtre Détails](#page-277-0) 246 [Onglet Infos](#page-278-0) 247 [Onglet Explorateur](#page-278-1) 247 [Onglet Alarmes 2](#page-279-0)48 [Onglet Processus 2](#page-279-1)48 [Configuration de l'affichage des processus](#page-281-0) 250 [Sélection des colonnes à afficher](#page-281-1) 250 [Tri des colonnes 2](#page-283-0)52 ▼ [Tri des colonnes par ordre croissant](#page-283-1) 252 ▼ [Tri des colonnes par ordre décroissant](#page-283-2) 252 [Déplacement de colonnes 2](#page-283-3)52 ▼ [Réorganisation des colonnes dans la table](#page-283-4) 252 [Fenêtre Statistiques Processus 2](#page-284-0)53 [Champ Récapitulatif des processus 2](#page-284-1)53 [Onglet Journaux](#page-284-2) 253 [Bouton Type de fichier journal](#page-286-0) 255 ▼ [Affichage des messages des journaux 2](#page-286-1)55 [Filtrage des messages 2](#page-286-2)55 ▼ [Filtrage d'une requête de journal](#page-286-3) 255 [Bouton Recharger](#page-289-0) 258 [Bouton Surveiller 2](#page-289-1)58

- ▼ [Surveillance des messages de journal](#page-289-2) 258 [Recherche de messages de journal précis](#page-291-0) 260
- [Recherche d'un message de journal](#page-291-1) 260

[Onglet Configuration](#page-291-2) 260

▼ [Affichage d'une configuration](#page-293-0) 262 [Ressources 2](#page-293-1)62 [Vue physique 2](#page-293-2)62 [Points de vue](#page-294-0) 263 [Vue physique lorsqu'un périphérique Sun StorEdge Device est](#page-296-0) [connecté 2](#page-296-0)65 [Reconfiguration dynamique 2](#page-298-0)67 [Afficher les détails](#page-298-1) 267 [Vue logique](#page-299-0) 268 [Rechercher](#page-300-0) 269 [Reconfiguration dynamique 2](#page-300-1)69 [Afficher les détails](#page-300-2) 269 **15. [Sun Enterprise SyMON et la sécurité](#page-302-0) 271** [Catégories de contrôle d'accès \(ACL\)](#page-303-0) 272 [Utilisateurs de Sun Enterprise SyMON](#page-303-1) 272 [Utilisateurs publics et privés](#page-303-2) 272 [Groupes de Sun Enterprise SyMON](#page-304-0) 273 [OPérateurS de Sun Enterprise SyMON ou](#page-305-0) esops 274 [ADMinistrateurs de Sun Enterprise SyMON ou](#page-305-1) esadm 274 [ADMinistrateurs de DOMaines de Sun Enterprise SyMON ou](#page-306-0) esdomadm 275 [Fonctions Admin, Opérateur et Général](#page-306-1) 275 [Spécification du contrôle d'accès \(ACL\)](#page-307-0) 276 [Accès Admin, Opérateur et Général 2](#page-308-0)77 [Accès à un serveur Sun Enterprise SyMON distant](#page-308-1) 277 [Contexte serveur Sun Enterprise SyMON 2](#page-309-0)78 [Limites de la communication entre serveurs 2](#page-310-0)79

[Utilisation du contrôle d'accès \(ACL\) 2](#page-311-0)80

- ▼ [Ajout d'utilisateurs Sun Enterprise SyMON 2](#page-311-1)80
- ▼ [Accès aux ACL sur un module](#page-311-2) 280
- ▼ [Ajout d'un groupe défini par l'utilisateur à une ACL 2](#page-313-0)82
- [Octroi de privilèges](#page-314-0) esadm, esops ou esdomadm à un utilisateur 283
- [Suppression d'utilisateurs de Sun Enterprise SyMON 2](#page-314-1)83

[Privilèges par défaut](#page-315-0) 284

[Privilèges par défaut du Gestionnaire de topologie 2](#page-315-1)84

[Privilèges par défaut d'autres composants et modules de Sun Enterprise](#page-316-0) [SyMON](#page-316-0) 285

[Remplacement des privilèges par défaut](#page-316-1) 285

- ▼ [Remplacer les privilèges par défaut](#page-317-0) 286
- **A. [Mise en route du logiciel Sun Enterprise SyMON 2](#page-318-0)87**

#### **B. [Autres procédures de Sun Enterprise SyMON 2](#page-320-0)89**

[Régénération des clés de sécurité](#page-320-1) 289

[Régénération des clés de sécurité](#page-322-0) 291

[Configuration d'un agent SNMP légué en tant que sous-agent d'un agent Sun](#page-323-0) [Enterprise SyMON](#page-323-0) 292

[Configuration d'un agent SNMP légué en tant que sous-agent d'un agent](#page-323-1) [Sun Enterprise SyMON](#page-323-1) 292

[Configuration du logiciel Sun Enterprise SyMON pour utiliser d'autres adresses](#page-325-0) [de port 2](#page-325-0)94

- ▼ [Détermination de l'utilisation d'un port](#page-325-1) 294
- ▼ [Reconfiguration du logiciel Sun Enterprise SyMON pour l'utilisation](#page-327-0) [d'adresses de port autres que celles par défaut](#page-327-0) 296
- ▼ [Reconfiguration des adresses de port SNMP de Sun Enterprise SyMON 2](#page-327-1)96
- [Reconfiguration de l'adresse de port RMI de Sun Enterprise SyMON](#page-328-0) 297

[Surveillance du Gestionnaire de topologie et du Gestionnaire d'événements 2](#page-329-0)98

▼ [Création d'un composant serveur en tant qu'objet surveillé](#page-330-0) 299

[Gestionnaire de topologie 3](#page-332-0)01

▼ [Augmentation du seuil critique pour la propriété de données Taille](#page-332-1) [virtuelle](#page-332-1) 301

[Gestionnaire d'événements](#page-335-0) 304

▼ [Changement des valeurs par défaut de la suppression automatique dans le](#page-336-0) [Gestionnaire d'événements](#page-336-0) 305

[Lecture des journaux de Sun Enterprise SyMON](#page-338-0) 307

- [Utilisation de](#page-338-1)  $ccat$  pour lire les journaux de Sun Enterprise SyMON  $307$
- [Utilisation de](#page-339-0)  $ctail$  pour lire les journaux de Sun Enterprise SyMON  $308$

[Problèmes du serveur Sun Enterprise SyMON 3](#page-339-1)08

[Blocage de la fenêtre console principale](#page-340-0) 309

- ▼ [Solution pour une fenêtre console principale qui se bloque](#page-340-1) 309 [Machines clientes consoles utilisant DHPC 3](#page-340-2)09
- ▼ [Connexion à des machines clientes consoles utilisant DHPC 3](#page-340-3)09

#### **C. [Sun Enterprise SyMON - Modules Système d'exploitation](#page-342-0) 311**

[Système d'exploitation](#page-344-0) 313

[Module Surveillance de la taille des répertoires 3](#page-344-1)13

[Module Surveillance des fichiers](#page-345-0) 314

[Module Instrumentation MIB-II 3](#page-345-1)14

[Module Lecteur de noyau 3](#page-354-0)23

[Module Statistiques NFS](#page-366-0) 335

[Module Détails des processus Solaris](#page-367-0) 336

[Module Systèmes de fichiers NFS](#page-368-0) 337

#### **D. [Sun Enterprise SyMON - Modules d'applications locales et distantes 3](#page-370-0)39** [Applications locales](#page-371-0) 340

[Module Statistiques agent 3](#page-372-0)41 [Module Registre d'enregistrement de données](#page-376-0) 345 [Module Etat de santé](#page-376-1) 345 [Module Spouleur d'impression 3](#page-380-0)49 [Module Surveillance des processus](#page-382-0) 351 [Module Balayage des fichiers \(journal système\)](#page-383-0) 352 [Systèmes distants](#page-385-0) 354 [Module Surveillance proxy MIB-II 3](#page-385-1)54 [Module HP JetDirect](#page-385-2) 354

#### **E. [Règles du logiciel Sun Enterprise SyMON](#page-386-0) 355**

[Lecteur de noyau 3](#page-387-0)56 [Etat de santé](#page-389-0) 358

#### **F. [Routage IP](#page-390-0) 359**

[Adressage IP](#page-390-1) 359

[Classes de réseau](#page-391-0) 360

[Découpage en sous-réseaux](#page-391-1) 360

[Masques de réseau 3](#page-392-0)61

**[Glossaire](#page-394-0) 363**

**[Index 3](#page-398-0)67**

# Figures

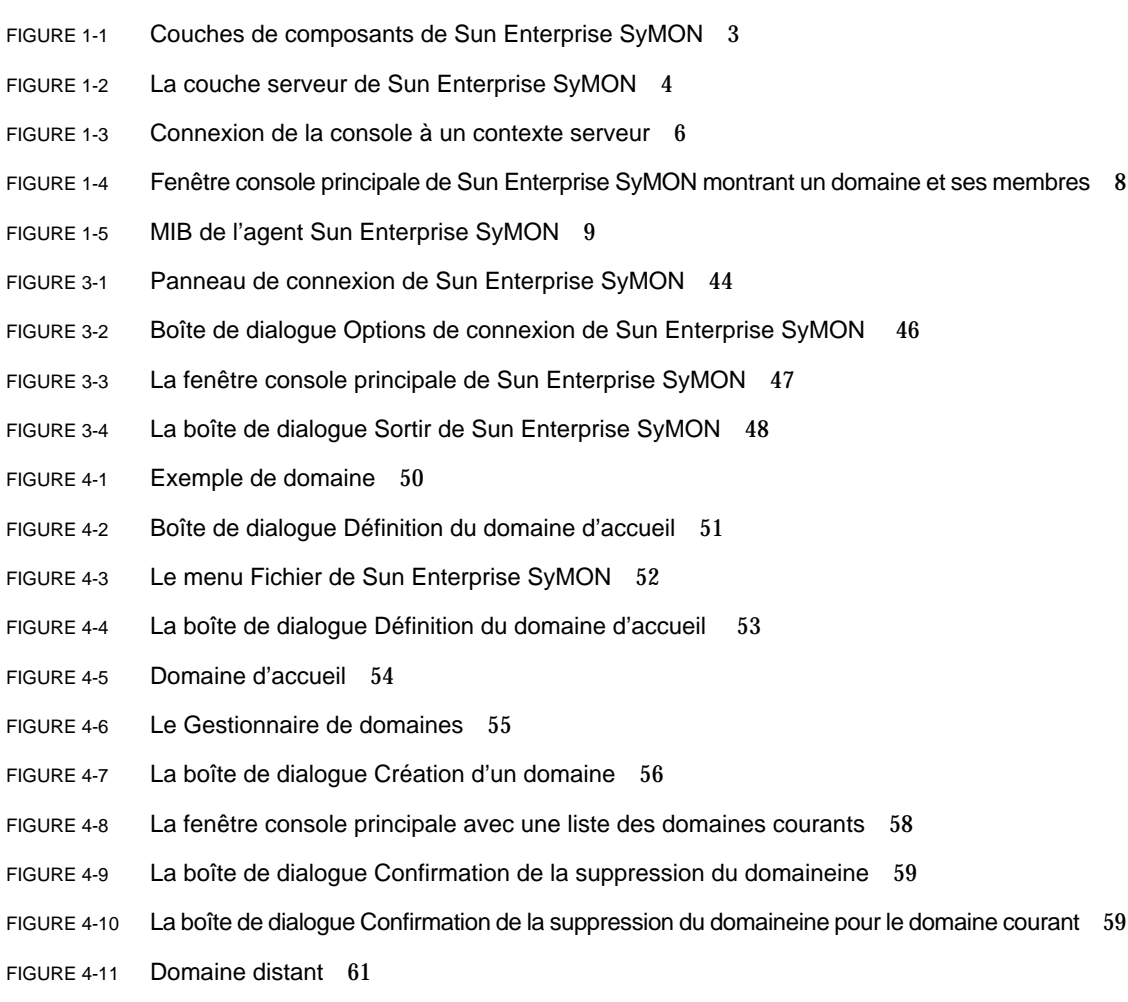

- FIGURE 4-12 Domaine distant Référence de domaine circulaire 61
- FIGURE 4-13 Domaine distant Configuration pour une surveillance croisée réussie 62
- FIGURE 4-14 Le Gestionnaire de domaines distants 63
- FIGURE 4-15 Référencement d'un domaine distant 64
- FIGURE 4-16 L'Editeur d'attributs pour un domaine 66
- FIGURE 5-1 La fenêtre Création d'un objet topologique Onglet Noeud 69
- FIGURE 5-2 La fenêtre Création d'un objet topologique pour Agent SyMON Module 74
- FIGURE 5-3 Liste des modules 75
- FIGURE 5-4 Création d'un objet 76
- FIGURE 5-5 Création d'un groupe dans la fenêtre Création d'un objet topologique 77
- FIGURE 5-6 La fenêtre Création d'un objet topologique Onglet Composite 79
- FIGURE 5-7 L'onglet Segment dans la fenêtre Création d'un objet topologique 82
- FIGURE 5-8 La fenêtre Modification d'un objet Exemple relatif à un noeud 87
- FIGURE 5-9 Options Couper, Copier et Coller 89
- FIGURE 5-10 L'option Supprimer 91
- FIGURE 6-1 Le menu déroulant Outils 94
- FIGURE 6-2 La fenêtre Requêtes de découverte 95
- FIGURE 6-3 La fenêtre Nouvelle requête de découverte 98
- FIGURE 6-4 La fenêtre Nouvelle requête de découverte Préférences 103
- FIGURE 6-5 La fenêtre Nouvelle requête de découverte Filtres 104
- FIGURE 6-6 La fenêtre Nouvelle requête de découverte Programmation 106
- FIGURE 7-1 La fenêtre console principale 110
- FIGURE 7-2 Les vues hiérarchique et topologique de la fenêtre console principale 112
- FIGURE 7-3 Bulle explicative 115
- FIGURE 7-4 Barre de menu 117
- FIGURE 7-5 Boutons de navigation 121
- FIGURE 7-6 Le menu déroulant Domaines administratifs de SyMON 122
- FIGURE 7-7 Le bouton Aide 123
- FIGURE 7-8 Récapitulatif des statuts du domaine 123
- FIGURE 8-1 Ouverture de la fenêtre Détails à partir du menu automatique 127
- FIGURE 8-2 Ouverture de la fenêtre Détails à partir du menu Outils 128
- FIGURE 8-3 La fenêtre Détails Explorateur 129
- FIGURE 8-4 Les cercles de couleur claire se "déroulent" pour fournir des niveaux supplémentaires de détails 130
- FIGURE 8-5 Options du menu Module dans la fenêtre Détails 134
- FIGURE 8-6 Options du menu Options dans la fenêtre Détails 134
- FIGURE 8-7 Editeur d'attributs s'affichant pour un hôte ou un module 136
- FIGURE 9-1 Statistiques Charge système 141
- FIGURE 9-2 La table Surveillance des fichiers 143
- FIGURE 9-3 La fenêtre Ajout d'une ligne pour le module surveillance des fichiers 144
- FIGURE 9-4 La table Surveillance des fichiers actualisée 145
- FIGURE 9-5 La fenêtre Ajout d'une ligne pour le module Balayage des fichiers 146
- FIGURE 9-6 La fenêtre Ajout d'une ligne pour le module Surveillance des processus 147
- FIGURE 9-7 Menu automatique des propriétés surveillées 148
- FIGURE 9-8 Commandes de sondage du menu automatique 150
- FIGURE 9-9 La boîte de dialogue Sélection d'une sonde 151
- FIGURE 9-10 Graphe de la statistique charge système Charge moyenne au cours des 15 dernières minutes 152
- FIGURE 9-11 Copie de Charge moyenne au cours de la dernière minute dans le graphe 153
- FIGURE 9-12 Ajout de Charge moyenne au cours de la dernière minute au graphe 154
- FIGURE 9-13 Charges moyennes au cours de la dernière et des 15 dernières minutes 155
- FIGURE 9-14 La boîte de dialogue Sauvegarde du graphe courant 156
- FIGURE 9-15 La boîte de dialogue Sauvegarde du modèle 156
- FIGURE 9-16 La boîte de dialogue Ouverture d'un graphe 157
- FIGURE 9-17 La boîte de dialogue Application d'un modèle 157
- FIGURE 9-18 Options du menu Graphe 159
- FIGURE 9-19 Options du menu Editer 160
- FIGURE 9-20 Boîte de dialogue d'édition de l'axe des X 161
- FIGURE 9-21 Boîte de dialogue d'édition de l'axe des Y 162
- FIGURE 9-22 Options du menu Afficher 163
- FIGURE 9-23 Options du menu Outils 164
- FIGURE 10-1 Propriété de données sélectionnée 166
- FIGURE 10-2 Onglet Infos de l'Editeur d'attributs pour une propriété surveillée 167
- FIGURE 10-3 L'onglet Alarmes de l'Editeur d'attributs pour une propriété surveillée 168
- FIGURE 10-4 L'onglet Actions de l'Editeur d'attributs pour une propriété surveillée 172
- FIGURE 10-5 L'onglet Rafraîchir de l'Editeur d'attributs pour une propriété surveillée 174
- FIGURE 10-6 L'onglet Historique de l'Editeur d'attributs pour une propriété surveillée 176
- FIGURE 11-1 L'Editeur du temps 180
- FIGURE 11-2 Fixation d'un cycle de une heure 182
- FIGURE 11-3 Editeur du temps indiquant un cycle d'une heure 183
- FIGURE 11-4 Fixation du début de la plage à Lundi 184
- FIGURE 11-5 Editeur du temps mis à jour avec Lundi pour début de plage 185
- FIGURE 11-6 Fixation de la fin de la plage à Vendredi 186
- FIGURE 11-7 Editeur du temps indiquant un cycle d'une heure du lundi au vendredi 187
- FIGURE 11-8 Onglet Historique de l'Editeur d'attributs actualisé et indiquant un cycle d'une heure du lundi au vendredi 188
- FIGURE 11-9 Heure de début fixée à 13:00:14 le 13 juin 1999 190
- FIGURE 11-10 Editeur du temps indiquant une heure de début de 13:00:14, le 13 juin 1999 191
- FIGURE 11-11 Onglet Cron sélectionné indiquant 3h00 tous les lundis 192
- FIGURE 11-12 Editeur du temps indiquant une heure et une date de début de 13:00:14 le 13 juin 1999 et une heure de début d'intervalle d'historique de 3h00 tous les lundis 193
- FIGURE 11-13 Editeur du temps indiquant une heure et une date de début de 13:00:14 le 13 juin 1999 et une heure de début d'intervalle d'historique de 3h00 tous les jours du lundi au vendredi 194
- FIGURE 11-14 Intervalle d'historique commençant au 13 juin 1999, 13:00:14, à 3h00 tous les jours du lundi au vendredi 195
- FIGURE 11-15 Onglet Comparaison indiquant Supérieur ou égal à 9h00 197
- FIGURE 11-16 Editeur du temps indiquant Supérieur ou égal à 9h00 198
- FIGURE 11-17 Onglet comparaison indiquant Inférieur ou égal à 17h00 199
- FIGURE 11-18 Editeur du temps avec un intervalle de temps de 9h00 à 17h00 200
- FIGURE 11-19 Editeur d'attributs Fenêtre Alarme indiquant tous les jours de 9h00 à 17h00 201
- FIGURE 12-1 Le menu automatique Charger un module dans la vue hiérarchique 207
- FIGURE 12-2 Le menu automatique Charger un module dans la vue topologique 208
- FIGURE 12-3 Le menu Outils de la fenêtre console principale 208
- FIGURE 12-4 Le menu Charger un module dans la fenêtre Détails 209
- FIGURE 12-5 La boîte de dialogue Charger un module 210
- FIGURE 12-6 La boîte de dialogue Chargeur de modules pour le module Surveillance de la taille des répertoires 211
- FIGURE 12-7 La boîte de dialogue Chargeur de modules pour le module Surveillance des processus 212
- FIGURE 12-8 Le menu automatique Editer le module dans la vue hiérarchique 213
- FIGURE 12-9 Le menu automatique Editer le module dans la vue du contenu 214
- FIGURE 12-10 Le menu Editer le module dans la fenêtre Détails 215
- FIGURE 12-11 L'Editeur des paramètres des modules 216
- FIGURE 12-12 Module Instrumentation MIB-II désactivé 217
- FIGURE 12-13 La boîte de dialogue Confirmer le déchargement du module 218
- FIGURE 12-14 Définition de la programmation d'un module 220
- FIGURE 12-15 Définition de la sécurité d'un module dans l'Editeur d'attributs 222
- FIGURE 13-1 Récapitulatif des statuts du domaine dans la fenêtre console principale 224
- FIGURE 13-2 Gravité des alarmes 225
- FIGURE 13-3 Objets dont l'état est irrationnel, repérés par une icône en forme d'étoile noire ou de tache d'encre 227
- FIGURE 13-4 Menu automatique de la vue hiérarchique 228
- FIGURE 13-5 Editeur d'attributs Actions en cas d'alarme 229
- FIGURE 13-6 Alarmes dans la fenêtre Détails 231
- FIGURE 13-7 Alarmes dans la vue du contenu 232
- FIGURE 13-8 Boutons du Récapitulatif des statuts du domaine 233
- FIGURE 13-9 Fenêtre Détails des statuts au sein du domaine 234
- FIGURE 13-10 Données de l'onglet Alarmes dans la fenêtre Détails 235
- FIGURE 13-11 Alarmes ouvertes et fermées 237
- FIGURE 13-12 Tri du tableau des alarmes 239
- FIGURE 14-1 La fenêtre Détails pour un objet sélectionné 245
- FIGURE 14-2 Déroulement des cercles de couleur claire afin de fournir des niveaux de détails supplémentaires 246
- FIGURE 14-3 Onglet Processus 249
- FIGURE 14-4 Le menu Colonnes à afficher 250
- FIGURE 14-5 L'onglet Journaux 254
- FIGURE 14-6 La boîte de dialogue Options de filtrage des messages 256
- FIGURE 14-7 La boîte de dialogue des options avancées de filtrage 257
- FIGURE 14-8 La boîte de dialogue Options de filtrage de surveillance 259
- FIGURE 14-9 La fenêtre Détails Configuration 261
- FIGURE 14-10 Vue physique de la configuration 263
- FIGURE 14-11 Vue physique des composants 264
- FIGURE 14-12 Menu automatique sena 265
- FIGURE 14-13 Vue physique de sena (0) et détails 266
- FIGURE 14-14 La vue Propriété/Valeur 267
- FIGURE 14-15 Vue logique d'une configuration 268
- FIGURE 14-16 La fenêtre Rechercher 269
- FIGURE 15-1 Contexte serveur distant 278
- FIGURE 15-2 Exemple de remplissage des champs de l'onglet Sécurité de l'Editeur d'attributs 281
- FIGURE B-1 Création d'un composant serveur en tant qu'objet géré 300
- FIGURE B-2 La table de propriétés Statistiques Processus SyMON 302
- FIGURE B-3 L'onglet Alarmes pour la propriété Taille virtuelle dans l'objet Gestionnaire de topologie 303
- FIGURE B-4 Propriétés de données du module Gestion d'événements 304
- FIGURE B-5 L'Editeur de paramètres des modules pour le module Gestion d'événements 306
- FIGURE C-1 Commandes de sondage pour l'utilisation des systèmes de fichiers 326

### Tableaux

- TABLEAU 1-1 Technologie de Sun Enterprise SyMON 2
- TABLEAU 2-1 Espace disque minimal requis pour l'installation de Sun Enterprise SyMON 16
- TABLEAU 2-2 Combinaisons prises en charge des couches de composants de Sun Enterprise SyMON 18
- TABLEAU 2-3 Modules de base de Sun Enterprise SyMON 2.0.1 19
- TABLEAU 2-4 Points à prendre en compte avant l'installation du logiciel Sun Enterprise SyMON 21
- TABLEAU 2-5 Quand désinstaller le logiciel Sun Enterprise SyMON 24
- TABLEAU 3-1 Répertoires de Sun Enterprise SyMON 34
- TABLEAU 3-2 Options pour es-start 42
- TABLEAU 3-3 Commandes de démarrage fréquentes 43
- TABLEAU 3-4 Boutons du panneau de connexion de Sun Enterprise SyMON 45
- TABLEAU 3-5 Options pour es-stop 47
- TABLEAU 4-1 Boutons du Gestionnaire de domaines 55
- TABLEAU 5-1 Types de surveillance de Sun Enterprise SyMON 70
- TABLEAU 5-2 Choix disponibles dans le menu déroulant Type 71
- TABLEAU 6-1 Champs de la fenêtre Requêtes de découverte 96
- TABLEAU 6-2 Boutons de la fenêtre Requêtes de découverte 96
- TABLEAU 6-3 Résumé des variables de découverte 100
- TABLEAU 7-1 Actions de la souris dans la vue hiérarchique 113
- TABLEAU 7-2 Actions de la souris dans la vue topologique 114
- TABLEAU 7-3 Options courantes des menus automatiques 116
- TABLEAU 7-4 Options du menu Fichier 118
- TABLEAU 7-5 Options du menu Editer 118
- TABLEAU 7-6 Options du menu Afficher 119
- TABLEAU 7-7 Options du menu Aller 120
- TABLEAU 7-8 Options du menu Outils 120
- TABLEAU 7-9 Boutons de navigation 121
- TABLEAU 8-1 Fenêtre Détails Onglets courants 126
- TABLEAU 8-2 Boutons de l'onglet Explorateur 132
- TABLEAU 9-1 Modules de Sun Enterprise SyMON qui requièrent l'ajout de lignes 142
- TABLEAU 9-2 Options du menu Graphe 158
- TABLEAU 9-3 Options du menu Editer 160
- TABLEAU 9-4 Options du menu Afficher 163
- TABLEAU 9-5 Options du menu Outils 164
- TABLEAU 10-1 Limites de certaines alarmes simples courantes dans le logiciel Sun Enterprise SyMON 169
- TABLEAU 12-1 Modules de Sun Enterprise SyMON 204
- TABLEAU 13-1 Catégories affichées dans le tableau 236
- TABLEAU 13-2 Catégories affichées lorsqu'une ligne est sélectionnée 236
- TABLEAU 13-3 Actions pouvant être effectuées par l'utilisateur en cas d'alarme 241
- TABLEAU 14-1 Onglets courants de la fenêtre Détails 244
- TABLEAU 14-2 Propriétés générales de l'onglet Infos de la fenêtre Détails 247
- TABLEAU 14-3 Propriétés de l'afficheur de processus 251
- TABLEAU 14-4 Statistiques Processus 253
- TABLEAU 14-5 Ressources 262
- TABLEAU 15-1 Fonctions Admin domaine, Admin, Opérateur et Général 275
- TABLEAU 15-2 Attributs de l'onglet Sécurité 282
- TABLEAU 15-3 Privilèges par défaut du Gestionnaire de topologie 284
- TABLEAU 15-4 Privilèges par défaut des composants et modules de Sun Enterprise SyMON 285
- TABLEAU A-1 Exemple d'utilisation du logiciel Sun Enterprise SyMON 287
- TABLEAU B-1 Adresses de port par défaut de Sun Enterprise SyMON 295
- TABLEAU C-1 Modules chargés automatiquement, plusieurs fois et utilisant l'opération Ajouter une ligne 312
- TABLEAU C-2 Propriétés de surveillance de la taille des répertoires 313
- TABLEAU C-3 Propriétés de surveillance des fichiers 314
- TABLEAU C-4 Propriétés Groupe Système MIB-II 315
- TABLEAU C-5 Propriété sde la table Groupe Interfaces MIB-II 315
- TABLEAU C-6 Propriétés de la table Interfaces MIB-II 316
- TABLEAU C-7 Propriétés de la table Groupe MIB-II 317
- TABLEAU C-8 Propriétés de la table Adresses IP 318
- TABLEAU C-9 Propriétés de la table Routage IP 319
- TABLEAU C-10 Propriétés de la table NetToMedia IP 319
- TABLEAU C-11 Propriétés de la table Groupe ICMP MIB-II 320
- TABLEAU C-12 Propriétés du groupe TCP MIB-II 321
- TABLEAU C-13 Propriétés des connexions TCP 322
- TABLEAU C-14 Propriétés de la table Groupe UDP MIB-II 322
- TABLEAU C-15 Propriétés de la table UDP 323
- TABLEAU C-16 Seuils d'alarme du Lecteur de noyau 324
- TABLEAU C-17 Paramètres des statistiques disque 324
- TABLEAU C-18 Propriétés Détails disque 324
- TABLEAU C-19 Propriétés Temps de service disque 325
- TABLEAU C-20 Propriétés d'utilisation du système de fichiers 325
- TABLEAU C-21 Propriétés de la table Statistiques utilisateurs Solaris 327
- TABLEAU C-22 Propriétés de la table Statistiques charge système 327
- TABLEAU C-23 Propriétés de la table Utilisation UC 328
- TABLEAU C-24 Propriétés E/S UC 328
- TABLEAU C-25 Propriétés de la table Interruptions UC 329
- TABLEAU C-26 Propriétés de la table Appels système UC 329
- TABLEAU C-27 Propriétés de la table Divers UC 330
- TABLEAU C-28 Propriétés de la table Regwindow UC 331
- TABLEAU C-29 Propriétés de la table Pageinfo UC 331
- TABLEAU C-30 Propriétés de la table Défaillances UC 332
- TABLEAU C-31 Propriétés de la table Utilisation de la mémoire 332
- TABLEAU C-32 Propriétés de la table Statistiques Swap 333
- TABLEAU C-33 Objets gérés Statistiques Streams 334
- TABLEAU C-34 Propriétés des tables Statistiques Streams 334
- TABLEAU C-35 Propriétés de la table Règles logicielles 334
- TABLEAU C-36 Propriétés des tables Informations RPC serveur et client 335
- TABLEAU C-37 Propriétés des tables Informations NFS serveur et client 335
- TABLEAU C-38 Paramètres du module Détails des processus Solaris 336
- TABLEAU C-39 Propriétés de la table Processus 336
- TABLEAU C-40 Propriétés de la table Utilisation du système de fichiers NFS 338
- TABLEAU D-1 Modules chargés automatiquement, plusieurs fois et utilisant l'opération 'Ajouter une ligne' 340
- TABLEAU D-2 Principales sections de Statistiques agent 341
- TABLEAU D-3 Propriétés des sections Statistiques agent 341
- TABLEAU D-4 Seuils d'alarme du Lecteur de noyau 342
- TABLEAU D-5 Propriétés de la table Statistiques objets 342
- TABLEAU D-6 Propriétés de la table Commandes exécutées 343
- TABLEAU D-7 Propriétés de la table Transactions effectuées 343
- TABLEAU D-8 Propriétés de la table Statistiques Processus PA 343
- TABLEAU D-9 Propriétés de la table Statistiques Total processus 344
- TABLEAU D-10 Propriétés pour le registre d'enregistrement de données 345
- TABLEAU D-11 Propriétés du module Etat de santé 346
- TABLEAU D-12 Propriétés de Swap 346
- TABLEAU D-13 Propriétés de la table Conflit d'utilisation du noyau 347
- TABLEAU D-14 Propriétés de la table Informations client NFS 347
- TABLEAU D-15 Propriétés de la table UC 348
- TABLEAU D-16 Propriétés Disque 348
- TABLEAU D-17 Propriétés de la table RAM 348
- TABLEAU D-18 Propriétés de la table Mémoire du noyau 349
- TABLEAU D-19 Propriétés Statistiques cache noms 349
- TABLEAU D-20 Propriétés du module Spouleur d'impression 349
- TABLEAU D-21 Propriétés de la table LPsched imprimante 350
- TABLEAU D-22 Propriétés de la table Périphériques imprimante 350
- TABLEAU D-23 Propriétés files d'impression 350
- TABLEAU D-24 Propriétés de statistiques processus 351
- TABLEAU D-25 Propriétés relatives au balayage des fichiers (journal système) 352
- TABLEAU D-26 Propriétés ID fichier 352
- TABLEAU D-27 Propriétés des tables Statistiques fichier 353
- TABLEAU D-28 Propriétés de la table Balayage 353
- TABLEAU D-29 Propriétés générales Statut imprimante 354
- TABLEAU E-1 Règles simples du Lecteur de noyau 356
- TABLEAU E-2 Règles complexes du Lecteur de noyau 357
- TABLEAU E-3 Règles complexes du module Etat de santé 358

## <span id="page-28-0"></span>Préface

Le *Guide de l'utilisateur de Sun Enterprise SyMON 2.0*.1 fournit des instructions pour l'utilisation de la solution de gestion de systèmes Sun Enterprise SyMON™. Ces instructions s'adressent à un administrateur de systèmes et de réseaux expérimenté.

**Remarque –** Dans le logiciel Sun Enterprise SyMON, tous les messages d'alarme s'affichent en anglais.

## Utilisation des commandes UNIX

Ce document ne contient pas d'informations sur les commandes et les procédures de base d'UNIX®, telles que l'arrêt ou le démarrage du système, ou encore la configuration des périphériques.

Pour plus d'informations, reportez-vous aux documents suivants :

- *Guide des périphériques Sun Solaris ;*
- documentation en ligne AnswerBook™ de l'environnement logiciel Solaris™ ;
- toute autre documentation accompagnant les logiciels livrés avec votre système.

## Conventions

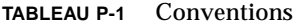

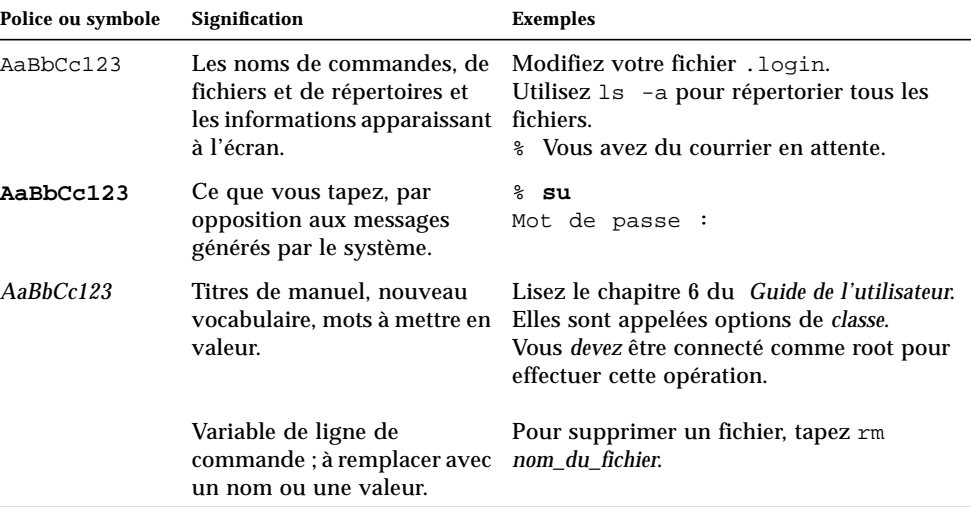

## Invites du shell

**TABLEAU P-2** Invites du shell

| <b>Shell</b>                            | Prompt                   |
|-----------------------------------------|--------------------------|
| Shell C                                 | nom machine <sup>§</sup> |
| Shell C super-utilisateur               | nom_machine#             |
| Shells Bourne et Korn                   | \$                       |
| Shells Bourne et Korn super-utilisateur | #                        |

### Documentation connexe

| <b>Famille de produits</b>        | Titre                                                                                               | <b>Référence</b> |
|-----------------------------------|----------------------------------------------------------------------------------------------------|------------------|
| Serveurs milieu de<br>gamme       | Supplément Sun Enterprise SyMON 2.0.1<br>pour les serveurs milieu de gamme Sun<br><i>Enterprise</i> | 806-1156-10      |
| Serveurs de groupes de<br>travail | Supplément Sun Enterprise SyMON 2.0.1<br>pour les serveurs de groupes de travail                    | 806-1539-10      |
| Stations de travail               | Supplément Sun Enterprise SyMON 2.0.1<br>pour les stations de travail                               | 806-1531-10      |

**TABLEAU P-3** Documentation connexe

### Documentation Sun sur le Web

Le site Web docs.sun.com<sup>SM</sup> vous permet d'accéder à la documentation technique Sun sur le Web. Vous pouvez parcourir les archives docs.sun.com ou rechercher un titre d'ouvrage ou un sujet spécifique dans :

```
http://docs.sun.com
```
## Sun apprécie vos commentaires

Nous souhaitons améliorer notre documentation et vos commentaires et suggestions nous sont précieux. Vous pouvez nous les envoyer par courrier électronique à l'adresse suivante :

docfeedback@sun.com

Veuillez noter le numéro de référence de votre document dans la ligne "objet" de votre message.

CHAPITRE **1**

### <span id="page-32-0"></span>Introduction

Ce chapitre présente la version 2.0.1 du produit Sun Enterprise SyMON™, ses couches de composants et comment ces dernières interagissent.

Ce chapitre se compose comme suit :

- Présentation de Sun Enterprise SyMON ;
- Architecture de Sun Enterprise SyMON ;
- Concepts de Sun Enterprise SyMON ;
- Fonctionnalités de surveillance de Sun Enterprise SyMON.

### <span id="page-32-1"></span>Présentation de Sun Enterprise SyMON

Le logiciel Sun Enterprise SyMON est une solution de gestion et de surveillance de systèmes extensible et ouverte, qui repose sur les protocoles Java™ et SNMP *(Simple Network Management Protocol)* et permet de gérer de façon intégrée et exhaustive les produits Sun d'une entreprise ainsi que leurs sous-systèmes, composants et périphériques.

La technologie de Sun Enterprise SyMON permet d'étendre et de renforcer les fonctionnalités de gestion des solutions matérielles et logicielles Sun.

| Fonctionnalité                                             | <b>Description</b>                                                                                                    |
|------------------------------------------------------------|----------------------------------------------------------------------------------------------------|
| Gestion du système                                         | Surveille et gère le système aux niveaux matériel et système<br>d'exploitation. Le matériel surveillé est le suivant : cartes, bandes,<br>alimentations et disques.                                                                                                    |
| Gestion du système<br>d'exploitation                       | Surveille et gère des paramètres du système d'exploitation tels que<br>la charge, l'utilisation des ressources, l'espace disque et les<br>statistiques sur le réseau.                                                                                                    |
| Gestion<br>d'applications et de<br>systèmes<br>commerciaux | Fournit la technologie nécessaire pour surveiller les applications<br>commerciales telles que les systèmes de trading, de comptabilité,<br>d'inventaire et les systèmes de contrôle en temps réel.                                                                                                    |
| Evolutivité                                                | Fournit une solution ouverte, évolutive et flexible, qui permet de<br>configurer et de gérer plusieurs domaines de gestion (composés de<br>plusieurs systèmes) à l'échelle d'une entreprise. Le logiciel peut être<br>configuré et utilisé en mode centralisé ou distribué par plusieurs<br>utilisateurs. |

**TABLEAU 1-1** Technologie de Sun Enterprise SyMON

## <span id="page-33-0"></span>Architecture de Sun Enterprise SyMON

Le logiciel Sun Enterprise SyMON comporte trois couches de composants : console, serveur et agent. Il repose sur l'architecture manager/agent, où :

- La console est l'interface utilisateur avec laquelle vous interagissez pour lancer les tâches de gestion.
- Le serveur (ou manager) exécute les applications de gestion et envoie les requêtes aux agents afin d'effectuer des tâches de gestion en votre nom.
- Les agents (qui tournent sur les noeuds gérés) accèdent aux informations de gestion, surveillent les ressources locales et répondent aux requêtes du manager.

Ces trois couches de composants sont illustrées dans la FIGURE 1-1.

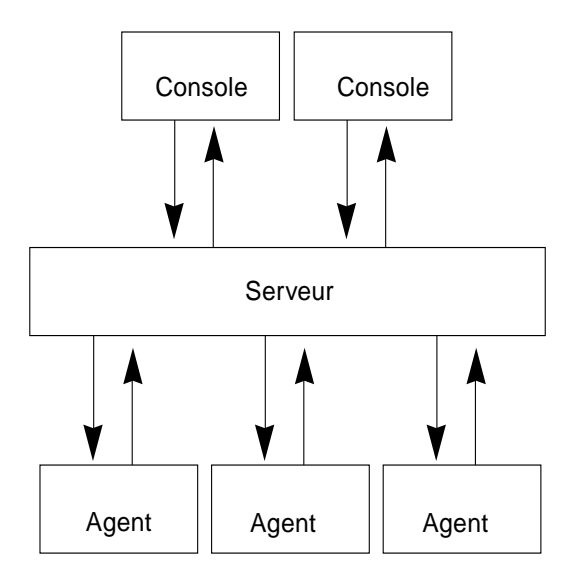

**FIGURE 1-1** Couches de composants de Sun Enterprise SyMON

Les principales couches de Sun Enterprise SyMON et leurs fonctionnalités sont décrites ci-après.

### <span id="page-34-0"></span>Couche console

ous pouvez avoir plusieurs consoles qui desservent plusieurs utilisateurs pour un même serveur Sun Enterprise SyMON. Ces consoles vous fournissent :

- des représentations visuelles des objets gérés (par ex. : hôtes et réseaux) ;
- la possibilité de manipuler les attributs et les propriétés associés aux objets gérés (par exemple, fixer des seuils d'alarme) ;
- la possibilité de lancer des tâches de gestion (par ex. : reconfiguration dynamique).

La couche console de Sun Enterprise SyMON est l'interface qui se trouve entre vousmême et les autres composants du logiciel Sun Enterprise SyMON.

### <span id="page-35-0"></span>Couche serveur

La couche serveur accepte les requêtes que vous envoyez par l'intermédiaire de la console et les transmet à l'agent approprié. Elle vous fait ensuite revenir les réponses de cet agent.

Par exemple, si vous désirez des informations sur le nombre d'utilisateurs qui accèdent à un hôte, la couche serveur reçoit votre requête par l'intermédiaire de la console et l'envoie à l'agent de l'hôte concerné. Cet agent cherche la réponse et l'envoie au serveur qui vous la fait suivre (par le biais de la console).

De la même façon, si une condition d'erreur apparaît sur l'un des hôtes, l'agent de cet hôte envoie une notification (un événement) au serveur, qui vous fait suivre cette information (par l'intermédiaire de la console) sous la forme d'une alarme.

De plus, cette couche fournit à la console un point d'entrée sûr pour l'interfaçage avec les agents.

La couche serveur comporte cinq composants (FIGURE 1-2) :

- le serveur Sun Enterprise SyMON,
- le Gestionnaire de topologie,
- le Gestionnaire de trappes,
- le Gestionnaire de configuration,
- le Gestionnaire d'événements.

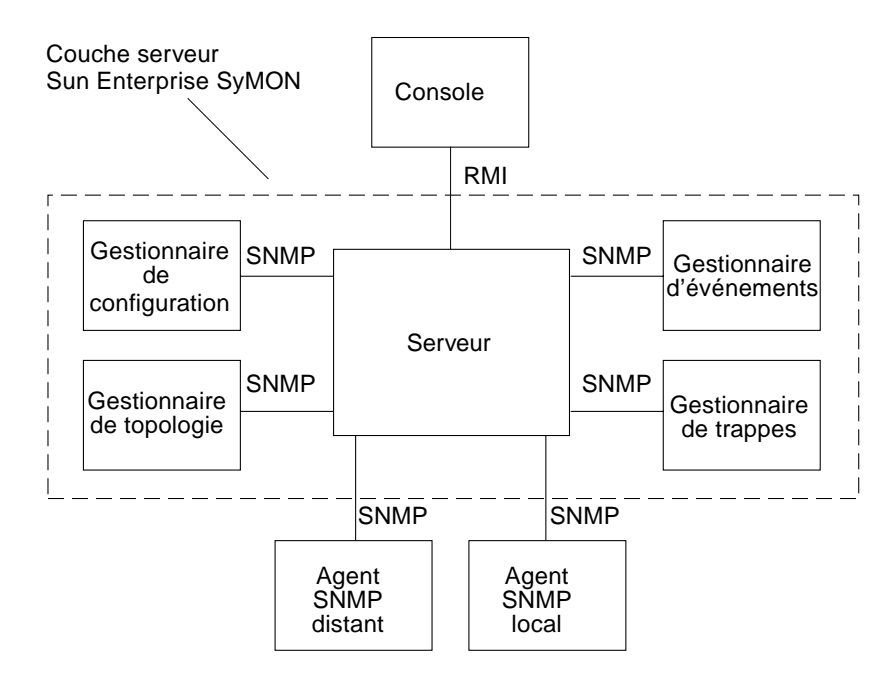

**FIGURE 1-2** La couche serveur de Sun Enterprise SyMON
Le composant serveur est le coeur de la couche serveur. De type multithread, il est basé sur la technologie Java et gère les nombreuses requêtes de données qui émanent des différents utilisateurs de Sun Enterprise SyMON.

Le Gestionnaire de topologie de Sun Enterprise SyMON fournit des services tels que la gestion des domaines des utilisateurs et la disposition de la topologie des objets gérés.

Le Gestionnaire de trappes est un récepteur de trappes SNMP centralisé qui assure l'enregistrement et le transfert des trappes aux composants concernés. C'est le composant de la couche serveur qui est responsable de la réception de toutes les notifications d'alarme.

Le Gestionnaire de configuration de Sun Enterprise SyMON fournit des services de sécurité au serveur et aux agents.

Le Gestionnaire d'événements de Sun Enterprise SyMON envoie et reçoit des informations d'événements provenant des agents. Ces événements peuvent déclencher des alarmes qui sont transmises à la console.

### Couche agent

La couche agent se charge de la collecte des informations courantes, de la surveillance et de la gestion des objets situés sur les noeuds gérés par le logiciel Sun Enterprise SyMON. La couche serveur interagit avec la couche agent pour accéder aux objets gérés en utilisant SNMP.

Les agents Sun Enterprise SyMON sont évolutifs, extensibles et basés sur SNMP. Ils surveillent et gèrent les objets - matériel, systèmes d'exploitation et applications - en chargeant des modules relatifs à des aspects précis du système ou à l'état de santé et aux performances des applications.

Pour déterminer le statut des objets gérés, les agents utilisent des règles. Lorsque les conditions spécifiées dans une règle deviennent vraies (true), Sun Enterprise SyMON génère automatiquement des alarmes ou effectue les actions indiquées dans cette règle.

## Contexte serveur

Un contexte serveur Sun Enterprise SyMON se compose de la couche serveur et des couches agent. Lorsque vous démarrez la console, vous vous connectez à un contexte serveur donné. Les objets gérés dont les agents envoient des informations à ce même serveur appartiennent également à ce contexte serveur.

Un objet géré peut appartenir à ce même contexte serveur ou à un contexte serveur distant. Un objet géré situé dans un contexte serveur distant envoie des informations à un autre serveur tandis qu'un objet géré situé dans le même contexte serveur envoie des informations à l'hôte serveur qui est connecté à votre console.

Par défaut, le logiciel Sun Enterprise SyMON *gère* un objet qui se trouve dans le même contexte serveur mais se contente de *surveiller* un objet situé dans un contexte serveur distant. Vous trouverez dans le Glossaire la définition exacte des verbes gérer et surveiller tels qu'ils sont employés dans ce document. Pour plus d'informations sur les contextes serveur, reportez-vous au Chapitre 15.

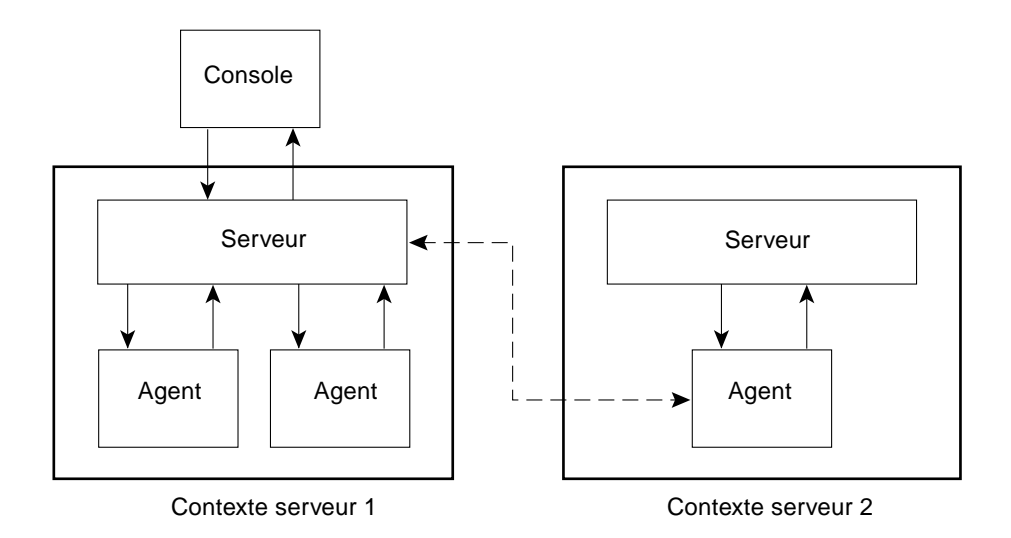

**FIGURE 1-3** Connexion de la console à un contexte serveur

# Concepts de Sun Enterprise SyMON

Les concepts suivants sont fondamentaux pour comprendre le logiciel Sun Enterprise SyMON :

- domaines.
- modules.
- alarmes et règles.

**Remarque –** Dans ce document, le terme "domaine" fait référence à un domaine administratif Sun Enterprise SyMON et ne doit pas être confondu avec l'acception de ce même mot dans d'autres produits ou documents Sun. Pour plus d'informations, reportez-vous au Chapitre 4.

### Domaines

Un *domaine* est une collection hiérarchique de ressources que vous voulez surveiller et gérer. Ces ressources peuvent être des campus entiers, des bâtiments séparés, des hôtes, des réseaux, des sous-réseaux, des liens, etc. Les ressources qui composent un domaine peuvent à leur tour être associées à d'autres ressources afin de former des groupes au sein de ce domaine. Enfin, chaque groupe peut contenir d'autres groupes de ressources, le tout constituant un domaine hiérarchique à plusieurs niveaux.

Les domaines doivent être créés en fonction des besoins de l'entreprise : vous pouvez en créer de un à un nombre de votre choix. Par exemple, vous pouvez créer un domaine appelé Labo qui contiendra toutes les machines de votre laboratoire ; ou encore, un domaine Compta qui contiendra toutes les machines utilisées pour la comptabilité.

Le logiciel Sun Enterprise SyMON affiche un domaine et ses membres sous la forme d'une représentation graphique (FIGURE 1-4).

Dans l'exemple suivant, l'hôte Machine A appartient au groupe Bâtiment B, qui appartient au domaine Default Domain.

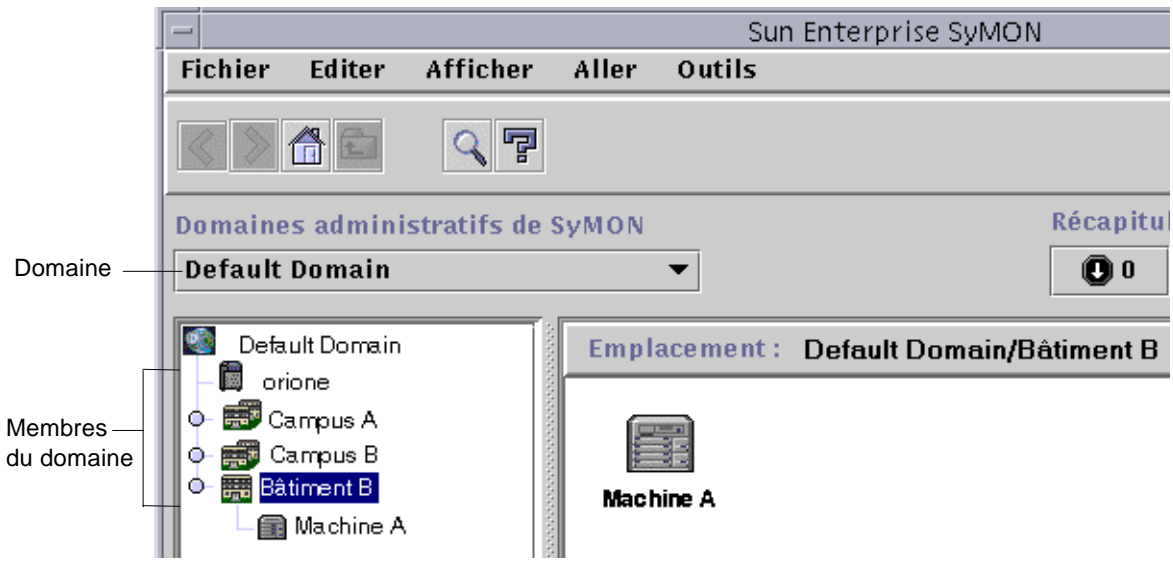

**FIGURE 1-4** Fenêtre console principale de Sun Enterprise SyMON montrant un domaine et ses membres

### Modules

Contrairement à la plupart des agents, la base d'informations de gestion *(MIB, Management Information Base)* fournie par les agents Sun Enterprise SyMON n'est pas mise en oeuvre dans un code monolithique qui rassemblerait dans un même programme de nombreuses fonctionnalités. En fait, le logiciel Sun Enterprise SyMON utilise plusieurs composants, appelés des *modules*, pour chaque agent. Chaque module met en oeuvre sa propre MIB. Par conséquent, la MIB de l'agent est le total de tous les modules et de leurs MIB respectives (FIGURE 1-5).

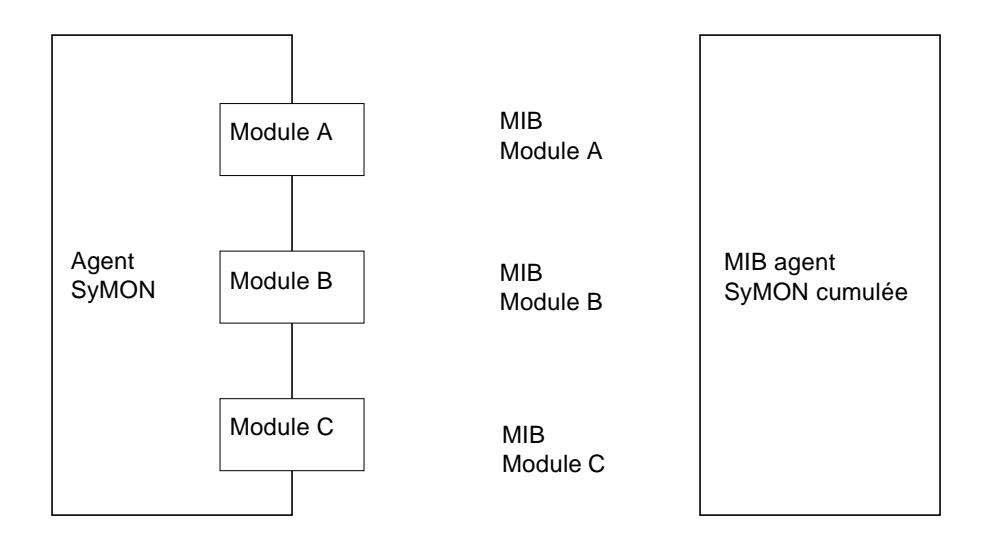

**FIGURE 1-5** MIB de l'agent Sun Enterprise SyMON

Les modules de Sun Enterprise SyMON surveillent et gèrent les ressources des systèmes, les applications et les périphériques.

Ces modules ont deux rôles :

- surveiller et vous signaler (au moyen d'alarmes) toute condition d'erreur ;
- surveiller et vous signaler (au moyen d'alarmes) quand les performances doivent être ajustées.

Pour plus d'informations sur les alarmes, reportez-vous à "Alarmes et règles", page 10.

Chaque module se compose d'une ou plusieurs propriétés qui peuvent être surveillées sur votre système. Par exemple, un des modules par défaut chargé lors de l'installation est le module Lecteur de noyau. Il surveille comme son nom l'indique les propriétés du noyau, qui peuvent être des statistiques sur les utilisateurs, les disques, l'utilisation du système de fichiers, etc.

**Remarque –** Vous pouvez ajouter ou supprimer les modules de façon dynamique. Cette caractéristique vous permet de charger sur chaque agent (objet) les modules de votre choix, en fonction de vos besoins.

## Alarmes et règles

Le logiciel Sun Enterprise SyMON vous permet de gérer votre système en utilisant des alarmes de différentes gravités. Les seuils qui génèrent ces alarmes sont définis dans les modules, mais le logiciel vous permet de fixer les seuils de déclenchement des alarmes simples.

Par exemple, l'une des propriétés du module Lecteur de noyau est le nombre de sessions utilisateur et le logiciel vous permet de fixer le seuil qui génère une alarme. Vous pouvez par exemple indiquer à Sun Enterprise SyMON de générer une alarme critique lorsque le nombre de sessions utilisateur atteint ou dépasse sept. Ou encore, vous pouvez faire en sorte que le logiciel génère une alarme mineure lorsque le nombre de sessions est de cinq ou six.

Bien que le logiciel soit configuré avec des conditions d'alarme par défaut, vous pouvez fixer et définir vos propres seuils pour les alarmes simples, c'est-à-dire celles qui sont basées sur la règle simple rCompare (comparaison).

Les règles complexes génèrent également des alarmes. Par exemple, l'une de ces règles dit que lorsqu'un disque est occupé à plus de 75 %, que la longueur de file d'attente moyenne dépasse 10 entrées et que la file d'attente augmente, une alarme majeure est générée. Cette règle combine trois conditions :

- le pourcentage de disque occupé ;
- la longueur de file moyenne ;
- la file d'attente.

Contrairement aux règles simples, les règles complexes sont prédéfinies et ne peuvent pas être modifiées. Vous ne pouvez donc pas définir de seuils pour les alarmes complexes.

Lorsqu'une alarme est générée, le logiciel vous le signale au moyen de la fenêtre console principale.

Pour plus d'information sur les alarmes, reportez-vous au Chapitre 13. Pour plus d'information sur les règles, reportez-vous à l'Annexe E.

# Fonctionnalités de surveillance de Sun Enterprise SyMON

Le logiciel Sun Enterprise SyMON comporte les fonctionnalités de surveillance suivantes :

- Agents autonomes ;
- Fenêtre console principale ;
- Vues hiérarchique et topologie ;
- Processus :
- Journaux :
- Vue physique ;
- Vue logique ;
- Graphe ;
- Sécurité.

Ces fonctionnalités sont toutes basées sur une interface graphique utilisateur (IUG). La dernière, Sécurité, est accessible à la fois par l'IUG et par la ligne de commande.

### Agents autonomes

Les agents Sun Enterprise SyMON travaillent de manière autonome en échantillonnant des données clés sur les systèmes hôtes. Ces agents peuvent être interrogés par le biais de requêtes get SNMP sur le statut courant des données surveillées.

Lorsqu'un agent rassemble des données sur une ressource surveillée, il les compare au seuil d'alarme fixé pour cette ressource et détermine si les valeurs des données constituent une condition d'alarme. Si les données surveillées correspondent au seuil d'alarme, l'agent effectue l'action associée à la condition d'alarme. Les agents envoient des messages asynchrones (des trappes SNMP) au serveur, qui signale le changement de statut des données surveillées.

### Fenêtre console principale

Le logiciel Sun Enterprise SyMON fournit une fenêtre console principale qui illustre, surveille et interagit avec votre système. Vous pouvez surveiller plusieurs domaines, s'étendant sur plusieurs emplacements, en utilisant plusieurs de ces fenêtres de console.

## Vues hiérarchique et topologie

Le logiciel Sun Enterprise SyMON propose des vues hiérarchique et topologique (pour chaque domaine) et des vues hiérarchique et de contenu (pour chaque objet). La hiérarchie vous permet de naviguer dans le domaine ou l'hôte pour rechercher un objet donné. La vue topologique et la vue du contenu affichent les membres de l'objet qui est sélectionné dans la vue hiérarchique.

Pour un domaine, les vues hiérarchique et topologique s'affichent dans la fenêtre console principale. De plus, vous pouvez personnaliser la vue topologique en ajoutant un fond ou en créant une connexion entre deux objets dans le domaine

Pour un objet, les vues hiérarchique et du contenu s'affichent dans la fenêtre Détails. La fenêtre Détails se compose d'une série d'onglets ; ces onglets dépendent du type de l'objet. Par exemple, un objet hôte type comporte les onglets suivants : Infos, Explorateur, Alarmes, Processus, Journaux et Configuration.

### **Processus**

L'onglet Processus vous permet d'afficher et de sélectionner des informations détaillées sur les processus en cours d'exécution sur l'hôte ou le noeud sélectionné.

### Journaux

L'onglet Journaux vous permet d'afficher des messages d'information, par exemple des messages d'erreur, relatifs à votre hôte.

## Vue physique

La vue physique vous permet de voir des vues de face, de dos et de côté ayant le réalisme d'une photo de votre hôte. Vous pouvez cliquer avec le bouton de la souris sur les différents composants afin d'afficher des informations détaillées sur ceux-ci. Par exemple, en cliquant sur l'une des cartes d'un serveur, vous afficherez des informations relatives aux UC, à la mémoire et à la température de cette carte.

**Remarque –** Les vues physiques ne sont disponibles que pour quelques platesformes matérielles.

## Vue logique

Le logiciel Sun Enterprise SyMON fournit une vue logique de la configuration matérielle d'ensemble de l'hôte. Comme dans la vue physique, vous pouvez cliquer sur les différents composants pour obtenir des informations détaillées sur ceux-ci.

**Remarque –** Les vues logiques ne sont disponibles que pour quelques platesformes matérielles.

### Graphe

Le logiciel Sun Enterprise SyMON vous permet de créer un graphe en deux dimensions de toutes les propriétés surveillées qui ont des valeurs numériques.

### Sécurité

La fonctionnalité de sécurité de Sun Enterprise SyMON authentifie les connexions d'utilisateur et les privilèges de contrôles d'accès pour les utilisateurs et les groupes. Elle permet aux utilisateurs de définir des permissions de sécurité au niveau des domaines, des groupes, des hôtes et des modules.

Vous avez la possibilité de restreindre l'accès en définissant différentes permissions. Par exemple, un groupe d'utilisateurs peut être autorisé à afficher et modifier des propriétés sur un hôte tandis qu'un second groupe pourra uniquement afficher ces propriétés (sans pouvoir les modifier).

Vous pouvez accéder aux fonctionnalités de sécurité de Sun Enterprise SyMON depuis l'Editeur d'attributs de ce logiciel.

# Mise en route du logiciel Sun Enterprise SyMON

**Remarque –** Pour toute documentation supplémentaire décrivant de nouvelles fonctionnalités, reportez-vous au *Notes de mise à jour Sun Enterprise SyMON 2.0.1,* qui se trouve sur le site Web de Sun Enterprise SyMON : http://www.sun.com/ symon et sur le CD Sun Enterprise SyMON 2.0.1.

Sun Enterprise SyMON prend en charge plusieurs plates-formes matérielles. Pour plus d'informations sur les plates-formes prises en charge, reportez-vous au *Sun Enterprise SyMON Configuration and Deployment Guide* sur le site Web de Sun Enterprise SyMON : http://www.sun.com/symon/.

Ce *Guide de l'utilisateur de Sun Enterprise SyMON 2.0.1* décrit les fonctionnalités communes à toutes les plates-formes matérielles prises en charge tandis que les informations spécifiques à certaines plates-formes font l'objet de suppléments à part. Par exemple, les fonctionnalités de Sun Enterprise SyMON spécifiques aux SPARCserver™ 1000 et 1000E, SPARCcenter™ 2000 et 2000E et Sun Enterprise™ 6x00/5x00/4x00/3x00 figurent dans le *Supplément Sun Enterprise SyMON 2.0.1 pour les serveurs milieu de gamme Sun Enterprise*. Vous trouverez ce supplément sur le site Web de Sun Enterprise SyMON : http://www.sun.com/symon et dans le CD Sun Enterprise SyMON 2.0.1.

**Remarque –** Pour des informations complètes sur comment utiliser le logiciel Sun Enterprise SyMON pour gérer et surveiller vos machines, lisez *à la fois* ce guide de l'utilisateur et le supplément relatif à vos machines.

Après avoir installé le logiciel Sun Enterprise SyMON, passez un peu de temps à naviguer d'une fenêtre à l'autre et à tester le fonctionnement des fenêtres. En explorant et en testant le logiciel de la sorte, vous serez mieux à même de comprendre comment personnaliser le logiciel Sun Enterprise SyMON pour en tirer le meilleur parti qui soit. Reportez-vous à l'Annexe A pour plus d'informations.

Si vous préférez configurer dès maintenant votre environnement de surveillance, reportez-vous au Chapitre 15 où vous trouverez des informations sur la sécurité.

# Préparation de l'installation du logiciel Sun Enterprise SyMON 2.0.1

Ce chapitre décrit la configuration que doit présenter votre système avant l'installation du produit Sun Enterprise SyMON version 2.0.1.

Les points suivants sont examinés dans ce chapitre :

- Configuration système requise ;
- Systèmes pris en charge par l'agent Sun Enterprise SyMON ;
- Environnements d'exploitation pris en charge ;
- Compatibilité de Sun Enterprise SyMON ;
- Modules d'installation ;
- Informations préliminaires
	- Résolution d'un conflit de port SNMP ;
- Désinstallation du logiciel Sun Enterprise SyMON
	- Suppression du logiciel Sun Enterprise SyMON.

**Remarque –** Les limites et les bugs du logiciel Sun Enterprise SyMON sont listés sur le Web à l'adresse http://www.sun.com/symon.

# Configuration système requise

Le script d'installation de Sun Enterprise SyMON vous permet d'installer la couche console, la couche serveur et la couche agent séparément ou ensemble. Le TABLEAU 2-1 indique l'espace disque minimal requis par ces trois couches.

**Remarque –** Si vous envisagez d'installer les trois couches sur la même machine, vous devez avoir un minimum de 50 Mo d'espace disque disponible. Ce chiffre est inférieur au total des espaces disque requis par les différentes couches car celles-ci se partagent certains modules communs.

**TABLEAU 2-1** Espace disque minimal requis pour l'installation de Sun Enterprise SyMON

| Couche  | Espace disque minimal requis (en Mo) |  |
|---------|--------------------------------------|--|
| Serveur | 45                                   |  |
| Agent   | 25                                   |  |
| Console | 25                                   |  |

**Remarque –** Il se peut que l'espace disque requis change selon le système utilisé. Pour plus d'informations sur les exigences d'espace disque de Sun Enterprise SyMON, reportez-vous au *Sun Enterprise SyMON Configuration and Deployment Guide* sur le site Web suivant : http://www.sun.com/symon.

# Systèmes pris en charge par l'agent Sun Enterprise SyMON

Vous trouverez les dernières informations disponibles sur les plates-formes matérielles prises en charge sur le site Web suivant : http://www.sun.com/ symon. Le module Lecteur de configuration est nécessaire pour les informations de configuration matérielle.

Les modules Lecteur de configuration et Reconfiguration dynamique ne sont pas supportés sur toutes les plates-formes matérielles. Tous les autres modules Sun Enterprise SyMON de base sont supportés sur les plates-formes matérielles Sun. Pour plus d'informations sur les modules de base, reportez-vous à l'Annexe C et à l'Annexe D. Pour plus d'informations sur les plates-formes matérielles prises en charge, allez au site Web de Sun Enterprise SyMON et lisez le *Sun Enterprise SyMON Configuration and Deployment Guide*.

# Environnements d'exploitation pris en charge

Les environnements d'exploitation Solaris suivants sont pris en charge par le produit Sun Enterprise SyMON 2.0.1 :

- Solaris 2.5.1 ou toute version ultérieure compatible ;
- Solaris 2.6 ou toute version ultérieure compatible ;
- Solaris 7 (modes 32 bits et 64 bits).

**Remarque –** Le logiciel Sun Enterprise SyMON est pris en charge uniquement sur les systèmes Solaris SPARC Platform Edition (il ne l'est pas sur les systèmes Solaris Intel Platform Edition).

## Compatibilité de Sun Enterprise SyMON

La version 2.0.1 du logiciel Sun Enterprise SyMON est compatible avec :

- Toute entité SNMP (Simple Network Management Protocol) V1, V2c et V2usec, quels qu'en soient l'environnement d'exploitation et l'architecture.
- Les Solstice Enterprise Agents™ du logiciel Solaris 2.6 et 7 peuvent être convertis en sous-agents de l'agent Sun Enterprise SyMON.
- La version 2.0 du logiciel Sun Enterprise SyMON.

Le logiciel Sun Enterprise SyMON *n'*assure *pas* :

- la compatibilité à rebours avec le logiciel Solstice SyMON<sup>™</sup> 1.*x* ;
- la prise en charge de SunVTS™ dans le logiciel Sun Enterprise SyMON 2.0.1.

## Compatibilité des couches de composants de Sun Enterprise SyMON

Trois combinaisons des couches de composants de Sun Enterprise SyMON sont prises en charge comme indiqué ci-dessous :

|                | <b>Ellier prise</b> by MOIT |       |  |
|----------------|-----------------------------|-------|--|
| <b>Console</b> | Serveur                     | Agent |  |
| 2.0            | 2.0                         | 2.0   |  |
| 2.0.1          | 2.0.1                       | 2.0.1 |  |
| 2.0.1          | 2.0.1                       | 2.0   |  |

**TABLEAU 2-2** Combinaisons prises en charge des couches de composants de Sun Enterprise SyMON

# Modules d'installation

De par sa conception, le logiciel Sun Enterprise SyMON est un outil de gestion de systèmes ouvert et extensible, et les modules et l'installation de ce produit reflètent cette évolutivité. Le produit Sun Enterprise SyMON est divisé en un jeu de modules de base et un jeu de composants supplémentaires. Bien que cette distinction existe, l'installation et la configuration de l'ensemble du logiciel Sun Enterprise SyMON (composants supplémentaires compris) se font en une unique commande comme décrit dans les sections suivantes.

### Modules de base

Les modules de base fournissent les couches fondamentales, c'est-à-dire les couches console, serveur et agent. De plus, ils fournissent la prise en charge, par architecture, des systèmes SPARCserver™ 1000 et 1000E, SPARCcenter™ 2000 et 2000E et Sun Enterprise™ 6x00/5x00/4x00/3x00.

Le TABLEAU 2-3 décrit les modules de base fournis avec le logiciel Sun Enterprise SyMON 2.0.1.

| Nom du module | <b>Description</b>                                                                           |
|---------------|----------------------------------------------------------------------------------------------|
| SUNWescon     | Module console                                                                               |
| SUNWesagt     | Module agents                                                                                |
| SUNWesmod     | Modules agent                                                                                |
| SUNWsycfd     | Module Lecteur de configuration pour le produit Sun Enterprise SyMON<br>de base <sup>1</sup> |
| SUNWesdb      | Base de données                                                                              |
| SUNWescom     | Composants communs                                                                           |
| SUNWeshlp     | Aide                                                                                         |
| SUNWesjp      | Composants additionnels                                                                      |
| SUNWessrv     | Serveur                                                                                      |
| SUNWessa      | Serveur/Agent                                                                                |
| SUNWesae      | Fichiers / etc requis par l'agent                                                            |
| SUNWesse      | Fichiers/etc requis par le serveur                                                           |
| SUNWenesh     | Fichiers d'aide en langue anglaise                                                           |
| SUNWfresh     | Fichiers d'aide en langue française                                                          |
| SUNWdeesh     | Fichiers d'aide en langue allemande                                                          |
| SUNWitesh     | Fichiers d'aide en langue italienne                                                          |
| SUNWesesh     | Fichiers d'aide en langue espagnole                                                          |
| SUNWjaesh     | Fichiers d'aide en langue japonaise                                                          |
| SUNWkoesh     | Fichiers d'aide en coréen                                                                    |
| SUNWhesh      | Fichiers d'aide en chinois traditionnel                                                      |
| SUNWcesh      | Fichiers d'aide en chinois simplifié                                                         |

**TABLEAU 2-3** Modules de base de Sun Enterprise SyMON 2.0.1

1. Le module Lecteur de configuration du produit Sun Enterprise SyMON de base prend en charge les systèmes SPARCserver 1000 et 1000E, SPARCcenter 2000 et 2000E, ainsi que les systèmes Sun Enterprise 6*x*00/5*x*00/ 4*x*00/3*x*00. Les modules Lecteur de configuration pour d'autres plates-formes matérielles sont fournis dans les composants supplémentaires propres à ces plates-formes.

Ces modules se trouvent sur le CD Sun Enterprise SyMON 2.0.1 Software ou sur le site Web Sun Enterprise SyMON (http://www.sun.com/symon). Pour les installer, reportez-vous à "Informations préliminaires", page 21" et à "Installation du logiciel sur votre système", page 28.

## Composants supplémentaires

Selon le type de la plate-forme sur laquelle vous installez le logiciel Sun Enterprise SyMON, votre système peut nécessiter des composants supplémentaires spécifiques à cette plate-forme. Ces composants supplémentaires, décrits dans le *Supplément Sun Enterprise SyMON 2.0.1* relatif à votre plate-forme matérielle, fournissent des fonctionnalités supplémentaires telles que la prise en charge d'autres architectures matérielles Sun ou la gestion de nouveaux agents.

**Remarque –** Lisez *toujours* votre *Supplément Sun Enterprise SyMON 2.0.1* afin de connaître les instructions d'installation propres à votre architecture avant d'installer le logiciel Sun Enterprise SyMON sur une plate-forme matérielle donnée. Reportezvous au CD Sun Enterprise SyMON 2.0.1 ou allez au site Web : http://www.sun.com/symon et cliquez sur Documentation for the supplement.

Les composants supplémentaires sont fournis de deux manières :

- dans le cadre de la distribution de Sun Enterprise SyMON (CD ou image téléchargée du Web) ;
- séparément (composants supplémentaires uniquement).

Si les composants supplémentaires sont fournis avec Sun Enterprise SyMON, ils seront installés pendant le processus d'installation. Plus précisément ils seront installés après l'installation des composants de base.

Etant donné que de nombreux composants supplémentaires fournissent une prise en charge spécifique à un type d'architecture, l'installation contrôle votre matériel. Par exemple, si un module supplémentaire prend en charge les systèmes de type station de travail, le module Station de travail est automatiquement ajouté lorsque Sun Enterprise SyMON est installé sur un hôte de ce type. Dans certains cas, la confirmation de l'utilisateur est nécessaire pour l'installation d'un module supplémentaire.

Tout composant supplémentaire fourni séparément est accompagné d'instructions d'installation.

**Remarque –** Pour plus d'informations, reportez-vous à votre supplément.

# Informations préliminaires

Le tableau ci-après indique certaines informations en possession desquelles vous devez être avant d'installer la version 2.0.1 du logiciel Sun Enterprise SyMON.

| Point                                                              | <b>Description</b>                                                                                                    |
|--------------------------------------------------------------------|----------------------------------------------------------------------------------------------------|
| Suppression des<br>anciens modules                                 | Veillez à supprimer l'ensemble des modules Solstice SyMON 1.x.<br>Vous devez notamment supprimer les modules suivants : SUNWsye,<br>SUNWsym, SUNWsyrt, SUNWsys, SUNWsyu, SUNWsyua, SUNWsyub,<br>SUNWsyuc, SUNWsyud, SUNWsyue et SUNWsyuf. Pour plus<br>d'informations, reportez-vous à "Désinstallation du logiciel Sun<br>Enterprise SyMON", page 24. |
| Couches de<br>composants à installer                               | Décidez quelles couches de composants installer - Serveur, Agent,<br>Console et Aide.                                                                                                    |
| Espace requis dans<br>/opt                                         | Assurez-vous que vous disposez de suffisamment d'espace dans<br>/opt. Si ce n'est pas le cas, libérez de l'espace ou créez un lien<br>logiciel vers une zone contenant de l'espace libre à partir de<br>/opt/SUNWsymon. Pour plus d'informations, reportez-vous à<br>"Où installer le logiciel Sun Enterprise SyMON", page 30.                         |
| Permissions                                                        | Assurez-vous que vous avez bien les permissions nécessaires pour<br>écrire dans le répertoire /var/opt (ou /opt/SUNWsymon) en tant que<br>super-utilisateur. Vous devez aussi avoir des privilèges permettant de<br>taper des commandes, telles que chmod, dans ce répertoire.                                                                         |
| Configuration                                                      | Les couches de composants (serveur, agent et console) que vous avez<br>installées doivent être configurées.                                                                                                    |
| Informations<br>nécessaires pour le<br>serveur                     | Vous remarquerez que lorsque vous installez le serveur il n'est pas<br>nécessaire que la console se trouve sur la même machine. Par<br>ailleurs, il vous sera utile d'avoir des informations sur les éléments<br>suivants : clé de licence du logiciel, ports à utiliser et mot de passe à<br>employer (il y est fait référence comme à un agent).     |
| <b>Informations</b><br>nécessaires pour<br>l'agent                 | Germe (mot de passe) à utiliser. L'hôte serveur de Sun Enterprise<br>SyMON si le serveur n'est pas installé sur la machine agent.                                                                                                    |
| Informations nécessaires Aucune<br>pour la console                 |                                                                                                    |
| Informations nécessaires<br>pour les composants<br>supplémentaires | Données dépendant des composants supplémentaires. Pour plus<br>d'informations, consultez votre supplément.                                                                                                    |
| Aide en ligne                                                      | Décidez si configurer ou non l'aide en ligne de Sun Enterprise<br>SyMON sur une machine distante.                                                                                                    |

**TABLEAU 2-4** Points à prendre en compte avant l'installation du logiciel Sun Enterprise SyMON

## Conflits de port avec les agents SNMP légués

Le logiciel Sun Enterprise SyMON risque d'entrer en conflit avec les numéros de port qui sont utilisés par les sous-agents légués. Les systèmes dotés des environnements d'exploitation Solaris 2.6 et Solaris 7 ont en effet deux processus susceptibles d'entrer en conflit : snmpdx et mibiisa.

Si vous installez le logiciel en utilisant les valeurs par défaut standards, il se peut que vous rencontriez des conflits de port avec ces processus et soyez dans l'impossibilité de démarrer l'agent. Le processus de configuration vous indique s'il y a un problème. Voici un exemple :

```
-------------- AVERTISSEMENT -------------------
Il semble que agent.snmpPort 161 soit déjà utilisé.
SyMON agent risque de ne pas pouvoir fonctionner à cause de ce
conflit.
Il y a deux manières de corriger ce conflit :
1. Reconfigurer le port que Symon utilise.
2. Arrêter le processus qui utilise le port.
Vous exécutez actuellement snmpdx, qui peut être à l'origine du
conflit
Voulez-vous utiliser un autre numéro de port pour agent.snmpPort?
[y|n|q]
```
Si vous choisissez d'utiliser un autre numéro de port, l'invite suivante s'affiche :

```
Quel numéro de port souhaiteriez-vous utiliser? x
Mise à jour de /var/opt/SUNWsymon/cfg/domain-config.x pour tenir
compte du nouveau numéro de port.
```
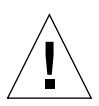

**Attention –** Si vous choisissez de remédier au conflit de port en arrêtant le processus qui utilise le port en question, pensez à le faire avant le démarrage de l'agent Sun Enterprise SyMON. Si le démarrage de l'agent Sun Enterprise SyMON ne se fait pas correctement, consultez le fichier agent.log pour voir s'il n'y a pas de conflit de port.

**Remarque –** Pour afficher ce fichier journal, utilisez la commande suivante : /opt/SUNWsymon/sbin/es-run ccat /var/opt/SUNWsymon/log/agent.log. Le fichier journal affiche des messages d'erreur similaires au suivant :

```
error Nov 05 13:24:59 agent parsing error in base-agent.x(132):
error creating interface: inet://:161/udp: address already in use
error Nov 05 13:24:59 agent *** aborting execution ***
```
### ▼ Résolution d'un conflit de port SNMP

- **Effectuez** *l'un* **des changements suivants :**
	- Changez les numéros de port utilisés par le logiciel Sun Enterprise SyMON, comme décrit dans "Conflits de port avec les agents SNMP légués", page 22 ou dans "Configuration du logiciel Sun Enterprise SyMON pour utiliser d'autres adresses de port", page 294.
	- Désactivez snmpdx and mibiisa en procédant comme suit :
	- **a. Désactivez** snmpdx **et** mibiisa **en utilisant la commande suivante :**

# **/etc/rc3.d/S76snmpdx stop**

**b. Pour éviter tout conflit, empêchez** snmpdx **et** mibiisa **de démarrer à la prochaine initialisation de la machine. Pour ce faire, renommez le script de démarrage avec la commande suivante :**

# **mv /etc/rc3.d/S76snmpdx /etc/rc3.d/s76snmpdx**

En plus de ces deux processus (snmpdx et mibiisa), il se peut que d'autres agents SNMP légués de votre système utilisent le port 161. Vous devez donc prendre des mesures pour résoudre ce conflit de port avec l'agent Sun Enterprise SyMON.

**Remarque –** Pour plus d'informations, consultez "Configuration d'un agent SNMP légué en tant que sous-agent d'un agent Sun Enterprise SyMON", page 292 et "Configuration du logiciel Sun Enterprise SyMON pour utiliser d'autres adresses de port", page 294.

# Désinstallation du logiciel Sun Enterprise SyMON

Nous vous conseillons de supprimer les versions précédentes du logiciel Sun Enterprise SyMON de votre système avant d'en installer une nouvelle. Dans certains cas, les versions précédentes sont désinstallées pour vous. Consultez le tableau suivant pour voir comment ceci peut affecter votre site :

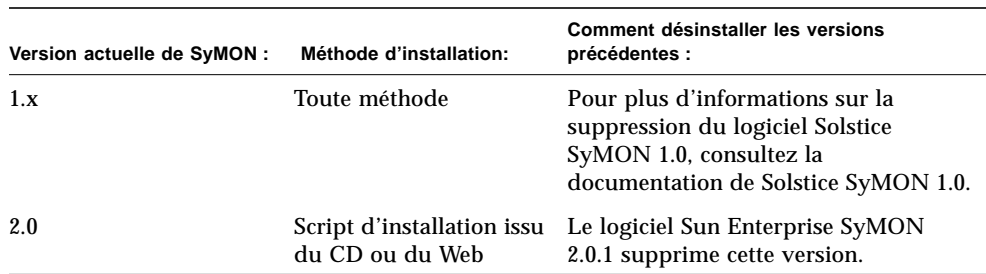

#### **TABLEAU 2-5** Quand désinstaller le logiciel Sun Enterprise SyMON

Si vous devez supprimer manuellement une version plus ancienne, sachez que le programme de désinstallation (es-uninst) supprime tous les modules qui font partie du logiciel Sun Enterprise SyMON, modules supplémentaires compris.

**Remarque –** Si le logiciel Sun Enterprise SyMON a déjà remplacé une installation indépendante antérieure du module SUNwsycfd de configd, ce module ne sera pas désinstallé par le script es-uninst.

### ▼ Suppression du logiciel Sun Enterprise SyMON

#### **1. Tapez la commande suivante :**

# **/opt/SUNWsymon/sbin/es-uninst**

**2. Tapez** y **pour désinstaller le logiciel Sun Enterprise SyMON ou** n **pour annuler votre demande.**

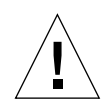

**Attention –** Cet utilitaire ne vous permet pas de supprimer les modules de Sun Enterprise SyMON de manière sélective. Une fois que vous avez tapé y, tous les modules sont supprimés. Il n'y a aucun avertissement supplémentaire avant le début de la suppression des modules.

Le contenu du répertoire /var/opt/SUNWsymon n'est ni supprimé ni altéré par le script de désinstallation. L'état de la configuration du domaine est conservé pour des installations ou mises à jour futures.

**Remarque –** Pour voir si des modules ont été oubliés, tapez la commande suivante : pkginfo -c symon.

# Installation du logiciel Sun Enterprise SyMON 2.0.1

Ce chapitre explique comment installer la version 2.0.1 du produit Sun Enterprise SyMON™ sur votre système.

Les points suivants sont examinés dans ce chapitre :

- $\blacksquare$  Mise à jour 2.0 vers 2.0.1 ;
- Installation des modules de Sun Enterprise SyMON à partir du CD;
- Installation des modules de Sun Enterprise SyMON à partir du Web;
- Configuration de l'aide en ligne de Sun Enterprise SyMON sur une machine distante ;
- Configuration des couches de composants de Sun Enterprise SyMON ;
- Ajout d'utilisateurs de Sun Enterprise SyMON ;
- Démarrage du logiciel Sun Enterprise SyMON ;
- Sortie de la console Sun Enterprise SyMON ;
- Arrêt du serveur et des agents Sun Enterprise SyMON.

**Remarque –** Les limites et les bugs du logiciel Sun Enterprise SyMON sont listés sur le Web à l'adresse http://www.sun.com/symon.

# Mise à jour de Sun Enterprise SyMON 2.0 vers le logiciel 2.0.1

**Remarque –** Les caractères non-ASCII entrés au moyen de consoles Sun Enterprise SyMON 2.0 sont illisibles lorsque vous les affichez au moyen d'une console Sun Enterprise SyMON 2.0.1. Le même problème se pose lorsque des caractères non-ASCII entrés au moyen de consoles 2.0.1 sont affichés au moyen de consoles 2.0. Les utilisateurs qui ont entré des caractères non-ASCII dans des consoles 2.0 *doivent* renommer ou recréer les objets concernés et mettre à jour toutes leurs consoles vers Sun Enterprise SyMON 2.0.1.

Lorsque vous effectuez une mise à jour de Sun Enterprise SyMON 2.0 vers 2.0.1, procédez comme suit :

### ▼ Mise à jour 2.0 vers 2.0.1

#### **1. Commencez par installer les nouveaux modules serveur et console de Sun Enterprise SyMON 2.0.1.**

Vous pouvez les installer simultanément. Si toutefois vous préférez les installer séparément, commencez par installer le serveur puis passez à la console.

**2. Mettez le ou les agents à jour.**

## Installation du logiciel sur votre système

Cette section décrit comment installer, configurer et exécuter le logiciel Sun Enterprise SyMON 2.0.1. Vous y trouverez des informations générales sur l'installation de Sun Enterprise SyMON. Choisissez ensuite la procédure appropriée, en fonction de la méthode choisie pour vous procurer le logiciel (CD ou Web).

Installez le logiciel Sun Enterprise SyMON en utilisant le script inst-es. Pendant l'installation, vous pouvez installer les couches console, serveur, agent et aide séparément ou ensemble.

**Remarque –** Il est impossible de faire cohabiter les logiciels Solstice SyMON 1.*x* et Sun Enterprise SyMON 2.*x* sur un même serveur. Par ailleurs, vous pouvez avoir des sessions Sun Enterprise SyMON sur différents serveurs ou contextes serveur. Pour plus d'informations sur les contextes serveur, consultez le Chapitre 1 et le Chapitre 15.

## Que faire en présence de fichiers ou couches de composants provenant de versions antérieures du logiciel Sun Enterprise SyMON

Si certains modules Solstice SyMON 1.*x* sont installés sur votre système, le script d'installation échouera. Vous devez donc supprimer tous les modules Solstice SyMON 1.x en place avant d'installer le logiciel Sun Enterprise SyMON 2.0.1.

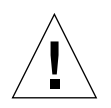

**Attention –** Le script d'installation de Sun Enterprise SyMON 2.0.1 peut écraser les fichiers de Solstice SyMON 1.*x*. Vous risquez par conséquent de perdre vos règles personnalisées. Si vous avez modifié les règles de Solstice SyMON 1.*x*, vous *devez sauvegarder* ces règles avant d'installer le logiciel Sun Enterprise SyMON 2.0.1. Selon où vous avez modifié ces règles, sauvegardez le répertoire /etc/opt/SUNWsymon ou le répertoire /opt/SUNWsymon/etc.

Si des couches de composants de Sun Enterprise SyMON 2.0 sont déjà installées sur votre système mais sont plus anciennes que la nouvelle version du module d'installation et des fichiers que vous cherchez à installer, le script d'installation vous demande de désinstaller ces modules plus anciens. Vous pouvez au choix :

- les désinstaller immédiatement et recommencer l'installation à zéro, ou
- quitter la session courante et désinstaller automatiquement les modules qui doivent l'être en utilisant la commande es-uninst, puis poursuivre l'installation.

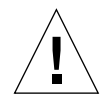

**Attention –** Si vous réinstallez le logiciel Sun Enterprise SyMON et souhaitez le restaurer à l'état "neuf", procédez comme suit :

- Veillez à déplacer les fichiers de configuration personnalisés que vous avez pu créer au cours de sessions précédentes dans le répertoire /opt/SUNWsymon. - Supprimez tous les sous-répertoires et fichiers du répertoire /var/opt/ SUNWsymon en utilisant la commande suivante : rm -rf /var/opt/SUNWsymon.

- Terminez l'installation et la configuration comme décrit dans ce chapitre.

- Restaurez ensuite les fichiers déplacés dans cet emplacement.

A la suite de processus, les entrées de base de données précédentes sont effacées ainsi que votre topologie. Soyez certain que ceci est ce que vous recherchez avant de commencer.

## Où installer le logiciel Sun Enterprise SyMON

Les modules de Sun Enterprise SyMON sont installés dans /opt/SUNWsymon.

S'il n'y a pas suffisamment d'espace disque dans le répertoire /opt/SUNWsymon pour accueillir les modules de Sun Enterprise SyMON, procédez comme suit :

● **Créez un lien symbolique vers un autre système de fichiers présentant suffisamment d'espace disponible.**

# **mkdir /***répertoire***/SUNWsymon**

# **ln -s /***répertoire***/opt/SUNWsymon /opt/SUNWsymon**

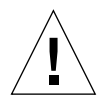

**Attention –** Installez l'agent Sun Enterprise SyMON sur tous les hôtes surveillés ou gérés. En outre, vous *devez installer* un agent Sun Enterprise SyMON sur votre hôte serveur Sun Enterprise SyMON (même si vous choisissez de ne pas exécuter cet agent). Une fois le serveur installé, le programme d'installation de Sun Enterprise SyMON affiche un message vous informant qu'il installe également l'agent.

**Remarque –** Vous pouvez obtenir une liste de tous les modules relatifs au logiciel Sun Enterprise SyMON couramment installés en utilisant la commande suivante : pkginfo -c symon.

## ▼ Installation des modules de Sun Enterprise SyMON à partir du CD

**Remarque –** Lisez attentivement le fichier suivant du CD avant de commencer l'installation : /cdrom/symon\_2\_0\_1/INSTALL.README.

Vous trouverez les éventuelles informations venues récemment à jour concernant la procédure d'installation de ce logiciel sur le site Web de Sun Enterprise SyMON : http://www.sun.com/symon.

- **1. Placez le CD Sun Enterprise SyMON 2.0.1 dans le lecteur de CD-ROM.**
- **2. Ouvrez une fenêtre de commande et (si vous n'êtes pas déjà connecté de la sorte) devenez super-utilisateur en utilisant la commande** su**.**

**3. Si vous exécutez le serveur Sun Enterprise SyMON pour la première fois, éditez le fichier** /etc/nsswitch.conf**. Assurez-vous que le premier jeton de l'entrée** groups **est** files**.**

groups:files nis

- **4. Passez au répertoire du CD-ROM.**
	- Si vous utilisez le Système de gestion des volumes (vold), tapez ce qui suit :

```
# cd /cdrom/symon_2_0_1
```
■ Si le lecteur de CD-ROM n'est pas déjà monté, montez-le en tapant ce qui suit :

```
# mkdir /cdrom/symon_2_0_1
# mount -o ro -F hsfs /dev/dsk/cXtYdZs0 /cdrom/symon_2_0_1
# cd /cdrom/symon/symon_2_0_1
```
**5. Listez les fichiers du répertoire** symon\_2\_0\_1**.**

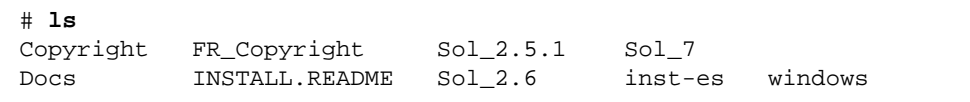

**6. Lancez le script d'installation de Sun Enterprise SyMON en tapant la commande suivante :**

# **./inst-es**

Ce script présente une liste interactive de questions qui vous guideront dans la procédure d'installation.

**7. Sélectionnez les couches de composants de Sun Enterprise SyMON (agent, serveur, console et/ou aide) que vous voulez installer.**

Copyright FR\_Copyright Sol\_2.5.1 Sol\_7 Docs INSTALL.README Sol\_2.6 inst-es windows

**Remarque –** Veillez à lire "Aide en ligne de Sun Enterprise SyMON", page 35 avant d'installer l'aide en ligne.

**Remarque –** Le script inst-es vous permet de configurer vos couches de composants Sun Enterprise SyMON. Une série de questions vous guidera dans les procédures de configuration.

Les modules de Sun Enterprise SyMON sont installés dans /opt/SUNWsymon.

**Remarque –** Le processus d'installation installe les modules de Sun Enterprise SyMON (tous modules supplémentaires applicables compris) relatifs à votre système. Dans certains cas, la confirmation de l'utilisateur est nécessaire avant l'installation d'un composant supplémentaire. Pour plus d'informations, reportezvous à votre supplément.

### ▼ Installation des modules de Sun Enterprise SyMON à partir du Web

**Remarque –** Avant d'installer Sun Enterprise SyMON sur votre système, lisez le fichier INSTALL.README qui figure parmi les modules téléchargés. Ce fichier fournit des informations supplémentaires qui vous seront utiles pendant le processus d'installation.

**1. En utilisant votre explorateur Web, allez au site Web de Sun Enterprise SyMON.**

**http://www.sun.com/symon/**

**2. Cliquez avec le bouton de la souris sur Download Software.**

**Remarque –** Avant de télécharger le logiciel Sun Enterprise SyMON, vous devez déterminer sous quelles versions de SE vous l'installerez : il y a un fichier de téléchargement Sun Enterprise SyMON pour chaque version de SE.

- **3. Suivez les instructions de cette page Web et téléchargez vos modules Sun Enterprise SyMON. Stockez le logiciel dans un emplacement accessible au superutilisateur.**
- **4. Ouvrez une fenêtre de commande et (si vous n'êtes pas déjà connecté de la sorte) devenez super-utilisateur en utilisant la commande** su**.**

**5. Après avoir téléchargé les modules de Sun Enterprise SyMON, connectez-vous au répertoire dans lequel vous voulez les installer. Utilisez la commande suivante :**

 **cd /***répertoire\_téléchargement*

**6. Extrayez les modules de Sun Enterprise SyMON au moyen de la commande suivante :**

```
# zcat nomfichier_téléchargé | tar xvf -
```
Si vous avez téléchargé plusieurs versions de SE (système d'exploitation) des modules de Sun Enterprise SyMON, vous pouvez extraire toutes ces versions SE dans un même répertoire. Exécutez tout simplement la commande ci-dessus pour tous les fichiers téléchargés sans changer le répertoire.

**Remarque –** Ne mettez que des modules d'une même version du logiciel Sun Enterprise SyMON dans un répertoire donné.

**7. Si vous exécutez le serveur Sun Enterprise SyMON pour la première fois, éditez le fichier** /etc/nsswitch.conf**. Assurez-vous que le premier jeton de l'entrée** groups **est** files**.**

# groups:files nis

**8. Listez les fichiers qui se trouvent dans le répertoire** symon\_2\_0\_1**.**

```
# ls
Copyright FR_Copyright Sol_2.5.1 Sol_7
Docs INSTALL.README Sol_2.6 inst-es windows
```
**Remarque –** Il se peut que votre répertoire soit différent, cela dépend des versions de SE que vous avez téléchargées et du répertoire dans lequel le SE a été extrait.

- **9. Si vous ne l'êtes pas déjà, connectez-vous en tant que super-utilisateur (**root**) et effectuez les opérations suivantes :**
	- Lancez le script d'installation de Sun Enterprise SyMON comme indiqué ci-dessous :

```
# cd /répertoire_téléchargement
```

```
# inst-es
```
Ce script présente une liste interactive de questions qui vous guideront dans la procédure d'installation.

**10. Sélectionnez les couches de composants de Sun Enterprise SyMON (agent, serveur, console et/ou aide) que vous voulez installer.**

**Remarque –** Veillez à lire "Aide en ligne de Sun Enterprise SyMON", page 35 avant d'installer l'aide en ligne.

**Remarque –** Le script inst-es vous permet de configurer vos couches de composants Sun Enterprise SyMON. Une série de questions vous guidera dans les procédures de configuration.

Les modules de Sun Enterprise SyMON sont installés dans /opt/SUNWsymon.

**Remarque –** Le processus d'installation installe les modules de Sun Enterprise SyMON (tous modules supplémentaires applicables compris) relatifs à votre système. Dans certains cas, la confirmation de l'utilisateur est nécessaire avant l'installation d'un composant supplémentaire. Pour plus d'informations, reportez-vous à votre supplément.

## Installation des composants supplémentaires distribués séparément

Si vous avez des composants supplémentaires séparés et vous voulez les installer, vous trouverez des informations d'installation dans le supplément.

## Répertoires de Sun Enterprise SyMON

Une fois l'installation et la configuration réussies, les répertoires suivants sont créés.

| Répertoire         | <b>Description</b>                                                                                                    |
|--------------------|----------------------------------------------------------------------------------------------------|
| /opt/SUNWsymon     | Répertoire racine ou répertoire relié par un lien logiciel, qui<br>contient l'infrastructure et les applications de Sun<br>Enterprise SyMON. |
| /etc/opt/SUNWsymon | Contient les scripts in it pour les applications du logiciel<br>Sun Enterprise SyMON.                                                        |
| /var/opt/SUNWsymon | Contient les fichiers de configuration de Sun Enterprise<br>SyMON pour votre système.                                                        |

**TABLEAU 3-1** Répertoires de Sun Enterprise SyMON

# Aide en ligne de Sun Enterprise SyMON

L'aide en ligne de Sun Enterprise SyMON, basée sur le *Guide de l'utilisateur de Sun Enterprise SyMON 2.0.1*, a été conçue pour pouvoir être consultée rapidement. Une fois l'installation du logiciel terminée, vous pouvez utiliser votre explorateur pour afficher les fichiers en anglais de l'aide en ligne du répertoire /opt/SUNWsymon/lib/locale/C/help (C représente la version anglaise). Vous trouverez dans cette aide en ligne des informations détaillées sur les fenêtres et/ou les procédures.

Pour les installations de consoles hétérogènes (c'est-à-dire les environnements où la couche de composants console Sun Enterprise SyMON est installée à la fois sur des stations de travail dotées de l'environnement d'exploitation Solaris et des ordinateurs personnels [PC]), l'URL du fichier d'aide de Sun Enterprise SyMON doit être du type http://. La couche console pour PC n'inclut pas les modules d'aide en ligne : le démon httpd doit être installé sur le serveur d'aide de Sun Enterprise SyMON où les modules d'aide sont chargés.

Les modules d'aide de Sun Enterprise SyMON sont installés sur ce serveur d'aide qui est accessible via http. Toutes les consoles peuvent se connecter à ce serveur d'aide pour bénéficier de l'aide en ligne.

### Installation de l'aide en ligne

**Remarque –** N'effectuez la procédure suivante *que* si vous installez l'aide en ligne de Sun Enterprise SyMON sur une machine distante (et non pas sur l'hôte de votre console) ou si vous exécutez la console Sun Enterprise SyMON sur un PC.

La procédure suivante configure un serveur d'aide Sun Enterprise SyMON pour que le module d'aide en ligne soit accessible par l'intermédiaire du Web.

## ▼ Configuration de l'aide en ligne de Sun Enterprise SyMON sur une machine distante

- **1. S'il ne l'est pas déjà, installez le démon** httpd **sur le serveur d'aide de Sun Enterprise SyMON.**
- **2. Modifiez le fichier**/etc/http/httpd.conf **pour spécifier** doc\_root **en tant que** /opt/SUNWsymon/lib/locale/C/help **(**C **représente la version anglaise).**

Par exemple :

```
# Host Parameters
url {
doc_root "/opt/SUNWsymon/lib/locale/C/help"
user doc enable"yes"
   user_doc_root"public_html"
   cgi_enable"yes"
  cgi dns enable"no"
   cgi_suffix_enable"no"
   cgi_user"nobody"
  log_type"clf"
   log_prefix"/var/http/logs/http"
   log_max_files7# number of log files
   log_cycle_time1440# minutes i.e. 1 day
   log_max_file_size1048576# bytes i.e. 1 MB
   ssi_enable"no"
   ssi_exec"no"
}
```
- **3. Démarrez le démon** httpd **sur le serveur d'aide de Sun Enterprise SyMON.**
- **4. Pendant l'installation et la configuration de la couche serveur de Sun Enterprise SyMON, spécifiez l'URL de base pour l'aide en ligne de Sun Enterprise SyMON.**

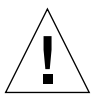

**Attention –** Ne cliquez pas sur Return mais tapez http://<*hôte-serveur-aide-enligne*>.

L'URL de base SyMON est relatif à la console de SyMON. La console de SyMON est en mesure de demander de la documentation d'aide via le réseau. Si vous avez installé la documentation d'aide de SyMON dans un emplacement accessible via http au sein de votre réseau, vous pouvez indiquer cet emplacement. Si l'aide de SyMON n'est pas installée sur l'hôte console, acceptez tout simplement la valeur par défaut. Veuillez entrer l'URL de l'aide de SyMON [local]

**Remarque –** Le mot "local" sur la dernière ligne du message fait référence à la console et non pas à un serveur local.

# Configuration des couches de composants de Sun Enterprise SyMON

Effectuez la procédure suivante lorsque :

- vous changez votre configuration d'installation, par exemple lorsque vous changez de contexte serveur.
- vous y êtes invité dans votre supplément.

Si votre installation a échoué, reportez-vous à "Désinstallation du logiciel Sun Enterprise SyMON", page 24.

**Remarque –** Il se peut aussi que vous deviez effectuer la procédure suivante en cas de changement de votre configuration d'installation, par exemple si vous changez le contexte serveur ou le germe de sécurité, après avoir réussi l'installation du logiciel. Pour plus d'informations, reportez-vous à "Accès à un serveur Sun Enterprise SyMON distant", page 277 et à "Germes de sécurité", page 38.

**Remarque –** S'il y a un risque de conflit pour les adresses de port, consultez "Configuration du logiciel Sun Enterprise SyMON pour utiliser d'autres adresses de port", page 294 avant d'effectuer les étapes de cette section.

### ▼ Configuration des couches de composants de Sun Enterprise SyMON

- **1. Ouvrez une fenêtre de commande et, si vous ne l'êtes pas déjà, connectez-vous en tant que super-utilisateur (**root)**.**
- **2. Passez au répertoire qui contient le script de configuration de Sun Enterprise SyMON en tapant la commande suivante :**

# **cd /opt/SUNWsymon/sbin**

**3. Exécutez ce script pour configurer les couches de composants.**

```
# ./es-setup
```
**4. Le script de configuration trouve les couches de composants installées sur votre système qui ont besoin d'être configurées et vous permet de sélectionner les composants à configurer. Une série de questions vous guide dans les procédures de configuration.**

**Remarque –** Pour plus d'informations sur la configuration des composants supplémentaires, consultez votre supplément.

## Groupes de Sun Enterprise SyMON

Sun Enterprise SyMON affecte les utilisateurs à des groupes. Par défaut, trois groupes sont créés pendant le processus d'installation, il s'agit des groupes :

- esops:
- esadm ;
- esdomadm.

Pour plus d'informations, reportez-vous à "Catégories de contrôle d'accès (ACL)", page 272, Chapitre 15.

## Germes de sécurité

Le logiciel Sun Enterprise SyMON génère une clé (un code) de sécurité qui est utilisée pour la communication entre processus. Un germe (ou mot de passe) doit être fourni pour initialiser les clés. Vous pouvez choisir votre propre germe, toute chaîne alphanumérique de huit caractères maximum, ou utiliser le germe par défaut standard de Sun Enterprise SyMON (maplesyr). Voici l'invite du script de configuration :

```
Voulez-vous générer les clés en utilisant le germe par défaut de
SyMON ?
[y|n|q]
```
Vous pourrez changer ce germe par la suite en utilisant la procédure décrite dans "Configuration des couches de composants de Sun Enterprise SyMON", page 37. Pour plus d'informations, consultez également "Régénération des clés de sécurité", page 289.

**Remarque –** Si vous préférez utiliser votre propre germe à la place de celui par défaut, pensez à garder une trace de ce germe car vous en aurez besoin par la suite.

## Licences de Sun Enterprise SyMON

Le logiciel Sun Enterprise SyMON est gratuit tant qu'il s'agit de gérer ou de surveiller un objet ou un hôte individuel.

Le logiciel crée un domaine par défaut constitué d'un unique objet géré : l'hôte sur lequel le serveur Sun Enterprise SyMON réside. Vous pouvez configurer manuellement le logiciel pour remplacer l'hôte géré par un autre système ; l'utilisation gratuite se limite à cette possibilité.

Une licence droits d'utilisation Sun Enterprise SyMON est nécessaire pour créer plus d'un domaine et gérer ou surveiller plus d'un objet hôte. Si vous n'achetez pas de licence, vous violerez les conditions de votre contrat de licence. Pour plus d'informations sur l'achat d'une licence, consultez le site Web, http:// www.sun.com/symon/.

Si vous dépassez le nombre d'objets autorisé, ou si vous dépassez la période de temps autorisée pour votre licence de démonstration, un message s'affichera lors de la connexion vous signalant que vous avez dépassé les limites de votre licence.

```
--------------------------------------
      Limite de licence dépassée !!!
      Authentifiée : XXX
     Utilisée : YYY
Licenses non-valides
      Des erreurs sont survenues dans votre ou vos licences.
 Veuillez vérifier vos licenses.
      -------------------------------------
```
Si vous avez dépassé les limites de votre licence, contactez votre représentant Sun ou un fournisseur de services Sun agréé pour plus d'informations.

Pendant la configuration du composant serveur, vous êtes invité à entrer un jeton (numéro de code) de licence.

■ Si vous avez un jeton de licence, entrez-le lors de la configuration.

■ Si vous n'avez pas de jeton de licence, vous pouvez exécuter le logiciel sans jeton, comme décrit ci-dessus. Lorsque vous aurez un jeton de licence, vous l'installerez en utilisant le script es-lic.

```
# cd /opt/SUNWsymon/sbin
# ./es-lic
          ---------------------------------------
   Programme de licence d'Enterprise SyMON
   ---------------------------------------
Veuillez entrer votre numéro de licence :
#
```
# Utilisateurs de Sun Enterprise SyMON

Les utilisateurs de Sun Enterprise SyMON sont des utilisateurs UNIX valides sur le serveur Sun Enterprise SyMON. L'administrateur système doit ajouter les utilisateurs valides dans le fichier suivant : /var/opt/SUNWsymon/cfg/esusers.

Si le nom d'un utilisateur ne figure pas dans ce fichier, cet utilisateur ne pourra pas se connecter au logiciel Sun Enterprise SyMON (pour plus d'informations, voir la section suivante).

### Utilisateurs publics et privés

Pendant la configuration du serveur Sun Enterprise SyMON, le fichier /var/opt/ SUNWsymon/cfg/esusers est créé et les utilisateurs suivants y sont ajoutés automatiquement :

■ espublic

espublic est similaire au guest d'UNIX. Il permet aux utilisateurs d'avoir des privilèges "général". Par exemple, lorsqu'un utilisateur essaye d'accéder à des informations depuis une session s'exécutant sur un serveur Sun Enterprise SyMON différent du sien, il se voit attribuer l'accès en tant que espublic et peut visualiser les informations en qualité de guest.

#### ■ esmaster

esmaster est similaire au super-utilisateur d'UNIX. Il confère automatiquement des privilèges "admin" aux utilisateurs qui se connectent au logiciel.
L'administrateur doit ajouter la liste supplémentaire des ID d'utilisateur pour tous les autres utilisateurs qui ont besoin de se connecter au logiciel Sun Enterprise SyMON. Tous les utilisateurs qui figurent dans ce fichier ont des privilèges d'accès "général" par défaut, sauf si d'autres privilèges leur sont octroyés en utilisant les procédures décrites dans "Utilisation du contrôle d'accès (ACL)", page 280.

**Remarque –** Les noms d'utilisateur espublic et esmaster ne peuvent pas être configurés pendant l'installation : ils doivent être spécifiquement définis comme espublic et esmaster.

## Ajout d'utilisateurs de Sun Enterprise SyMON

- **1. Connectez-vous en tant que super-utilisateur (sur l'hôte serveur Sun Enterprise SyMON).**
- **2. Editez le fichier** /var/opt/SUNWsymon/cfg/esusers**. Assurez-vous que le nom d'utilisateur est un nom d'utilisateur UNIX valide.**
- **3. Ajoutez le nom d'utilisateur sur une nouvelle ligne.**
- **4. Sauvegardez le fichier et quittez l'éditeur.**

**Remarque –** En ajoutant un utilisateur à la liste des utilisateurs, vous lui octroyez les privilèges par défaut. Pour plus d'informations, consultez "Privilèges par défaut", page 284 et "Remplacement des privilèges par défaut", page 285.

Pour plus d'informations sur la configuration des utilisateurs, consultez le Chapitre 15.

### ▼ Octroi de privilèges esadm, esops ou esdomadm à un utilisateur

- **1. Connectez-vous en tant que super-utilisateur.**
- **2. Assurez-vous que l'utilisateur est un utilisateur de Sun Enterprise SyMON valide.** Pour ce faire, vous pouvez ajouter l'utilisateur au fichier /var/opt/SUNWsymon/ cfg/esusers.
- **3. Editez le fichier** /etc/group**.**
- **4. Ajoutez l'utilisateur à l'une des lignes suivantes :** esadm**,** esops **ou** esdomadm.
- **5. Sauvegardez le fichier et quittez l'éditeur.**

# Démarrage du logiciel Sun Enterprise **SyMON**

Les composants de Sun Enterprise SyMON sont démarrés au moyen de l'utilitaire es-start, dont la syntaxe est la suivante :

```
# /opt/SUNWsymon/sbin/es-start -option(s)
```
**Remarque –** En général, les processus Sun Enterprise SyMON sont démarrés en arrière-plan, sauf si vous avez spécifié l'option -i (valide pour un seul processus en mode interactif). Le processus console est exécuté en arrière-plan, ce qui permet de le supprimer facilement en utilisant Control-C.

Les choix disponibles pour *option(s)* sont indiqués dans le TABLEAU 3-2.

| Option | <b>Définition</b>                                                                                    |
|--------|----------------------------------------------------------------------------------------------------|
| a      | Démarre l'agent.                                                                                     |
| C      | Démarre la console.                                                                                  |
| e      | Démarre le Gestionnaire d'événements.                                                                |
| f      | Démarre le Gestionnaire de configuration.                                                            |
| h      | Liste les options pour l'utilitaire es-start.                                                        |
| i      | Démarre l'agent en mode interactif ; valide uniquement pour une<br>des options $a, t, f, l, p$ et e. |
| 1      | Démarre l'agent Plate-forme.                                                                         |
| p      | Démarre le Gestionnaire de topologie.                                                                |
| S      | Démarre le serveur.                                                                                  |
| t      | Démarre le Gestionnaire de trappes.                                                                  |
| A      | Démarre tous les composants à l'exception de la console. Equivaut à<br>es-start -aefpst              |
| S      | Démarre le serveur et tous les sous-composants du serveur.<br>Equivaut à es-start -efpst             |

**TABLEAU 3-2** Options pour es-start

Par exemple, pour démarrer les agents et le serveur, utilisez l'option es-start -A. Pour démarrer l'agent sur un hôte surveillé, utilisez l'option es-start -a.

**Remarque –** Vous devez être connecté en tant que super-utilisateur (root) pour démarrer l'un quelconque des composants de Sun Enterprise SyMON, à l'exception de la console.

Si vous avez besoin de transférer des arguments quelconques aux processus que vous démarrez, vous pouvez le faire en listant ces arguments après ces options. Par exemple, si vous voulez démarrer la console et lui dire d'utiliser le port 2090, vous devez utiliser la commande suivante .

```
# es-start -c -- -p 2090
```
Les commandes de démarrage les plus fréquentes sont les suivantes :

| Pour démarrer :          | Commande       |
|--------------------------|----------------|
| Uniquement le<br>serveur | $es-start - S$ |
| Uniquement l'agent       | es-start -a    |
| $Serverur + agent$       | es-start -A    |
| Console                  | $es-start -c$  |

**TABLEAU 3-3** Commandes de démarrage fréquentes

Après le démarrage d'autres processus, il se peut qu'il y ait un délai de plusieurs secondes avant que la console puisse répondre.

**Remarque –** Vous pouvez démarrer plusieurs processus à la fois. Par exemple, pour démarrer à la fois le serveur et l'agent, entrez es-start -Ac.

### ▼ Démarrage du logiciel Sun Enterprise SyMON

**1. Passez au répertoire** /opt/SUNWsymon/sbin**.**

```
# cd /opt/SUNWsymon/sbin
```
**2. Si applicable, démarrez le serveur Sun Enterprise SyMON en tapant :**

```
# ./es-start -S
```
**3. Si applicable, démarrez l'agent Sun Enterprise SyMON en tapant :**

```
# ./es-start -a
```
**4. Tapez** es-start -c **à l'invite pour démarrer la console.**

# **./es-start -c**

**Remarque –** Vous n'avez pas besoin d'être super-utilisateur (root) pour exécuter la console Sun Enterprise SyMON.

Le panneau de connexion de Sun Enterprise SyMON (FIGURE 3-1) s'affiche. Pour plus d'informations sur les boutons qu'il comporte, reportez-vous au TABLEAU 3-4.

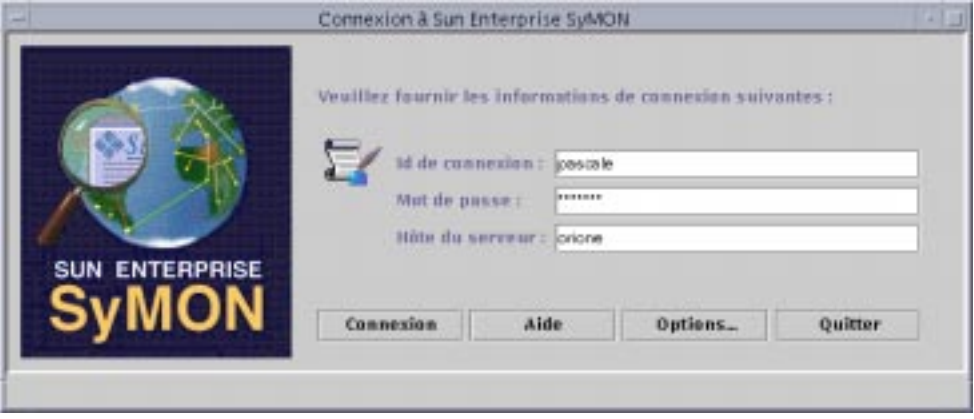

**FIGURE 3-1** Panneau de connexion de Sun Enterprise SyMON

Le TABLEAU 3-4 liste les boutons du panneau de connexion et leurs fonctions respectives.

| <b>Bouton</b>  | <b>Fonction</b>                                                                                                    |
|----------------|----------------------------------------------------------------------------------------------------|
| Connexion      | Permet aux utilisateurs d'ouvrir l'application Sun Enterprise SyMON.                                                                                                    |
| Aide           | Affiche l'aide en ligne relative à ce panneau.                                                                                                    |
| <b>Options</b> | Affiche une boîte de dialogue qui vous permet de spécifier le numéro de port<br>du serveur Sun Enterprise SyMON et le modèle de sécurité pour les messages<br>de sécurité dans le sens console vers serveur Sun Enterprise SyMON. |
| Quitter        | Sort du logiciel.                                                                                                    |

**TABLEAU 3-4** Boutons du panneau de connexion de Sun Enterprise SyMON

**5. Connectez-vous en utilisant un compte d'utilisateur UNIX valide. Ce compte doit figurer dans le fichier** /var/opt/SUNWsymon/cfg/esusers **de la machine serveur Sun Enterprise SyMON.**

**Remarque –** Vous ne devez pas utiliser les comptes d'utilisateur espublic et esmaster.

- **6. Tapez le nom de l'hôte du serveur Sun Enterprise SyMON dans le champ Hôte du serveur.**
- **7. Si vous n'utilisez pas les adresses de port par défaut du serveur Sun Enterprise SyMON ou si voulez définir la sécurité des messages dans le sens console vers serveur Sun Enterprise SyMON :**
	- **a. Cliquez sur le bouton Options.**
	- **b. Tapez le numéro de port de l'hôte RMI du serveur Sun Enterprise SyMON dans le champ Numéro de port du serveur.**

Pour plus d'informations, reportez-vous à "Reconfiguration des adresses de port SNMP de Sun Enterprise SyMON", page 296.

**c. Cliquez dans le cercle à proximité de l'option relative aux messages de sécurité appropriée (**FIGURE 3-2**).**

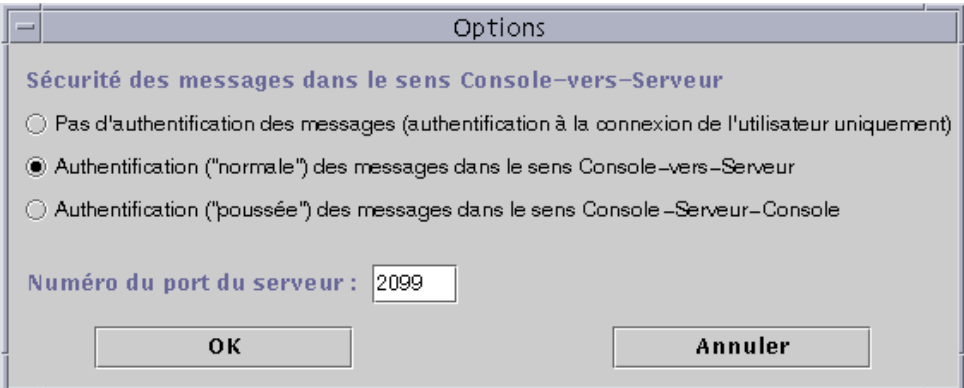

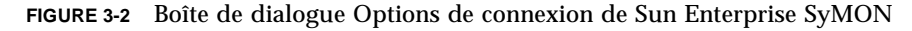

Ces options vous permettent de choisir entre :

- Pas d'authentification des messages : si vous sélectionnez cette option, seule la connexion de l'utilisateur est authentifiée. Les messages échangés entre la console et le serveur ne sont pas contrôlés.
- Authentification des messages Console-vers-Serveur : si vous sélectionnez cette option, le serveur vérifie l'authenticité des messages en provenance de la console mais la console ne vérifie pas les messages en provenance du serveur.
- Authentification des messages Console-Serveur-Console : si vous sélectionnez cette option, la console authentifie les messages en provenance du serveur et le serveur ceux en provenance de la console.
- **d. Cliquez sur le bouton OK.**
- **8. Contrôlez que vous avez correctement entré toutes les informations dans la fenêtre de connexion de Sun Enterprise SyMON (**FIGURE 3-1**).**
- **9. Cliquez sur le bouton Connexion de la fenêtre Connexion à Sun Enterprise SyMON pour vous connecter à la console de Sun Enterprise SyMON.**

Le message suivant s'affiche sur la ligne du statut courant : "Connexion réussie. Lancement de la console en cours."

La fenêtre console principale s'affiche (FIGURE 3-3).

**Remarque –** Il est possible qu'une boîte de dialogue d'avertissement s'affiche avant la fenêtre console principale si la version du logiciel de la console ne correspond pas à la version du serveur ou si vous avez dépassé les limites de votre licence.

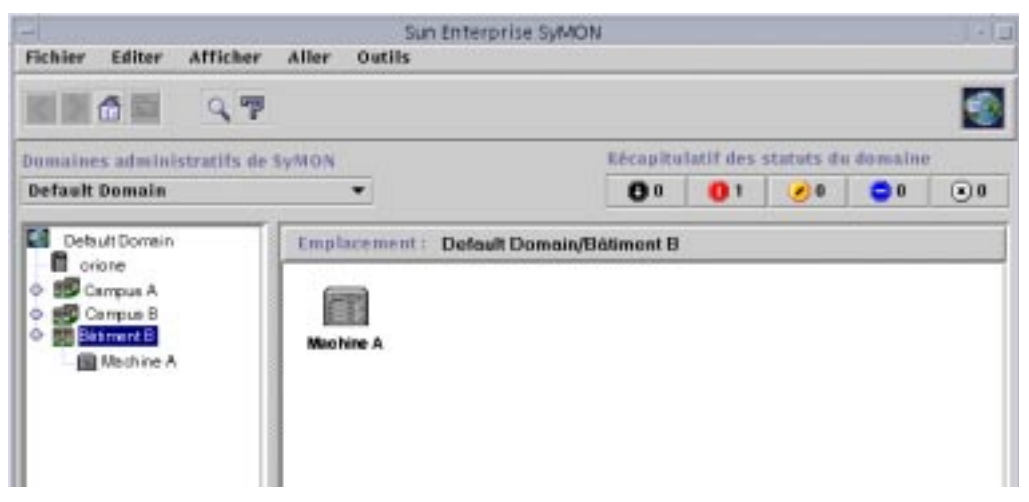

**FIGURE 3-3** La fenêtre console principale de Sun Enterprise SyMON

# Sortie et arrêt du logiciel Sun Enterprise SyMON

Vous quittez la console au moyen de la fenêtre console principale et les composants serveur et agent par le biais d'une fenêtre de shell.

Les composants serveur et agents de Sun Enterprise SyMON s'arrêtent au moyen de l'utilitaire es-stop. La syntaxe est :

```
# /opt/SUNWsymon/sbin/es-stop -option(s)
```
Les choix relatifs à *option(s)* sont indiqués dans le TABLEAU 3-5.

**TABLEAU 3-5** Options pour es-stop

| Option | <b>Définition</b>                            |  |
|--------|----------------------------------------------|--|
| а      | Arrête l'agent.                              |  |
| e      | Arrête le Gestionnaire d'événements.         |  |
|        | Arrête le Gestionnaire de configuration.     |  |
| h      | Liste les options pour l'utilitaire es-stop. |  |
|        | Arrête l'agent Plate-forme.                  |  |

**TABLEAU 3-5** Options pour es-stop *(suite)*

| Option         | <b>Définition</b>                                                                                                    |
|----------------|----------------------------------------------------------------------------------------------------|
| p              | Arrête le Gestionnaire de topologie.                                                                                                    |
| S              | Arrête le serveur.                                                                                                    |
| $\mathsf{t}$   | Arrête le Gestionnaire de trappes.                                                                                                    |
| $\overline{A}$ | Arrête tous les composants à l'exception de la console.                                                                                                    |
| S              | Arrête le serveur et tous les sous-composants du serveur<br>(Gestionnaire de trappes, Gestionnaire de topologie, Gestionnaire<br>de configuration et Gestionnaire d'événements). |

**Remarque –** Vous devez être super-utilisateur (root) pour arrêter le serveur et les agents Sun Enterprise SyMON.

### ▼ Sortie de la console Sun Enterprise SyMON

**1. Sélectionnez Fichier** ➤ **Quitter dans la barre de menu de la fenêtre console principale.**

La boîte de dialogue Sortir de Sun Enterprise SyMON s'affiche (FIGURE 3-4).

**2. Cliquez sur le bouton Quitter pour quitter l'application ou sur le bouton Annuler pour annuler votre requête.**

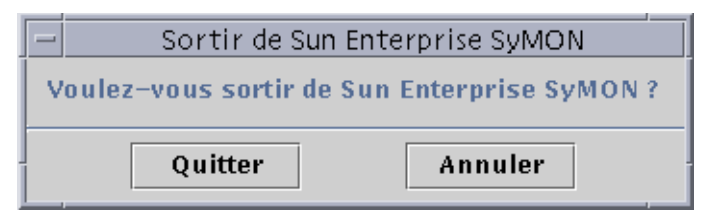

**FIGURE 3-4** La boîte de dialogue Sortir de Sun Enterprise SyMON

- ▼ Arrêt du serveur et des agents Sun Enterprise SyMON
	- **Pour arrêter les sous-composants agents et serveur Sun Enterprise SyMON, tapez ce qui suit :**

# **/opt/SUNWsymon/sbin/es-stop -A**

# Utilisation des domaines administratifs de Sun Enterprise SyMON

Un domaine administratif Sun Enterprise SyMON est une collection arbitraire de ressources qui peuvent être tout aussi bien des campus entiers que des bâtiments individuels ou des hôtes, des réseaux, des sous-réseaux, des liens, etc. La collection d'un domaine est organisée de façon hiérarchique.

**Remarque –** Dans ce document, le terme "domaine" fait référence à un domaine administratif Sun Enterprise SyMON et ne doit pas être confondu avec l'acception de ce même mot dans d'autres produits ou documents Sun.

Ce chapitre traite les points suivants :

- Définition du domaine d'accueil ;
- Sélection du Gestionnaire de domaines ;
- Création des domaines ;
- Remplissage des domaines ;
- Sélection d'un domaine ;
- Suppression d'un domaine ;
- Définition d'un domaine distant :
- Définition de la sécurité d'un domaine.

Le logiciel Sun Enterprise SyMON peut surveiller de très nombreux hôtes, que vous pouvez classer en groupes afin de faciliter vos tâches de surveillance. Le groupe le plus important (celui de plus haut niveau) est un domaine, c'est-à-dire un regroupement arbitraire d'hôtes, de sous-réseaux, de réseaux, de bâtiments, etc.

Vous pouvez créer un ou plusieurs domaines, à condition de donner à chacun un nom unique. Chaque domaine comportera un ou plusieurs membres, classés de façon hiérarchique. Par exemple, vous pouvez décider qu'un domaine rassemble tous les hôtes d'un bâtiment ou tous les hôtes d'un campus.

**Remarque –** Réfléchissez quelques minutes à comment classer vos hôtes dans plusieurs domaines.

Vous pouvez avoir besoin de groupes supplémentaires dans vos domaines afin de mieux classer vos hôtes. Par exemple, si vous avez plusieurs centaines d'hôtes, il est peu pratique de placer chacun d'entre eux dans un domaine.

Vous pouvez diviser le domaine créé en un ensemble de groupes plus petits (par exemple : des campus). Dans la (FIGURE 4-1), le domaine Siège peut rassembler plusieurs campus.

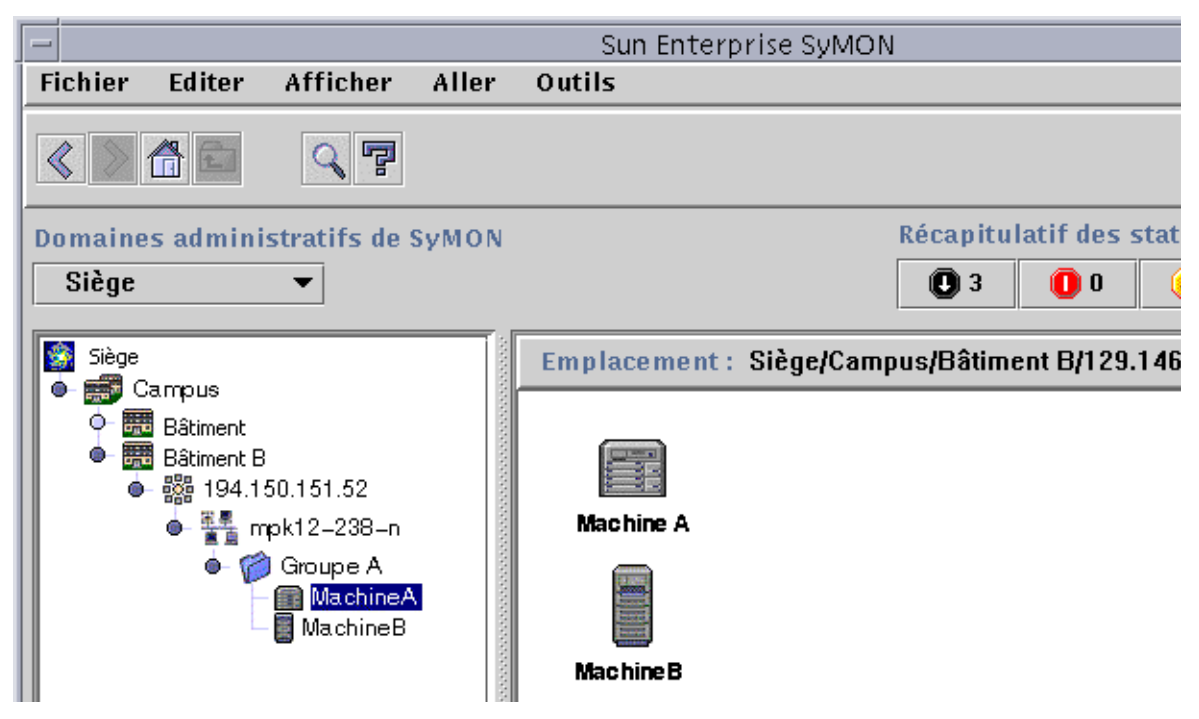

**FIGURE 4-1** Exemple de domaine

Chaque campus peut à son tour être divisé en groupes plus petits (par exemple : des bâtiments). De manière analogue, chaque bâtiment sera divisé en groupes plus petits (par exemple : des réseaux, des sous-réseaux et des groupes). Enfin, chaque groupe contiendra des hôtes individuels.

Dans notre exemple, l'ordre hiérarchique, du niveau le plus élevé au niveau le plus bas est le suivant : domaine, campus, bâtiment, réseau, sous-réseau, groupe et hôte individuel. Pour des informations détaillées sur la création des domaines, reportezvous à "Création des domaines", page 56.

# Démarrage du logiciel Sun Enterprise SyMON

Lorsque le logiciel Sun Enterprise SyMON est démarré pour la première fois, une boîte de dialogue s'affiche (FIGURE 4-2) vous invitant à définir un domaine d'accueil. Ce domaine est celui qui s'affichera toutes les fois que la console SyMON sera démarrée.

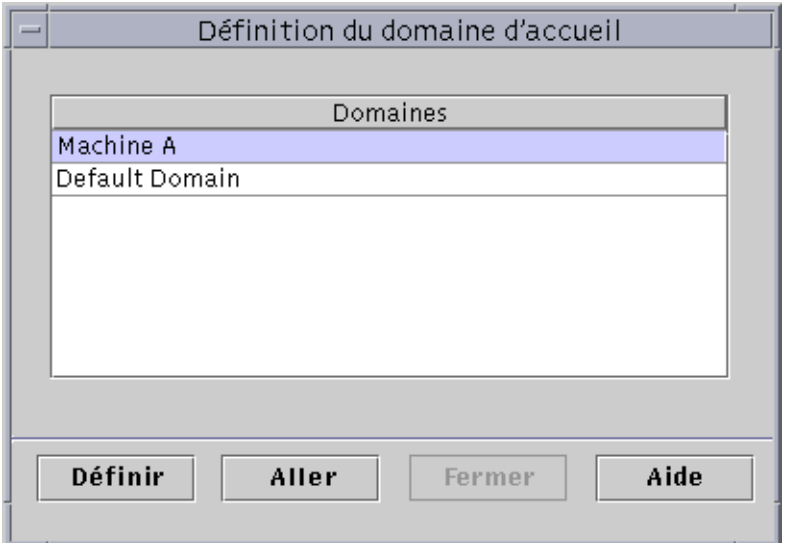

**FIGURE 4-2** Boîte de dialogue Définition du domaine d'accueil

Pendant l'installation, un domaine par défaut (dont le nom reprend celui de votre hôte serveur) est automatiquement créé.

#### ● **Effectuez l'une, au choix, des actions suivantes:**

- Sélectionnez le domaine par défaut et cliquez sur le bouton Définir. Votre domaine par défaut deviendra votre domaine d'accueil et s'affichera. Pour plus d'informations, reportez-vous à "Définition du domaine d'accueil", page 52.
- Sélectionnez le domaine par défaut et cliquez sur le bouton Aller. La fenêtre console principale s'affichera avec ce domaine par défaut.

Le domaine par défaut est composé d'un objet qui est votre hôte serveur.

- Pour explorer la fenêtre console principale, reportez-vous au Chapitre 7.
- Pour explorer les fonctionnalités de surveillance, reportez-vous au Chapitre 8.
- Pour créer des domaines supplémentaires, reportez-vous à "Création des domaines", page 56.
- Pour créer des objets supplémentaires dans un domaine, reportez-vous à "Remplissage des domaines", page 57.

## ▼ Définition du domaine d'accueil

### **1. Effectuez l'une, au choix, des actions suivantes :**

- Cliquez sur le bouton Définir (FIGURE 4-2) dans la boîte de dialogue Définition du domaine d'accueil.
- Sélectionnez Fichier ► Définition du domaine d'accueil dans la fenêtre console principale (FIGURE 4-3).

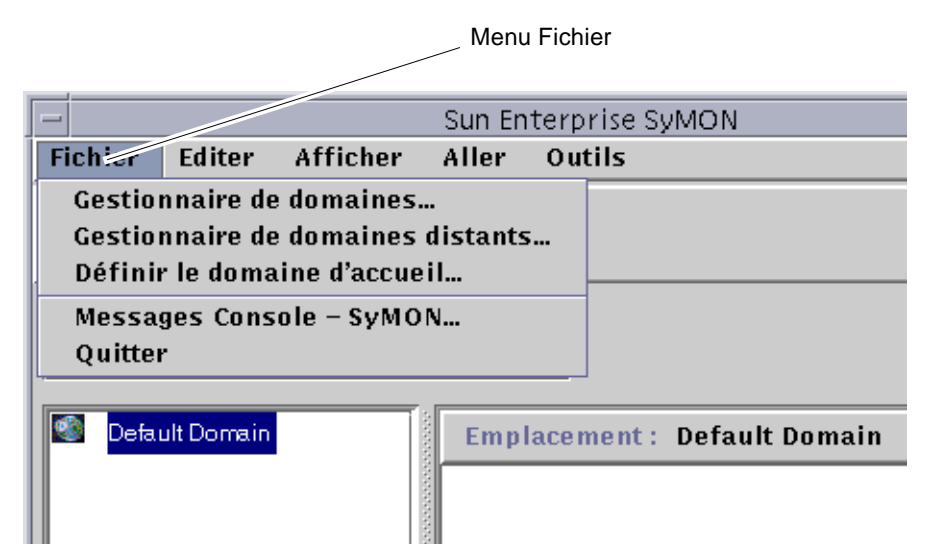

**FIGURE 4-3** Le menu Fichier de Sun Enterprise SyMON

La boîte de dialogue Définition du domaine d'accueil (FIGURE 4-4) s'affiche.

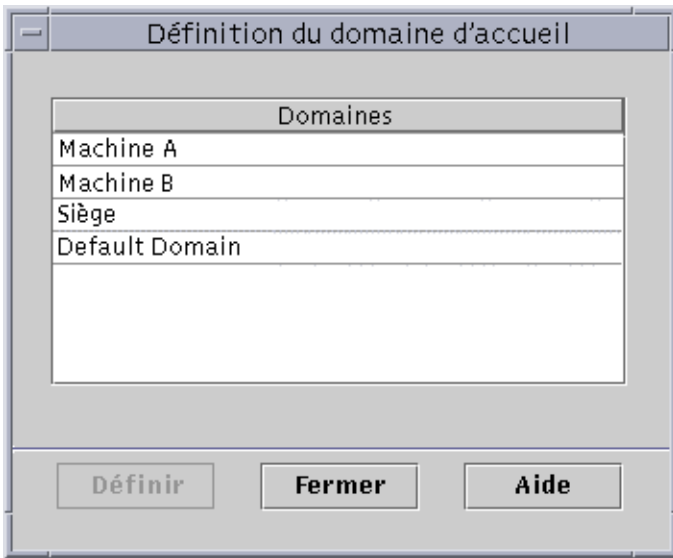

**FIGURE 4-4** La boîte de dialogue Définition du domaine d'accueil

#### **2. Sélectionnez le domaine dont vous voulez faire votre domaine d'accueil.**

Le domaine sélectionné apparaît en surbrillance.

#### **3. Cliquez sur le bouton Définir.**

Le message suivant apparaît dans le bas de la boîte de dialogue Définition du domaine d'accueil.

Définition du domaine d'accueil...Veuillez patienter

Une fois le domaine d'accueil défini, ce message change et devient :

Le domaine d'accueil a été correctement défini.

#### **4. Cliquez sur le bouton Fermer.**

La fenêtre console principale est actualisée et le domaine d'accueil s'affiche (FIGURE 4-5).

A ce stade, vous pouvez remplir votre domaine. Pour plus d'informations, reportezvous à "Remplissage des domaines", page 57.

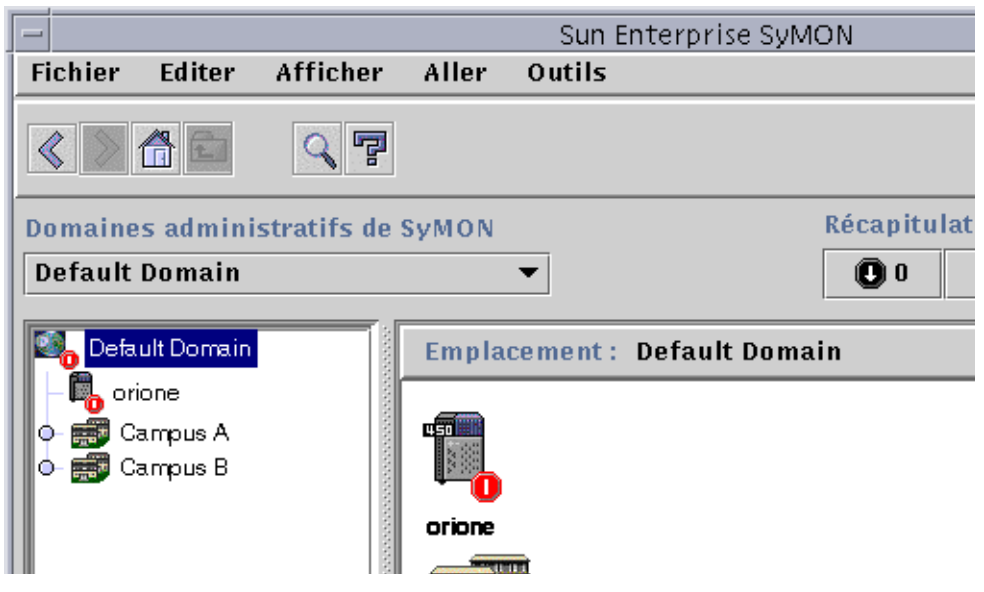

**FIGURE 4-5** Domaine d'accueil

# Création de domaines

Le logiciel Sun Enterprise SyMON vous permet de créer des domaines au moyen de la fenêtre Gestionnaire de domaines.

- ▼ Sélection du Gestionnaire de domaines
	- **Dans la fenêtre console principale, sélectionnez Fichier** ➤ **Gestionnaire de domaines (**FIGURE 4-3**).**

Le Gestionnaire de domaines s'affiche (FIGURE 4-6).

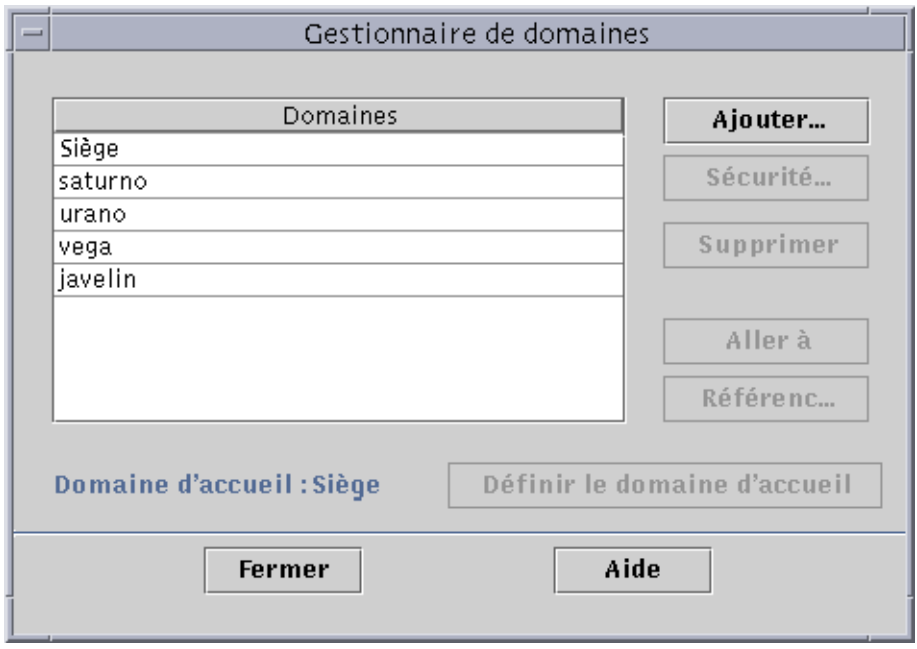

**FIGURE 4-6** Le Gestionnaire de domaines

**Remarque –** Dans le Gestionnaire de domaines, certains boutons restent grisés tant qu'aucun domaine n'est sélectionné.

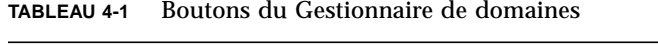

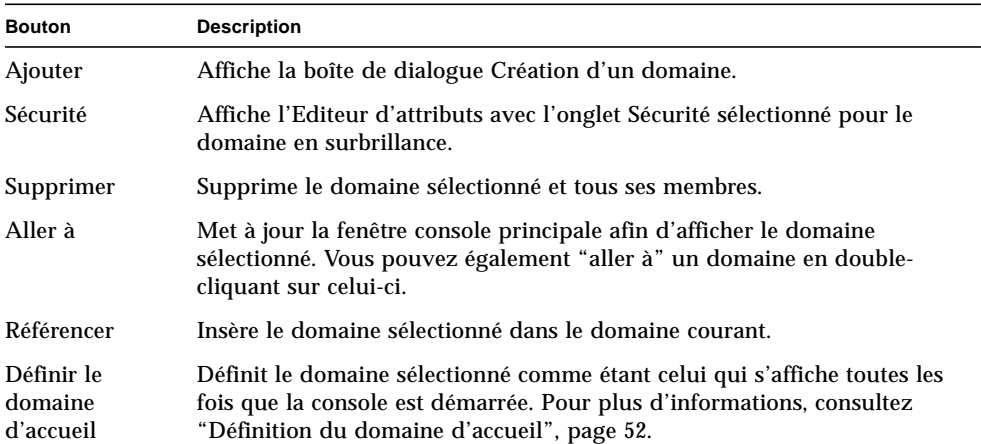

### ▼ Création des domaines

**1. Sélectionnez Fichier** ➤ **Gestionnaire de domaines (**FIGURE 4-3**) dans la fenêtre console principale.**

Le Gestionnaire de domaines s'affiche (FIGURE 4-6).

**2. Dans le Gestionnaire de domaines, cliquez avec le bouton gauche de la souris sur Ajouter.**

La boîte de dialogue Création d'un domaine s'affiche (FIGURE 4-7).

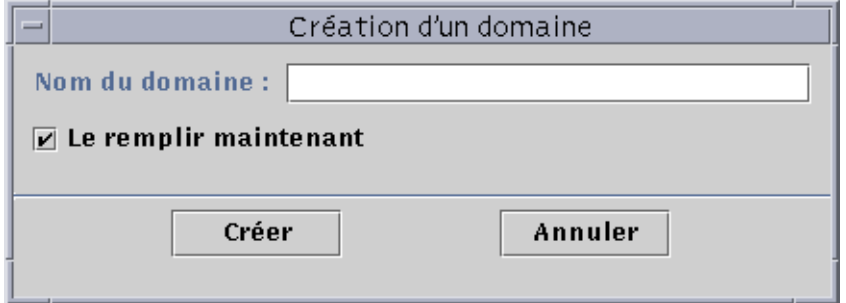

**FIGURE 4-7** La boîte de dialogue Création d'un domaine

- **3. Tapez le nom du nouveau domaine dans le champ Nom du domaine.**
- **4. Si vous ne voulez pas remplir maintenant votre domaine, assurez-vous que la case à cocher Le remplir maintenant est bien désactivée.**

Par défaut, une boîte de dialogue qui vous permet de démarrer le Gestionnaire de découvertes s'affiche juste après la création d'un domaine. Pour plus d'informations sur le Gestionnaire de découvertes, reportez-vous au Chapitre 6.

- **5. Cliquez sur le bouton Créer.**
- **6. Créez d'autres domaines ou remplissez manuellement votre domaine.**

Si vous ne disposez pas des permissions de sécurité permettant de créer un domaine, un message d'erreur s'affiche. Pour plus d'informations sur la sécurité, reportez-vous au Chapitre 15.

## Remplissage des domaines

Après avoir créé un ou plusieurs domaines, vous pouvez les remplir (ainsi que leurs groupes subordonnés). Trois méthodes permettent d'ajouter des hôtes et d'autres ressources à la collection d'un domaine :

- Remplissage au moyen du Gestionnaire de découvertes reportez-vous au Chapitre 6. Le Gestionnaire de découvertes explore le réseau à la recherche de ressources. Il s'agit là de la méthode utilisée par défaut pour remplir un domaine nouvellement créé. La recherche peut être longue mais il est possible de l'écourter en fixant des limites.
- Remplissage au moyen du Gestionnaire de découvertes en utilisant la fonctionnalité Programmation — reportez-vous à "Démarrage de la fenêtre Requêtes de découverte", page 94. Vous pouvez programmer une découverte toutes les heures, tous les jours, toutes les semaines ou tous les mois afin de découvrir à intervalles réguliers les nouveaux objets gérés d'un réseau.
- Remplissage manuel par le biais du menu Créer un objet reportez-vous au Chapitre 5. Cette méthode, qui permet d'ajouter des objets un par un, est particulièrement pratique pour ajouter un petit nombre de ressources connues. Par exemple, si vous venez d'installer un nouvel hôte, vous pouvez utiliser Créer un objet pour ajouter immédiatement ce nouvel hôte au domaine local.

## Gestion des domaines

Après avoir créé des domaines, vous pouvez les gérer.

## Sélection de domaines

Vous pouvez lister les domaines par le biais de la fenêtre Gestionnaire de domaines (FIGURE 4-6) ou de la fenêtre console principale.

## ▼ Sélection d'un domaine

- **1. Effectuez l'une, au choix, des actions suivantes :**
	- Sélectionnez Fichier ➤ Gestionnaire de domaines dans la fenêtre console principale (FIGURE 4-3).
	- Dans la fenêtre console principale, cliquez avec le bouton gauche de la souris sur le menu déroulant Domaines administratifs de SyMON (FIGURE 4-8).

La liste courante des domaines s'affiche.

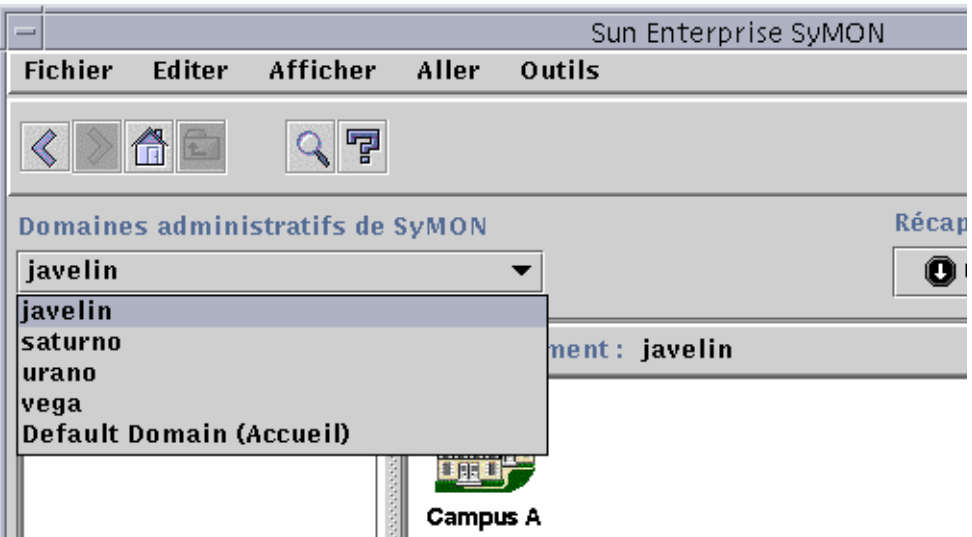

**FIGURE 4-8** La fenêtre console principale avec une liste des domaines courants

**2. Cliquez avec le bouton gauche de la souris sur le domaine que vous voulez afficher.**

La fenêtre console principale est actualisée et affiche le domaine sélectionné. Le bouton Domaines administratifs de SyMON change pour afficher le nom du domaine que vous avez sélectionné.

## Suppression de domaines

Vous devez disposer d'une permission de sécurité spéciale pour supprimer un domaine. Pour plus d'informations sur la sécurité dans Sun Enterprise SyMON, reportez-vous au Chapitre 15.

## ▼ Suppression d'un domaine

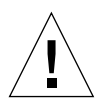

**Attention –** En supprimant un domaine, vous supprimez tous ses membres.

**1. Dans la fenêtre Gestionnaire de domaines, mettez en surbrillance le nom du domaine que vous souhaitez supprimer.**

### **2. Cliquez sur le bouton Supprimer.**

La boîte de dialogue Confirmation de la suppression du domaineine (FIGURE 4-9 ou FIGURE 4-10) s'affiche.

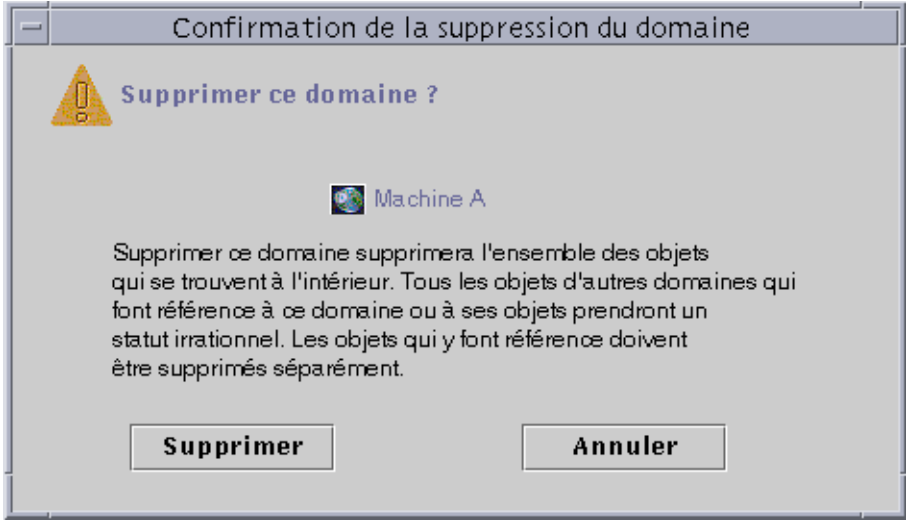

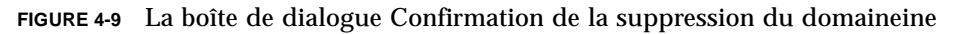

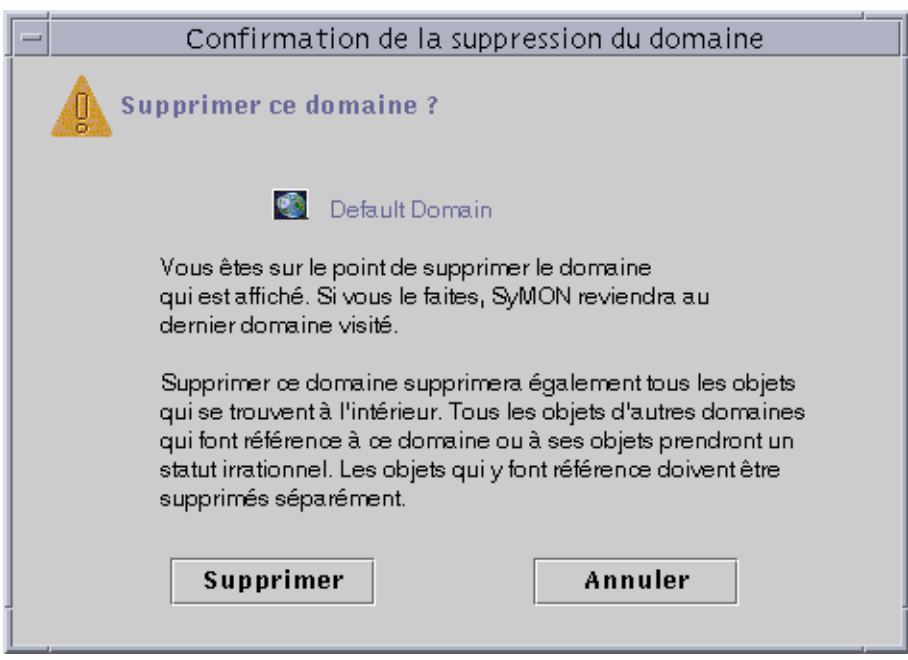

**FIGURE 4-10** La boîte de dialogue Confirmation de la suppression du domaineine pour le domaine courant

### **3. Cliquez sur Supprimer.**

La boîte de dialogue Confirmation de la suppression du domaineine affiche le message suivant :

Suppression du domaine en cours...Veuillez patienter.

Lorsque le domaine a été supprimé avec succès, la boîte de dialogue disparaît et le Gestionnaire de domaines met à jour la liste des domaines.

**4. Cliquez sur le bouton Fermer du Gestionnaire de domaines.**

## Surveillance de domaines distants

Les domaines distants sont des domaines créés dans un contexte serveur Sun Enterprise SyMON différent. Pour une description des contextes serveur, reportezvous au Chapitre 15.

Si l'objet qui vous intéresse se trouve dans un autre contexte serveur vous pouvez toujours le *surveiller* en référençant ce domaine distant dans votre domaine local. Sachez cependant que vous ne pourrez pas *gérer* cette ressource distante à moins de vous déconnecter de votre contexte serveur Sun Enterprise SyMON courant et de vous connecter au contexte serveur distant en question. Vous ne pouvez gérer les propriétés surveillées d'une ressource *que* si l'agent qui se trouve sur cette ressource envoie des informations de gestion d'événements au serveur auquel votre console est connectée. Par défaut, la politique de sécurité de Sun Enterprise SyMON vous attribue des privilèges de "lecture seule" pour les domaines distants. Pour plus d'informations sur la sécurité, reportez-vous au Chapitre 15.

**Remarque –** Vous pouvez référencer un domaine distant pour en *surveiller* les ressources mais vous *ne* pouvez *pas* gérer les propriétés surveillées sur une ressource distante.

Par exemple, supposons que votre contexte serveur Sun Enterprise SyMON courant soit basé dans le domaine Siège et qu'un second contexte serveur Sun Enterprise SyMON se trouve dans le Bureau régional 1. Lorsque les employés du Bureau régional 1 sont absents, les administrateurs système du Siège peuvent surveiller les domaines du bureau régional en les référençant dans le contexte serveur Siège. En cas d'urgence, les administrateurs du Siège peuvent avertir immédiatement un administrateur du Bureau régional 1.

**Remarque –** Les domaines distants vous permettent de surveiller sans interruption les ressources critiques.

Voici un exemple qui illustre le fonctionnement de la surveillance à distance. Dans la figure suivante, le Domaine A surveille les objets 1 et 2 (qui sont attribués au Domaine A) et surveille à distance les objets 3 et 4, qui sont attribués au Domaine B. Vous remarquerez que le Domaine A ne peut pas surveiller les objets 3 ou 4 sans passer par le Domaine distant B.

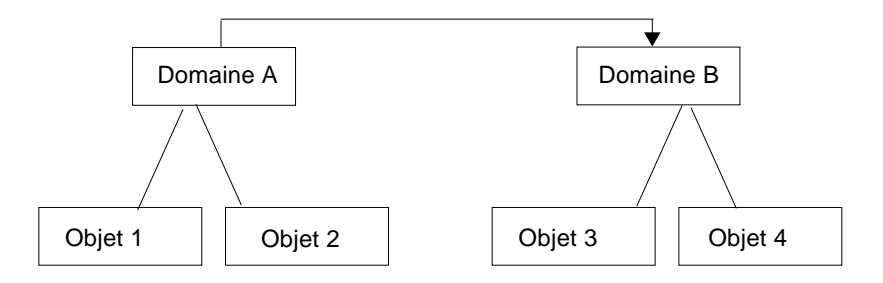

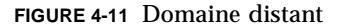

**Attention –** Ne créez pas un domaine avec une référence circulaire (à lui-même).

Par exemple, ne créez pas un domaine (le Domaine A) qui référence un autre domaine (le Domaine B) qui à son tour, contienne une référence au Domaine A.

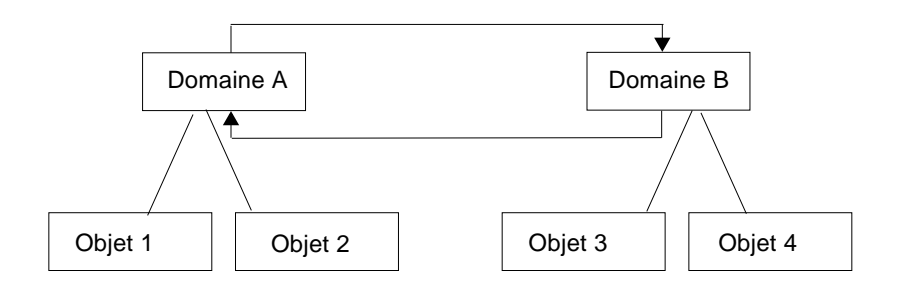

**FIGURE 4-12** Domaine distant - Référence de domaine circulaire

S'il est nécessaire que les deux domaines se surveillent réciproquement, pour éviter de créer une référence circulaire, créez des membres (par exemple, des groupes) sous les domaines A et B comme illustré ci-dessous.

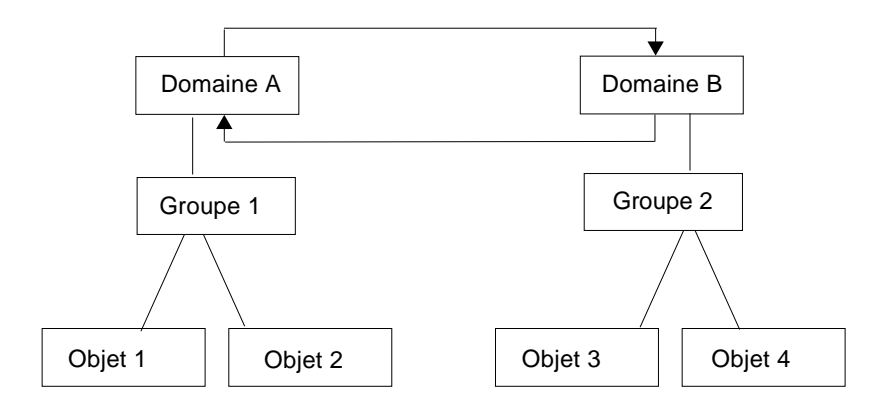

**FIGURE 4-13** Domaine distant - Configuration pour une surveillance croisée réussie

Maintenant lors de la création d'une référence à distance, le Domaine A peut référencer le Groupe 2 sous le Domaine B, tandis que le Domaine B peut référencer le Groupe 1 sous le Domaine A.

### ▼ Définition d'un domaine distant

**1. Dans la fenêtre console principale, sélectionnez Fichier** ➤ **Gestionnaire de domaines distants (**FIGURE 4-3**).**

La boîte de dialogue Gestionnaire de domaines distants s'affiche (FIGURE 4-14).

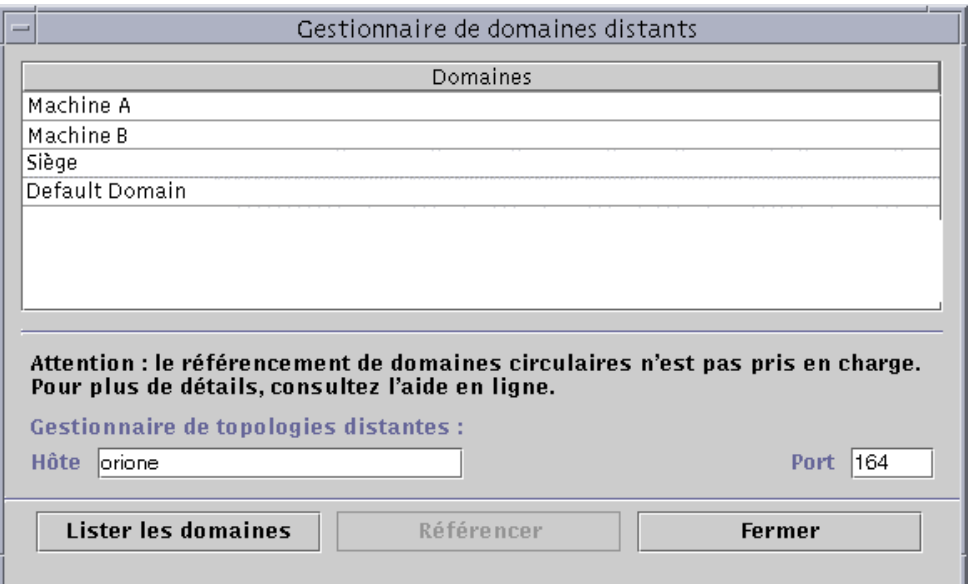

**FIGURE 4-14** Le Gestionnaire de domaines distants

**2. Tapez le nom du serveur distant dans le champ Hôte. Le cas échéant, tapez également le numéro de port approprié dans le champ Port.**

Par défaut, le Gestionnaire de topologie est installé sur le serveur, sur le port 164.

**3. Cliquez sur le bouton Lister les domaines.**

La liste des domaines du serveur distant s'affiche.

### **4. Cliquez sur le domaine que vous voulez référencer.**

Le domaine sélectionné est mis en surbrillance.

#### **5. Cliquez sur le bouton Référencer.**

Une référence au domaine sélectionné est créée dans le domaine couramment sélectionné dans la fenêtre console principale (FIGURE 4-15).

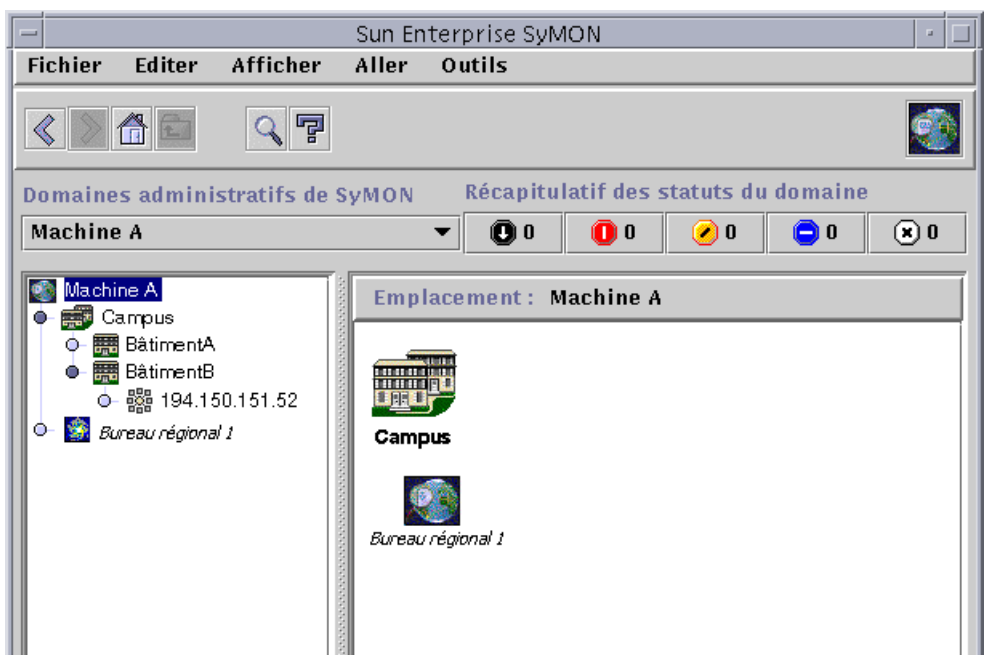

**FIGURE 4-15** Référencement d'un domaine distant

## Editeur d'attributs pour un domaine

L'Editeur d'attributs qui s'affiche pour un domaine fournit des informations supplémentaires sur ce domaine et les règles qui en régissent le comportement. Il vous permet d'éditer les informations de sécurité relatives à ce domaine.

**Remarque –** Le nombre d'onglets de l'Editeur d'attributs dépend de son type et le type d'Editeur d'attributs qui s'affiche dépend de l'objet sélectionné.

## ▼ Définition de la sécurité d'un domaine

#### **1. Effectuez l'une, au choix, des actions suivantes :**

- Ouvrez l'Editeur d'attributs pour un domaine en cliquant avec le bouton droit de la souris sur l'icône du domaine et en mettant Editeur d'attributs en surbrillance dans le menu automatique qui s'affiche dans la vue hiérarchique.
- Sélectionnez Fichier ➤ Gestionnaire de domaines dans la fenêtre console principale puis sélectionnez un domaine et cliquez sur le bouton Sécurité.
- **2. S'il n'est pas déjà sélectionné, cliquez sur l'onglet Sécurité (**FIGURE 4-16**).**
- **3. Tapez le ou les noms des utilisateurs et des groupes d'administrateurs dans les champs appropriés.**

Pour plus d'informations, reportez-vous au Chapitre 15.

- **4. Terminez cette procédure par l'une, au choix, des actions suivantes :**
	- Cliquez sur OK pour accepter les changements effectués et fermer cette fenêtre.
	- Cliquez sur Appliquer pour appliquer vos changements sans fermer la fenêtre.
	- Cliquez sur Réinitialiser pour restaurer les paramètres par défaut de l'Editeur d'attributs.
	- Cliquez sur Annuler pour annuler votre requête.

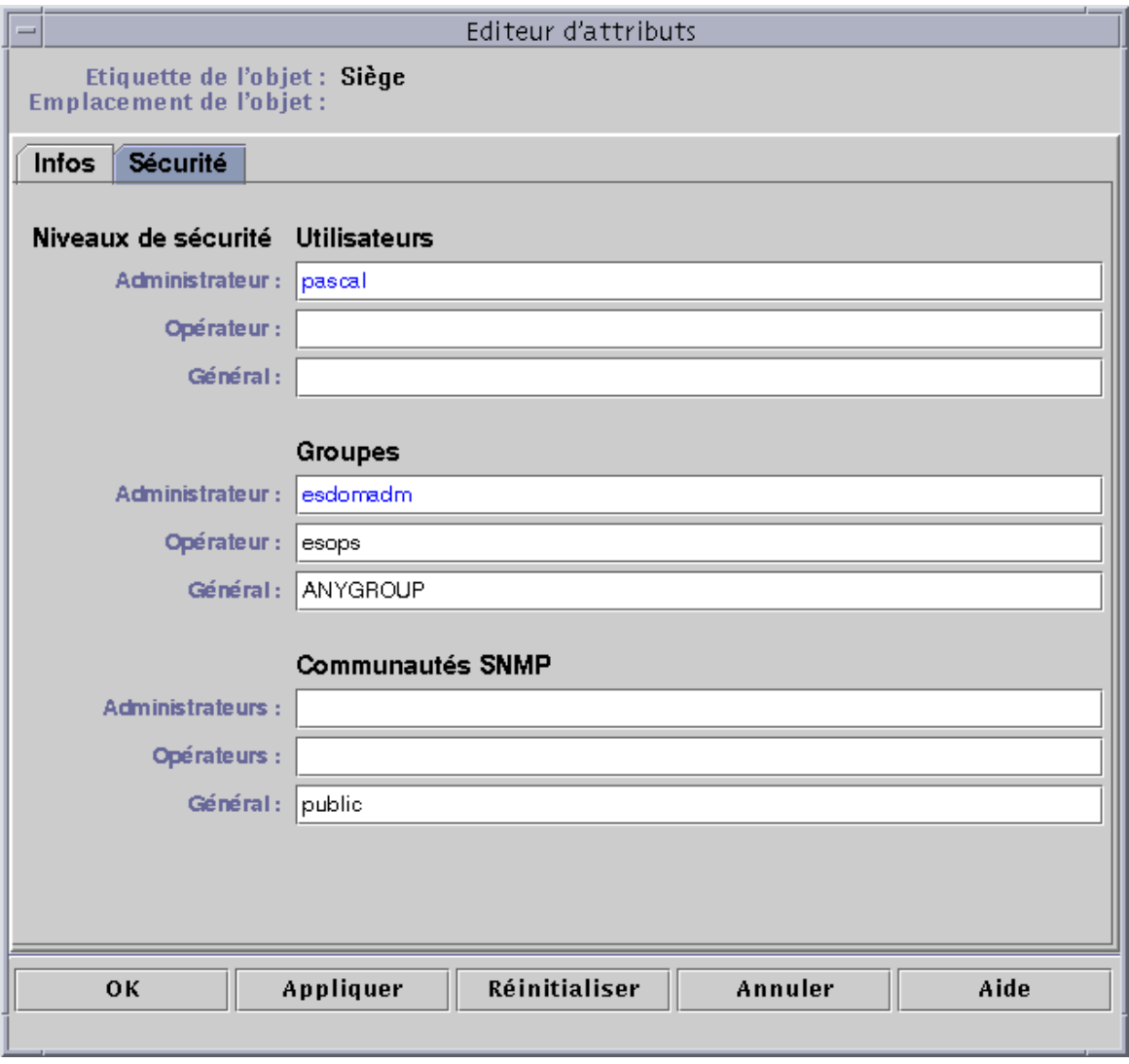

### **FIGURE 4-16** L'Editeur d'attributs pour un domaine

# **Objets**

Ce chapitre explique comment créer et surveiller des objets.

Ce chapitre explique comment :

- Création d'un noeud ;
- Création d'un objet module ;
- Création d'un groupe ;
- Création d'un objet composite ;
- Création d'un segment ;
- Connexion d'objets ;
- Copie d'un objet ;
- Copier un groupe d'objets ;
- Modification d'un objet ;
- Coupe et collage d'objets ;
- Suppression d'objets.

Dans Sun Enterprise SyMON, les objets représentent des parts (ou *noeuds*) d'un réseau. Il peut s'agir de composants matériels ou logiciels tels que des hôtes (stations de travail et serveurs), des imprimantes, des routeurs, des modules, etc. Même un segment du réseau peut constituer un objet.

**Remarque –** Pour plus d'informations, consultez votre supplément. Ce dernier contient d'importantes informations spécifiques à votre plate-forme sur la création d'un objet.

Pour surveiller ou gérer un objet, vous devez créer un noeud qui le représente dans un domaine ou un groupe. Si le groupe n'existe pas, vous devez commencer par le créer.

Vous pouvez créer et surveiller ou gérer un ou plusieurs domaines contenant des noeuds pour plusieurs objets (tels que des stations de travail et d'autres périphériques connectés au serveur). Pour plus d'informations sur les domaines, reportez-vous au Chapitre 4.

# Création d'un noeud

Pour créer des noeuds, vous devez utiliser le menu déroulant Editer de la fenêtre console principale.

### ▼ Création d'un noeud

**Remarque –** Il doit y avoir au moins un domaine pour que vous puissiez créer un noeud. Pour créer un domaine, reportez-vous à "Création des domaines", page 56.

**1. Dans la vue hiérarchique de la fenêtre console principale, sélectionnez le domaine dans lequel vous voulez créer le nouvel objet.**

Sélectionnez le groupe de plus bas niveau du domaine où l'objet doit être créé.

Par exemple, si vous voulez créer un noeud dans un bâtiment se trouvant dans l'un des campus d'un domaine, vous devez sélectionner ce bâtiment dans le domaine en tant que groupe de plus bas niveau.

**2. Dans la fenêtre console principale, sélectionnez Editer** ➤ **Créer un objet (**FIGURE 5-4**).**

La fenêtre Création d'un objet topologique s'affiche. Par défaut, l'onglet sélectionné est Noeud (FIGURE 5-1).

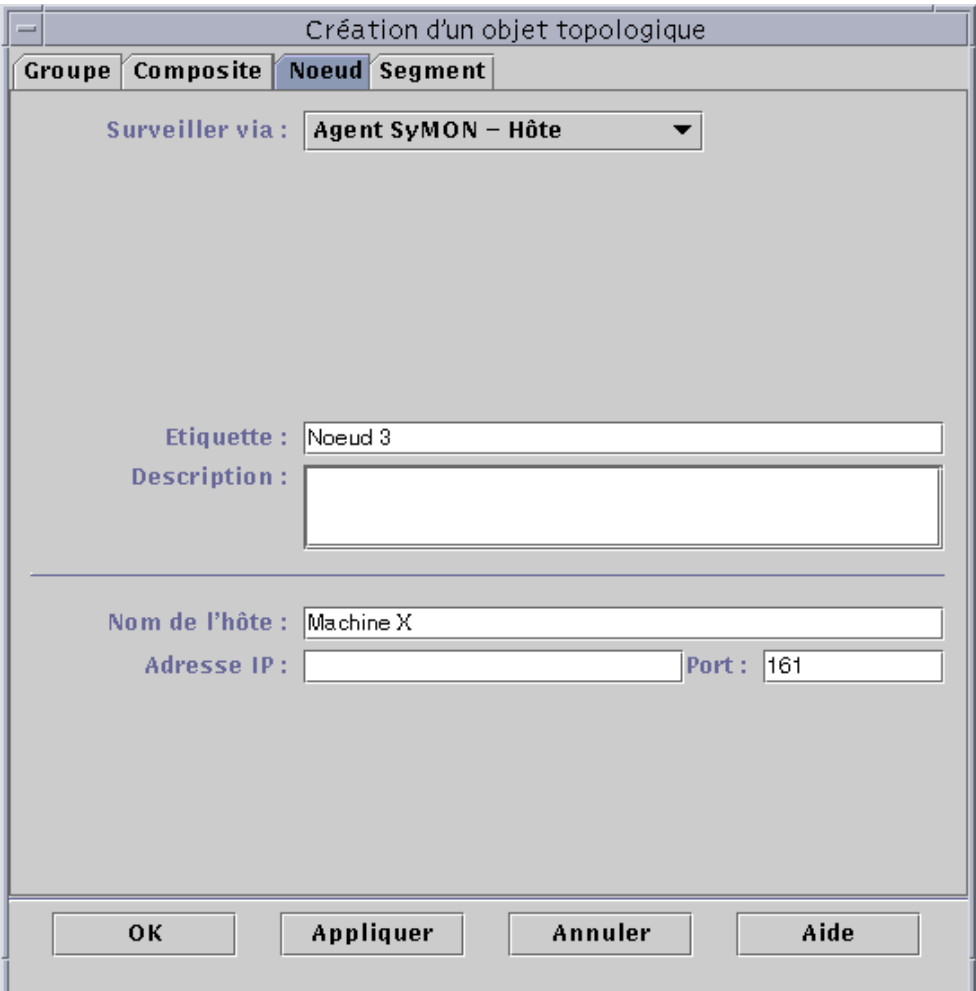

**FIGURE 5-1** La fenêtre Création d'un objet topologique — Onglet Noeud

- **3. Dans la partie supérieure de Création d'un objet topologique, configurez le nouveau noeud :**
	- **a. Cliquez sur le bouton Surveiller via pour afficher le menu déroulant puis sélectionnez un logiciel ou un agent pour surveiller le nouveau noeud.**

Il existe sept catégories d'agents et de dispositifs de surveillance (TABLEAU 5-1). S'il n'y a pas d'agent disponible pour l'objet sélectionné, SNMP Ping devrait fonctionner. Si vous ne sélectionnez pas d'agent ni la commande ping, la création échoue.

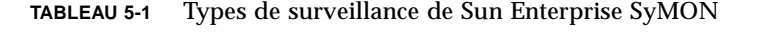

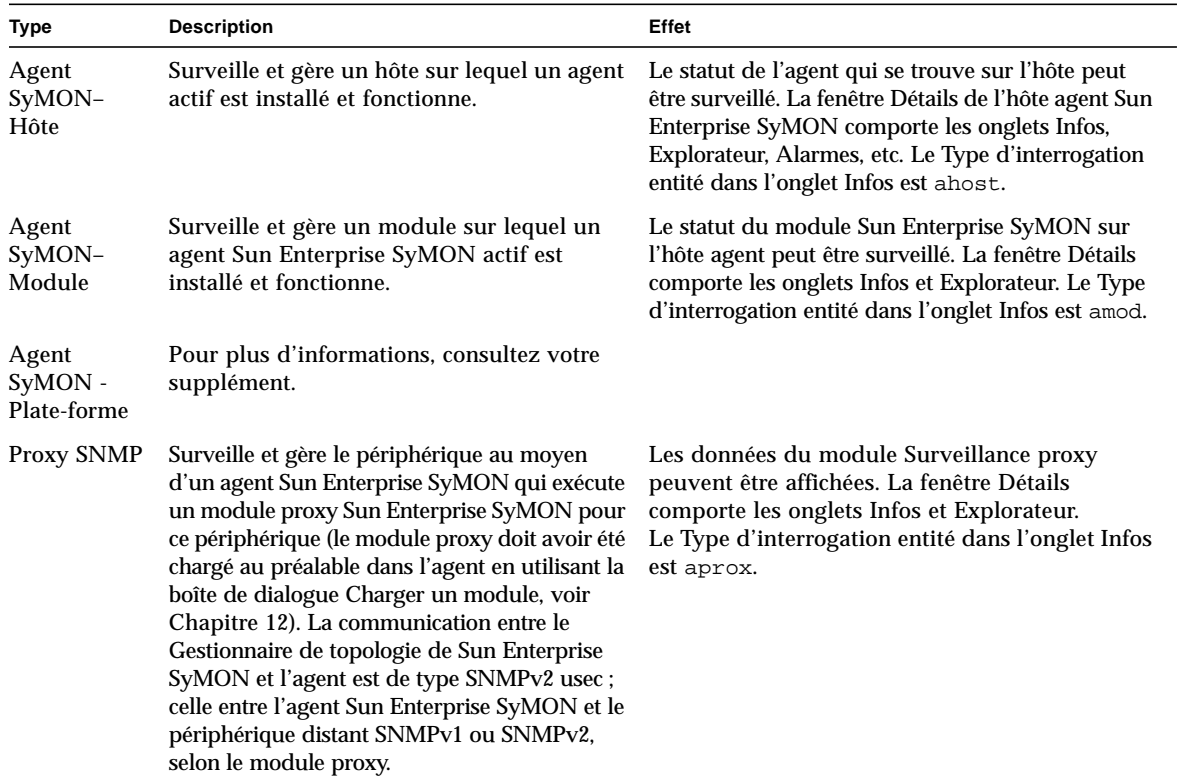

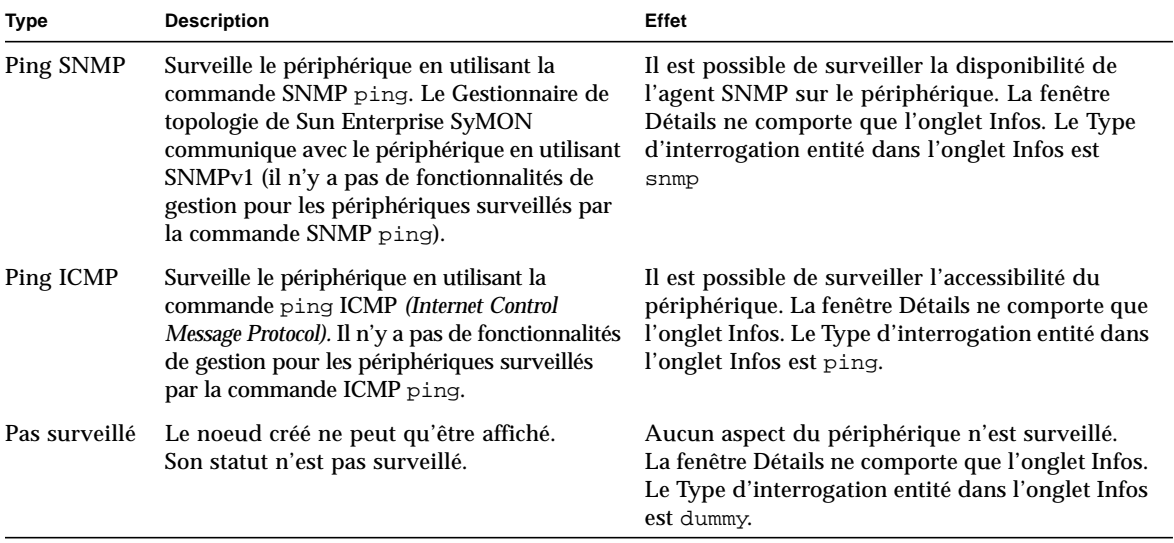

#### **TABLEAU 5-1** Types de surveillance de Sun Enterprise SyMON *(suite)*

#### **b. Le cas échéant, sélectionnez un type dans le menu déroulant du champ Type.**

La liste des options varie considérablement selon le type de surveillance que vous avez sélectionné à l'étape précédente.

**Remarque –** Pour plus d'informations sur la création d'un objet pour votre plateforme, consultez votre supplément.

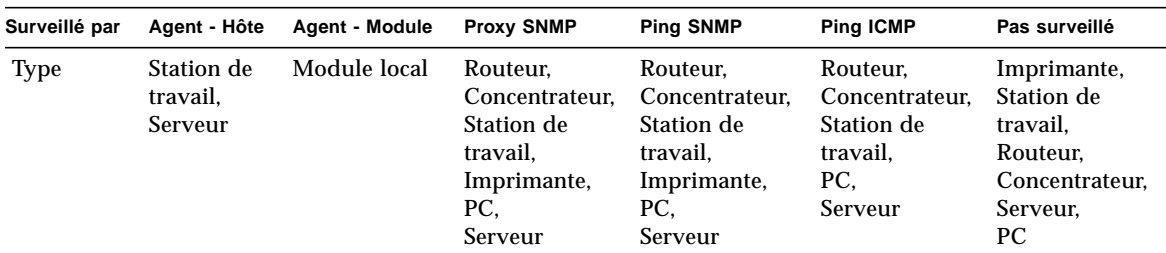

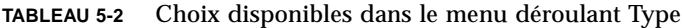

#### **c. Le cas échéant, faites défilez les choix et sélectionnez un objet dans la fenêtre Création d'un objet topologique.**

Pour certains types de surveillance, le côté droit de la fenêtre Création d'un objet topologique comporte un ensemble d'icônes relatives à l'objet que vous avez sélectionné. Ces icônes sont celles qui s'affichent dans les vues hiérarchique et topologique de la fenêtre console principale lorsque le noeud est créé.

- **d. (Facultatif) Créez un nouveau nom unique dans le champ Etiquette du noeud.**
- **e. (Facultatif) Tapez une description du noeud.**

### **4. Tapez les informations requises dans la partie inférieure de la fenêtre Création d'un objet topologique.**

Les questions qui apparaissent dans la moitié inférieure de la fenêtre varient selon l'agent ou le dispositif de surveillance sélectionné à l'étape 3a, ci-dessus. Aucune information supplémentaire n'est demandée pour le choix Pas surveillé, mais dans la plupart des cas vous devrez indiquer :

- le nom de l'hôte du noeud :
- l'adresse IP du noeud.

Vous pouvez indiquer au choix le nom de l'hôte, l'adresse IP ou ces deux éléments. En cas de conflit entre le nom de l'hôte et l'adresse IP, le nom de l'hôte prévaut.

Il se peut que dans certains cas vous deviez indiquer un ou plusieurs des éléments suivants :

- le numéro du port de l'agent Sun Enterprise SyMON (il s'agit par défaut du n°161) ;
- le nom de l'hôte proxy et son adresse IP ;
- les communautés SNMP Read/write ;
- le nom du module.
- **5. Terminez cette procédure par l'une, au choix, des actions suivantes :**
	- Cliquez sur OK pour accepter les changements effectués et fermer cette fenêtre.
	- Cliquez sur Appliquer pour appliquer vos changements sans fermer la fenêtre.
	- Cliquez sur Annuler pour annuler votre requête.

Le message suivant s'affiche dans le bas de la fenêtre Création d'un objet topologique :

Création du noeud en cours...Veuillez patienter.

- Si la requête réussit, la fenêtre console principale est actualisée et le nouveau noeud s'affiche.
- Si la création échoue, un message d'erreur s'affiche dans le bas de la fenêtre Création d'un objet topologique. La cause de cette erreur peut être que vous ne disposez pas d'une permission adéquate pour créer le noeud ou que vous devez démarrer un agent Sun Enterprise SyMON sur le noeud.

**Remarque –** Si vous êtes connecté à un contexte serveur Sun Enterprise SyMON et créez un noeud dans un autre contexte serveur Sun Enterprise SyMON, l'identité espublic devient par défaut le propriétaire de ce nouveau noeud à la place de votre identité de connexion. Ceci est tout à fait normal. L'identité espublic est employée pour assurer la sécurité des transactions entre les contextes serveur SyMON. Pour plus d'informations, reportez-vous à "Accès à un serveur Sun Enterprise SyMON distant", page 277.

Si vous voulez apporter des changements au nouveau noeud, reportez-vous à "Modification d'objets", page 86.

### Création d'un objet module surveillé

Si vous voulez surveiller un ou plusieurs objets module sur plusieurs hôtes, il peut être pratique de créer des objets module pour chacun de ces hôtes et de tous les mettre dans un emplacement commun (c'est-à-dire dans un même groupe ou domaine). La procédure qui permet de créer un objet module s'apparente à celle utilisée pour créer un noeud.

## ▼ Création d'un objet module

**1. Dans la vue hiérarchique de la fenêtre console principale, sélectionnez le domaine dans lequel vous voulez créer le nouvel objet.**

- **2. Dans la fenêtre console principale, sélectionnez Editer** ➤ **Créer un objet (**FIGURE 5-4**).**
- **3. Sélectionnez l'onglet Noeud dans la fenêtre Création d'un objet topologique.**

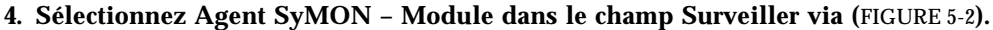

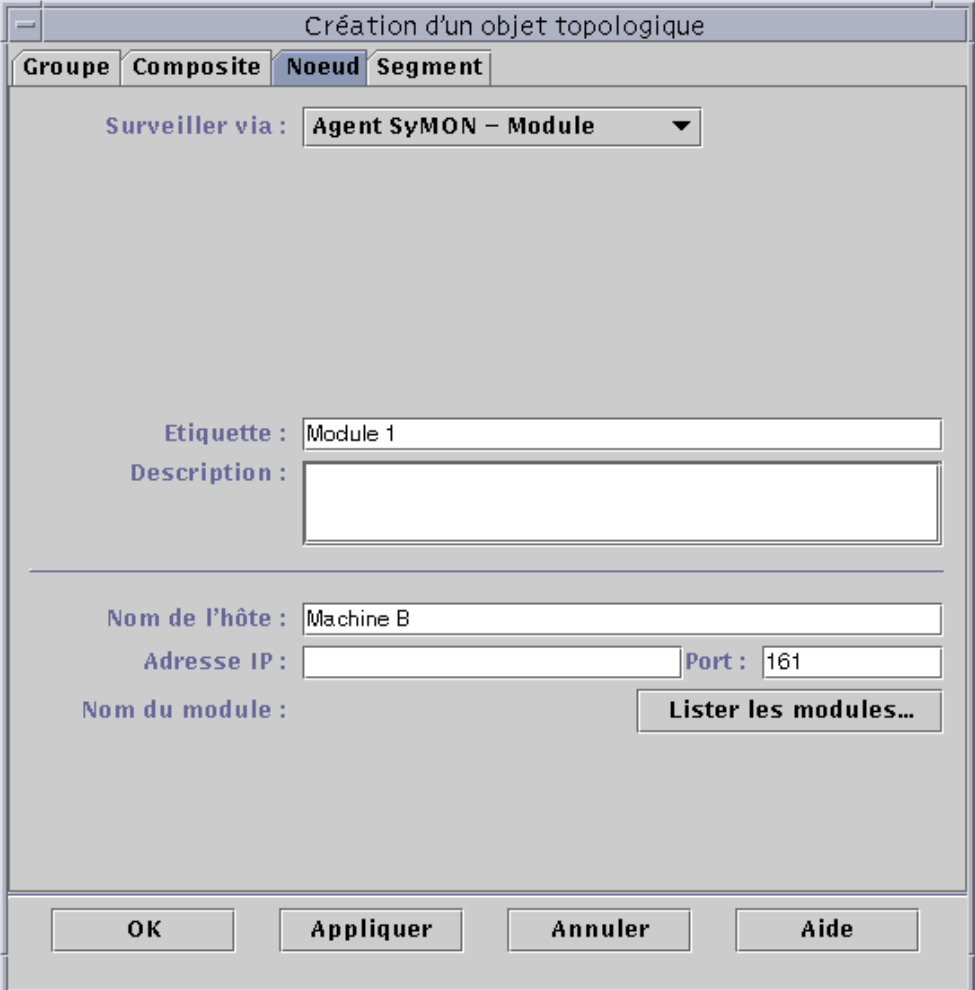

**FIGURE 5-2** La fenêtre Création d'un objet topologique pour Agent SyMON – Module

- **5. (Facultatif) Tapez l'étiquette du noeud.**
- **6. (Facultatif) Tapez une description.**
- **7. Tapez le nom de l'hôte ou l'adresse IP.**

Vous pouvez indiquer au choix le nom de l'hôte, l'adresse IP ou ces deux éléments. En cas de conflit entre le nom de l'hôte et l'adresse IP, le nom de l'hôte prévaut.

- **8. Si nécessaire, changez le numéro du port.**
- **9. Cliquez sur le bouton Lister les modules pour afficher la liste des modules qui sont couramment chargés sur l'hôte.**

Si le module que vous voulez utiliser n'est pas chargé, reportez-vous à "Chargement d'un module", page 206. Si le module que vous voulez utiliser n'est pas activé, reportez-vous à "Activation d'un module", page 217.

La liste des modules s'affiche (FIGURE 5-3).

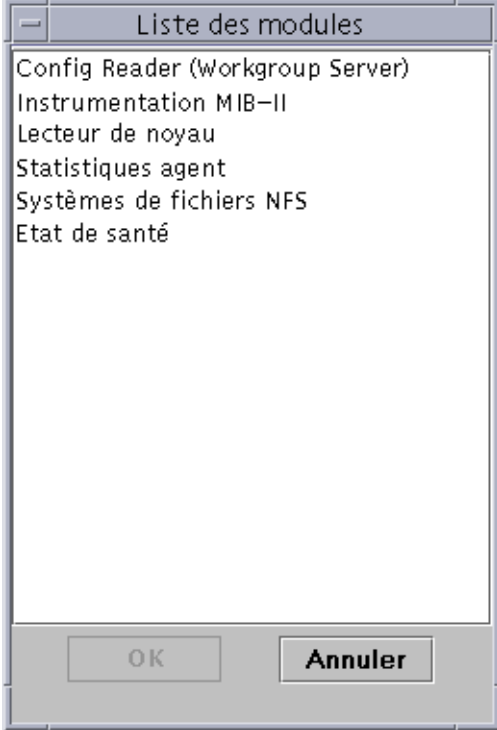

**FIGURE 5-3** Liste des modules

### **10. Sélectionnez le module que vous voulez surveiller et cliquez sur OK.**

La liste des modules se ferme.

#### **11. Terminez cette procédure par l'une, au choix, des actions suivantes :**

- Cliquez sur OK pour accepter les changements effectués et fermer cette fenêtre.
- Cliquez sur Appliquer pour appliquer vos changements sans fermer la fenêtre.
- ■Cliquez sur Annuler pour annuler votre requête.

# Création de groupes

Vous pouvez créer deux types de groupes : Général et Basé sur IP. Les groupes généraux sont basés sur la géographie (campus ou bâtiment), tandis que les groupes basés sur IP sont basés sur des réseaux ou des sous-réseaux.

## Création d'un groupe

**1. Dans la vue hiérarchique de la fenêtre console principale, cliquez sur le domaine dans lequel vous voulez créer le nouveau groupe.**

Sélectionnez (en cliquant) dans le domaine un emplacement pour la création du nouveau groupe.

Par exemple, si vous voulez créer un groupe dans un bâtiment se trouvant dans l'un des campus d'un domaine, cliquez sur l'icône de ce bâtiment dans le domaine.

**2. Dans la fenêtre console principale, sélectionnez Editer** ➤ **Créer un objet (**FIGURE 5-4**).**

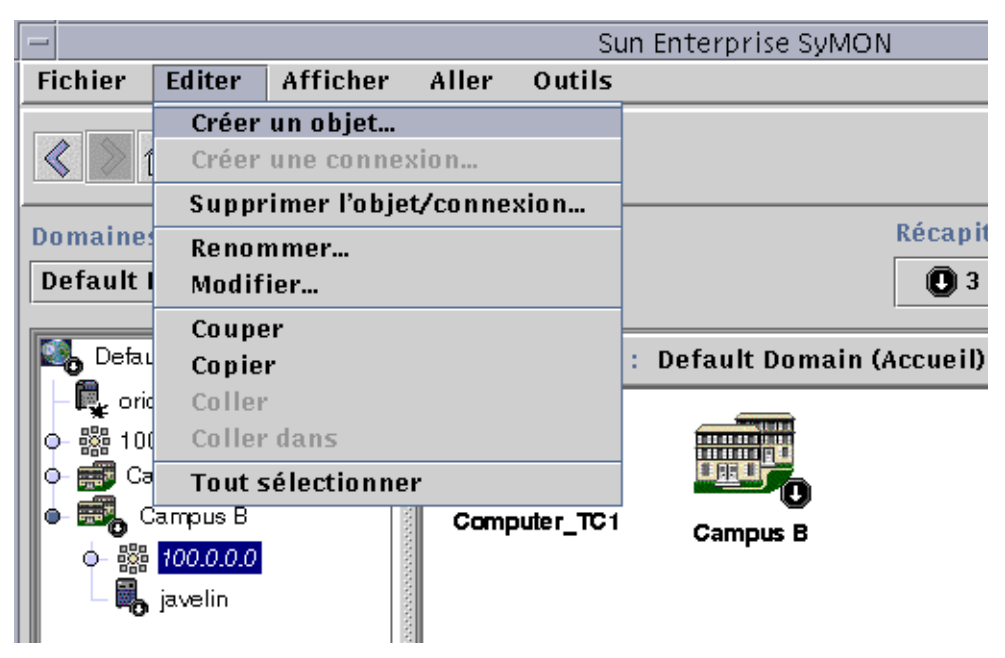

**FIGURE 5-4** Création d'un objet

La fenêtre Création d'un objet topologique s'affiche.
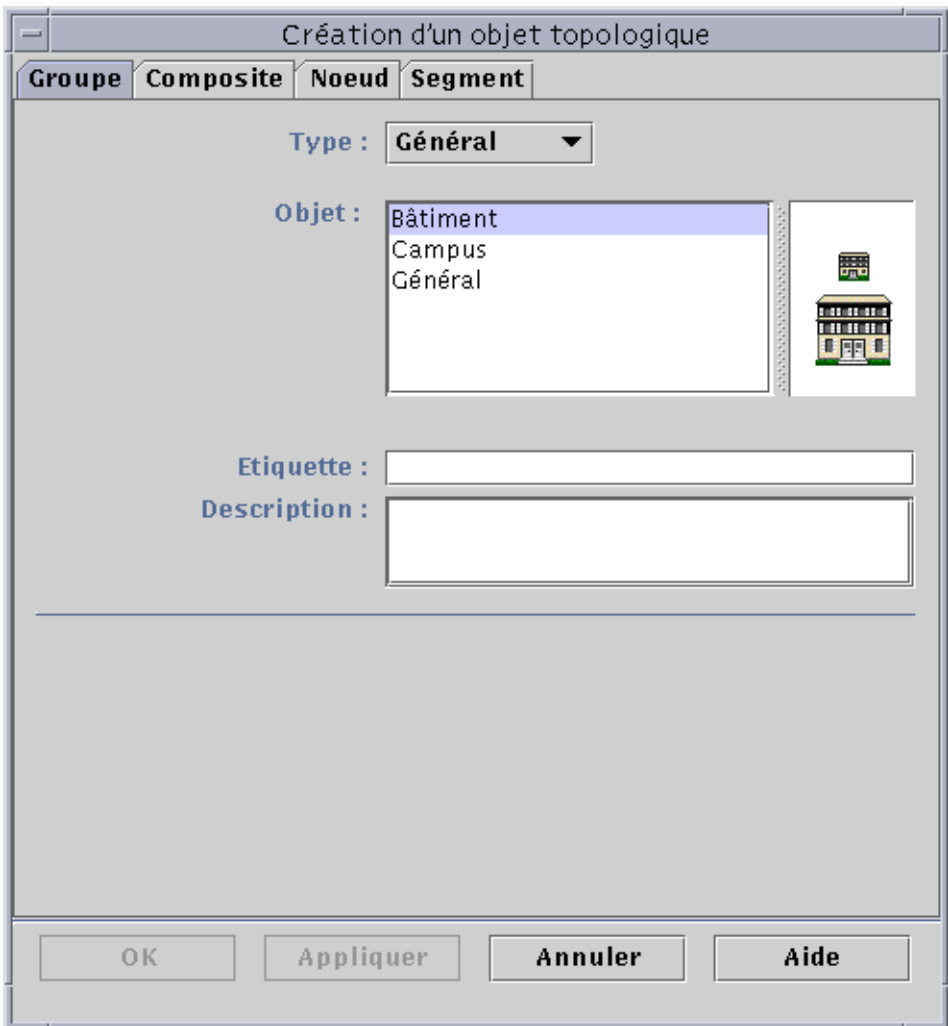

**FIGURE 5-5** Création d'un groupe dans la fenêtre Création d'un objet topologique

- **3. Dans la fenêtre Création d'un objet topologique :**
	- **a. Cliquez sur l'onglet Groupe (**FIGURE 5-5**).**
	- **b. Changez si nécessaire le champ Type (Général ou Basé sur IP).**
	- **c. Sélectionnez le type de l'objet (Bâtiment, Campus ou Général).**

La partie droite de la fenêtre est actualisée et une icône correspondant au type d'objet choisi y apparaît.

- **d. Créez une étiquette pour le nouveau groupe.**
- **e. (Facultatif) Tapez une description dans le champ facultatif Description.**
- **f. Si le groupe créé est basé sur IP, indiquez l'adresse IP et le masque de sous-réseau.**

**Remarque –** Créer un groupe basé sur IP revient à créer un "conteneur" de sousréseau ou réseau vide que vous pouvez remplir au moyen de la fenêtre Création d'un objet topologique.

- **4. Terminez cette procédure par l'une, au choix, des actions suivantes :**
	- Cliquez sur OK pour accepter les changements effectués et fermer cette fenêtre.
	- Cliquez sur Appliquer pour appliquer vos changements sans fermer la fenêtre.
	- Cliquez sur Annuler pour annuler votre requête.

Si vous avez sélectionné OK ou Appliquer, le message suivant s'affiche dans le bas de la fenêtre Création d'un objet topologique :

```
Création du groupe en cours... Veuillez patienter.
```
Si la requête réussit, la fenêtre console principale est actualisée et le groupe s'affiche.

Si la requête échoue, un message d'erreur s'affiche dans le bas de la fenêtre Création d'un objet topologique. Cette erreur peut être due au fait que vous ne disposez pas de la bonne permission pour créer ce groupe.

Si vous souhaitez apporter des modifications quelconques au nouveau groupe, reportez-vous à "Modification d'objets", page 86.

#### **5. Ajoutez des composants à votre groupe :**

- En utilisant la fenêtre Création d'un objet topologique, reportez-vous à "Création d'un noeud", page 68.
- En copiant et en collant des objets provenant d'autres groupes dans le nouveau groupe, reportez-vous à "Copie d'objets", page 84.

## Création d'objets composites

Pour créer des objets composites, vous devez utiliser le menu déroulant Editer de la fenêtre Création d'un objet topologique.

### ▼ Création d'un objet composite

**1. Dans la vue hiérarchique de la fenêtre console principale, sélectionnez le domaine dans lequel vous voulez créer le nouvel objet composite.**

Sélectionnez le groupe de plus bas niveau du domaine où l'objet composite doit être créé.

**2. Dans la fenêtre console principale, sélectionnez Editer** ➤ **Créer un objet (**FIGURE 5-4**).**

La fenêtre Création d'un objet topologique s'affiche. Par défaut, l'onglet sélectionné est Noeud.

**3. Cliquez sur l'onglet Composite dans la fenêtre Création d'un objet topologique.** La fenêtre change et affiche les paramètres disponibles pour les objets composites (FIGURE 5-6).

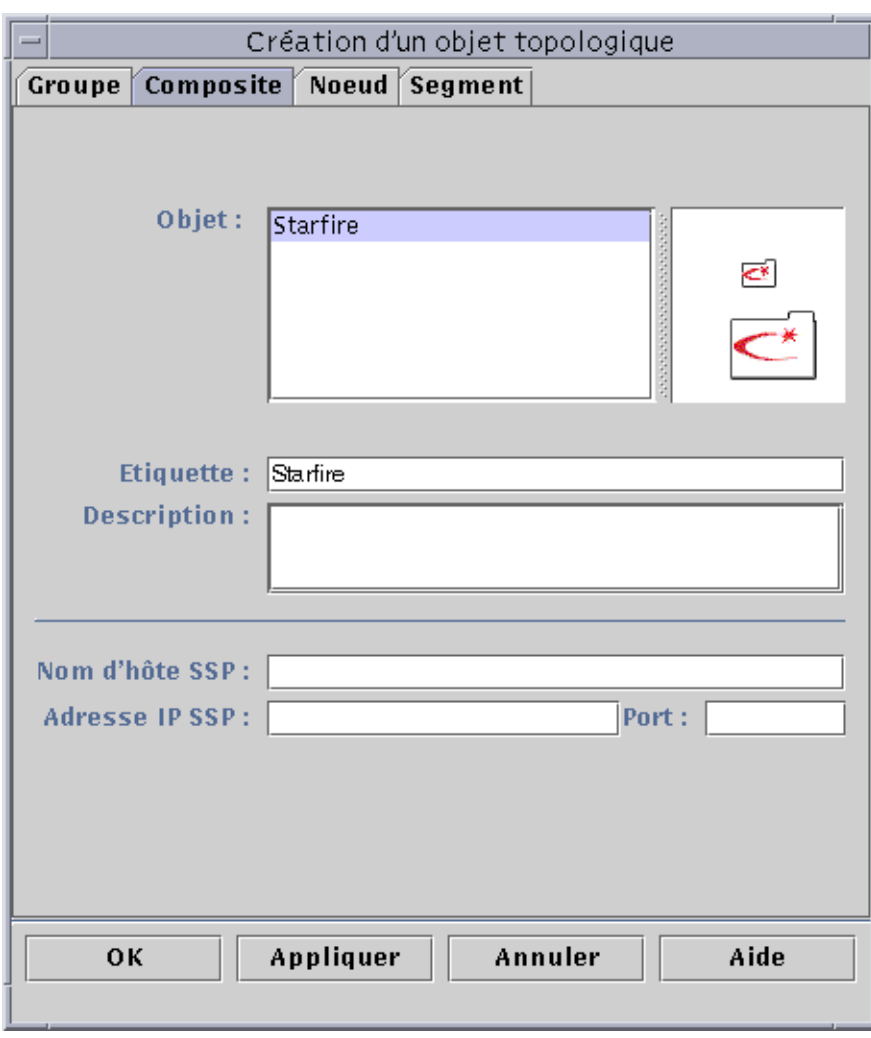

**FIGURE 5-6** La fenêtre Création d'un objet topologique — Onglet Composite

#### **4. Sélectionnez un objet dans la fenêtre Création d'un objet topologique.**

Pour certains types de surveillance, le côté droit de la fenêtre Création d'un objet topologique affiche le jeu d'icônes relatif à l'objet que vous avez sélectionné. Les icônes sont affichées dans les vues hiérarchique et topologique dans la fenêtre console principale lorsque l'objet composite est créé.

#### **5. Créez un nouveau nom unique dans le champ Etiquette.**

**6. (Facultatif) Tapez une description du noeud.**

### **7. Tapez les informations requises dans la partie inférieure de la fenêtre Création d'un objet topologique :**

- le nom d'hôte SSP ;
- l'adresse IP SSP ;
- le numéro de port de l'agent Sun Enterprise SyMON (il s'agit par défaut du n˚161).

Vous pouvez indiquer au choix le nom de l'hôte, l'adresse IP ou ces deux éléments. En cas de conflit entre le nom de l'hôte et l'adresse IP, le nom de l'hôte prévaut.

#### **8. Terminez cette procédure par l'une, au choix, des actions suivantes :**

- Cliquez sur OK pour accepter les changements effectués et fermer cette fenêtre.
- Cliquez sur Appliquer pour appliquer vos changements sans fermer la fenêtre.
- Cliquez sur Annuler pour annuler votre requête.

Le message suivant s'affiche dans le bas de la fenêtre Création d'un objet topologique :

Création du noeud en cours...Veuillez patienter.

- Si la requête réussit, la fenêtre console principale est actualisée et le nouvel objet composite s'affiche.
- Si la création échoue, un message d'erreur s'affiche dans le bas de la fenêtre Création d'un objet topologique. Cette erreur peut être due au fait que vous ne disposez pas de la bonne permission pour créer cet objet ou que vous devez démarrer un agent Sun Enterprise SyMON sur cet objet.

**Remarque –** Si vous êtes connecté à un contexte serveur Sun Enterprise SyMON et créez un objet dans un autre contexte serveur Sun Enterprise SyMON, l'identité espublic devient par défaut le propriétaire de ce nouvel objet à la place de votre identité de connexion. Ceci est tout à fait normal. L'identité espublic est employée pour assurer la sécurité des transactions entre contextes serveur Sun Enterprise SyMON. Pour plus d'informations, reportez-vous au "Accès à un serveur Sun Enterprise SyMON distant", page 277.

Si vous voulez apporter des changements au nouvel objet, reportez-vous à "Modification d'objets", page 86.

## Création de segments

Pour compléter votre vue d'un domaine, vous pouvez y inclure les segments des réseaux qui relient les noeuds au sein de ce domaine.

### ▼ Création d'un segment

- **1. Dans la fenêtre console principale :**
	- **a. Dans la fenêtre de gauche, sélectionnez dans le domaine un emplacement pour la création du nouveau segment.**

Le segment sera créé au niveau sélectionné (en surbrillance).

Par exemple, si vous voulez créer un segment dans un bâtiment qui se trouve dans l'un des campus d'un domaine, sélectionnez ce bâtiment dans le domaine.

**b. Dans la fenêtre console principale, sélectionnez Editer** ➤ **Créer un objet (**FIGURE 5-4**).**

La fenêtre Création d'un objet topologique s'affiche (FIGURE 5-1).

- **2. Dans la fenêtre Création d'un objet topologique :**
	- **a. Cliquez sur l'onglet Segment (**FIGURE 5-7**).**

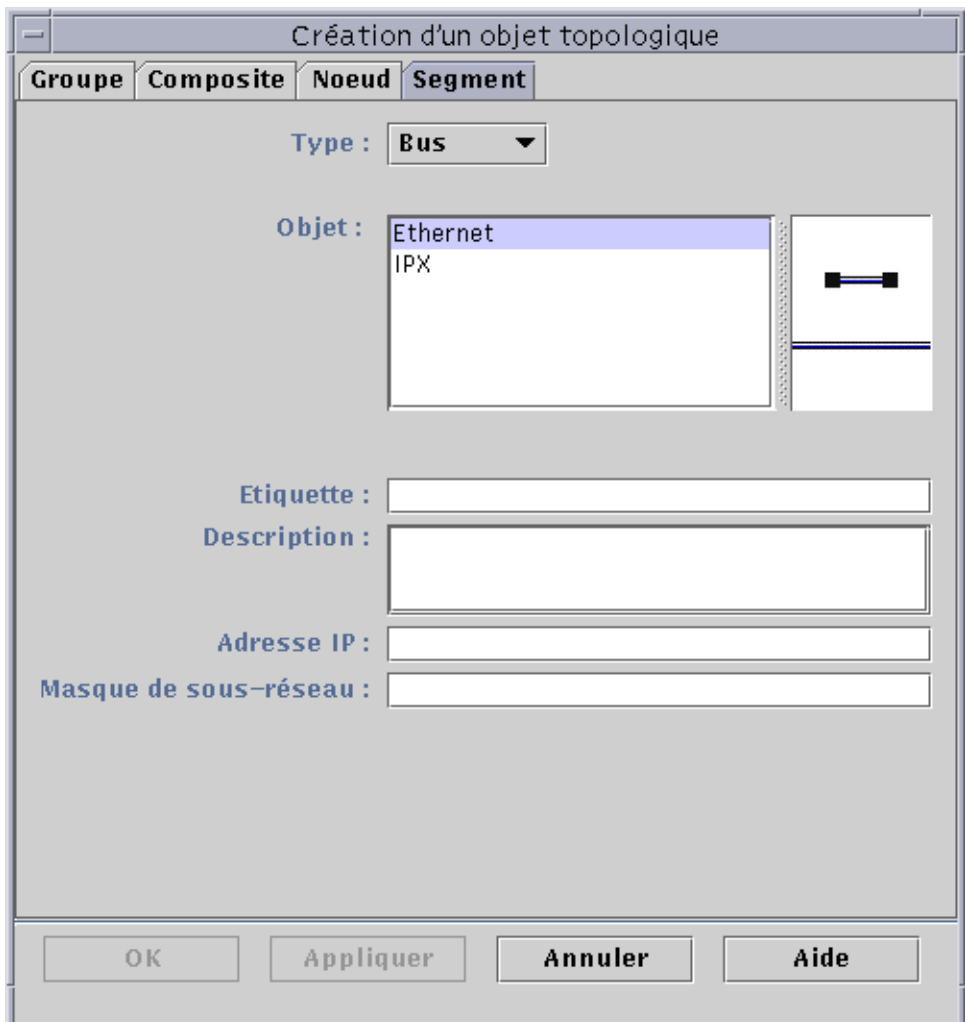

**FIGURE 5-7** L'onglet Segment dans la fenêtre Création d'un objet topologique

### **b. Changez le champ Type, si désiré (Bus ou Anneau).**

### **c. Sélectionnez le type de l'objet.**

La liste des choix (Ethernet, IPX ou FDDI) selon l'option choisie dans le champ Type.

La droite de la fenêtre Création d'un objet topologique contient une fenêtre où s'affichent des icônes (grandes et petites) qui correspondent au type d'objet que vous avez sélectionné. Ces icônes sont celles qui s'affichent dans la vue topologique dans la fenêtre console principale lorsque le segment est créé.

### **d. Tapez une étiquette pour le nouveau segment.**

- **e. (Facultatif) Tapez une description dans le champ Description.**
- **f. Tapez l'adresse IP de ce segment.**
- **g. Tapez un masque de sous-réseau pour ce segment.**
- **3. Terminez cette procédure par l'une, au choix, des actions suivantes :**
	- Cliquez sur OK pour accepter les changements effectués et fermer cette fenêtre.
	- Cliquez sur Appliquer pour appliquer vos changements sans fermer la fenêtre.
	- Cliquez sur Annuler pour annuler votre requête.

Le message suivant s'affiche dans le bas de la fenêtre Création d'un objet topologique :

```
Création du segment en cours...Veuillez patienter.
```
Si la requête réussit, la fenêtre Création d'un objet topologique se ferme. La fenêtre console principale est actualisée et la vue s'affiche.

Si la requête échoue, un message d'erreur s'affiche dans le bas de la fenêtre Création d'un objet topologique.

Si vous voulez apporter des changements quelconques au nouveau segment, reportez-vous à "Modification d'objets", page 86.

### Connexion d'objets

Vous avez la possibilité de connecter des objets dans la vue topologique.

## ▼ Connexion d'objets

### **1. Sélectionnez deux objets dans la vue topologique.**

Pour sélectionner deux objets, sélectionnez le premier dans la vue topologique. Maintenez ensuite enfoncée la touche Maj et cliquez sur le second objet en utilisant le bouton de la souris.

### **2. Sélectionnez Editer** ➤ **Créer une connexion.**

Un lien s'affiche entre les objets.

# Copie d'objets

Pour déplacer un objet d'un emplacement de la vue topologique à un autre, utilisez les commandes Couper et Coller du menu Editer<sup>1</sup>. Pour copier un objet dans d'autres vues topologiques (en laissant l'objet original en place), utilisez Copier à la place de Couper.

Par exemple, vous pouvez créer un domaine qui contient des objets qui existent déjà dans un autre domaine. Pour ce faire, créez un nouveau domaine (voir Chapitre 4), puis copiez dedans des objets existants comme décrit ci-après.

Vous pouvez aussi copier un groupe (c'est-à-dire un objet qui contient d'autres objets). Dans ce cas, le logiciel ne crée pas un groupe entièrement nouveau et indépendant, mais un lien symbolique vers le groupe existant. Par conséquent, chaque copie est une "vue" différente du *même* groupe.

**Remarque –** Vous pouvez sélectionner plusieurs objets en utilisant le bouton de la souris tout en maintenant enfoncée la touche Maj.

Pour plus d'informations sur la fenêtre console principale, reportez-vous au Chapitre 7.

**Remarque –** Les fonctions copier, couper et coller sont disponibles dans la vue topologique. Les fonctions copier et couper sont également disponibles dans une fenêtre automatique qui s'affiche lorsque vous cliquez avec le bouton droit de la souris sur l'objet.

### ▼ Copie d'un objet

Cette procédure n'est valable que pour un objet unique. Pour copier un groupe, reportez-vous à "Copier un groupe d'objets", page 85.

- **1. Dans la fenêtre console principale, sélectionnez l'objet existant dans la vue topologique.**
- **2. Dans le haut de la fenêtre console principale, sélectionnez Editer** ➤ **Copier dans le menu déroulant.**

Le message suivant s'affiche dans le bas de la fenêtre console principale :

Copie réussie

<sup>1.</sup> Le logiciel Sun Enterprise SyMON 2.0.1 ne prend pas en charge les opérations déplacer - déposer pour le déplacement des objets.

#### **3. Ouvrez le groupe ou le domaine de destination.**

Le groupe de destination s'affiche dans la vue topologie.

**4. Dans le haut de la fenêtre console principale, sélectionnez Editer** ➤ **Coller.**

L'objet collé s'affiche dans le groupe ou domaine de destination, et le message suivant s'affiche dans le bas de la fenêtre console principale :

Collage réussi

### ▼ Copier un groupe d'objets

Pour copier des objets se trouvant dans un groupe et coller les copies obtenues dans un autre groupe, procédez comme suit :

**1. Dans la vue topologique, sélectionnez les objets à copier.**

Pour copier tous les objets de la vue topologique, sélectionnez Editer ➤ Tout sélectionner dans la barre de menu de la fenêtre console principale.

Pour copier deux objets ou plus de manière sélective :

- **a. Cliquez sur le premier objet pour le sélectionner.**
- **b. Sur le clavier, maintenez enfoncée la touche Maj et cliquez sur un ou plusieurs autres objets.**
- **2. Sélectionnez Editer** ➤ **Copier dans la barre de menu de la fenêtre console principale.**

Lorsque les objets sont copiés, le message suivant s'affiche dans le bas de la fenêtre console principale :

Copie réussie

- **3. Dans la vue hiérarchique, sélectionnez (mettez en surbrillance) le groupe ou domaine où le groupe doit être copié.**
- **4. Sélectionnez Editer** ➤ **Coller dans dans la barre de menu de la fenêtre console principale.**

Vous pouvez aussi cliquer avec le bouton gauche de la souris sur le domaine de destination et sélectionner Coller dans dans le menu automatique.

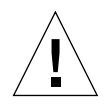

**Attention –** Si vous sélectionnez Editer ► Coller (au lieu de Editer ► Coller dans), les objets risquent d'être collés dans le mauvais groupe. Si cela se produit, mettez en surbrillance les objets dupliqués et sélectionnez Editer ➤ Supprimer l'objet/connexion.

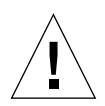

**Attention –** Lorsque vous copiez un groupe dans le logiciel Sun Enterprise SyMON, le nom de la nouvelle copie (liaison symbolique) s'affiche en italiques. L'emploi des caractères italiques rappelle qu'il s'agit d'un lien. Si vous ajoutez ou retirez des objets de ce groupe, le groupe original et toutes les copies de ce groupe sont affectés.

**Remarque –** Un objet à l'état coupé (avant le déplacement) reste visible — il est sélectionné par des pointillés — jusqu'à ce que le collage réussisse. Si vous changez d'avis et décidez de ne plus coller cet objet, vous pouvez éliminer l'état coupé en cliquant une deuxième fois sur l'objet.

## Modification d'objets

Une fois que vous avez créé ou copié un objet, vous pouvez changer en différents attributs au moyen de la fenêtre Modification d'un objet. Les changements n'affectent que la description de l'objet (dans la base de données du serveur Sun Enterprise SyMON) et ne modifient pas l'objet lui-même.

### ▼ Modification d'un objet

**1. Sélectionnez l'objet à modifier dans la fenêtre console principale.**

### **2. Sélectionnez Editer** ➤ **Modifier dans la fenêtre console principale.**

La fenêtre Modification d'un objet s'affiche (FIGURE 5-8) (l'aspect de cette fenêtre varie considérablement selon si l'objet est un groupe, un objet composite, un noeud ou un segment). L'exemple suivant illustre comment modifier un noeud.

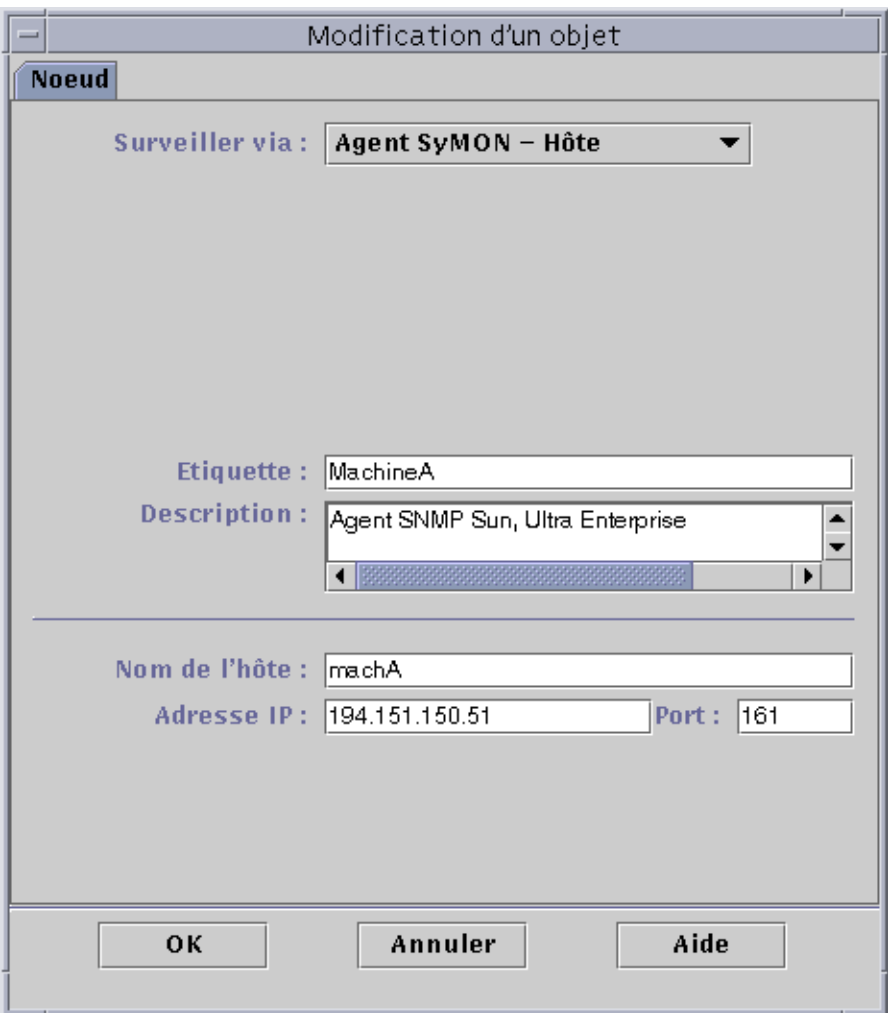

**FIGURE 5-8** La fenêtre Modification d'un objet — Exemple relatif à un noeud

### **3. Editez les caractéristiques comme nécessaire.**

Si vous modifiez un groupe, les caractéristiques disponibles sont les suivantes :

- type : Général ou Basé sur IP ;
- objet : Bâtiment, Campus ou Général ;
- étiquette du groupe ;
- description ;
- adresse IP (pour le type Basé sur IP uniquement) ;
- masque de sous-réseau (pour le type Basé sur IP uniquement)

Pour un noeud, les caractéristiques disponibles sont les suivantes :

■ surveiller via : Agent SyMON - Hôte, Agent SyMON - Module, Agent SyMON -Plate-forme, Proxy SNMP, Ping SNMP, Ping ICMP ou Pas surveillé ;

- étiquette du noeud ;
- description ;
- (d'autres caractéristiques telles que le nom d'hôte, l'adresse IP ou le port, peuvent s'afficher selon le type du noeud).

Pour un segment, les caractéristiques disponibles sont les suivantes :

- type : Bus ou Anneau ;
- objet : Ethernet ou IPX ;
- étiquette du segment ;
- description ;
- adresse IP :
- masque de sous-réseau.

Pour un objet composite, les caractéristiques disponibles sont les suivantes :

- objet ;
- étiquette ;
- description :
- nom d'hôte SSP ;
- adresse IP SSP :
- port.

Pour plus d'informations, consultez votre supplément.

**4. Cliquez sur OK pour enregistrer vos changements ou sur Annuler pour laisser les caractéristiques inchangées.**

# Coupe et collage d'objets

Vous pouvez couper (pour les déplacer) ou supprimer (de manière permanente) des objets de la vue topologique de la fenêtre console principale. Tout objet coupé est temporairement sauvegardé en mémoire et peut être immédiatement collé dans une ou plusieurs zones<sup>1</sup>. Un objet supprimé ne peut pas être rappelé. Pour en savoir plus sur la suppression des objets, reportez-vous "Suppression d'objets", page 90. Pour plus d'informations sur la fenêtre console principale, reportez-vous au Chapitre 7.

Les fonctions Couper et Coller fonctionnent de la même façon pour tous les types d'objets (hôtes, modules et groupes).

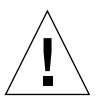

**Attention –** N'utilisez pas la fonction Couper pour supprimer des objets. Cette fonction ne doit être utilisée que pour déplacer des objets. Pour supprimer un objet, utilisez Editer ➤ Supprimer dans la fenêtre console principale. Reportez-vous à "Suppression d'objets", page 90.

<sup>1.</sup> Le logiciel Sun Enterprise SyMON 2.0.1 ne prend pas en charge les opérations déplacer - déposer pour le déplacement des objets.

## ▼ Coupe et collage d'objets

### **1. Sélectionnez un objet existant dans la vue topologique.**

Si vous n'avez pas sélectionné d'objet, les fonctions Couper et Supprimer sont grisées.

### **2. Sélectionnez Editer** ➤ **Couper (**FIGURE 5-9**) dans la fenêtre console principale.**

Des pointillés s'affichent autour de l'objet sélectionné (qui ne disparaît pas immédiatement), ce qui permet aux objets qui ne doivent pas être interrompus, comme par exemple les processus, de continuer à fonctionner jusqu'à ce qu'ils soient collés dans un nouvel emplacement. L'objet reste visible jusqu'à ce que le collage réussisse.

**Remarque –** Vous pouvez annuler une opération Couper en cliquant une deuxième fois sur l'objet.

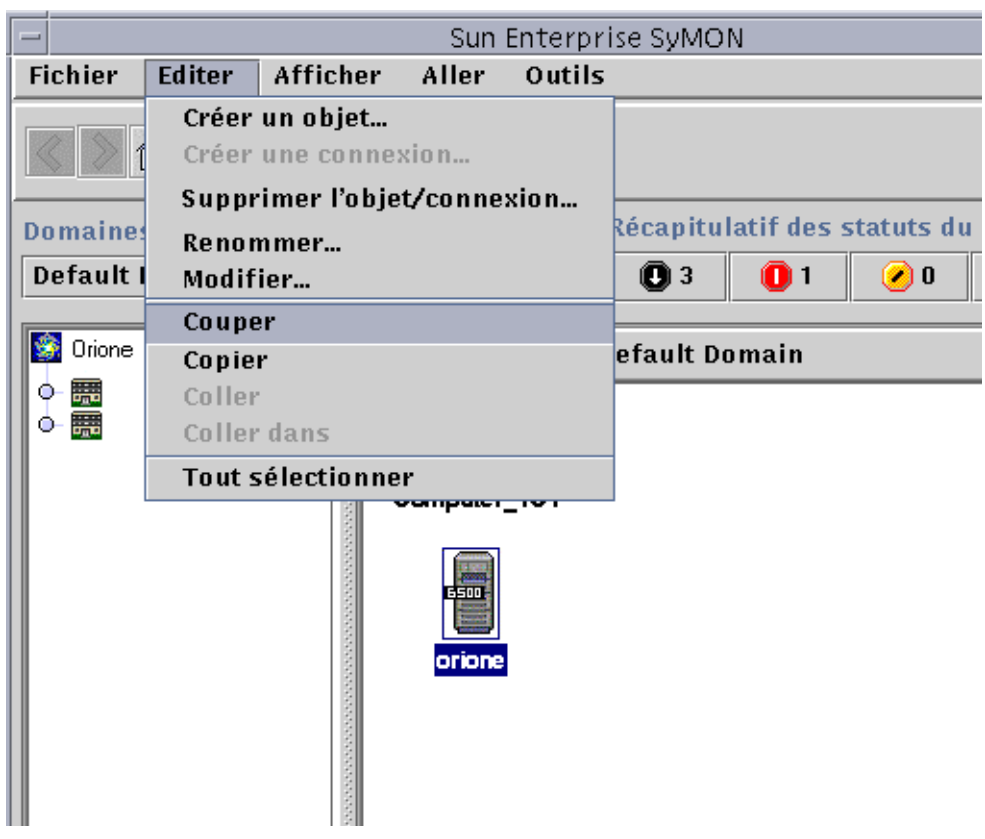

**FIGURE 5-9** Options Couper, Copier et Coller

Si l'opération Couper réussit, l'objet est supprimé et le message suivant s'affiche dans le bas de la fenêtre console principale :

Coupe réussie

- **3. Naviguez jusqu'à l'emplacement de destination dans la vue topologique.**
- **4. Sélectionnez Editer** ➤ **Coller. L'objet s'affiche dans le nouvel emplacement et disparaît du précédent.**

# Suppression d'objets

La commande Editer ➤ Supprimer permet de supprimer définitivement un objet. Pour déplacer un objet vers un autre emplacement, reportez-vous à "Copie d'un objet", page 84 ou à "Coupe et collage d'objets", page 89.

Pour plus d'informations sur la fenêtre console principale, reportez-vous au Chapitre 7.

### ▼ Suppression d'objets

**Remarque –** Pour supprimer un domaine, utilisez la commande Supprimer de la fenêtre Gestionnaire de domaines, reportez-vous à "Suppression de domaines", page 58.

**1. Sélectionnez un objet existant dans la vue topologique.**

Si vous n'avez pas encore sélectionné d'objet, la fonction Supprimer est grisée.

**2. Sélectionnez Editer** ➤ **Supprimer l'objet/connexion dans le haut de la fenêtre console principale (**FIGURE 5-10**).**

Vous serez invité à confirmer ou à annuler la suppression.

Si l'opération Supprimer réussit, l'objet est éliminé et le message suivant s'affiche dans le bas de la fenêtre console principale :

Suppression réussie

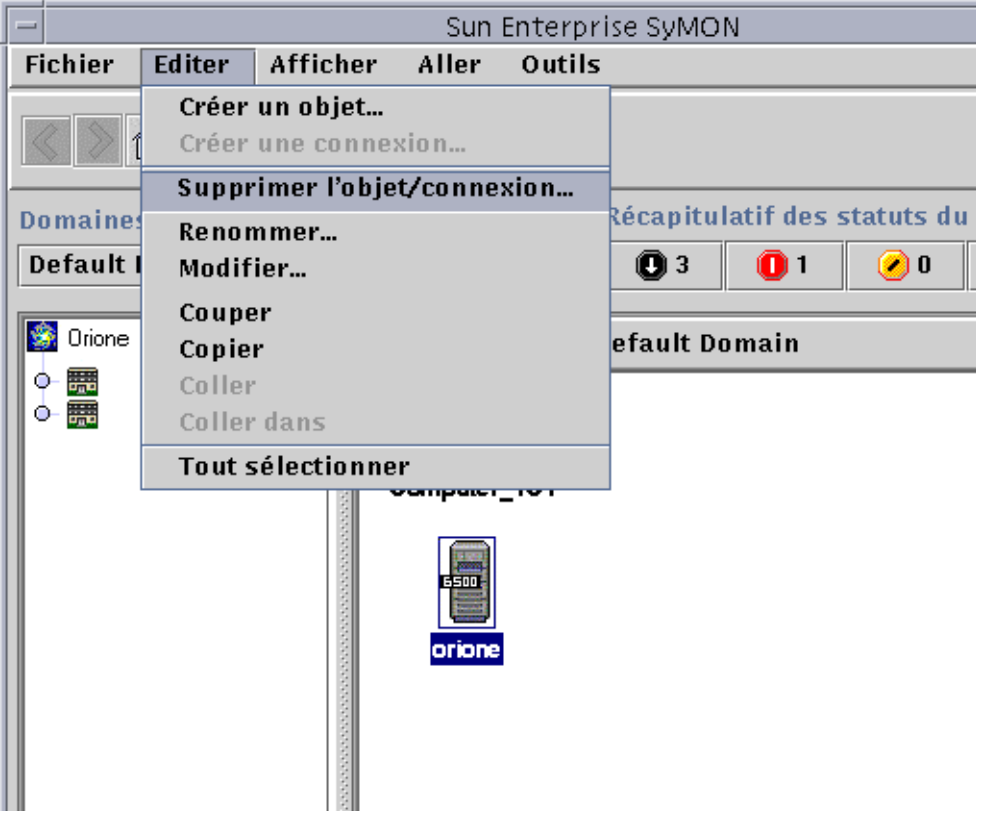

**FIGURE 5-10** L'option Supprimer

## Gestionnaire de découvertes

Le Gestionnaire de découvertes vous permet de remplir automatiquement les domaines que vous avez créés. Cette fonctionnalité est particulièrement utile pour les réseaux de grande taille. Vous pouvez aussi ajouter manuellement des membres au moyen de la fenêtre Créer un objet de topologie, reportez-vous pour cela au Chapitre 5.

Ce chapitre traite les points suivants :

- Démarrage de la fenêtre Requêtes de découverte ;
- Lancement d'une requête de découverte ;
- Personnalisation d'une requête de découverte ;
- Modification d'une requête de découverte ;
- Démarrage, arrêt ou suppression d'une requête de découverte.

Le Gestionnaire de découvertes est capable de trouver ou "découvrir" des hôtes, des routeurs, des réseaux et des sous-réseaux (reportez-vous à "Adressage IP", page 359) dans un contexte serveur local. Il ne peut pas découvrir d'objets dans le cas d'un agent Sun Enterprise SyMON configuré dans un contexte serveur différent (voir "Contexte serveur Sun Enterprise SyMON", page 278).

Le Gestionnaire de découvertes peut également rechercher et regrouper des objets topologiques reliés à une unique plate-forme matérielle/châssis ou à un groupe de plate-formes/châssis matériels connexes. Ces opérations de découverte et de regroupement permettent une gestion pratique des objets liés et sont décrites dans le supplément des architectures de machines qui ont cette exigence de regroupement.

**Remarque –** Pour plus d'informations, consultez votre supplément. Il contient d'importantes informations spécifiques à votre plate-forme sur la découverte d'objets.

Vous pouvez créer une ou plusieurs requêtes de découverte. Chacune de ces requêtes exécutera un processus propre et remplira le domaine avec les objets découverts.

Vous pouvez aussi programmer l'exécution des requêtes pour découvrir de nouveaux hôtes à intervalles réguliers.

# Démarrage de la fenêtre Requêtes de découverte

Pour commencer une requête de découverte, démarrez la fenêtre Requêtes de découverte.

## ▼ Démarrage de la fenêtre Requêtes de découverte

Démarrez cette fenêtre de l'une des deux manières suivantes :

■ Lorsque vous créez un domaine dans la boîte de dialogue Création d'un domaine (FIGURE 4-7) l'option Le remplir maintenant est sélectionnée par défaut.

Si vous cliquez sur Créer dans la boîte de dialogue Création d'un domaine (l'option Le remplir maintenant étant sélectionnée), une boîte de dialogue vous permet de démarrer immédiatement le processus de découverte.

Pour plus d'informations sur la création des domaines, reportez-vous au Chapitre 4.

■ Sélectionnez le domaine dans le menu déroulant Domaines administratifs de SyMON puis sélectionnez Outils ➤ Découvrir dans la fenêtre console principale (FIGURE 6-1).

|                                                      | Menu déroulant                           |  |
|------------------------------------------------------|------------------------------------------|--|
|                                                      |                                          |  |
| Sun Enterprise/SyMON<br>$=$                          |                                          |  |
| <b>Fichier</b><br><b>Editer</b><br>Afficher<br>Aller | Outils                                   |  |
| Ē.<br>ę                                              | Détails<br>Editeur d'attributs<br>Graphe |  |
| Domaines administratifs de SyMON                     | Découvrir<br>Récap                       |  |
| <b>Machine A</b>                                     | Charger un module<br>n                   |  |
| Machine A                                            | Emplacement: Machine A/Campus/           |  |

**FIGURE 6-1** Le menu déroulant Outils

La fenêtre Requêtes de découverte s'affiche (FIGURE 6-2).

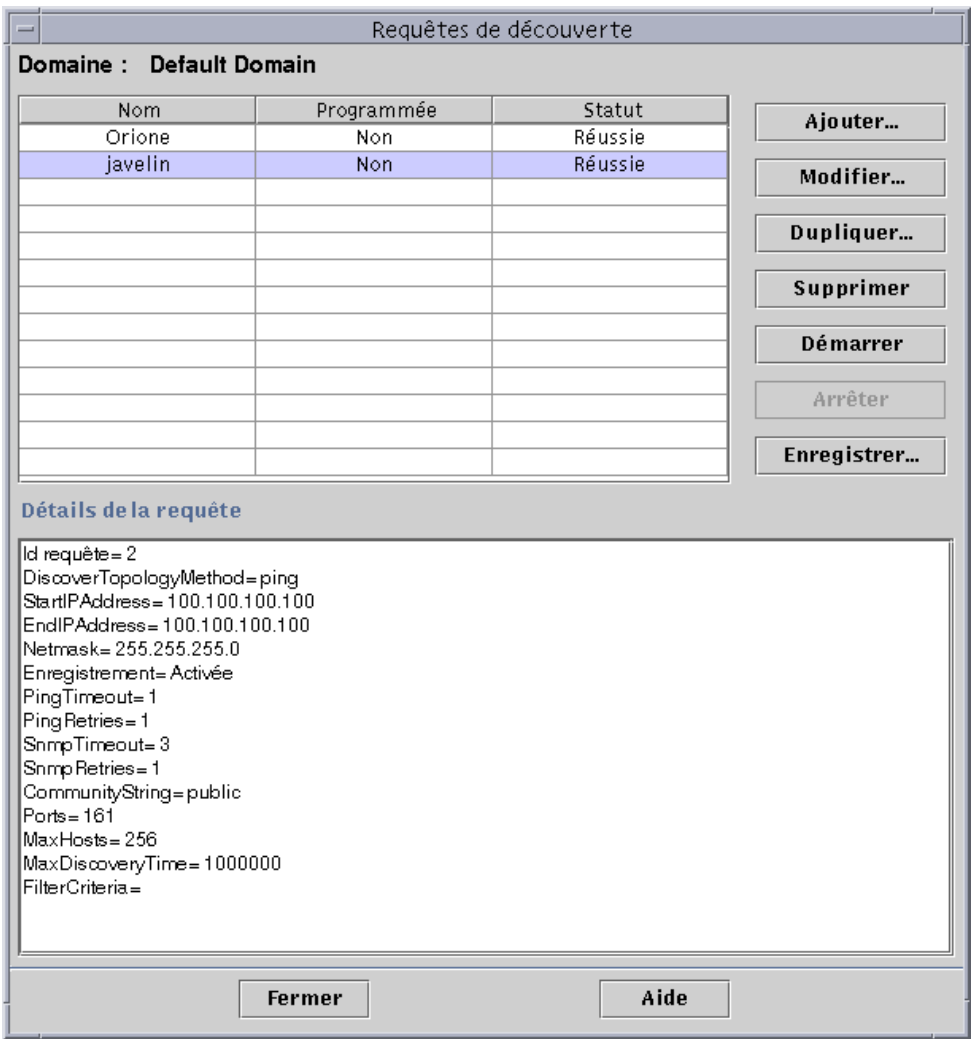

**FIGURE 6-2** La fenêtre Requêtes de découverte

La Fenêtre Requêtes de découverte affiche de nombreuses informations réparties dans plusieurs champs (voir TABLEAU 6-1).

| Champ         | <b>Description</b>                                                                                                    |  |
|---------------|----------------------------------------------------------------------------------------------------|--|
| Nom           | Nom unique que vous créez pour la requête.                                                                                                    |  |
| Programmée    | "Oui" si la requête est programmée, "Non" si elle ne l'est pas.                                                                                                    |  |
| <b>Statut</b> | Reflète le statut courant de la requête de découverte qui peut être :                                                                                                    |  |
|               | 1. Nouvelle. Une nouvelle requête a été ajoutée mais n'a jamais été traitée.<br>2. En attente. Une requête a été envoyée au serveur mais son traitement<br>n'a pas encore démarré.<br>3. En cours. Le traitement de la requête est en cours.<br>4. Réussie. La requête a été traitée avec succès.<br>5. Ratée. Le traitement de la requête a échoué.<br>6. Arrêtée. L'utilisateur a arrêté le processus.<br>7. 0 hôte ajouté. La requête n'a pas trouvé d'hôte qui rentre dans les<br>limites de filtrage. |  |

**TABLEAU 6-1** Champs de la fenêtre Requêtes de découverte

Le TABLEAU 6-2 répertorie les boutons de la fenêtre Requêtes de découverte.

| <b>Bouton</b> | <b>Description</b>                                                                                                    |
|---------------|----------------------------------------------------------------------------------------------------|
| Ajouter       | Vous permet de créer une nouvelle requête de découverte au moyen de la<br>fenêtre Nouvelle requête de découverte (TABLEAU 6-2).                                   |
| Modifier      | Sélectionnez une Requête de découverte et cliquez sur ce bouton pour y<br>apporter des modifications.                                                             |
| Dupliquer     | Sélectionnez une Requête de découverte et cliquez sur ce bouton pour<br>créer une copie de cette requête.                                                         |
| Supprimer     | Sélectionnez une Requête de découverte et cliquez sur ce bouton pour la<br>supprimer.                                                                             |
| Démarrer      | Sélectionnez une Requête de découverte dont l'exécution ne soit ni en<br>cours ni programmée à une heure quelconque et cliquez sur ce bouton<br>pour la démarrer. |
| Arrêter       | Sélectionnez une Requête de découverte en cours d'exécution et cliquez<br>sur ce bouton pour l'arrêter.                                                           |
| Enregistrer   | Sélectionnez une Requête de découverte et cliquez sur ce bouton pour<br>afficher un journal des résultats générés par l'exécution de cette requête.               |

**TABLEAU 6-2** Boutons de la fenêtre Requêtes de découverte

# Lancement d'une requête de découverte

Vous pouvez découvrir les hôtes en utilisant la commande ping ou les tables de routage.

**Remarque –** A l'heure actuelle, la fonctionnalité Découvrir n'est prise en charge que pour les domaines (pas pour les groupes qui leur sont subordonnés). Vous ne pouvez ajouter des requêtes que pour un domaine.

**Remarque –** Lisez l'Annexe F avant de commencer une requête de découverte en utilisant les tables de routage. Cette annexe explique les concepts de base du routage, les classes de réseau et les masques de réseau.

**Remarque –** Pour plus d'informations, consultez votre supplément. Il contient d'importantes informations propres à votre plate-forme sur la découverte d'objets.

### ▼ Lancement d'une requête de découverte

#### **1. Cliquez sur le bouton Ajouter dans la fenêtre Requêtes de découverte.**

La fenêtre Nouvelle requête de découverte s'affiche (FIGURE 6-3). Par défaut, l'onglet Découvrir apparaît en surbrillance.

**Astuce –** Vous pouvez copier une requête de découverte existante en la mettant en surbrillance et en cliquant sur le bouton Dupliquer. Pour modifier les paramètres de la nouvelle requête, consultez "Modification d'une requête de découverte", page 107.

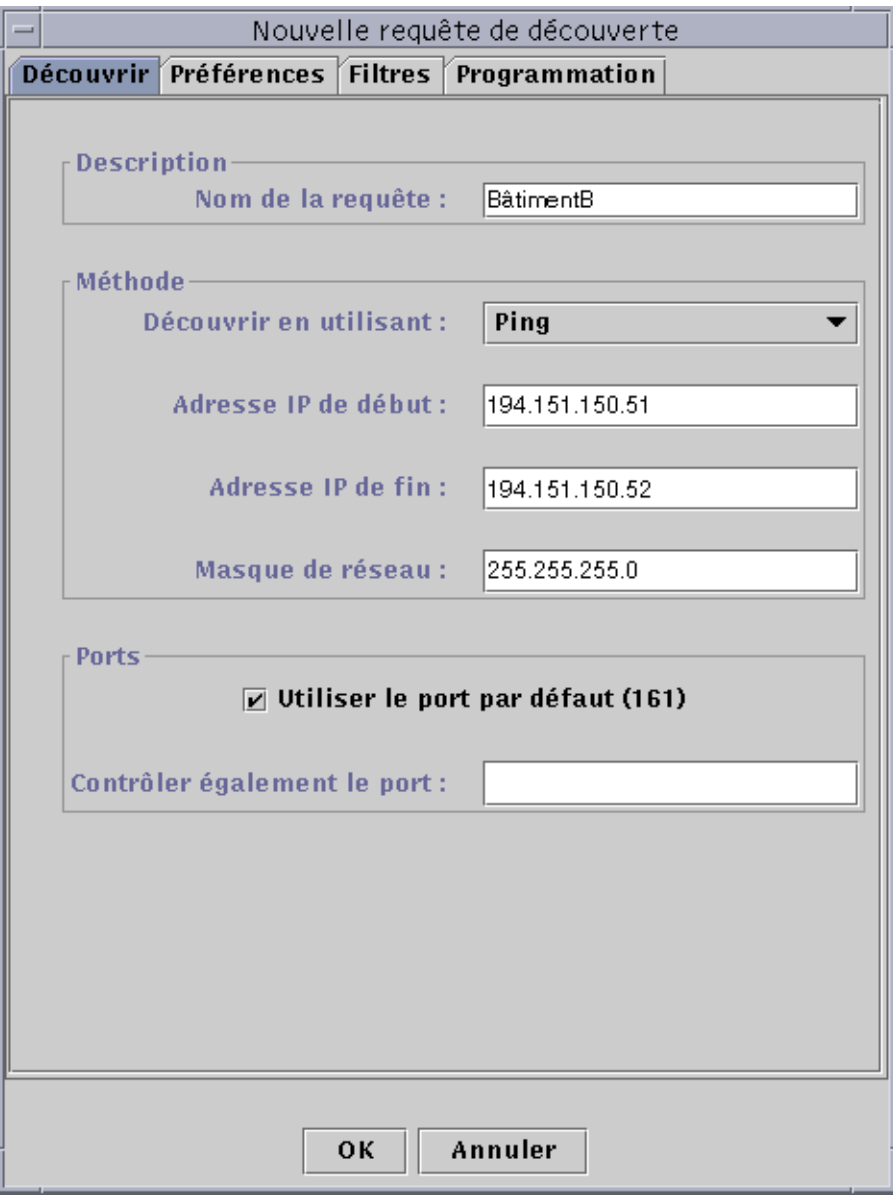

**FIGURE 6-3** La fenêtre Nouvelle requête de découverte

#### **2. (Facultatif) Tapez un nouveau nom pour votre requête de découverte dans le champ Nom de la requête.**

Les requêtes multiples sont répertoriées dans la fenêtre Requêtes de découverte, ce qui vous permet d'en sélectionner une et d'en modifier le modèle de recherche.

- **3. Dans le champ Découvrir en utilisant, sélectionnez la méthode à utiliser pour la découverte du réseau (Ping ou Table de routage).**
	- Si vous avez sélectionné Ping, tapez les adresses IP de début et de fin ainsi que le masque de réseau (FIGURE 6-3).

Le processus de découverte utilise la commande Ping et recherche les hôtes et les routeurs qui rentrent dans la plage d'adresses IP indiquée. Il place ensuite ces hôtes dans les réseaux et sous-réseaux appropriés sur la base du masque de réseau.

■ Si vous avez sélectionné Table de routage, tapez le nombre de sauts (le nombre de routeurs par lesquels un paquet passe avant d'atteindre sa destination).

Le processus de découverte part de l'hôte Gestionnaire de topologie/serveur Sun enterprise SyMON et passe par le nombre de sauts spécifiés afin de signaler les sous-réseaux et les hôtes éloignés au maximum de *n* sauts. Le nombre de sauts limite la "distance" entre les hôtes de destination et celui sur lequel le Gestionnaire de topologies ou le serveur Sun Enterprise SyMON tourne.

**Remarque –** Pour les requêtes de découverte effectuées en utilisant les tables de routage, vous devez exécuter un agent SNMP sur le port 161. Cet agent peut être un agent Sun enterprise SyMON, snmpdx ou tout agent SNMP fourni dans votre module de gestion de réseau.

Pour plus d'information sur les tables de routage, reportez-vous à Annexe F.

**4. Cliquez sur le bouton OK pour démarrer le processus de découverte ou utilisez d'autres onglets de la fenêtre pour personnaliser votre requête de découverte. Reportez-vous à "Personnalisation d'une requête de découverte", page 100.**

Lorsque vous démarrez le processus de découverte :

- Celui-ci recherche tous les noeuds qui exécutent l'agent Sun Enterprise SyMON 2.0.1 dans le contexte serveur Sun Enterprise SyMON concerné. Il laisse de côté les noeuds agent qui appartiennent à d'autres contextes serveur Sun Enterprise SyMON, ce qui signifie que les nœuds qui exécutent des agents Sun Enterprise SyMON dans un contexte serveur Sun Enterprise SyMON distant sont ignorés.
- Les nœuds qui n'exécutent pas d'agent Sun Enterprise SyMON sont répertoriés comme des hôtes ping.
- Le processus de découverte recherche tous les nœuds qui exécutent un agent SNMP et qui ne sont pas connectés à un serveur Sun Enterprise SyMON. Les informations récoltées pour les agents SNMP sont très limitées.

**Remarque –** Un identificateur (ID) est attribué à chaque requête de découverte. Il s'agit d'un identificateur interne à Sun Enterprise SyMON et unique. Par conséquent, les identificateurs des requêtes ne sont pas en ordre séquentiel. L'ID de la requête s'affiche dans la partie Détails de la requête de la fenêtre Requêtes de découverte.

**Remarque –** Si un hôte est extrêmement occupé, le délai alloué au processus de découverte qui rassemble des données sur cet hôte risque d'expirer. Si cela se produit pour un hôte qui est un agent Sun Enterprise SyMON, celui-ci sera par erreur indiqué comme un hôte ping. Si cela se produit, vous pouvez augmenter le délai SNMP. Pour plus d'informations, reportez-vous "Personnalisation d'une requête de découverte", page 100.

**5. Si un agent ou un serveur SyMON est indiqué par erreur comme étant un hôte ping, créez une nouvelle icône en ré-exécutant la découverte avec des valeurs de temporisation et Nouvelle tentatives plus importantes.**

# Personnalisation d'une requête de découverte

Vous pouvez personnaliser votre nouvelle requête de découverte en cliquant sur l'un des quatre onglets de la fenêtre Requêtes de découverte. Ces onglets sont les suivants : Découvrir, Préférences, Filtres et Programmation. Le TABLEAU 6-3 présente ces onglets et leurs options (pour modifier une Requête de découverte existante, reportez-vous à "Modification d'une requête de découverte", page 107).

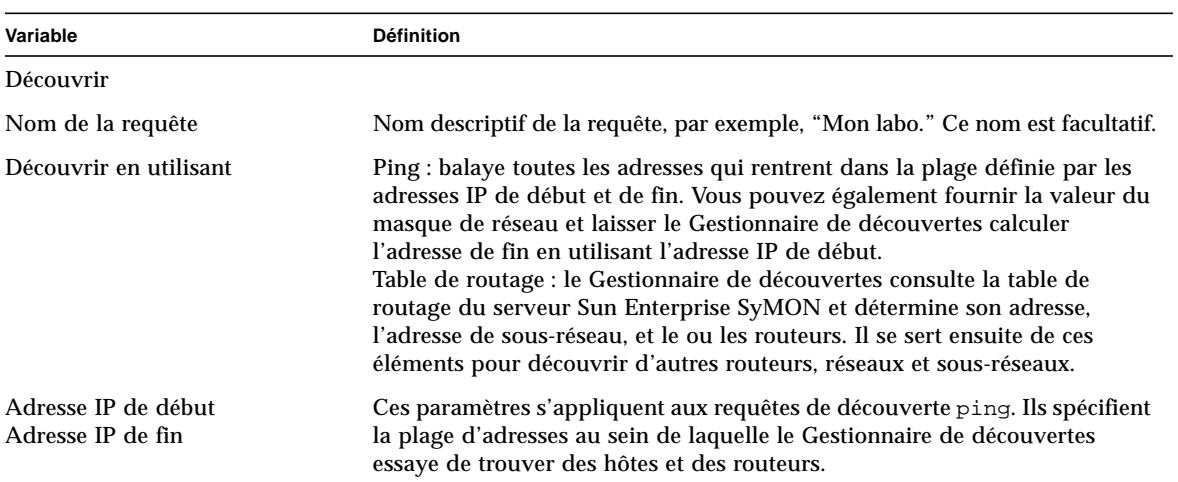

**TABLEAU 6-3** Résumé des variables de découverte

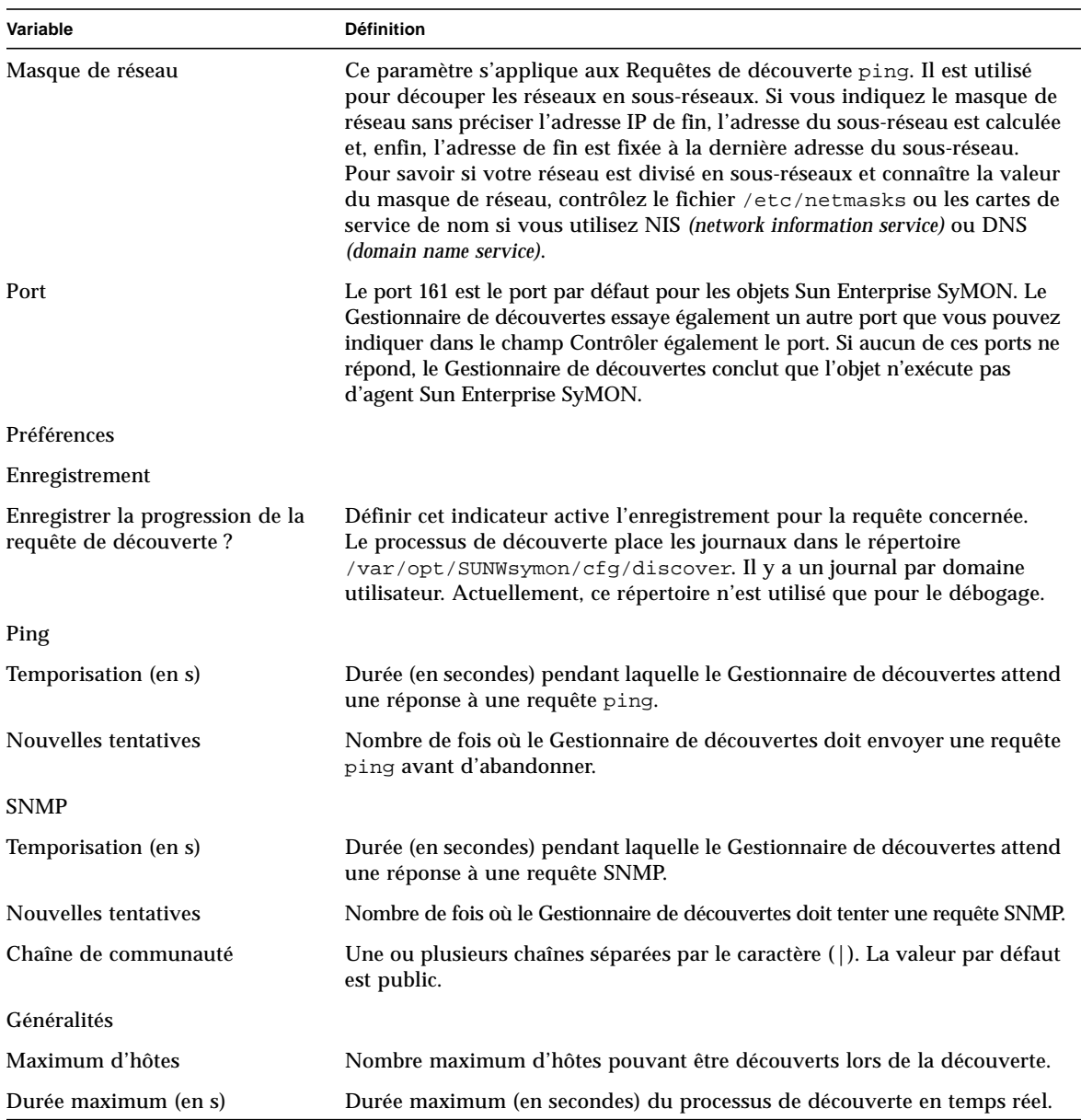

### **TABLEAU 6-3** Résumé des variables de découverte *(suite)*

| Variable                                                    | <b>Définition</b>                                                                                                    |
|-------------------------------------------------------------|----------------------------------------------------------------------------------------------------|
| <b>Filtres</b>                                              |                                                                                                    |
| Critères                                                    |                                                                                                    |
| Nom d'hôte<br>Système d'exploitation<br>Type de plate-forme | Sélectionnez les critères de filtrage Filtre par nom d'hôte, système d'exploitation ou type de plate-forme.<br>Le filtrage utilise la commande grep pour rechercher la valeur indiquée.                                                                                                    |
| <b>Filtres</b>                                              | Ce champ reste vierge jusqu'à ce que vous sélectionniez un critère de<br>filtrage. Son contenu variera ensuite selon le ou les critères sélectionnés.<br>Vous pouvez choisir d'inclure ou d'exclure certaines valeurs du processus<br>de filtrage. Pour les noms des hôtes, vous devez indiquer des noms et/ou<br>des caractères joker. Pour les systèmes d'exploitation et les types de plates-<br>formes, vous devez sélectionner dans des menus déroulants. |
| Programmation                                               |                                                                                                    |
| Découverte périodique de<br>nouveaux hôtes                  | Si sélectionné, l'exécution de la requête de découverte spécifiée est<br>programmée à une heure de départ et une fréquence données.                                                                                                    |
| Paramètres                                                  |                                                                                                    |
| Heure de début (hh:mm)                                      | Précise l'heure (entre 00:00 et 23:59) à laquelle la requête de découverte doit<br>être démarrée.                                                                                                    |
| Fréquence                                                   | Dans le menu déroulant, sélectionnez Toutes les heures, Tous les jours,<br>Toutes les semaines ou Tous les mois.                                                                                                    |
| Jour de la semaine                                          | Dans le menu déroulant, sélectionnez le jour où la découverte doit être exécutée.                                                                                                    |
| Jour du $mois(131)$                                         | Précise le jour (sous forme numérique) du mois où la découverte doit être<br>exécutée. Vous ne pouvez pas indiquer de jour si vous n'avez pas<br>sélectionné Tous les mois dans Fréquence.                                                                                                    |

**TABLEAU 6-3** Résumé des variables de découverte *(suite)*

## ▼ Personnalisation d'une requête de découverte

Les onglets Préférences et Filtres de la fenêtre Nouvelle requête de découverte vous permettent de définir des limites tandis que l'onglet Programmation vous permet de programmer l'exécution à intervalles réguliers d'une nouvelle requête de découverte.

#### **1. Cliquez sur l'onglet Préférences.**

La fenêtre Nouvelle requête de découverte - Préférences s'affiche (FIGURE 6-4).

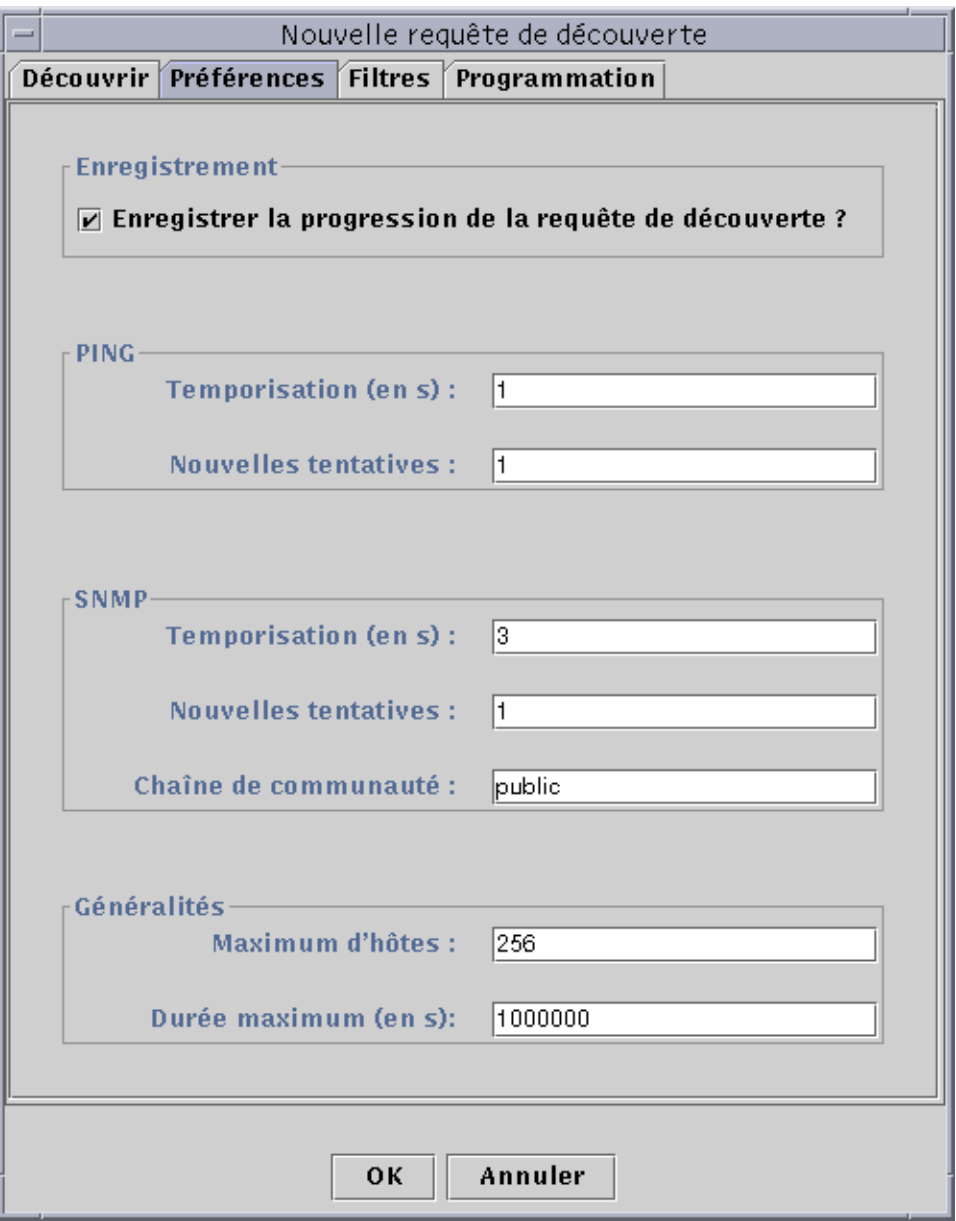

**FIGURE 6-4** La fenêtre Nouvelle requête de découverte - Préférences

### **2. Tapez vos sélections dans les champs Enregistrement, PING, SNMP et Généralités.**

Le TABLEAU 6-3 répertorie les variables de la fenêtre Nouvelle requête de découverte - Préférences.

### **3. Cliquez sur l'onglet Filtres.**

La fenêtre Nouvelle requête de découverte - Filtres s'affiche (FIGURE 6-5).

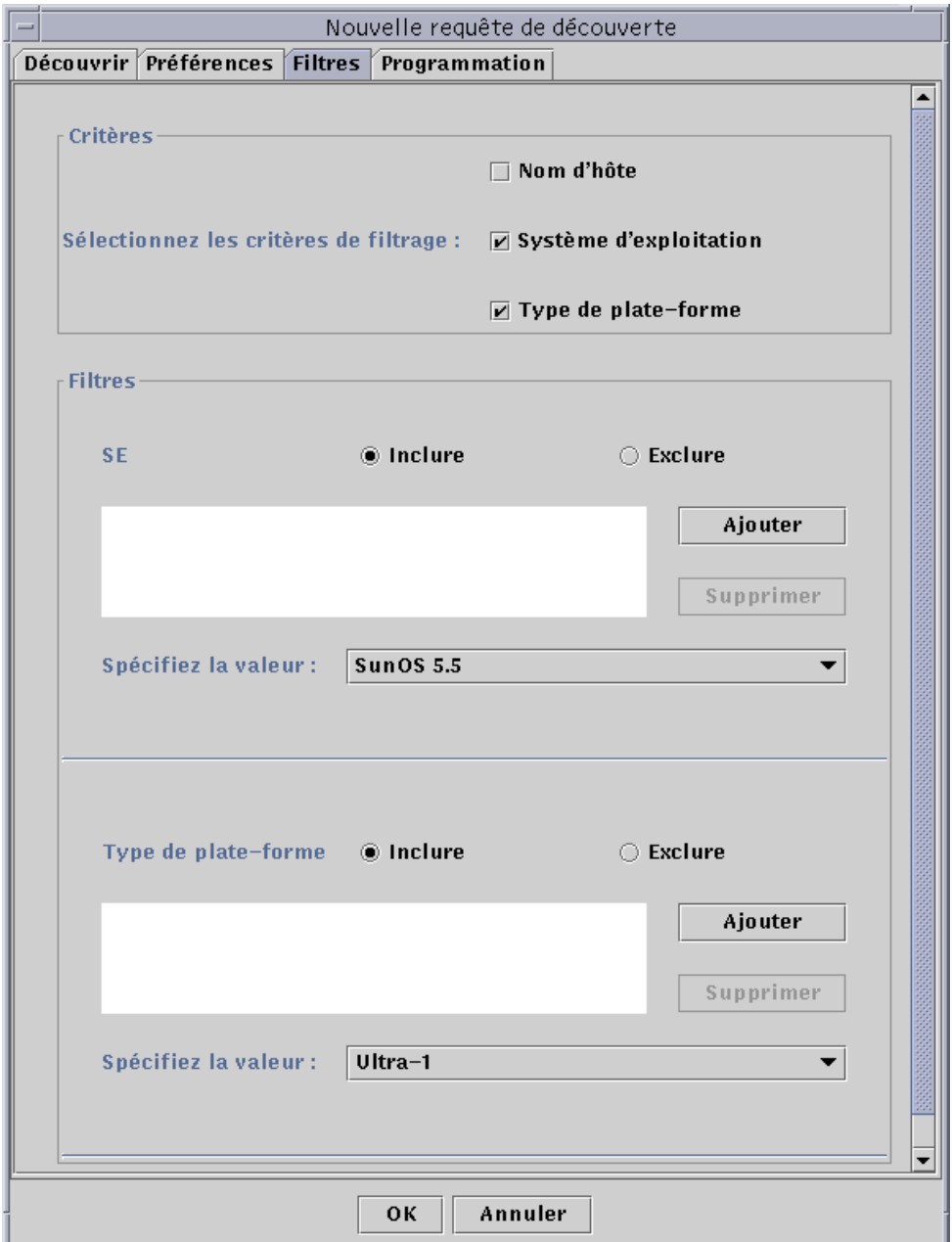

**FIGURE 6-5** La fenêtre Nouvelle requête de découverte - Filtres

### **4. Cliquez sur une ou plusieurs cases (nom d'hôte, système d'exploitation ou type de plate-forme).**

Par défaut, la zone Filtres est vierge. Au fur et à mesure que vous sélectionnez des cases, de nouveaux champs apparaissent. Ces champs vous permettent d'inclure ou d'exclure des éléments de la découverte et de préciser les noms d'hôtes, systèmes d'exploitation et types de plates-formes à inclure ou exclure.

**Remarque –** Si vous utilisez un filtre, la découverte ne détectera que des hôtes qui exécutent l'agent Sun Enterprise SyMON.

### **5. Cliquez sur l'onglet Programmation.**

La fenêtre Nouvelle requête de découverte - Programmation s'affiche (FIGURE 6-6).

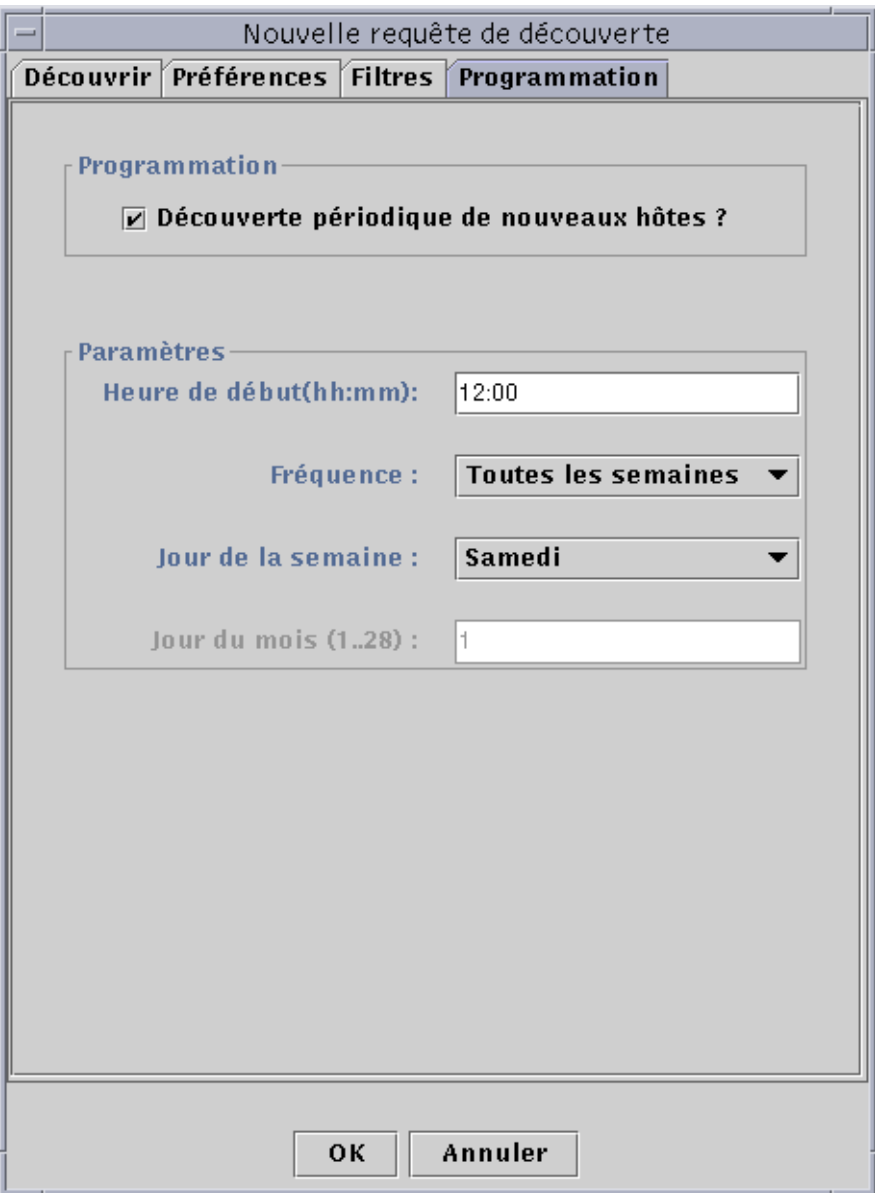

**FIGURE 6-6** La fenêtre Nouvelle requête de découverte - Programmation

**6. Si vous voulez programmer des découvertes automatiques, cliquez sur le bouton pour Découverte périodique de nouveaux hôtes ? et personnalisez les paramètres dans la zone Paramètres de la fenêtre.**

**7. Lorsque vous avez terminé vos modifications, cliquez sur OK pour sauvegarder la nouvelle requête de découverte ou sur Annuler pour annuler vos changements.**

Si vous cliquez sur OK sans avoir sélectionné Découverte périodique de nouveaux hôtes ? dans l'onglet Programmation, une boîte de dialogue automatique offrant plusieurs possibilités pour l'exécution de la nouvelle requête de découverte s'affiche.

- Pour sauvegarder la requête de découverte et commencer à l'exécuter régulièrement à des heures programmées, cliquez sur Oui.
- Pour sauvegarder la requête de découverte sans en programmer l'exécution, cliquez sur Non.
- Pour annuler la nouvelle requête de découverte sans la sauvegarder, cliquez sur Annuler.
- **8. Cliquez sur Fermer pour sortir de la fenêtre.**

# Modification d'une requête de découverte

Si vous avez créé une requête de découverte périodique, vous pouvez changer son modèle de recherche au moyen de la fenêtre Requêtes de découverte (FIGURE 6-2).

## ▼ Modification d'une requête de découverte

**1. Sélectionnez Outils** ➤ **Découvrir dans la fenêtre console principale (**FIGURE 6-1**).**

La fenêtre Requêtes de découverte s'affiche.

- **2. Cherchez puis sélectionnez le nom de la requête de découverte que vous voulez modifier.**
- **3. Cliquez sur le bouton Modifier.**

La fenêtre Editer la requête de découverte s'affiche. A titre de confirmation, vous pouvez voir l'ID de la requête dans la barre supérieure de la fenêtre et son nom dans le champ Description.

### **4. Sélectionnez les onglets Découvrir, Préférences, Filtres et Programmation et, tour à tour, changez les paramètres qui doivent l'être.**

- **5. Terminez cette procédure par l'une, au choix, des actions suivantes :**
	- Cliquez sur OK pour accepter les changements effectués et fermer cette fenêtre.
	- Cliquez sur Annuler pour annuler votre requête.

Si vous cliquez sur OK, une boîte de dialogue automatique s'affiche offrant plusieurs choix pour l'exécution de la requête modifiée de découverte.

- **6. Sortez de la fenêtre :**
	- Pour démarrer la requête de découverte et l'exécuter immédiatement, cliquez sur Oui.
	- Pour programmer la requête de découverte sans l'exécuter immédiatement, cliquez sur Non.
	- Pour annuler entièrement l'exécution de la requête de découverte, cliquez sur Annuler.

# Démarrage, arrêt ou suppression d'une requête de découverte

Si vous avez créé une requête de découverte, vous pouvez la démarrer, l'arrêter ou la supprimer au moyen de la fenêtre Requêtes de découverte (FIGURE 6-2).

### ▼ Démarrage, arrêt ou suppression d'une requête de découverte

**1. Sélectionnez Outil** ➤ **Découvrir dans la fenêtre console principale (**FIGURE 6-1**).**

La fenêtre Requêtes de découverte s'affiche.

- **2. Sélectionnez le nom de la requête de découverte que vous voulez modifier.**
- **3. Cliquez sur le bouton Démarrer, Arrêter ou Supprimer pour démarrer, arrêter ou supprimer la requête.**

# Fenêtre console principale du logiciel Sun Enterprise SyMON

La fenêtre console principale du logiciel Sun Enterprise SyMON (FIGURE 7-1) se compose des zones suivantes :

- Fenêtre console principale ;
- Vue du domaine :
	- Vue hiérarchique ;
	- Vue topologique ;
- Barre de menu ;
- Boutons de navigation ;
- Menu déroulant Domaines administratifs de SyMON ;
- Bouton Aide :
- Récapitulatif des statuts du domaine.

## Fenêtre console principale

La fenêtre console principale (FIGURE 7-1) est la principale interface utilisateur. Elle fournit :

- des représentations graphiques des objets gérés (par ex : des hôtes et réseaux) ;
- la possibilité de manipuler les attributs et les propriétés associés aux objets gérés (par exemple, créer des seuils d'alarme).

Les éléments illustrés dans la FIGURE 7-1 sont décrits dans ce chapitre.

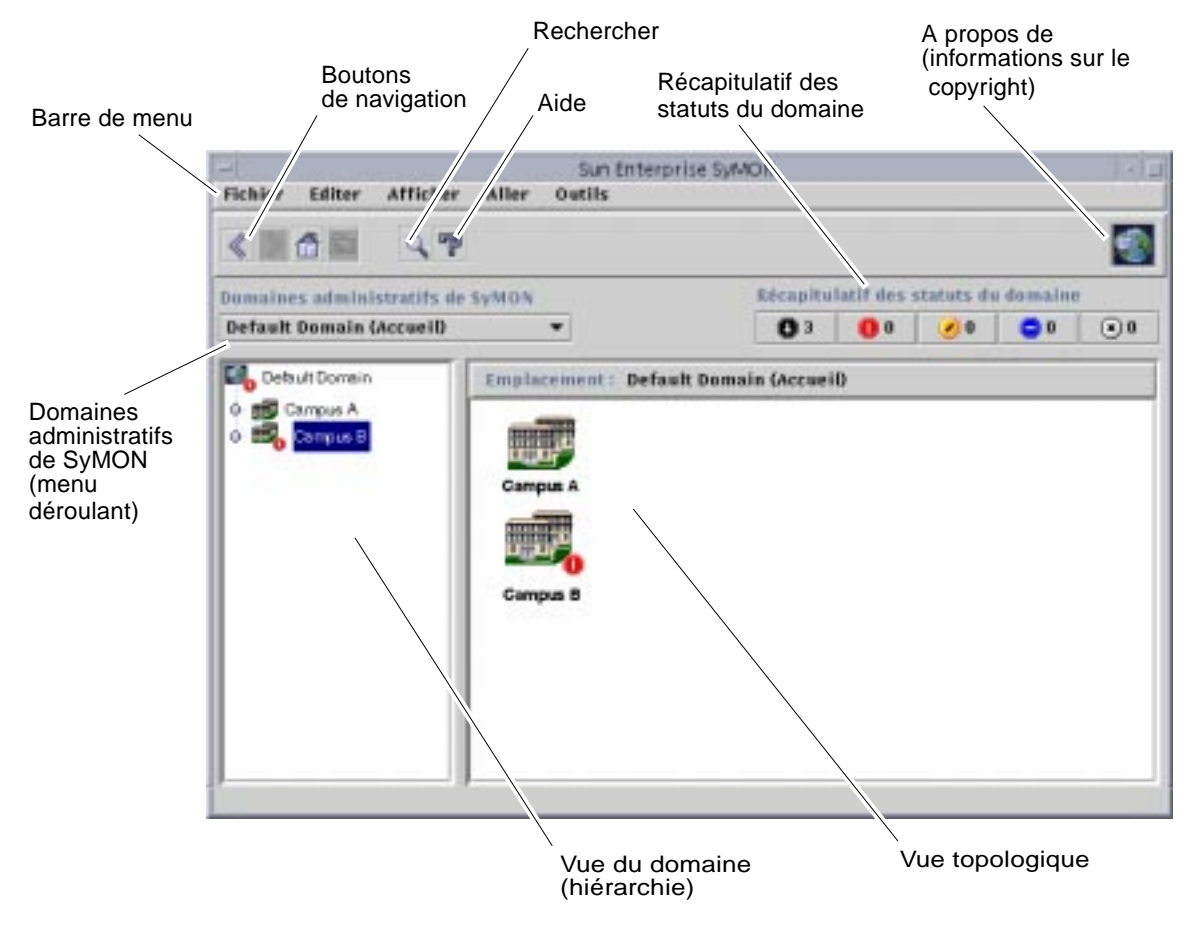

**FIGURE 7-1** La fenêtre console principale

## Vue du domaine

Après avoir créé un domaine et l'avoir rempli d'objets (groupes, hôtes, etc.), vous pouvez l'afficher avec les objets qu'il contient dans les vues hiérarchique (arborescence) et topologique (régionale).

La vue Domaine vous permet de construire des collections d'objets qui supportent vos tâches de surveillance et de gestion. Ainsi, vous pouvez regrouper vos ensembles d'hôtes dans des bâtiments, des sous-réseaux ou d'autres objets de groupe ou encore afficher tous les objets (hôtes, routeurs, serveurs, etc.) d'un domaine ou uniquement certains objets sélectionnés (par exemple, les serveurs) qui supportent une fonction qui vous intéresse.

La vue Domaine vous montre les objets contenus dans un domaine ; ce domaine et les éventuels groupes et hôtes qu'il contient.

La FIGURE 7-2 illustre un exemple de domaine. Dans cet exemple, Siège représente un domaine composé de tous les hôtes des bureaux du siège d'une entreprise. Ces hôtes se trouvent dans un site géographique (le campus) composé de deux bâtiments qui contiennent tout deux un réseau, un sous-réseau, un groupe et des hôtes.

Vous pouvez aussi créer un type de domaine similaire et regrouper vos machines par sous-réseau au lieu de le faire par bâtiment. Vous devez créer un domaine et ses groupes en adoptant la hiérarchie la mieux adaptée à vos activités de surveillance.

Pour plus d'informations sur les domaines, reportez-vous au Chapitre 4.

La fenêtre console principale (FIGURE 7-2) affiche deux vues différentes d'un domaine et de ses membres : la vue hiérarchique (arborescence) sur le côté gauche et la vue topologique sur le côté droit.

■ Vue hiérarchique

La vue hiérarchique affiche les relations entre un domaine et ses membres. Certains objets de la vue hiérarchique contiennent d'autres objets qui peuvent être à leur tour des groupes d'objets ou de simples objets (ou les deux dans certains cas).

Dans la FIGURE 7-2, le Bâtiment B est à la fois un objet du domaine Siège et un groupe puisqu'il contient le réseau 129.146.0.0, le sous-réseau mpk12-238-n, le GroupeA et les hôtes machineA et machineB.

Pour plus d'informations, reportez-vous à "Vue hiérarchique", page 112.

■ Vue topologique

La vue topologique affiche le ou les membres de l'objet qui est sélectionné dans la vue hiérarchique.

Dans la FIGURE 7-2, l'objet sélectionné dans la hiérarchie est MachineA.

Pour plus d'informations, reportez-vous à "Vue topologique", page 114.

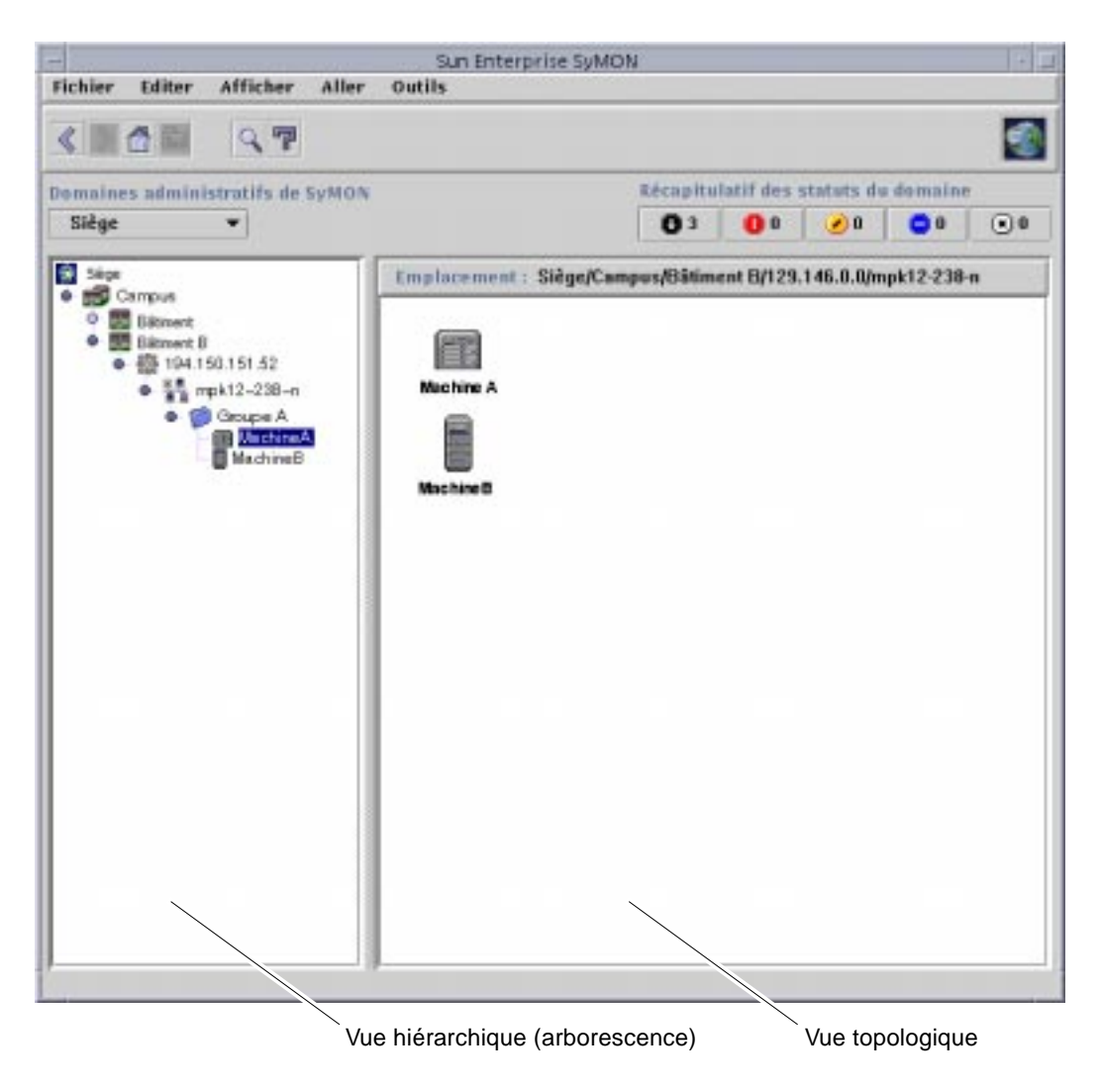

**FIGURE 7-2** Les vues hiérarchique et topologique de la fenêtre console principale

## Vue hiérarchique

Deux types de fenêtres contiennent des vues hiérarchiques :

- La vue Domaine dans la fenêtre console principale (FIGURE 7-1) ;
- La vue Explorateur dans la fenêtre Détails (FIGURE 14-2).

La vue hiérarchique d'un domaine affiche ce domaine et ses membres.
La vue hiérarchique Explorateur affiche l'hôte et ses modules. Cette vue fait partie de la fenêtre Détails - Explorateur (Chapitre 8).

Les deux vues hiérarchiques, d'un domaine et Explorateur, se comportent de la même manière. Dans ces deux fenêtres, la vue hiérarchique se trouve à gauche.

Les actions de la souris dans la vue hiérarchique sont résumées dans le TABLEAU 7-1.

**TABLEAU 7-1** Actions de la souris dans la vue hiérarchique

| Action de la souris                                                                              | Résultat                                                                                                    |
|--------------------------------------------------------------------------------------------------|----------------------------------------------------------------------------------------------------|
| Cliquer avec le bouton gauche ou droit de<br>la souris sur le cercle en regard d'un objet.       | "Développe" (ouvre) ou "réduit" (ferme) les détails de l'objet<br>sélectionné.                                                                                                    |
| Double-cliquer avec le bouton gauche de la<br>souris sur l'icône d'un objet.                     | Pour un objet hôte, démarre la fenêtre Détails ou l'amène au premier<br>plan si elle est déjà ouverte. Pour un objet domaine ou groupe,<br>déroule ou enroule les détails de l'objet sélectionné. Par ailleurs, la<br>vue topologique est actualisée avec les membres de l'objet sélectionné. |
| Cliquer avec le bouton gauche sur l'icône<br>d'un objet.                                         | Affiche les membres de l'objet sélectionné dans la vue<br>topologique. Si toutefois l'icône de l'objet est un hôte (dans la<br>fenêtre console principale), la fenêtre Détails s'affiche.                                                                                                    |
| Cliquer avec le bouton droit de la souris et le<br>maintenir enfoncé sur l'étiquette de l'objet. | Un menu automatique s'affiche. Pour plus d'informations,<br>reportez-vous à "Menu automatique", page 116.                                                                                                    |

### ▼ Obtention d'informations spécifiques sur la vue hiérarchique

La présence d'un cercle de couleur claire en regard d'un objet indique l'existence de niveaux d'informations cachés. Vous pouvez obtenir plus d'informations sur l'objet en examinant les objets qui lui sont subordonnés. Pour obtenir des informations sur les objets subordonnés, utilisez l'une des méthodes suivantes.

Méthode 1

● **Cliquez sur le cercle qui se trouve en regard de l'objet pour "dérouler" la branche de l'arborescence.**

La couleur du cercle devient plus foncée et les objets subordonnés s'affichent.

Méthode 2

● **Double-cliquez avec le bouton gauche de la souris sur l'icône de l'objet ou sur son étiquette.**

# ▼ Obtention d'informations générales sur la vue hiérarchique

La présence d'un cercle de couleur foncée en regard d'un objet indique que les niveaux inférieurs de la hiérarchie sont affichés (dans la plupart des cas). Vous pouvez obtenir des informations sur l'objet conteneur en "enroulant" (en cachant) les niveaux inférieurs. Pour obtenir des informations générales sur un objet conteneur, utilisez l'une des méthodes suivantes.

Méthode 1

● **Cliquez sur le cercle placé en regard de l'objet pour "enrouler" la branche de l'arborescence.**

La couleur du cercle s'éclaircit et l'objet groupe (conteneur) s'affiche.

Méthode 2

● **Double-cliquez avec le bouton gauche de la souris sur l'icône de l'objet ou son étiquette.**

## Vue topologique

La vue topologique affiche les membres de l'objet sélectionné dans la vue hiérarchique.

Deux types de fenêtres contiennent des vues topologiques :

- La fenêtre console principale (FIGURE 7-1) ;
- La fenêtre Détails Explorateur (Chapitre 8).

Les vues de ces deux fenêtres fonctionnent de la même manière.

Les actions de la souris dans la vue topologique sont résumées dans le TABLEAU 7-2.

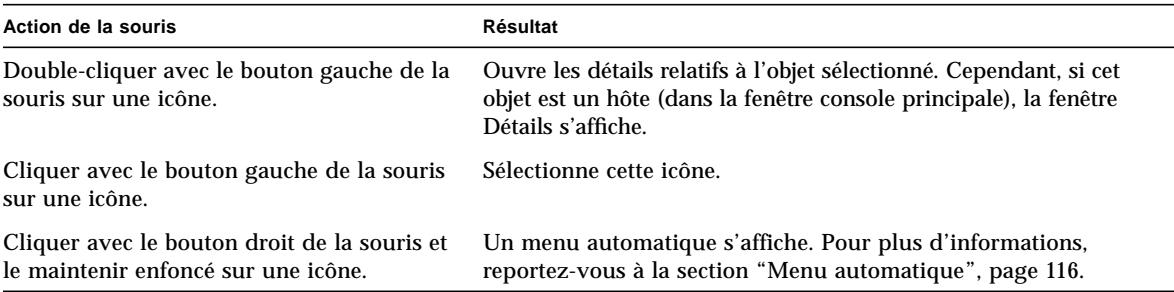

**TABLEAU 7-2** Actions de la souris dans la vue topologique

## Bulles explicatives

Lorsque vous déplacez votre souris sur les différentes zones de la fenêtre console principale, des bulles explicatives ou *astuces* s'affichent de façon momentanée. Ces bulles contiennent une description de l'objet sélectionné ou la description d'une colonne propriété/valeur d'une table de propriétés (voir Chapitre 9). Les tables de propriétés fournissent des informations sur les propriétés surveillées et sont décrites dans l'Annexe C et l'Annexe D.

# ▼ Affichage d'une bulle explicative

#### ● **Placez la souris sur un objet.**

Au bout d'un bref laps de temps, une bulle fournissant une courte description de l'objet s'affiche (FIGURE 7-3).

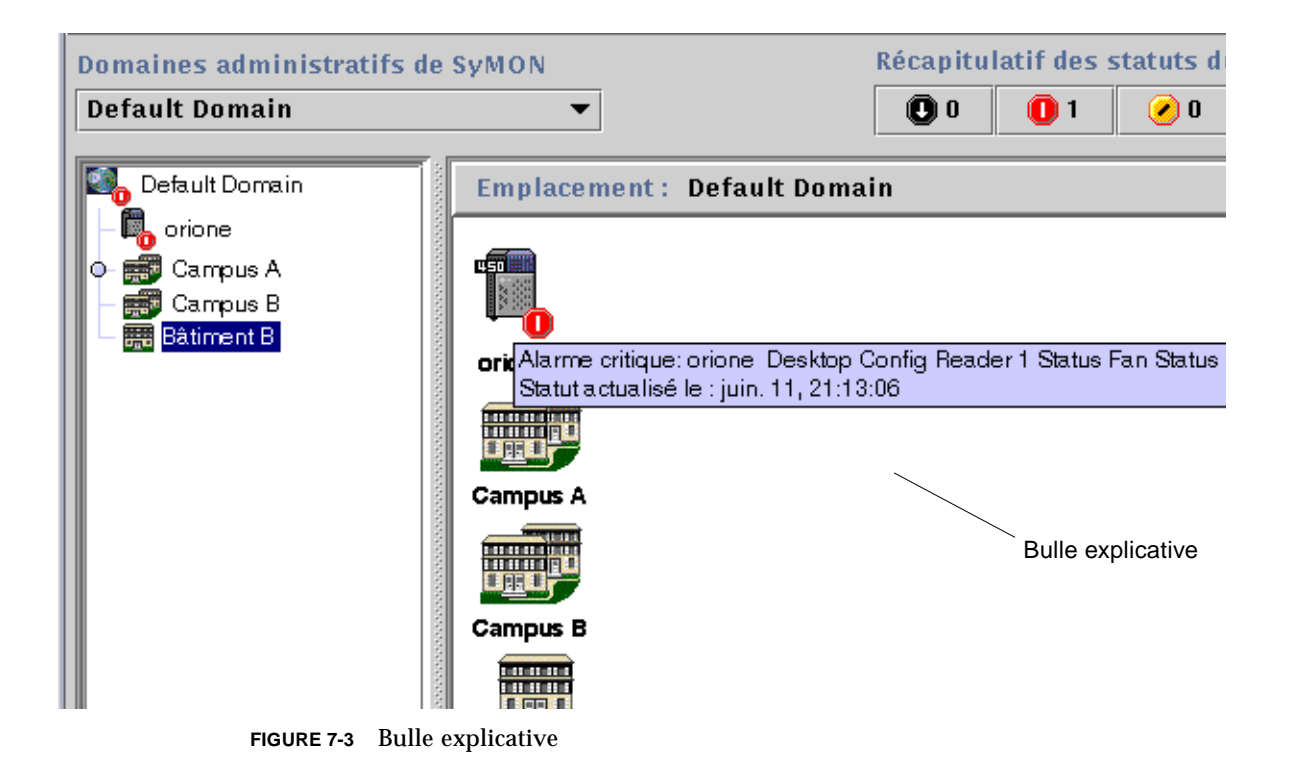

### Menu automatique

Des menus automatiques sont disponibles pour tous les objets dans les vues hiérarchique et topologique. Le contenu de ces menus varie selon l'objet sélectionné.

### ▼ Affichage d'un menu automatique

**1. Cliquez sur un objet avec le bouton droit de la souris.**

Un menu automatique s'affiche.

**2. Cliquez avec le bouton gauche pour sélectionner une option de menu (**TABLEAU 7-3**).**

Le tableau suivant répertorie les options de menu automatique les plus courantes, dans l'ordre approximatif dans lequel elles apparaissent dans ces menus. Sachez toutefois que toutes ces options ne s'affichent pas dans tous les menus.

| Option de menu      | <b>Description</b>                                                                                                    |  |  |  |  |  |
|---------------------|----------------------------------------------------------------------------------------------------|--|--|--|--|--|
| Couper              | Coupe l'objet sélectionné. L'objet coupé est enfermé dans un cadre<br>en pointillés jusqu'à ce qu'il soit collé dans un nouvel emplacement.<br>Pour annuler l'opération de coupe, cliquez de nouveau sur cet objet.                                                                                                    |  |  |  |  |  |
| Copier              | Copie l'objet sélectionné.                                                                                                    |  |  |  |  |  |
| Renommer            | Affiche la fenêtre Renommer l'objet.                                                                                                    |  |  |  |  |  |
| Modifier            | Affiche la fenêtre Modifier l'objet.                                                                                                    |  |  |  |  |  |
| Editeur d'attributs | Affiche l'Editeur d'attributs. Pour toute information sur la<br>modification d'un domaine, reportez-vous au Chapitre 4. Pour toute<br>information sur la modification d'un hôte, reportez-vous au<br>Chapitre 10. Pour toute information sur la modification d'un<br>module, reportez-vous au Chapitre 12. Pour toute information sur<br>la modification de la sécurité, reportez-vous au Chapitre 15. |  |  |  |  |  |
| Charger un module   | Affiche la boîte de dialogue Charger un module. Pour plus<br>d'informations sur cette boîte de dialogue, reportez-vous à<br>"Chargement d'un module", page 206.                                                                                                    |  |  |  |  |  |
| Détails             | Affiche la fenêtre Détails. Pour plus d'informations sur cette fenêtre,<br>reportez-vous au Chapitre 14.                                                                                                    |  |  |  |  |  |

**TABLEAU 7-3** Options courantes des menus automatiques

**Remarque –** Selon l'objet que vous sélectionnez, tout ou partie des options de menu répertoriées dans le TABLEAU 7-3 s'afficheront.

# Barre de menu

La barre de menu se trouve dans le haut de la fenêtre console principale (FIGURE 7-4).

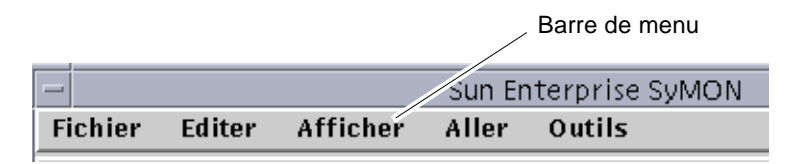

**FIGURE 7-4** Barre de menu

Sélectionnez (mettez en surbrillance) un objet en cliquant dessus dans la vue hiérarchique ou dans la vue topologique puis cliquez sur un nom de menu (Fichier, Editer, Afficher, Aller ou Outils). Si le nom d'un menu s'affiche en gris, cela indique que cette option n'est pas disponible pour l'objet sélectionné.

## ▼ Utilisation de la barre de menu de la fenêtre console principale

Les menus de cette barre sont de type déroulant.

- **1. Cliquez sur une entrée de la barre de menu pour afficher le menu déroulant correspondant.**
- **2. Cliquez sur une entrée du menu déroulant qui s'affiche pour lancer l'action correspondante.**

Les menus de la barre de menu sont décrits ci-après.

# Options du menu Fichier

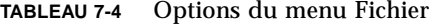

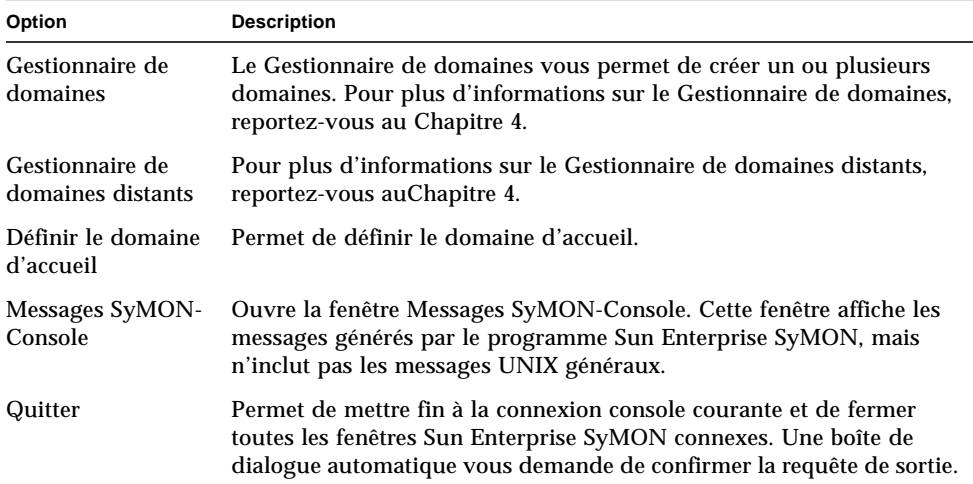

# Options du menu Editer

| Option                          | <b>Description</b>                                                                                                    |
|---------------------------------|----------------------------------------------------------------------------------------------------|
| Créer un objet                  | Crée un groupe, un objet composite, un nœud ou un segment de réseau<br>dans le domaine qui est en surbrillance dans la fenêtre console. Reportez-<br>vous au Chapitre 5.                |
| Créer une<br>connexion          | Connecte deux objets dans la vue topologique. Vous pouvez choisir le<br>type de connexion (Général, RS-232, T1 ou T3). Une connexion est<br>représentée par une ligne entre des objets. |
| Supprimer l'objet/<br>connexion | Supprime l'objet ou la connexion en surbrillance. Une boîte de<br>dialogue vous demande de confirmer la requête de suppression.                                                         |
| Renommer                        | Vous permet de renommer l'objet en surbrillance, affiche une boîte de<br>dialogue vous permettant d'entrer un nouveau nom.                                                              |
| Modifier                        | Affiche le menu Modifier l'objet. Pour plus d'informations sur ce<br>menu, reportez-vous à "Modification d'objets", page 86.                                                            |
| Couper                          | Affiche des pointillés autour de l'objet sélectionné qui n'est pas<br>supprimé tant que vous ne le collez pas dans un nouvel emplacement.                                               |
| Copier                          | Copie l'objet sélectionné dans une mémoire tampon temporaire.                                                                                                    |

**TABLEAU 7-5** Options du menu Editer

| Option            | <b>Description</b>                                                                                                    |
|-------------------|----------------------------------------------------------------------------------------------------|
| Coller            | Colle l'objet coupé ou copié dans le domaine ou le groupe couramment<br>affiché dans la vue hiérarchique ou la vue topologique. |
| Coller dans       | Colle l'objet coupé ou copié dans le domaine ou le groupe sélectionné.                                                          |
| Tout sélectionner | Sélectionne tous les objets de la vue topologique.                                                                              |

**TABLEAU 7-5** Options du menu Editer *(suite)*

# Options du menu Afficher

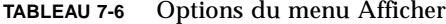

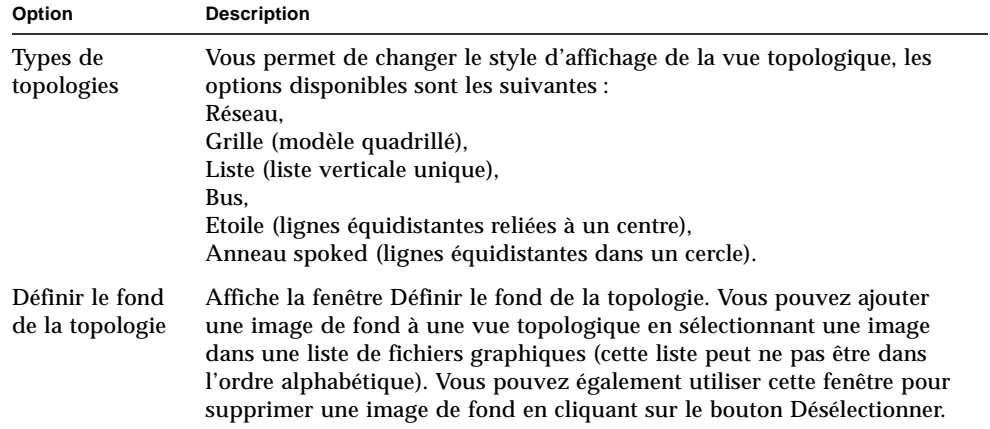

# Options du menu Aller

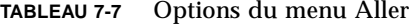

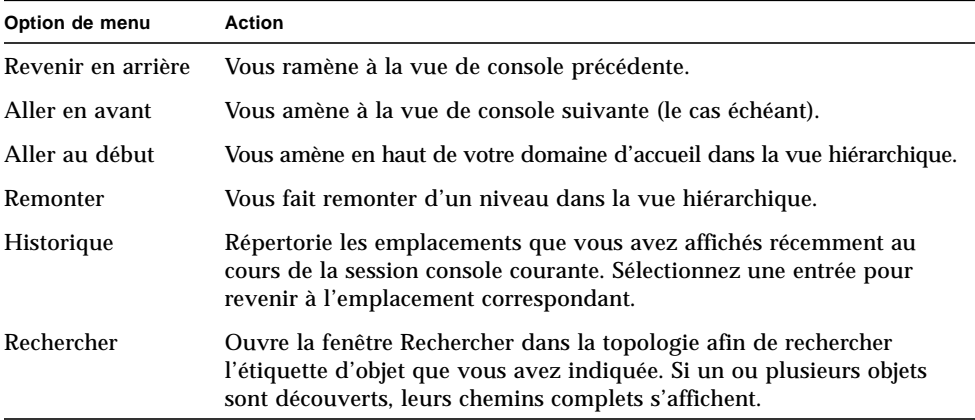

# Options du menu Outils

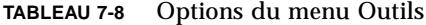

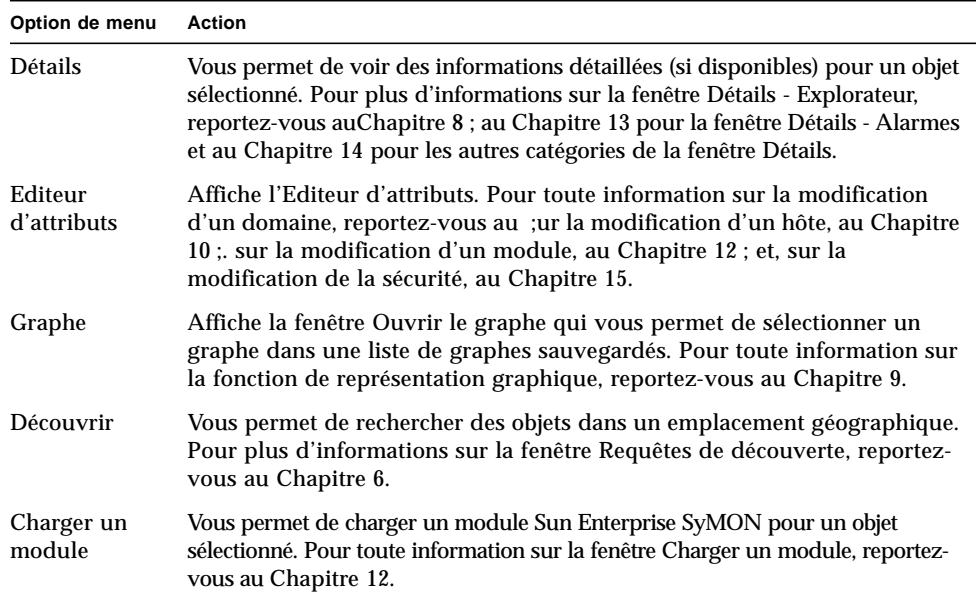

# Boutons de navigation

Au fur et à mesure que vous vous déplacez d'un domaine à l'autre ou d'un niveau à l'autre au sein d'un domaine, les vues de domaine sont enregistrées en mémoire. Les boutons de navigation (FIGURE 7-5) de la fenêtre console principale vous permettent de passer d'une vue à l'autre.

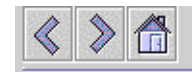

**FIGURE 7-5** Boutons de navigation

**Remarque –** Les boutons de navigation effectuent les mêmes opérations que les options du menu Aller.

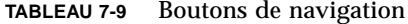

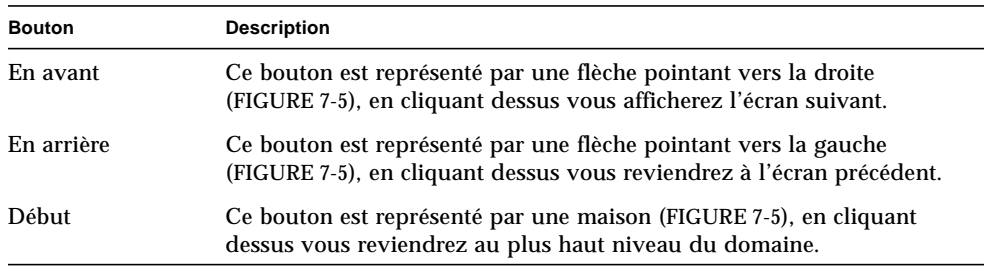

# Menu déroulant Domaines administratifs de SyMON

Le menu déroulant Domaines administratifs de SyMON est illustré à la FIGURE 7-6. Ce menu affiche la liste courante des domaines et vous permet de passer d'un domaine à l'autre. En cliquant sur un domaine, vous mettez à jour et affichez ce domaine.

Le domaine par défaut est celui qui s'affiche à chaque fois que la console principale est démarrée.

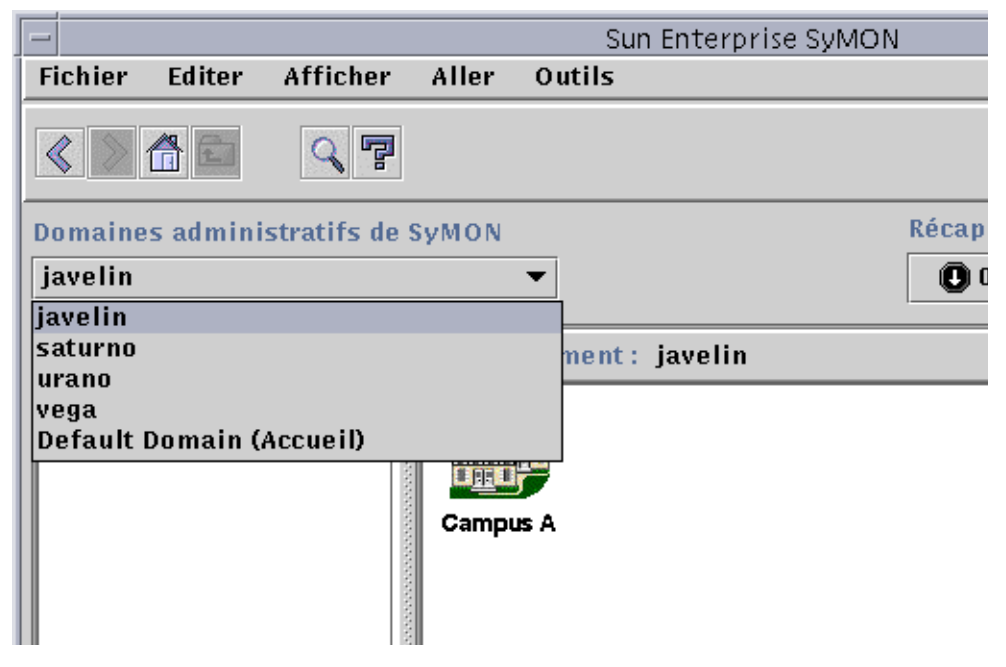

**FIGURE 7-6** Le menu déroulant Domaines administratifs de SyMON

# Affichage de la liste courante des domaines

#### **1. Dans la fenêtre console principale, cliquez sur le bouton Domaines administratifs de SyMON.**

Une liste déroulante des domaines s'affiche.

#### **2. Cliquez sur le domaine que vous voulez afficher.**

La fenêtre console principale est actualisée et affiche le domaine sélectionné. Le bouton Domaines administratifs de SyMON change et indique le nom du domaine que vous avez sélectionné.

# Bouton Aide

Cliquer sur le bouton Aide (FIGURE 7-7) affiche le *Guide de l'utilisateur du logiciel Sun Enterprise SyMON 2.0.1* en ligne.

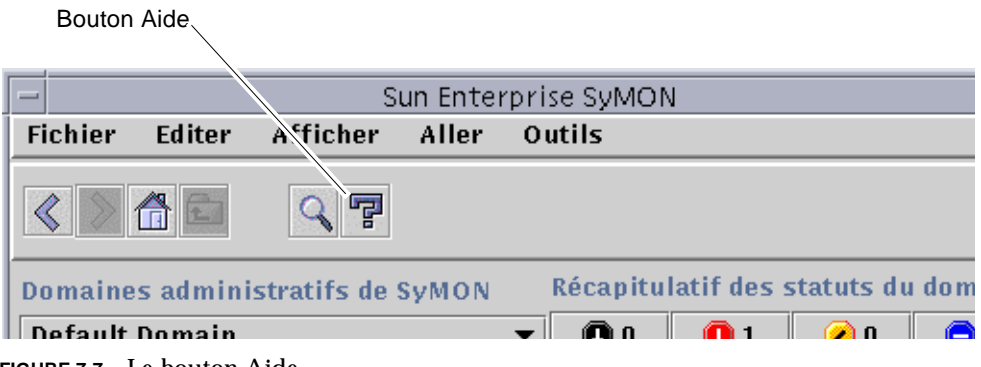

**FIGURE 7-7** Le bouton Aide

# Récapitulatif des statuts du domaine

Le Récapitulatif des statuts du domaine indique pour chaque type d'alarme le nombre d'objets gérés du domaine administratif de SyMON sélectionné, qui ont au moins une alarme ouverte *non-reconnue* de la gravité indiquée (FIGURE 7-8).

**Remarque –** Si un hôte a plusieurs alarmes de plusieurs niveaux de gravité différents, il n'est comptabilisé qu'à un seul niveau de gravité (le niveau de la plus grave de ses alarmes).

Pour plus d'informations sur le récapitulatif des statuts d'un domaine, reportezvous à "Visualisation des alarmes dans le récapitulatif des statuts du domaine", page 232.

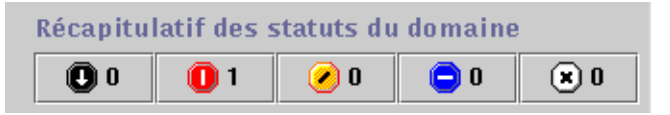

**FIGURE 7-8** Récapitulatif des statuts du domaine

# Explorateur

Ce chapitre traite les points suivants :

- Démarrage de la fenêtre Détails ;
- Définition de la sécurité pour un hôte ou un module ;

# Vue Détails

La vue Détails est un sous-ensemble de la vue Domaine. L'objet qui se trouve au sommet de la hiérarchie dans une vue Détails est la machine hôte ou le module (si vous avez créé un objet module). Pour plus d'informations, reportez-vous à "Création d'un objet module", page 73. La vue Détails vous permet de voir les modules, les différentes propriétés surveillées ainsi que les statistiques contenues dans les modules.

# Utilisation de la fenêtre Détails

Vous pouvez démarrer la fenêtre Détails depuis la fenêtre console principale.

La fenêtre Détails vous fournit des informations détaillées sur l'hôte. Elle comporte plusieurs onglets, qui peuvent être :

- Infos,
- Explorateur,
- Alarmes.
- Processus.
- Journaux
- Configuration.

**Remarque –** Les onglets qui s'affichent dans la fenêtre Détails dépendent du type de l'objet sélectionné. En outre, l'onglet Configuration n'apparaîtra pas si le module Lecteur de configuration n'est pas pris en charge sur votre système. Pour plus d'informations sur les onglets en rapport avec votre objet matériel, consultez votre supplément.

Cliquer sur l'un quelconque de ces onglets (cf description dans le tableau ci-dessous) met à jour la fenêtre en affichant un nouveau panneau d'informations.

#### **TABLEAU 8-1** Fenêtre Détails — Onglets courants

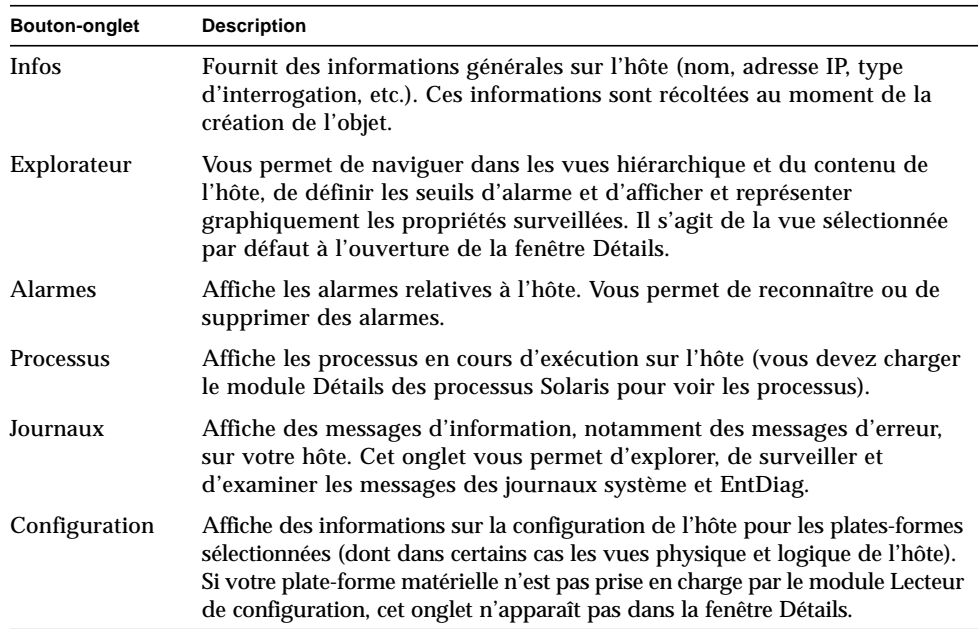

Pour plus d'informations sur ces onglets, reportez-vous au Chapitre 14.

# ▼ Démarrage de la fenêtre Détails

#### ● **Pour démarrer cette fenêtre :**

- Cliquez avec le bouton droit de la souris sur l'objet sélectionné et mettez Détails en surbrillance dans le menu automatique de la vue hiérarchique (FIGURE 8-1) ou topologique.
- Ou, double-cliquez avec le bouton gauche de la souris sur l'icône de l'hôte sélectionné dans la vue hiérarchique ou la vue topologique.
- Ou, dans la fenêtre console principale, sélectionnez l'objet puis Outils ➤ Détails (FIGURE 8-2).

Veillez à sélectionner un objet géré et non pas un domaine car la fenêtre Détails n'est pas disponible pour les domaines.

La fenêtre Détails (avec l'onglet Explorateur pré-sélectionné) s'affiche.

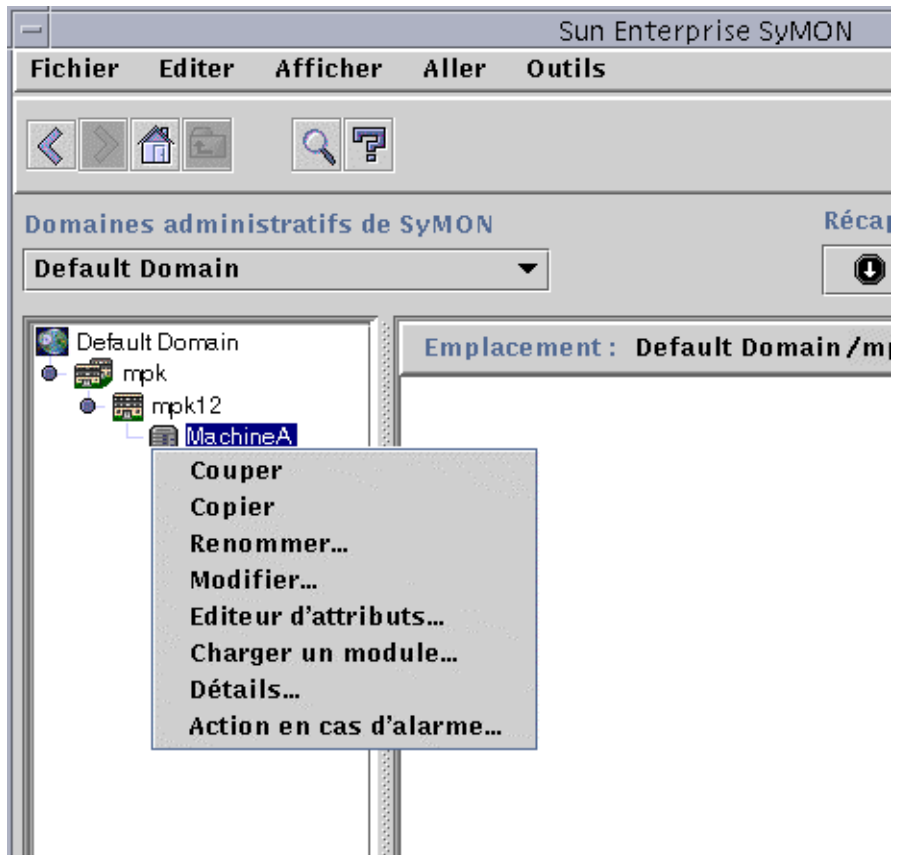

**FIGURE 8-1** Ouverture de la fenêtre Détails à partir du menu automatique

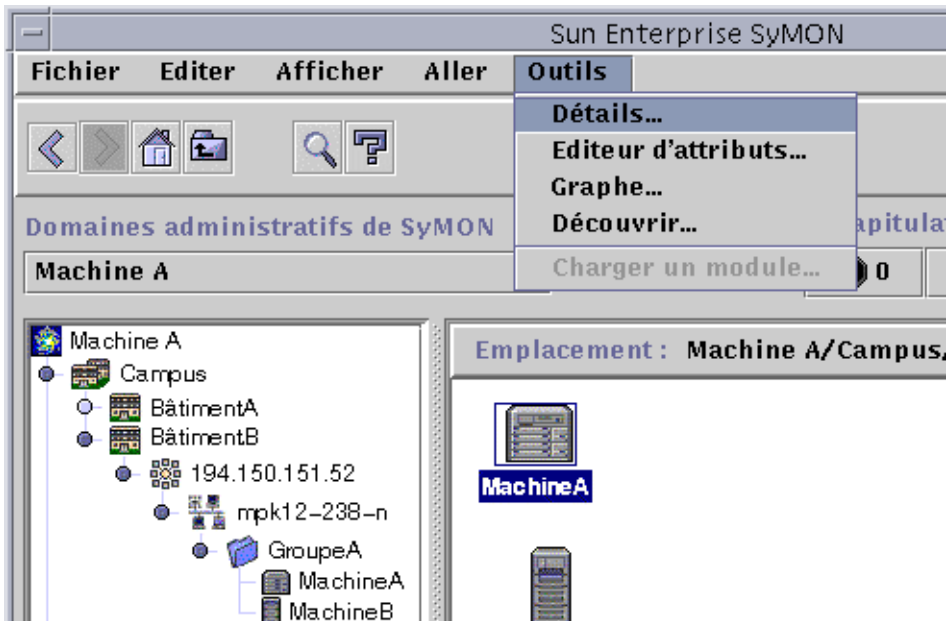

**FIGURE 8-2** Ouverture de la fenêtre Détails à partir du menu Outils

- Sortie de la fenêtre Détails
- **Cliquez sur le bouton Fermer qui se trouve dans le bas de la fenêtre Détails.**

# Onglet Explorateur

Un hôte contient quatre groupes subordonnés : matériel, système d'exploitation, applications locales et systèmes distants. Les modules de Sun Enterprise SyMON appartiennent à l'une ou l'autre de ces quatre catégories.

Ces modules permettent au logiciel Sun Enterprise SyMON de surveiller les hôtes. Les modules sont, en effet, des composants logiciels qui surveillent des données relatives aux indicateurs d'état de santé et aux ressources du système, aux applications et aux périphériques du réseau.

La FIGURE 8-3 représente la vue d'un hôte (Orione). Le côté gauche est la vue hiérarchique (arborescence) et le côté droit la vue du contenu. La vue hiérarchique affiche les relations entre l'hôte et ses modules. Dans cet exemple, les modules système d'exploitation chargés sont les modules Instrumentation MIB-II et Lecteur de noyau.

En utilisant la fenêtre Détails - Explorateur, vous pouvez définir des seuils d'alarme et afficher et représenter graphiquement les propriétés de votre hôte.

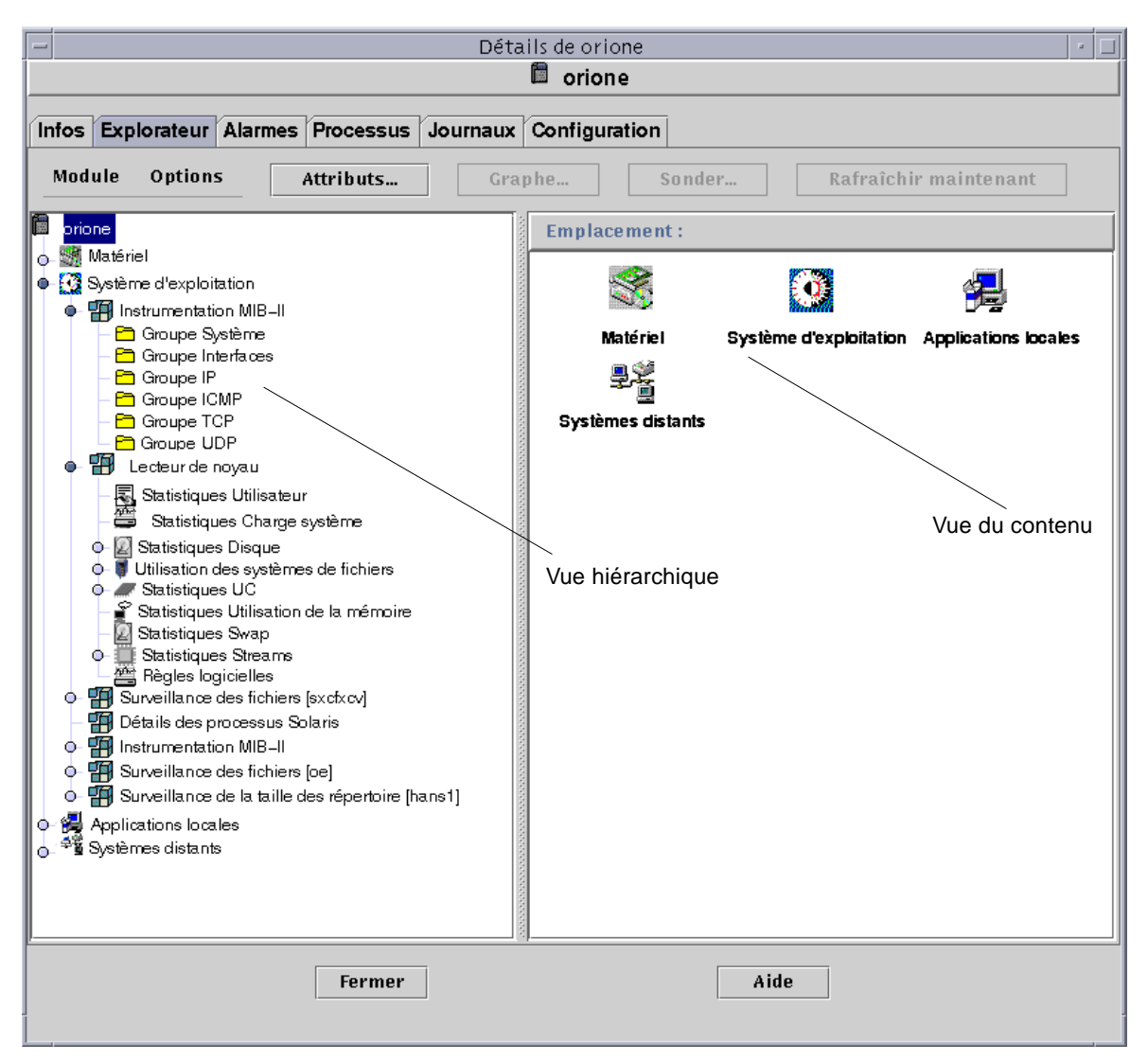

**FIGURE 8-3** La fenêtre Détails - Explorateur

L'onglet Explorateur (FIGURE 8-3) contient la vue hiérarchique et la vue du contenu d'un hôte.

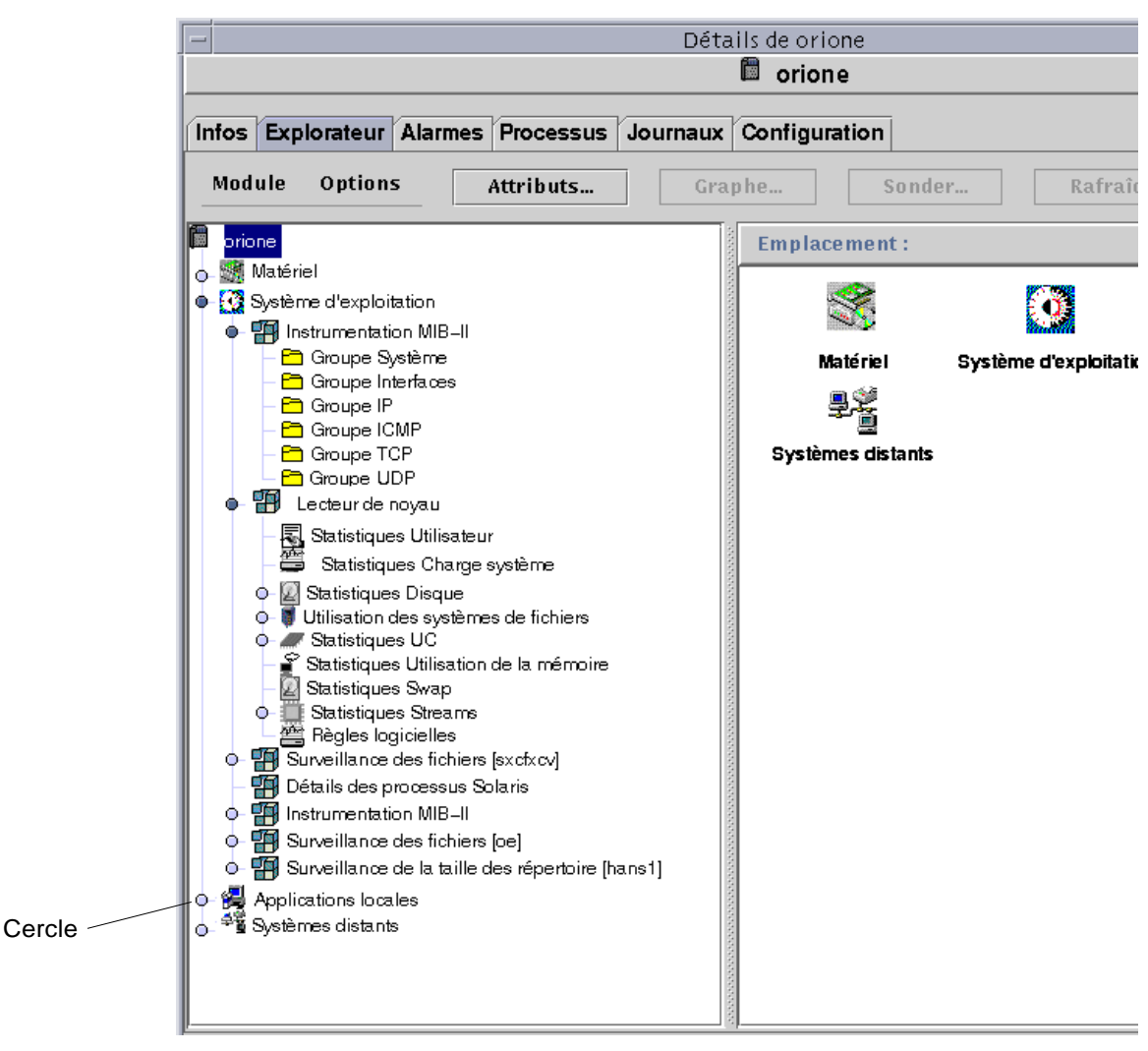

**FIGURE 8-4** Les cercles de couleur claire se "déroulent" pour fournir des niveaux supplémentaires de détails

**Astuce –** Vous pouvez afficher des informations supplémentaires en maintenant le pointeur de la souris sur un objet pendant quelques secondes. Une bulle explicative (ou astuce) donnant davantage d'informations sur l'objet concerné apparaît. Ces bulles sont également disponibles dans les cellules des tables de propriétés et sont particulièrement pratiques lorsque les informations contenues dans une cellule sont trop longues pour s'afficher entièrement.

**Astuce –** Si la vue hiérarchique présente des cercles de couleur claire (FIGURE 8-4), vous pouvez cliquer sur ces cercles ou sur les icônes adjacentes pour les "dérouler" et afficher des niveaux de détails supplémentaires.

Chaque hôte comporte les catégories Matériel, Système d'exploitation, Applications locales et Systèmes distants. Pour plus d'informations sur les modules, reportezvous à l'Annexe C et à l'Annexe D.

#### Matériel

La catégorie Matériel se compose du module Lecteur de configuration qui surveille la configuration de l'hôte, c'est-à-dire donne des informations sur et indique le statut des alimentations, des interrupteurs à clé, des ventilateurs, de la console distante et du système en général, etc.

Il existe des modules Lecteur de configuration pour les différentes plates-formes matérielles. Si votre système est pris en charge par un module Lecteur de configuration, ce dernier est chargé automatiquement pendant l'installation.

Pour plus d'informations sur le module Lecteur de configuration relatif à votre plate-forme matérielle, consultez votre supplément.

### Système d'exploitation

La catégorie Système d'exploitation se compose des modules qui surveillent l'environnement d'exploitation de l'hôte :

- Surveillance de la taille des répertoires
- Surveillance des fichiers
- Lecteur de noyau
- Instrumentation MIB-II
- Systèmes de fichiers NFS
- Statistiques NFS
- Détails des processus Solaris

# Applications locales

La catégorie Applications locales se compose des modules qui surveillent les applications locales sur l'hôte :

- Statistiques agent
- Registre d'enregistrement de données
- Reconfiguration dynamique
- Balayage des fichiers
- Etat de santé
- Spouleur d'impression
- Surveillance des processus

## Systèmes distants

La catégorie Systèmes distants se compose des modules qui surveillent les systèmes distants :

- Surveillance proxy MIB-II ;
- HP JetDirect (surveille les imprimantes HP dotées d'une carte JetDirect).

## Boutons de l'explorateur

Le haut de la fenêtre Explorateur comporte une rangée de boutons.

| <b>Boutons</b>          | <b>Définition</b>                                                                                                    |
|-------------------------|----------------------------------------------------------------------------------------------------|
| Module                  | <b>FIGURE 8-5</b>                                                                                                    |
| Charger un<br>module    | Vous permet d'ajouter un module à l'hôte. Ce dernier doit être sélectionné,<br>sinon cette option sera inutilisable (grisée). Pour plus d'informations,<br>reportez-vous à "Chargement d'un module", page 206.                       |
| Editer le<br>module     | Vous permet d'éditer les paramètres d'un module. Ce dernier doit être<br>sélectionné, sinon cette option sera inutilisable (grisée). Pour plus<br>d'informations, reportez-vous à "Edition des paramètres d'un module",<br>page 215. |
| Activer le<br>module    | Vous permet d'activer un module. Ce dernier doit être sélectionné, sinon<br>cette option sera inutilisable (grisée). Pour plus d'informations, reportez-<br>vous à "Activation d'un module", page 217.                               |
| Désactiver le<br>module | Vous permet de désactiver un module. Ce dernier doit être sélectionné,<br>sinon cette option sera inutilisable (grisée). Pour plus d'informations,<br>reportez-vous à "Désactivation d'un module", page 217.                         |

**TABLEAU 8-2** Boutons de l'onglet Explorateur

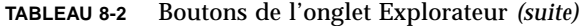

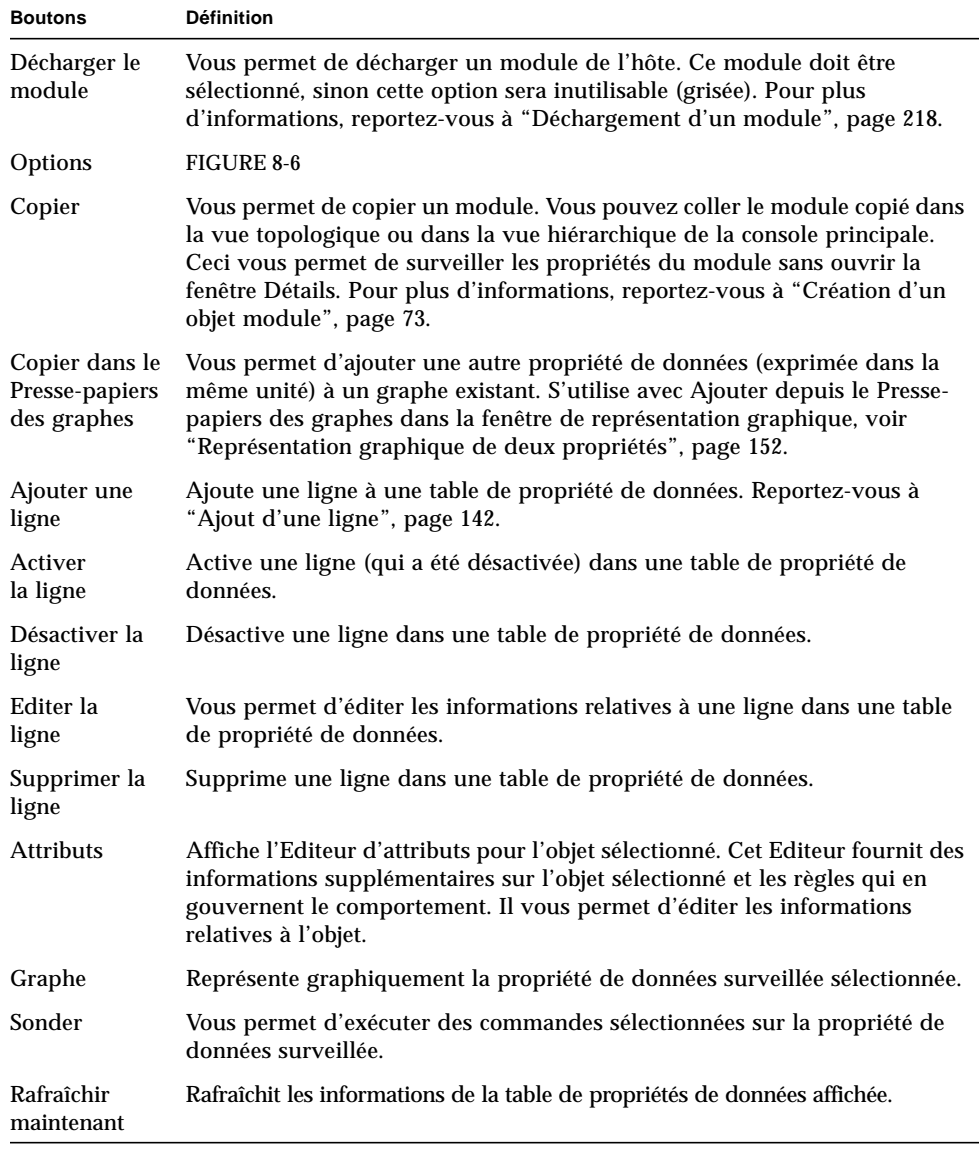

**Remarque –** Les boutons de l'explorateur s'affichent en gris lorsque la commande n'est pas appropriée à l'objet sélectionné.

| $-1$ |               |                                           |  |                                                              |                          |        | Détails de orione |       |
|------|---------------|-------------------------------------------|--|--------------------------------------------------------------|--------------------------|--------|-------------------|-------|
|      |               |                                           |  |                                                              |                          | 屬      | orione            |       |
|      | ntos          |                                           |  | Explorateur   Alarmes   Processus   Journaux   Configuration |                          |        |                   |       |
|      | <b>Module</b> | Options                                   |  | Attributs                                                    |                          | Graphe |                   | Sonde |
|      |               | Charger un module<br>Editer le module     |  |                                                              | <b>Emplacement:</b>      |        |                   |       |
|      |               | Activer le module<br>Désactiver le module |  |                                                              |                          |        |                   |       |
|      |               | Décharger le module                       |  |                                                              | <b>Matériel</b>          |        | Système d'expl    |       |
|      |               |                                           |  |                                                              |                          |        |                   |       |
|      |               |                                           |  |                                                              | <b>Systèmes distants</b> |        |                   |       |

**FIGURE 8-5** Options du menu Module dans la fenêtre Détails

| $\equiv$ |                        |                                              |                     |  |                                                            |  |  | Détails de orione |        |       |
|----------|------------------------|----------------------------------------------|---------------------|--|------------------------------------------------------------|--|--|-------------------|--------|-------|
|          |                        |                                              |                     |  |                                                            |  |  | 關<br>orione       |        |       |
|          |                        |                                              |                     |  | Infos Explorateur Alarmes Processus Journaux Configuration |  |  |                   |        |       |
| Module   |                        | Options                                      |                     |  | Attributs                                                  |  |  | Graphe            |        | Sondi |
| orione   |                        | Copier                                       |                     |  | Copier dans le Presse-papiers des graphes                  |  |  |                   | lent : |       |
|          | Matéri                 | Ajouter une ligne                            |                     |  |                                                            |  |  |                   |        |       |
|          | Systèr                 | Activer la ligne                             |                     |  |                                                            |  |  |                   |        |       |
|          | <b>Applid</b>          |                                              | Désactiver la ligne |  |                                                            |  |  |                   |        |       |
|          | <mark>≄%</mark> Systèm | Editer la ligne<br>hel<br>Supprimer la ligne |                     |  |                                                            |  |  | Svs               |        |       |
|          |                        |                                              |                     |  |                                                            |  |  |                   |        |       |

**FIGURE 8-6** Options du menu Options dans la fenêtre Détails

# Sécurité des hôtes

Dans la fenêtre Détails, le logiciel Sun Enterprise SyMON offre deux niveaux de sécurité : le niveau hôte et le niveau module. Si vous optez pour le premier, toute personne munie de permissions adéquates pourra charger des modules, fixer des seuils d'alarme, reconnaître des alarmes, etc.

Si vous optez pour la seconde solution (niveau module), seuls les utilisateurs munis des permissions module appropriées pourront effectuer des actions sur un module donné. La sécurité de niveau module peut être utilisée comme une "sous-sécurité" de la sécurité de niveau hôte.

Par exemple, vous pouvez définir au niveau d'un hôte des permissions de sécurité permettant à des utilisateurs A, B et C de charger des modules et de créer des seuils d'alarme. Supposez ensuite que l'utilisateur A charge le module Etat de santé et crée ses propres seuils d'alarme. Les utilisateurs B et C pourront modifier le travail de A à moins que des permissions de sécurité n'aient été fixées au niveau du module Etat de santé, autorisant uniquement A à fixer les seuils d'alarme.

**Remarque –** Dans le cas où les deux niveaux de sécurité sont employés, les permissions de sécurité au niveau module prévalent sur celles de niveau hôte.

Dans ce cas, seul l'utilisateur A pourra créer des seuils d'alarme pour le module Etat de santé.

Pour plus d'informations sur la sécurité, reportez-vous au Chapitre 15.

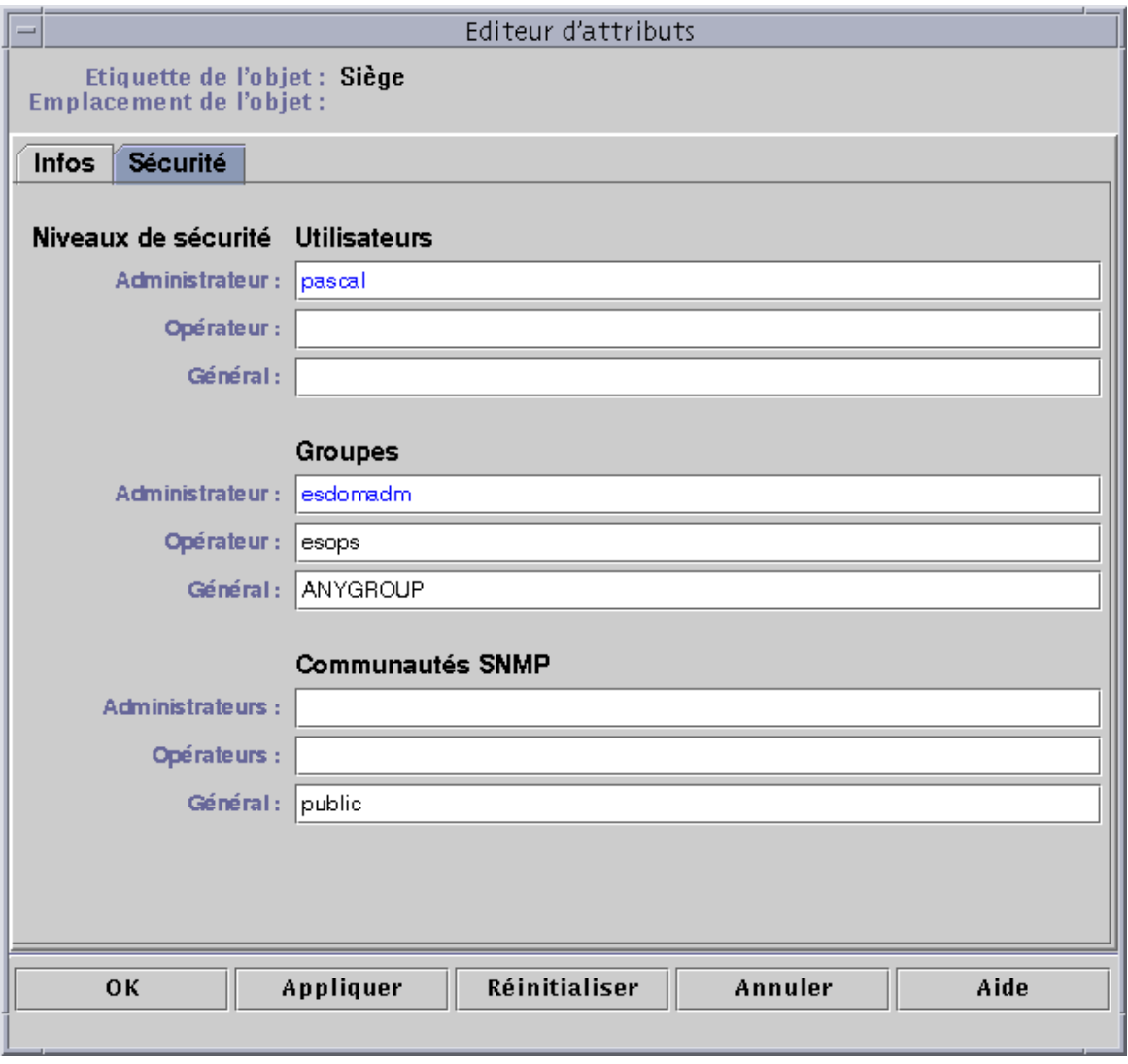

**FIGURE 8-7** Editeur d'attributs s'affichant pour un hôte ou un module

## ▼ Définition de la sécurité pour un hôte ou un module

- **1. Ouvrez l'Editeur d'attributs pour un hôte ou un module au moyen de l'une des deux méthodes suivantes :**
	- Cliquez avec le bouton droit de la souris sur l'hôte ou sur le module de votre choix et mettez Editeur d'attributs en surbrillance dans le menu automatique.
	- Cliquez sur le bouton Attributs.
- **2. Cliquez sur l'onglet Sécurité (**FIGURE 8-7**).**
- **3. Tapez les noms des utilisateurs et/ou des groupes d'administrateurs dans les champs appropriés.**

Pour plus d'informations sur ces champs, reportez-vous au Chapitre 15.

- **4. Terminez cette procédure par l'une, au choix, des actions suivantes :**
	- Cliquez sur OK pour accepter les changements effectués et fermer cette fenêtre.
	- Cliquez sur Appliquer pour appliquer vos changements sans fermer la fenêtre.
	- Cliquez sur Réinitialiser pour restaurer les paramètres par défaut de l'Editeur d'attributs.
	- Cliquez sur Annuler pour annuler votre requête.

# Surveillance et représentation graphique des propriétés de données

Ce chapitre traite les points suivants ;

- Affichage d'une propriété de données ;
- Ajout d'une ligne ;
- Rafraîchissement des données affichées ;
- Sondage d'une propriété ;
- Représentation graphique d'une propriété surveillée ;
- Représentation graphique de deux propriétés ;
- Sauvegarde des paramètres de représentation graphique ;
- Ouverture d'un graphe ;
- Application d'un modèle de graphe.

# Surveillance des propriétés de données

Votre souris vous permet de naviguer dans la vue hiérarchique (ou arborescence) de la fenêtre Détails pour afficher les propriétés surveillées.

Les propriétés de données surveillées sont les objets de plus bas niveau de la hiérarchie d'un hôte. Le logiciel fournit des informations sur ces propriétés surveillées sous forme de tables et de graphiques.

Une fois les données affichées, vous pouvez les rafraîchir et, même, les représenter graphiquement (jusqu'à cinq propriétés de données peuvent être représentées sur un même graphe). Ces opérations sont décrites dans les pages suivantes.

### ▼ Affichage d'une propriété de données

**Remarque –** L'exemple suivant est relatif au module Lecteur de noyau.

**1. Dans la fenêtre Détails - Explorateur, double-cliquez sur l'icône Système d'exploitation (dans la vue hiérarchique).**

Les modules de la catégorie Système d'exploitation s'affichent dans les vues hiérarchique et du contenu.

**2. Double-cliquez sur l'icône du Lecteur de noyau dans la vue du contenu ou cliquez sur le cercle de couleur claire placé en regard de l'icône du Lecteur de noyau dans la vue hiérarchique.**

Les statistiques du Lecteur de noyau s'affichent.

**3. Double-cliquez sur l'icône Statistiques Charge système dans la vue hiérarchique ou la vue du contenu (**FIGURE 9-1**).**

Les propriétés surveillées s'affichent dans une table.

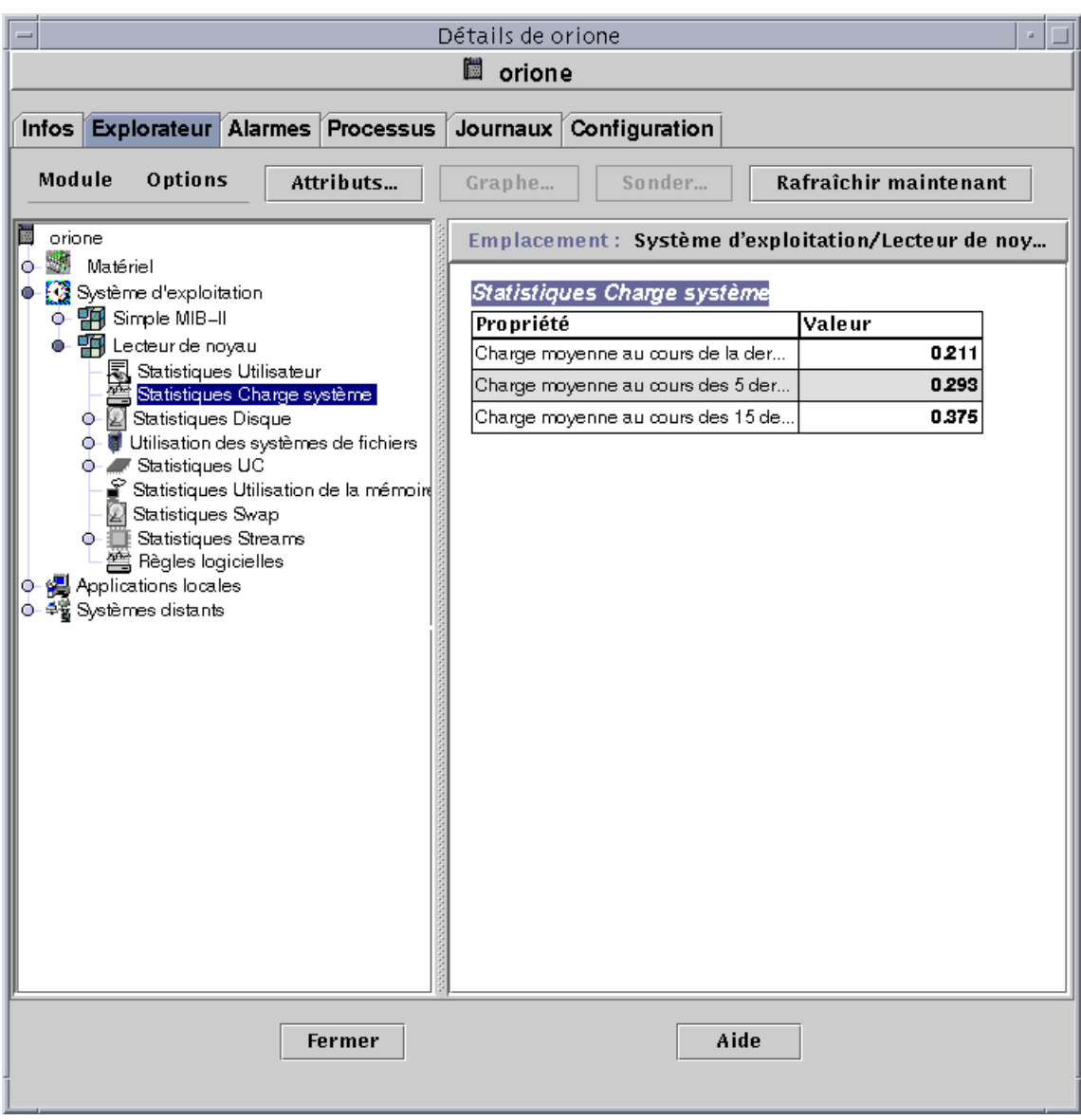

**FIGURE 9-1** Statistiques Charge système

### Travailler avec des lignes

Pour certains modules, le logiciel permet d'ajouter, de supprimer, d'activer ou de désactiver des lignes dans les tables des propriétés (TABLEAU 9-1). Lorsque ces modules sont chargés pour la première fois, les tables des propriétés sont vides, c'est à vous d'"ajouter une ligne" pour surveiller les propriétés.

**TABLEAU 9-1** Modules de Sun Enterprise SyMON qui requièrent l'ajout de lignes

| Nom du module                 | <b>Description</b>                                                                                                    |
|-------------------------------|----------------------------------------------------------------------------------------------------|
| Surveillance des fichiers     | Chaque ligne ajoutée définit un "fichier" surveillé.                                                                               |
| Balayage des fichiers         | Chaque ligne ajoutée définit un "modèle" à rechercher dans le<br>fichier surveillé. Cette ligne est ajoutée à la "Table Balayage." |
| Surveillance des<br>processus | Chaque ligne ajoutée définit un "modèle" à rechercher dans les<br>processus qui tournent sur l'objet agent.                        |

Pour plus d'informations sur le module de surveillance des fichiers, reportez-vous à l'Annexe C. Pour plus d'informations sur les modules de balayage des fichiers et de surveillance des processus, reportez-vous à l'Annexe D.

### ▼ Ajout d'une ligne

L'exemple de procédure suivant utilise le module Surveillance des fichiers. Si ce module n'est pas chargé, reportez-vous à "Chargement d'un module", page 206.

**1. Dans la fenêtre Détails - Explorateur, double-cliquez sur l'icône Système d'exploitation dans la vue hiérarchique.**

Les modules de la catégorie Système d'exploitation s'affichent dans les vues hiérarchique et du contenu.

**2. Double-cliquez sur l'icône Surveillance des fichiers dans la vue du contenu ou cliquez sur le cercle de couleur claire placé en regard de l'icône Surveillance des fichiers dans la vue hiérarchique.**

Le dossier Statut de la surveillance des fichiers s'affiche.

**3. Double-cliquez sur le dossier Statut de la surveillance des fichiers dans la vue hiérarchique ou la vue du contenu.**

Une table de propriétés vide s'affiche.

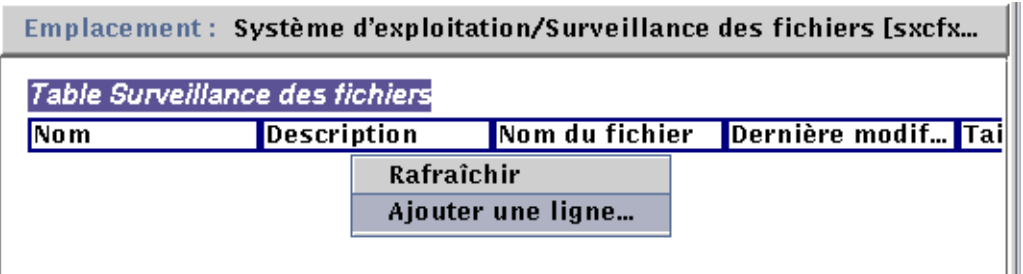

**FIGURE 9-2** La table Surveillance des fichiers

#### **4. Continuez en effectuant, au choix, l'une des actions suivantes :**

- Cliquez avec le bouton droit de la souris sur la ligne de la table et sélectionnez Ajouter une ligne dans le menu automatique (FIGURE 9-2).
- Dans la fenêtre Détails, sélectionnez Options ▶ Ajouter une ligne.

La fenêtre Ajout d'une ligne s'affiche (FIGURE 9-3).

**5. Tapez les informations appropriées dans les champs de texte.**

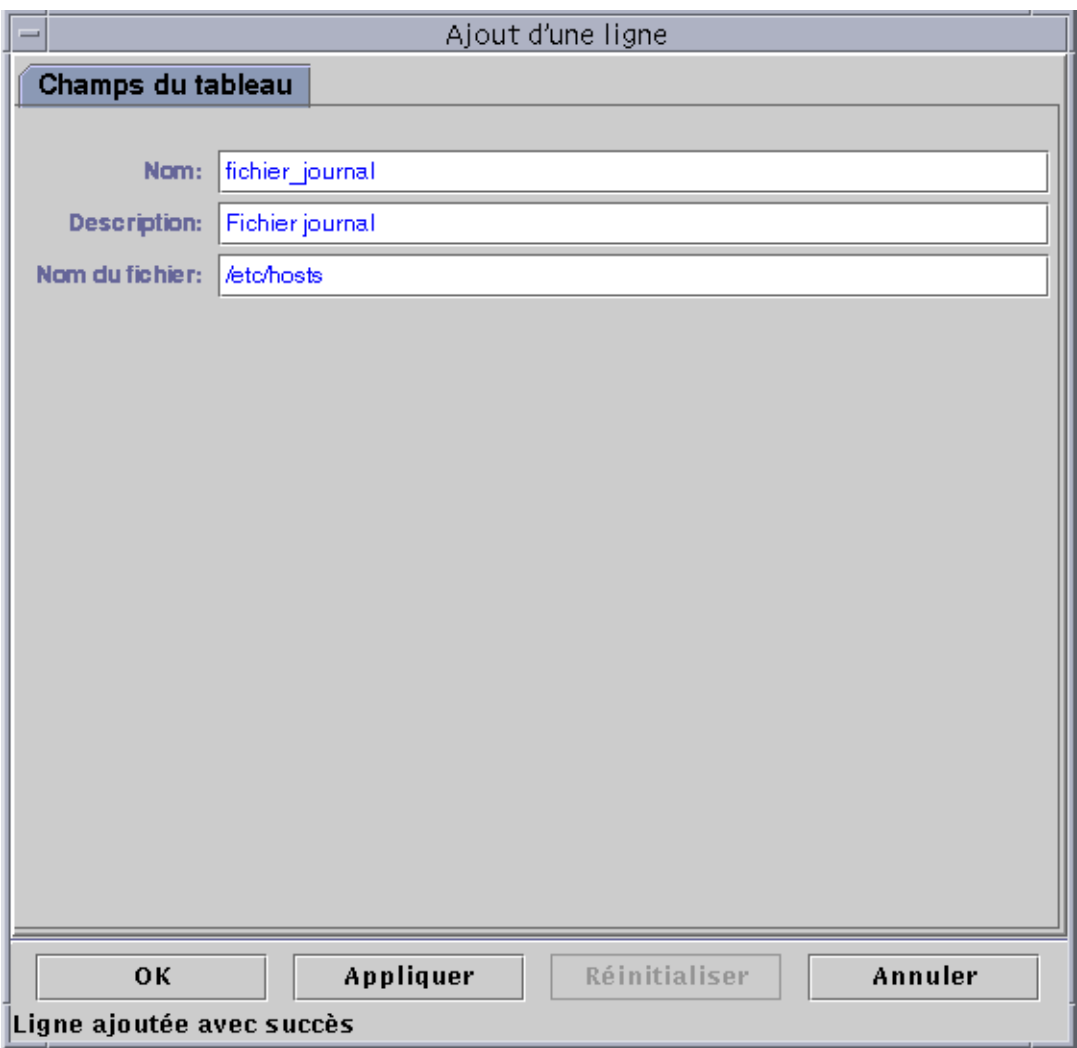

**FIGURE 9-3** La fenêtre Ajout d'une ligne pour le module surveillance des fichiers

#### **6. Terminez cette procédure par l'une, au choix, des actions suivantes :**

- Cliquez sur OK pour accepter les changements effectués et fermer cette fenêtre.
- Cliquez sur Appliquer pour appliquer vos changements sans fermer la fenêtre.
- Cliquez sur Réinitialiser pour restaurer les paramètres par défaut de la fenêtre.
- Cliquez sur Annuler pour annuler votre requête.

La ligne ajoutée s'affiche dans la vue du contenu (FIGURE 9-4).

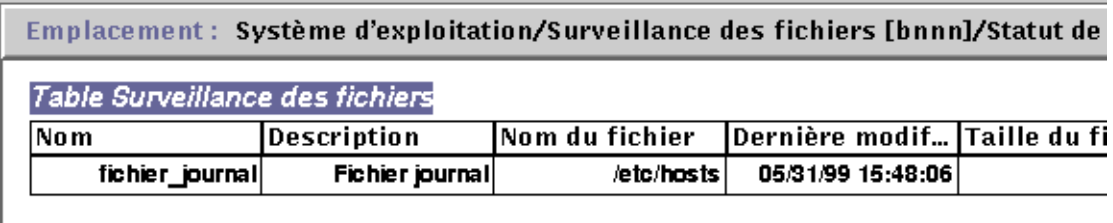

**FIGURE 9-4** La table Surveillance des fichiers actualisée

**Remarque –** La fenêtre Ajout d'une ligne qui s'affiche dépend du module sélectionné. La FIGURE 9-5 et la FIGURE 9-6 illustrent des exemples de fenêtre d'ajout de ligne pour, dans l'ordre, les modules Balayage des fichiers et Surveillance des processus.

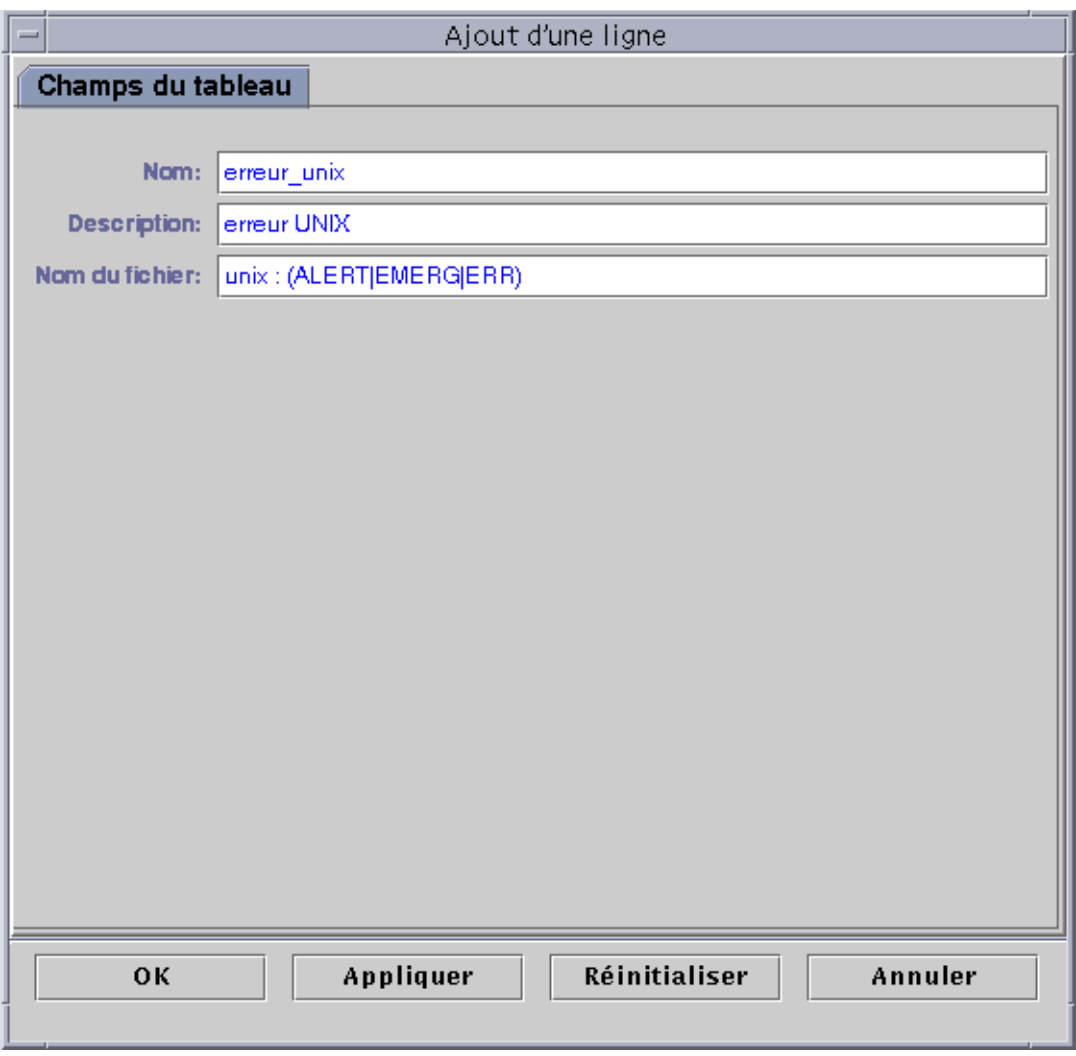

**FIGURE 9-5** La fenêtre Ajout d'une ligne pour le module Balayage des fichiers

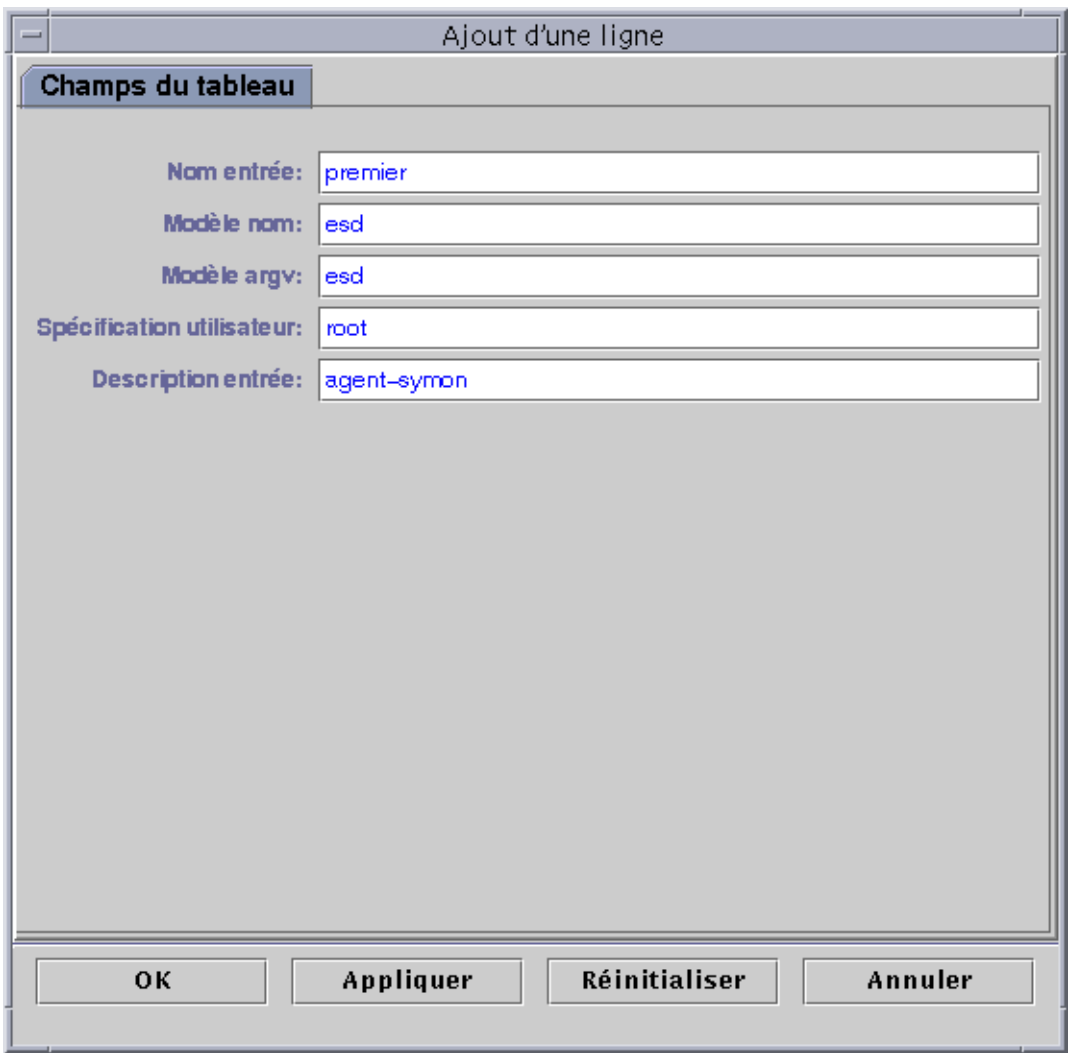

**FIGURE 9-6** La fenêtre Ajout d'une ligne pour le module Surveillance des processus

## ▼ Rafraîchissement des données affichées

#### ● **Effectuez l'une, au choix, des actions suivantes :**

- Cliquez avec le bouton droit de la souris sur la ligne de la table des propriétés et sélectionnez Rafraîchir dans le menu automatique (FIGURE 9-7).
- Cliquez sur le bouton Rafraîchir maintenant.

Dans cet exemple, la table Statistiques Charge système est mise à jour.

**Remarque –** Vous pouvez également définir un intervalle de rafraîchissement pour que le logiciel SyMON actualise automatiquement les données surveillées à intervalles réguliers. Pour plus d'informations sur la réalisation de cette tâche, reportez-vous à "Onglet Rafraîchir de l'Editeur d'attributs", page 173.

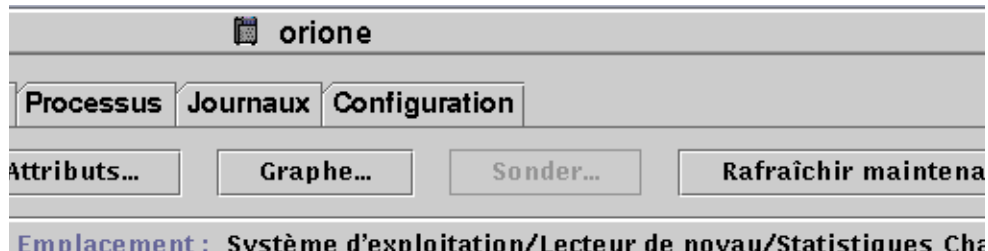

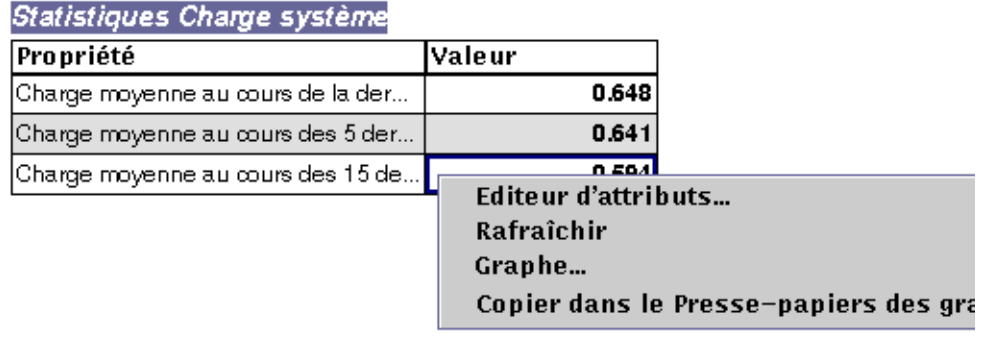

**FIGURE 9-7** Menu automatique des propriétés surveillées
### Sondage de propriétés

Le logiciel vous permet d'utiliser sur certaines propriétés sélectionnées des commandes UNIX pré-déterminées telles que lister les fichiers, la commande vmstat, etc. Le bouton Sonder s'affiche normalement lorsque ces commandes sont disponibles.

La procédure suivante explique comment sonder une propriété dans le module Surveillance de la taille des répertoires. Si ce n'est pas déjà fait, chargez ce module en suivant la procédure "Chargement d'un module", page 206.

### ▼ Sondage d'une propriété

**1. Dans la fenêtre Détails - Explorateur, double-cliquez sur l'icône Système d'exploitation dans la vue hiérarchique.**

Les modules de la catégorie Système d'exploitation s'affichent dans les vues hiérarchique et du contenu.

**2. Double-cliquez sur l'icône Surveillance de la taille des répertoires dans la vue du contenu ou cliquez une fois sur le cercle de couleur claire placé en regard de l'icône Surveillance de la taille des répertoires dans la vue hiérarchique.**

Le dossier Statut de la surveillance des répertoires s'affiche.

**3. Double-cliquez sur l'icône du dossier Statut de la surveillance des répertoires dans la vue hiérarchique ou la vue du contenu.**

Les propriétés de données surveillées s'affichent dans une table.

- **4. Continuez en effectuant, au choix, l'une des actions suivantes :**
	- Cliquez avec le bouton droit de la souris dans la ligne de la table Surveillance des répertoires et sélectionnez la commande Lister les fichiers ou Lister les fichiers de manière récursive dans le menu automatique (FIGURE 9-8).
	- Cliquez sur le bouton Sonder (FIGURE 9-9), sélectionnez la commande appropriée et cliquez sur le bouton OK ou sur le bouton Annuler.

| orione                                                                |                                           |
|-----------------------------------------------------------------------|-------------------------------------------|
| Alarmes Processus   Journaux   Configuration                          |                                           |
| Attributs<br>ns                                                       | Sonder<br>Rafraîchir maintenai<br>Graphe  |
| Emplacement: Système d'exploitation/Surveillance de la taille des rép |                                           |
| Table Surveillance des répertoires                                    |                                           |
| Nom répertoire                                                        | Taille répertoire ( Débit (en Ko/s)       |
| /opt/SUNWsymon                                                        | 49058<br>П                                |
|                                                                       | Editeur d'attributs                       |
|                                                                       |                                           |
|                                                                       | Rafraîchir                                |
|                                                                       | Graphe                                    |
|                                                                       | Copier dans le Presse-papiers des graphes |
|                                                                       | Lister les fichiers                       |
|                                                                       | Lister les fichiers de manière récursive  |
|                                                                       |                                           |
|                                                                       |                                           |
|                                                                       |                                           |

**FIGURE 9-8** Commandes de sondage du menu automatique

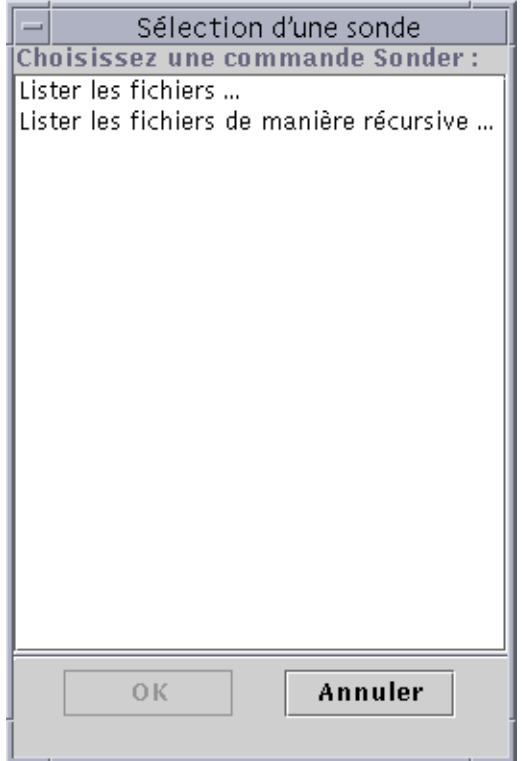

**FIGURE 9-9** La boîte de dialogue Sélection d'une sonde

### Représentation graphique des propriétés

Le logiciel vous permet de représenter graphiquement la plupart des propriétés surveillées (FIGURE 9-10).

### ▼ Représentation graphique d'une propriété surveillée

- **Effectuez l'une, au choix, des actions suivantes :**
	- Cliquez avec le bouton droit de la souris sur une cellule de la table de la propriété de données que vous voulez représenter et sélectionnez Graphe dans le menu automatique (FIGURE 9-7).

■ Sélectionnez (mettez en surbrillance) la propriété choisie puis cliquez sur le bouton Graphe en haut de la fenêtre Détails.

La fenêtre de représentation graphique s'ouvre et les valeurs de la propriété sont tracées en fonction du temps. Le tracé est dynamique et se poursuit même si la fenêtre de représentation graphique est réduite à une icône sur le bureau ; il s'arrêtera si vous fermez la fenêtre.

**Remarque –** En plaçant votre curseur dans une ligne ou une colonne de propriété et en cliquant avec le bouton droit, vous afficherez le menu automatique de cette propriété.

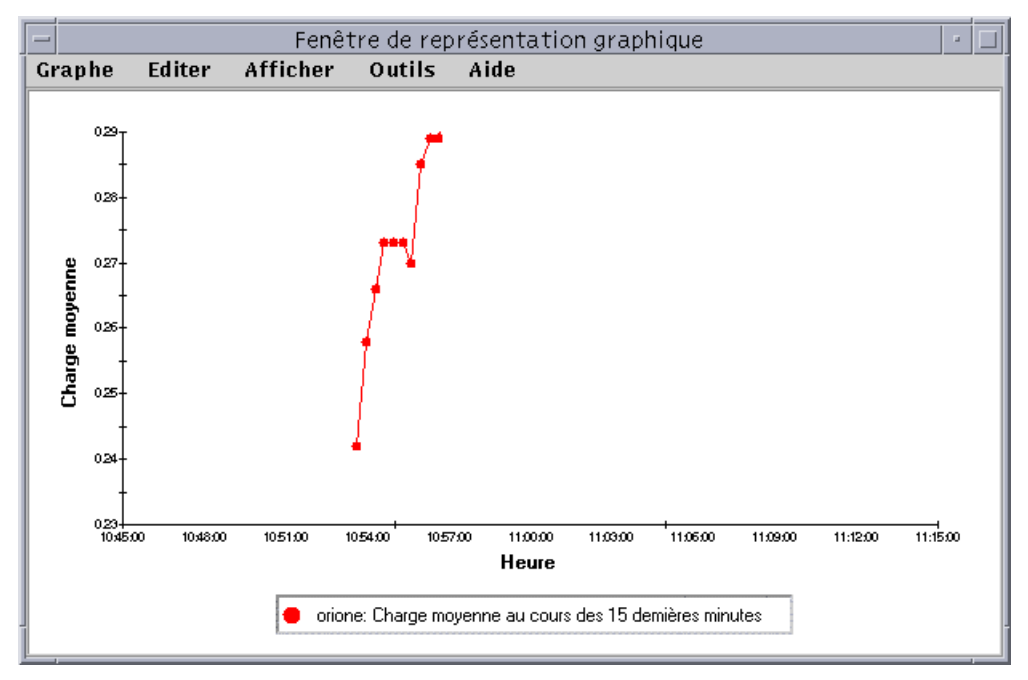

**FIGURE 9-10** Graphe de la statistique charge système Charge moyenne au cours des 15 dernières minutes

### Représentation graphique de deux propriétés

**1. Cliquez avec le bouton droit de la souris dans une cellule de la table de propriétés.** Dans cet exemple, la cellule de la table Charge moyenne au cours de la dernière minute est sélectionnée.

- **2. Continuez en effectuant, au choix, l'une des actions suivantes :**
	- Cliquez avec le bouton droit de la souris dans une cellule de la table et sélectionnez la commande Copier dans le Presse-papiers des graphes dans le menu automatique (FIGURE 9-11).
	- Dans la fenêtre Détails, sélectionnez Options ➤ Copier dans le Presse-papiers des graphes.

**Remarque –** La commande Copier dans le Presse-papiers des graphes ne fonctionne que lorsque les unités des données surveillées sont identiques. Par ailleurs, Copier dans le Presse-papiers des graphes place les données sur un Pressepapiers : elles ne sont placées sur le graphe qu'à la fin de l'étape suivante.

**3. Allez à la fenêtre de représentation graphique dans laquelle vous voulez tracer la nouvelle propriété. Sélectionnez Graphe** ➤ **Ajouter depuis le Presse-papiers des graphes (**FIGURE 9-12**).**

La seconde propriété de données est ajoutée (FIGURE 9-13).

 $\frac{1}{2}$ 

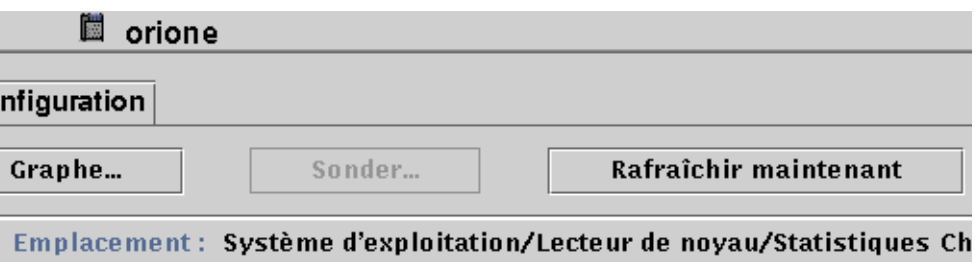

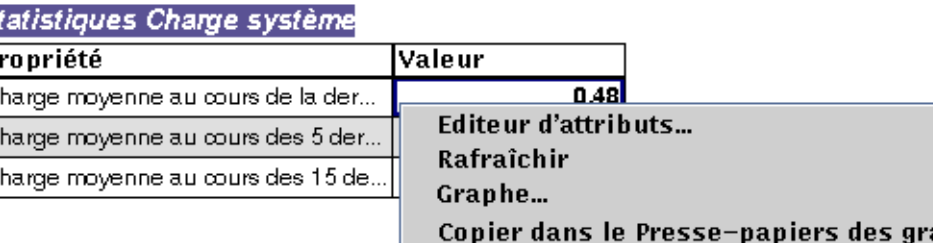

**FIGURE 9-11** Copie de Charge moyenne au cours de la dernière minute dans le graphe

**Remarque –** Vous pouvez représenter graphiquement jusqu'à cinq ensembles de données sur un même graphe.

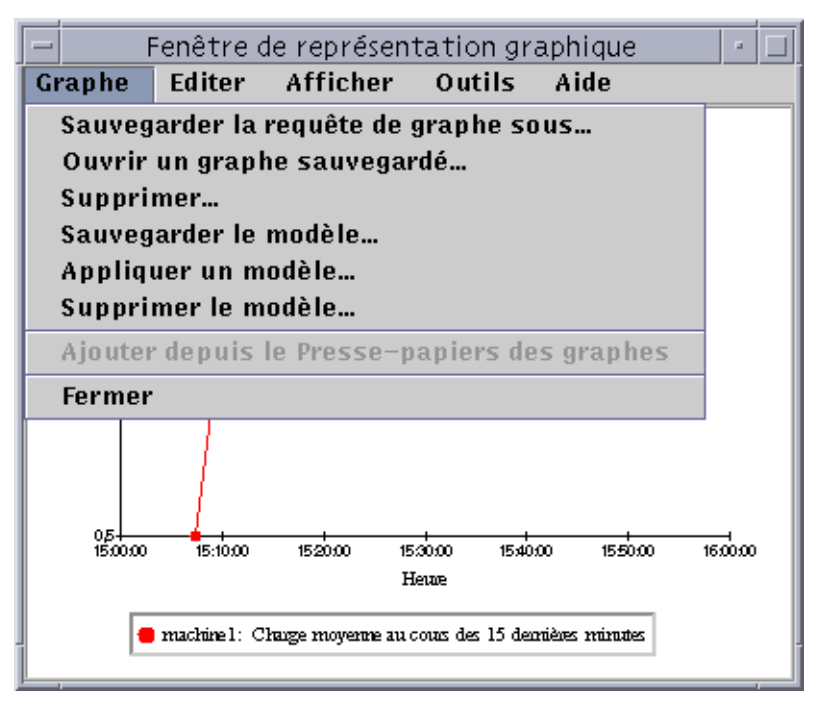

**FIGURE 9-12** Ajout de Charge moyenne au cours de la dernière minute au graphe

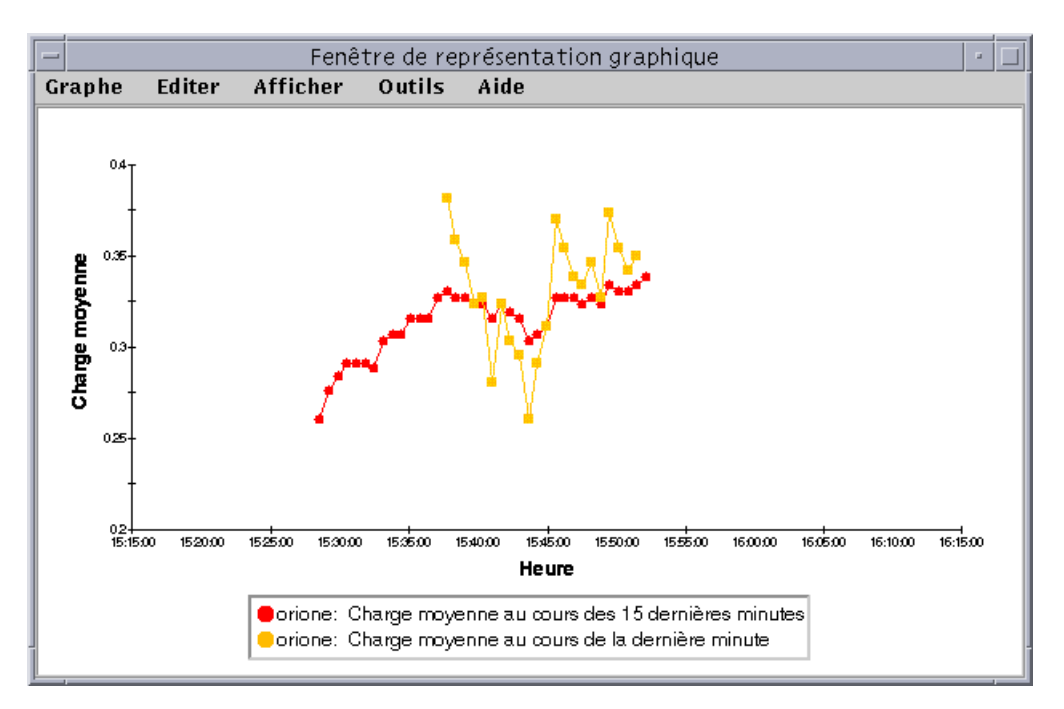

**FIGURE 9-13** Charges moyennes au cours de la dernière et des 15 dernières minutes

## Sauvegarde des paramètres de représentation graphique

#### **1. Sélectionnez Graphe** ➤ **Sauvegarder la requête de graphe sous** *ou* **Graphe** ➤ **Sauvegarder le modèle dans la Fenêtre de représentation graphique.**

La fonction Sauvegarder la requête de graphe (FIGURE 9-14) vous permet de sauvegarder le nom de l'hôte et la ou les propriétés qui ont été représentées. Une fois sauvegardé, il est facile de rappeler un graphe de cette propriété sur cet hôte à partir de la fenêtre de représentation graphique (comme indiqué ici) ou de la fenêtre console principale sous le menu Outils. Un graphe s'ouvre et commence à tracer des données récentes.

La fonction Sauvegarder le modèle (FIGURE 9-15) vous permet de sauvegarder tous les éléments dont vous avez choisi de doter votre graphe (étiquetage des axes, entêtes, bas de page, légendes, etc). Pour plus d'informations, reportez-vous à "Menus de représentation graphique", page 158.

**2. Tapez le nom du graphe dans le champ Entrez le nom du graphe ou le champ Entrez le nom du modèle.**

**3. Cliquez sur le bouton Sauvegarder pour sauvegarder votre requête de graphe (ou modèle) ou sur le bouton Annuler pour annuler votre requête.**

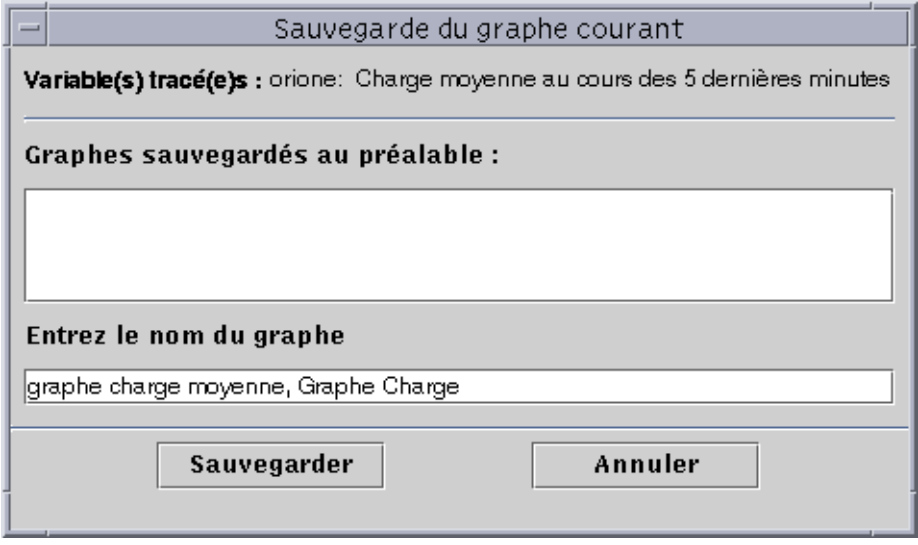

**FIGURE 9-14** La boîte de dialogue Sauvegarde du graphe courant

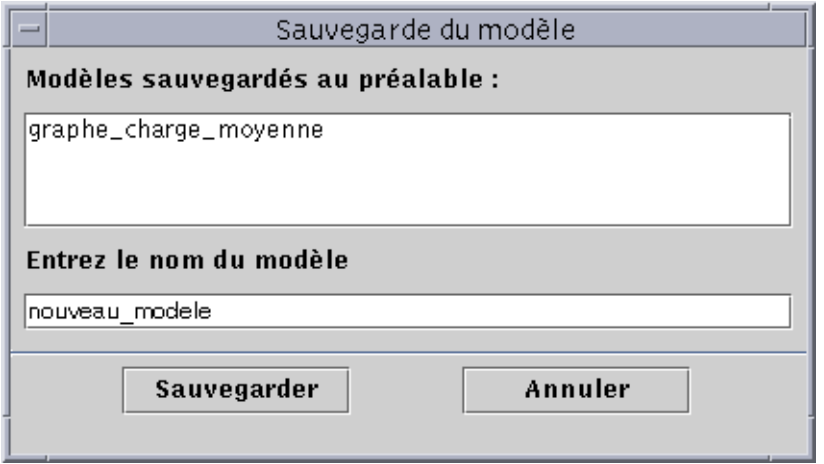

**FIGURE 9-15** La boîte de dialogue Sauvegarde du modèle

# ▼ Ouverture d'un graphe

**1. Sélectionnez Graphe** ➤ **Ouvrir un graphe sauvegardé dans la fenêtre Représentation graphique.**

La boîte de dialogue Ouverture d'un graphe s'affiche (FIGURE 9-16).

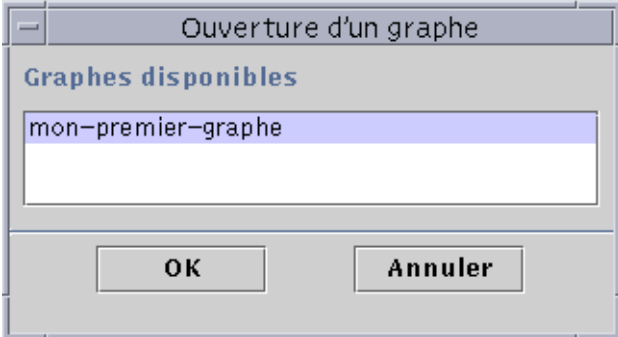

**FIGURE 9-16** La boîte de dialogue Ouverture d'un graphe

- **2. Sélectionnez (mettez en surbrillance) un graphe sauvegardé dans la liste.**
- **3. Cliquez sur le bouton OK pour ouvrir le graphe ou sur Annuler pour annuler votre requête.**

## ▼ Application d'un modèle de graphe

**1. Sélectionnez Graphe** ➤ **Appliquer un modèle dans la fenêtre Représentation graphique.**

La boîte de dialogue Application d'un modèle s'affiche (FIGURE 9-17). Elle vous permet d'appliquer des caractéristiques personnalisées sauvegardées au graphe courant.

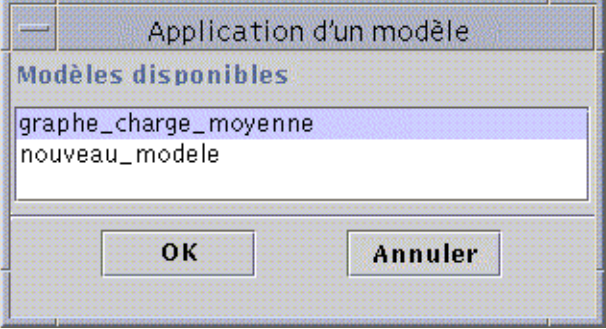

**FIGURE 9-17** La boîte de dialogue Application d'un modèle

- **2. Sélectionnez (mettez en surbrillance) un modèle sauvegardé dans la liste.**
- **3. Cliquez sur le bouton OK pour appliquer le modèle au graphe courant, sur le bouton Annuler pour annuler votre requête.**

### Menus de représentation graphique

La fenêtre Représentation graphique possède cinq options de menu :

- Graphe ;
- Editer ;
- Afficher ;
- Outils :
- Aide.

### Options du menu Graphe

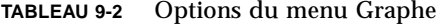

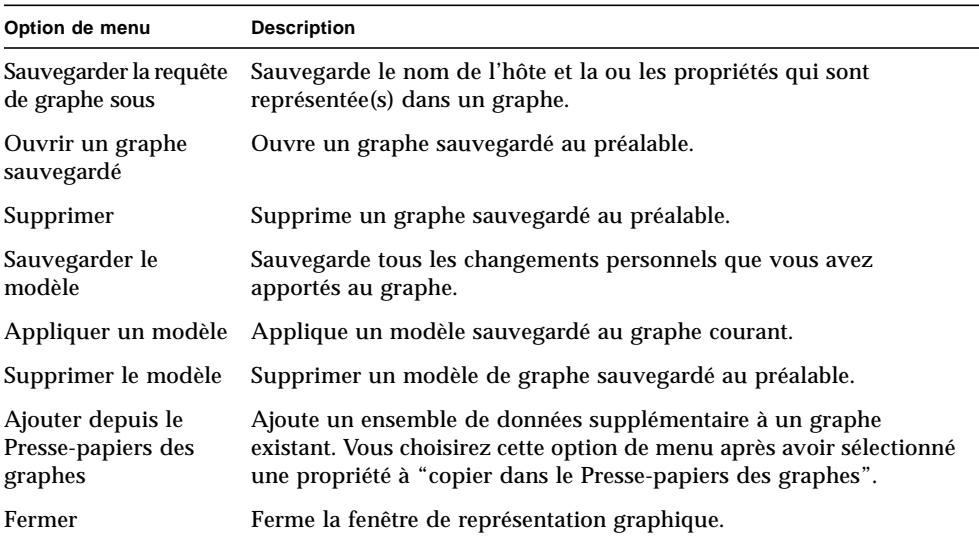

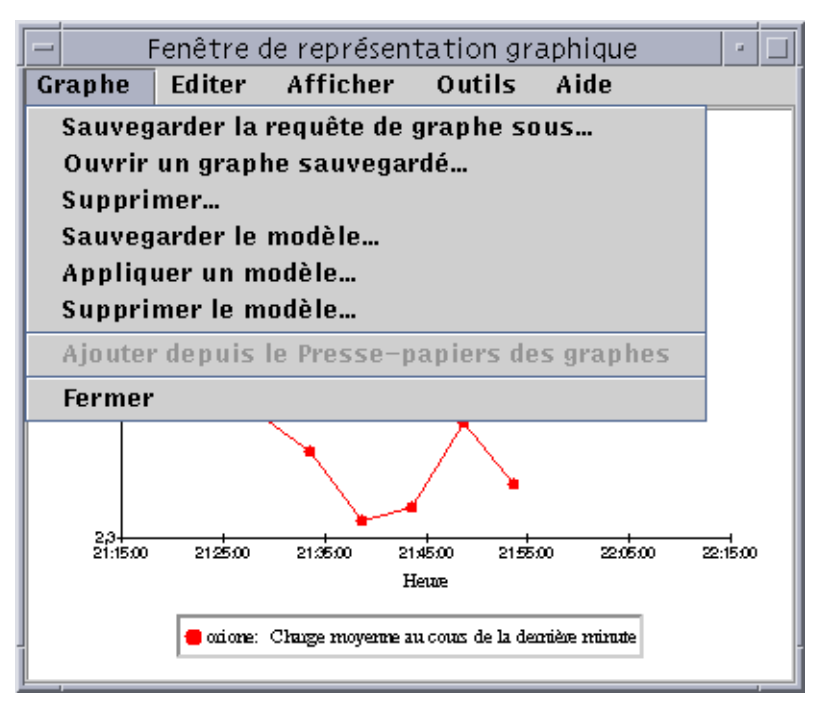

**FIGURE 9-18** Options du menu Graphe

L'utilitaire de représentation graphique vous permet de personnaliser l'aspect de vos graphes au moyen des options du menu Editer (TABLEAU 9-3).

**Remarque –** Pour que les changements effectués au niveau de l'en-tête, du bas de page, des axes et de la légende soient visibles, il faut activer les options Afficher... correspondantes (TABLEAU 9-4).

### Options du menu Editer

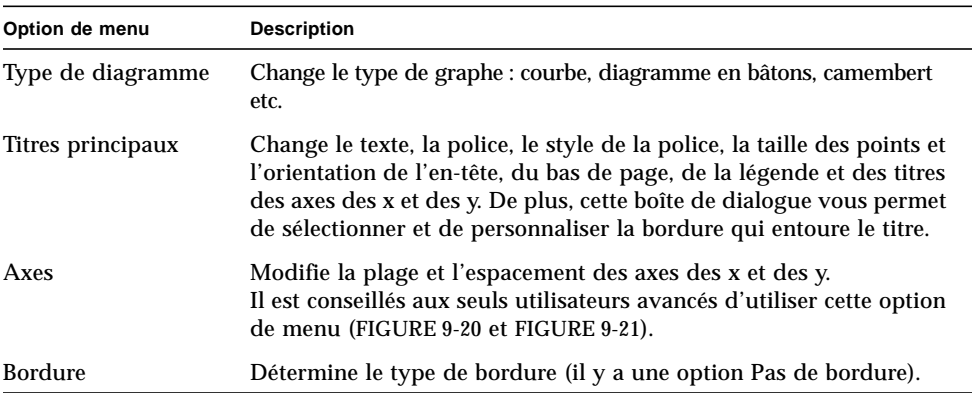

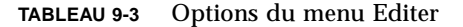

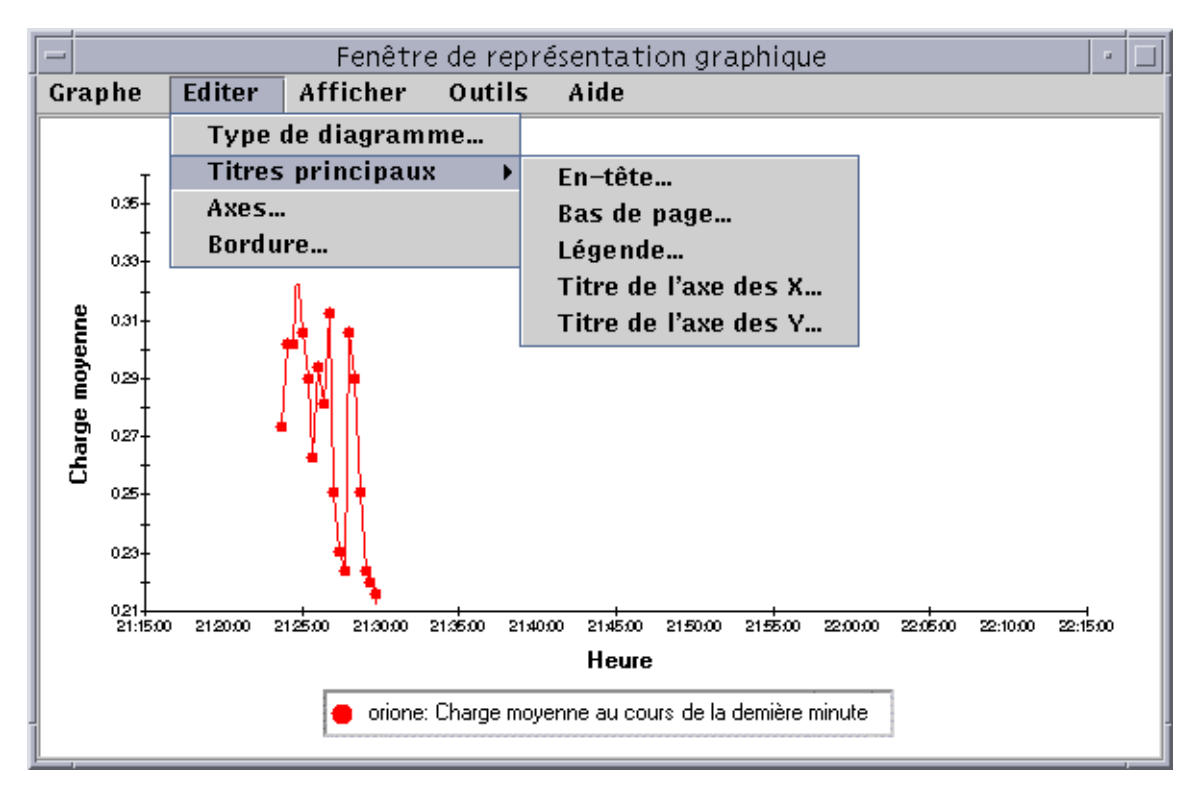

**FIGURE 9-19** Options du menu Editer

**Remarque –** Il faut faire particulièrement attention dans le choix des valeurs lors de l'édition des axes. Si vous choisissez des valeurs Mini. et Maxi. impossibles à tracer, vous obtiendrez dans la plupart des cas un message d'erreur qui décrira l'erreur commise. Si en revanche vous choisissez des valeurs possibles mais donnant des points tracés non visibles, aucun message d'erreur ne vous préviendra.

La FIGURE 9-20 et la FIGURE 9-21 illustrent la boîte de dialogue Edition des axes pour, dans l'ordre, l'axe des x et l'axe des y.

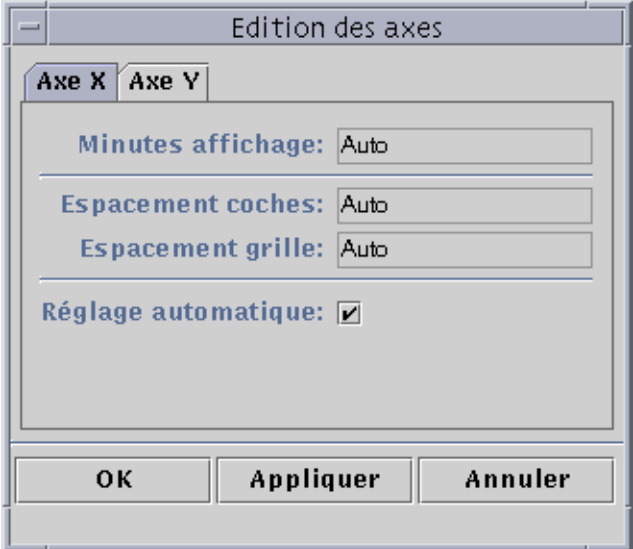

**FIGURE 9-20** Boîte de dialogue d'édition de l'axe des X

Le logiciel choisit les valeurs par défaut appropriées pour l'axe des X en utilisant "Réglage automatique". Si vous voulez changer les valeurs, vous devez désélectionner cette case afin de désactiver le Réglage automatique.

Vous pouvez alors changer :

- le nombre de minutes à tracer :
- la position des coches ;
- la position des lignes de la grille.

**Remarque –** Les coches sont de petites lignes qui marquent les intervalles sur un axe.

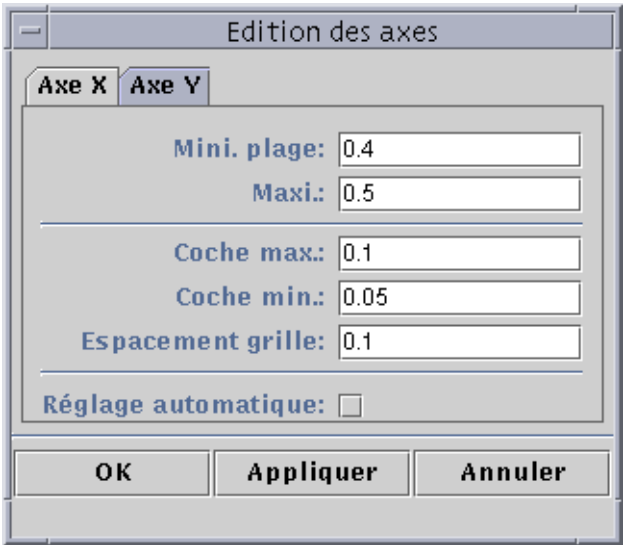

**FIGURE 9-21** Boîte de dialogue d'édition de l'axe des Y

Le logiciel choisit les valeurs par défaut appropriées pour l'axe des Y en utilisant "Réglage automatique". Si vous voulez changer les valeurs, vous devez désélectionner cette case afin de désactiver le réglage automatique.

Vous pouvez alors changer :

- les valeurs minimum et maximum affichées sur l'axe des y ;
- la position des grandes coches (qui marquent les intervalles signalés par des étiquettes numériques) ;
- la position des petites coches (qui marquent les intervalles plus petits) ;
- l'espacement de la grille.

### Options du menu Afficher

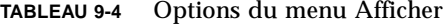

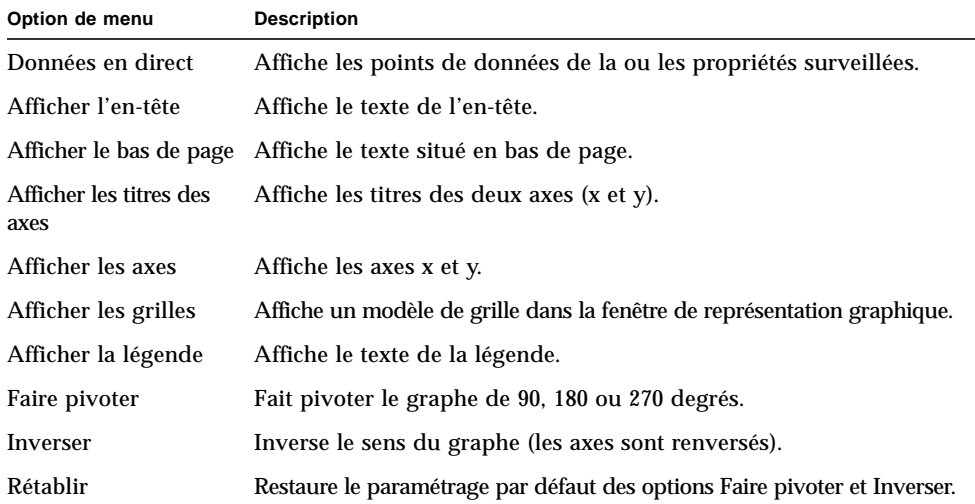

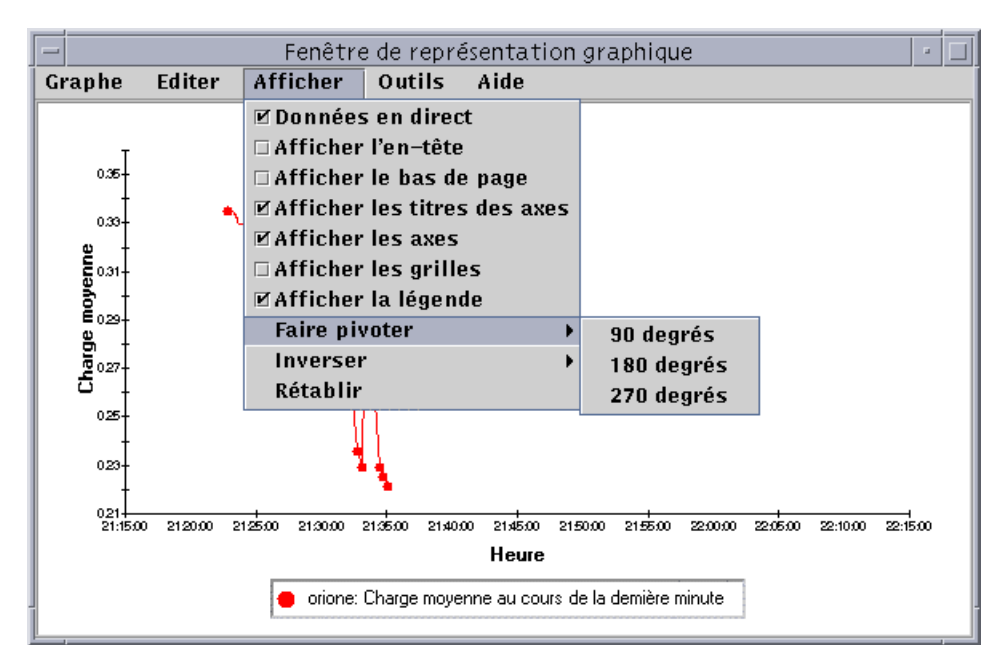

**FIGURE 9-22** Options du menu Afficher

### Options du menu Outils

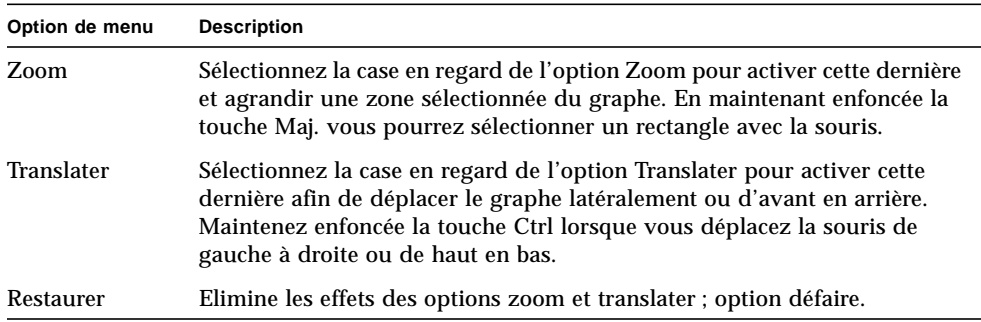

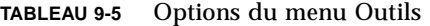

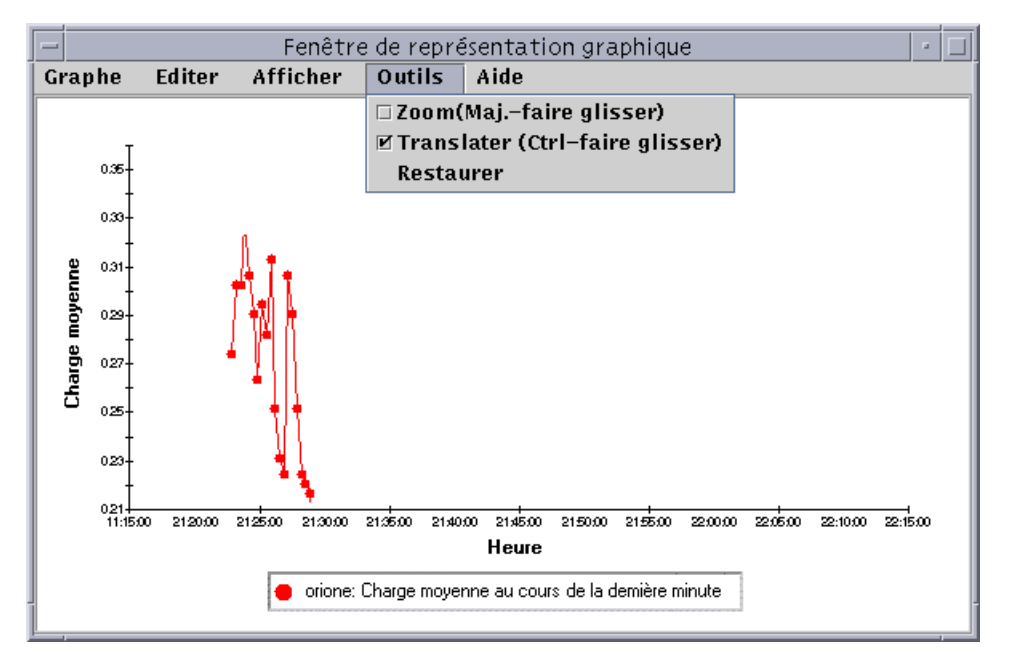

**FIGURE 9-23** Options du menu Outils

# Editeur d'attributs

Ce chapitre traite les points suivants :

- Ouverture de l'éditeur d'attributs :
- Création d'une alarme ;
- Envoi d'un courrier électronique ;
- Définition d'un intervalle de rafraîchissement ;
- Définition d'un intervalle d'historique.

# Editeur d'attributs pour une propriété de données

Dans le cas d'une propriété, l'Editeur d'attributs fournit des informations supplémentaires sur cette propriété et vous permet de personnaliser de nombreux critères de surveillance. Vous pouvez l'utiliser pour définir :

- les seuils d'alarme ;
- les actions à entreprendre en cas d'alarme ;
- l'intervalle de rafraîchissement ;
- la programmation de l'enregistrement des points de données pour l'historique.

L'Editeur d'attributs se compose de un ou plusieurs onglets (dans le haut de la fenêtre) qui vous permettent de passer d'un panneau à l'autre. Pour la propriété Statistiques Charge système, ces onglets sont les suivants :

- Infos ;
- Alarmes :
- Actions :
- Rafraîchir ;
- Historique.

**Remarque –** Selon son type, chaque Editeur d'attributs comporte un ou plusieurs de ces onglets. L'Editeur d'attributs qui s'affiche dépend de l'objet sélectionné.

### ▼ Ouverture de l'éditeur d'attributs

- **1. Cliquez avec le bouton droit de la souris et sélectionnez une cellule de la** table de propriétés **(**FIGURE 10-1**).**
- **2. Continuez en effectuant, au choix, l'une des actions suivantes :**
	- Cliquez avec le bouton droit de la souris sur une ligne de la table et sélectionnez Editeur d'attributs dans le menu automatique.
	- Cliquez sur le bouton Attributs.

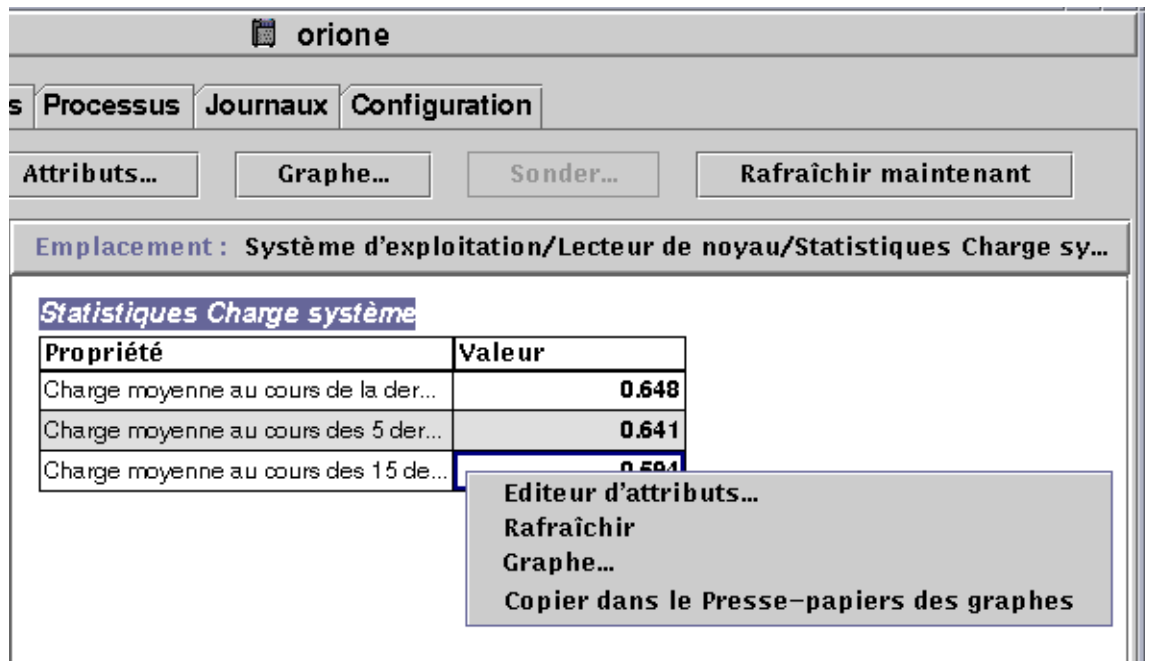

**FIGURE 10-1** Propriété de données sélectionnée

# Onglet infos de l'Editeur d'attributs

Le panneau Infos (FIGURE 10-2) vous fournit des informations supplémentaires sur l'objet sélectionné.

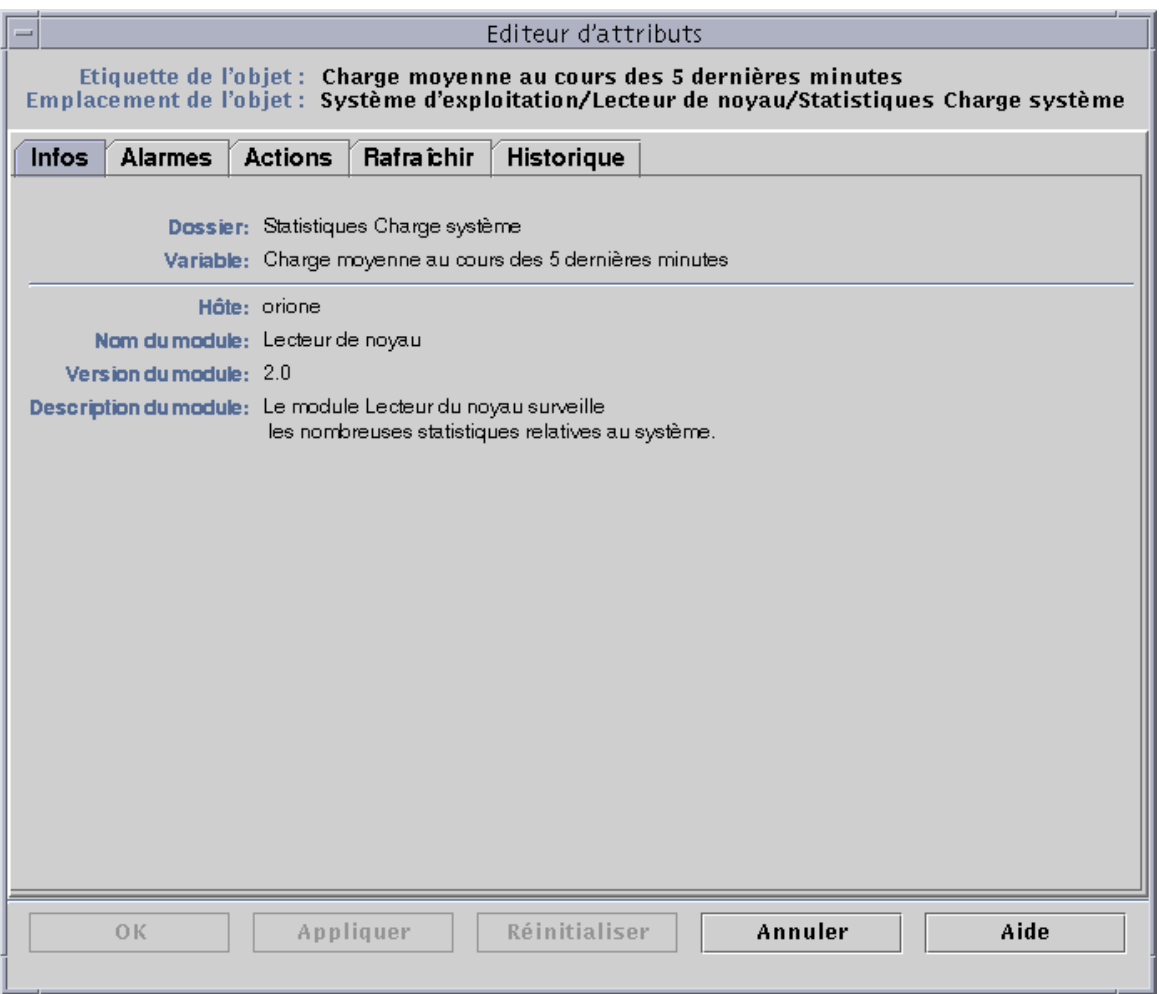

**FIGURE 10-2** Onglet Infos de l'Editeur d'attributs pour une propriété surveillée

## Onglet Alarmes de l'Editeur d'attributs

Le panneau Alarmes (FIGURE 10-3) vous permet de définir les seuils d'alarme (TABLEAU 10-1) pour les alarmes simples.

Les alarmes simples sont basées sur des seuils (une propriété surveillée est supérieure à, inférieure à, pas égale à ou égale à une valeur seuil) tandis que pour déclencher une alarme complexe plusieurs conditions doivent être réunies. Pour plus d'informations sur les règles, reportez-vous à l'Annexe E.

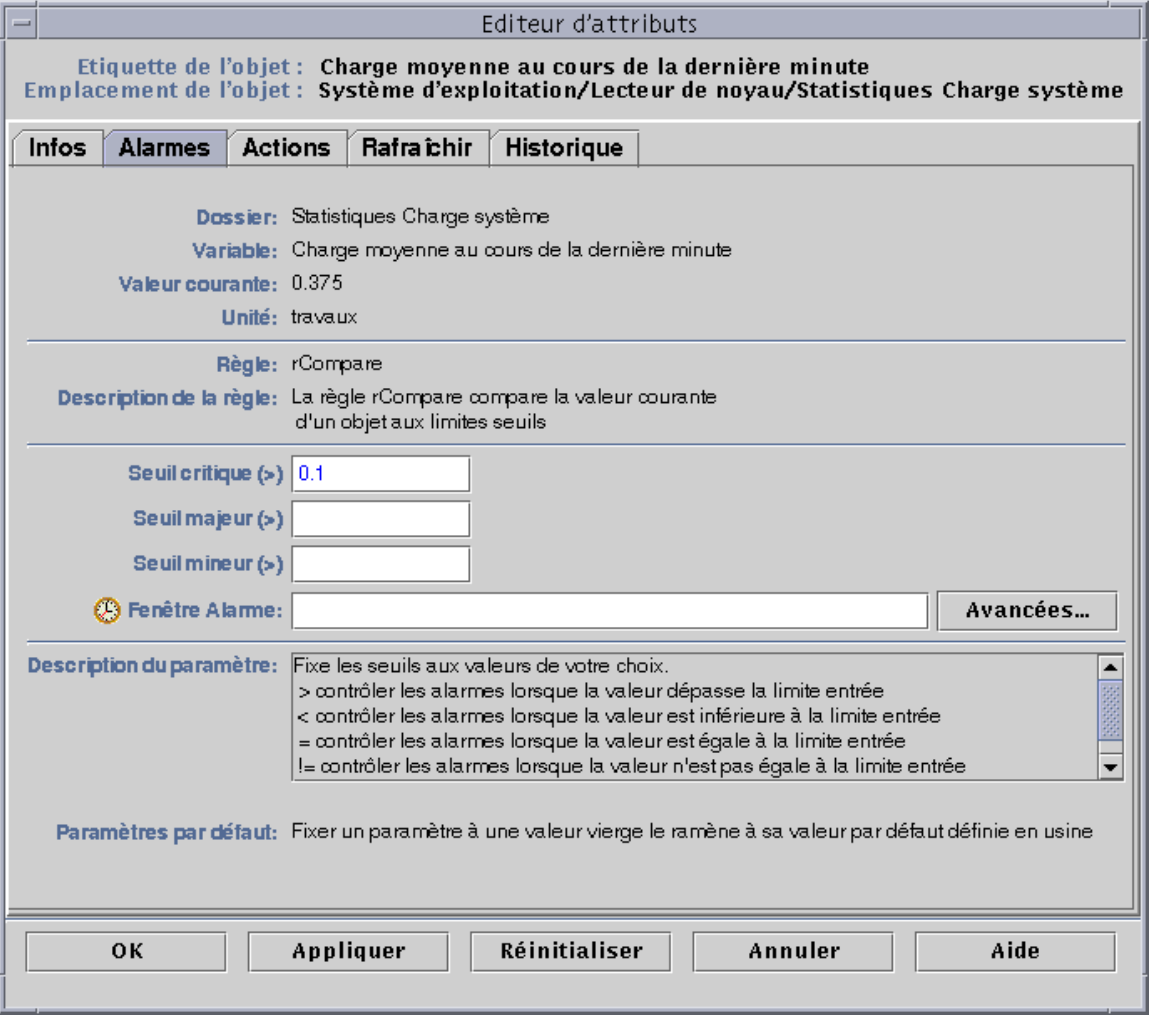

**FIGURE 10-3** L'onglet Alarmes de l'Editeur d'attributs pour une propriété surveillée

Le TABLEAU 10-1 montre les limites des alarmes simples pour les propriétés surveillées. Ces limites figurent également dans le champ Description du paramètre (FIGURE 10-3). Vous avez la possibilité de définir les seuils d'une ou plusieurs de ces limites d'alarme pour certaines propriétés sélectionnées.

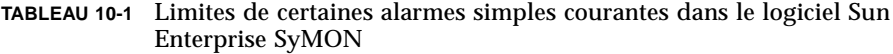

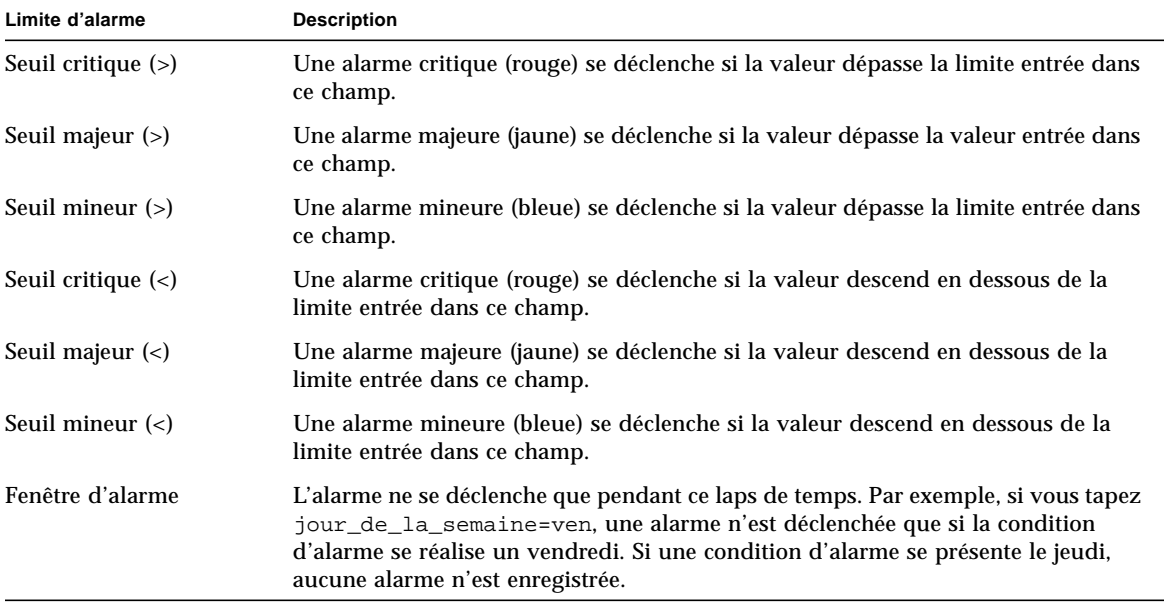

Le logiciel vous offre une bonne marge de flexibilité lors de la fixation des alarmes, vous pouvez :

- déterminer les seuils qui déclenchent une alarme d'une gravité donnée ;
- déterminer quand les alarmes s'accompagnent d'une sonnerie (par exemple, uniquement les jours de semaine).

**Remarque –** Vous devez disposer d'une permission de sécurité spéciale pour définir un seuil d'alarme. Pour plus d'informations, reportez-vous au Chapitre 15.

### ▼ Création d'une alarme

L'exemple suivant illustre comment créer une alarme simple. Plus exactement, vous y apprendrez à créer un seuil d'alarme dans le module Lecteur de noyau.

- **1. Cliquez sur l'onglet Explorateur dans la fenêtre Détails.**
- **2. Cliquez sur le cercle de couleur claire en regard de l'icône Système d'exploitation dans la vue hiérarchique.**

Les modules de la catégorie Système d'exploitation s'affichent.

- **3. Cliquez sur le cercle de couleur claire en regard de l'icône du Lecteur de noyau.** Les propriétés du Lecteur de noyau s'affichent.
- **4. Double-cliquez sur l'icône Statistiques Charge système.**

La table de propriétés Statistiques Charge système s'affiche dans la vue du contenu.

- **5. Cliquez avec le bouton gauche de la souris et sélectionnez la cellule Charge moyenne au cours de la dernière minute dans la table.**
- **6. Cliquez sur le bouton Attributs.**

La fenêtre Editeur d'attributs s'affiche.

**7. Cliquez sur l'onglet Alarmes.**

Les lignes des alarmes s'affichent.

- **8. Tapez une valeur inférieure à la valeur courante dans le champ Seuil critique (>).** Entrer cette valeur vous permet de créer une alarme critique.
- **9. Effectuez, au choix, l'une des actions suivantes :**
	- Cliquez sur OK pour accepter les changements effectués et fermer cette fenêtre.
	- Cliquez sur Appliquer pour appliquer vos changements sans fermer la fenêtre.
	- Cliquez sur Réinitialiser pour restaurer les paramètres par défaut de l'Editeur d'attributs.
	- Cliquez sur Annuler pour annuler votre requête.

Au bout d'un certain temps, le champ Charge moyenne au cours de la dernière minute devient rouge. De plus, des icônes d'alarme rouges s'affichent sur les dossiers et les icônes suivants : Système d'exploitation, Lecteur de noyau et Statistiques Charge système (sauf si votre système a une alarme noire de gravité 1, non reconnue et ouverte).

#### **10. Cliquez sur l'onglet Alarmes dans la fenêtre Détails.**

Vous devriez retrouver l'alarme que vous venez de créer dans le tableau des alarmes. Pour plus d'informations, reportez-vous au Chapitre 13.

#### **11. Reconnaissez cette alarme.**

Pour plus d'informations, reportez-vous à "Reconnaissance et suppression des alarmes", page 240.

#### **12. Créez des seuils d'alarme supplémentaires et familiarisez-vous avec leur fonctionnement.**

Après avoir créé ces alarmes, vous pouvez définir les permissions de sécurité de sorte à ce qu'aucun autre utilisateur de Sun Enterprise SyMON puisse changer les seuils d'alarme que vous venez de définir. Pour plus d'informations sur la sécurité, reportez-vous au Chapitre 15.

**Remarque –** Vous ne devez pas nécessairement remplir les champs de tous les seuils d'alarme. Vous pouvez parfaitement ne créer, par exemple, qu'un seuil d'alarme critique.

L'exemple précédent illustre un cas de création où une alarme se déclenche si une valeur dépasse la limite d'alarme fixée. Le TABLEAU 10-1répertorie d'autres limites d'alarme courantes dans le logiciel.

### Onglet Actions de l'Editeur d'attributs

L'onglet Actions de l'Editeur d'attributs (FIGURE 10-4) vous permet d'indiquer au logiciel d'effectuer une action prédéterminée en cas d'alarme.

**Remarque –** Les actions acceptables sont des scripts stockés dans le répertoire /var/opt/SUNWsymon/bin. Il faut des permissions de super-utilisateur (root)pour exécuter ces scripts.

Par exemple, vous pouvez entrer le nom d'un script dans le champ Action alarme critique afin qu'un courrier électronique soit envoyé à un administrateur système à chaque fois qu'une alarme critique est générée pour la propriété Charge moyenne au cours des 5 dernières minutes.

Dans la FIGURE 10-4, vous pouvez définir des actions pour chacune des différentes conditions d'alarme ou une action unique pour toutes ces conditions (Action générale).

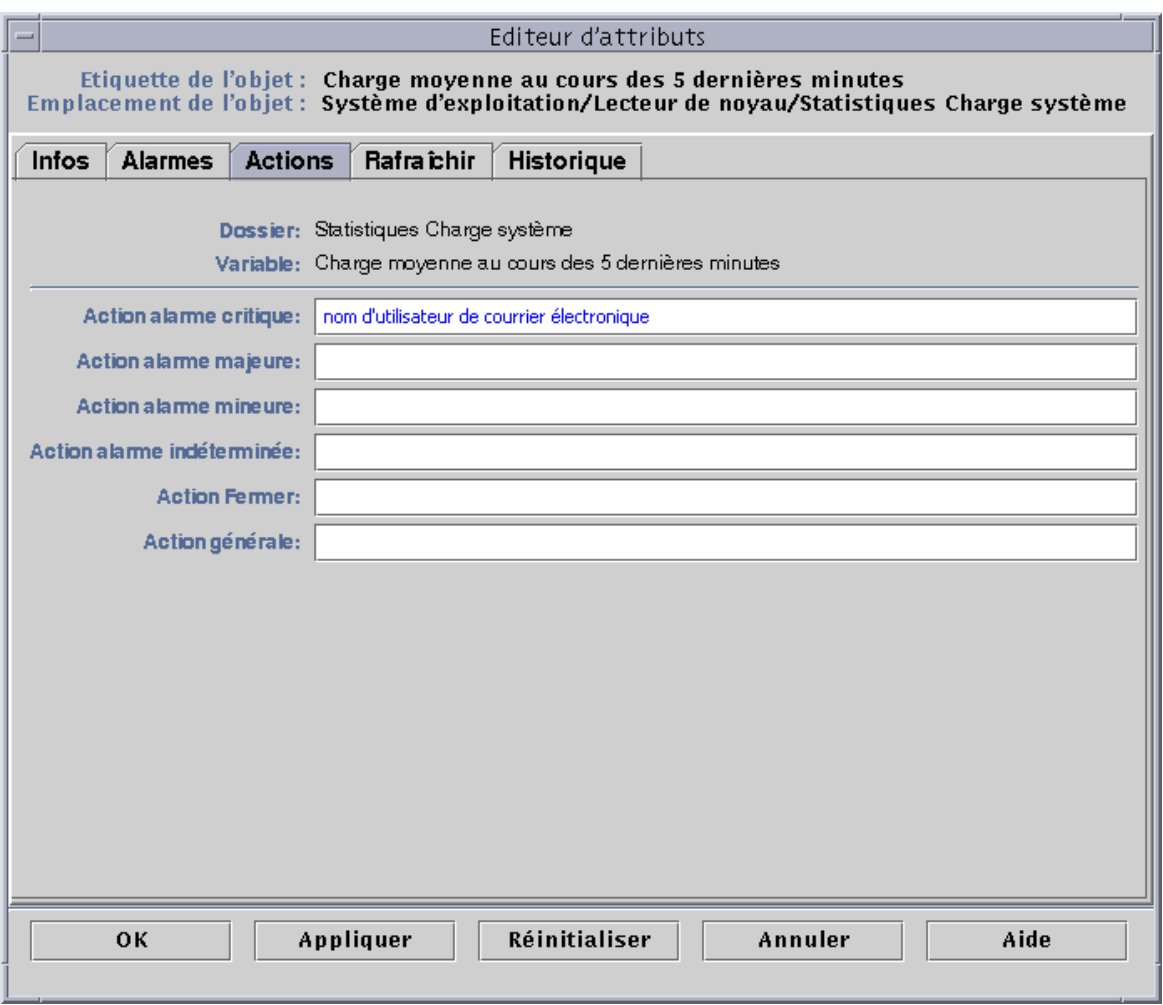

**FIGURE 10-4** L'onglet Actions de l'Editeur d'attributs pour une propriété surveillée

### ▼ Envoi d'un courrier électronique

L'exemple suivant explique comment envoyer un courrier électronique à un utilisateur en cas d'alarme critique.

- **1. Cliquez sur l'onglet Explorateur de la fenêtre Détails.**
- **2. Cliquez sur le cercle de couleur claire en regard de l'icône Système d'exploitation dans la vue hiérarchique.**

Les modules de la catégorie Système d'exploitation s'affichent.

- **3. Cliquez sur le cercle de couleur claire en regard de l'icône du Lecteur de noyau.** Les propriétés du Lecteur de noyau s'affichent.
- **4. Double-cliquez sur l'icône Statistiques Charge système.**

La table des propriétés Statistiques Charge système s'affiche dans la vue du contenu.

- **5. Cliquez avec le bouton gauche de la souris et sélectionnez la cellule Charge moyenne au cours des 5 dernières minutes dans la table.**
- **6. Cliquez sur le bouton Attributs.**

La fenêtre Editeur d'attributs s'affiche.

**7. Cliquez sur l'onglet Actions.**

Les lignes des actions s'affichent.

- **8. Tapez** email *nom\_utilisateur* **dans le champ Action alarme critique.**
- **9. Terminez cette procédure par l'une, au choix, des actions suivantes :**
	- Cliquez sur OK pour accepter les changements effectués et fermer cette fenêtre.
	- Cliquez sur Appliquer pour appliquer vos changements sans fermer la fenêtre.
	- Cliquez sur Réinitialiser pour restaurer les paramètres par défaut de l'Editeur d'attributs.
	- Cliquez sur Annuler pour annuler votre requête.

Le courrier électronique suivant sera envoyé à l'utilisateur lorsqu'une alarme critique se déclenchera :

```
Date: Wed, 28 Oct 1998 15:25:39 -0800
From: root@MachineB (0000-Admin(0000))
Mime-Version: 1.0
SyMON alarm action notification ... {Critical: machineB Kernel
Reader Used KB > 1000Kilo Bytes}
```
## Onglet Rafraîchir de l'Editeur d'attributs

Le panneau Rafraîchir (FIGURE 10-5) vous permet de définir l'intervalle de rafraîchissement pour l'objet sélectionné. Cet intervalle est le temps qui s'écoule entre deux opérations d'échantillonnage de la propriété surveillée par l'agent Sun Enterprise SyMON.

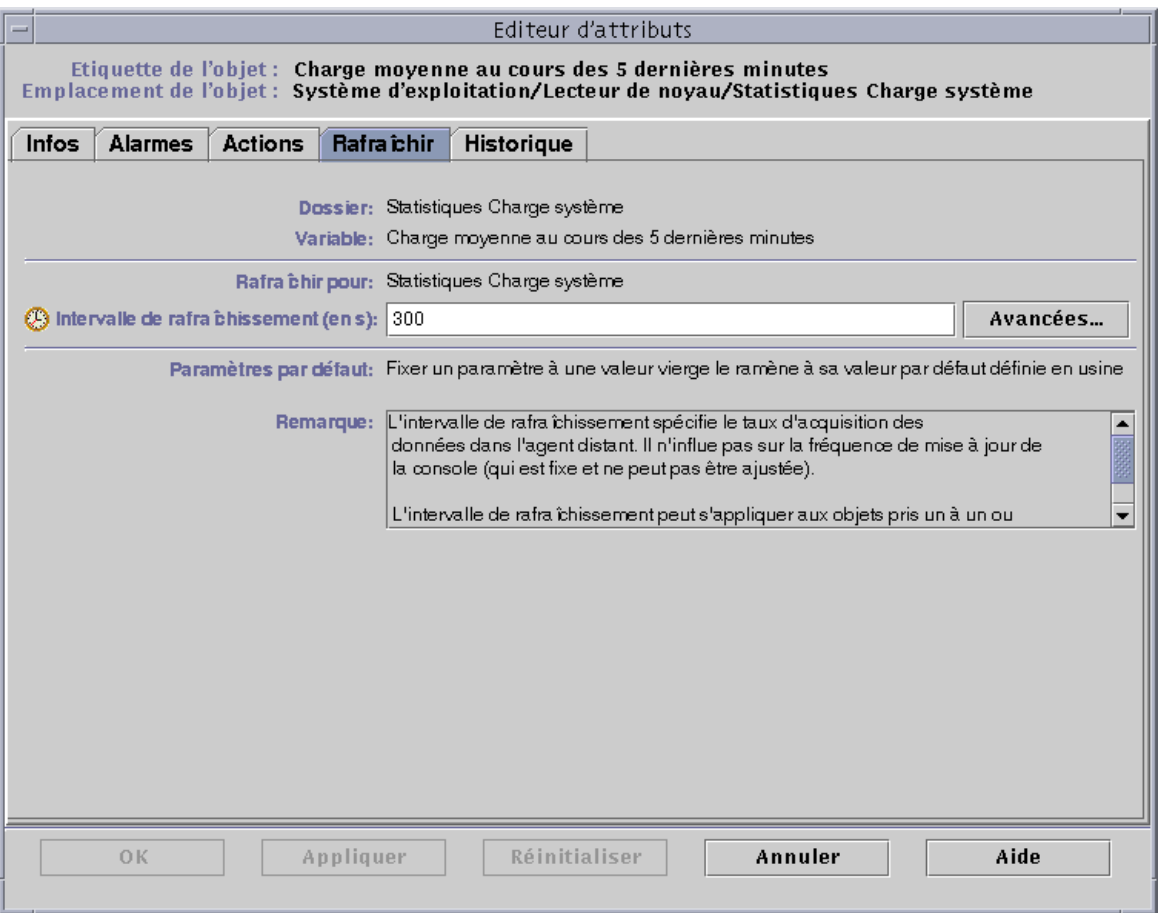

**FIGURE 10-5** L'onglet Rafraîchir de l'Editeur d'attributs pour une propriété surveillée

### ▼ Définition d'un intervalle de rafraîchissement

L'exemple suivant illustre comment définir un intervalle de rafraîchissement dans le module Statistiques Charge système.

- **1. Cliquez sur l'onglet Explorateur dans la fenêtre Détails.**
- **2. Cliquez sur le cercle de couleur claire en regard de l'icône Système d'exploitation dans la vue hiérarchique.**

Les modules de la catégorie Système d'exploitation s'affichent.

**3. Cliquez sur le cercle de couleur claire en regard de l'icône du Lecteur de noyau.** Les propriétés du Lecteur de noyau s'affichent.

#### **4. Double-cliquez sur l'icône Statistiques Charge système.**

La table de propriétés Statistiques Charge système s'affiche.

**5. Cliquez avec le bouton gauche de la souris et sélectionnez la cellule Charge moyenne au cours des 5 dernières minutes dans la table.**

#### **6. Cliquez sur le bouton Attributs.**

La fenêtre Editeur d'attributs s'affiche.

#### **7. Cliquez sur l'onglet Rafraîchir.**

Le panneau Rafraîchir s'affiche.

#### **8. Tapez une valeur (en secondes) dans le champ Intervalle de rafraîchissement ou cliquez sur le bouton Avancées.**

Dans cet exemple, tapez 300 dans le champ d'entrée. Ce chiffre correspond à un intervalle de rafraîchissement de cinq minutes. Pour plus d'informations sur le bouton Avancées, reportez-vous à "Utilisation de l'Editeur du temps", page 179.

#### **9. Terminez cette procédure par l'une, au choix, des actions suivantes :**

- Cliquez sur OK pour accepter les changements effectués et fermer cette fenêtre.
- Cliquez sur Appliquer pour appliquer vos changements sans fermer la fenêtre.
- Cliquez sur Réinitialiser pour restaurer les paramètres par défaut de l'Editeur d'attributs.
- Cliquez sur Annuler pour annuler votre requête.

Lorsque la table Statistiques Charge système est affichée, les valeurs qu'elle contient sont rafraîchies toutes les cinq minutes.

### Onglet Historique de l'Editeur d'attributs

L'onglet Historique de l'Editeur d'attributs vous permet de sauvegarder les données les plus anciennes d'une propriété surveillée. Dans la FIGURE 10-6, un point de données est enregistré toutes les 120 secondes (intervalle échantillon). Ces informations peuvent être stockées dans un fichier sur disque ou dans la mémoire cache.

Il y a deux types de fichiers sur disque : circulaire (1000 lignes maximum) et texte. Ces fichiers se trouvent dans le répertoire /var/opt/SUNWsymon/log.

Si vous optez pour la mémoire cache, vous devez aussi indiquer le nombre de points de données à sauvegarder dans le champ Taille maxi. (échantillon).

**Remarque –** Vous pouvez visualiser ces données sous la forme d'un graphe en ouvrant le graphe correspondant à cette propriété surveillée. Si vous avez sélectionné mémoire cache, le graphe s'affichera avec les données plus anciennes.

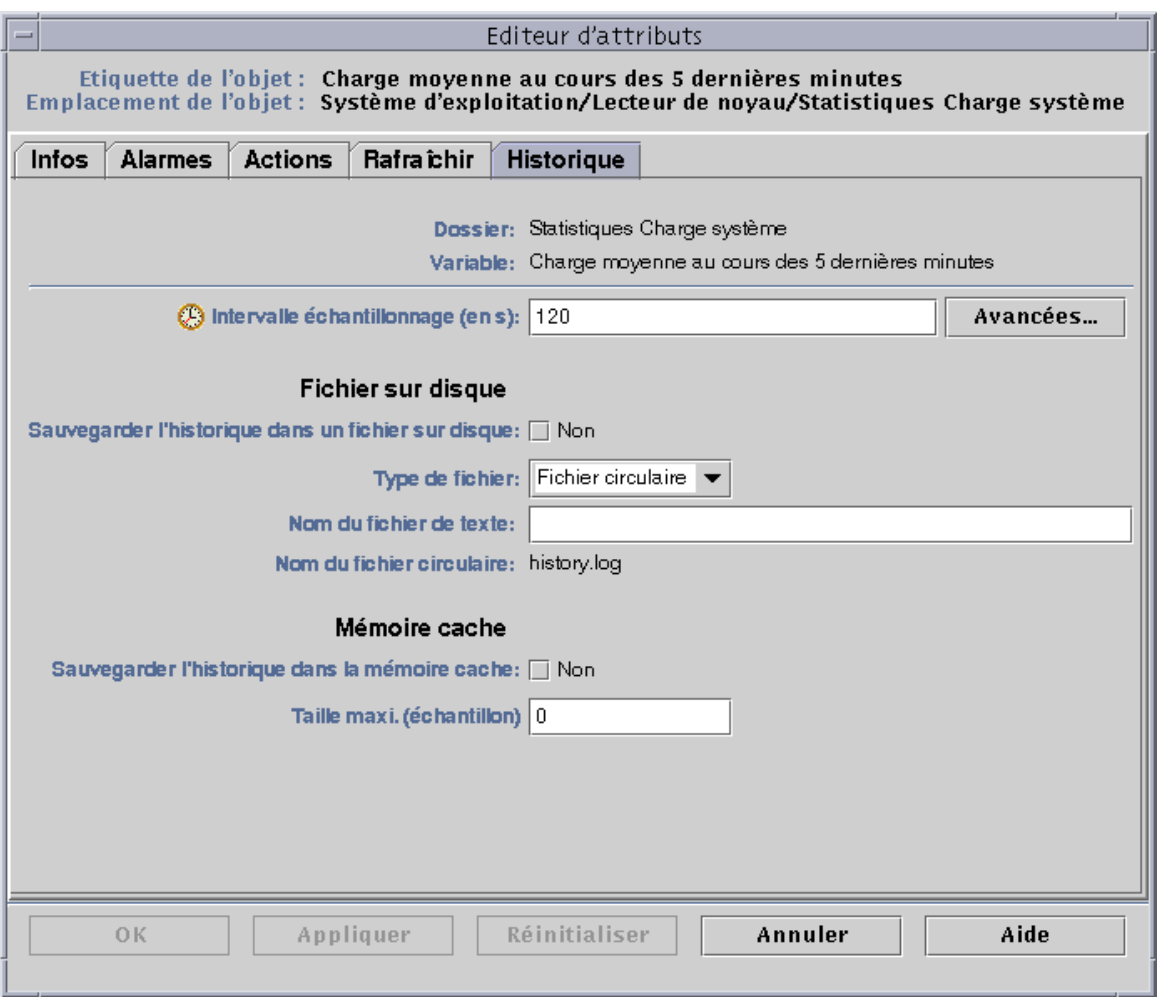

**FIGURE 10-6** L'onglet Historique de l'Editeur d'attributs pour une propriété surveillée

# ▼ Définition d'un intervalle d'historique

- **1. Cliquez sur l'onglet Explorateur dans la fenêtre Détails.**
- **2. Cliquez sur le cercle de couleur claire en regard de l'icône Système d'exploitation dans la vue hiérarchique.**

Les modules de la catégorie Système d'exploitation s'affichent.

**3. Cliquez sur le cercle de couleur claire en regard de l'icône du Lecteur de noyau.** Les propriétés du Lecteur de noyau s'affichent.

#### **4. Double-cliquez sur l'icône Statistiques Charge système.**

La table de propriétés Statistiques Charge système s'affiche.

**5. Cliquez avec le bouton gauche de la souris et sélectionnez la cellule Charge moyenne au cours des 5 dernières minutes.**

#### **6. Cliquez sur le bouton Attributs.**

La fenêtre Editeur d'attributs s'affiche.

#### **7. Cliquez sur l'onglet Historique.**

Le panneau Historique s'affiche.

**8. Tapez une valeur (en secondes) dans le champ Intervalle échantillonnage (en s) ou cliquez sur le bouton Avancées.**

Dans cet exemple, tapez 120 dans le champ d'entrée : un point de données d'historique sera collecté toutes les deux minutes. Pour plus d'informations sur le bouton Avancées, reportez-vous à "Utilisation de l'Editeur du temps", page 179.

- **9. Cliquez dans la case à cocher en regard de Sauvegarder l'historique dans un fichier sur disque ou Sauvegarder l'historique dans la mémoire cache.**
- **10. Si vous décidez de sauvegarder l'historique dans un fichier sur disque, déterminez le type de ce fichier (circulaire ou texte) et tapez son nom dans le champ Nom du fichier de texte (fichier de texte uniquement).**

Un fichier sur disque circulaire est automatiquement sauvegardé sous le nom history.log. Si vous ne choisissez pas de nom de fichier pour votre fichier de texte, il sera automatiquement enregistré sous le nom agent\_default.history.

#### **11. Si vous décidez de sauvegarder l'historique dans la mémoire cache, tapez le nombre de points de données d'historique à enregistrer dans Taille maxi. (échantillon).**

Par exemple, si vous tapez 1000, seuls les 1000 points de données les plus récents seront stockés dans le cache (les points plus anciens seront éliminés). Il est possible de représenter graphiquement ces points de données, reportez-vous à "Représentation graphique d'une propriété surveillée", page 151 pour plus d'informations.

#### **12. Terminez cette procédure par l'une, au choix, des actions suivantes :**

- Cliquez sur OK pour accepter les changements effectués et fermer cette fenêtre.
- Cliquez sur Appliquer pour appliquer vos changements sans fermer la fenêtre.
- Cliquez sur Réinitialiser pour restaurer les paramètres par défaut de l'Editeur d'attributs.
- Cliquez sur Annuler pour annuler votre requête.

# Editeur du temps

Ce chapitre traite les points suivants :

- Création d'une expression du temps en utilisant les onglets Cyclique et Comparaison ;
- Création d'une expression du temps en utilisant les onglets Absolue et Cron ;
- Programmation d'une alarme en utilisant l'onglet Comparaison.

# Utilisation de l'Editeur du temps

Utiliser l'Editeur du temps (FIGURE 11-1) vous permet de programmer les activités de surveillance. Par exemple, vous pouvez vouloir qu'un module donné ne fonctionne que pendant les heures de bureau ou souhaiter enregistrer l'historique d'une propriété surveillée uniquement en période de pointe.

Vous pouvez utiliser l'Editeur du temps pour programmer un module, des alarmes, un intervalle de rafraîchissement et la collecte de données pour l'historique.

**Remarque –** La programmation (au moyen de l'Editeur du temps) d'un module prévaut sur la programmation des alarmes, des intervalles de rafraîchissement et de l'historique. Si un module n'est pas activé ("on"), ses propriétés ne sont pas surveillées et les programmations en matière d'alarmes, de rafraîchissement et d'historique sont totalement inutiles.

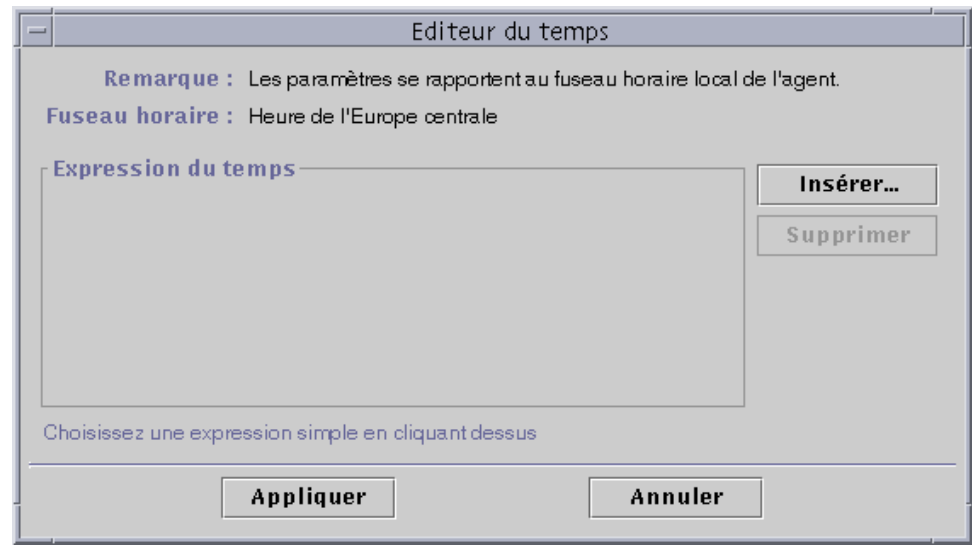

**FIGURE 11-1** L'Editeur du temps

Il existe quatre expressions du temps de base :

- Cyclique Evénements périodiques ;
- Absolue Démarre à une heure fixée ;
- Comparaison Autorise des événements à des heures données ;
- Cron Autorise des événements à des heures données en utilisant un format d'entrée cron.

Ces expressions du temps peuvent être utilisées séparément ou combinées entre elles.

**Remarque –** Ces quatre expressions du temps sont valides pour les intervalles d'échantillonnage d'historique et de rafraîchissement tandis que seul l'onglet Comparaison est valide pour la programmation des alarmes et des modules.

### Combinaison d'expressions du temps

Les exemples suivants illustrent comment combiner plusieurs expressions du temps pour définir un intervalle d'historique.

**Remarque –** L'échantillonnage relatif à l'intervalle d'historique ne sera pas effectué si le module n'est pas activé (il dépend de la programmation du module).

### ▼ Création d'une expression du temps en utilisant les onglets Cyclique et Comparaison

**Remarque –** Cette procédure est également valide pour un intervalle de rafraîchissement.

**1. Cliquez sur le bouton Avancées dans l'onglet Historique de l'Editeur d'attributs pour une propriété.**

Pour plus d'informations, reportez-vous à"Définition d'un intervalle d'historique", page 176.

L'Editeur du temps s'affiche (FIGURE 11-1).

- **2. S'il y a une valeur quelconque dans le champ Expression du temps, mettez cette valeur en surbrillance et supprimez-la en cliquant sur le bouton Supprimer.**
- **3. Cliquez sur le bouton Insérer.**

La fenêtre Temps s'affiche avec l'onglet Cyclique sélectionné.

**4. Déterminez la fréquence pour l'intervalle d'historique (**FIGURE 11-2**).**

Dans cet exemple, l'intervalle est fixé à toutes les heures. Ceci signifie que le logiciel contrôle la Charge moyenne du système au cours des cinq dernières minutes toutes les heures.

- **a. Mettez en surbrillance le champ du nombre et cliquez sur les flèches verticales jusqu'à ce que le chiffre 1 s'affiche.**
- **b. Mettez en surbrillance le champ des unités et cliquez sur les flèches verticales jusqu'à ce que heures s'affiche.**

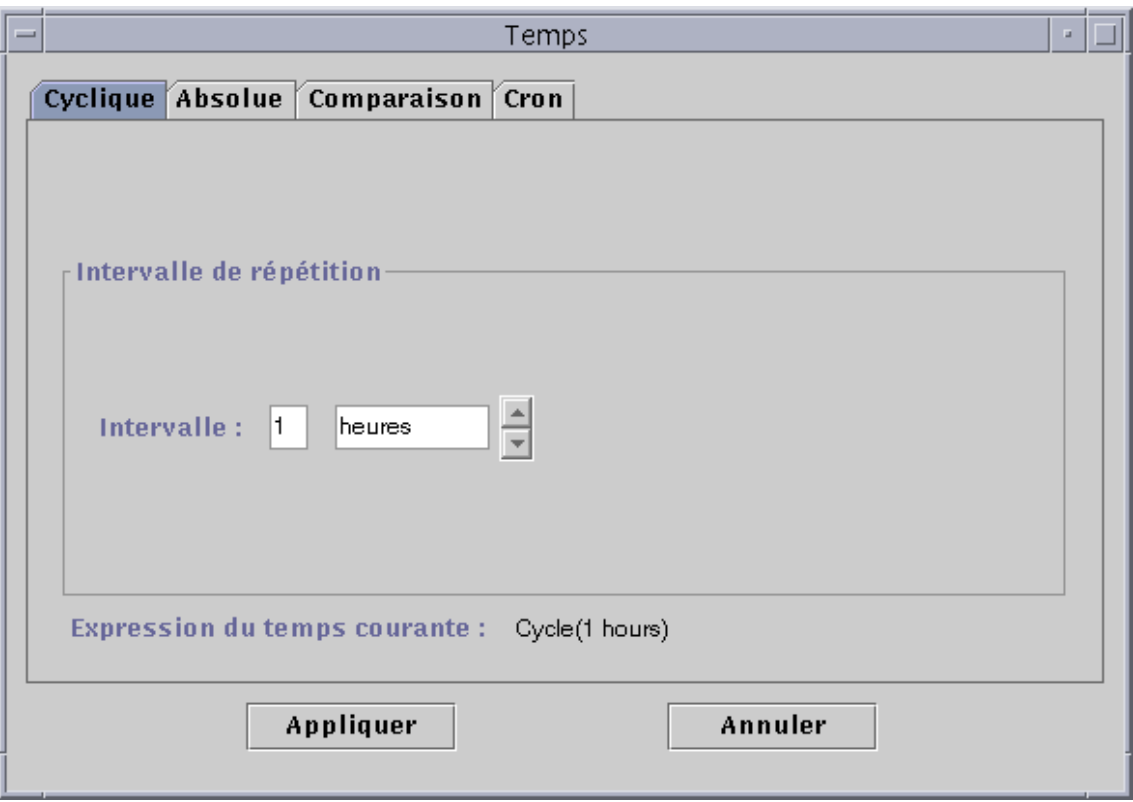

**FIGURE 11-2** Fixation d'un cycle de une heure

#### **5. Cliquez sur le bouton Appliquer.**

■ Cycle(1 hours) s'affiche dans l'Editeur du temps (FIGURE 11-3).

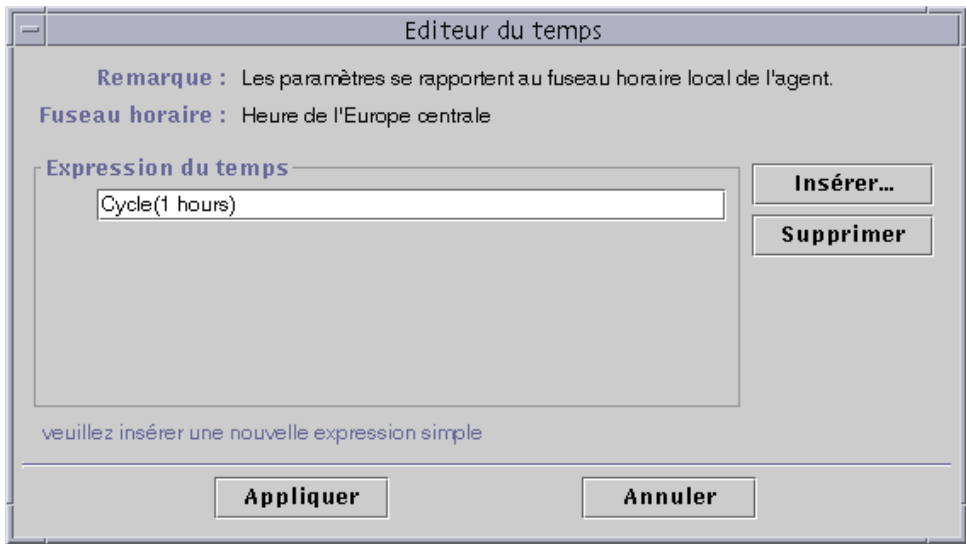

**FIGURE 11-3** Editeur du temps indiquant un cycle d'une heure

#### **6. Cliquez sur le bouton Insérer.**

La fenêtre Temps s'affiche avec l'onglet Cyclique sélectionné.

#### **7. Cliquez sur l'onglet Comparaison.**

La fenêtre Temps s'affiche avec l'onglet Comparaison sélectionné.

#### **8. Déterminez le début de la plage de temps (Lundi).**

La plage de temps est la période durant laquelle le logiciel contrôle la charge moyenne du système toutes les heures. Le logiciel ne contrôle pas la charge moyenne du système en dehors de la période spécifiée dans cette fenêtre. Dans cet exemple, cette plage va du Lundi au Vendredi, compris.

#### **a. Sélectionnez Jour de la semaine dans le menu déroulant de gauche.**

#### **b. Sélectionnez >= dans le menu déroulant du milieu.**

#### **c. Sélectionnez Lundi dans le menu déroulant de droite.**

L'expression du temps s'affiche dans le champ Expression du temps courante (FIGURE 11-4).

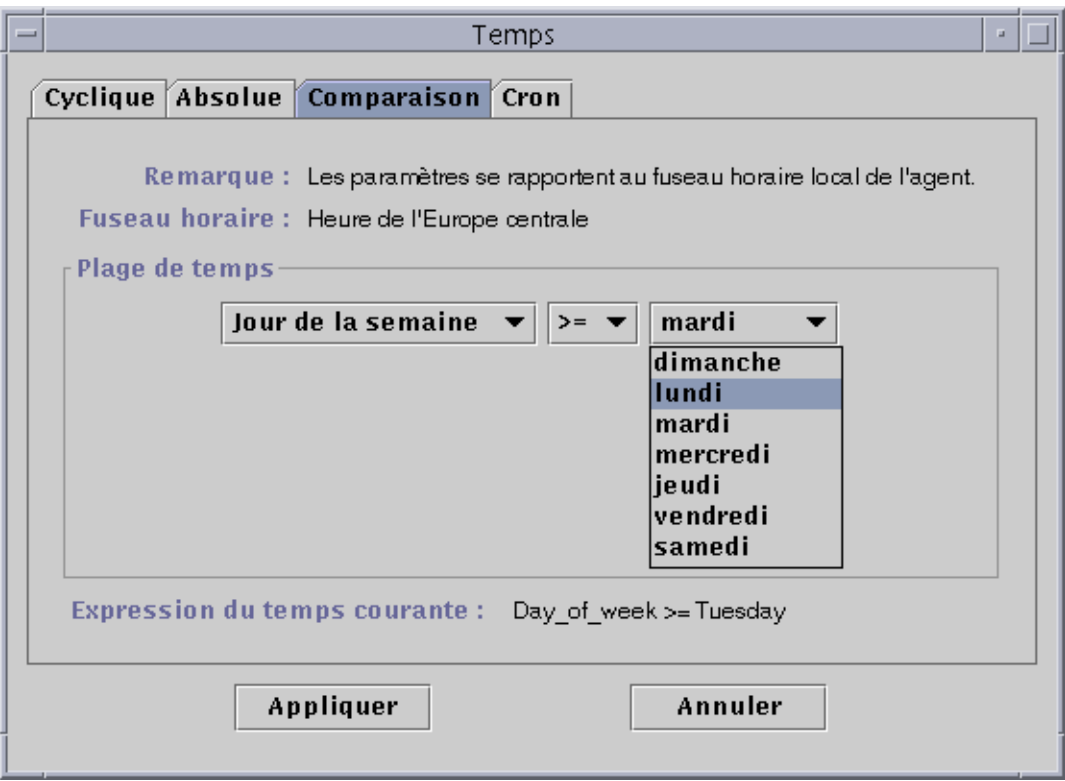

**FIGURE 11-4** Fixation du début de la plage à Lundi

#### **9. Cliquez sur le bouton Appliquer.**

L'Editeur du temps est mis à jour. L'expression du temps est maintenant Cycle(1 hours) Et Day\_of\_week>=Monday. Sachez que l'Editeur du temps vous permet aussi de sélectionner l'expression Ou (FIGURE 11-5).
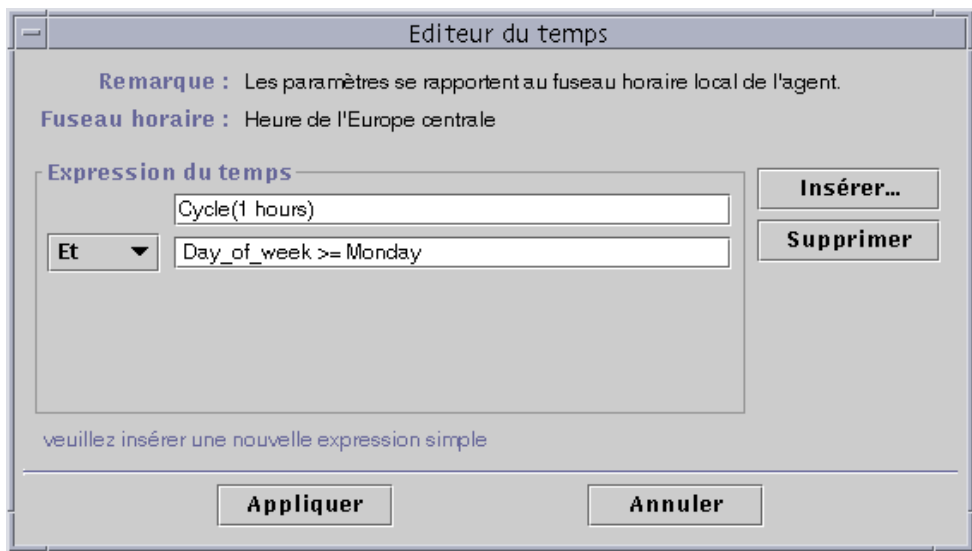

**FIGURE 11-5** Editeur du temps mis à jour avec Lundi pour début de plage

### **10. Déterminez la fin de la plage de temps en cliquant sur le bouton Insérer.**

### **11. Cliquez sur l'onglet Comparaison de la fenêtre Temps.**

La fenêtre Temps s'affiche avec l'onglet Comparaison sélectionné.

- **12. Déterminez la fin de la plage de temps (Vendredi).**
	- **a. Sélectionnez Jour de la semaine dans le menu déroulant de gauche.**
	- **b. Sélectionnez <= dans le menu déroulant du milieu.**
	- **c. Sélectionnez Vendredi dans le menu déroulant de droite.** L'expression du temps s'affiche dans le champ Expression du temps courante (FIGURE 11-6).

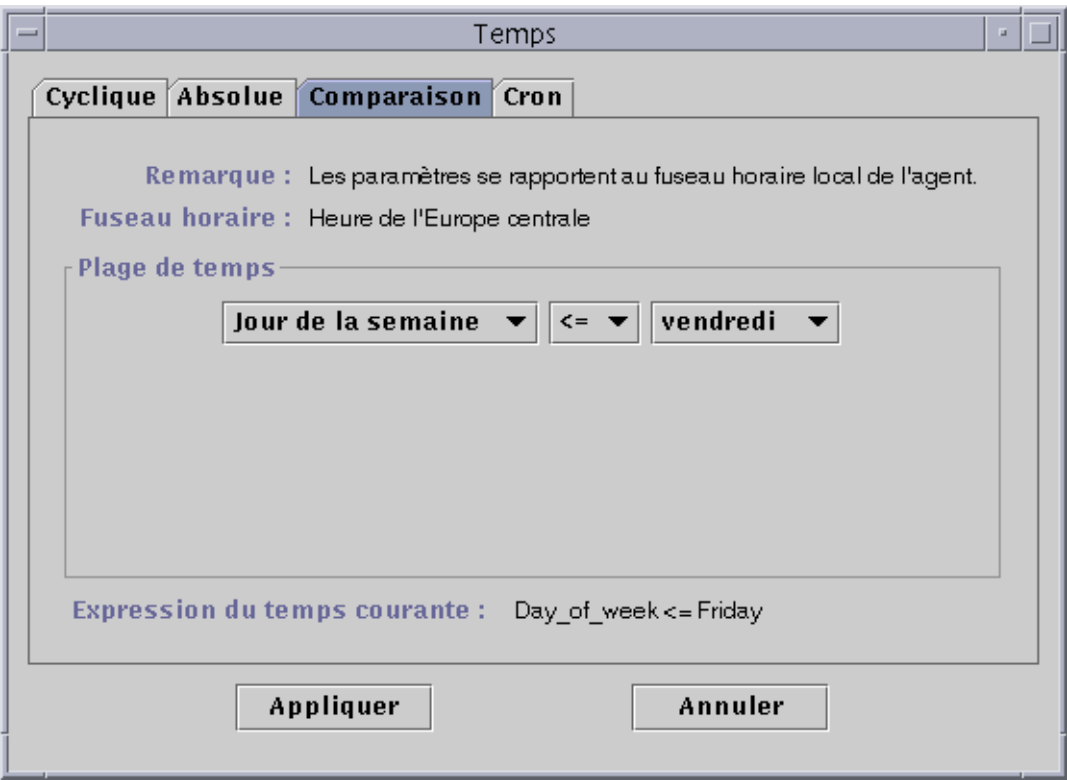

**FIGURE 11-6** Fixation de la fin de la plage à Vendredi

### **13. Cliquez sur le bouton Appliquer.**

L'Editeur du temps est mis à jour. L'expression du temps est maintenant Cycle(1 hours) Et Day\_of\_week>=Monday Et Day\_of\_week<=Friday (FIGURE 11-7).

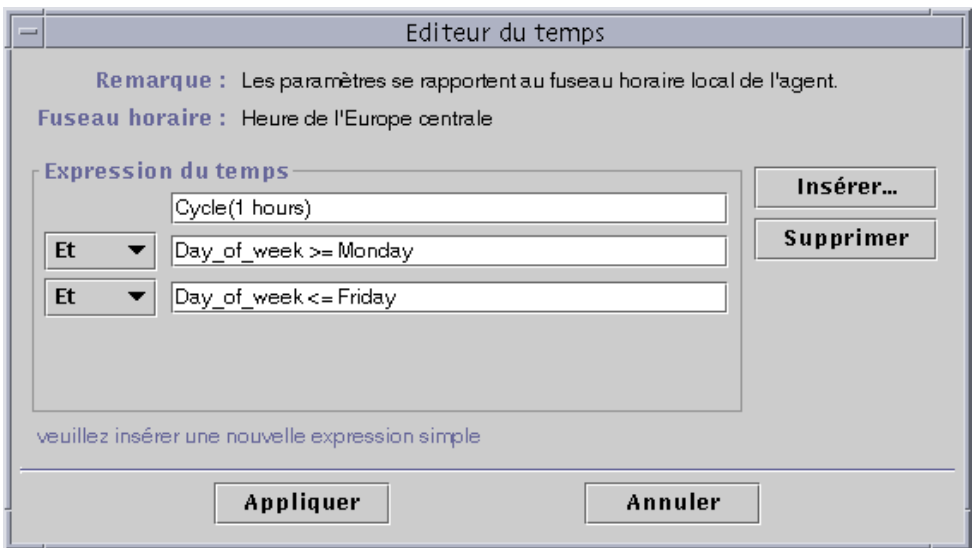

**FIGURE 11-7** Editeur du temps indiquant un cycle d'une heure du lundi au vendredi

### **14. Cliquez sur le bouton Appliquer.**

Le champ Intervalle échantillonnage (en s) de l'Editeur d'attributs est mis à jour. Le logiciel SyMON contrôlera la charge moyenne du système (au cours des cinq dernières minutes) toutes les heures, du lundi 00h00 au samedi matin 00h00.

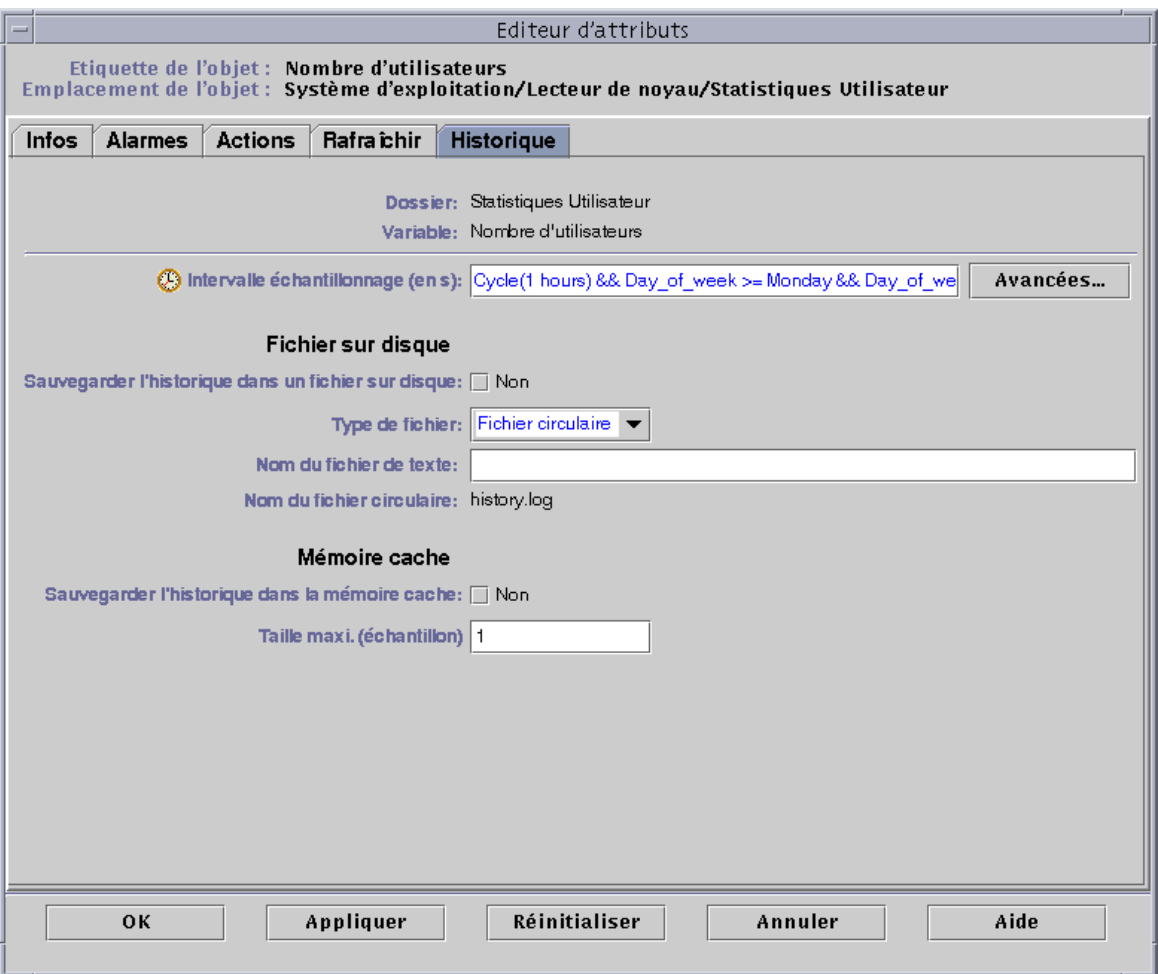

#### **FIGURE 11-8** Onglet Historique de l'Editeur d'attributs actualisé et indiquant un cycle d'une heure du lundi au vendredi

## ▼ Création d'une expression du temps en utilisant les onglets Absolue et Cron

**Remarque –** Cette procédure est également valide pour un intervalle d'historique.

**1. Cliquez sur le bouton Avancées dans l'onglet Rafraîchir de l'Editeur d'attributs pour une propriété de données.**

Pour plus d'informations, reportez-vous à "Définition d'un intervalle d'historique", page 176.

L'Editeur du temps s'affiche (FIGURE 11-1).

- **2. S'il y a une valeur quelconque dans le champ Expression du temps, mettez-la en surbrillance et supprimez-la en cliquant sur le bouton Supprimer.**
- **3. Cliquez sur le bouton Insérer.**

La fenêtre Temps s'affiche avec l'onglet Cyclique sélectionné.

**4. Cliquez sur l'onglet Absolue.**

La fenêtre Temps s'affiche avec l'onglet Absolue sélectionné.

- **5. Déterminez l'heure et la date de début (**FIGURE 11-9**).**
	- **a. Mettez en surbrillance les champs de l'heure, des minutes et, si vous le voulez, des secondes et cliquez sur les flèches verticales pour afficher l'heure voulue.**
	- **b. Mettez en surbrillance les champs du mois, de la date et de l'année et cliquez sur les flèches verticales pour afficher la date voulue.**

La date et l'heure de début s'affichent dans le champ Expression du temps courante.

**Remarque –** L'heure est affichée en utilisant le format sur 24 heures.

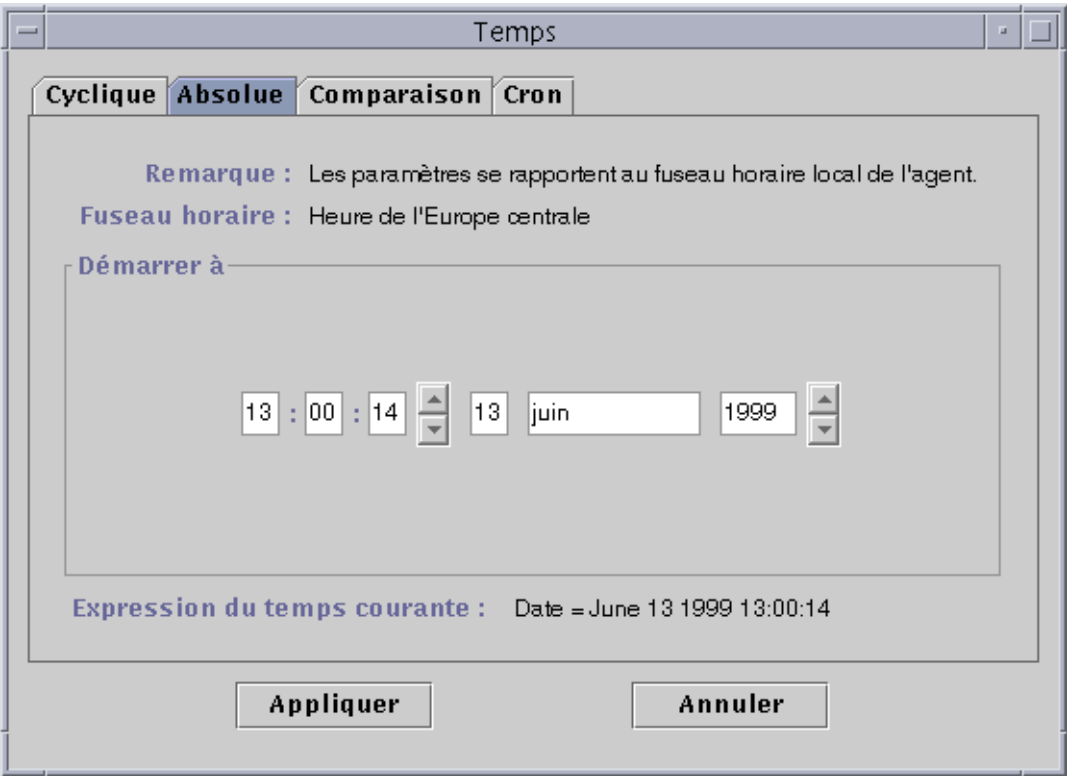

**FIGURE 11-9** Heure de début fixée à 13:00:14 le 13 juin 1999

### **6. Cliquez sur le bouton Appliquer.**

La date et l'heure de début s'affichent dans l'Editeur du temps (FIGURE 11-10).

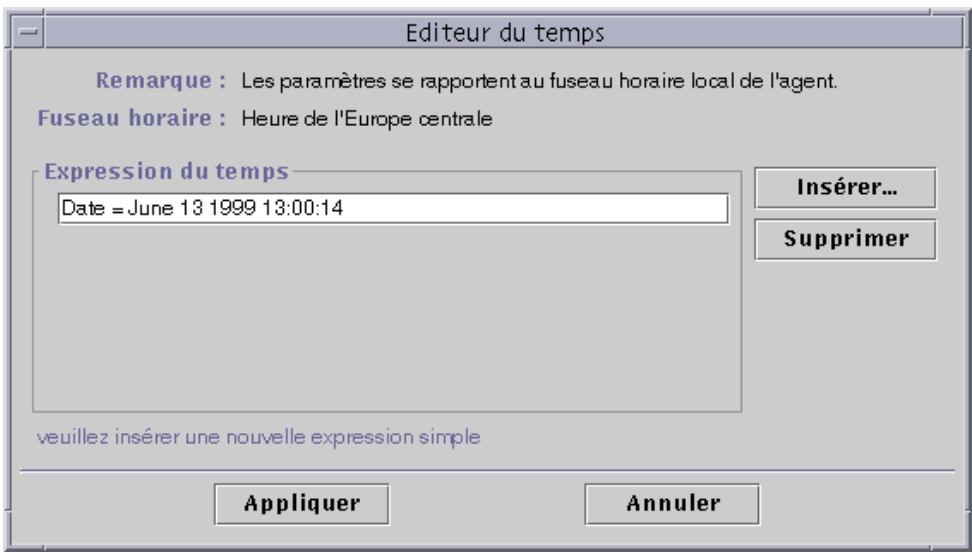

**FIGURE 11-10** Editeur du temps indiquant une heure de début de 13:00:14, le 13 juin 1999

### **7. Cliquez sur le bouton Insérer.**

### **8. Cliquez sur l'onglet Cron.**

La fenêtre Temps s'affiche avec l'onglet Cron sélectionné.

### **9. Sélectionnez la période d'activité de l'intervalle d'historique.**

Le logiciel ne contrôle pas la charge moyenne du système en dehors de la période spécifiée dans cette fenêtre. Dans cet exemple, la condition est à 3h00 tous les jours du lundi au vendredi.

#### **a. Sélectionnez 0 dans le menu déroulant Minutes.**

#### **b. Sélectionnez 3e dans le menu déroulant Heures.**

Ces deux premiers menus déroulants fixent l'heure à 3h00.

### **c. Sélectionnez Tou(te)s les dans le menu déroulant Jour du mois.**

### **d. Sélectionnez Tou(te)s les dans le menu déroulant Mois.**

Ces deux menus déroulants fixent la date à tous les jours.

### **e. Sélectionnez Lundi dans le dernier menu déroulant.**

Le champ Expression du temps courante indique Cron(03\*\*1). Cette expression indique que la fenêtre d'historique n'est active que tous les lundis à 3h00 (FIGURE 11-11).

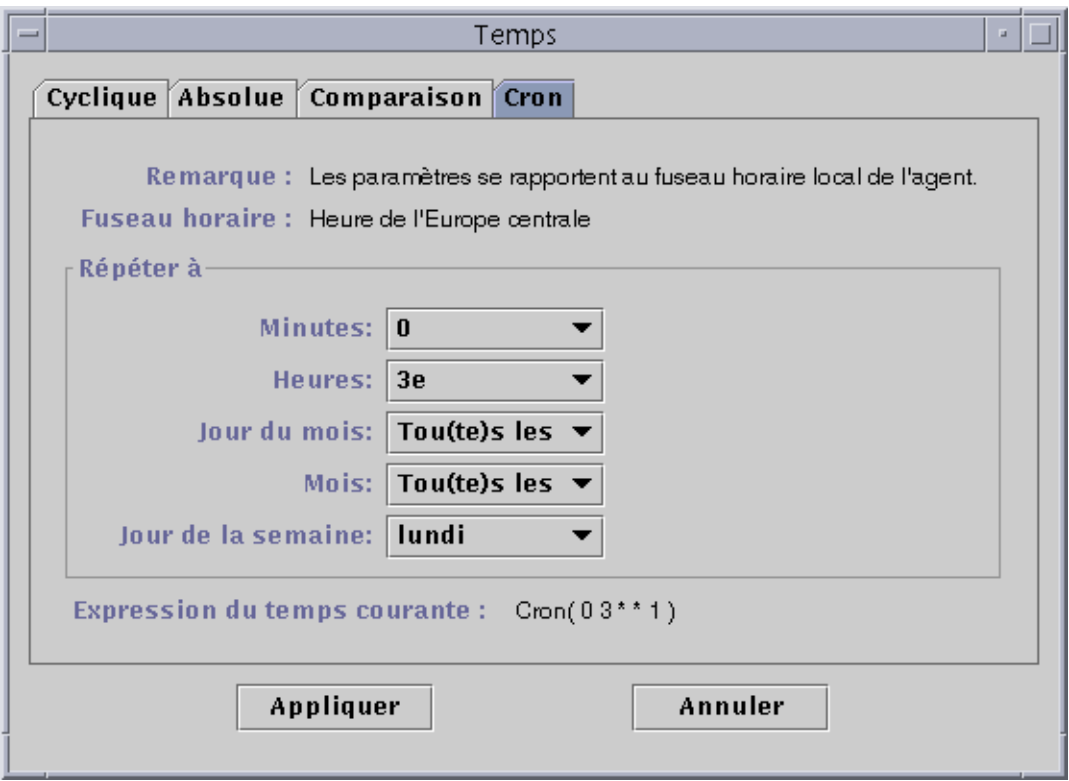

**FIGURE 11-11** Onglet Cron sélectionné indiquant 3h00 tous les lundis

### **10. Cliquez sur le bouton Appliquer.**

L'Editeur du temps est mis à jour. L'expression du temps indique maintenant Cron(03\*\*1) (FIGURE 11-12).

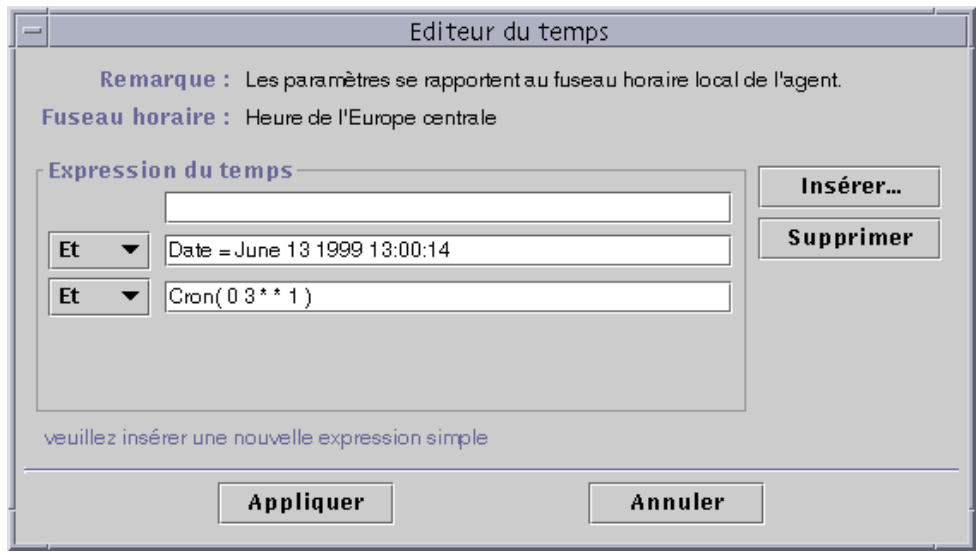

**FIGURE 11-12** Editeur du temps indiquant une heure et une date de début de 13:00:14 le 13 juin 1999 et une heure de début d'intervalle d'historique de 3h00 tous les lundis

**11. Placez le curseur dans le champ Cron sur l'écran Editeur du temps. Revenez en arrière en utilisant la flèche pointant vers la gauche jusqu'à ce que le curseur se trouve entre la parenthèse de fermeture et le chiffre 1. Tapez -5, de sorte que la nouvelle valeur du champ soit Cron(03\*\*1-5).**

Cette expression indique que l'intervalle d'historique n'est actif qu'à 3h00 tous les jours du lundi au vendredi (FIGURE 11-13).

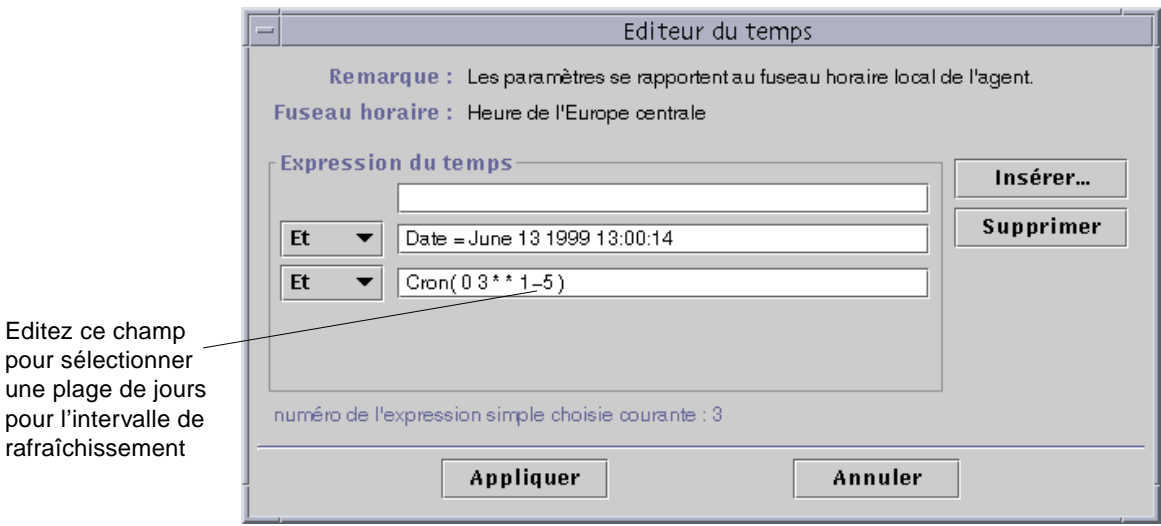

**FIGURE 11-13** Editeur du temps indiquant une heure et une date de début de 13:00:14 le 13 juin 1999 et une heure de début d'intervalle d'historique de 3h00 tous les jours du lundi au vendredi

### **12. Cliquez sur le bouton Appliquer.**

L'Editeur du temps est mis à jour. Dans cet exemple, la fenêtre d'historique est active à 3h00 tous les jours du lundi au vendredi à partir du 13 juin 1999, 13:00:14 (FIGURE 11-14).

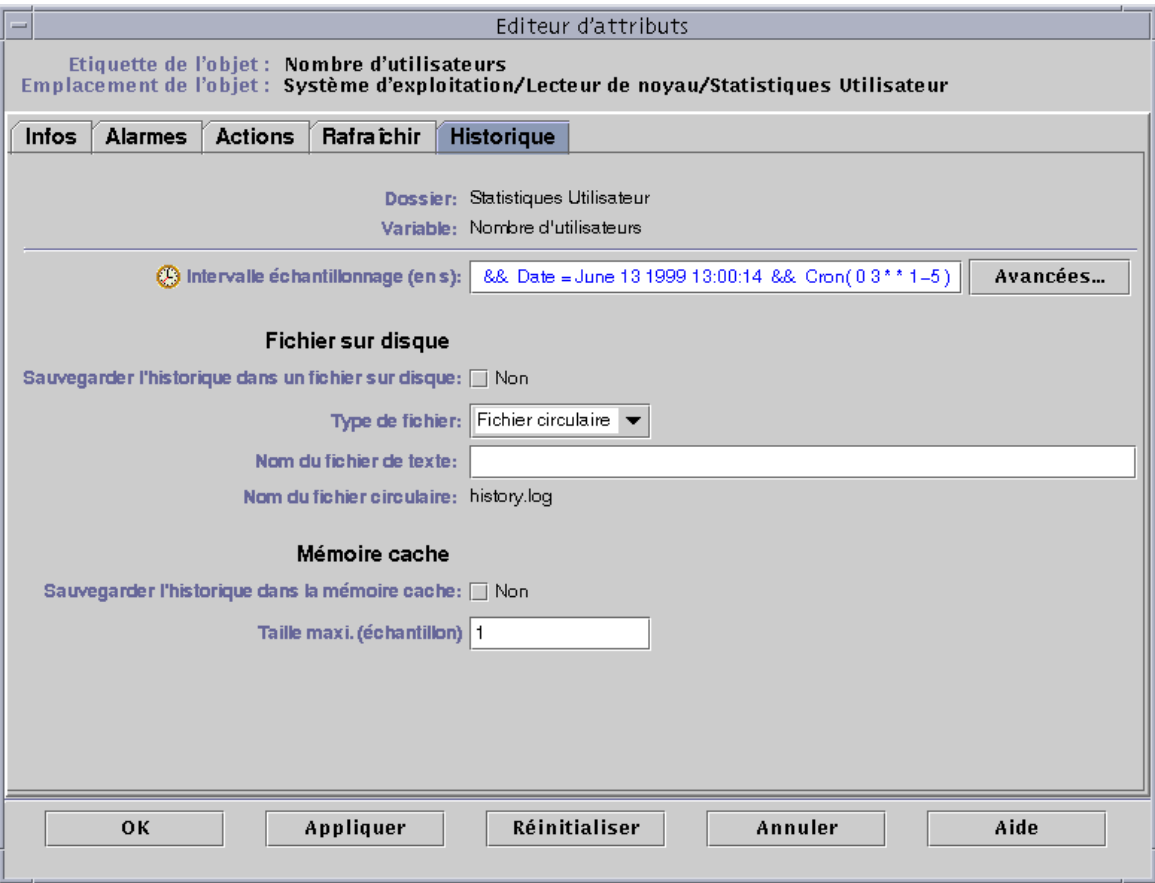

**FIGURE 11-14** Intervalle d'historique commençant au 13 juin 1999, 13:00:14, à 3h00 tous les jours du lundi au vendredi

## ▼ Programmation d'une alarme en utilisant l'onglet Comparaison

**Remarque –** Cette procédure est aussi valide pour programmer un module.

**1. Cliquez sur le bouton Avancées dans l'onglet Alarmes de l'Editeur d'attributs pour une propriété.**

Pour plus d'informations, reportez-vous à "Création d'une alarme", page 170.

L'Editeur du temps s'affiche (FIGURE 11-1).

- **2. S'il y a une valeur quelconque dans le champ Expression du temps, mettez-la en surbrillance et supprimez-la en cliquant sur le bouton Supprimer.**
- **3. Cliquez sur le bouton Insérer.**

La fenêtre Temps s'affiche avec l'onglet Comparaison sélectionné.

**4. Déterminez le début de la plage de temps (9h00).**

La plage de temps est la période durant laquelle le logiciel contrôle la charge moyenne du système. Le logiciel ne contrôle pas la charge moyenne du système en dehors de la période spécifiée dans cette fenêtre. Dans cet exemple, cette plage va de 9h00 à 17h00 tous les jours.

- **a. Sélectionnez Heures dans le menu déroulant de gauche.**
- **b. Sélectionnez >= dans le menu déroulant du milieu.**
- **c. Sélectionnez 9 dans le menu déroulant de droite.**

L'expression du temps Hour>=9 s'affiche dans le champ Expression du temps courante (FIGURE 11-15).

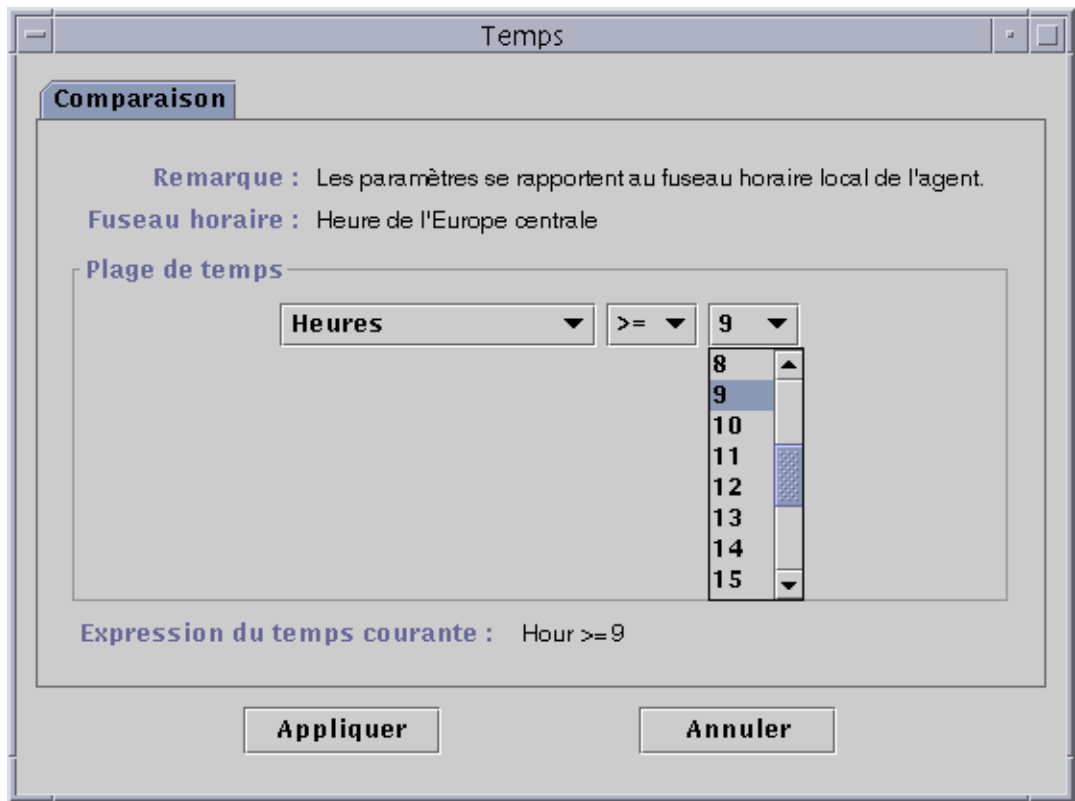

**FIGURE 11-15** Onglet Comparaison indiquant Supérieur ou égal à 9h00

### **5. Cliquez sur le bouton Appliquer.**

L'Editeur du temps est mis à jour. L'expression du temps est maintenant Hour>=9. Dans cet exemple, les deux conditions doivent être réunies dans la plage de temps de la Fenêtre Alarme. L'Editeur du temps vous permet également de sélectionner l'expression Ou (FIGURE 11-16).

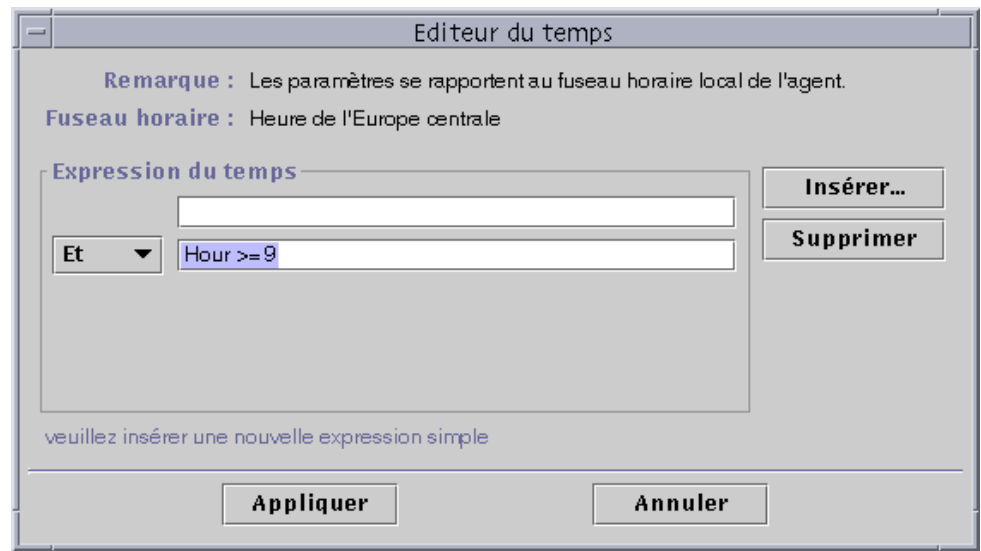

**FIGURE 11-16** Editeur du temps indiquant Supérieur ou égal à 9h00

- **6. Déterminez la fin de la plage de temps en cliquant sur le bouton Insérer.** La fenêtre Temps s'affiche avec l'onglet Comparaison sélectionné.
- **7. Déterminez la fin de la plage de temps (Vendredi).**
	- **a. Sélectionnez Heures dans le menu déroulant de gauche.**
	- **b. Sélectionnez <= dans le menu déroulant du milieu.**
	- **c. Sélectionnez 17 dans le menu déroulant de droite.**

L'expression du temps Hour<=17 s'affiche dans le champ Expression du temps courante (FIGURE 11-17).

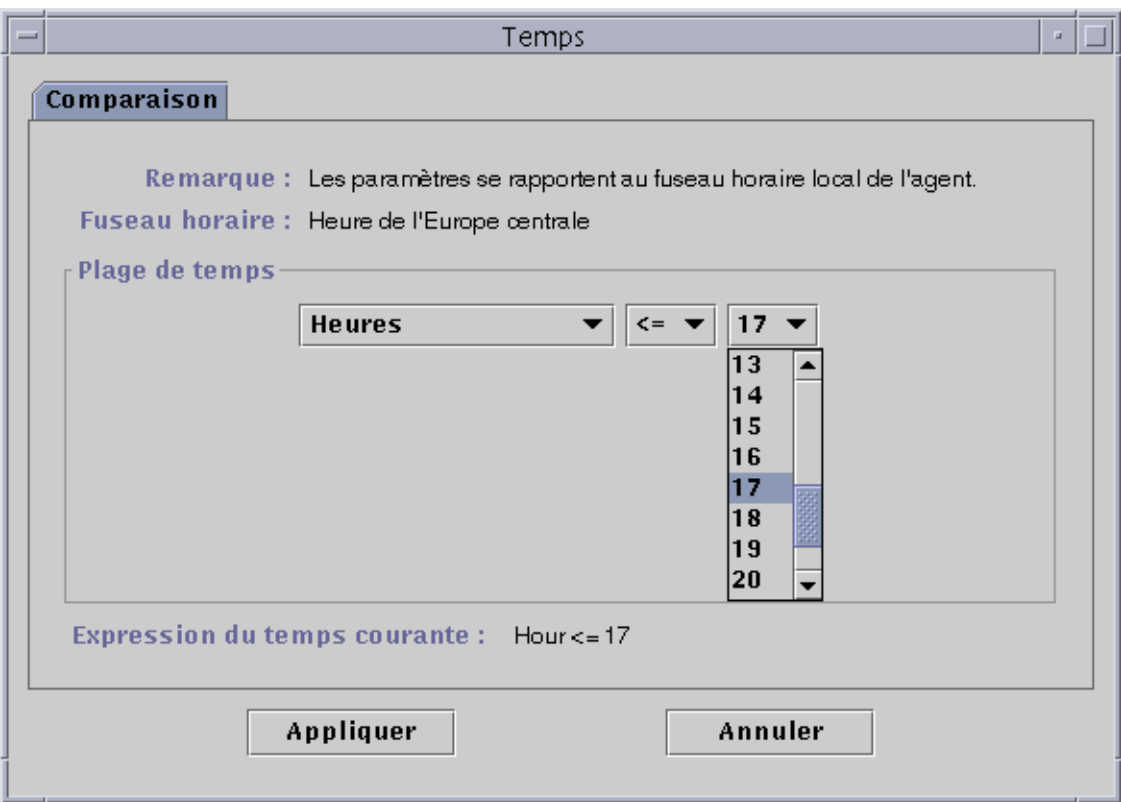

**FIGURE 11-17** Onglet comparaison indiquant Inférieur ou égal à 17h00

### **8. Cliquez sur le bouton Appliquer.**

L'Editeur du temps est mis à jour. L'expression du temps est maintenant Hour>=9 Et Hour<=17 (FIGURE 11-18).

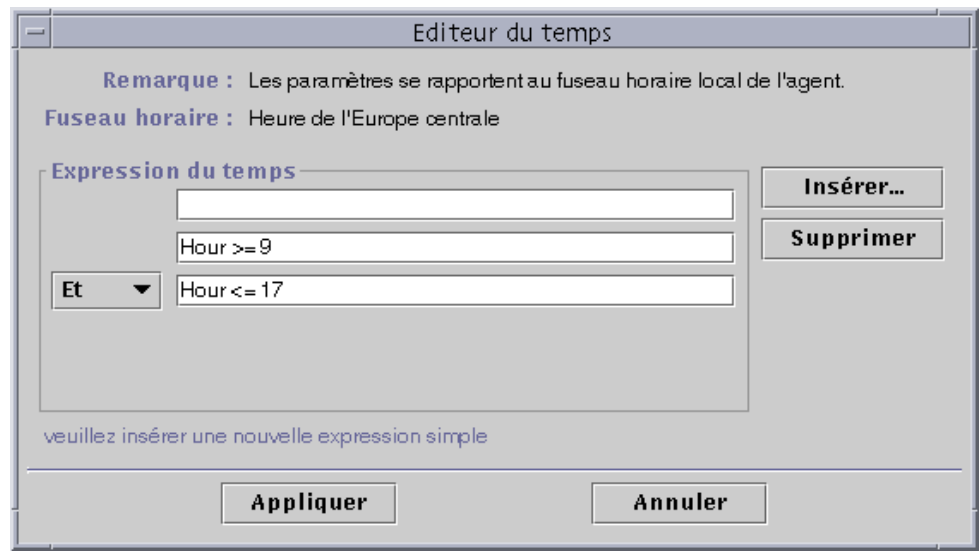

**FIGURE 11-18** Editeur du temps avec un intervalle de temps de 9h00 à 17h00

### **9. Cliquez sur le bouton Appliquer.**

Le champ Fenêtre Alarme de l'Editeur d'attributs est mis à jour. Le logiciel contrôlera la charge moyenne du système (au cours des cinq dernières minutes) du lundi 9h00 au vendredi 17h00 (FIGURE 11-19).

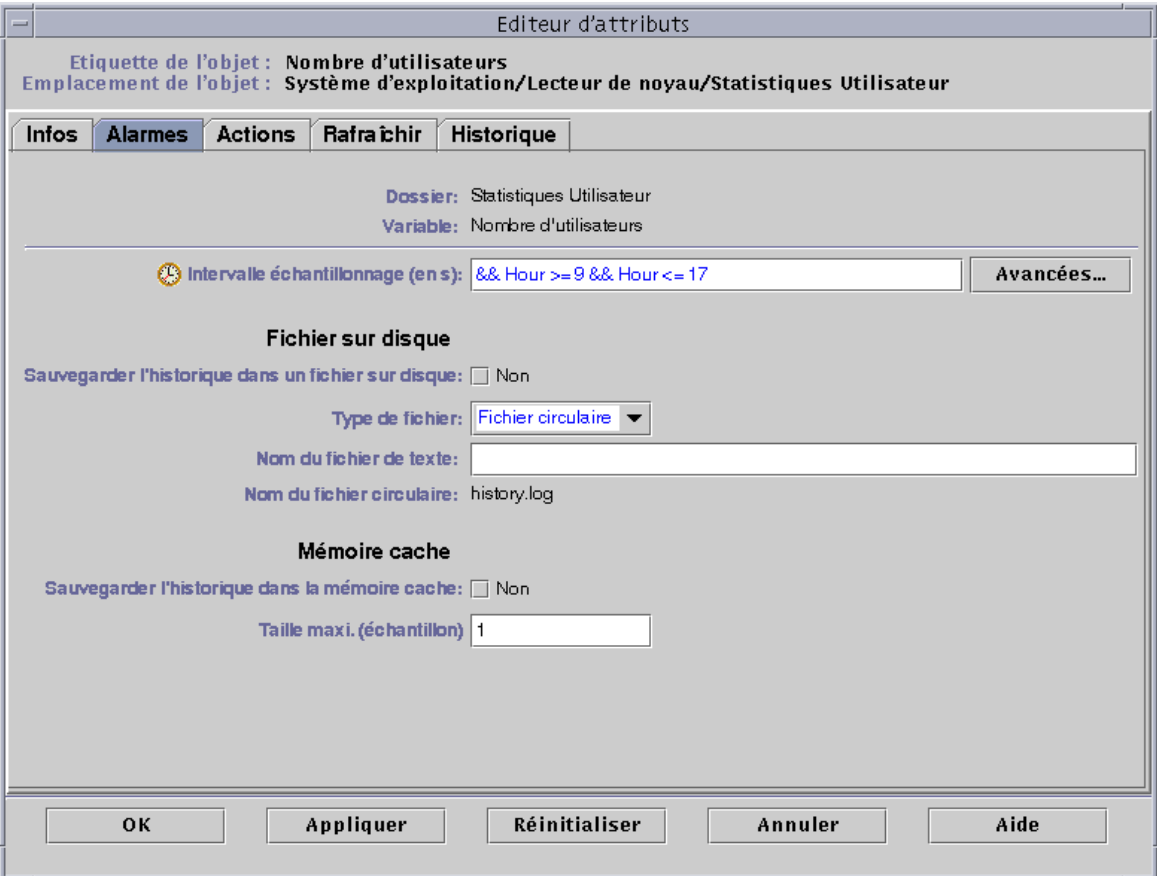

**FIGURE 11-19** Editeur d'attributs - Fenêtre Alarme indiquant tous les jours de 9h00 à 17h00

# Gestion des modules

Ce chapitre décrit brièvement les modules de Sun Enterprise SyMON et explique comment les gérer.

Les points traités sont les suivants :

- Modules chargés par défaut ;
- Chargement d'un module ;
- Edition des paramètres d'un module ;
- Désactivation d'un module :
- Activation d'un module ;
- Déchargement d'un module ;
- Définition de la programmation d'un module ;
- Définition des permissions de sécurité pour un module.

# Modules de Sun Enterprise SyMON

Les modules de Sun Enterprise SyMON sont responsables de la collecte des données provenant de ressources surveillées spécifiques. Ces modules peuvent être chargés, activés, désactivés et déchargés de façon dynamique dans un agent Sun Enterprise SyMON.

- Charger un module ajoute l'icône de ce module à la fenêtre Détails Explorateur, définit et lance l'acquisition des données. Les propriétés de données relatives à l'objet géré s'affichent dans la fenêtre Détails. L'affichage des données est rafraîchi à intervalles réguliers.
- Activer un module redémarre l'acquisition des données si ce module a été désactivé. L'affichage des données relatives à l'objet géré est rafraîchi à intervalles réguliers dans la fenêtre Détails.
- Désactiver un module arrête (temporairement) l'acquisition des données relatives à l'objet géré jusqu'à ce que le module soit activé de nouveau. Lorsqu'un module est désactivé, les données ne sont pas rafraîchies.

■ Décharger un module met fin à l'acquisition de données pour l'objet géré. L'objet géré et les propriétés de données sont indéfinies et l'icône du module est supprimée de la fenêtre Détails - Explorateur.

### Modules chargés par défaut

Certains ou l'ensemble des modules suivants sont chargés par défaut lorsque vous installez le logiciel :

- Statistiques agent ;
- Balayage des fichiers ;
- Instrumentation MIB-II ;
- Lecteur de noyau ;
- Lecteur de configuration (pour les plates-formes matérielles prises en charge).

### Liste des modules

Le TABLEAU 12-1 répertorie les modules généraux que vous pouvez charger et utiliser. La liste de modules qui s'affiche sur votre système dépend du type de votre plate-forme. Pour plus d'informations sur les modules spécifiques à certaines platesformes et notamment sur les modules Lecteur de configuration et Reconfiguration dynamique, consultez votre supplément. Pour plus d'informations sur les autres modules de Sun Enterprise SyMON, reportez-vous à l'Annexe C et à l'Annexe D.

**TABLEAU 12-1** Modules de Sun Enterprise SyMON

| <b>Module</b>             | <b>Description</b>                                                                                                    |
|---------------------------|----------------------------------------------------------------------------------------------------|
| Balayage des<br>fichiers  | Balaye les fichiers situés sur un hôte à la recherche des modèles indiqués.<br>Il est possible de charger plusieurs copies de ce module. Vous devez, pour<br>ce module, ajouter des lignes dans la table des propriétés. Pour plus<br>d'informations, consultez "Ajout d'une ligne", page 142. |
| Détails des               | Affiche des informations détaillées sur les processus Solaris qui tournent<br>processus Solaris sur un hôte où l'agent Sun Enterprise SyMON a été installé. Ce module<br>doit être chargé pour la fenêtre Détails - Processus.                                                                 |
| Etat de santé             | Vous permet de surveiller l'utilisation de plusieurs ressources de votre<br>hôte (UC, disque, NFS et SNMP).                                                                                                    |
| <b>HP</b> JetDirect       | Surveille le statut des imprimantes HP équipées d'une carte JetDirect. Il<br>est possible de charger plusieurs copies de ce module.                                                                                                    |
| Instrumentation<br>MIB-II | Fournit des informations sur les groupes système, interfaces, IP, ICMP<br>(internet control message protocol), TCP (transmission control protocol) et UDP<br>(user datagram protocol) et MIB-II (management information base) de l'hôte<br>surveillé.                                          |

| Module                                          | <b>Description</b>                                                                                                    |
|-------------------------------------------------|----------------------------------------------------------------------------------------------------|
| Lecteur de<br>configuration                     | Fournit la configuration matérielle de l'hôte. Ce module doit être chargé<br>pour les vues physique et logique.                                                                                                    |
| Lecteur de<br>noyau                             | Fournit des statistiques sur le noyau telles que des détails sur les UC, les<br>appels systèmes, les pannes, les streams, ainsi que des informations sur les<br>disques et les pages.                                                                                                    |
| Reconfiguration<br>dynamique                    | Permet aux utilisateurs du logiciel Sun Enterprise SyMON d'effectuer des<br>opérations de reconfiguration dynamique sur les hôtes surveillés qui<br>supportent cette fonctionnalité.                                                                                                    |
| Registre<br>de données                          | Fournit des informations sur l'enregistrement de données dans les agents,<br>d'enregistrement dont entre autres la destination des enregistrements, le nom du module,<br>l'intervalle d'enregistrement et la longueur du tampon. Il est possible de<br>charger plusieurs copies de ce module.                                                      |
| Spouleur<br>d'impression                        | Surveille le statut du démon de l'imprimante et de la file d'attente<br>d'impression sur l'hôte surveillé ainsi que les imprimantes installées sur<br>ce dernier.                                                                                                    |
| Statistiques<br>agent                           | Fournit des informations sur l'état de santé de l'agent installé sur un hôte<br>en surveillant les objets, les processus et comment ces derniers sont<br>exécutés par l'agent.                                                                                                    |
| <b>Statistiques NFS</b>                         | Surveille le nombre d'appels NFS et RPC (remote procedure calls) reçus par<br>le serveur ainsi que le statut de l'activité de transaction sur l'hôte<br>surveillé. Il est possible de charger plusieurs copies de ce module.                                                                                                    |
| Surveillance de<br>la taille des<br>répertoires | Vous permet d'isoler et de surveiller la taille de n'importe quel répertoire<br>(et de ses sous-répertoires) sur un hôte où un agent Sun Enterprise SyMON<br>est installé. Il est possible de charger plusieurs copies de ce module.                                                                                                    |
| Surveillance des<br>fichiers                    | Surveille les fichiers sélectionnés sur un hôte. Les paramètres surveillés<br>sont les tailles des fichiers et les horodateurs. Il est possible de charger<br>plusieurs copies de ce module. Vous devez, pour ce module, ajouter des<br>lignes dans la table des propriétés. Pour plus d'informations, consultez<br>"Ajout d'une ligne", page 142. |
| Surveillance des<br>processus                   | Surveille un ou plusieurs processus sur l'hôte. Spécifie les processus<br>surveillés en utilisant des modèles. Il est possible de charger plusieurs<br>copies de ce module. Vous devez, pour ce module, ajouter des lignes dans<br>la table des propriétés. Pour plus d'informations, consultez "Ajout d'une<br>ligne", page 142                   |
| Surveillance<br>proxy MIB-II                    | Fournit la gestion proxy des hôtes qui exécutent des agents SNMP MIB-II<br>autres que SyMON. Il est possible de charger plusieurs copies de ce module.                                                                                                    |

**TABLEAU 12-1** Modules de Sun Enterprise SyMON *(suite)*

Pour plus d'informations sur les modules, reportez-vous à l'Annexe C.

**Remarque –** Les modules Lecteur de configuration et Reconfiguration dynamique ne sont pris en charge que sur certaines plates-formes matérielles. Pour plus d'informations, consultez votre supplément.

**Remarque –** Selon votre système, d'autres modules peuvent être pris en charge. Pour plus d'informations, reportez-vous au site Web de Sun Enterprise SyMON : http://www.sun.com/symon.

# Chargement des modules

Pour charger un module, suivez les étapes ci-après.

# ▼ Chargement d'un module

**1. Sélectionnez la machine hôte sur laquelle vous voulez charger le module en cliquant sur l'icône de cette machine hôte.**

**Remarque –** Si vous ne sélectionnez pas l'hôte avant d'essayer de charger un module, l'option Charger un module du menu déroulant Outils sera grisée et ne pourra pas être utilisée.

- **2. Ouvrez la boîte de dialogue Charger un module en effectuant l'une des opérations suivantes :**
	- Cliquez avec le bouton droit de la souris sur l'icône de l'hôte sélectionné et mettez Charger un module en surbrillance dans le menu automatique qui s'affiche dans la vue hiérarchique (FIGURE 12-1) ou dans la vue topologique (FIGURE 12-2).
	- Dans la fenêtre console principale, sélectionnez Outils ► Charger un module (FIGURE 12-3).
	- Dans la fenêtre Détails, sélectionnez Module ➤ Charger un module (FIGURE 12-4).

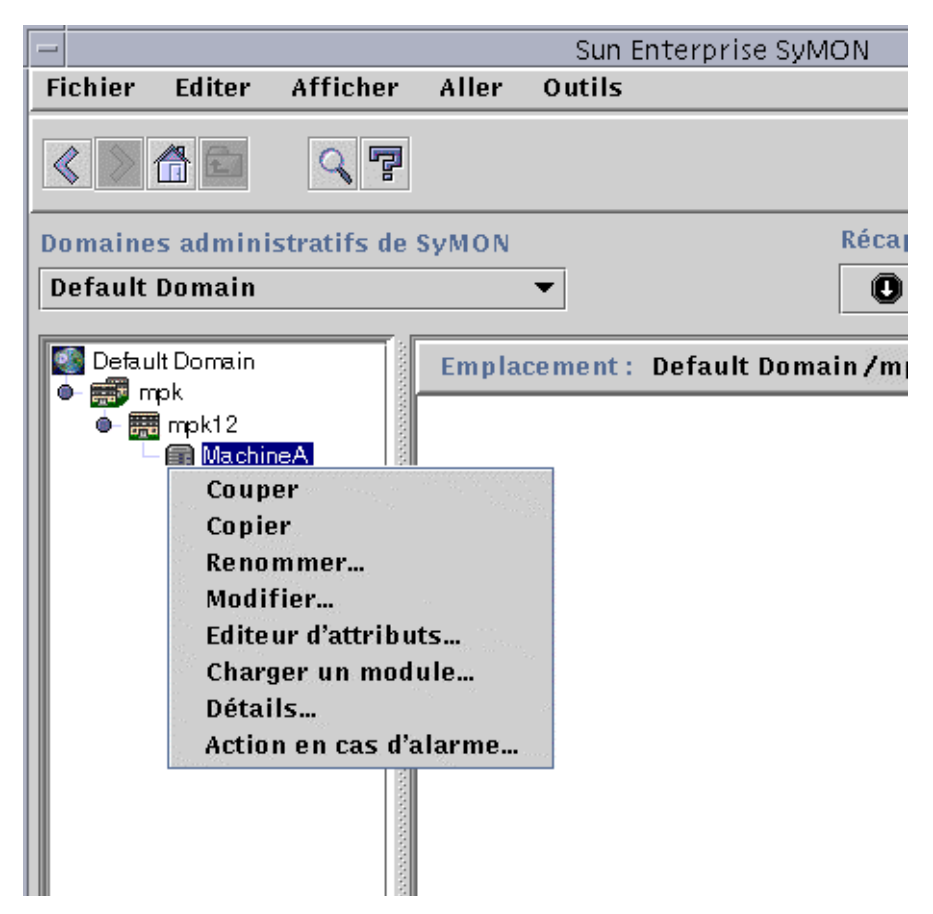

**FIGURE 12-1** Le menu automatique Charger un module dans la vue hiérarchique

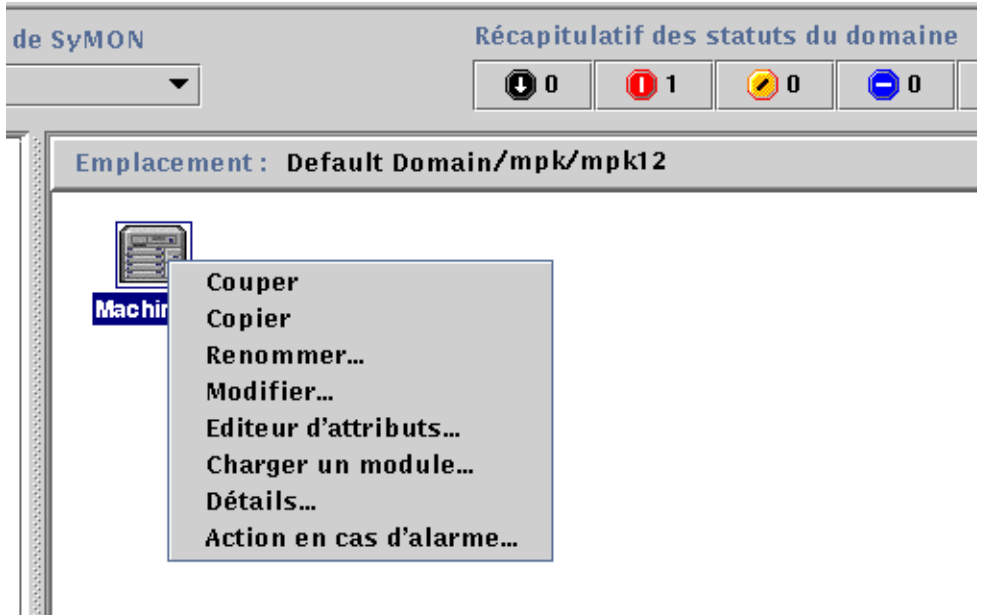

**FIGURE 12-2** Le menu automatique Charger un module dans la vue topologique

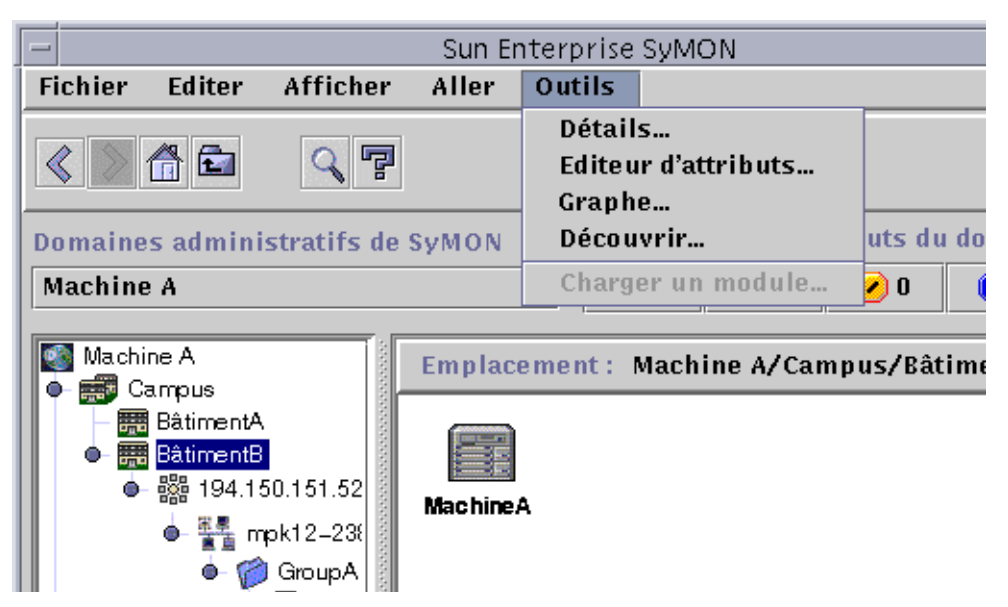

**FIGURE 12-3** Le menu Outils de la fenêtre console principale

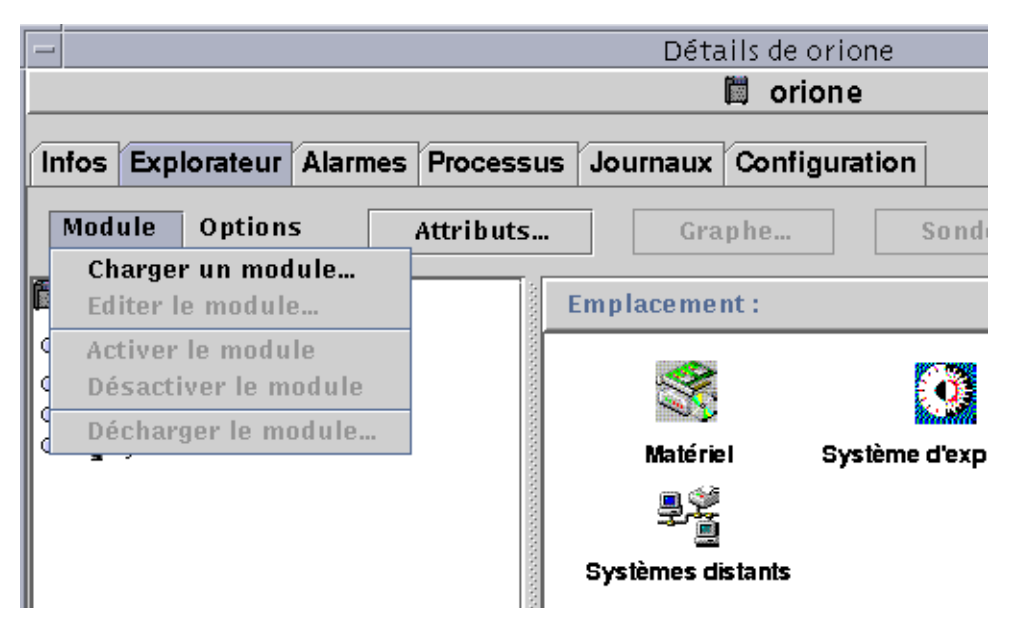

**FIGURE 12-4** Le menu Charger un module dans la fenêtre Détails

La boîte de dialogue Charger un module s'affiche (FIGURE 12-5).

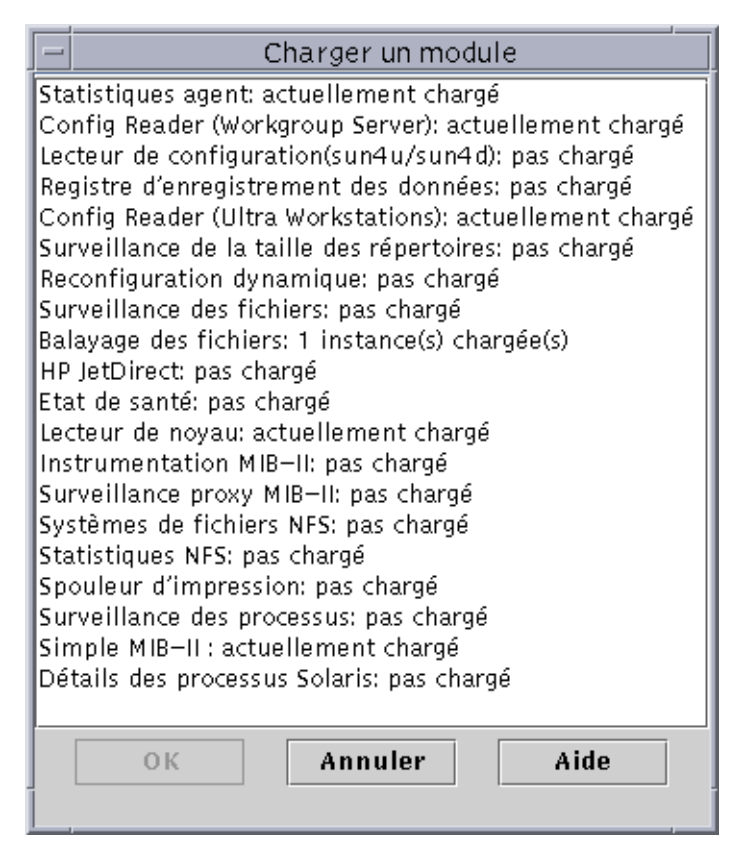

**FIGURE 12-5** La boîte de dialogue Charger un module

La boîte de dialogue Charger un module répertorie tous les modules de Sun Enterprise SyMON. Les chiffres qui figurent à côté des noms de certains modules, comme par exemple ci-dessus pour le module Balayage des fichiers, indiquent le nombre d'instances de ces modules sur votre hôte. Une instance est un mot ou une chaîne alphabétique qui est utilisée en interne dans l'agent Sun Enterprise SyMON pour identifier de manière unique un module donné ou une ligne au sein d'un module.

**Remarque –** Il est possible de charger plusieurs instances de certains modules sur un hôte.

**Remarque –** Vous devez donner à chaque instance un nom propre si vous chargez plusieurs instances d'un même module.

### **3. Cliquez sur le nom du module que vous voulez charger.**

### **4. Cliquez sur le bouton OK.**

La boîte de dialogue Chargeur de modules s'affiche. Son contenu varie selon le module sélectionné. La FIGURE 12-6 et la FIGURE 12-7 illustrent des exemples possibles de la boîte de dialogue qui s'affiche.

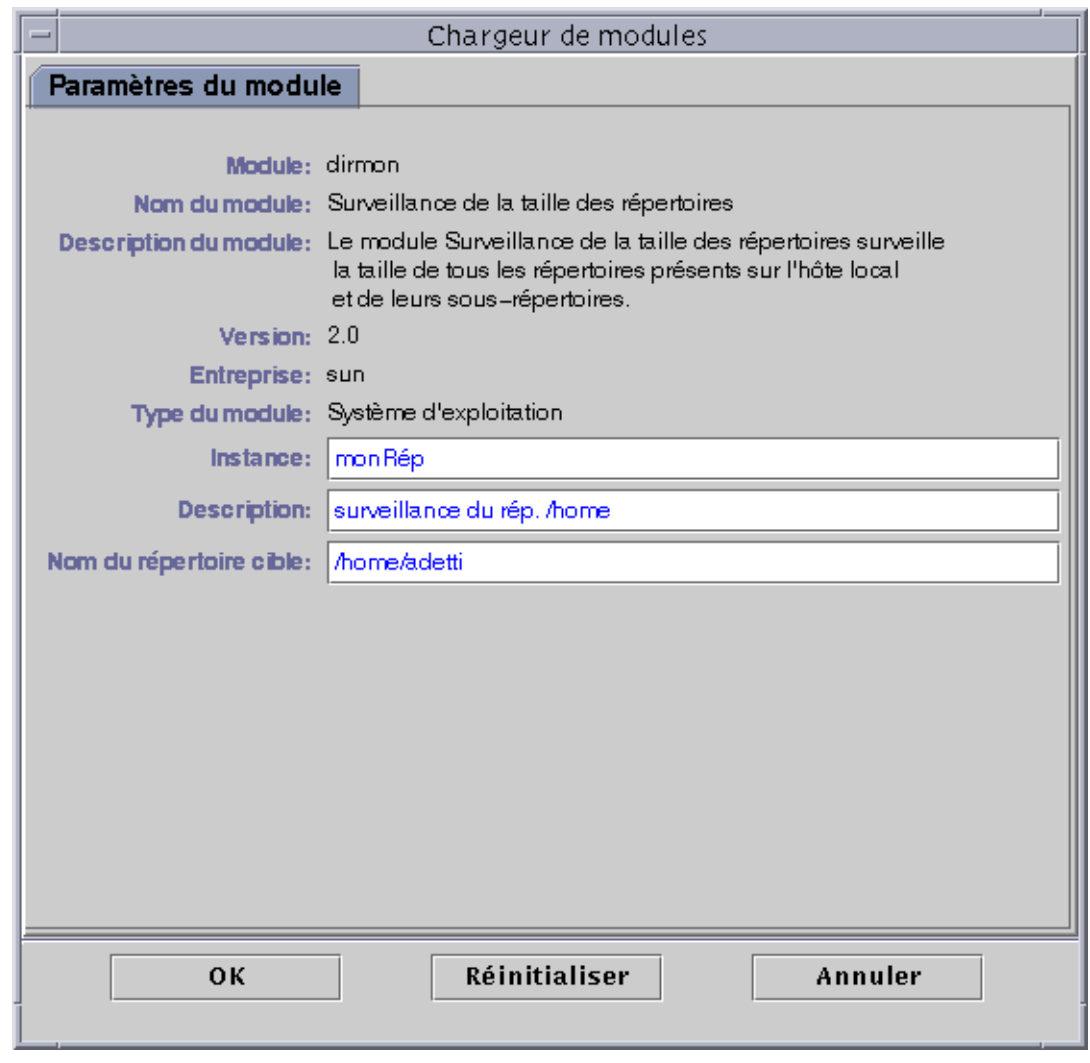

**FIGURE 12-6** La boîte de dialogue Chargeur de modules pour le module Surveillance de la taille des répertoires

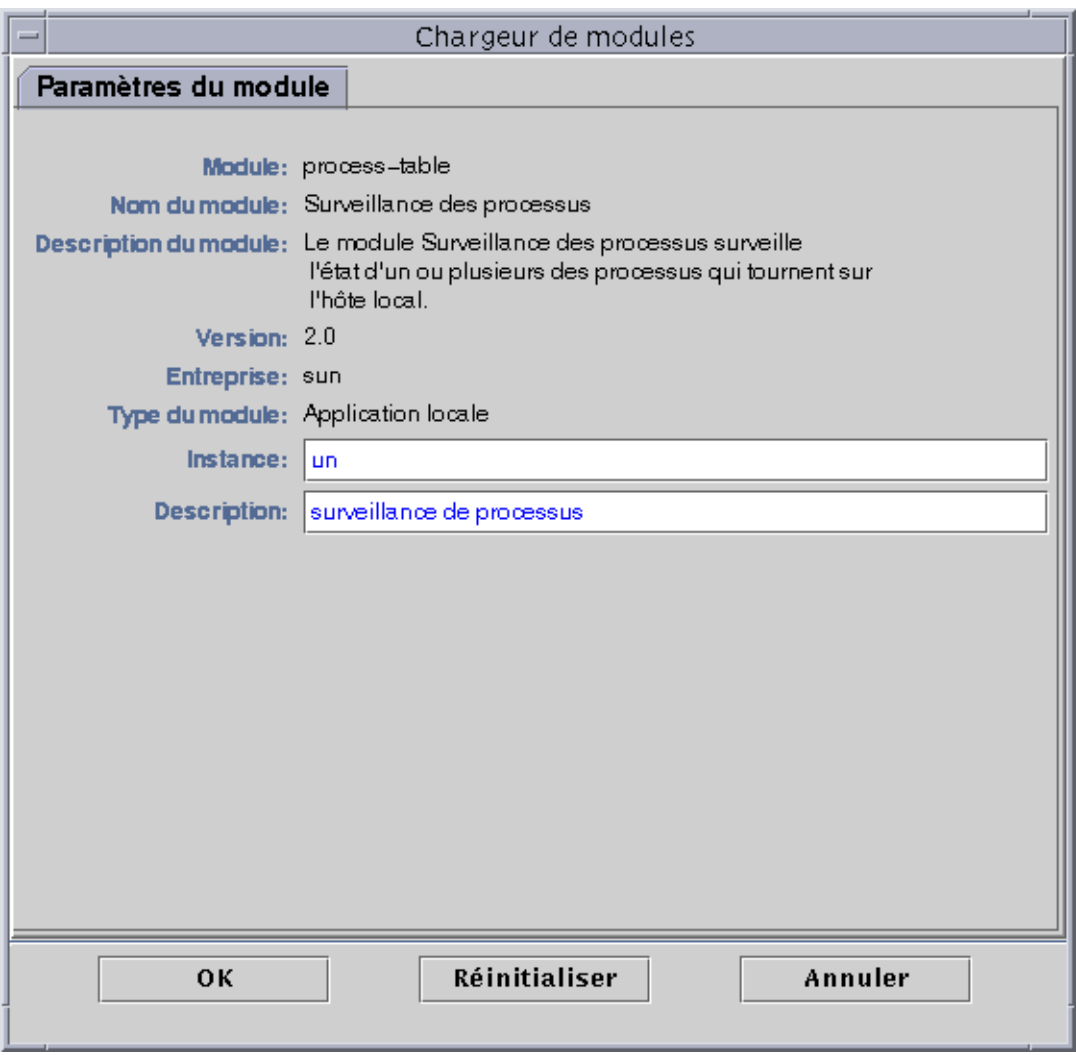

**FIGURE 12-7** La boîte de dialogue Chargeur de modules pour le module Surveillance des processus

### **5. Si nécessaire, tapez les informations requises dans tous les champs éditables.**

Par exemple, vous devez entrer pour le module Surveillance de la taille des répertoires le nom de l'instance, une description et le nom du répertoire cible (une instance est un mot ou une chaîne alphabétique qui est utilisée en interne dans l'agent Sun Enterprise SyMON pour identifier de manière unique un module donné ou une ligne au sein d'un module).

Si vous ne tapez d'informations dans un champ obligatoire, le logiciel répondra par un message d'erreur et le module ne sera pas chargé.

- **6. Terminez cette procédure par l'une, au choix, des actions suivantes :**
	- Cliquez sur OK pour accepter les changements effectués et fermer cette boîte de dialogue.
	- Cliquez sur Réinitialiser pour annuler vos changements.
	- Cliquez sur Annuler pour annuler votre requête.

**Remarque –** Vous pouvez aussi double-cliquer sur le nom d'un module dans la boîte de dialogue Charger un module pour charger ce module.

# Edition des modules

Le logiciel Sun Enterprise SyMON vous permet d'éditer des modules en modifiant leur état (activé ou désactivé) et leurs paramètres.

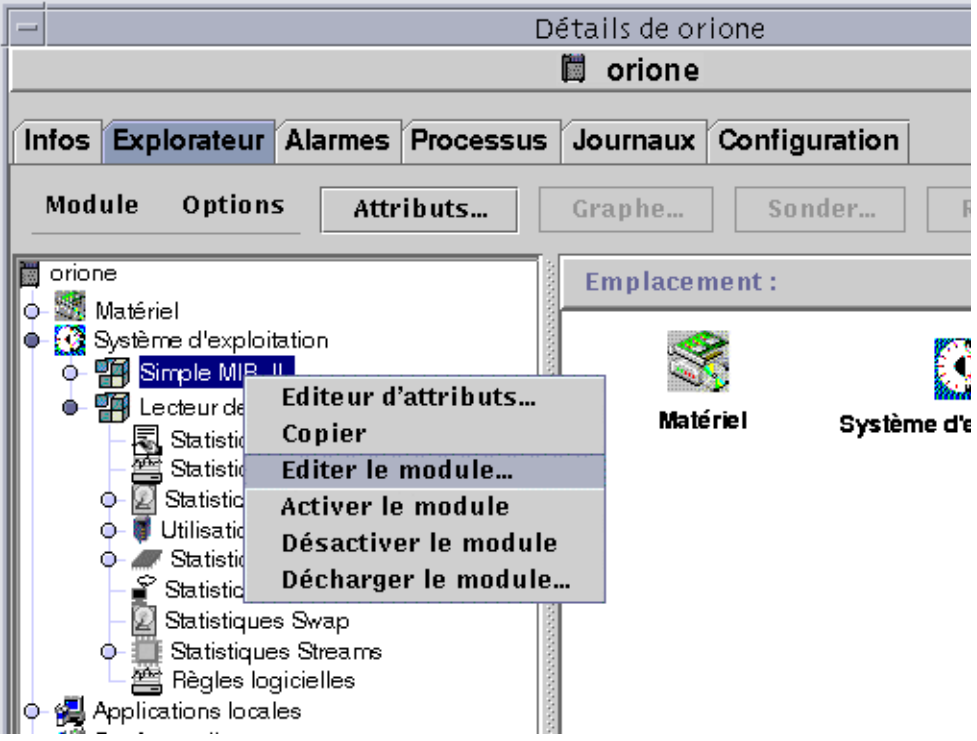

**FIGURE 12-8** Le menu automatique Editer le module dans la vue hiérarchique

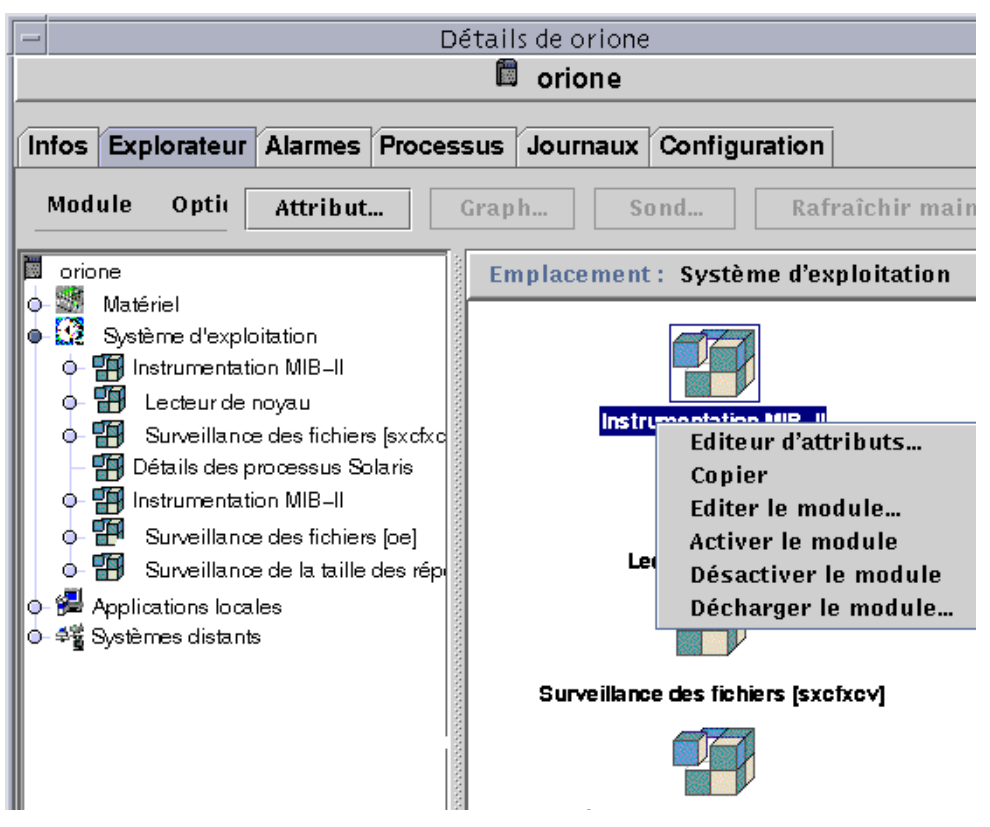

**FIGURE 12-9** Le menu automatique Editer le module dans la vue du contenu

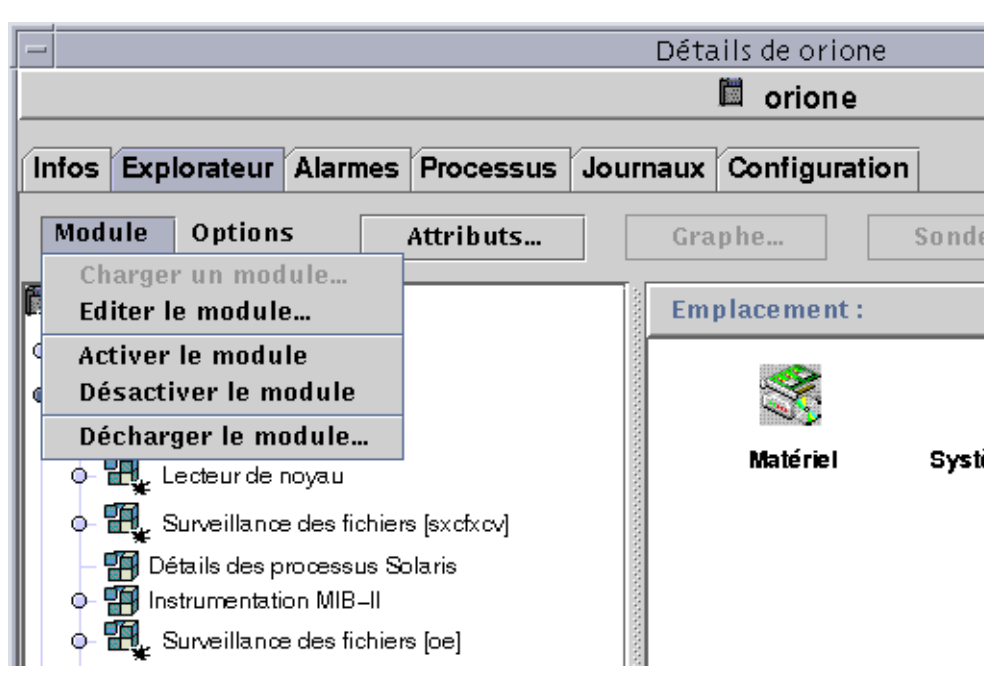

**FIGURE 12-10** Le menu Editer le module dans la fenêtre Détails

# ▼ Edition des paramètres d'un module

- **1. Sélectionnez le module de votre choix.**
- **2. Continuez en effectuant l'une, au choix, des actions suivantes :**
	- Cliquez avec le bouton droit de la souris et mettez en surbrillance Editer le module dans le menu automatique de la vue hiérarchique (FIGURE 12-8) ou de la vue du contenu (FIGURE 12-9).
	- Dans la fenêtre Détails, sélectionnez Module ► Editer le module (FIGURE 12-10).

L'Editeur des paramètres des modules d'affiche.

### **3. Tapez les informations adéquates dans les champs éditables.**

Vous trouverez un exemple dans la FIGURE 12-11. Les données affichées varieront selon le module sélectionné.

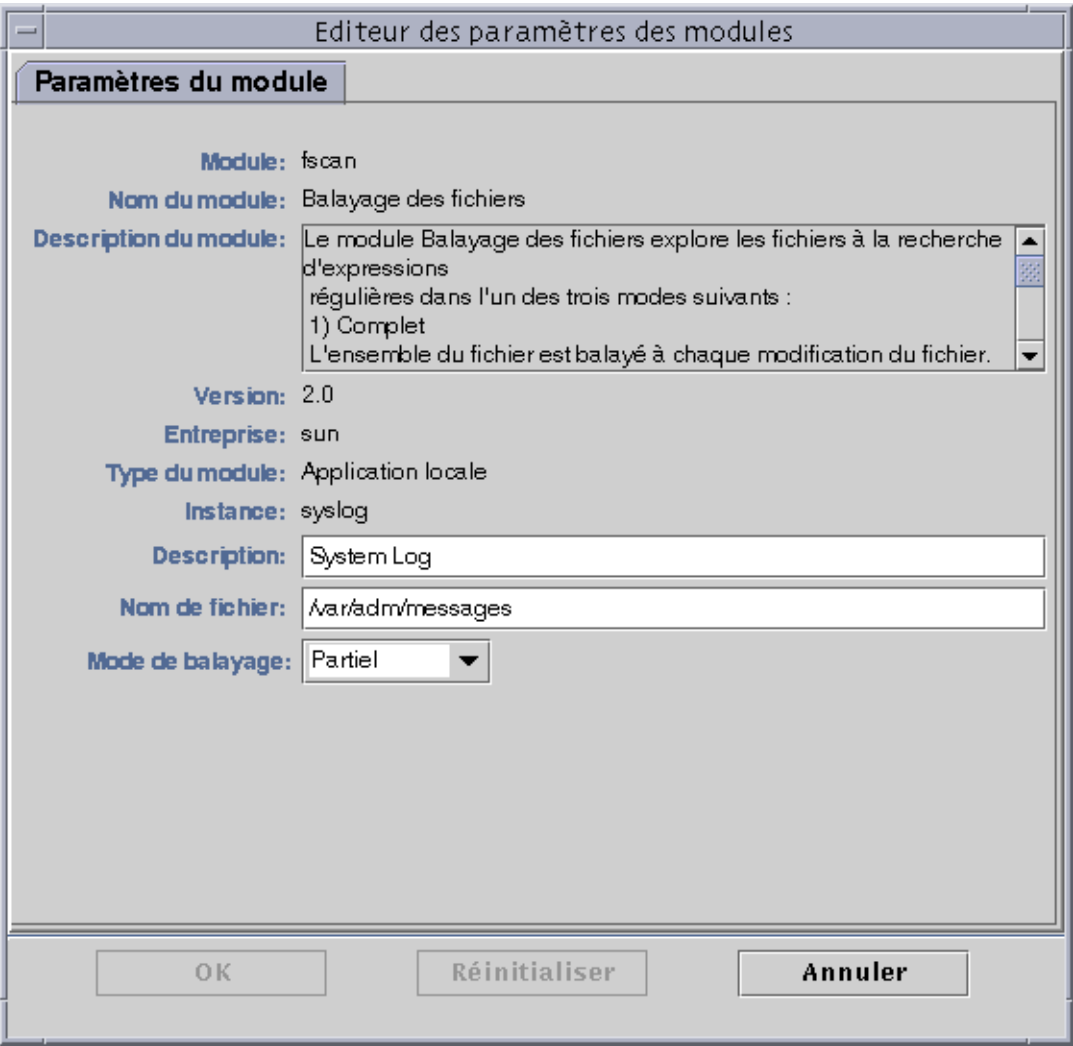

**FIGURE 12-11** L'Editeur des paramètres des modules

### **4. Terminez cette procédure par l'une, au choix, des actions suivantes :**

- Cliquez sur OK pour accepter les changements effectués et fermer cette fenêtre.
- Cliquez sur Réinitialiser pour restaurer les paramètres par défaut du module.
- Cliquez sur Annuler pour annuler votre requête.

# ▼ Désactivation d'un module

● **Cliquez avec le bouton droit de la souris sur le module sélectionné et mettez Désactiver le module en surbrillance dans le menu automatique de la vue hiérarchique (**FIGURE 12-8**) ou de la vue du contenu (**FIGURE 12-9**).**

OU

● **Dans la fenêtre Détails, sélectionnez Module** ➤ **Désactiver le module (**FIGURE 12-10**).** Lorsque le module a été désactivé, le message suivant s'affiche dans le bas de la fenêtre Détails (FIGURE 12-12) :

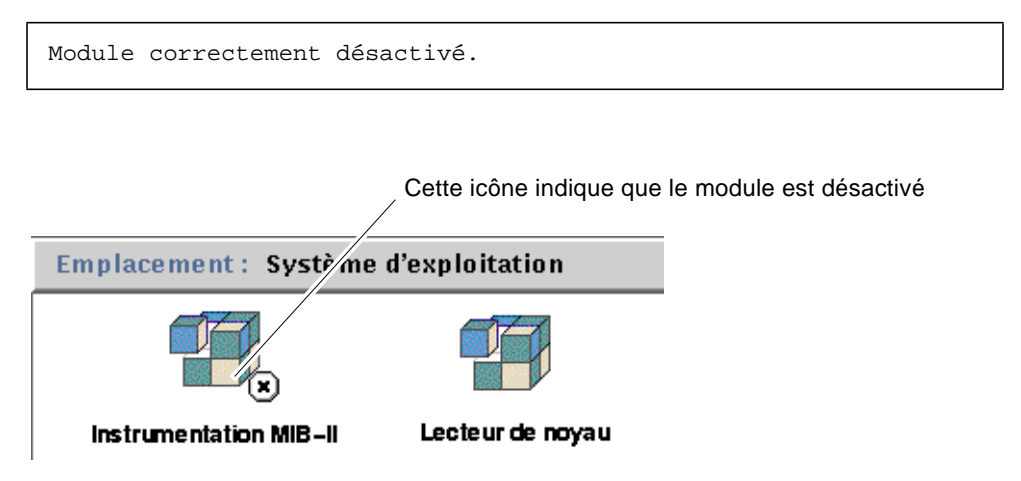

**FIGURE 12-12** Module Instrumentation MIB-II désactivé

Si le module désactivé est le module Détails des processus Solaris, le message suivant s'affiche dans le bas de la fenêtre Détails :

Le module Détails des processus Solaris est désactivé. Il se peut que les données relatives aux processus ne soient pas à jour.

### ▼ Activation d'un module

● **Cliquez avec le bouton droit de la souris sur le module sélectionné et mettez Activer le module en surbrillance dans le menu automatique de la vue hiérarchique (**FIGURE 12-8**) ou de la vue du contenu (**FIGURE 12-9**).**

OU

● **Dans la fenêtre Détails, sélectionnez Module** ➤ **Activer le module (**FIGURE 12-10**).**

Une fois le module activé, le message suivant s'affiche dans le bas de la fenêtre Détails :

Module correctement activé.

# ▼ Déchargement d'un module

- **1. Effectuez l'une, au choix, des actions suivantes :**
	- Cliquez avec le bouton droit de la souris sur le module sélectionné et sélectionnez Décharger le module dans le menu automatique de la vue hiérarchique (FIGURE 12-8) ou de la vue du contenu (FIGURE 12-9).
	- Dans la fenêtre Détails, sélectionnez Module ► Décharger le module (FIGURE 12-10).

La boîte de dialogue Confirmer le déchargement du module s'affiche (FIGURE 12-13).

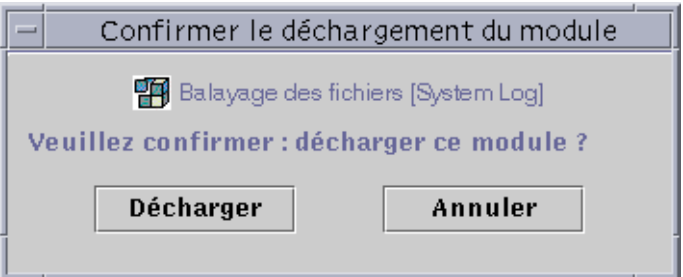

**FIGURE 12-13** La boîte de dialogue Confirmer le déchargement du module

**2. Cliquez sur le bouton Décharger pour supprimer le module ou sur le bouton Annuler pour annuler cette requête.**

# Surveillance des modules

**Astuce –** Si vous voulez surveiller un type de module sur plusieurs hôtes, vous pouvez créer des objets module pour chacun de ces hôtes et placer tous ces objets dans un emplacement commun (c'est-à-dire dans le même groupe ou le même domaine). Pour créer un objet module, reportez-vous à "Création d'un objet module", page 73.

# Editeur d'attributs pour un module

Cet Editeur d'attributs fournit des informations supplémentaires sur le module et vous permet de personnaliser différents critères de surveillance. Vous pouvez l'utiliser pour définir :

- la programmation des modules ;
- les permissions de sécurité.

**Remarque –** L'Editeur d'attributs se compose d'un ou plusieurs onglets (dans le haut de la fenêtre) qui vous permettent de passer d'un panneau à un autre. Les onglets qui s'affichent dépendent de l'objet sélectionné.

## Définition de la programmation d'un module

Vous pouvez déterminer les périodes d'activité (et d'inactivité) d'un module en programmant ce dernier. Par exemple, vous pouvez programmer un module pour qu'il tourne tous les jours de 8h00 à 17h00. Le reste du temps, ce module sera inactif qu'il y ait ou non des conditions d'alarme.

# ▼ Définition de la programmation d'un module

- **1. Ouvrez l'Editeur d'attributs pour un module en effectuant l'une, au choix, des actions suivantes :**
	- Cliquez avec le bouton droit de la souris sur l'icône du module sélectionné et mettez Editeur d'attributs en surbrillance dans le menu automatique de la vue hiérarchique (FIGURE 12-1) ou de la vue topologique (FIGURE 12-2).
	- Dans la fenêtre Détails, cliquez sur le bouton Attributs.
- **2. Cliquez sur l'onglet Programmation (**FIGURE 12-14**).**
- **3. Cliquez sur le bouton Avancées et définissez la programmation du module.**

Pour plus de détails, reportez-vous à "Utilisation de l'Editeur du temps", page 179.

- **4. Terminez cette procédure par l'une, au choix, des actions suivantes :**
	- Cliquez sur OK pour accepter les changements effectués et fermer cette fenêtre.
	- Cliquez sur Appliquer pour appliquer vos changements sans fermer cette fenêtre.
	- Cliquez sur Réinitialiser pour restaurer les paramètres par défaut de l'Editeur d'attributs.
	- Cliquez sur Annuler pour annuler votre requête.

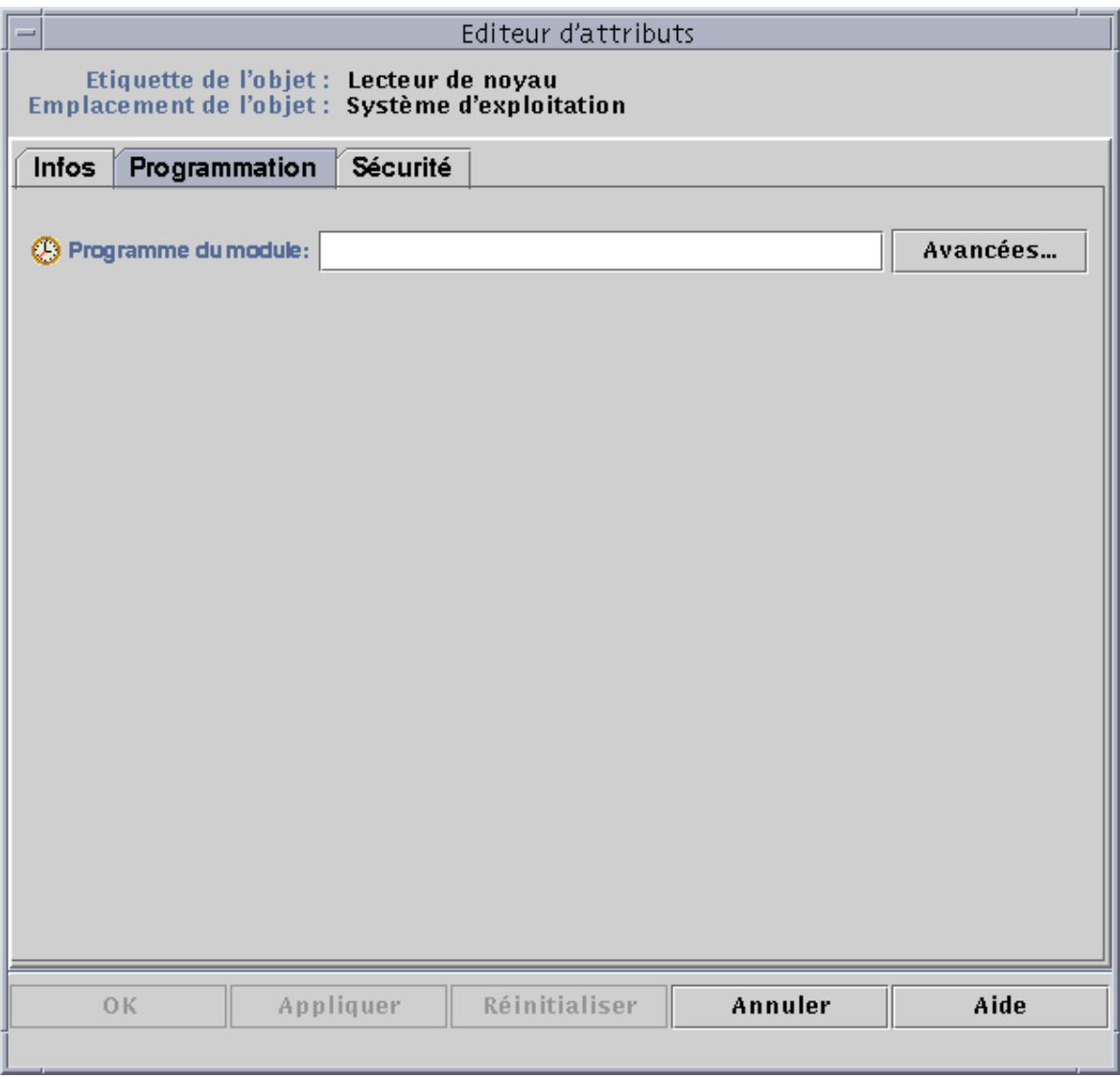

### **FIGURE 12-14** Définition de la programmation d'un module
## Définition des permissions de sécurité pour un module

Vous pouvez définir des permissions de sécurité au niveau d'un module.

Les permissions de sécurité rattachées à un module prévalent sur celles par défaut de son objet père ou de son hôte. Par exemple, si un utilisateur jouit de privilèges d'administrateur pour un module, mais uniquement de privilèges généraux pour l'hôte, il conservera ses privilèges d'administrateur pour le module en question. Pour plus d'informations sur les privilèges, reportez-vous au Chapitre 15.

### ▼ Définition des permissions de sécurité pour un module

- **1. Ouvrez l'Editeur d'attributs pour un module en effectuant l'une, au choix, des actions suivantes :**
	- Cliquez avec le bouton droit de la souris sur l'icône du module sélectionné et mettez Editeur d'attributs en surbrillance dans le menu automatique de la vue hiérarchique (FIGURE 12-1) ou de la vue topologique (FIGURE 12-2).
	- Dans la fenêtre Détails, cliquez sur le bouton Attributs.
- **2. Cliquez sur l'onglet Sécurité (**FIGURE 12-15**).**
- **3. Tapez le ou les noms des utilisateurs et des groupes d'administrateurs dans les champs appropriés.**
- **4. Terminez cette procédure par l'une, au choix, des actions suivantes :**
	- Cliquez sur OK pour accepter les changements effectués et fermer cette fenêtre.
	- Cliquez sur Appliquer pour appliquer vos changements sans fermer cette fenêtre.
	- Cliquez sur Réinitialiser pour restaurer les paramètres par défaut de l'Editeur d'attributs.
	- Cliquez sur Annuler pour annuler votre requête.

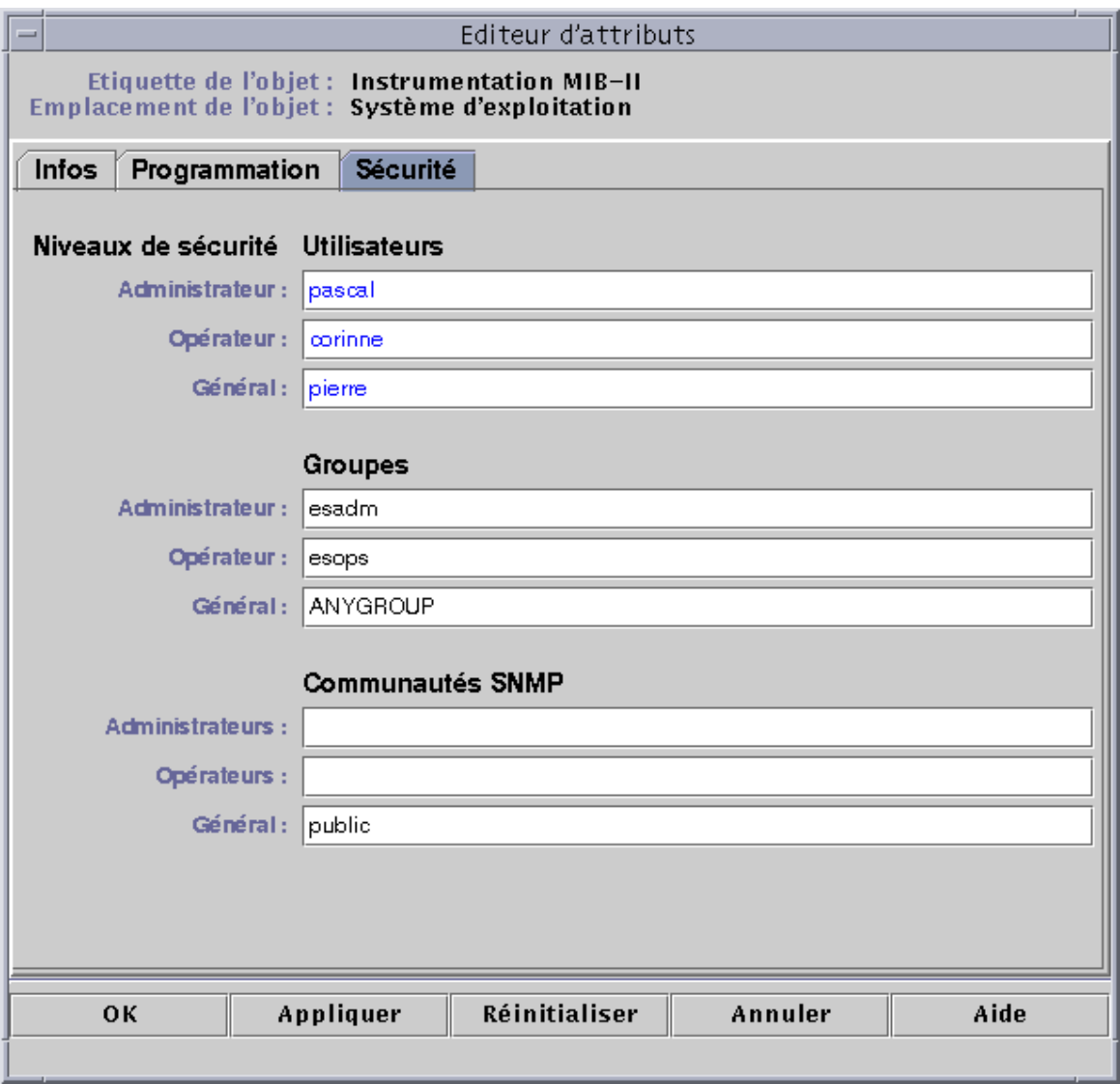

#### **FIGURE 12-15** Définition de la sécurité d'un module dans l'Editeur d'attributs

### CHAPITRE**13**

## Alarmes

Ce chapitre contient des informations détaillées sur les alarmes.

Le logiciel Sun Enterprise SyMON surveille votre matériel et vos logiciels et vous informe, au moyen d'alarmes, de toute condition anormale. Une alarme se déclenche lorsque certaines conditions sortent de plages prédéfinies ou des limites fixées par les règles de Sun Enterprise SyMON. Des conditions d'alarme et les règles par défaut sont incluses dans les modules mais vous pouvez aussi définir vos propres seuils d'alarme. Pour la liste des règles de Sun Enterprise SyMON, reportez-vous à l'Annexe E.

Ce chapitre explique le fonctionnement des alarmes et se compose comme suit :

- Alarmes de Sun Enterprise SyMON :
	- Types d'alarmes ;
- Notification aux utilisateurs d'un hôte ou d'un agent hors service :
	- Définition d'une notification d'hôte ou agent hors service ;
- Création d'alarmes :
- Affichage des informations sur les alarmes :
	- Icônes d'alarme de couleur ;
	- Visualisation des alarmes dans le récapitulatif des statuts du domaine ;
	- Accès aux alarmes à partir de la fenêtre console principale ;
- Informations sur les alarmes :
	- Accès aux alarmes depuis l'onglet Alarmes de la fenêtre Détails ;
	- Catégories d'alarmes ;
	- Etats des alarmes ;
	- Affichage des catégories d'alarmes ;
	- Tri des alarmes ;
	- Réinitialisation du tableau des alarmes ;
- Reconnaissance et suppression d'alarmes :
	- Reconnaissance et suppression des alarmes ;
- Création de conditions d'alarme :
	- Création de conditions d'alarme pour la surveillance des hôtes.

**Remarque –** Les messages qui s'affichent dans l'onglet Alarmes de la fenêtre Détails sont toujours en anglais (ils n'ont pas été traduits dans d'autres langues).

# Alarmes de Sun Enterprise SyMON

Le logiciel affiche des informations sur les alarmes pour les objets gérés. Pour accéder à ces informations pour un objet donné, accédez à la fenêtre Détails-Alarmes où vous trouverez les alarmes relatives à l'objet sélectionné.

**Remarque –** L'agent Sun Enterprise SyMON est configuré de sorte qu'un seul serveur reçoive des informations sur les alarmes en provenance de cet agent.

Vous pouvez reconnaître, supprimer et gérer les alarmes relatives à un objet dans un domaine en utilisant la fenêtre Détails - Alarmes. Pour plus d'informations, reportezvous à "Accès aux alarmes depuis l'onglet Alarmes de la fenêtre Détails", page 235.

## Types d'alarmes

Le statut des objets gérés s'affiche dans la zone Récapitulatif des statuts du domaine de la fenêtre console principale (FIGURE 13-1).

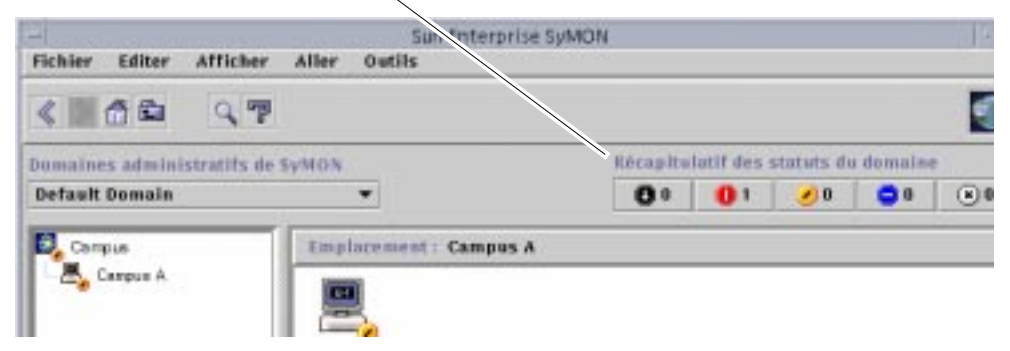

Boutons du Récapitulatif des statuts du domaine

**FIGURE 13-1** Récapitulatif des statuts du domaine dans la fenêtre console principale

Les chiffres situés à côté des icônes d'alarme indiquent le nombre d'objets gérés dont l'alarme non-reconnue, ouverte, la plus grave est de la gravité indiquée par l'icône adjacente. Par exemple, le chiffre 1 à côté de l'alarme jaune indique qu'il y a un objet géré dont l'alarme la plus grave est jaune (majeure). La gravité des alarmes est indiquée par des icônes. Chaque icône correspond à un degré de gravité donné (FIGURE 13-2).

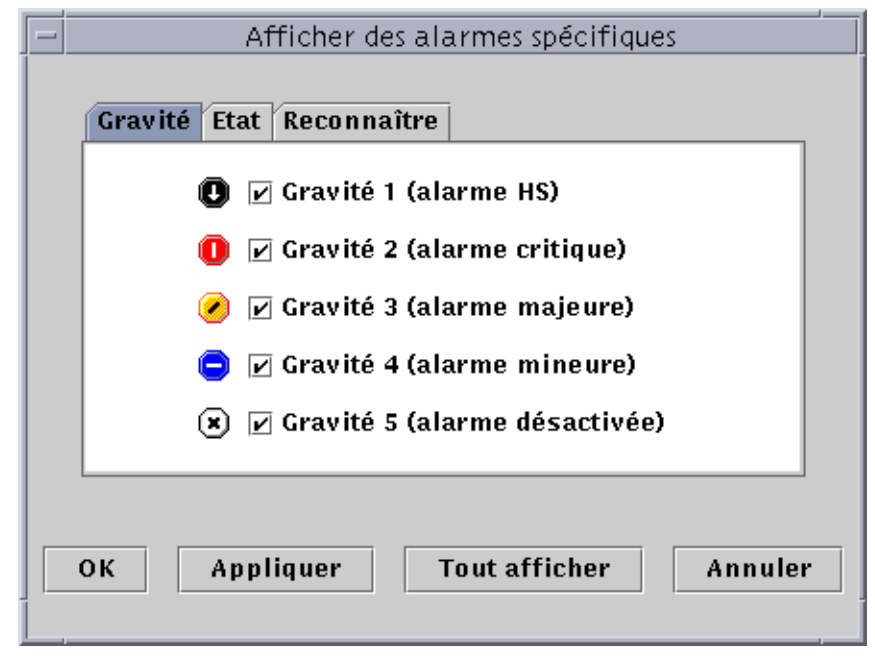

**FIGURE 13-2** Gravité des alarmes

### Alarmes HS

Une alarme de type HS ou hors service (gravité 1 dans la FIGURE 13-2) indique qu'une condition qui a des conséquences au niveau du fonctionnement s'est produite et qu'une action corrective immédiate est requise. C'est le cas, entre autres, lorsqu'une ressource, définie par un objet géré, en panne est demandée ; par exemple, lorsqu'un module est hors service.

Ces alarmes sont représentées par des icônes d'alarme de couleur noire dont le centre contient une flèche pointée vers le bas.

### Alarmes critiques

Une alarme critique (gravité 2 dans la FIGURE 13-2) indique qu'une condition qui a des conséquences au niveau du fonctionnement s'est produite et qu'une action corrective urgente est requise. C'est le cas, entre autres, lorsque le fonctionnement d'un objet a subi une dégradation importante et qu'il faut ramener l'objet à un fonctionnement optimal.

Les alarmes critiques sont représentées par des icônes d'alarme rouges.

### Alarmes majeures

Une alarme majeure (gravité 3 dans la FIGURE 13-2) indique qu'une condition qui a des conséquences au niveau du fonctionnement s'est produite et qu'il est conseillé d'entreprendre une action corrective afin d'éviter une panne plus grave.

Les alarmes majeures sont représentées par des icônes d'alarme jaunes.

### Alarmes mineures

Une alarme mineure (gravité 4 dans la FIGURE 13-2) signale une panne ayant des conséquences au niveau du fonctionnement potentielle ou imminente avant même l'apparition de toute conséquence. Une action doit être prise pour mieux diagnostiquer (si nécessaire) le problème et le corriger afin d'éviter qu'il ne dégénère en une panne plus grave.

Les alarmes mineures sont représentées par des icônes d'alarme bleues.

### Alarmes désactivées (off)

Une alarme désactivée ou 'off' (gravité 5 dans la FIGURE 13-2) indique qu'une ressource pour un objet géré a été désactivée ; par exemple, un module est désactivé.

Les alarmes désactivées sont représentées par des icônes d'alarme blanches dont le centre renferme un 'X'.

**Remarque –** Les objets représentés par des icônes noires en forme d'étoile, qui sur votre écran ressemblent peut-être à des "taches d'encre", sont des objets dont l'état est irrationnel (ils ne doivent pas être confondus avec les alarmes), c'est-à-dire dont le statut est inconnu ou indéterminé.

Si une icône noire en forme d'étoile s'affiche dans la fenêtre console principale, elle indique que l'objet en question se trouve dans un état irrationnel. Ceci signifie qu'il y a eu un défaut d'acquisition de données au niveau de cet objet. Ce défaut n'étant lié à aucune règle, il n'est associé à aucune alarme.

La FIGURE 13-3 comporte un exemple.

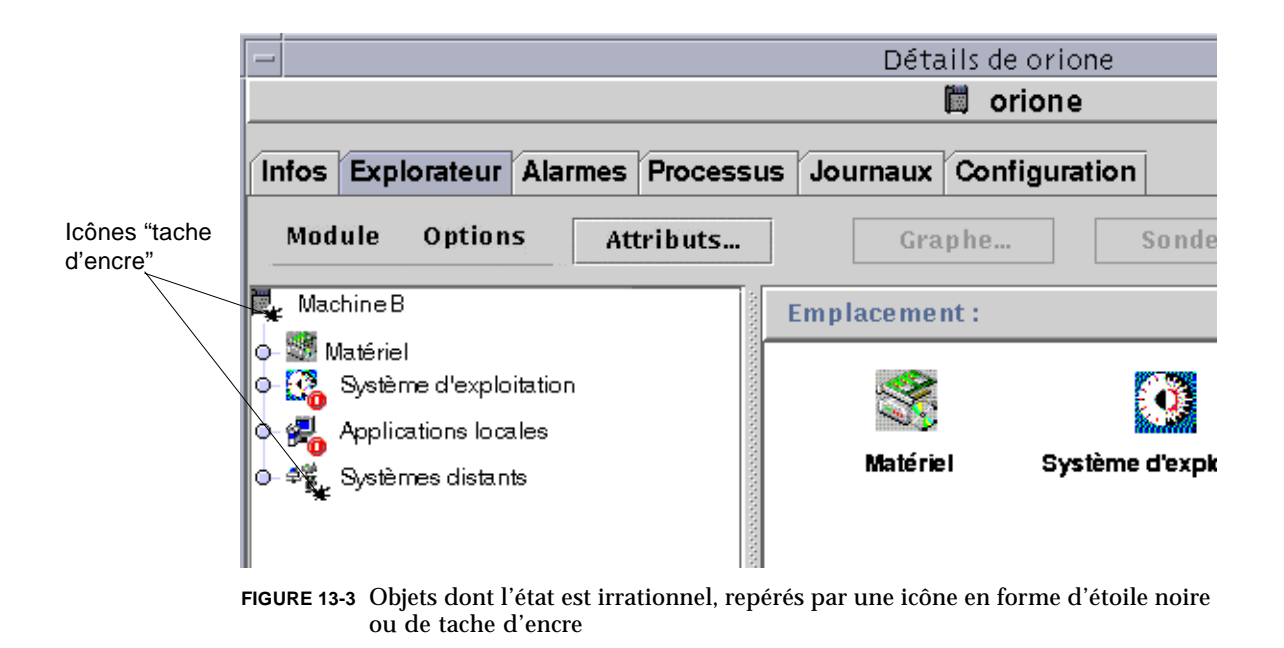

**Remarque –** Lorsque vous visualisez la table des propriétés relative à l'objet concerné, la présence d'une ligne de couleur rose signale également l'état irrationnel de l'objet.

# Notification aux utilisateurs d'un hôte ou d'un agent hors service

Vous pouvez configurer le logiciel Sun Enterprise SyMON pour qu'il envoie par courrier électronique un message signalant qu'un hôte ou un agent est hors service. Vous pouvez avertir de la sorte :

- uniquement vous-même ;
- plusieurs personnes ;
- tous les destinataires de courrier électronique liés au groupe auquel l'hôte ou l'agent en question appartient.
- ▼ Définition d'une notification d'hôte ou agent hors service
	- **1. Dans la fenêtre console principale, sélectionnez l'hôte ou le groupe d'hôtes des arrêts de fonctionnement desquels vous voulez être averti.**
	- **2. Cliquez avec le bouton droit de la souris pour afficher le menu automatique et sélectionnez Actions en cas d'alarme (**FIGURE 13-4**).**

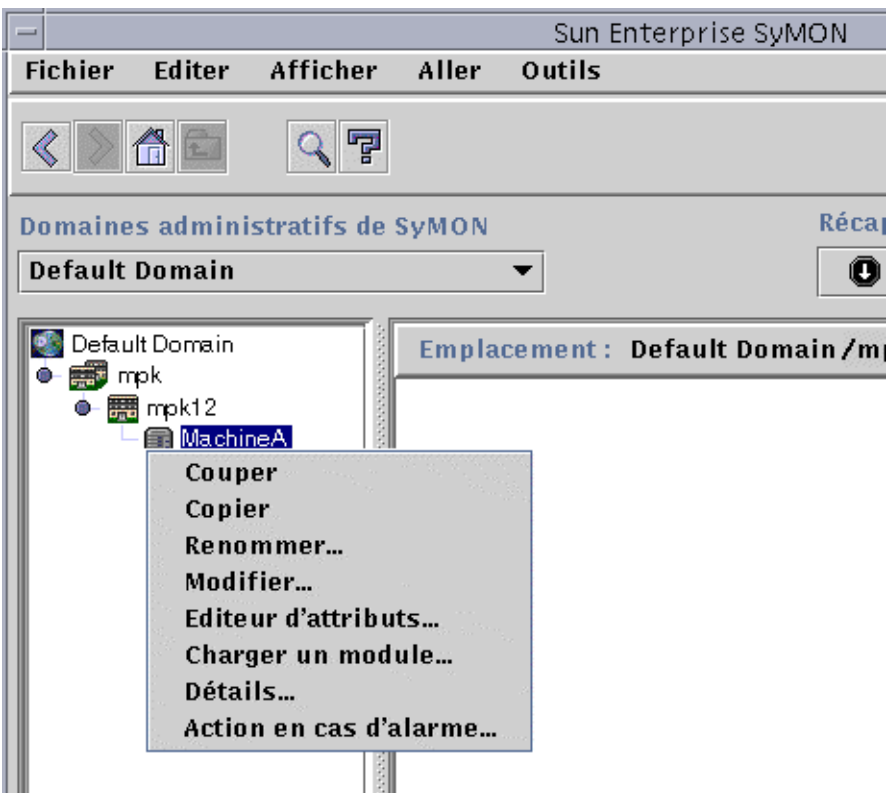

**FIGURE 13-4** Menu automatique de la vue hiérarchique

La version Actions en cas d'alarme de l'Editeur d'attributs s'affiche (FIGURE 13-5).

**3. Entrez l'adresse électronique et le nom d'utilisateur à avertir en cas de condition hôte hors service ou agent hors service.**

Pour avertir plusieurs personnes, utilisez le format email nom utilisateur1, nom\_utilisateur2, et ainsi de suite.

**4. Pour inclure tous les utilisateurs de poste électronique qui sont liés au groupe de l'agent ou de l'hôte hors service, cliquez sur "oui" dans les champs Inclure les actions pour groupes - Hôte hors service ou Agent hors service. Une fois tous les changements effectués, cliquez sur Appliquer.**

Par exemple, si MachineA est sélectionné comme étant l'objet au sujet duquel une notification sera reçue dans la FIGURE 13-4 et que MachineA appartient au groupe mpk12, alors tout utilisateur surveillant une machine du groupe mpk12 sera inclus dans une notification de groupe relative à MachineA.

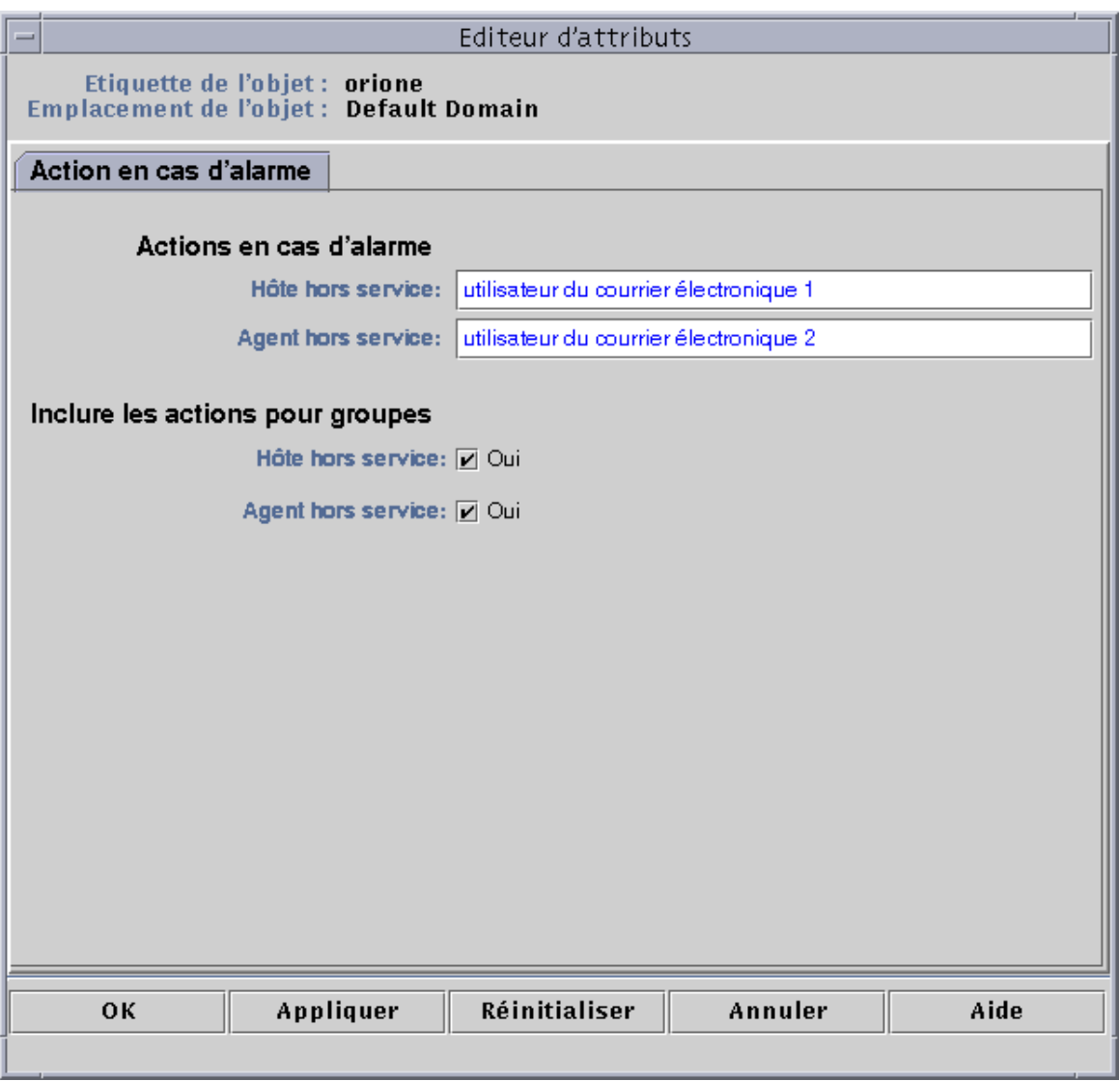

**FIGURE 13-5** Editeur d'attributs - Actions en cas d'alarme

**5. Cliquez sur OK pour fermer l'écran Editeur d'attributs - Actions en cas d'alarme.**

# Création d'alarmes

Le logiciel vous offre une bonne marge de manœuvre pour la définition des alarmes, vous pouvez :

- déterminer les seuils qui déclenchent une alarme d'une gravité donnée ;
- déterminer quand les alarmes s'accompagnent d'une sonnerie (par exemple, uniquement les jours de semaine).

Pour plus d'informations sur la création des alarmes, reportez-vous à "Création d'une alarme", page 170.

# Affichage des informations sur les alarmes

Le logiciel Sun Enterprise SyMON utilise quatre méthodes (FIGURE 13-6) pour vous signaler l'existence d'une condition d'alarme *non-reconnue ouverte* :

- La ligne ou colonne correspondante dans la table des propriétés (vue du contenu) se colore.
- Présence d'icônes de couleur dans la vue hiérarchique (arborescence).
- Présence d'icônes de couleur dans la vue topologique.
- Présence d'alarmes dans le Récapitulatif du statut des domaines.

## Icônes d'alarme de couleur

Le type de l'icône d'une alarme indique sa gravité. Par exemple, une icône d'alarme rouge indique qu'une condition critique s'est développée et qu'une action corrective immédiate est requise tandis qu'une icône d'alarme bleue indique une panne ayant des conséquences au niveau du fonctionnement potentielle ou imminente.

Dans la FIGURE 13-6, la ligne Ko utilisés de la table de propriétés Statistiques swap contient une alarme critique ouverte et non-reconnue. Le fond de cette ligne est rouge ce qui est la couleur des alarmes critiques.

La figure suivante illustre la fenêtre Détails des alarmes.

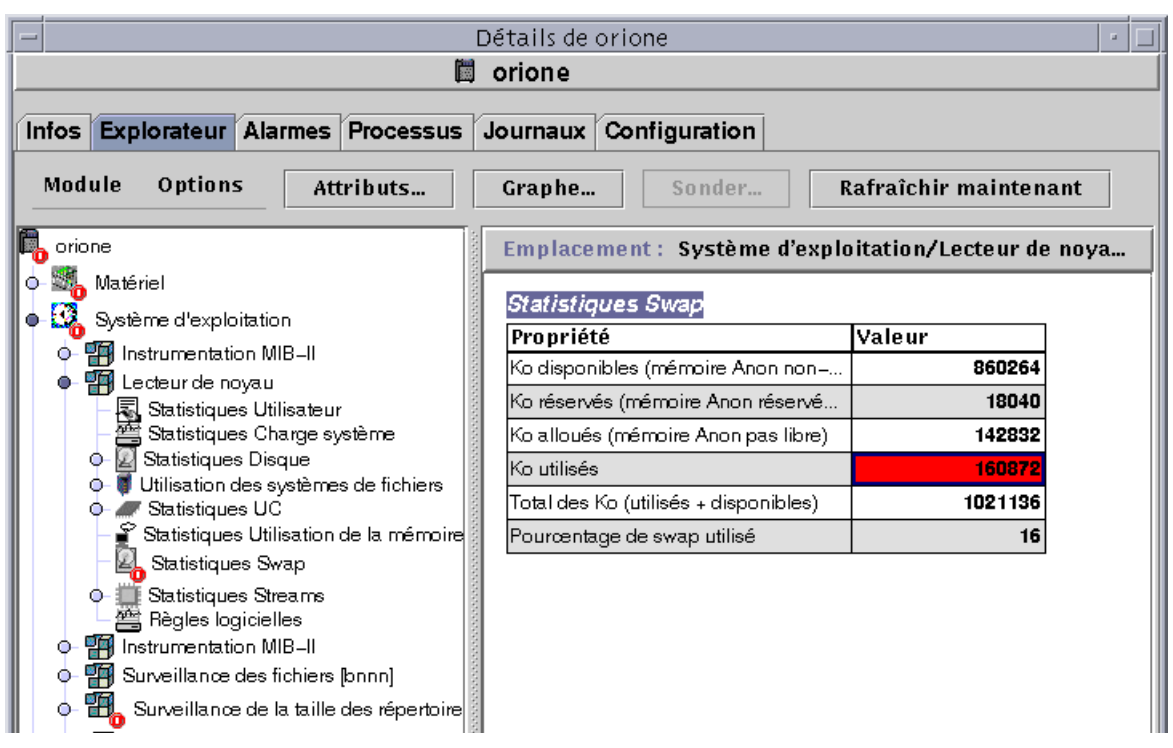

**FIGURE 13-6** Alarmes dans la fenêtre Détails

Les icônes d'alarme de couleur apparaissent à tous les niveaux de la hiérarchie, du module concerné à l'hôte. Ainsi, étant donné que dans la FIGURE 13-6 il y a une condition (alarme critique) d'erreur ouverte et non-reconnue au niveau de l'icône Statistiques Swap, nous retrouvons la même icône d'alarme rouge à côté de l'icône Statistiques Swap, de l'icône Lecteur de noyau, de l'icône Système d'exploitation et de l'icône de l'hôte.

De plus, une icône d'alarme rouge apparaît également sur l'hôte, le groupe (le cas échéant) ou le domaine correspondant dans la fenêtre console principale à moins qu'une alarme noire ouverte non-reconnue (et donc de gravité supérieure) existe.

**Remarque –** Les alarmes non-reconnues ont la priorité sur les alarmes reconnues. S'il y a deux types d'alarmes ou plus dans la hiérarchie, la couleur de l'alarme *nonreconnue* la plus grave se retrouve aux différents niveaux de l'arborescence. Par exemple, s'il y a une alarme jaune *non-reconnue* dans Utilisation de l'UC et une alarme *non-reconnue* rouge dans Statistiques Disque, seule l'icône d'alarme rouge se retrouve à d'autres niveaux. Si, en revanche, il y a une alarme *non-reconnue* jaune dans Utilisation de l'UC et une alarme *reconnue* rouge dans Statistiques Disque, l'icône d'alarme jaune se retrouvera aux autres niveaux.

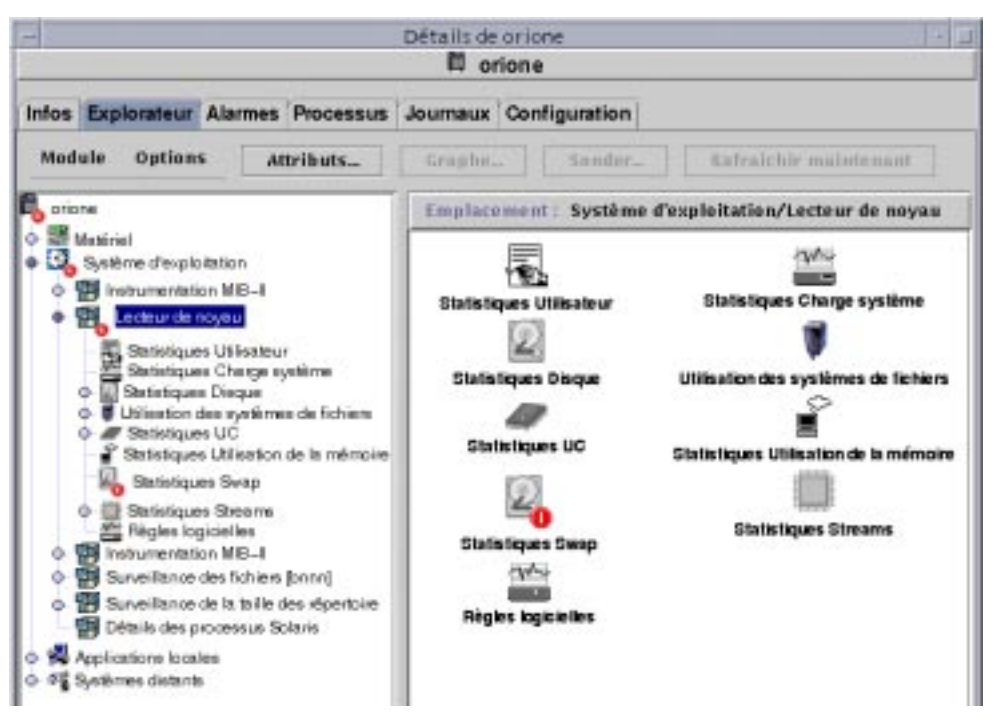

**FIGURE 13-7** Alarmes dans la vue du contenu

## Visualisation des alarmes dans le récapitulatif des statuts du domaine

Le panneau à boutons Récapitulatif des statuts du domaine indique le nombre des objets gérés du domaine qui ont au moins une alarme *ouverte non-reconnue* des différentes gravités.

**Remarque –** S'il y a deux types d'alarme ou plus sur un même hôte, c'est la couleur de l'alarme *ouverte non-reconnue* la plus grave qui est indiquée dans le Récapitulatif des statuts du domaine.

Si l'alarme la plus grave sur un hôte donné est critique (rouge) et que l'alarme la plus grave sur un autre hôte est une alarme majeure (jaune), le chiffre 1 s'affichera à côté de l'icône d'alarme de couleur rouge et à côté de celle de couleur jaune.

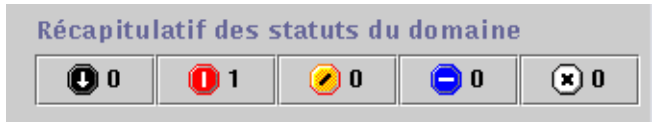

**FIGURE 13-8** Boutons du Récapitulatif des statuts du domaine

## ▼ Accès aux alarmes à partir de la fenêtre console principale

**1. Cliquez sur l'un des boutons Récapitulatif des statuts du domaine dans la fenêtre console principale. (**FIGURE 13-8**).**

Une liste des objets dont la ou les alarmes ouvertes et non-reconnues de gravité maximale sont de la gravité de l'icône figurant sur le bouton s'affiche dans la fenêtre Détail des statuts au sein du domaine (FIGURE 13-9).

Par exemple, si vous cliquez sur le bouton orné d'une icône d'alarme jaune (alarme majeure), la fenêtre Détails des statuts au sein du domaine affiche la liste des objets dont les alarmes *ouvertes, non-reconnues* de gravité maximale sont jaunes (majeures). Le nombre d'objets affichés est égal au nombre indiqué sur le bouton (délai approximatif de cinq secondes).

#### **2. Terminez cette procédure par l'une, au choix, des actions suivantes :**

- Double-cliquez sur la ligne dans le tableau.
- Cliquez une fois sur la ligne pour la sélectionner puis cliquez sur le bouton Détails.

La fenêtre Détails - Alarmes s'affiche (FIGURE 13-10).

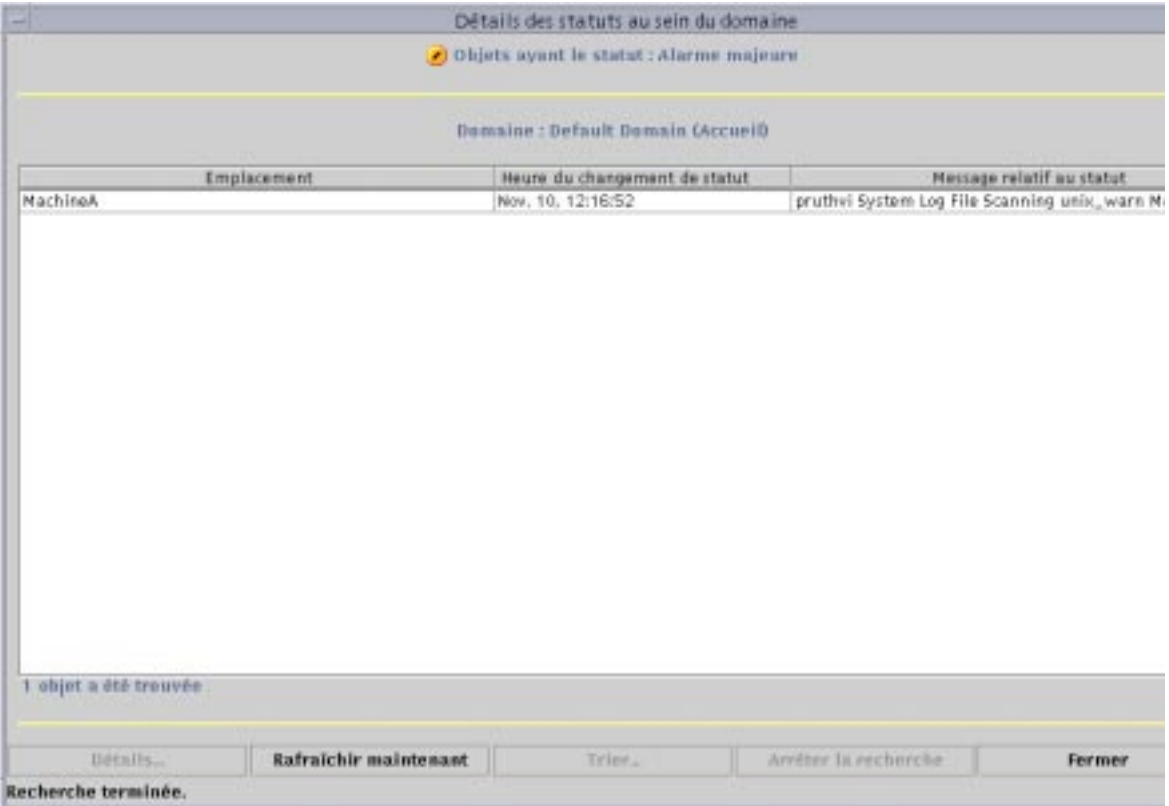

**FIGURE 13-9** Fenêtre Détails des statuts au sein du domaine

# Informations sur les alarmes

L'onglet Alarmes de la fenêtre Détails comporte un tableau qui résume sous forme statistique toutes les données d'alarme relatives à un objet géré donné.

**Remarque –** Si l'objet est une plate-forme, consultez votre supplément pour toute information supplémentaire.

## ▼ Accès aux alarmes depuis l'onglet Alarmes de la fenêtre Détails

**1. Cliquez avec le bouton droit de la souris sur l'icône de l'hôte sélectionné dans la fenêtre console principale et mettez Détails en surbrillance dans le menu automatique qui s'affiche.**

La fenêtre Détails s'affiche.

#### **2. Cliquez sur l'onglet Alarmes.**

La fenêtre Détails - Alarmes s'affiche (FIGURE 13-10).

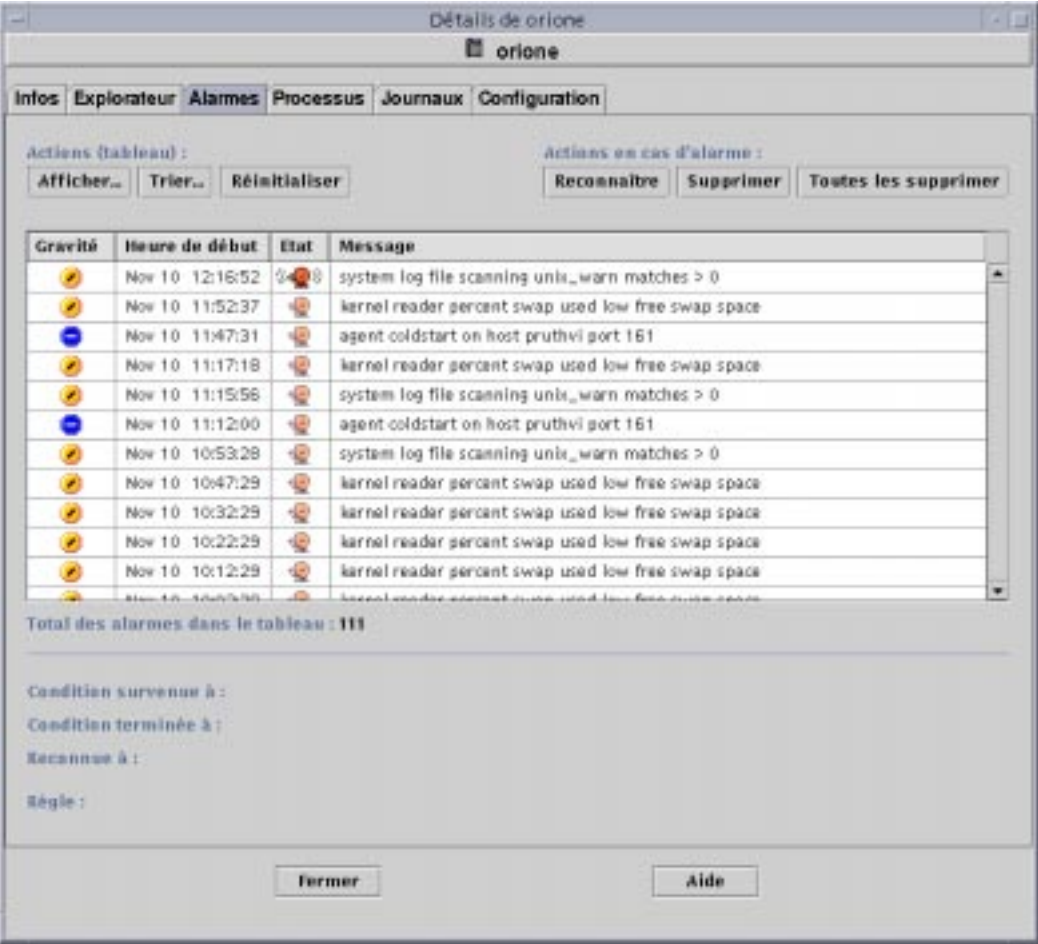

**FIGURE 13-10** Données de l'onglet Alarmes dans la fenêtre Détails

## Catégories d'alarmes

L'onglet Alarmes présente différentes catégories d'informations détaillées sur les alarmes. Certaines de ces informations s'affichent toujours dans le tableau des alarmes (TABLEAU 13-1) tandis que d'autres ne s'affichent que lorsqu'une ligne d'alarme est mise en surbrillance (TABLEAU 13-2).

| Catégorie      | <b>Description</b>                                                                                                    |
|----------------|----------------------------------------------------------------------------------------------------|
| Gravité        | Indicateur graphique dont la couleur indique la gravité de l'alarme; de la<br>gravité maximale (couleur noire) à la gravité minimale (couleur blanche). |
| Heure de début | Heure à laquelle l'alarme s'est déclenchée pour la première fois.                                                                                       |
| Etat           | Une alarme peut être ouverte ou fermée.                                                                                                    |
| Message        | Message abrégé qui indique le type de l'alarme.                                                                                                    |

**TABLEAU 13-1** Catégories affichées dans le tableau

**Remarque –** Les alarmes reconnues sont signalées par des coches vertes dans la colonne Gravité.

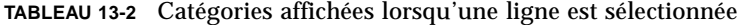

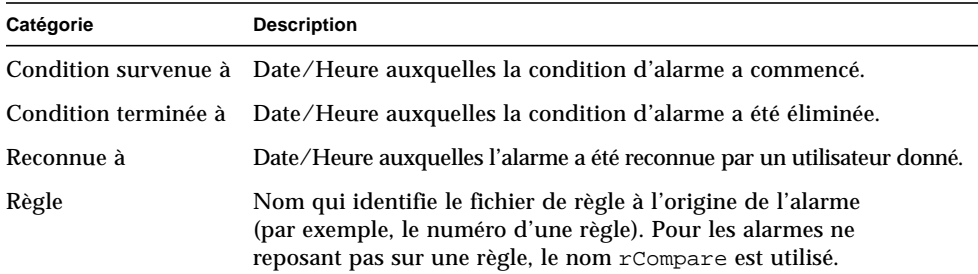

### Etats des alarmes

L'état d'une alarme peut être :

- ouverte ;
- fermée.

Une alarme est dite ouverte tant que la condition qui en est à l'origine existe. Elle est dite fermée lorsque cette condition n'existe plus. Les alarmes ouvertes "sonnent" tandis que les alarmes fermées sont "silencieuses" (FIGURE 13-11).

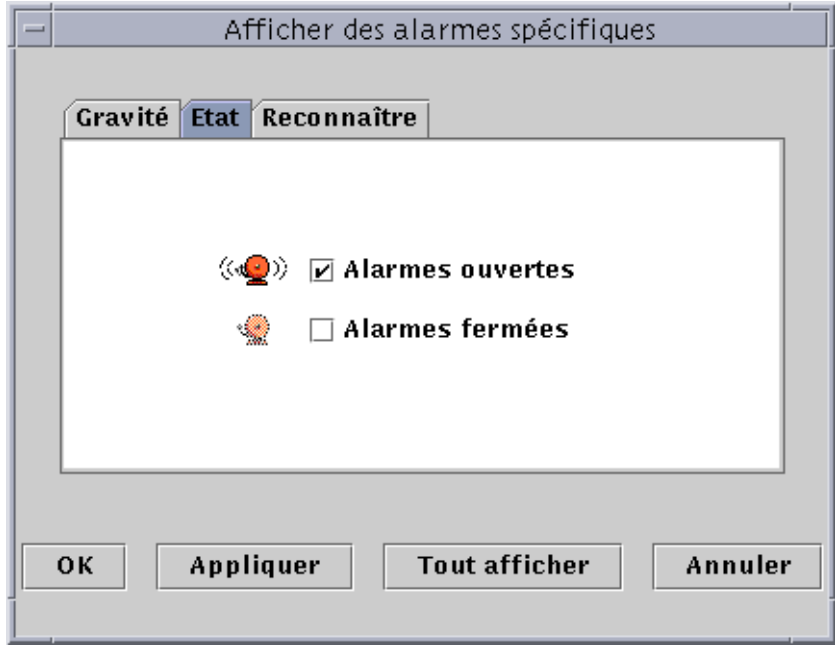

**FIGURE 13-11** Alarmes ouvertes et fermées

## ▼ Affichage des catégories d'alarmes

La fenêtre Détails - Alarmes comporte une option qui vous permet de filtrer une catégorie d'alarme sélectionnée et d'afficher un sous-ensemble d'alarmes.

**1. Cliquez sur le bouton Afficher sous le champ Actions (tableau).**

La fenêtre Afficher des alarmes spécifiques (FIGURE 13-11) s'affiche.

**2. Cliquez sur l'onglet approprié pour filtrer votre requête d'alarme.**

L'onglet sélectionné devient de couleur sombre.

**Remarque –** Si vous voulez voir toutes les alarmes dans le tableau des alarmes, cliquez simplement sur le bouton Tout afficher.

**3. Cliquez sur l'onglet Gravité (**FIGURE 13-11**).**

Cet onglet vous permet d'afficher les alarmes de la gravité sélectionnée.

**4. Cliquez sur la case à cocher à proximité d'une gravité pour afficher les alarmes de cette gravité.**

Une coche apparaît dans la case à cocher adjacente à la gravité sélectionnée.

**Remarque –** Vous pouvez sélectionner un ou plusieurs types de gravité afin de les afficher dans le tableau des alarmes.

**5. Cliquez sur l'onglet Etat (**FIGURE 13-11**).**

Cet onglet vous permet d'afficher les alarmes ouvertes et/ou fermées.

**6. Cliquez sur Alarmes ouvertes et/ou sur Alarmes fermées pour afficher ces types d'alarmes.**

Une coche apparaît dans la ou les cases à cocher adjacentes à ou aux états sélectionnés.

**Remarque –** Vous pouvez sélectionner les alarmes ouvertes, fermées ou les deux.

#### **7. Cliquez sur l'onglet Reconnaître.**

L'onglet Reconnaître vous permet d'afficher les alarmes reconnues et non.

**8. Cliquez sur Reconnue ou Non-reconnue pour afficher ces types d'alarmes.**

Une coche apparaît dans la case en regard de l'état sélectionné.

**Remarque –** Vous pouvez sélectionner reconnue, non-reconnue ou les deux.

#### **9. Terminez cette procédure en effectuant l'une, au choix, des actions suivantes :**

- Cliquez sur OK pour accepter les changements effectués et fermer cette fenêtre.
- Cliquez sur Appliquer pour appliquer vos changements sans fermer cette fenêtre.
- Cliquez sur Annuler pour annuler votre requête.

## ▼ Tri des alarmes

Vous pouvez trier les lignes des alarmes dans le tableau (FIGURE 13-12).

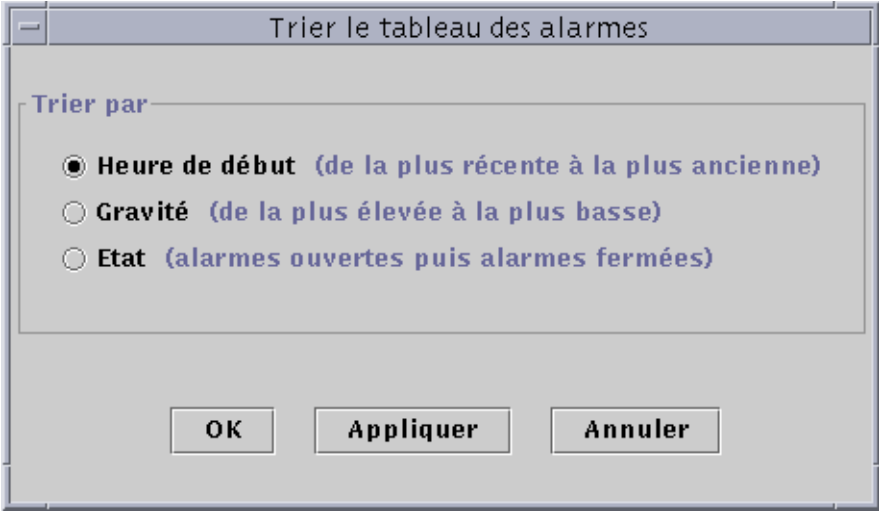

**FIGURE 13-12** Tri du tableau des alarmes

**1. Cliquez sur le bouton Trier sous le champ Actions (tableau).**

La fenêtre Trier le tableau des alarmes s'affiche.

**2. Sélectionnez la caractéristique de tri de votre choix en cliquant dans le cercle adjacent.**

Vous pouvez trier les alarmes par heure de début (de l'alarme la plus récente à la plus ancienne), par gravité (de la plus grave à la moins grave) ou par état (les alarmes ouvertes en premier, puis les alarmes fermées).

Le centre du cercle placé en regard de la caractéristique de tri sélectionnée devient noir.

- **3. Terminez cette procédure en effectuant l'une, au choix, des actions suivantes :**
	- Cliquez sur OK pour accepter les changements effectués et fermer cette fenêtre.
	- Cliquez sur Appliquer pour appliquer vos changements sans fermer cette fenêtre.
	- Cliquez sur Annuler pour annuler votre requête.

### ▼ Réinitialisation du tableau des alarmes

#### ● **Cliquez sur le bouton Réinitialiser.**

Le tableau des alarmes est alors mis à jour de façon dynamique : de nouvelles alarmes font leur apparition tandis que d'autres se ferment. Ces changements font partie des données d'alarme auxquelles vous avez accès depuis l'onglet Alarmes de la fenêtre Détails, quelle que soit l'option d'affichage sélectionnée via le bouton Afficher. Il se peut dans certains cas que le tableau ne reflète plus les paramètres d'affichage courants, cliquer sur le bouton Réinitialiser permet alors de le mettre à jour pour qu'il reflète les paramètres d'affichage courants.

## Reconnaissance et suppression d'alarmes

Vous pouvez actualiser les informations sur les alarmes dans la fenêtre Détails - Alarmes.

### ▼ Reconnaissance et suppression des alarmes

#### **1. Sélectionnez les alarmes que vous voulez mettre à jour en cliquant sur la ou les lignes sélectionnées dans le tableau.**

En cliquant sur ces lignes, vous afficherez des informations supplémentaires sur ces alarmes telles que leurs heures de début, de fin et de reconnaissance, le nom des utilisateurs qui les ont reconnues et les règles correspondantes.

**Remarque –** Vous pouvez sélectionner plusieurs lignes en même temps en maintenant enfoncé le bouton de la souris et en déplaçant cette dernière sur les lignes à sélectionner. Si après avoir sélectionné un bloc de lignes vous souhaitez sauter quelques lignes puis en resélectionner d'autres, maintenez enfoncée la touche Ctrl et sélectionnez ces lignes supplémentaires.

#### **2. Cliquez sur le bouton approprié sous le champ Actions en cas d'alarme.**

Vous pouvez effectuer les actions répertoriées dans le TABLEAU 13-3.

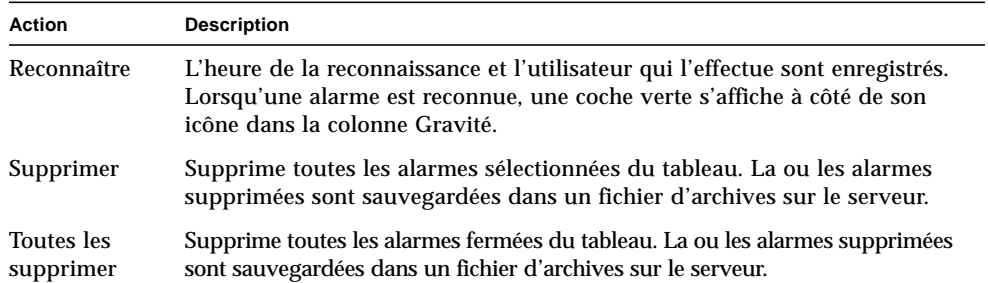

**TABLEAU 13-3** Actions pouvant être effectuées par l'utilisateur en cas d'alarme

**Remarque –** Vous pouvez supprimer des alarmes ouvertes mais il est alors possible que les informations sur les alarmes de la fenêtre Alarmes diffèrent de celles des vues hiérarchique et topologique. Autrement dit, les alarmes sont supprimées du tableau des alarmes mais les icônes correspondantes risquent de continuer à apparaître dans les vues hiérarchique et topologique. C'est le cas par exemple lorsqu'un module est déchargé. Les alarmes "orphelines" risquent de rester affichées : elles devront être supprimées manuellement.

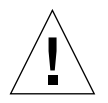

**Attention –** Ne supprimez une alarme ouverte que s'il n'y a pas d'autre méthode pour la faire disparaître.

# Création de conditions d'alarme

Le logiciel Sun Enterprise SyMON vous permet de créer des conditions d'alarme afin de mieux surveiller les hôtes de votre domaine. Le principal objectif de cette section est de vous aider à créer des conditions d'alarme et à vous familiariser avec leur fonctionnement. Ceci vous aidera à contrôler les conditions d'alarme.

▼ Création de conditions d'alarme pour la surveillance des hôtes

- **1. Naviguez à travers les modules de la catégorie Système d'exploitation jusqu'à ce que vous voyiez l'icône Statistiques utilisateur (c'est une partie du module Lecteur de noyau).**
- **2. Sélectionnez l'Editeur d'attributs dans le menu automatique.**

L'éditeur d'attributs vous permet de modifier les informations sur cette propriété.

- **3. Créez une condition d'alarme en suivant la procédure décrite dans "Création d'une alarme", page 170.**
- **4. Cliquez sur l'onglet Alarmes de la fenêtre Détails.**

Vous devriez retrouver l'alarme que vous avez créée dans le tableau des alarmes.

- **5. Reconnaissez puis supprimez cette alarme si elle est fermée.**
- **6. Créez d'autres conditions d'alarme et familiarisez-vous avec leur fonctionnement.**

Une fois que vous avez créé ces alarmes, vous pouvez configurer les permissions de sécurité de sorte qu'aucun autre utilisateur de Sun Enterprise SyMON ne puisse changer vos alarmes. Pour plus d'informations sur cette tâche, reportez-vous au Chapitre 15.

# Détails

La fenêtre Détails de Sun Enterprise SyMON fournit des informations détaillées sur l'objet sélectionné.

Sauf spécification autre, les points suivants sont traités dans ce chapitre :

- Démarrage de la fenêtre Détails ;
- Onglet Infos;
- Onglet Explorateur (traité dans le Chapitre 8) ;
- Onglet Alarmes (traité dans le Chapitre 13) ;
- Onglet Processus :
	- Configuration de l'affichage des processus ;
	- Fenêtre Statistiques Processus ;
	- Champ Récapitulatif des processus ;
- Onglet Journaux :
	- Filtrage des messages ;
	- Recherche de messages de journal précis ;
- Onglet Configuration :
	- Ressources ;
	- Vue physique ;
	- Vue logique.

La fenêtre Détails comporte plusieurs onglets. Les plus courants sont illustrés dans le TABLEAU 14-1.

En cliquant sur un onglet, un nouveau panneau s'affiche dans la fenêtre.

**Remarque –** Les onglets qui s'affichent dans la fenêtre Détails dépendent du type de l'objet sélectionné. Par exemple, l'onglet Configuration n'apparaît pas si le module Lecteur de configuration n'est pas pris en charge par votre système. Pour plus d'informations sur les onglets pour votre objet matériel, consultez votre supplément.

| Onglet           | <b>Description</b>                                                                                                    |
|------------------|----------------------------------------------------------------------------------------------------|
| <b>Infos</b>     | Fournit des informations générales telles que le nom de l'hôte, l'adresse IP<br>et le type d'interrogation.                                                                                                    |
| Explorateur      | Vous permet de naviguer dans les vues hiérarchique et du contenu du<br>matériel, du système d'exploitation, des applications locales et des systèmes<br>distants (à des fins de navigation). L'Explorateur fait l'objet du Chapitre 8. |
| <b>Alarmes</b>   | Affiche les messages de statut des alarmes et les commandes d'alarme<br>pour l'hôte ou le noeud. Vous permet de reconnaître ou supprimer des<br>alarmes. Les alarmes font l'objet du Chapitre 13.                                      |
| <b>Processus</b> | Affiche des informations sur les processus qui tournent sur l'hôte.                                                                                                    |
| Journaux         | Affiche des entrées provenant des journaux de l'hôte (tels que les messages<br>du système).                                                                                                    |
| Configuration    | Affiche des informations de configuration (ressources, vue physique, vue<br>logique, statut et commandes de reconfiguration dynamique), si elles sont<br>disponibles, pour un hôte.                                                    |

**TABLEAU 14-1** Onglets courants de la fenêtre Détails

## Démarrage de la fenêtre Détails

Vous pouvez démarrer la fenêtre Détails à partir de la fenêtre console principale.

### ▼ Démarrage de la fenêtre Détails

**1. Double-cliquez avec le bouton gauche de la souris sur l'icône d'un objet dans la vue hiérarchique ou la vue topologique.**

Veillez à bien sélectionner un objet et non pas un domaine car la fenêtre Détails n'est pas disponible pour les domaines.

La fenêtre Détails s'affiche (FIGURE 14-1).

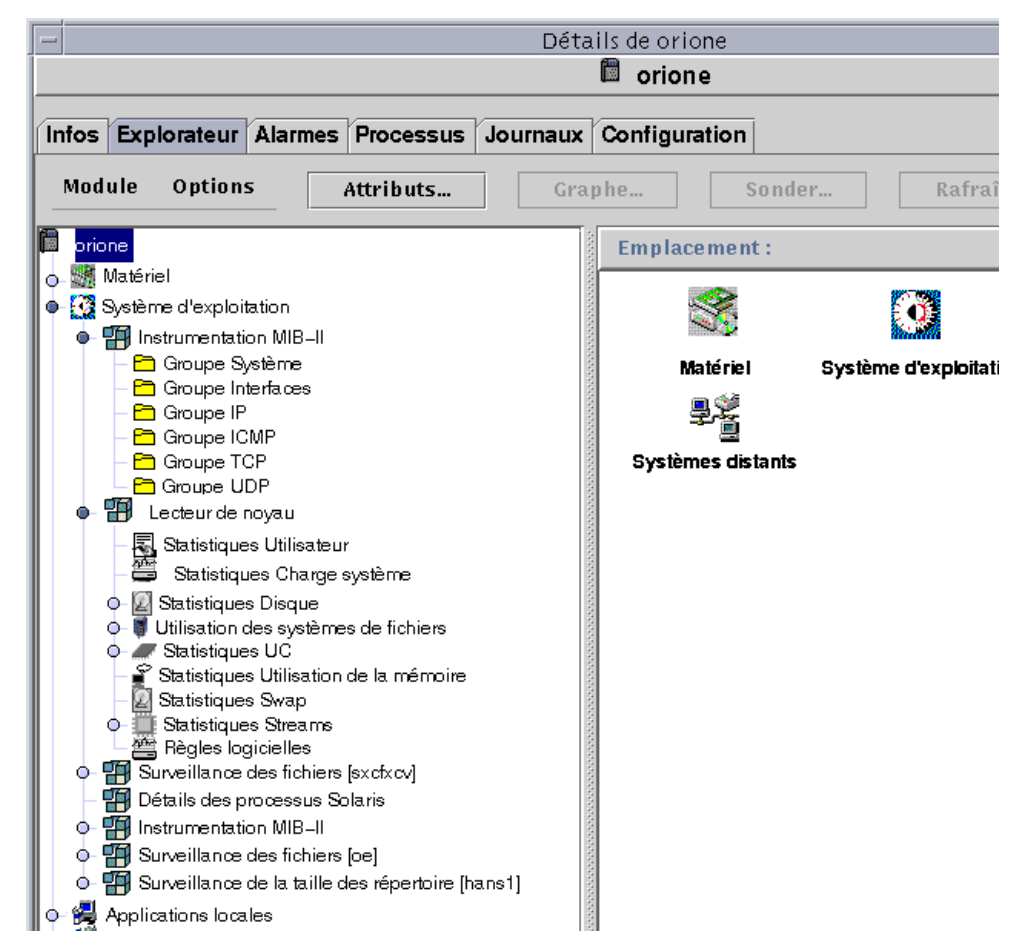

**FIGURE 14-1** La fenêtre Détails pour un objet sélectionné

#### **2. Cliquez sur un onglet pour afficher des informations détaillées pour la catégorie en question.**

**Astuce –** Certains onglets ont la possibilité d'afficher plusieurs niveaux de détails. Double-cliquez sur les icônes de la fenêtre Détails pour voir ces niveaux supplémentaires. Une catégorie peut avoir plusieurs sous-catégories.

**Astuce –** Si les informations contenues dans une cellule sont trop longues pour s'afficher complètement, vous devriez pouvoir mieux les voir en maintenant le pointeur de la souris plusieurs secondes de suite sur la cellule. Une bulle explicative contenant le texte complet de cette cellule devrait s'afficher.

**Astuce –** Si dans la vue hiérarchique, un cercle de couleur claire est placé à proximité d'une icône (FIGURE 14-2), vous pouvez cliquer sur ce cercle ou doublecliquer sur l'icône adjacente pour étendre la vue hiérarchique (c'est-à-dire la "dérouler" afin d'afficher d'autres niveaux d'information).

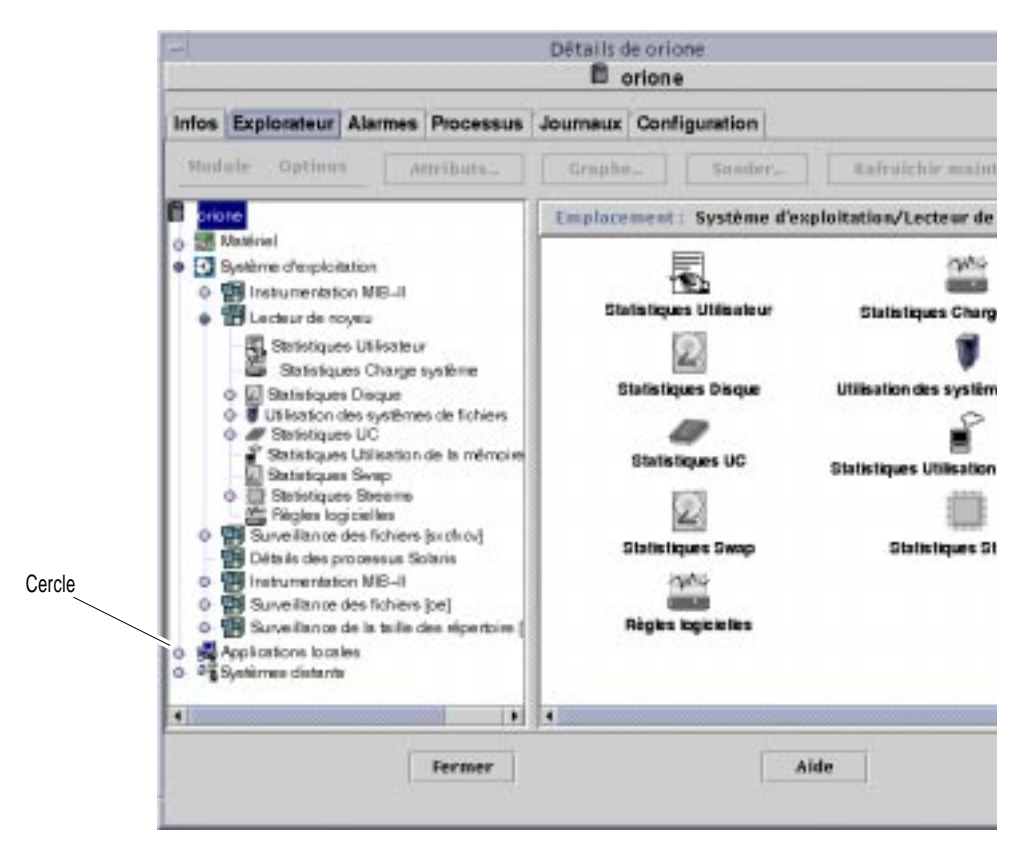

**FIGURE 14-2** Déroulement des cercles de couleur claire afin de fournir des niveaux de détails supplémentaires

### ▼ Fermeture de la fenêtre Détails

● **Cliquez sur le bouton Fermer dans la bas de la fenêtre.**

# Onglet Infos

Cliquer sur l'onglet Infos permet d'afficher la table Propriétés. Les propriétés générales sont répertoriées dans le tableau suivant :

| Propriété                           | <b>Description</b>                                                                                                  |
|-------------------------------------|----------------------------------------------------------------------------------------------------|
| Description de l'entité             | Etiquette que vous entrez au moment de la création du noeud.                                                        |
| Description complète de<br>l'entité | Description facultative que vous entrez au moment de la<br>création du noeud.                                       |
| Nom de la machine                   | Nom de la machine                                                                                                   |
| Adresse IP                          | Adresse IP                                                                                                    |
| Masque de réseau                    | Masque de réseau associé avec l'hôte.                                                                               |
| Système d'exploitation              | Type et version du système d'exploitation.                                                                          |
| Famille de l'entité                 | Architecture matérielle.                                                                                            |
| Destination trappe entité           | Adresse IP de l'hôte du serveur Sun Enterprise SyMON qui<br>reçoit les informations sur les trappes de cet hôte.    |
| Destination événement entité        | Adresse IP de l'hôte du serveur Sun Enterprise SyMON qui<br>reçoit les informations sur les événements de cet hôte. |
| Type d'interrogation entité         | Agent ou SNMP.                                                                                                    |
| Nom de la machine cible             | Nom d'hôte de la cible.                                                                                             |
| Adresse IP cible                    | Adresse IP de la cible.                                                                                             |

**TABLEAU 14-2** Propriétés générales de l'onglet Infos de la fenêtre Détails

# Onglet Explorateur

L'onglet Explorateur affiche les vues hiérarchique et du contenu du matériel, du système d'exploitation, des applications locales et des systèmes distants.

Pour plus d'informations sur l'onglet Explorateur, reportez-vous au Chapitre 8.

# Onglet Alarmes

L'onglet Alarmes de la fenêtre Détails affiche les alarmes relatives à l'hôte.

Pour plus d'informations sur l'utilisation des alarmes de Sun Enterprise SyMON, reportez-vous au Chapitre 13.

# Onglet Processus

Le tableau des processus de l'onglet Processus (FIGURE 14-3) vous permet de visualiser et de sélectionner des informations détaillées sur les processus qui tournent sur l'hôte ou le noeud sélectionné. Ces informations sont continuellement mises à jour.

**Remarque –** Le module Détails des processus Solaris doit être chargé pour utiliser le tableau des processus, reportez-vous à "Chargement d'un module", page 206.

**Remarque –** Si le module Détails des processus Solaris n'est pas chargé lorsque vous cliquez pour la première fois sur l'onglet Processus, vous devrez le charger puis fermer et rouvrir la fenêtre Détails pour voir les processus. Après cela, le module Détails des processus Solaris sera déchargé et chargé de façon dynamique. Vous n'aurez donc plus à fermer ni à rouvrir la fenêtre Détails pour voir les processus à chaque fois que le module sera déchargé ou chargé.

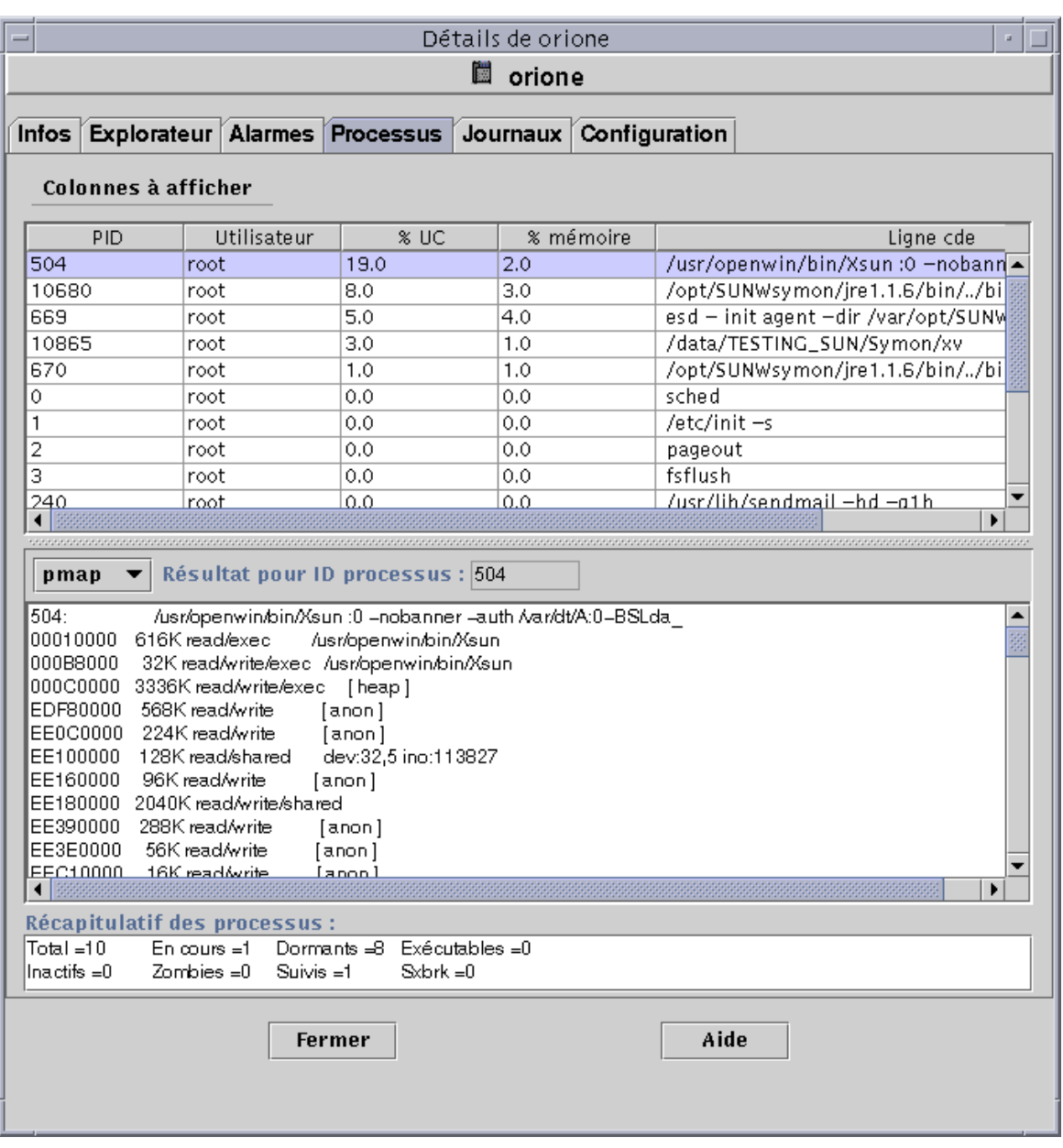

**FIGURE 14-3** Onglet Processus

## Configuration de l'affichage des processus

### ▼ Sélection des colonnes à afficher

**1. Cliquez sur le bouton Colonnes à afficher au-dessus de la table des processus pour afficher le menu déroulant Afficher les colonnes.**

Un menu déroulant s'affiche (FIGURE 14-4) vous permettant d'ajouter ou de supprimer des colonnes du tableau.

Colonnes à afficher  $E$ PID  $\Box$  PPID  $\Box$  UID **ØUtilisateur**  $\Box$  Utilisateur effectif  $\Box$  ID groupe  $\Box$  Groupe effectif  $\Box$  ID session □ Groupe P  $\Box$  Tty  $\Box$  Heure début  $\Box$  Temps  $\Box$  Etat  $\Box$  Canal d'attente  $\Box$  Classe  $\Box$  Adresse  $\Box$  Taille  $\Box$  Priorité  $\Box$  Nice **M& AC Ø%** mémoire  $\Box$  Commande **ØLigne cde**  $\Box$  Toutes

**FIGURE 14-4** Le menu Colonnes à afficher

#### **2. Mettez en surbrillance la ou les propriétés de processus que vous voulez afficher.**

La case à cocher placée en regard de chacune des propriétés sélectionnées est cochée (FIGURE 14-4) et le côté droit de la fenêtre des processus est mis à jour. La ou les nouvelles colonnes sont ajoutées à droite des colonnes existantes.

Le nombre total des processus affichés est indiqué dans le champ Récapitulatif des processus dans le bas de la fenêtre Détails.

Le TABLEAU 14-3 répertorie les propriétés disponibles dans le cadre de l'affichage des processus.

| Propriété               | <b>Description</b>                                                                                                    |
|-------------------------|----------------------------------------------------------------------------------------------------|
| PID                     | Identificateur (ID) du processus.                                                                                                    |
| PPID                    | ID de processus du père.                                                                                                    |
| UID                     | ID effectif de l'utilisateur.                                                                                                    |
| Utilisateur             | Nom de connexion effectif de l'utilisateur.                                                                                                    |
| Utilisateur<br>effectif | ID de l'utilisateur effectif.                                                                                                    |
| ID groupe               | ID du groupe de l'utilisateur.                                                                                                    |
|                         | Groupe effectif ID du groupe effectif de l'utilisateur.                                                                                                |
| ID session              | ID de processus du leader de la session.                                                                                                    |
| Groupe P                | ID de processus du leader du groupe de processus.                                                                                                    |
| Tty                     | Terminal de contrôle pour le processus. Un point d'interrogation (?)<br>s'imprime lorsqu'il n'y a pas de terminal de contrôle.                         |
| Heure début             | Heure de début du processus, en heures, minutes et secondes. Si le processus<br>a plus de 24 heures, cette heure de début est donnée en mois et jours. |
| <b>Temps</b>            | Temps d'exécution cumulé du processus.                                                                                                    |
| Etat                    | Etat du processus.                                                                                                    |
| Canal d'attente         | Adresse d'un événement pour lequel le processus "dort". Si ce champ est<br>vierge, cela indique que le processus est en cours d'exécution.             |
| Classe                  | Classe de programmation du processus.                                                                                                    |
| Adresse                 | Adresse en mémoire du processus.                                                                                                    |
| Taille                  | Taille (en pages) de l'image du processus swappable dans la mémoire<br>principale.                                                                     |
| Priorité                | Priorité du processus.                                                                                                    |
| Nice                    | Valeur décimale de la priorité de programmation système du processus.                                                                                  |

**TABLEAU 14-3** Propriétés de l'afficheur de processus

| Propriété | <b>Description</b>                                                                                                    |
|-----------|----------------------------------------------------------------------------------------------------|
| $%$ UC    | Quotient du temps pendant lequel l'UC a été récemment utilisée par le<br>temps où elle était disponible pendant une période de temps donnée,<br>exprimé sous la forme d'un pourcentage. |
| % mémoire | Quotient de la taille résidante du processus par la mémoire physique de la<br>machine, exprimé sous la forme d'un pourcentage.                                                          |
| Commande  | Nom de la commande.                                                                                                    |
| Ligne cde | Nom complet de la commande avec ses arguments, limite de 80 caractères.                                                                                                    |

**TABLEAU 14-3** Propriétés de l'afficheur de processus *(suite)*

#### Tri des colonnes

Vous pouvez trier les processus (lignes) par propriétés (titres des colonnes) en ordre croissant ou décroissant. Par exemple, vous pouvez trier la colonne % UC en commençant au choix par la valeur la plus petite ou la élevée.

## ▼ Tri des colonnes par ordre croissant

#### ● **Cliquez sur la propriété (le titre de la colonne dans la table).**

Les processus (lignes) sont classés par ordre croissant pour cette propriété.

### ▼ Tri des colonnes par ordre décroissant

#### ● **Cliquez sur la propriété (titre de la colonne dans la table) tout en maintenant enfoncée la touche Maj.**

Les processus (lignes) sont classés par ordre décroissant pour cette propriété.

#### Déplacement de colonnes

Vous pouvez réorganiser l'ordre des colonnes.

### Réorganisation des colonnes dans la table

- **1. Sélectionnez une colonne en cliquant sur son titre dans la table et maintenez le bouton de la souris enfoncé.**
- **2. Faites glisser la colonne jusqu'à l'emplacement de votre choix.**

## Fenêtre Statistiques Processus

La fenêtre Résultat pour ID processus affiche votre choix (pmap, pstack, pfiles ou pldd) pour tout processus mis en surbrillance dans la fenêtre d'affichage des processus.

**TABLEAU 14-4** Statistiques Processus

| <b>Statistique</b> | <b>Description</b>                                                                                            |
|--------------------|----------------------------------------------------------------------------------------------------|
| pmap               | Imprime une carte d'espaces d'adressage des différents processus.                                             |
| pstack             | Imprime un suivi de pile pour chacun des processus légers (lwp)<br>des différents processus.                  |
| pfiles             | Rapporte les informations fstat(2) et fcntl(2) pour l'ensemble<br>des fichiers ouverts dans chaque processus. |
| pldd               | Imprime les bibliothèques dynamiques pour le processus.                                                       |

### Champ Récapitulatif des processus

Le champ Récapitulatif des processus répertorie les statistiques relatives aux processus, actifs ou non.

# Onglet Journaux

Le tableau des journaux (FIGURE 14-5) vous permet d'afficher les messages du journal système et les messages d'erreur enregistrés provenant du logiciel Sun Enterprise Diagnostics (EntDiag).

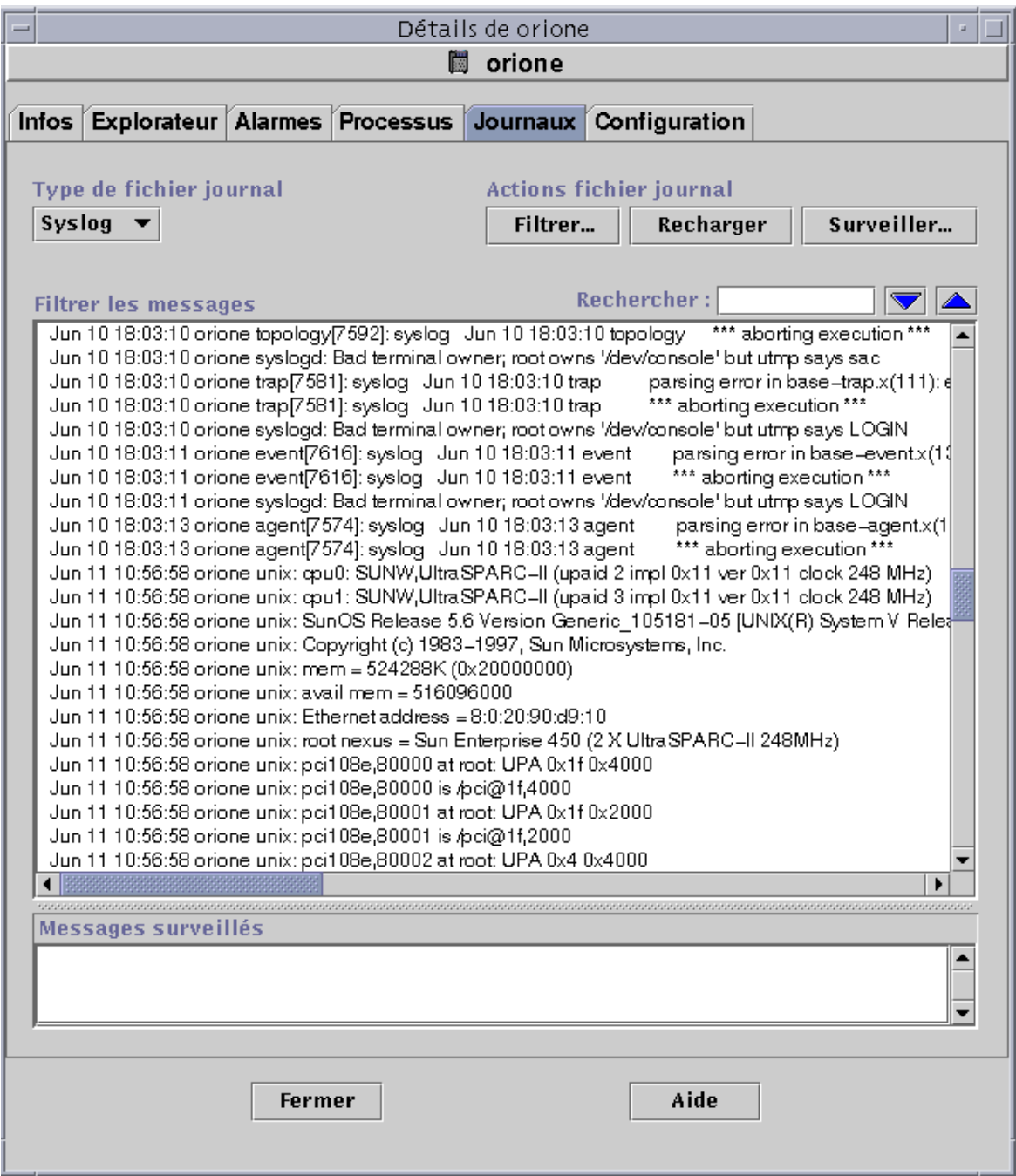

**FIGURE 14-5** L'onglet Journaux

## Bouton Type de fichier journal

Vous pouvez afficher deux types de messages :

- les messages du journal système qui sont stockés dans le répertoire /var/adm ;
- les messages d'erreur EntDiag.

Les noms des fichiers du répertoire /var/adm commencent par le mot "messages". Si le logiciel EntDiag est installé, il consigne par défaut les messages dans le fichier /var/opt/SUNWentdiag/logs/entdiag.err.

## ▼ Affichage des messages des journaux

● **Cliquez sur la flèche pointée vers le bas sous le champ Type de fichier journal et mettez en surbrillance Syslog (Journal système) ou EntDiag.**

Les messages du type sélectionné s'affichent dans le tableau.

**Remarque –** En cliquant sur le bouton Recharger, vous rafraîchirez l'affichage et y ajouterez les derniers messages de journal.

### Filtrage des messages

L'emploi de filtres vous permet de n'afficher que les messages qui correspondent à une plage de temps et à un modèle de texte donnés.

### ▼ Filtrage d'une requête de journal

**1. Cliquez sur le bouton Filtrer du tableau des journaux (**FIGURE 14-5**).**

La boîte de dialogue Options de filtrage des messages s'affiche (FIGURE 14-6).

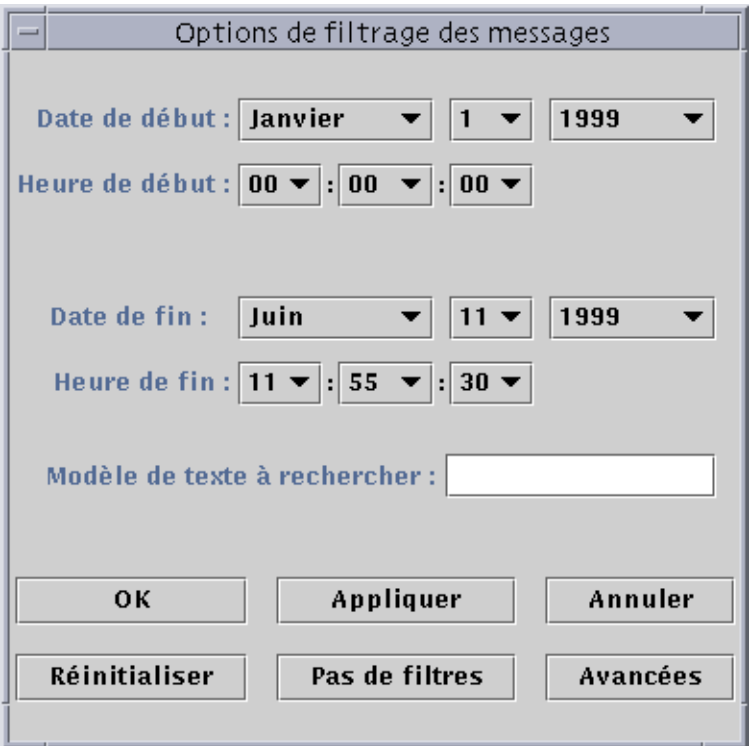

**FIGURE 14-6** La boîte de dialogue Options de filtrage des messages

**Remarque –** Si vous ne voulez pas que vos messages de journal soient filtrés, cliquez sur le bouton "Pas de filtres".

- **2. A l'aide des flèches vers le bas, sélectionnez la date de début en mettant en surbrillance le mois, le jour et l'année du premier message de journal que vous voulez afficher.**
- **3. Sélectionnez l'heure de début à l'aide des flèches vers le bas.**

Mettez en surbrillance l'heure et les minutes pour le premier message de journal que vous voulez afficher.

**4. Sélectionnez la date de fin.**

Mettez en surbrillance le mois, le jour et l'année du dernier message de journal que vous voulez afficher.

**5. Sélectionnez l'heure de fin.**

Mettez en surbrillance l'heure et les minutes pour le dernier message de journal que vous voulez afficher.
**6. Tapez le modèle de texte auquel les messages doivent correspondre dans le champ "Modèle de texte à rechercher".**

**Remarque –** Sélectionnez un modèle de texte qui soit propre au type de message qui vous intéresse.

**7. Cliquez sur le bouton Avancées si vous voulez préciser encore votre requête de filtrage, sinon passez à l'Etape 1.**

La boîte de dialogue des options avancées de filtrage s'affiche (FIGURE 14-7).

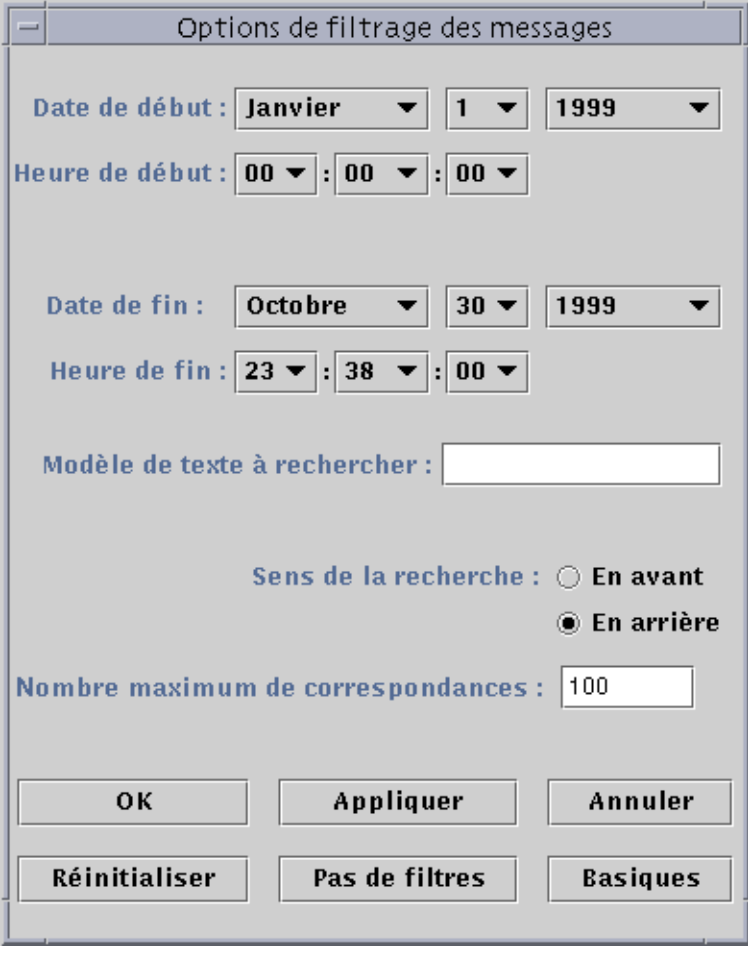

**FIGURE 14-7** La boîte de dialogue des options avancées de filtrage

- **8. Pour afficher les messages filtrés par ordre croissant ou décroissant, cliquez dans le cercle en regard de En avant ou En arrière.**
- **9. (Facultatif) Tapez le nombre maximum de messages de journal correspondant aux critères choisis à afficher dans le champ Nombre maximum de correspondances.**

Si vous laissez ce champ vierge ou si vous entrez zéro (0), tous les messages correspondant aux critères choisis s'afficheront.

- **10. Terminez cette procédure en effectuant l'une, au choix, des actions suivantes :**
	- Cliquez sur OK pour filtrer et recharger vos messages de journal et fermer cette fenêtre.
	- Cliquez sur Appliquer pour filtrer et recharger vos messages de journal sans fermer cette fenêtre.
	- Cliquez sur Réinitialiser pour restaurer les paramètres par défaut.
	- Cliquez sur Annuler pour annuler votre requête.

### Bouton Recharger

Cliquer sur le bouton Recharger vous permet de rafraîchir et de recharger les messages filtrés.

### Bouton Surveiller

La surveillance vous permet d'afficher les nouveaux messages de journal au fur et à mesure qu'ils sont créés. Ces nouveaux messages s'affichent dans la moitié intérieure de la fenêtre. Vous pouvez régler avec le bouton de votre souris la position de la barre de division qui sépare les deux parties de la fenêtre pour agrandir l'une des deux parties au détriment de l'autre. Les nouveaux messages sont en surbrillance.

## ▼ Surveillance des messages de journal

**1. Cliquez sur le bouton Surveiller dans le tableau des journaux (**FIGURE 14-5**).** La boîte de dialogue Options de filtrage de surveillance s'affiche (FIGURE 14-8).

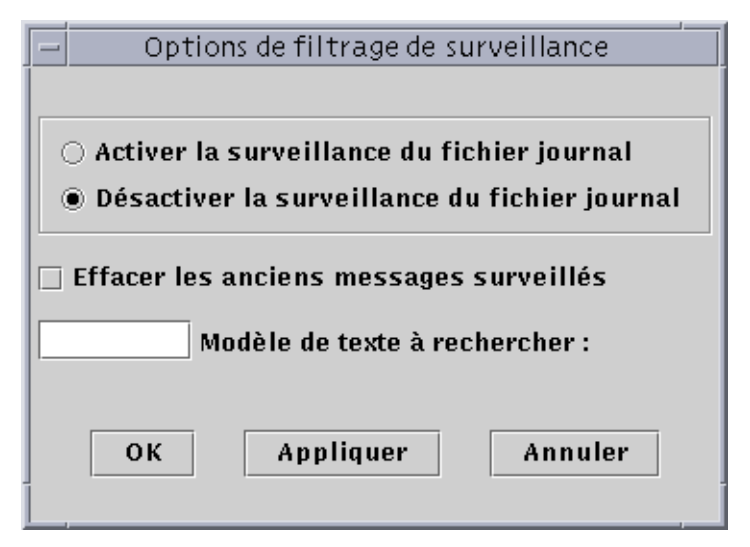

**FIGURE 14-8** La boîte de dialogue Options de filtrage de surveillance

**2. Cliquez sur le cercle de votre choix pour activer ou désactiver la surveillance des journaux.**

Le centre du cercle correspondant à l'option sélectionnée fonce.

**3. Pour afficher uniquement les messages de journal couramment surveillés, cliquez sur la case à cocher Effacer les anciens messages surveillés.**

Une coche s'affiche au centre de la case.

**4. Tapez le modèle de texte auquel les messages à afficher devront correspondre dans le champ Modèle de texte à rechercher.**

Vous pouvez utiliser une expression UNIX régulière. Pour plus d'informations sur les expressions régulières, consultez la page de manuel *regex(1F)*.

**Remarque –** Sélectionnez un modèle de texte qui soit propre au type de message qui vous intéresse.

- **5. Terminez cette procédure en effectuant l'une, au choix, des actions suivantes :**
	- Cliquez sur OK pour surveiller vos messages de journal et fermer cette fenêtre.
	- Cliquez sur Appliquer pour surveiller vos messages de journal sans fermer cette fenêtre.
	- Cliquez sur Annuler pour annuler votre requête.

## Recherche de messages de journal précis

Après avoir chargé un ensemble de messages filtrés dans la partie supérieure de la fenêtre, vous pouvez rechercher une séquence de caractères donnée dans ces messages.

**Remarque –** Aucun méta-caractère, pas même l'astérisque (\*), n'est pris en charge par cette fonctionnalité de recherche.

### ▼ Recherche d'un message de journal

- **1. Tapez la séquence de caractères de votre choix (une partie du message de journal) dans le champ Rechercher (**FIGURE 14-5**).**
- **2. Cliquez sur Entrée ou sur l'une des flèches verticales pour rechercher cette séquence dans les messages de journal.**

Le premier message correspondant trouvé est mis en surbrillance.

**3. Cliquez sur Entrée ou sur l'une des flèches verticales pour poursuivre votre recherche et trouver d'autres occurrences de la séquence recherchée.**

# Onglet Configuration

**Remarque –** L'onglet Configuration est absent si votre système ne prend pas en charge cette fonctionnalité.

La fenêtre Détails - Configuration (FIGURE 14-9) propose trois choix en ce qui concerne les informations système :

- Ressources (vue par défaut),
- Vue physique,
- Vue logique.

**Remarque –** Pour plus d'informations sur l'onglet Configuration pour un objet matériel donné, consultez votre supplément.

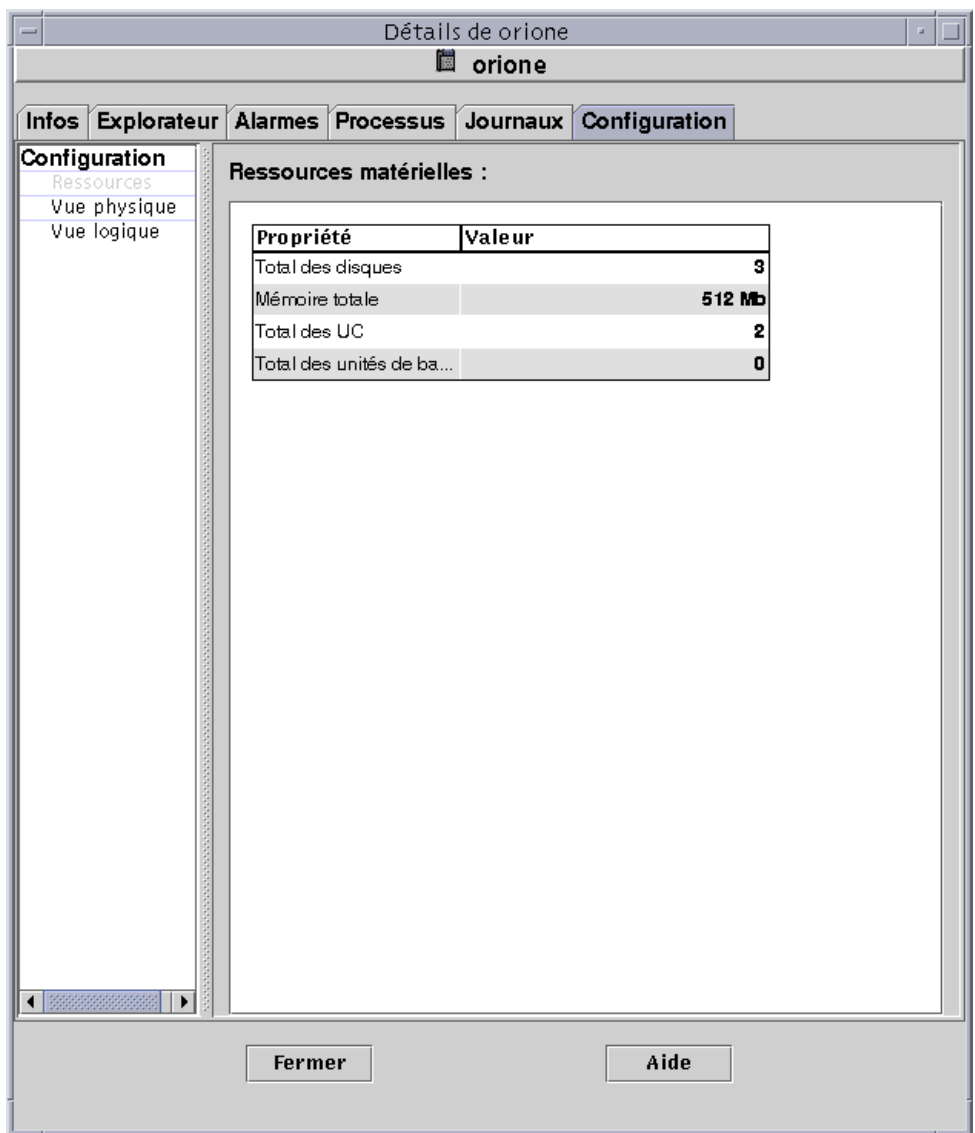

**FIGURE 14-9** La fenêtre Détails - Configuration

## Affichage d'une configuration

**Remarque –** Si vous chargez ou déchargez le module Lecteur de configuration ou le module Reconfiguration dynamique alors que la fenêtre Détails est ouverte, vous devez fermer puis rouvrir cette fenêtre pour voir les résultats de l'opération effectuée.

● **Cliquez une fois pour mettre en surbrillance la configuration qui vous intéresse.** Le côté droit de la fenêtre est mis à jour et la fonctionnalité sélectionnée s'affiche.

### Ressources

Le logiciel Sun Enterprise SyMON affiche une table des ressources matérielles de l'hôte sélectionné (FIGURE 14-9). Vous trouverez ci-après certaines valeurs types qui apparaissent dans cette table.

#### **TABLEAU 14-5** Ressources

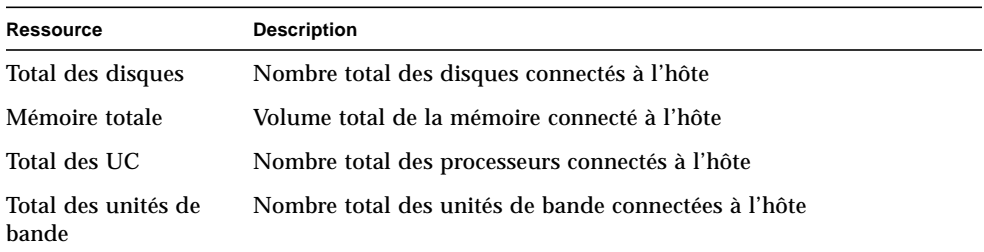

Il se peut que votre table soit différente car les ressources varient en fonction du type de l'objet qui est affiché dans la vue détaillée.

## Vue physique

Lorsque vous sélectionnez Vue physique, le logiciel affiche une image de qualité photographique de l'hôte sélectionné (FIGURE 14-10). Sachez toutefois que ces images ne sont pas disponibles pour tous les types de systèmes.

**Remarque –** Cette fonctionnalité n'est disponible que si l'hôte est surveillé par un agent Sun Enterprise SyMON.

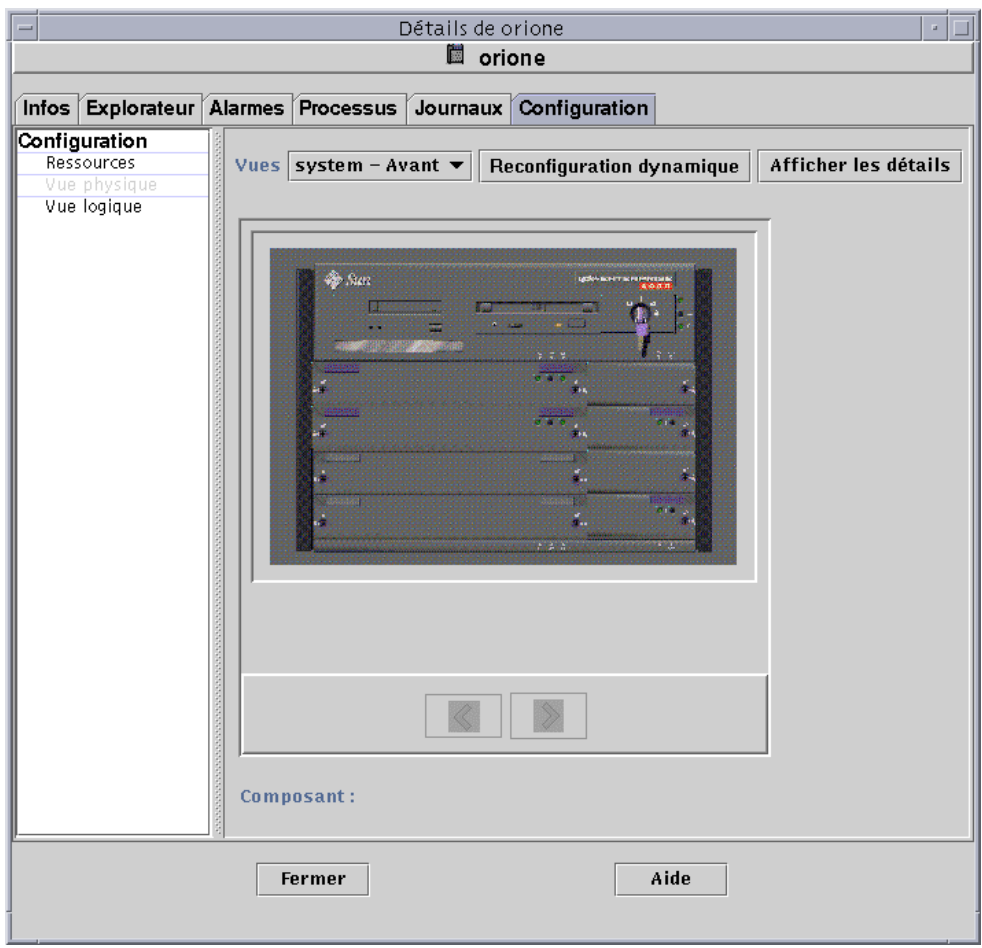

**FIGURE 14-10** Vue physique de la configuration

#### Points de vue

Si l'image d'un système est disponible, elle s'affiche. Pour certains systèmes, vous pouvez choisir entre une vue de face, de dos ou de côté, en sélectionnant l'entrée correspondante dans le menu déroulant Points de vue. Ces images ne sont toutefois pas disponibles pour tous les types de systèmes.

Pour certains systèmes encore, les images de certains composants tels que les cartes UC et les cartes E/S sont également disponibles. Si alors que vous déplacez le pointeur de votre souris sur les différentes parties de l'image d'un système, le pointeur prend la forme d'une main, cela indique qu'une image détaillée est disponible. Le composant concerné est mis en surbrillance et son chemin s'affiche dans le champ Composant dans le bas de la fenêtre. Cliquez sur un composant en surbrillance pour en afficher l'image détaillée (FIGURE 14-11).

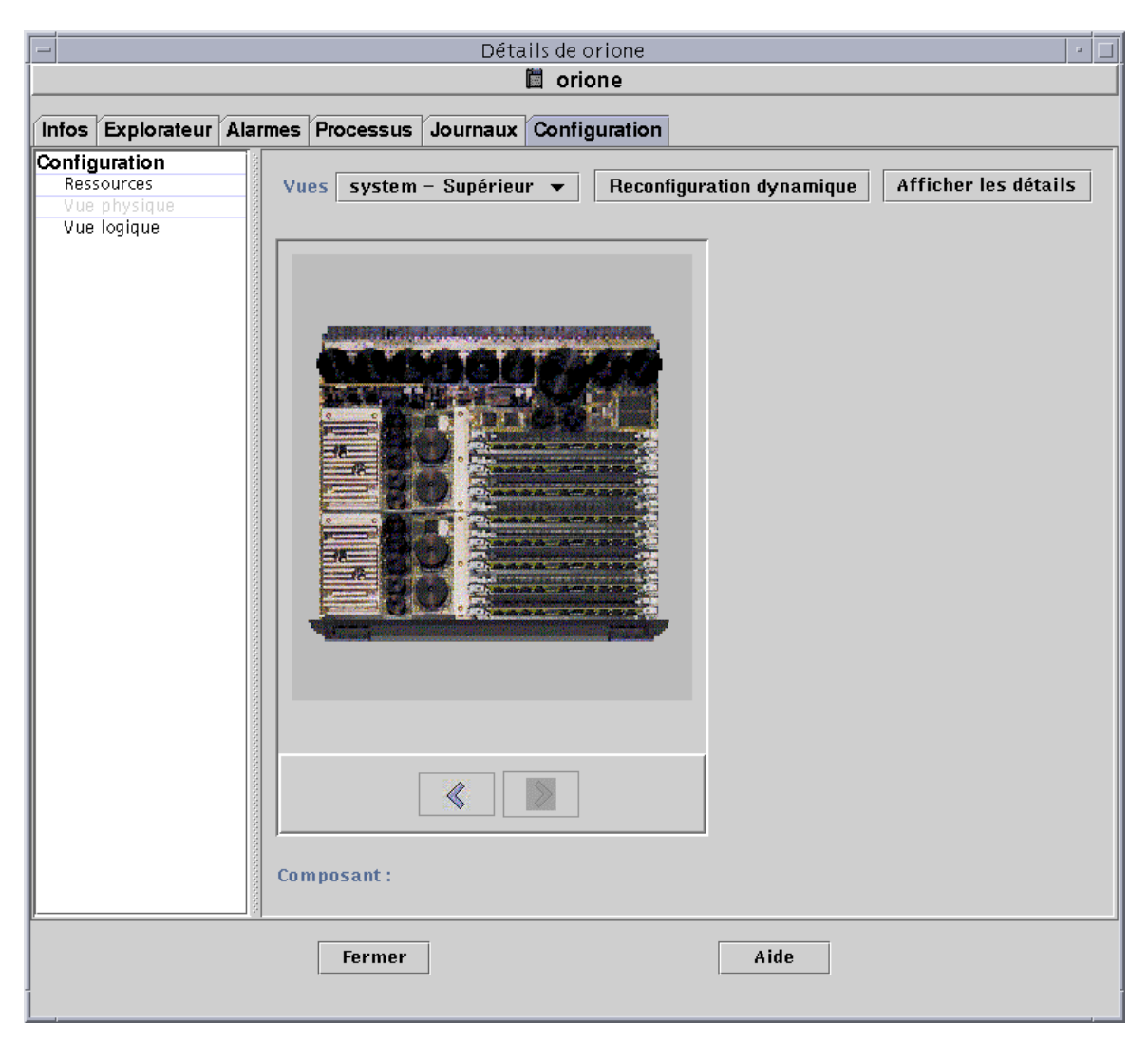

**FIGURE 14-11** Vue physique des composants

Les boutons en forme de flèche placés sous l'image vous permettent de passer de la vue du système à celle du composant et vice versa.

#### Vue physique lorsqu'un périphérique Sun StorEdge Device est connecté

Si un Sun StorEdge™ A5000, A5100 ou A5200 est connecté au composant sur lequel vous avez cliqué, un menu automatique qui liste les périphériques raccordés, s'affiche. Les périphériques Sun StorEdge de la série A5000 sont affichés sur ce menu sous les noms sena(0), sena(1), etc., comme indiqué sur la figure suivante :

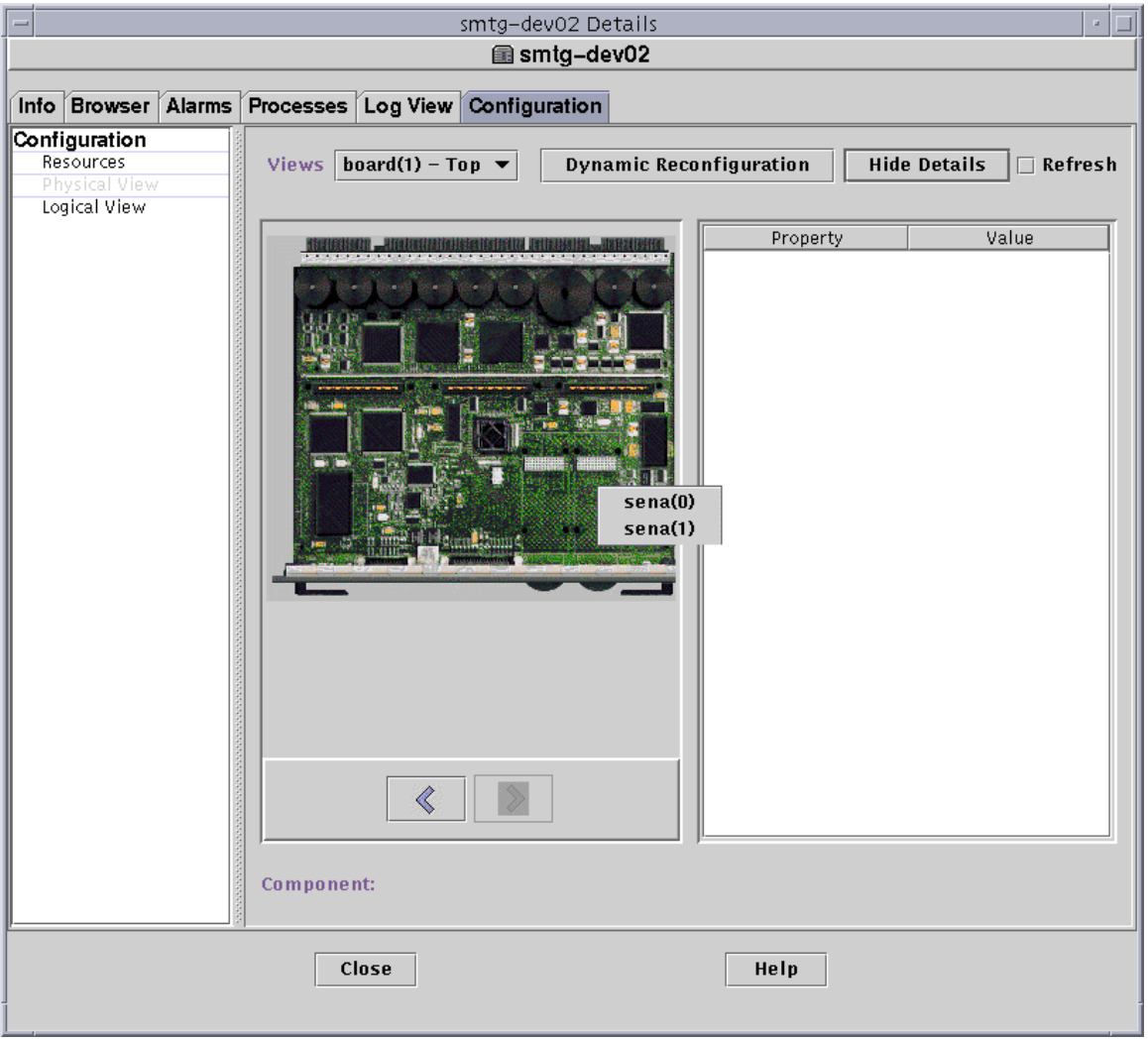

**FIGURE 14-12** Menu automatique sena

Vous pouvez sélectionner et visualiser n'importe lequel de ces périphériques de stockage depuis le menu sena. L'exemple suivant montre la vue de face de l'A5000 appelé sena(0). Les détails du périphérique s'affichent dans la partie de droite de la fenêtre de vue physique.

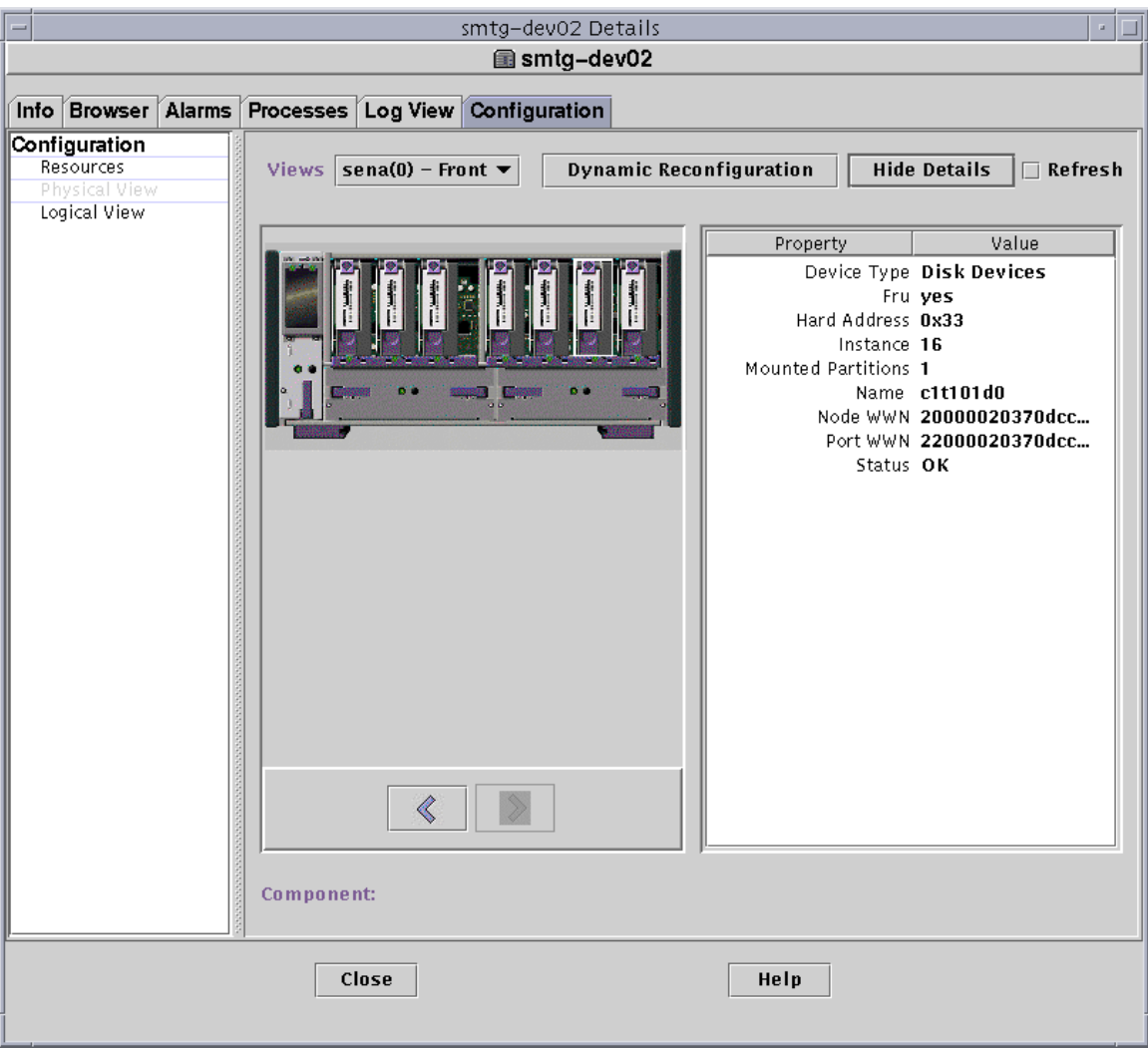

**FIGURE 14-13** Vue physique de sena (0) et détails

### Reconfiguration dynamique

Le bouton Reconfiguration dynamique s'affiche dans les vues physique et logique mais uniquement pour certaines plates-formes. Pour plus d'informations, consultez votre supplément.

#### Afficher les détails

Cliquer sur le bouton Afficher les détails (voir FIGURE 14-10) permet d'afficher la vue Propriété/Valeur (FIGURE 14-14), qui décrit le noeud sélectionné dans la vue Points de vue. Ce bouton bascule entre Afficher les détails et Cacher les détails. Sélectionner le bouton Cacher les détails désactive la vue Propriété/Valeur.

**Remarque –** Après avoir affiché les détails d'un composant, vous pouvez cliquer sur Rafraîchir pour mettre immédiatement à jour ces informations. Sinon, les informations resteront celles qui étaient affichées lorsque vous avez ouvert la vue physique.

**Remarque –** Le champ Total disques des propriétés Afficher les détails affiche *uniquement* le nombre des disques internes. Les disques qui font partie de pièces rapportées ne sont pas inclus.

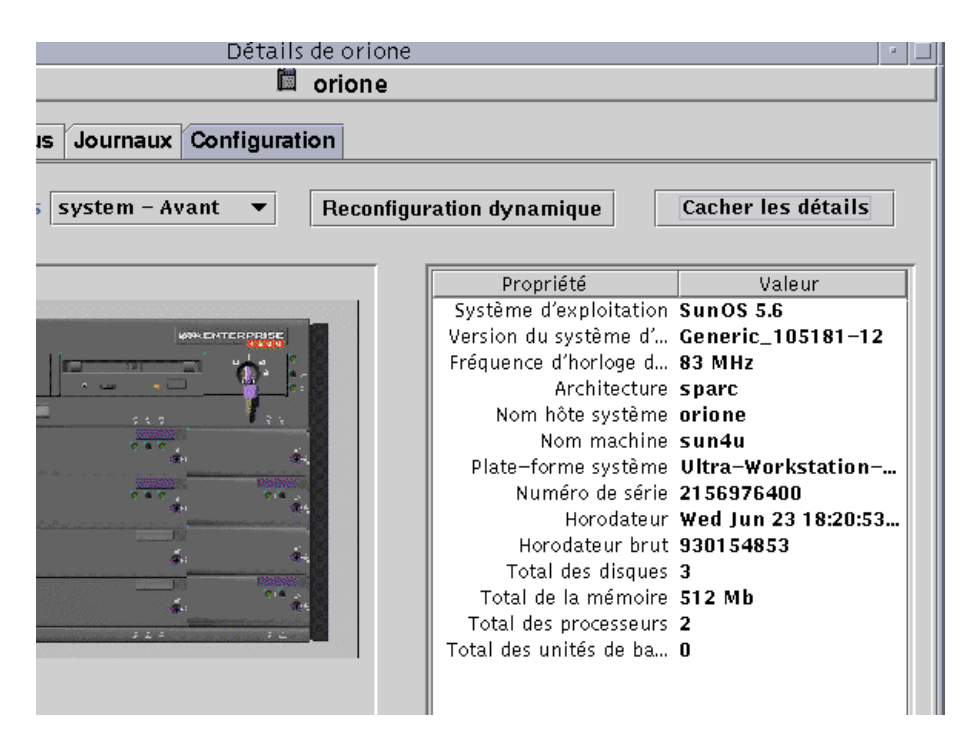

**FIGURE 14-14** La vue Propriété/Valeur

# Vue logique

Le logiciel affiche la vue logique de la configuration d'un hôte (FIGURE 14-15) si ce dernier est surveillé par un agent Sun Enterprise SyMON (les vues logiques ne sont pas disponibles pour les hôtes ping).

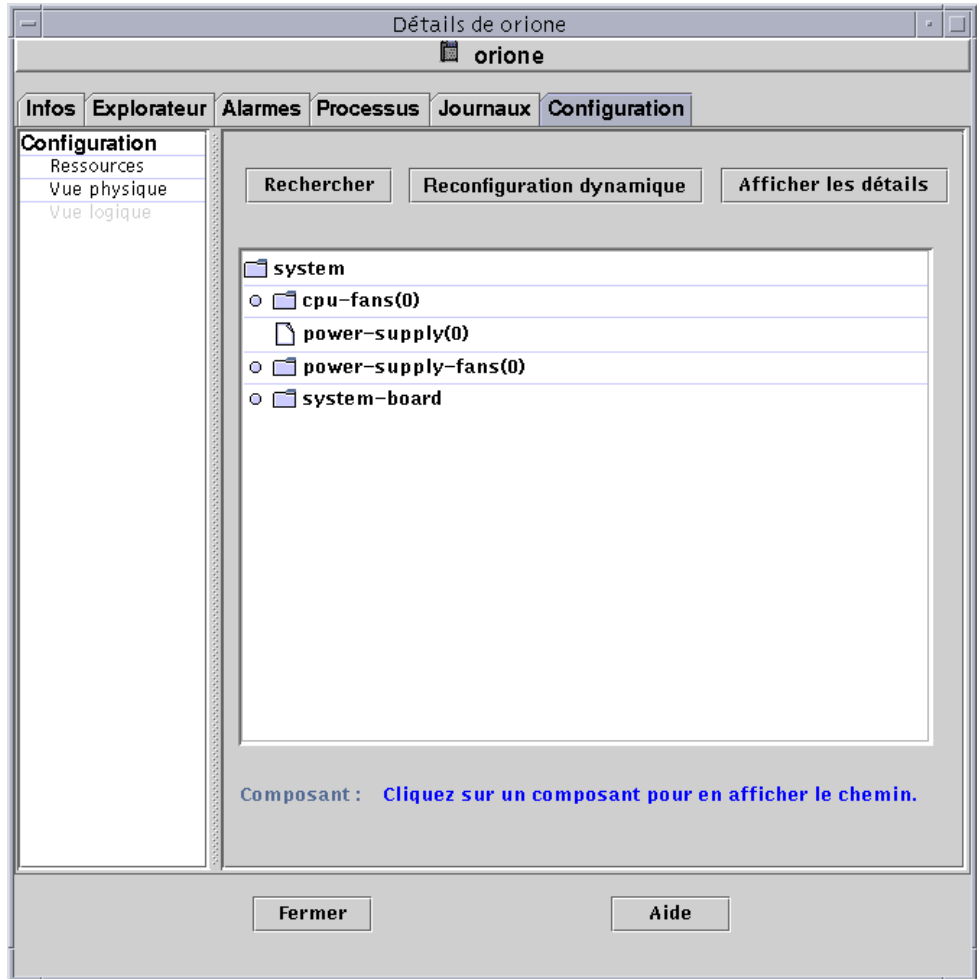

**FIGURE 14-15** Vue logique d'une configuration

### Rechercher

Cliquer sur le bouton Rechercher affiche la fenêtre Rechercher (FIGURE 14-16) qui vous permet de rechercher des composants dans la fenêtre Vue logique.

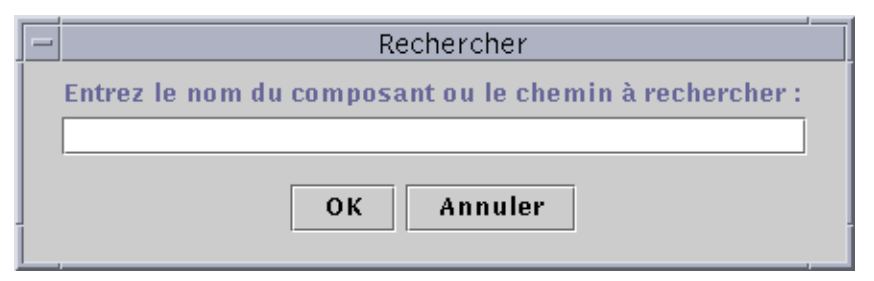

**FIGURE 14-16** La fenêtre Rechercher

**Astuce –** La fonction Rechercher fait la distinction entre les majuscules et les minuscules. Le message d'erreur "Noeud introuvable" s'affiche dans le bas de la fenêtre Détails si la recherche ne trouve pas le composant recherché dans le système.

**Astuce –** La fonction Rechercher s'arrête à la première occurrence trouvée. Par exemple, si vous entrez le mot carte, elle s'arrête à carte(0). Pour trouver la carte n˚2, entrez une partie plus précise du nom de cette carte. Par exemple, carte(2) ou simplement  $rte(2)$  sont suffisants pour identifier la cible de manière unique.

#### Reconfiguration dynamique

La fonctionnalité Reconfiguration dynamique de la Vue logique s'apparente à celle décrite dans la section précédente "Vue physique", page 262.

#### Afficher les détails

La fonctionnalité Afficher les détails de la Vue logique s'apparente à celle décrite dans la section précédente, "Vue physique", page 262.

# Sun Enterprise SyMON et la sécurité

Dans le logiciel Sun Enterprise SyMON, la sécurité est basée sur les classes de sécurité Java™ et sur les normes de sécurité SNMPv2 usec (SNMP version 2, modèle de sécurité basé sur l'utilisateur). Ce chapitre examine les fonctionnalités de sécurité, les utilisateurs, les groupes et leurs privilèges.

Le logiciel offre les couches de sécurité suivantes :

- Seuls des utilisateurs Sun Enterprise SyMON valides peuvent utiliser le logiciel.
- Le logiciel vous permet de définir des permissions de sécurité et fournit un contrôle au niveau des domaines, des groupes, des hôtes et des modules.
- Il authentifie les connexions des utilisateurs et contrôle l'accès aux différentes propriétés gérées.

Ce chapitre contient les informations suivantes :

- Catégories de contrôle d'accès (ACL) :
	- Utilisateurs de Sun Enterprise SyMON ;
	- Groupes de Sun Enterprise SyMON ;
	- Fonctions Admin, Opérateur et Général ;
- Spécification du contrôle d'accès (ACL) :
	- Accès Admin, Opérateur et Général ;
	- Accès à un serveur Sun Enterprise SyMON distant ;
- Utilisation du contrôle d'accès (ACL) :
	- Ajout d'utilisateurs Sun Enterprise SyMON ;
	- Accès aux ACL sur un module ;
	- Ajout d'un groupe défini par l'utilisateur à une ACL ;
	- Suppression d'utilisateurs de Sun Enterprise SyMON ;
- Privilèges par défaut :
	- Privilèges par défaut du Gestionnaire de topologie ;
	- Privilèges par défaut d'autres composants et modules de Sun Enterprise SyMON ;
- Remplacement des privilèges par défaut :
	- Remplacement des privilèges par défaut.

# Catégories de contrôle d'accès (ACL)

Le logiciel offre les catégories de contrôle d'accès (ACL) suivantes :

- Admin, similaire au super-utilisateur (root) d'UNIX ;
- Opérateur, s'apparente aux opérateurs qui exécutent et surveillent le système ;
- Général, semblable à un accès quest (invité) dont les privilèges sont limités à la seule lecture.

Pour comprendre ces catégories, vous devez commencer par comprendre les concepts d'utilisateur et de groupe sous Sun Enterprise SyMON, qui sont expliqués dans les sections suivantes.

## Utilisateurs de Sun Enterprise SyMON

Les utilisateurs de Sun Enterprise SyMON sont des utilisateurs UNIX valides sur l'hôte serveur. Ainsi, l'administrateur système doit ajouter les utilisateurs valides au fichier suivant : /var/opt/SUNWsymon/cfg/esusers.

Si le nom d'un utilisateur ne figure pas dans ce fichier, cet utilisateur ne pourra pas se connecter à Sun Enterprise SyMON à moins de le faire sous le nom espublic ou esmaster puisque ces deux noms d'utilisateurs font partie du fichier (pour plus d'informations, consultez la section suivante).

#### Utilisateurs publics et privés

Lors de la configuration du serveur Sun Enterprise SyMON, le fichier /var/opt/ SUNWsymon/cfg/esusers est créé et les utilisateurs suivants y sont automatiquement ajoutés :

■ espublic

espublic s'apparente au guest d'UNIX. Ce nom permet aux utilisateurs d'utiliser les privilèges "Général". Par exemple, lorsqu'un utilisateur essaye d'accéder à des informations depuis une session tournant sur un autre serveur Sun Enterprise SyMON que le sien, il obtient un accès sous le nom espublic qui lui permet d'afficher les informations en tant que simple guest (invité).

■ esmaster

esmaster s'apparente au super-utilisateur d'UNIX. Ce nom donne automatiquement des privilèges d'accès "Admin" aux utilisateurs qui se connectent sous ce nom au logiciel.

L'administrateur doit ajouter une liste supplémentaire composée des ID de tous les utilisateurs qui peuvent avoir besoin de se connecter à Sun Enterprise SyMON. Tous les utilisateurs de ce fichier auront par défaut des privilèges d'accès "Général", à moins qu'on ne leur attribue des privilèges supplémentaires en utilisant les procédures décrites dans "Utilisation du contrôle d'accès (ACL)", page 280.

**Remarque –** Les noms d'utilisateur espublic et esmaster ne sont pas configurables pendant l'installation. Ils doivent être spécifiquement définis comme espublic et esmaster.

#### *Utilisateurs de type Général*

Tout utilisateur figurant dans le fichier esusers est un utilisateur "général". Les utilisateurs de Sun Enterprise SyMON de ce type peuvent, par défaut, effectuer les actions suivantes :

- se connecter au logiciel ;
- afficher les domaines, les hôtes et les modules qui sont créés ;
- afficher les événements ;
- déclencher manuellement des rafraîchissements :
- exécuter des commandes ad hoc ;
- représenter graphiquement des données.

#### *Super-utilisateur de Sun Enterprise SyMON*

Implicitement, le super-utilisateur de Sun Enterprise SyMON appartient à tous les groupes décrits dans les sections suivantes. Il a les privilèges "Admin" décrits dans "ADMinistrateurs de Sun Enterprise SyMON ou esadm", page 274.

## Groupes de Sun Enterprise SyMON

Les groupes suivants sont créés par défaut sur l'hôte serveur lors de la configuration du serveur Sun Enterprise SyMON :

- esops,
- esadm,
- esdomadm.

De plus, tous les utilisateurs de Sun Enterprise SyMON appartiennent à un groupe hypothétique appelé ANYGROUP.

Les groupes ci-dessus doivent être définis sur la machine où le Gestionnaire de configuration de Sun Enterprise SyMON tourne. Il est inutile de les définir sur d'autres machines. Ces groupes sont décrits plus en détails dans les sections qui suivent.

**Remarque –** Les groupes précédents sont définis dans le fichier /etc/group. Vous remarquerez que bien que les utilisateurs de Sun Enterprise SyMON esmaster et espublic soient configurés en tant que membres des groupes précédents, ils ne sont pas explicitement mentionnés dans le fichier /etc/group.

#### OPérateurS de Sun Enterprise SyMON ou esops

En général, on fait référence aux utilisateurs du logiciel Sun Enterprise SyMON qui appartiennent au groupe esops comme à des opérateurs qui exécutent, surveillent et, dans une certaine mesure, configurent les paramètres des systèmes gérés. Comme vous pouvez le voir dans la liste suivante, les esops peuvent effectuer de nombreuses opérations dont certaines de celles permises aux utilisateurs généraux :

- désactiver ou activer des modules ;
- définir la fenêtre du temps d'activité d'un module ;
- définir les limites d'alarme ;
- définir les paramètres des règles ;
- exécuter les actions à entreprendre en cas d'alarme ;
- exécuter des commandes ad hoc :
- définir l'intervalle de rafraîchissement :
- reconnaître, supprimer ou corriger des événements ;
- activer ou désactiver l'enregistrement de l'historique ;
- définir les paramètres pour l'historique.

#### ADMinistrateurs de Sun Enterprise SyMON ou esadm

Les utilisateurs du logiciel qui appartiennent au groupe esadm peuvent effectuer les opérations "Admin", qui sont un sur-ensemble des opérations pouvant être effectuées par les utilisateurs de type Opérateur (cf "OPérateurS de Sun Enterprise SyMON ou esops", page 274). En plus de toutes les opérations pouvant être effectuées par les utilisateurs "opérateur" (esops), les utilisateurs "Admin" (esadms) peuvent effectuer les opérations suivantes :

- charger ou décharger des modules ;
- définir les utilisateurs et groupes ACL ;
- afficher les domaines, les hôtes ou les modules.

#### ADMinistrateurs de DOMaines de Sun Enterprise SyMON ou esdomadm

Les utilisateurs qui appartiennent au groupe esdomadm peuvent effectuer les opérations "administrateur de domaine" suivantes :

- créer des domaines :
- créer des groupes au sein des domaines ;
- ajouter des objets aux groupes ou domaines ;
- afficher les domaines, les hôtes ou les modules.

**Remarque –** En dehors des privilèges répertoriés ci-dessus, un utilisateur appartenant au groupe "esdomadm" est un simple utilisateur "Général", sauf configuration autre.

## Fonctions Admin, Opérateur et Général

Le TABLEAU 15-1 contient les différents types de fonctions que peuvent effectuer par défaut les utilisateurs.

Ce tableau est très général et s'applique à tous les modules. Certains modules peuvent présenter des restrictions.

| <b>Fonction</b>                                    | <b>Admin domaines</b> | Admin | Opérateur | Général |
|----------------------------------------------------|-----------------------|-------|-----------|---------|
| Charger des modules                                |                       | X     |           |         |
| Décharger des modules                              |                       | X     |           |         |
| Créer des domaines                                 | X                     |       |           |         |
| Créer des groupes au sein d'un domaine             | X                     | X     |           |         |
| Ajouter des objets aux groupes ou<br>domaines      | X                     | X     |           |         |
| Afficher les domaines, les hôtes ou les<br>modules | X                     | X     | X         | X       |
| Définir les utilisateurs ou groupes ACL            |                       | X     |           |         |
| Désactiver ou activer des modules                  |                       | X     | X         |         |
| Définir la fenêtre du temps d'activité             |                       | X     | X         |         |
| Définir les limites des alarmes                    |                       | X     | X         |         |
| Définir les paramètres des règles                  |                       | X     | X         |         |

**TABLEAU 15-1** Fonctions Admin domaine, Admin, Opérateur et Général

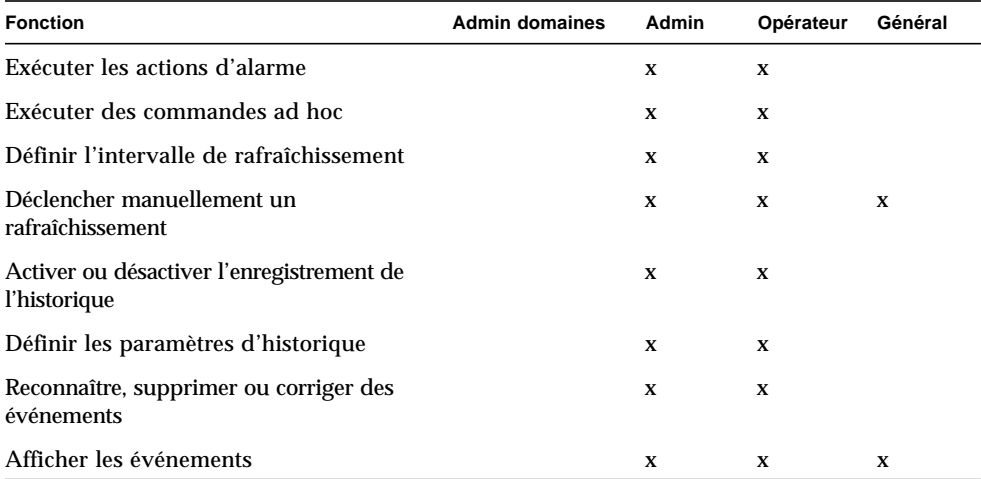

#### **TABLEAU 15-1** Fonctions Admin domaine, Admin, Opérateur et Général *(suite)*

Dans le logiciel Sun Enterprise SyMON, les catégories ci-dessus maintiennent des relations ou privilèges inclusifs. Par défaut, un utilisateur qui a des privilèges esadm peut faire tout ce qu'un utilisateur ayant des privilèges esops peut faire. Mais un administrateur a la possibilité de changer les permissions par défaut pour permettre par exemple à un utilisateur ayant des privilèges esops de faire plus de choses qu'un utilisateur esadm. Le qualificatif inclusives associé au mot relations indique que ces trois groupes esops, esadm et esdomadm, ne sont renforcés par aucun code susceptible de rendre un groupe plus puissant que l'autre.

Pour plus d'informations sur comment contourner les privilèges par défaut, reportez-vous à "Remplacement des privilèges par défaut", page 285.

# Spécification du contrôle d'accès (ACL)

Les administrateurs (groupe esadm) peuvent spécifier des fonctionnalités ACL pour les utilisateurs et les groupes pour les éléments suivants :

- domaines.
- groupes au sein de domaines,
- hôtes.
- modules.

# Accès Admin, Opérateur et Général

Une spécification ACL consiste en l'établissement ou la définition d'un ou plusieurs :

- Utilisateurs Admin et groupes Admin C'est une liste des utilisateurs et des groupes qui peuvent effectuer les opérations réservées aux administrateurs. Par défaut, il s'agit des esadm ou esdomadm.
- Utilisateurs Opérateur et groupes Opérateur C'est une liste des utilisateurs et des groupes qui peuvent effectuer les opérations réservées aux opérateurs. Par défaut il s'agit des esops.
- Utilisateurs Général et groupes Général C'est une liste des utilisateurs et des groupes qui peuvent effectuer les opérations de type Général. Par défaut, il s'agit d'un groupe hypothétique appelé ANYGROUP.
- Communautés pour administrateurs (SNMP) C'est une liste des communautés SNMP qui peuvent effectuer des opérations de type Admin en utilisant le protocole SNMP.
- Communautés pour opérateurs (SNMP) C'est une liste des communautés SNMP qui peuvent effectuer des opérations de type Opérateur en utilisant le protocole SNMP.
- Communautés pour général (SNMP) C'est une liste des communautés SNMP qui peuvent effectuer des opérations de type Général en utilisant le protocole SNMP.

## Accès à un serveur Sun Enterprise SyMON distant

Les utilisateurs peuvent accéder aux données et les afficher depuis des sessions ouvertes sur des serveurs Sun Enterprise SyMON distants. Lorsqu'un utilisateur essaye d'accéder à ces informations, il se voit attribuer un accès sous le nom espublic (invité) avec des privilèges de lecture seule. Le comportement des sessions Sun Enterprise SyMON tournant sur différents serveurs est défini en fonction du contexte serveur de chaque session. Pour plus d'informations, reportezvous à "Contexte serveur Sun Enterprise SyMON", page 278.

En tant qu'utilisateur, vous pouvez accéder à un contexte serveur différent et le configurer pour plusieurs raisons, notamment pour :

- Attribuer des privilèges d'accès de sécurité séparés de sorte que tous les contextes serveur puissent avoir des utilisateurs et des administrateurs différents et rester accessibles les uns aux autres.
- Autoriser une séparation physique entre les éléments comme dans le contexte d'un réseau étendu (WAN).
- Augmenter la performance en permettant à plusieurs hôtes d'être gérés par un ensemble de composants centraux.

En vous reliant à un autre contexte serveur, vous pouvez afficher le statut de niveau supérieur des objets qui se trouvent dans ce contexte.

#### Contexte serveur Sun Enterprise SyMON

Un contexte serveur rassemble des agents qui tournent sur différents hôtes et qui partagent un ensemble unique des composants centraux suivants :

- Serveur Sun Enterprise SyMON,
- Gestionnaire de topologie,
- Gestionnaire d'événements,
- Gestionnaire de trappes,
- Gestionnaire de configuration.

Un contexte serveur est une collection d'agents Sun Enterprise SyMON et la couche serveur à laquelle la console est connectée. Les agents d'un même contexte serveur peuvent communiquer entre eux tandis que les agents se trouvant dans des contextes serveur distants peuvent uniquement communiquer en utilisant des privilèges de lecture seule.

Chaque composant ou agent Sun Enterprise SyMON est configuré au moment de l'installation pour connaître l'emplacement de ses Gestionnaires de trappes et de ses Gestionnaires d'événements. Le logiciel Sun Enterprise SyMON identifie ces gestionnaires par leurs adresses IP ou de port. Ainsi, pour savoir si vous vous trouvez dans votre contexte serveur ou êtes en train de consulter les informations d'un autre contexte serveur, vous devez connaître les adresses IP ou de port respectives des serveurs auxquels vous accédez. Des contextes serveur différents auront des numéros de port différents.

Un contexte serveur distant fait référence à une collection d'agents distants et à une couche serveur particulière à laquelle ces agents distants sont associés.

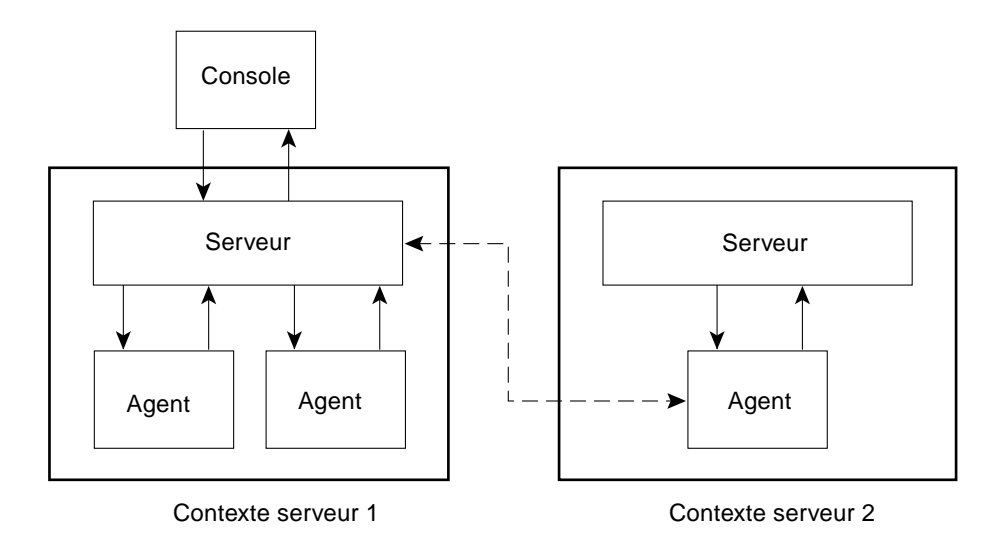

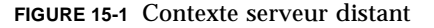

Un agent obtient sa configuration de sécurité de la couche serveur. Par exemple :

- Les agents d'un même contexte serveur peuvent parler entre eux.
- Les agents de contextes serveur distants peuvent parler à distance en utilisant les privilèges de lecture seule.
- Les requêtes adressées aux agents de serveurs distants le sont sous le nom d'utilisateur Sun Enterprise SyMON espublic. Ce mécanisme permet la réussite des requêtes entre serveurs, à condition que les sessions Sun Enterprise SyMON ouvertes sur les deux serveurs aient le même mot de passe pour l'utilisateur espublic.
- Chaque serveur Sun Enterprise SyMON conserve une liste des adresses IP ou des ports des agents, pour distinguer les objets de son propre contexte de ceux d'un serveur Sun Enterprise SyMON différent.

#### Limites de la communication entre serveurs

Certaines restrictions de sécurité s'appliquent lorsqu'un utilisateur essaye de communiquer entre deux contextes serveur.

Dans l'environnement Sun Enterprise SyMON courant, l'accès à des informations depuis un autre serveur est soumis aux limites suivantes :

- Si vous essayez d'accéder à un contexte serveur distant ou différent, le serveur vous concède cet accès avec les privilèges de l'utilisateur espublic. Ceci vous permet d'accéder aux données mais pas de modifier ni d'utiliser les objets qui se trouvent dans cet autre serveur. Vous pouvez uniquement afficher les objets du serveur distant. Les conséquences suivantes s'appliquent :
	- Vous pouvez accéder à d'autres contextes serveur à condition que le mot de passe de l'utilisateur espublic soit le même dans tous les contextes.
	- Vous pouvez afficher les données d'un autre contexte serveur sous le nom d'utilisateur espublic, mais vous ne pouvez pas les contrôler (vous ne pouvez pas définir les seuils d'alarmes, etc.)
- Les fonctions d'édition fonctionnent différemment sur un serveur distant. Par exemple, vous pouvez effectuer des *copier - coller* entre contextes mais pas de *couper - coller*.

**Remarque –** Vous remarquerez qu'il n'est pas évident au niveau de l'interface utilisateur graphique de savoir si vous êtes en train d'accéder à un autre contexte serveur. Pour le déterminer, contrôlez le numéro de port ou l'adresse IP du serveur dans l'onglet Infos de la fenêtre Détails.

# Utilisation du contrôle d'accès (ACL)

Les sections suivantes décrivent comment effectuer les fonctions ACL clés suivantes :

- Ajout d'utilisateurs Sun Enterprise SyMON ;
- Accès aux ACL sur un module :
- Ajout d'un groupe défini par l'utilisateur à une ACL ;
- Octroi de privilèges esadm, esops ou esdomadm à un utilisateur ;
- Suppression d'utilisateurs de Sun Enterprise SyMON.

## ▼ Ajout d'utilisateurs Sun Enterprise SyMON

- **1. Connectez-vous en tant que super-utilisateur (sur l'hôte serveur Sun Enterprise SyMON).**
- **2. Editez le fichier** /var/opt/SUNWsymon/cfg/esusers**. Assurez-vous que le nom d'utilisateur ajouté est valide sous UNIX.**
- **3. Ajoutez ce nom d'utilisateur sur une nouvelle ligne.**
- **4. Sauvegardez le fichier et sortez de l'Editeur.**

**Remarque –** Lorsque vous ajoutez un utilisateur à la liste des utilisateurs, celui-ci reçoit des privilèges par défaut. Pour plus d'informations, reportez-vous à "Privilèges par défaut", page 284 et "Remplacement des privilèges par défaut", page 285.

### ▼ Accès aux ACL sur un module

#### **1. Effectuez l'une, au choix, des actions suivantes :**

- Cliquez avec le bouton droit de la souris sur l'objet sélectionné et mettez en surbrillance Editeur d'attributs dans le menu automatique qui s'affiche.
- Sélectionnez Outils ➤ Editeur d'attributs dans la fenêtre console principale.

L'Editeur d'attributs s'affiche. Les boutons du bas de la fenêtre sont grisés à l'exception des boutons Annuler et Aide. Les boutons restant deviennent actifs si vous modifiez un champ quelconque de la fenêtre.

#### **2. Sélectionnez l'onglet Sécurité dans la fenêtre Editeur d'attributs (**FIGURE 15-2**).**

#### **3. Changez les valeurs comme nécessaire.**

Par exemple, vous pouvez entrer :

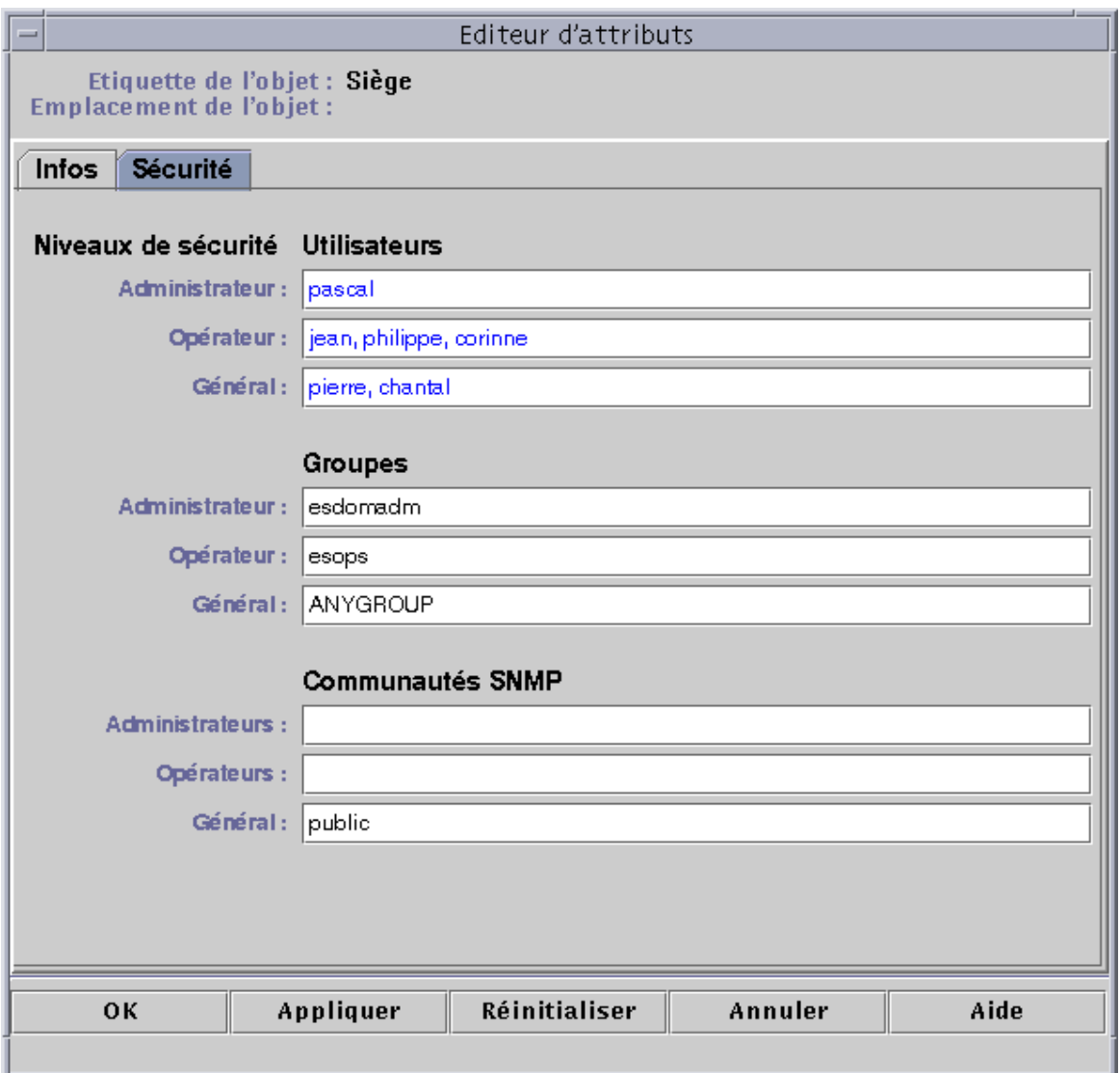

**FIGURE 15-2** Exemple de remplissage des champs de l'onglet Sécurité de l'Editeur d'attributs

**Remarque –** En cas d'entrées multiples, utilisez des espaces pour les séparer comme illustré dans le champ "Opérateur" sous le titre "Utilisateurs".

L'exemple précédent - Editeur d'attributs avec l'onglet Sécurité sélectionné - contient les entrées de champs suivantes :

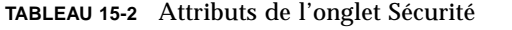

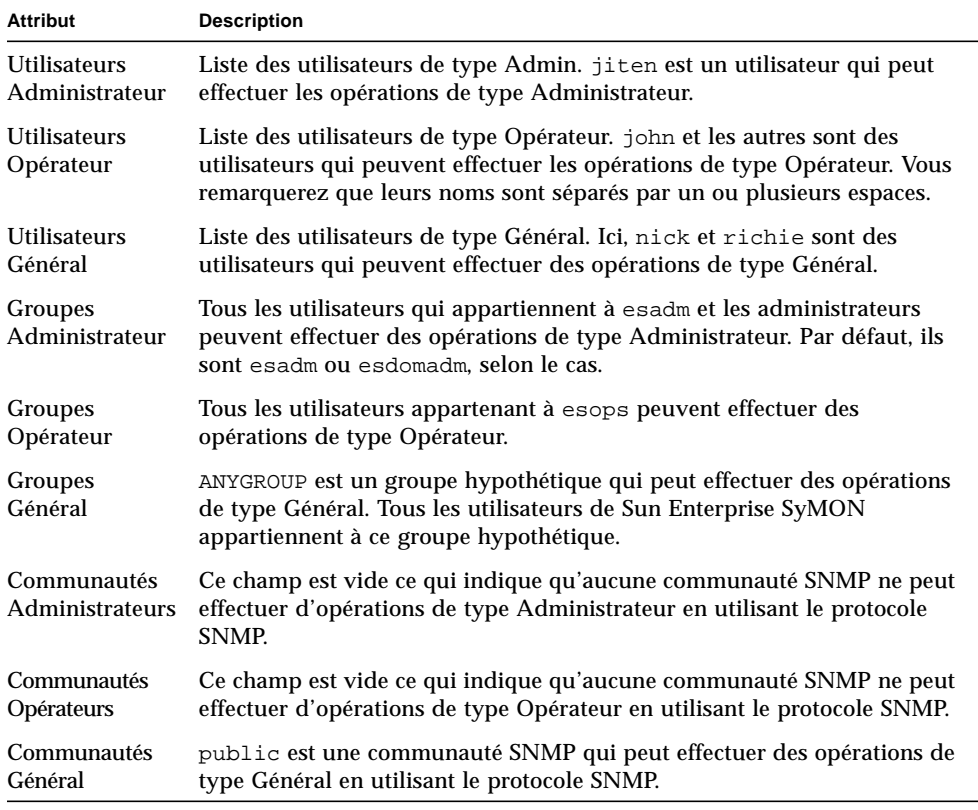

**Remarque –** Pour plus d'informations sur les privilèges de sécurité, reportez-vous à "Catégories de contrôle d'accès (ACL)", page 272.

# ▼ Ajout d'un groupe défini par l'utilisateur à une ACL

#### **1. Connectez-vous en tant que super-utilisateur.**

#### **2. Créez un groupe :**

# **/usr/sbin/groupadd** *nom\_groupe*

- **3. Ajoutez des utilisateurs au groupe nouvellement créé :**
	- **a. Editez le fichier** /etc/group**.**
	- **b. Ajoutez les utilisateurs au groupe.**
	- **c. Sauvegardez le fichier et sortez de l'Editeur**.
- **4. Ajoutez le nouveau groupe à l'ACL concernée.**

Pour plus d'informations, reportez-vous à "Accès aux ACL sur un module", page 280.

### ▼ Octroi de privilèges esadm, esops ou esdomadm à un utilisateur

- **1. Connectez-vous en tant que super-utilisateur.**
- **2. Assurez-vous que l'utilisateur est un utilisateur de Sun Enterprise SyMON valide.** Vous pouvez pour cela ajouter l'utilisateur au fichier /var/opt/SUNWsymon/cfg/esusers.
- **3. Editez le fichier** /etc/group**.**
- **4. Ajoutez l'utilisateur à l'une des lignes suivantes selon le cas :** esadm**,** esops **ou** esdomadm.
- **5. Sauvegardez le fichier et sortez de l'Editeur.**

### ▼ Suppression d'utilisateurs de Sun Enterprise SyMON

- **1. Connectez-vous en tant que super-utilisateur sur l'hôte serveur Sun Enterprise SyMON.**
- **2. Editez le fichier** /var/opt/SUNWsymon/cfg/esusers**.**
- **3. Supprimez la ligne qui correspond au nom de l'utilisateur que vous voulez supprimer.**
- **4. Sauvegardez le fichier et sortez de l'Editeur.**
- **5. Supprimez le nom de l'utilisateur des autres groupes.**

Après avoir été supprimé de la liste des utilisateurs de Sun Enterprise SyMON, un utilisateur ne peut plus se connecter au serveur Sun Enterprise SyMON. Veillez à supprimer cet utilisateur de toutes les ACL.

# Privilèges par défaut

Les domaines sont manipulés par le Gestionnaire de topologie. Cette section illustre les privilèges par défaut pour le Gestionnaire de topologie et pour d'autres agents et modules.

# Privilèges par défaut du Gestionnaire de topologie

Les privilèges par défaut du Gestionnaire de topologie (qui maintient les domaines) sont répertoriés dans le tableau ci-après.

| Gestionnaire de topologie            | Privilèges par défaut |
|--------------------------------------|-----------------------|
| Liste des utilisateurs Admin         |                       |
| Liste des utilisateurs Opérateur     |                       |
| Liste des utilisateurs Général       |                       |
| Liste des communautés SNMP Admin     |                       |
| Liste des communautés SNMP Opérateur |                       |
| Liste des communautés SNMP Général   | public                |
| Liste des groupes Admin              | esdomadm              |
| Liste des groupes Opérateur          | esops                 |
| Liste des groupes Général            | ANYGROUP              |

**TABLEAU 15-3** Privilèges par défaut du Gestionnaire de topologie

# Privilèges par défaut d'autres composants et modules de Sun Enterprise SyMON

Les privilèges par défaut de tous les autres composants et modules de Sun Enterprise SyMON sont répertoriés dans le tableau ci-après.

| <b>Composants/Modules</b>            | Privilèges par défaut |
|--------------------------------------|-----------------------|
| Liste des utilisateurs Admin         |                       |
| Liste des utilisateurs Opérateur     |                       |
| Liste des utilisateurs Général       |                       |
| Liste des groupes Admin              | esadm                 |
| Liste des groupes Opérateur          | esops                 |
| Liste des groupes Général            | ANYGROUP              |
| Liste des communautés SNMP Admin     |                       |
| Liste des communautés SNMP Opérateur |                       |
| Liste des communautés SNMP Général   | public                |

**TABLEAU 15-4** Privilèges par défaut des composants et modules de Sun Enterprise SyMON

Le mot clé ANYGROUP n'est pas un vrai groupe UNIX mais un mot clé spécial qui signifie que "*tout utilisateur pouvant se connecter au logiciel Sun Enterprise SyMON se voit attribuer un accès général aux objets*".

# Remplacement des privilèges par défaut

Dans le logiciel Sun Enterprise SyMON, seuls les administrateurs peuvent remplacer les paramètres en modifiant dans l'Editeur d'attributs les listes ACL pour un objet donné.

La section qui suit explique comment remplacer les privilèges par défaut d'une liste.

## ▼ Remplacer les privilèges par défaut

- **Créez les fichiers de remplacement suivants dans le répertoire** /var/opt/SUNWsymon/cfg **:**
	- agent-acls-d.dat
	- topology-acls-d.dat
	- event-acls-d.dat
	- cfgserver-acls-d.dat
	- trap-acls-d.dat

L'exemple suivant crée un groupe admin de nom wheel au lieu de esadm pour l'agent. Par défaut, l'utilisateur 1, margot, et l'utilisateur 2, helen, deviennent des utilisateurs admin pour cet agent.

Vous remarquerez que des espaces sont utilisés pour séparer les noms dans les listes comme pour helen et margot.

Les lignes qui commencent par le signe dièse (#) sont des lignes de commentaire que vous pouvez ignorer. Elles ne sont reportées ici qu'à titre de référence.

**Remarque –** Pensez à créer des fichiers similaires pour chaque composant ou machine.

```
# File: agent-acls-d.dat
# Version: %I% %E% %U%
#
# Copyright (c) 1993-1997 Halcyon Inc.
#
# e.g.
# adminUsers =
# operatorUsers =
# generalUsers =
# adminCommunities =
# operatorCommunities =
# generalCommunities =
# adminGroups =
# operatorGroups =
# generalGroups =
#
       adminUsers = helen margot
       adminGroups = wheel
       operatorGroups = esops
       generalGroups = ANYGROUP
       generalCommunities = public
```
Pour toute information de sécurité spécifique à votre plate-forme, consultez votre supplément.

# Mise en route du logiciel Sun Enterprise SyMON

Le TABLEAU A-1 est un exemple d'utilisation du logiciel Sun Enterprise SyMON. Il comporte un ensemble de tâches types et l'ordre dans lequel celles-ci doivent être effectuées. Chacune de ces tâches renvoie à une section du manuel où vous trouverez des instructions pas à pas détaillées.

Il va sans dire que pour être à même de comprendre ces tâches et l'ordre dans lequel elles sont indiquées et, par conséquent, de configurer votre environnement de surveillance, vous devez commencer par explorer et apprendre à connaître le logiciel.

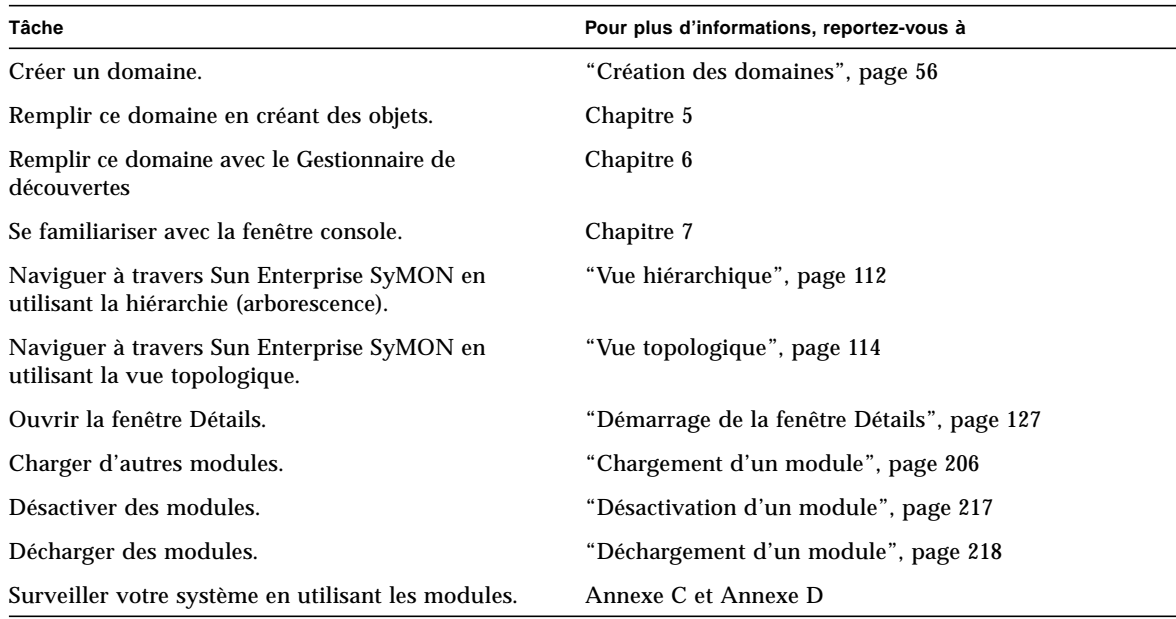

**TABLEAU A-1** Exemple d'utilisation du logiciel Sun Enterprise SyMON

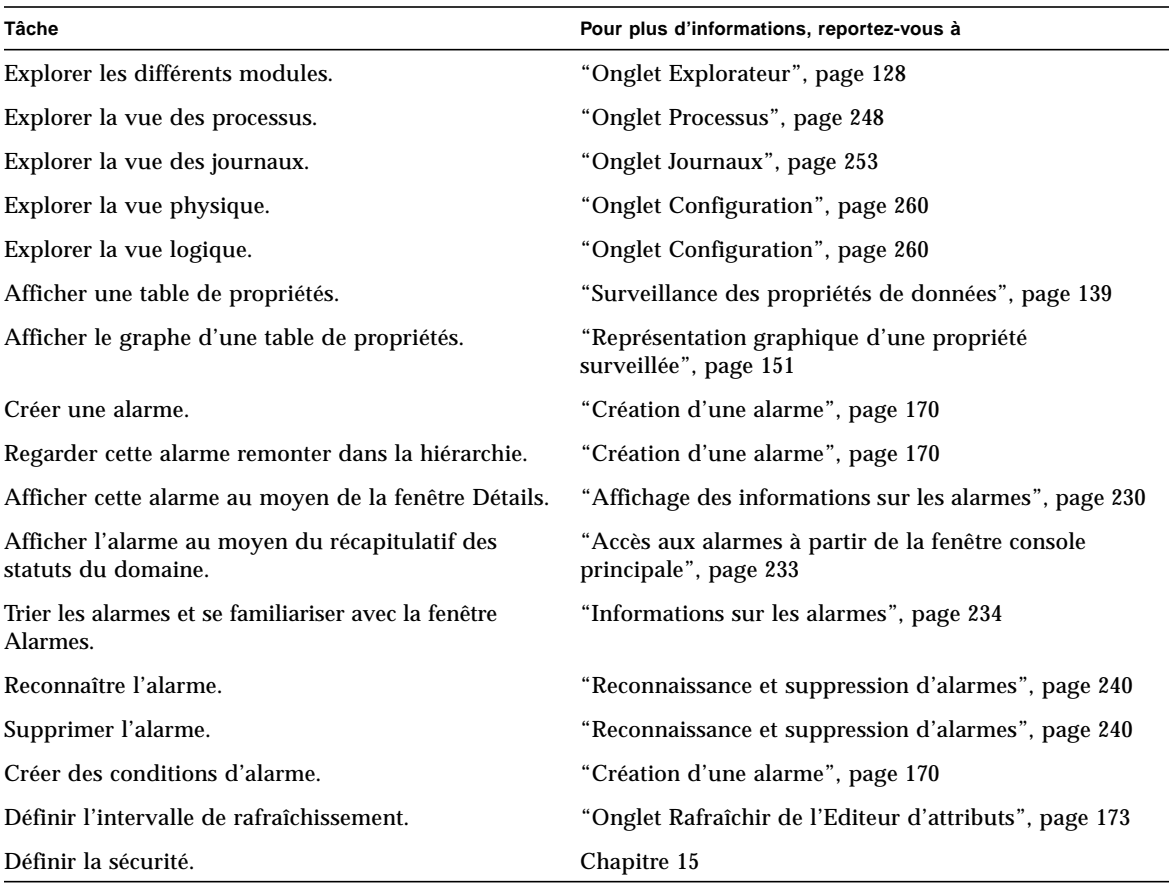

#### **TABLEAU A-1** Exemple d'utilisation du logiciel Sun Enterprise SyMON *(suite)*

**Remarque –** Pour des informations spécifiques à votre matériel, consultez votre supplément.

# Autres procédures de Sun Enterprise SyMON

Cette annexe décrit les procédures permettant de :

- Régénération des clés de sécurité ;
- Configuration d'un agent SNMP légué en tant que sous-agent d'un agent Sun Enterprise SyMON ;
- Détermination de l'utilisation d'un port ;
- Reconfiguration du logiciel Sun Enterprise SyMON pour l'utilisation d'adresses de port autres que celles par défaut ;
- Reconfiguration des adresses de port SNMP de Sun Enterprise SyMON ;
- Reconfiguration de l'adresse de port RMI de Sun Enterprise SyMON ;
- Création d'un composant serveur en tant qu'objet surveillé ;
- Augmentation du seuil critique pour la propriété de données Taille virtuelle ;
- Changement des valeurs par défaut de la suppression automatique dans le Gestionnaire d'événements ;
- Utilisation de ccat pour lire les journaux de Sun Enterprise SyMON ;
- Utilisation de ctail pour lire les journaux de Sun Enterprise SyMON ;
- Solution pour une fenêtre console principale qui se bloque ;
- Connexion à des machines clientes consoles utilisant DHPC.

# Régénération des clés de sécurité

L'installation de Sun Enterprise SyMON génère des clés de sécurité pour les composants de Sun Enterprise SyMON sur la base des paramètres par défaut suivants :

- espublic et esmaster sont des utilisateurs SyMON valides;
- le super-utilisateur de SyMON est esmaster.

**Remarque –** Le logiciel utilise une chaîne de 8 caractères en tant que germe pour garantir l'unicité des clés générées. Lors de l'installation, vous avez la possibilité d'utiliser le germe par défaut de Sun Enterprise SyMON ou d'en créer un. Il faut utiliser le même germe pour l'installation de tous les serveurs et agents d'un contexte serveur donné. Pour plus d'informations sur les contextes serveur, reportezvous au Chapitre 15.

L'installation de Sun Enterprise SyMON ne crée pas de comptes UNIX pour les utilisateurs SyMON spéciaux que sont espublic et esmaster. En temps normal, vous ne devriez pas avoir à vous connecter à la console Sun Enterprise SyMON sous ces ID d'utilisateur car ils sont réservés à la communication interne entre processus. Il est cependant possible que vous deviez en utiliser un dans le cadre du dépannage. Si tel est le cas, vous devrez le créer et lui attribuer un mot de passe en utilisant les commandes UNIX habituelles, c'est-à-dire useradd et passwd.

L'ID d'utilisateur esmaster contourne tous les contrôles de permission habituels et doit donc être utilisé à bon escient. Dans le cadre d'un fonctionnement normal, préférez un compte de connexion existant. Lors de l'installation, il est possible de spécifier un utilisateur existant en tant qu'administrateur Sun Enterprise SyMON. Son ID d'utilisateur sera ajouté aux groupes esadm et esdomadm ainsi qu'au fichier esusers. Pour plus d'informations sur la sécurité et sur le super-utilisateur Sun Enterprise SyMON, reportez-vous au Chapitre 15.

Les clés de sécurité des composants de Sun Enterprise SyMON doivent être régénérées si une ou plusieurs des conditions ci-après se réalisent :

- Les ports UDP de l'un quelconque des agents Sun Enterprise SyMON changent.
- Le nom d'hôte ou l'adresse IP de l'hôte de l'agent Sun Enterprise SyMON change.

**Remarque –** Le changement du nom d'hôte ou de l'adresse IP du serveur Sun Enterprise SyMON n'est pas pris en charge.

## Régénération des clés de sécurité

**Remarque –** Dans les exemples qui suivent, *secret\_partagé* correspond à une chaîne secrète constituée de huit caractères maximum, commune à toutes les machines d'un contexte serveur donné. Cette chaîne doit être ajoutée sous la forme d'un argument au script base-usm-seed.sh. Un mot de passe par défaut (maplesyr) est fourni par le logiciel, mais cela ne vous empêche nullement de spécifier le mot de passe de votre choix. Cette chaîne secrète (ou mot de passe) est utilisée pour générer des clés pour la communication entre processus. -u public est nécessaire pour répondre aux requêtes SNMP externes avec les communautés public.

- **1. Connectez-vous en tant que super-utilisateur (**root)**.**
- **2. Selon votre installation, optez pour l'une des solutions ci-après.**
	- Si vous installez uniquement la couche agent, tapez ce qui suit :

# **/opt/SUNWsymon/sbin/es\_run base-usm-seed.sh -s** *secret\_partagé* **-c agent -u public**

■ Si vous installez uniquement la couche serveur, tapez ce qui suit :

# **/opt/SUNWsymon/sbin/es\_run base-usm-seed.sh -s** *secret\_partagé* **-c topology -u public** # **/opt/SUNWsymon/sbin/es\_run base-usm-seed.sh -s** *secret\_partagé* **-c trap event cfgserver servers**

■ Si vous installez les deux couches, agent et serveur, sur un hôte, tapez ce qui suit :

# **/opt/SUNWsymon/sbin/es\_run base-usm-seed.sh -s** *secret\_partagé* **-u public**

**3. Redémarrez le serveur Sun Enterprise SyMON.**

Consultez "Démarrage du logiciel Sun Enterprise SyMON", page 44.

# Configuration d'un agent SNMP légué en tant que sous-agent d'un agent Sun Enterprise SyMON

Un agent SNMP légué est un agent SNMP qui ne fait pas partie des agents Sun Enterprise SyMON. Au cours de votre travail, il est possible que vous deviez configurer un ou plusieurs agents légués en tant que sous-agents d'un agent Sun Enterprise SyMON.

Tout agent SNMP légué peut être configuré en tant que sous-agent d'un agent Sun Enterprise SyMON du moment que :

- L'agent légué peut tourner sur un autre port que le port 161.
- La configuration de l'agent légué supporte l'exécution de cet agent en tant que processus non-démon.
- Vous disposez du fichier de définition MIB de l'agent légué.
- ▼ Configuration d'un agent SNMP légué en tant que sous-agent d'un agent Sun Enterprise SyMON
	- **1. Connectez-vous en tant que super-utilisateur (**root)**.**
	- **2. Si le fichier** /var/opt/SUNWsymon/cfg/subagent-registry-d.x **n'existe pas, copiez-le à partir du répertoire** /opt/SUNWsymon/base/cfg **:**

# **cp /opt/SUNWsymon/base/cfg/subagent-registry-d.x /var/opt/SUNWsymon/cfg/**

**3. Dans le fichier** /var/opt/SUNWsymon/cfg/subagent-registry-d.x**, recherchez le bloc qui ressemble à l'exemple suivant :**

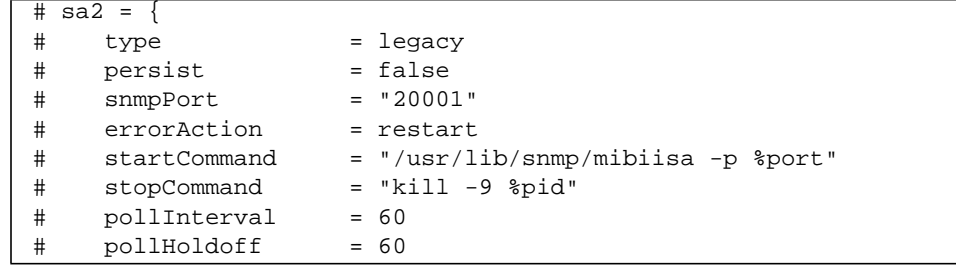
```
# oidTrees = 1.3.6.1.2.1
# snmpVersion = SNMPv1
# securityLevel = noauth
# securityName = espublic
#
```
**4. Supprimez le symbole de commentaire (#) au début des lignes de sorte que le code ressemble à ce qui suit :**

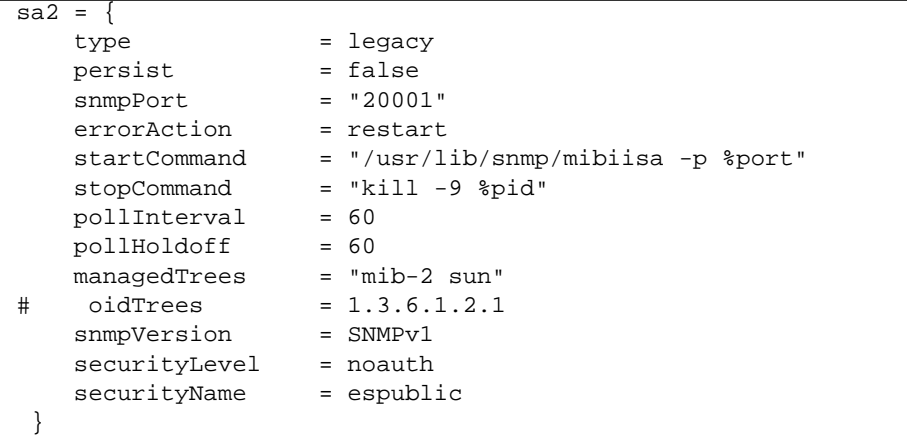

- **5. Modifiez les lignes comme suit :**
	- **a. Remplacez** sa2 **par le nom unique du sous-agent pour l'agent.**
	- **b.** type **est** legacy**.**
	- **c.** persist **est** false **si le sous-agent est arrêté quand l'agent Sun Enterprise SyMON est arrêté. Si cette valeur est** true**, l'agent Sun Enterprise SyMON n'arrête pas le sous-agent à l'arrêt de l'agent Sun Enterprise SyMON.**
	- **d.** snmpPort **est le numéro du port UDP sur lequel vous voulez exécuter le sous-agent.**
	- **e.** errorAction **peut être** restart **(redémarrer),** ignore **(ignorer) ou** kill **(arrêter). Si l'option** restart **est utilisée, l'agent Sun Enterprise SyMON essaye de redémarrer s'il rencontre une erreur en communiquant avec le sousagent. Les autres options ont leur comportement habituel.**
	- **f.** startCommand **est la commande obligatoire qui permet de démarrer le sousagent. Cette commande devrait contenir** %port**, qui est remplacé par la valeur donnée dans** snmpPort**.**
	- **g.** stopCommand **est la commande qui permet d'arrêter le processus.** %pid **peut être utilisé pour représenter l'ID de processus (PID) du processus sous-agent.**
- **h.** pollInterval **définit le temps (en secondes) durant lequel l'agent Sun Enterprise SyMON interroge le sous-agent.**
- **i.** pollHoldoff **est la durée (en secondes) au bout de laquelle a lieu la première interrogation du sous-agent après le démarrage de ce dernier par l'agent Sun Enterprise SyMON.**
- **j.** oidTrees **donne une liste séparée par des espaces des OID SNMP gérés par le sous-agent.**
- **k.** snmpVersion **peut prendre les valeurs** SNMPv1 **et** SNMPv2**.**
- **l.** securityLevel **peut être** priv**,** auth **ou** noauth.
- **m.** securityName **est le nom de la communauté SNMPv1 ou le nom de sécurité SNMPv2 à utiliser.**

Pour plus de détails, reportez-vous aux descriptions que vous trouverez dans le fichier subagent-registry-d.x.

#### **6. Arrêtez puis redémarrez l'agent :**

```
# /opt/SUNWsymon/sbin/es-stop -a
```

```
# /opt/SUNWsymon/sbin/es-start -a
```
# Configuration du logiciel Sun Enterprise SyMON pour utiliser d'autres adresses de port

Cette section décrit comment configurer le logiciel Sun Enterprise SyMON lorsqu'il y a un risque de conflit au niveau des adresses de port.

## ▼ Détermination de l'utilisation d'un port

● **Pour déterminer si un numéro de port donné est utilisé dans votre système, tapez ce qui suit** :

**# /bin/netstat -an|grep** *numéro\_port*

Le serveur Sun Enterprise SyMON communique avec les agents Sun Enterprise SyMON et les autres composants du serveur (le Gestionnaire de topologie, le Gestionnaire de configuration, le Gestionnaire d'événements et le Gestionnaire de trappes) en utilisant SNMP tandis qu'il communique avec les consoles Sun Enterprise SyMON en utilisant RMI *(remote method invocation)*.

Plusieurs composants nécessitent des ports réseau, comme indiqué dans le tableau suivant.

| Couche  | Composant                     | Numéro du port par défaut |
|---------|-------------------------------|---------------------------|
| Agent   | Agent                         | 161                       |
| Serveur | Gestionnaire de trappes       | 162                       |
| Serveur | Gestionnaire d'événements     | 163                       |
| Serveur | Gestionnaire de topologie     | 164                       |
| Serveur | Gestionnaire de configuration | 165                       |
| Serveur | Serveur                       | 2099                      |

**TABLEAU B-1** Adresses de port par défaut de Sun Enterprise SyMON

**Remarque –** Les définitions des ports SNMP pour les composants de Sun Enterprise SyMON se trouvent dans deux fichiers :

le fichier /var/opt/SUNWsymon/cfg/domain-config.x, qui figure sur toute machine exécutant un composant Sun Enterprise SyMON quel qu'il soit, et le fichier /var/opt/SUNWsymon/cfg/server-config.x, que vous trouverez sur toutes les machines sur lesquelles le composant serveur de Sun Enterprise SyMON est installé.

Le fichier domain-config.x comporte un bloc de configuration pour chaque agent Sun Enterprise SyMON basé sur SNMP. Et, chacun de ces blocs comporte (au moins) une ligne qui définit l'adresse de port de l'agent correspondant. La définition du port par défaut pour le serveur Sun Enterprise SyMON figure dans le fichier server-config.x.

Les scripts d'installation configurent automatiquement les composants en utilisant leurs adresses de port par défaut respectives. Il peut toutefois arriver que l'un de ces ports soit déjà utilisé, cas dans lequel vous devez prendre des mesures adéquates pour éviter tout conflit au niveau des adresses.

▼ Reconfiguration du logiciel Sun Enterprise SyMON pour l'utilisation d'adresses de port autres que celles par défaut

- **1. Exécutez le script** es-setup **pour créer les fichiers** domain-config.x **et** server-config.x **(configuration du serveur).**
- **2. Editez ces fichiers en insérant les nouveaux numéros de port.**

Pour plus d'informations, reportez-vous à la section ci-après et à "Reconfiguration de l'adresse de port RMI de Sun Enterprise SyMON", page 297.

## ▼ Reconfiguration des adresses de port SNMP de Sun Enterprise SyMON

- **1. Connectez-vous en tant que super-utilisateur (**root)**.**
- **2. Editez le fichier** domain-config.x **et remplacez le port par un port non-utilisé.** Cet exemple illustre le changement de l'adresse de port par défaut de l'agent Sun Enterprise SyMON de 161 à 1161.

Avant :

```
agent = \{ snmpPort = 161
```
Après :

```
agent = \{ snmpPort = 1161
```
#### **3. Sauvegardez le fichier.**

**Remarque –** Il est possible d'ajouter manuellement au domaine des hôtes dotés d'un agent Sun Enterprise SyMON utilisant des adresses de port autres que le n˚161 par l'intermédiaire de la fenêtre Création d'un objet topologique ou de découvrir automatiquement ces hôtes en indiquant le numéro de port dans les paramètres de recherche (pour plus d'informations sur la fenêtre Création d'un objet topologique, reportez-vous au Chapitre 5 ; au Chapitre 6 pour plus d'informations sur la découverte automatique des hôtes). Etant donné que vous ne pouvez spécifier qu'un seul numéro de port en plus du 161, vous avez tout intérêt à sélectionner un numéro de port de remplacement et à l'utiliser pour toutes les installations d'agents.

## ▼ Reconfiguration de l'adresse de port RMI de Sun Enterprise SyMON

- **1. Connectez-vous en tant que super-utilisateur (**root)**.**
- **2. Editez le fichier** /var/opt/SUNWsymon/cfg/server-config.x**.**
- **3. Recherchez le bloc qui commence par** rmiReceptor**.**

Par exemple :

```
rmiReceptor = {
    [ use RECEPTORS.RMI ]
# property:rmiPort = 2099
# property:rmiHost = localhost
     # 0 means user authentication is disabled
     # 1 means user authentication is enabled
     # property:securityFlag = 1
     # -1 means no limit
     # 0 means make a guess at a limit (base on # of fd's)
     # >0 specifies the exact limit
#
}
```
- **4. Retirez la mise en commentaires de la ligne** property:rmiPort = 2099 **en supprimant le dièse (**#**).**
- **5. Remplacez le port par un nouveau port non-utilisé.**

Par exemple :

property:rmiPort = **1199**

Dans cet exemple, le port par défaut du serveur Sun Enterprise SyMON est passé de 2099 à 1199.

**6. Sauvegardez le fichier.**

# Surveillance du Gestionnaire de topologie et du Gestionnaire d'événements

La couche serveur est composée de cinq éléments :

- le serveur Sun Enterprise SyMON,
- le Gestionnaire de topologie,
- le Gestionnaire de trappes,
- le Gestionnaire de configuration,
- le Gestionnaire d'événements.

A l'exception du serveur, tous ces composants sont des agents Sun Enterprise SyMON chargés avec des modules spécialisés.

Vous pouvez souhaiter surveiller le Gestionnaire de topologie, le Gestionnaire de trappes, le Gestionnaire de configuration et le Gestionnaire d'événements pour déterminer leurs statuts respectifs. Pour plus d'informations, reportez-vous à la section suivante.

Les Gestionnaires de configuration et de trappes sont configurés de sorte à ce que vous n'ayez pas à effectuer de procédures de maintenance. Par ailleurs, les configurations par défaut des Gestionnaires de topologie et d'événements fonctionnent dans la plupart des environnements utilisateur (vous pouvez toutefois les modifier en présence d'un environnement spécifique).

La configuration par défaut du Gestionnaire de topologie et du Gestionnaire d'événements (et de tous les autres agents Sun Enterprise SyMON) est définie par le module Statistiques agent. Pour plus d'informations sur ce module, reportez-vous à "Module Statistiques agent", page 341.

Ce module comporte des fonctionnalités qui assurent une protection contre les erreurs qui risquent de mettre l'hôte hors service. Par défaut, le logiciel arrête le processus Gestionnaire de topologie si certains seuils prédéfinis sont dépassés.

## ▼ Création d'un composant serveur en tant qu'objet surveillé

#### **1. Dans la fenêtre console principale, sélectionnez Editer ‰ Créer un objet.**

La fenêtre Création d'un objet topologique s'affiche. Par défaut, l'onglet Groupe est sélectionné. Pour plus d'informations, reportez-vous à "Création d'un noeud", page 68.

**2. Cliquez sur l'onglet Noeud.**

La fenêtre change pour afficher les paramètres disponibles pour les noeuds.

- **3. Cliquez sur le bouton Surveiller via pour voir le menu déroulant, puis sélectionnez Agent SyMON - Hôte.**
- **4. Tapez le nom du composant serveur dans le champ Etiquette.**
- **5. (Facultatif) Entrez une description pour le noeud.**
- **6. Entrez le nom du serveur Sun Enterprise SyMON dans le champ Nom de l'hôte.**
- **7. Tapez le numéro de port du composant serveur dans le champ Port (**FIGURE B-1**).**

Consultez le TABLEAU B-1 pour connaître les valeurs de port par défaut de chacun des composants du serveur.

- **8. Terminez cette procédure en effectuant l'une, au choix, des actions suivantes :**
	- Cliquez sur OK pour créer l'objet composant serveur et fermer cette fenêtre.
	- Cliquez sur Appliquer pour créer l'objet composant serveur sans fermer la fenêtre.
	- Cliquez sur Annuler pour annuler votre requête.

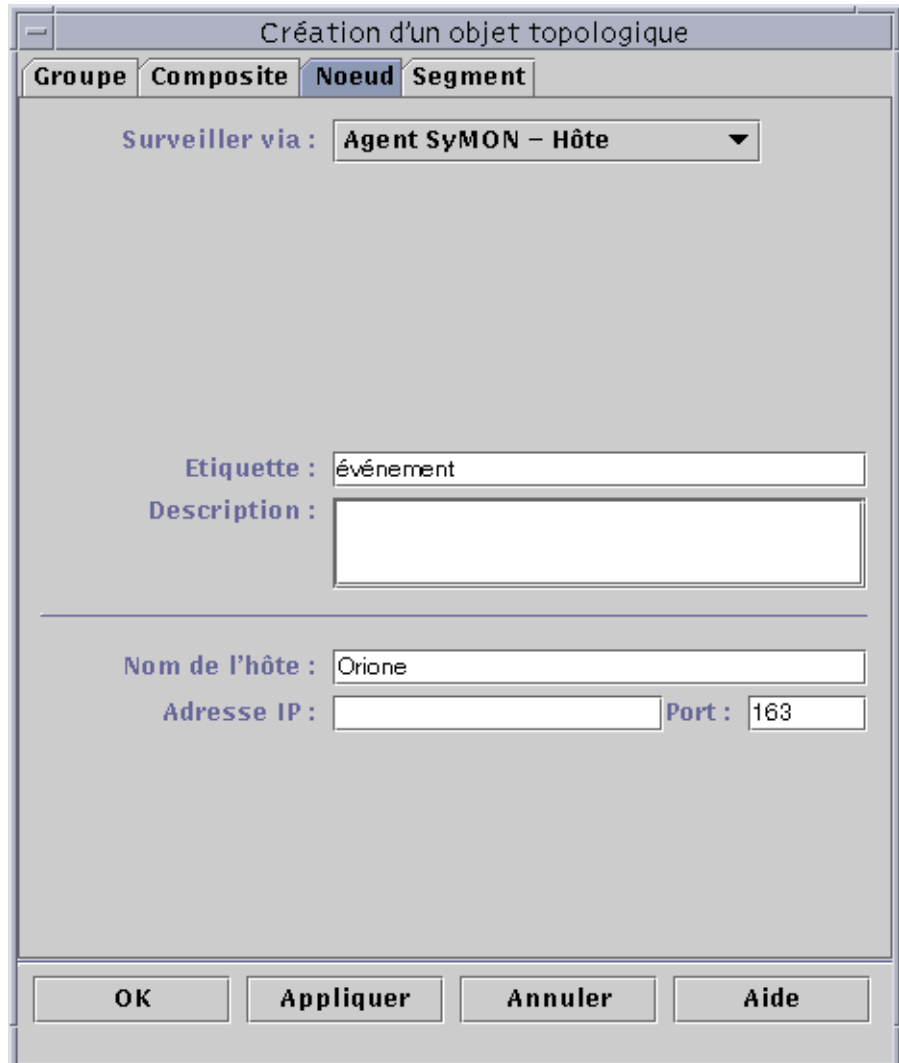

**FIGURE B-1** Création d'un composant serveur en tant qu'objet géré

## Gestionnaire de topologie

Le Gestionnaire de topologie permet à la fenêtre console principale de présenter les objets logiques dans une vue topologique. Il permet également de créer un objet logique (par exemple un groupe) dont le statut résume ceux d'objets gérés résidant sur différents hôtes.

Les objets gérés peuvent être des réseaux, des hôtes, des composants matériels ou logiciels. Le nombre total des objets et leur contenu déterminent la configuration de ressources système requise (par exemple, la taille virtuelle) par le Gestionnaire de topologie. Cette configuration doit être inférieure aux valeurs par défaut définies pour le Gestionnaire de topologie.

Si la Taille virtuelle du Gestionnaire de topologie dépasse la valeur par défaut, le Gestionnaire de topologie s'arrête et le message d'erreur "error excessive virtual memory use" (erreur utilisation excessive de la mémoire virtuelle) s'affiche. Pour corriger cette erreur, vous devez augmenter la taille virtuelle par défaut en effectuant la procédure suivante après avoir soigneusement évalué la situation.

## Augmentation du seuil critique pour la propriété de données Taille virtuelle

#### **1. Créez l'objet surveillé Gestionnaire de topologie.**

Consultez "Création d'un composant serveur en tant qu'objet surveillé", page 299.

- **2. Ouvrez la fenêtre Détails et effectuez l'une des actions suivantes :**
	- Cliquez avec le bouton droit de la souris sur l'icône de l'objet Gestionnaire de topologie et mettez Détails en surbrillance dans le menu automatique de la vue hiérarchique ou de la vue topologique.
	- Double-cliquez avec le bouton gauche de la souris sur l'icône du Gestionnaire de topologie dans la vue hiérarchique ou la vue topologique.
	- Sélectionnez l'icône du Gestionnaire de topologie dans la fenêtre console principale de Sun Enterprise SyMON puis sélectionnez Outils ➤ Détails.
- **3. Dans la fenêtre Détails Explorateur, double-cliquez sur l'icône Applications locales, dans la vue hiérarchique (arborescence).**
- **4. Double-cliquez sur l'icône Statistiques agent dans la vue du contenu ou cliquez une fois dans le cercle de couleur claire en regard de l'icône Statistiques agent dans la vue hiérarchique.**

Les dossiers Statistiques agent s'affichent.

**5. Double-cliquez sur l'icône du dossier Statistiques Processus SyMON dans la vue hiérarchique ou la vue du contenu.**

Les propriétés surveillées s'affichent dans une table (FIGURE B-2).

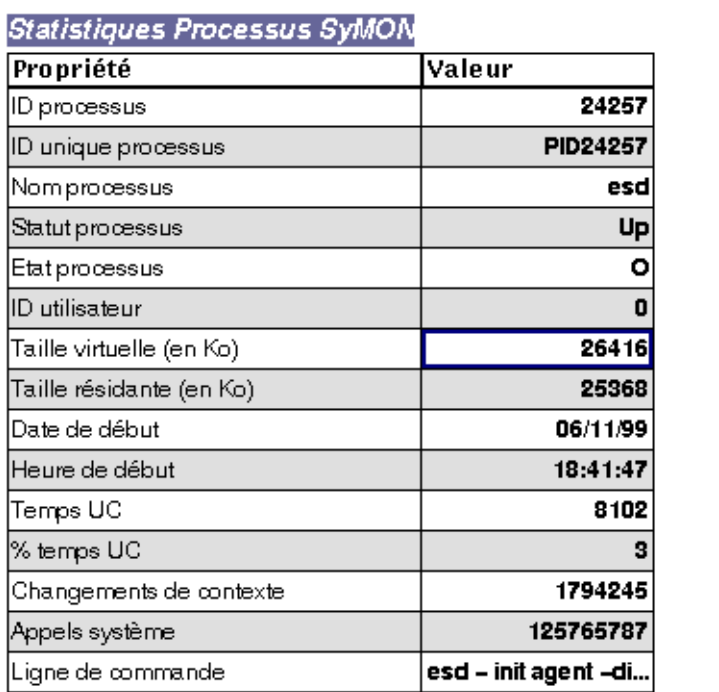

Emplacement: Applications locales/Statistiques agent/Statisti...

**FIGURE B-2** La table de propriétés Statistiques Processus SyMON

#### **6. Sélectionnez la case Taille virtuelle dans la table et effectuez l'une, au choix, des actions suivantes :**

- Cliquez avec le bouton droit de la souris dans la ligne de la table et sélectionnez Editeur d'attributs dans le menu automatique qui s'affiche.
- Cliquez sur le bouton Attributs.

#### **7. Cliquez sur l'onglet Alarmes.**

Les lignes des alarmes s'affichent (FIGURE B-3).

- **8. Tapez la valeur de votre choix dans le champ Seuil critique (>).**
- **9. Terminez cette procédure par l'une, au choix, des actions suivantes :**
	- Cliquez sur OK pour créer une nouvelle valeur de Seuil critique et fermer cette fenêtre.
	- Cliquez sur Appliquer pour créer une nouvelle valeur de Seuil critique sans fermer cette fenêtre.
	- Cliquez sur Annuler pour annuler votre requête.

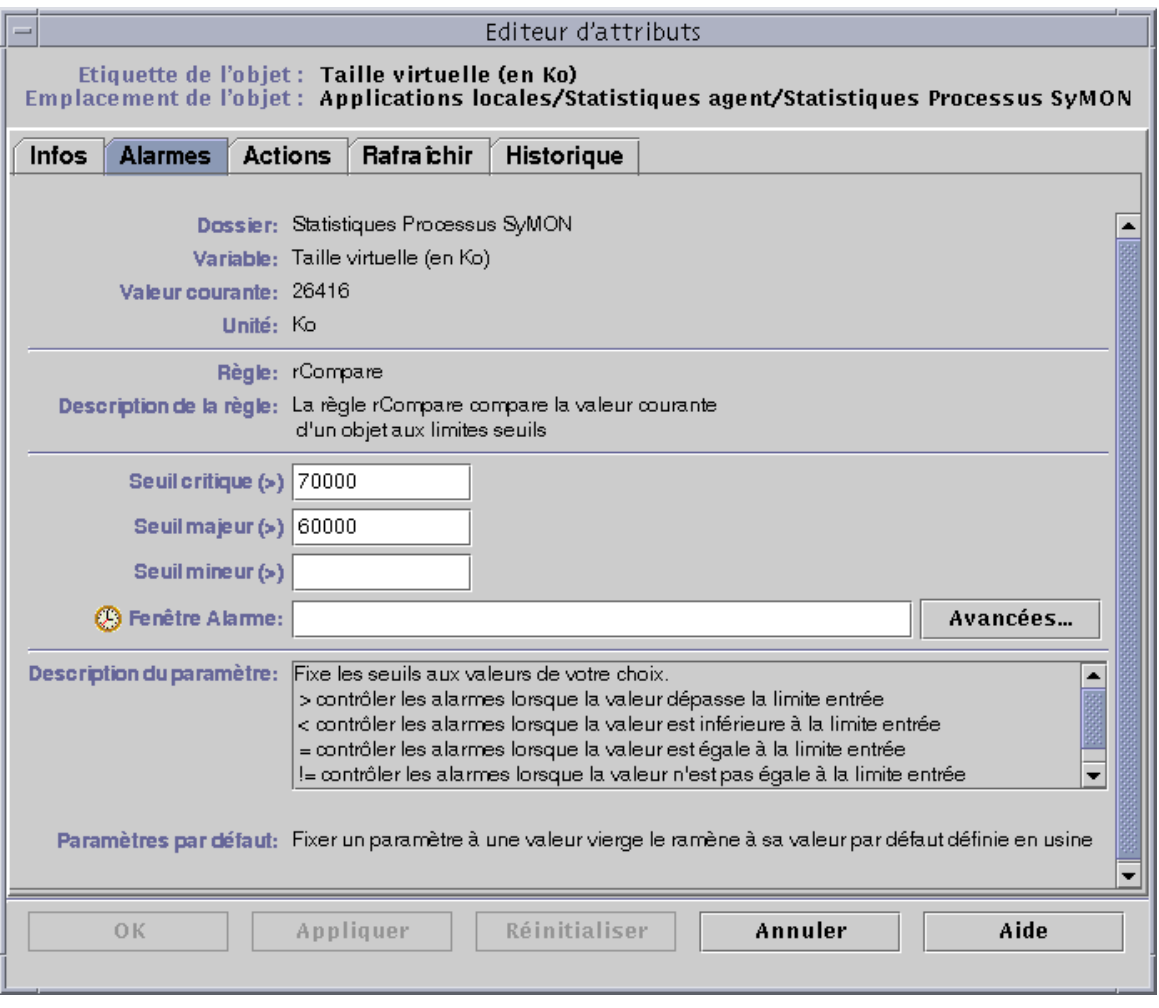

**FIGURE B-3** L'onglet Alarmes pour la propriété Taille virtuelle dans l'objet Gestionnaire de topologie

## Gestionnaire d'événements

Le Gestionnaire d'événements communique avec les autres composants serveur via SNMP en utilisant le port par défaut 163. Similaire au Gestionnaire de topologie, le Gestionnaire d'événements est également chargé avec le module Statistiques agent. Il est en outre automatiquement chargé avec l'un des modules spécialisés, le module Gestion d'événements, qui s'affiche dans la fenêtre Détails - Explorateur dans la catégorie Applications locales.

Le module Gestion d'événements est responsable de la maintenance générale de la base de données des événements. C'est à lui qu'incombent des tâches telles que l'élimination des événements supprimés, le renommage du fichier corbeille et les opérations de "suppression automatique" (FIGURE B-4).

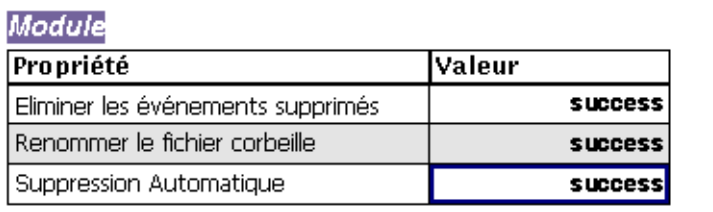

#### Emplacement: Application locale/Gestionnaire d'événements

**FIGURE B-4** Propriétés de données du module Gestion d'événements

Dans le cas de la suppression automatique, Sun Enterprise SyMON supprime les événements fermés, corrigés et ouverts de la base de données des événements au bout d'un laps de temps donné. Par défaut, cette suppression a lieu au bout de sept jours pour les événements fermés ou corrigés et au bout de 30 jours pour les événements ouverts. Vous pouvez changez ces valeurs par défaut au moyen de la procédure suivante.

## ▼ Changement des valeurs par défaut de la suppression automatique dans le Gestionnaire d'événements

#### **1. Créez l'objet surveillé Gestionnaire d'événements.**

Reportez-vous à "Création d'un composant serveur en tant qu'objet surveillé", page 299.

#### **2. Ouvrez la fenêtre Détails en effectuant l'une, au choix, des actions suivantes :**

- Cliquez avec le bouton droit de la souris sur l'icône Gestionnaire d'événements et mettez Détails en surbrillance dans le menu automatique de la vue hiérarchique ou de la vue topologique.
- Double-cliquez avec le bouton gauche de la souris sur l'icône Gestionnaire d'événements dans la vue hiérarchique ou la vue topologique.
- Sélectionnez l'icône Gestionnaire d'événements dans la fenêtre console principale puis sélectionnez Outils ➤ Détails.
- **3. Dans la fenêtre Détails Explorateur, double-cliquez sur l'icône Applications locales dans la vue hiérarchique (arborescence).**
- **4. Sélectionnez le module Gestion d'événements et effectuez, au choix, l'une des actions suivantes :**

Pour plus d'informations, reportez-vous à "Edition des paramètres d'un module", page 215.

- Cliquez avec le bouton droit de la souris et mettez en surbrillance Editer le module dans le menu automatique de la vue hiérarchique ou de la vue du contenu.
- Dans la fenêtre Détails, sélectionnez Module ► Editer le module.

L'Editeur des paramètres des modules s'affiche.

**5. Tapez les nouvelles valeurs dans les champs qui peuvent être modifiés.**

Les valeurs par défaut sont affichées dans la FIGURE B-5.

- **6. Vous pouvez aussi désactiver la suppression automatique en sélectionnant Désactivé dans le menu déroulant à proximité du champ relatif à la suppression automatique.**
- **7. Terminez cette procédure en effectuant l'une, au choix, des actions suivantes :**
	- Cliquez sur OK pour accepter les changements effectués et fermer cette fenêtre.
	- Cliquez sur Réinitialiser pour restaurer les paramètres par défaut de l'Editeur des paramètres des modules.
	- Cliquez sur Annuler pour annuler votre requête.

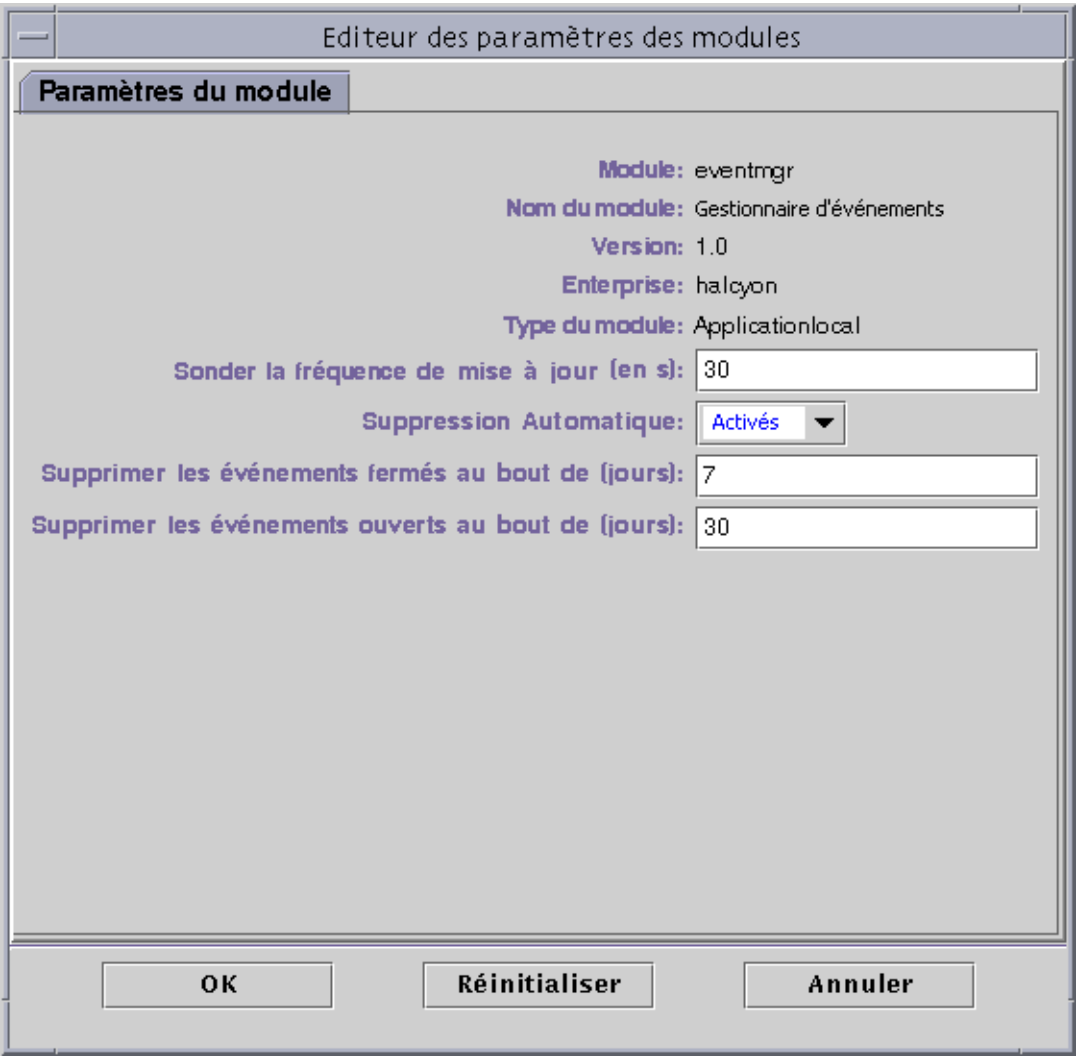

**FIGURE B-5** L'Editeur de paramètres des modules pour le module Gestion d'événements

# Lecture des journaux de Sun Enterprise SyMON

Le serveur et les agents écrivent dans plusieurs journaux qui se trouvent dans le répertoire /var/opt/SUNWsyMON/log.

Ces fichiers sont des fichiers journaux "circulaires", ce qui signifie que leur taille n'augmente plus au-delà d'une certaine limite. Au fur et à mesure que de nouveaux messages sont enregistrés, les messages les plus anciens sont supprimés.

Pour afficher ces fichiers journaux, utilisez l'interface es-run avec les commandes ctail et ccat. Cette interface configure l'environnement approprié pour exécuter les utilitaires de Sun Enterprise SyMON. Les utilitaires ccat et ctail affichent uniquement les données pertinentes après avoir classé les données par ordre chronologique, ces commandes s'apparentent aux commandes cat et tail d'UNIX mais leur usage est réservé aux fichiers journaux circulaires de Sun Enterprise SyMON.

## ▼ Utilisation de ccat pour lire les journaux de Sun Enterprise SyMON

La commande ccat lit le journal indiqué, trie automatiquement les messages par ordre chronologique croissant et écrit dans la sortie standard. Cette commande accepte un argument, qui est le chemin complet du fichier journal circulaire.

● **Utilisez l'interface** es-run **avec la commande** ccat **:**

# **/opt/SUNWsymon/sbin/es-run ccat** *chemin\_du\_fichier/nom\_du\_fichier*

## ▼ Utilisation de ctail pour lire les journaux de Sun Enterprise SyMON

La commande ctail lit le fichier journal circulaire indiqué et, par défaut, écrit les 15 dernières lignes de ce fichier dans la sortie standard.

Cette commande accepte quatre arguments : *nom\_du\_fichier* et les options -f, -l et -n où :

L'argument *nom\_fichier* est le chemin complet du fichier journal circulaire, il s'agit d'un argument obligatoire.

L'option -f est utilisée pour surveiller la croissance du fichier journal. Au fur et à mesure que la taille du fichier augmente, les messages ajoutés au fichier sont écrits dans la sortie standard. L'option ctail -f est similaire à l'option -f de la commande tail d'UNIX.

L'option -l est utilisée pour imprimer le numéro de ligne absolu au début de chaque message.

L'option -n *NbreDeLignes* est utilisée pour changer le nombre de lignes affichées. Par défaut, seules les 15 dernières lignes sont imprimées.

● **Utilisez l'interface** es-run **avec la commande** ctail **:**

```
# /opt/SUNWsymon/sbin/es-run ctail [-f, -l, -n NbreDeLignes] chemin_du_fichier/
nom_du_fichier
```
# Problèmes du serveur Sun Enterprise SyMON

Cette section examine les problèmes suivants :

- Le fenêtre console principale se bloque lorsque les utilisateurs essaient de démarrer une nouvelle fenêtre console et se connectent au serveur Sun Enterprise SyMON. Les connexions à des fenêtres console existantes ne sont pas affectées.
- Le serveur Sun Enterprise SyMON ne prend pas en charge les machines clientes consoles qui utilisent l'adressage IP dynamique (DHCP).

## Blocage de la fenêtre console principale

Ce problème est dû aux threads qui lisent depuis un socket et peuvent se bloquer lorsqu'il y a une discordance importante entre les vitesses de lecture et d'écriture à l'une quelconque des extrémités de ce socket. Le problème de mémoire se produit lorsque le serveur Sun Enterprise SyMON a en mémoire tampon de grandes quantités de données en attente d'être envoyées à ses clients. Ces données occupent tellement de place que le serveur épuise sa mémoire lorsqu'il essaye d'écrire au socket. Si ceci se produit, le serveur ne se reprend pas.

## ▼ Solution pour une fenêtre console principale qui se bloque

- **1. Editez le fichier** /opt/SUNWsymon/classes/base/server/bin/es-server.sh**.**
- **2. Selon la configuration de la mémoire de votre serveur Sun Enterprise SyMON, augmentez la mémoire disponible pour le processus serveur.**

Par exemple, doublez la mémoire par défaut en la faisant passer de 24 Mo à 48 Mo.

### Machines clientes consoles utilisant DHPC

Le serveur Sun Enterprise SyMON ne se connecte pas correctement à des machines clientes consoles qui utilisent DHCP.

## ▼ Connexion à des machines clientes consoles utilisant DHPC

- **1. Editez le fichier** /opt/SUNWsymon/classes/base/console/bin/esconsole.sh**.**
- **2. Ajoutez ce qui suit après** jre **sur la dernière ligne (***adresse\_IP* **est l'adresse IP de l'hôte console).**

jre **-Djava.rmi.server.hostname=***adresse\_IP*

# Sun Enterprise SyMON - Modules Système d'exploitation

Le logiciel Sun Enterprise SyMON surveille de nombreux composants de votre système tels que votre matériel, l'environnement d'exploitation, les applications locales et les systèmes distants. Cette section explique plus en détails les modules de base décrits au Chapitre 12 et les présente dans leurs catégories respectives.

Cette annexe décrit les modules indiqués ci-après. Pour plus d'informations sur d'autres modules éventuellement compatibles avec votre système, consultez le site Web de Sun Enterprise SyMON : http://www.sun.com/symon.

- Système d'exploitation :
	- Module Surveillance de la taille des répertoires ;
	- Module Surveillance des fichiers ;
	- Module Instrumentation MIB-II :
	- Module Lecteur de noyau ;
	- Module Statistiques NFS ;
	- Module Détails des processus Solaris.

La plupart de ces modules comportent des conditions de surveillance par défaut qui génèrent des alarmes lorsque les valeurs du système dépassent certaines limites. Vous pouvez modifier ces valeurs par défaut en créant vos propres seuils d'alarme, comme indiqué au Chapitre 12.

Par ailleurs, certains modules utilisent l'opération *Ajouter une ligne* pour définir les propriétés de données à surveiller. Une fois activés, ces modules afficheront des tables vides et vous devrez effectuer une opération Ajouter une ligne pour activer les propriétés afin de surveiller les modules.

Le tableau ci-après liste tous les modules par ordre alphabétique et signale ceux qui sont chargés automatiquement et ceux qui peuvent être chargés plusieurs fois. Il précise également quels modules utilisent l'utilitaire d'ajout de ligne.

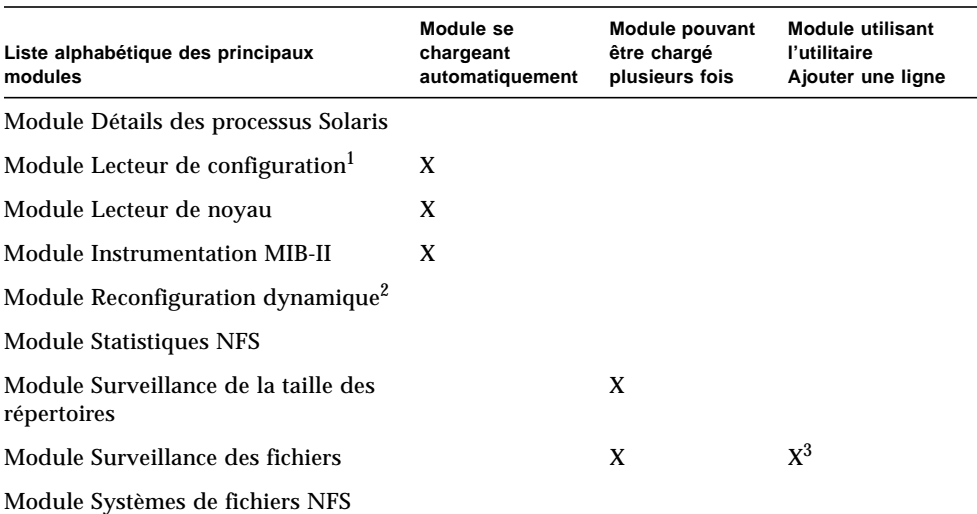

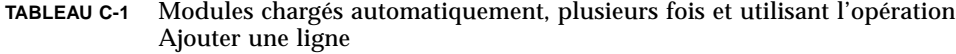

1. Reportez-vous au supplément de votre plate-forme pour plus d'informations sur le module Lecteur de configuration.

2. Reportez-vous au supplément de votre plate-forme pour plus d'informations sur le module Reconfiguration dynamique.

3. Chaque ligne ajoutée définit un fichier à surveiller.

# Système d'exploitation

Les modules suivants, lorsqu'ils sont chargés, se trouvent sous l'icône Système d'exploitation :

- Module Surveillance de la taille des répertoires ;
- Module Surveillance des fichiers :
- Module Instrumentation MIB-II :
- Module Lecteur de noyau ;
- Module Statistiques NFS ;
- Module Détails des processus Solaris ;
- Module Systèmes de fichiers NFS.

Ces modules surveillent le système d'exploitation de votre hôte.

## Module Surveillance de la taille des répertoires

Ce module vous permet d'isoler et de surveiller la taille d'un répertoire quelconque et de ses sous-répertoires sur un hôte sur lequel un agent est installé. Les sousrépertoires et les liens peuvent être affichés de manière récursive en utilisant une fenêtre accessible depuis le menu automatique des modules.

**Remarque –** Il est possible de surveiller séparément plusieurs répertoires en chargeant plusieurs instances du module Surveillance de la taille des répertoires.

#### Table Statut de la surveillance des répertoires

Le tableau suivant décrit brièvement les propriétés pour la Surveillance de la taille des répertoires :

| Propriété                                 | <b>Description</b>                                                      |
|-------------------------------------------|-------------------------------------------------------------------------|
| Nom répertoire                            | Nom du répertoire surveillé                                             |
| Taille répertoire<br>(en K <sub>0</sub> ) | Taille courante du répertoire en kilo-octets                            |
| Débit (en $K_0/s$ )                       | Débit auguel le répertoire change de taille en kilo-octets par seconde. |

**TABLEAU C-2** Propriétés de surveillance de la taille des répertoires

## Module Surveillance des fichiers

Ce module vous permet de surveiller les fichiers se trouvant sur un hôte. Il est possible d'isoler et de surveiller séparément un fichier quelconque ou un nombre indéfini de fichiers en chargeant plusieurs instances du module Surveillance des fichiers. Vous devez, pour ce module, ajouter des lignes dans les tables des propriétés de données. Pour plus d'informations, reportez-vous à "Travailler avec des lignes", page 142.

#### Table Statut de la surveillance des fichiers

Le tableau suivant répertorie les propriétés relatives au statut de la surveillance des fichiers et les décrit :

| Propriété                                       | <b>Description</b>                                                         |
|-------------------------------------------------|----------------------------------------------------------------------------|
| <b>Nom</b>                                      | Nom du fichier actuellement surveillé                                      |
| Description                                     | Nom descriptif fourni pour le fichier lorsque celui-ci a été ajouté        |
| Nom du fichier                                  | Fichier surveillé                                                          |
| Dernière modification                           | Date et heure auxquelles le fichier a été modifié pour la dernière<br>fois |
| Taille du fichier (en octets) Taille du fichier |                                                                            |
| Débit (en octets)                               | Nombre d'octets écrits par seconde                                         |

**TABLEAU C-3** Propriétés de surveillance des fichiers

### Module Instrumentation MIB-II

Cette section présente des informations sur le module Instrumentation MIB-II. Elle décrit les tables de propriétés relatives aux groupes MIB-II suivants :

- Table Groupe Système MIB-II ;
- Tables Groupe Interfaces MIB-II ;
- Table Groupe IP MIB-II ;
- Table Groupe ICMP MIB-II ;
- Tables Groupe TCP MIB-II ;
- Tables Groupe UDP MIB-II.

### Table Groupe Système MIB-II

Le tableau suivant décrit brièvement les propriétés de la table Groupe Système MIB-II :

| Propriété                | <b>Description</b>                                                                               |
|--------------------------|--------------------------------------------------------------------------------------------------|
| Description système      | Description du système MIB-II ou description de l'hôte<br>(accès lecture-écriture)               |
| OID système              | Identificateur d'objet ou ID d'objet (OID) du système logiciel                                   |
| Temps d'activité système | Temps écoulé, en millisecondes, depuis la dernière<br>réinitialisation du système                |
| Contact système          | Nom de la personne à contacter pour ce système                                                   |
| Nom système              | Nom attribué par l'administrateur à l'hôte sur lequel l'agent<br>tourne (accès lecture-écriture) |
| Emplacement système      | Emplacement physique de l'hôte (accès lecture-écriture)                                          |
| Services système         | Valeur (somme) qui indique l'ensemble des principaux services<br>offerts par cette entité.       |

**TABLEAU C-4** Propriétés Groupe Système MIB-II

### Tables Groupe Interfaces MIB-II

Les tables suivantes décrivent brièvement les propriétés pour le groupe Interfaces MIB-II :

- Table Groupe Interfaces MIB-II ;
- Table Interfaces MIB-II.

#### *Table Groupe Interfaces MIB-II*

Le tableau suivant décrit brièvement les propriétés de la table Groupe Interfaces MIB-II :

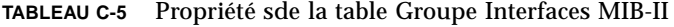

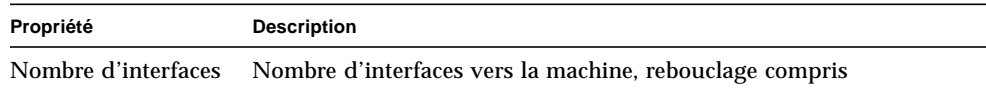

### *Table Interfaces MIB-II*

Le tableau suivant décrit brièvement les propriétés de la table Interfaces MIB-II :

| Propriété                           | <b>Description</b>                                                                                                    |
|-------------------------------------|----------------------------------------------------------------------------------------------------|
| Indice IF                           | Indice de l'interface dans cette table                                                                                      |
| Descr IF                            | Description de l'interface                                                                                                  |
| Type IF                             | Type de l'interface                                                                                                    |
| MTU maxi. IF                        | Taille du plus gros datagramme qui peut être envoyé sur l'interface                                                         |
| Vitesse IF                          | Largeur de bande de l'interface                                                                                             |
| Adresse physique IF                 | Adresse physique de l'interface                                                                                             |
| Statut admin. IF                    | Etat désiré de l'interface                                                                                                  |
| Statut opér. IF                     | Etat opérationnel de l'interface                                                                                            |
| Dernier changement<br>ΙF            | Valeur de sysUpTime (système activé et en fonctionnement) au<br>moment où l'interface a pris son état opérationnel courant. |
| Octets en entrée IF                 | Octets reçus sur l'interface                                                                                                |
| Paquets Unicast en<br>entrée IF     | Paquets Unicast reçus sur l'interface                                                                                       |
| Paquets non-Unicast<br>en entrée IF | Paquets non-Unicast reçus sur l'interface                                                                                   |
| Abandons en entrée IF               | Nombre de paquets sur l'interface qui sont choisis pour être éliminés                                                       |
| Erreurs en entrée IF                | Nombre de paquets entrants sur l'interface qui contiennent des erreurs                                                      |
| Protos inconnus en<br>entrée IF     | Nombre de paquets avec un protocole non-supporté qui ont été reçus<br>sur l'interface                                       |
| Octets en sortie IF                 | Nombre d'octets transmis hors de l'interface                                                                                |
| Paquets Unicast en<br>sortie IF     | Nombre de paquets Unicast transmis hors de l'interface                                                                      |
| Paquets non-Unicast<br>en sortie IF | Nombre de paquets non-Unicast transmis hors de l'interface                                                                  |
| Abandons en sortie IF               | Nombre de paquets sortants qui ont été choisis pour être éliminés                                                           |
| Erreurs en sortie IF                | Nombre de paquets sortants qui n'ont pas pu être transmis à cause<br>d'erreurs                                              |
| Longueur file en<br>sortie IF       | Longueur de la file de paquets en sortie                                                                                    |
| Spécific. IF                        | Fait référence à des définitions MIB spécifiques au support en question                                                     |

**TABLEAU C-6** Propriétés de la table Interfaces MIB-II

### Table Groupe IP MIB-II

Les tables suivantes décrivent brièvement les propriétés pour le Groupe IP MIB-II :

- Table Groupe MIB-II ;
- Table Adresses IP ;
- Table Routage IP ;
- Table NetToMedia IP.

#### *Table Groupe MIB-II*

Le tableau suivant décrit brièvement les propriétés de la table Groupe MIB-II :

| Propriété                     | <b>Description</b>                                                                                              |
|-------------------------------|----------------------------------------------------------------------------------------------------|
| Transmission IP               | Indique si cette entité est ou non une passerelle.                                                              |
| TTL par défaut IP             | Valeur de durée de vie <i>(TTI-Time-to-Live)</i> par défaut<br>insérée dans les en-têtes IP                     |
| Réceptions en entrée IP       | Nombre de datagrammes reçus                                                                                     |
| Erreurs en-tête en entrée IP  | Nombre de datagrammes entrants éliminés à cause<br>d'erreurs dans les en-têtes IP                               |
| Erreurs adresse en entrée IP  | Nombre de datagrammes entrants éliminés à cause<br>d'erreurs dans l'adresse IP de destination                   |
| Datagrammes transmis IP       | Nombre de datagrammes transmis                                                                                  |
| Protos inconnus en entrée IP  | Nombre de datagrammes adressés localement qui ont été<br>éliminés pour cause de protocole non-supporté          |
| Abandons en entrée IP         | Nombre de datagrammes entrants qui ont été éliminés                                                             |
| Livraisons en entrée IP       | Nombre de datagrammes entrants qui ont été livrés avec<br>succès                                                |
| Demandes en sortie IP         | Nombre de datagrammes qui ont été fournis à IP pour être<br>transmis                                            |
| Abandons en sortie IP         | Nombre de datagrammes IP sortants qui ont été éliminés                                                          |
| Pas de route sortie IP        | Nombre de datagrammes IP sortants qui ont été éliminés<br>parce qu'aucune route de destination n'a été trouvée. |
| Temporisation réassemblage IP | Temps maximum en secondes pendant lequel les<br>fragments reçus ont été conservés pour le réassemblage          |
| Demandes réassemblage IP      | Nombre de fragments IP reçus qui doivent être<br>réassemblés                                                    |

**TABLEAU C-7** Propriétés de la table Groupe MIB-II

| Propriété                  | <b>Description</b>                                                                |
|----------------------------|-----------------------------------------------------------------------------------|
| Succès réassemblage IP     | Nombre de datagrammes IP qui ont été réassemblés avec<br>succès.                  |
| Echecs réassemblage IP     | Nombres d'échecs détectés par l'algorithme de<br>réassemblage.                    |
| Succès fragmentation IP    | Nombre de datagrammes IP qui ont été fragmentés avec<br>succès.                   |
| Echecs fragmentation IP    | Nombre de datagrammes IP dont la fragmentation a<br>échoué.                       |
| Créations fragmentation IP | Nombre de fragments de datagrammes IP qui ont été<br>générés par la fragmentation |
| Abandons routage IP        | Nombre d'entrées de routage qui ont été choisies pour être<br>éliminées.          |

**TABLEAU C-7** Propriétés de la table Groupe MIB-II *(suite)*

### *Table Adresses IP*

Le tableau suivant décrit brièvement les propriétés de la table Adresses IP :

**TABLEAU C-8** Propriétés de la table Adresses IP

| Propriété                      | <b>Description</b>                                                               |
|--------------------------------|----------------------------------------------------------------------------------|
| <b>Table Adresses IP</b>       | <b>Table Adresses IP</b>                                                         |
| Adresse IP IPAT                | Adresse IP à laquelle est relative l'information<br>d'adressage de cette entrée. |
| <b>IfIndex IPAT</b>            | Indice qui identifie l'interface correspondante dans la<br>table des interfaces  |
| Masque réseau IPAT             | Masque de sous-réseau associé à l'adresse IP                                     |
| Adresse diffusion IPAT         | Valeur du bit le moins important dans l'adresse de<br>diffusion IP               |
| Taille maxi. réassemblage IPAT | Taille du plus gros datagramme pouvant être réassemblé<br>par cette entité       |

#### *Table Routage IP*

Le tableau suivant décrit brièvement les propriétés de la table Routage IP :

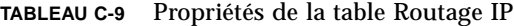

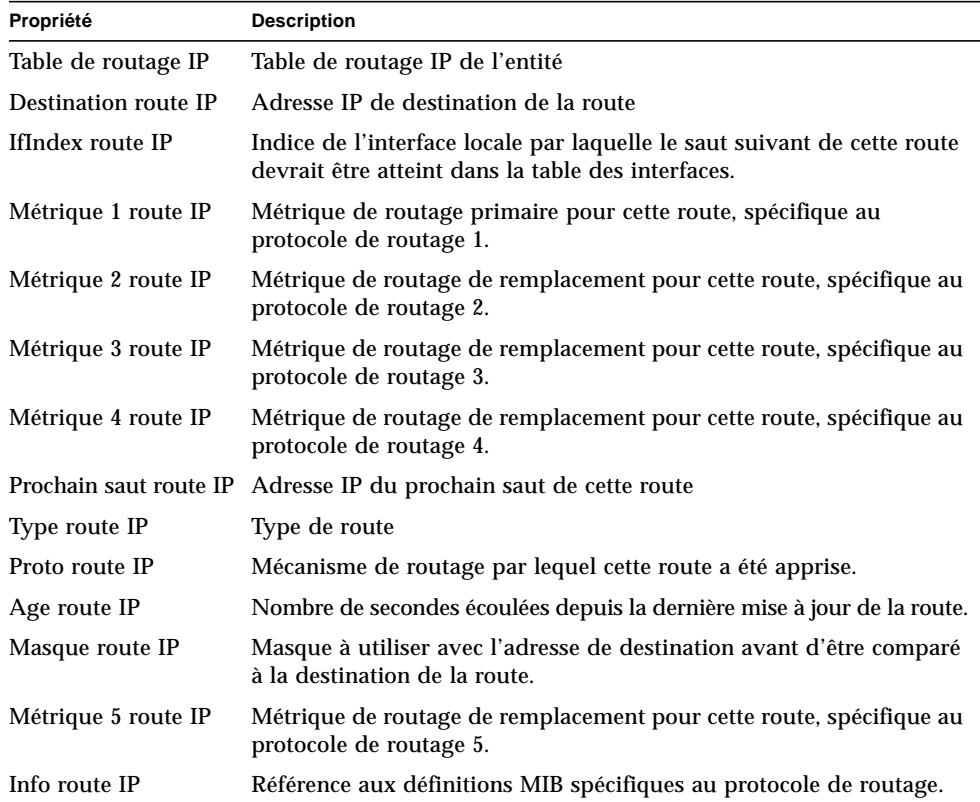

#### *Table NetToMedia IP*

Le tableau suivant décrit brièvement les propriétés de la table NetToMedia IP :

| Propriété              | <b>Description</b>                                                                 |
|------------------------|------------------------------------------------------------------------------------|
| IfIndex IPN2M          | Indice de l'interface sur laquelle l'équivalence de cette<br>entrée est effective. |
| Adresse physique IPN2M | Adresse physique dépendant du support.                                             |
| Adresse réseau IPN2M   | Adresse IP correspondant à l'adresse physique.                                     |
| Type IPN2M             | Type de mappage.                                                                   |
|                        |                                                                                    |

**TABLEAU C-10** Propriétés de la table NetToMedia IP

### Table Groupe ICMP MIB-II

Le tableau suivant décrit brièvement les propriétés de la table Groupe ICMP MIB-II :

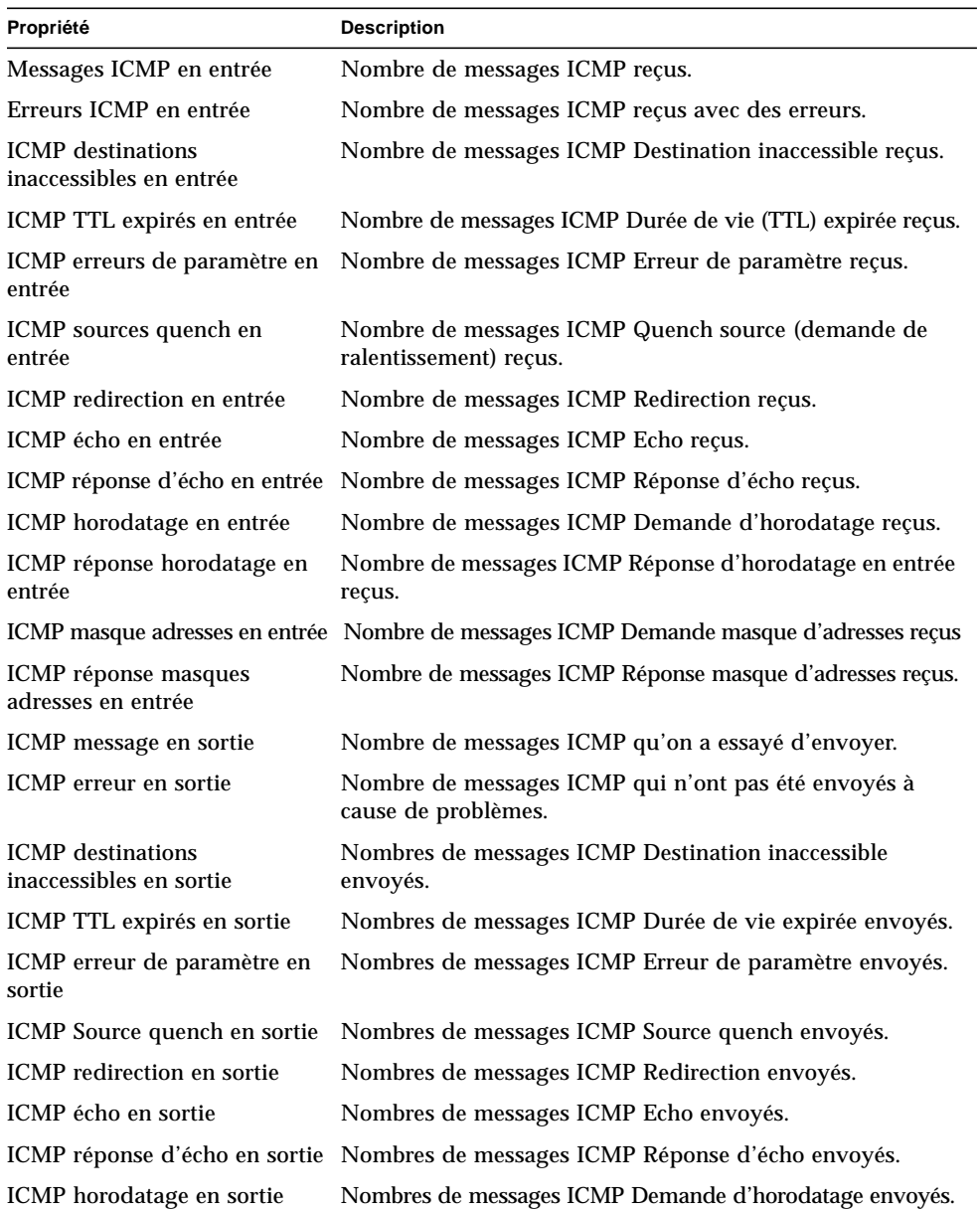

#### **TABLEAU C-11** Propriétés de la table Groupe ICMP MIB-II

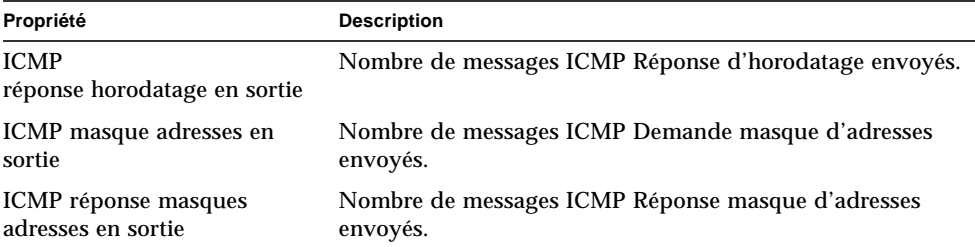

**TABLEAU C-11** Propriétés de la table Groupe ICMP MIB-II *(suite)*

### Tables Groupe TCP MIB-II

Les tables suivantes décrivent brièvement les propriétés du Groupe TCP MIB-II :

- Table Groupe TCP MIB-II ;
- Table Connexions TCP.

#### *Table Groupe TCP MIB-II*

Le tableau suivant décrit brièvement les propriétés de la table Groupe TCP MIB-II :

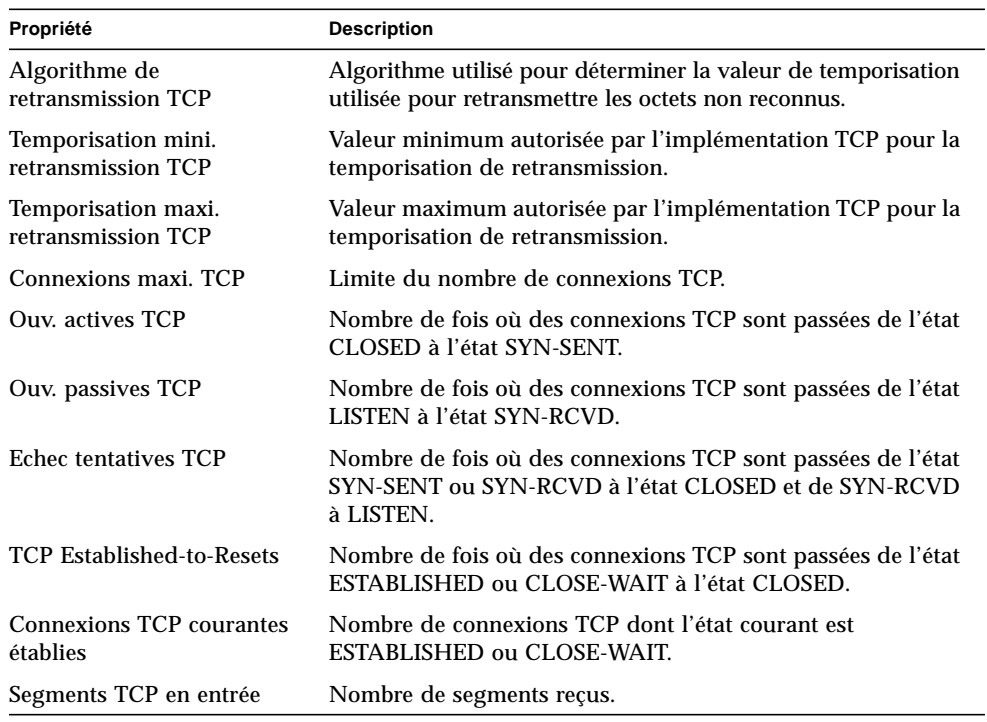

#### **TABLEAU C-12** Propriétés du groupe TCP MIB-II

| Propriété               | <b>Description</b>                                                                 |
|-------------------------|------------------------------------------------------------------------------------|
| Segments TCP en sortie  | Nombre de segments envoyés.                                                        |
| Segments TCP retransmis | Nombre de segments retransmis                                                      |
| Erreurs TCP en entrée   | Nombre de segments reçus en erreur                                                 |
|                         | TCP avec indicateur de Reset Nombre de segments envoyés contenant l'indicateur RST |

**TABLEAU C-12** Propriétés du groupe TCP MIB-II *(suite)*

#### *Table Connexions TCP*

Le tableau suivant décrit brièvement les propriétés de la table Connexions TCP :

**TABLEAU C-13** Propriétés des connexions TCP

| Propriété                | <b>Description</b>                               |
|--------------------------|--------------------------------------------------|
| Etat TcpConn             | Etat de cette connexion TCP.                     |
| Adresse locale TcpConn   | Adresse IP locale pour cette connexion TCP.      |
| Port local TcpConn       | Numéro de port local pour cette connexion TCP.   |
| Adresse distante TcpConn | Adresse IP distante pour cette connexion TCP.    |
| Port distant TcpConn     | Numéro de port distant pour cette connexion TCP. |

### Tables Groupe UDP MIB-II

Les tableaux suivants décrivent brièvement les propriétés pour UDP MIB-II :

- Table Groupe UDP MIB-II
- Table UDP

#### *Table Groupe UDP MIB-II*

Le tableau suivant décrit brièvement les propriétés de la table Groupe UDP MIB-II :

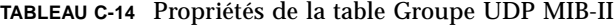

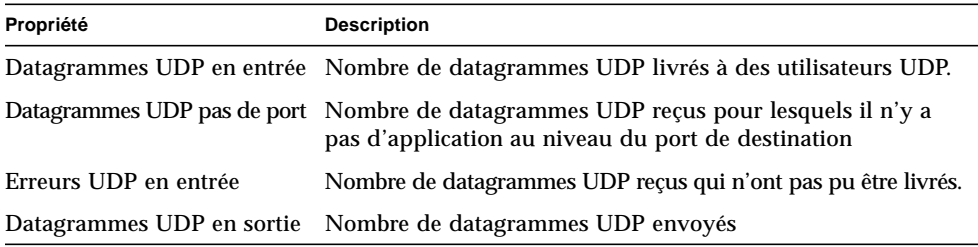

#### *Table UDP*

Le tableau suivant décrit brièvement les propriétés de la table UDP:

**TABLEAU C-15** Propriétés de la table UDP

| Propriété          | <b>Description</b>                                     |
|--------------------|--------------------------------------------------------|
| Adresse locale UDP | Adresse IP locale pour ce dispositif d'attente UDP.    |
| Port local UDP     | Numéro du port local pour ce dispositif d'attente UDP. |

### Module Lecteur de noyau

Le module Lecteur de noyau surveille les statistiques relatives au noyau ainsi que toutes les informations sur le noyau dont les statistiques UC, les statistiques de charge du système, les statistiques sur les disques, l'usage du système de fichiers, etc. Vous trouverez dans cette section les propriétés relatives à tous les objets gérés par le Lecteur de noyau et leurs descriptions :

- Tables Objets gérés Statistiques Disque ;
- Table Utilisation du système de fichiers NFS ;
- Table Statistiques charge système ;
- Table Utilisation du système de fichiers ;
- Table Objets gérés Statistiques UC ;
- Table Statistiques Utilisation de la mémoire ;
- Table Statistiques Swap ;
- Table Objets gérés Statistiques Streams ;
- Table Règles logicielles.

Le module Lecteur de noyau génère une alarme d'avertissement s'il trouve un disque occupé avec une file d'attente croissante.

Une alarme d'avertissement se déclenche lorsque le disque est occupé à plus de 75%, que la longueur de file moyenne dépasse 10 et que l'une des files augmente. Cette alarme se prolonge tant que l'occupation du disque ne redescend pas en dessous de 70% et que la longueur de file moyenne ne redescend pas en dessous de 8. De manière analogue, ce module génère une alarme d'avertissement si 90% de la zone de swap sont utilisés. Cette alarme reste ouverte tant que la zone de swap utilisée ne redescend pas en dessous de 80% de la zone de swap totale.

Le tableau suivant indique les seuils d'alarme par défaut pour les modules Lecteur de noyau concernés :

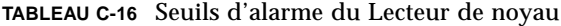

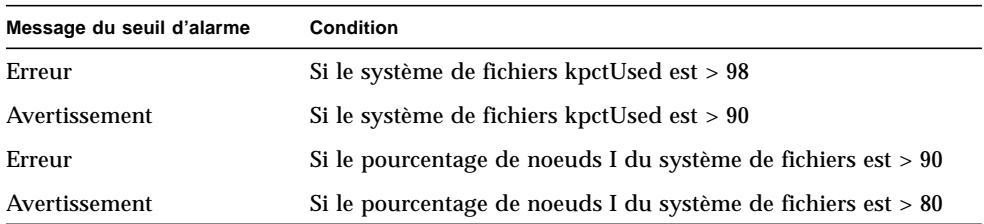

### Tables Objets gérés Statistiques Disque

Les tables suivantes décrivent brièvement les propriétés relatives aux statistiques disque :

- Table Détails disque ;
- Table Temps de service disque.

Le tableau suivant décrit brièvement le contenu de ces tables :

**TABLEAU C-17** Paramètres des statistiques disque

| Propriété            | <b>Description</b>                                           |
|----------------------|--------------------------------------------------------------|
| Détails disque       | Détails relatifs au disque                                   |
| Temps service disque | Temps moyen en relation avec le traitement d'une transaction |

#### *Table Détails disque*

Le tableau suivant décrit brièvement les propriétés de la table Détails Disque :

| Propriété                         | <b>Description</b>                                       |  |
|-----------------------------------|----------------------------------------------------------|--|
| Nom du disque                     | Nom du disque (sd0 et ainsi de suite)                    |  |
| Alias du disque                   | Nom du disque (c0t0d0 et ainsi de suite)                 |  |
| Opérations de lectures/s          | Nombre d'opérations de lecture par seconde               |  |
| Opérations d'écriture/s           | Nombre d'opérations d'écriture par seconde               |  |
| Opérations/s (lecture + écriture) | Nombre d'opérations par seconde<br>(lecture et écriture) |  |

**TABLEAU C-18** Propriétés Détails disque

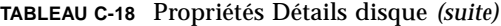

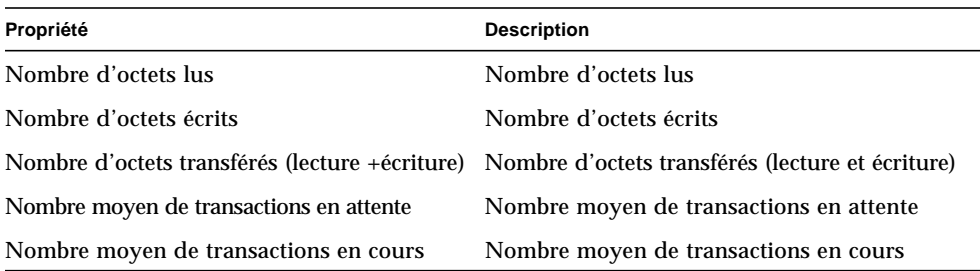

#### *Table Temps de service disque*

Le tableau suivant décrit brièvement les propriétés de la table Temps de service disque :

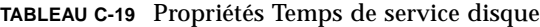

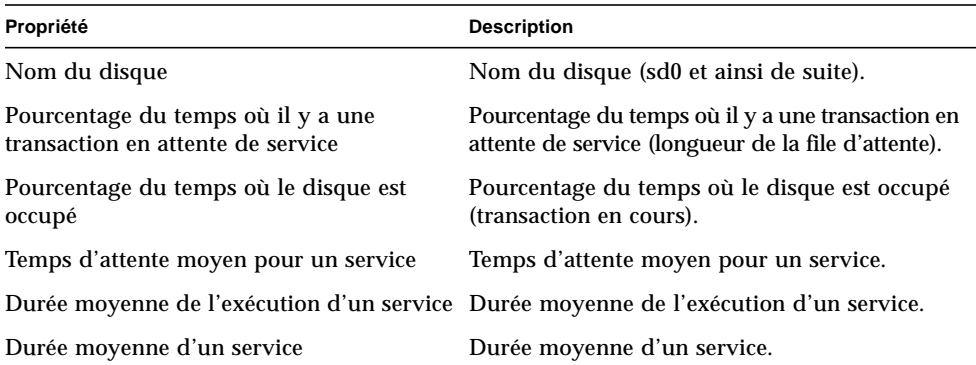

### Table Utilisation du système de fichiers

Le tableau suivant décrit brièvement les propriétés relatives à l'utilisation du système de fichiers :

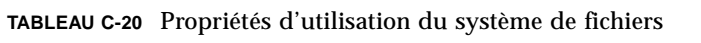

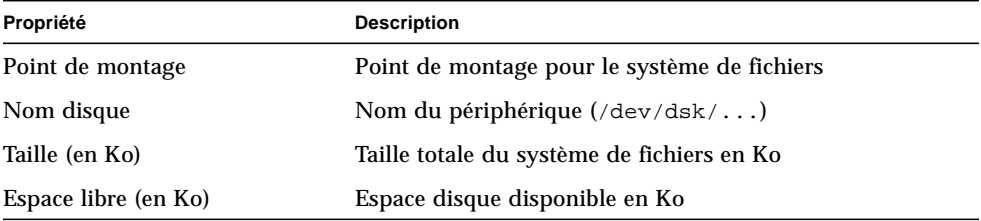

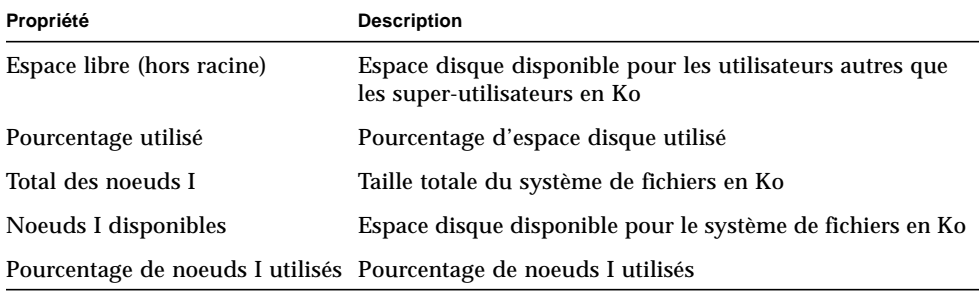

**TABLEAU C-20** Propriétés d'utilisation du système de fichiers *(suite)*

**Remarque –** Les commandes de sondage Trouver tous les fichiers récents ne trouvent pour les systèmes de fichiers UFS et VXFS q*ue* les fichiers qui ont été créés il y a 24 heures ou plus tandis que les commandes de sondage Trouver tous les fichiers pour les systèmes de fichiers UFS et VXFS trouvent tous les fichiers, y compris ceux qui viennent d'être créés (FIGURE C-1).

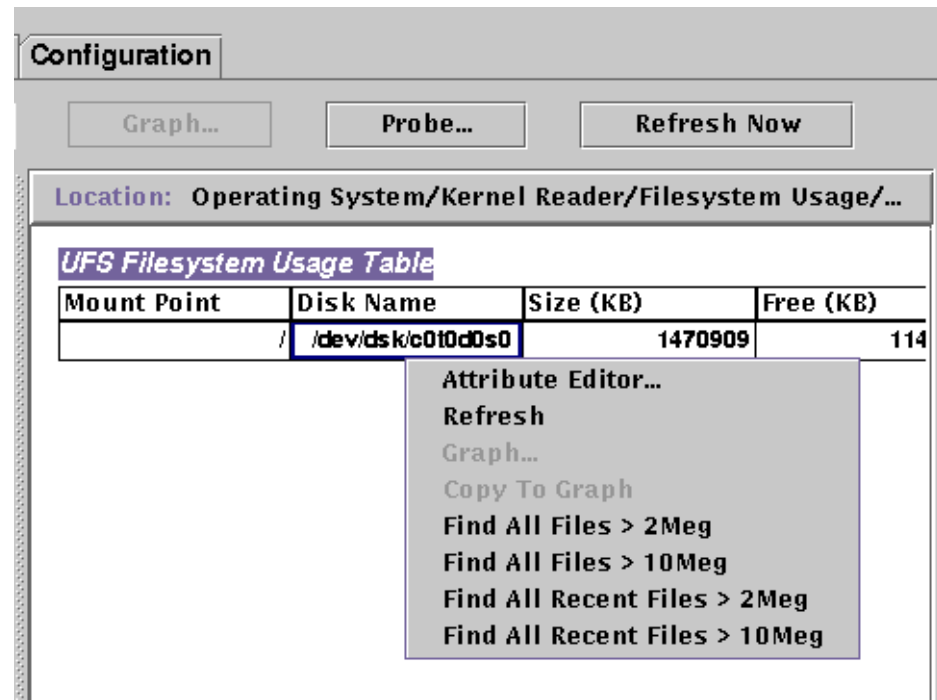

**FIGURE C-1** Commandes de sondage pour l'utilisation des systèmes de fichiers

### Table Statistiques Utilisateurs

Le tableau suivant décrit brièvement les propriétés de la table Statistiques utilisateurs Solaris :

**TABLEAU C-21** Propriétés de la table Statistiques utilisateurs Solaris

| Propriété                      | <b>Description</b>                                 |
|--------------------------------|----------------------------------------------------|
| Utilisateur console            | Utilisateur couramment connecté sur la console     |
| Nombre d'utilisateurs          | Nombre d'utilisateurs uniques couramment connectés |
| Nombre de sessions utilisateur | Nombre de sessions utilisateur couramment actives  |
| Utilisateur primaire           | Nom de connexion de l'utilisateur primaire         |

#### Table Statistiques charge système

Le tableau suivant décrit brièvement les propriétés Statistiques Charge système :

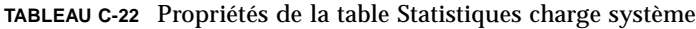

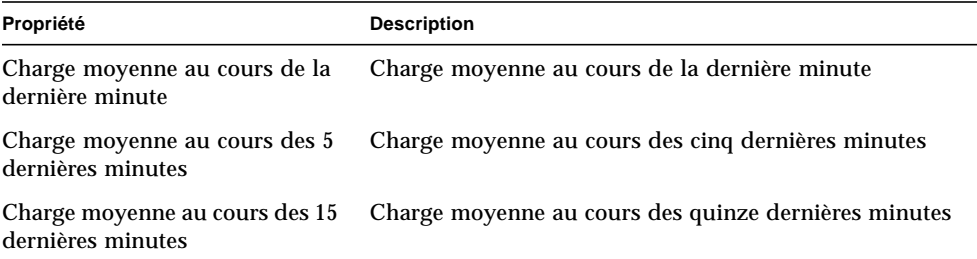

### Table Objets gérés Statistiques UC

Les tableaux suivants décrivent brièvement les propriétés pour les objets gérés Statistiques UC :

- Table Utilisation UC ;
- Table  $E/S$  UC ;
- Table Interruptions UC ;
- Table Appels système UC ;
- Table Divers UC ;
- Table Processus ;
- Table Regwindow UC ;
- Table Pageinfo UC ;
- Table Défaillances UC.

#### *Table Utilisation UC*

Le tableau suivant décrit brièvement les propriétés de la table Utilisation UC :

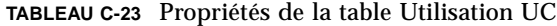

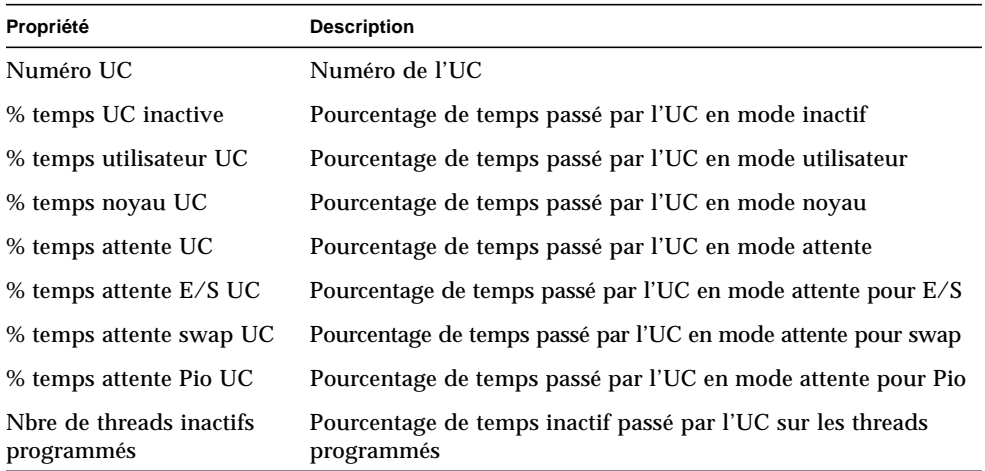

### *Table E/S UC*

Le tableau suivant décrit brièvement les propriétés de la table E/S UC :

| Propriété                    | <b>Description</b>                           |
|------------------------------|----------------------------------------------|
| Numéro UC                    | Numéro de l'unité centrale (UC)              |
| Lectures blocs physiques     | Nombre de lectures de blocs physiques        |
| Ecritures blocs physiques    | Nombre d'écritures de blocs physiques        |
| Lectures blocs logiques      | Nombre de lectures de blocs logiques         |
| Ecritures blocs logiques     | Nombre d'écritures de blocs logiques         |
| Lectures E/S brutes          | Nombre de lectures E/S brutes                |
| Ecritures E/S brutes         | Nombre d'écritures E/S brutes                |
| Octets lus par Rdwr()        | Nombre d'octets lus par Rdwr()               |
| Octets écrits par Rdwr()     | Nombre d'octets écrits par Rdwr()            |
| Caractères entrée terminal   | Nombre de caractères en entrée terminal      |
| Car. gérés en mode canonique | Nombre de caractères gérés en mode canonique |

**TABLEAU C-24** Propriétés E/S UC
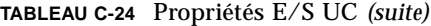

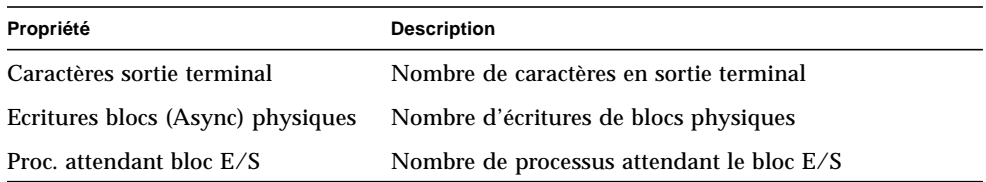

#### *Table Interruptions UC*

Le tableau suivant décrit brièvement les propriétés de la table Interruptions UC :

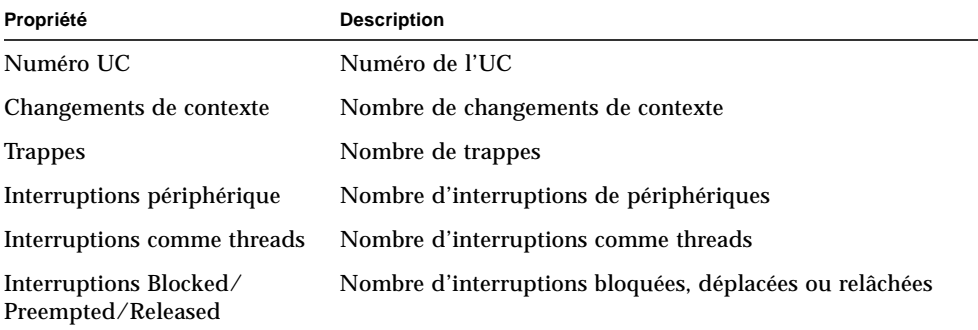

**TABLEAU C-25** Propriétés de la table Interruptions UC

### *Table Appels système UC*

Le tableau suivant décrit brièvement les propriétés de la table Appels système UC :

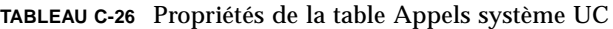

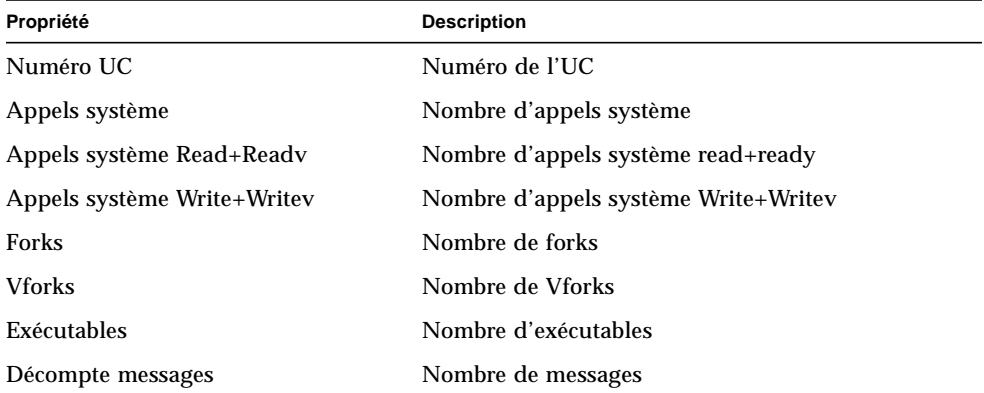

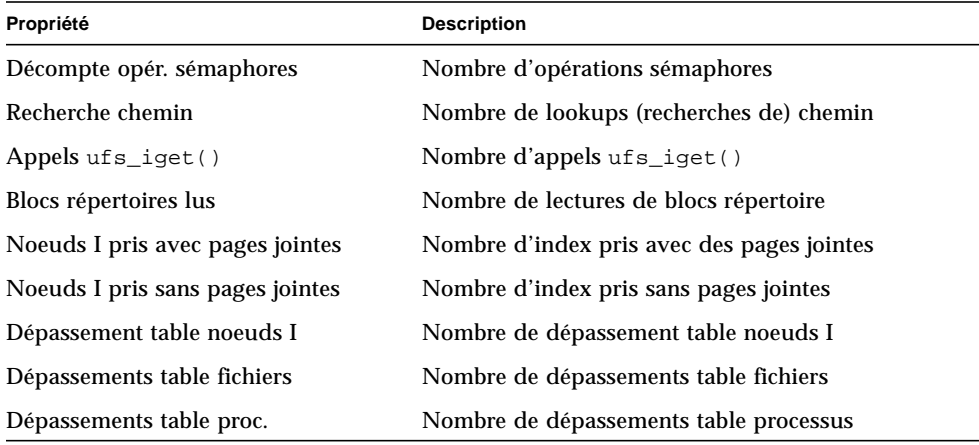

#### **TABLEAU C-26** Propriétés de la table Appels système UC *(suite)*

#### *Table Divers UC*

Le tableau suivant décrit brièvement les propriétés de la table Divers UC :

| Propriété                     | <b>Description</b>                                                                          |
|-------------------------------|---------------------------------------------------------------------------------------------|
| Numéro UC                     | Numéro UC                                                                                   |
| Changements ctx involontaires | Nombre de changements de contexte involontaires                                             |
| Thread_create()s              | Nombre de thread_create()s                                                                  |
| Migrations UC par threads     | Nombre de migrations UC par threads                                                         |
| Xcalls vers autres UC         | Nombre de Xcalls vers d'autres UC                                                           |
|                               | Insertions Mutex non-réussies (adaptives) Nombre d'entrées mutex ayant échouées (adaptives) |
| Echecs Rw Reader              | Nombre d'échecs read/write reader                                                           |
| Echecs Rw Write               | Nombre d'échec read/write write                                                             |
| Modules chargeables chargés   | Nombre de modules chargeables chargés                                                       |
| Modules chargeables déchargés | Nombre de modules chargeables déchargés                                                     |
| Tentatives acq. verrous RW    | Nombre de tentatives d'acquisitions de verrous<br>lecture/écriture                          |

**TABLEAU C-27** Propriétés de la table Divers UC

#### *Table Regwindow UC*

Le tableau suivant décrit brièvement les propriétés de la table Regwindow UC :

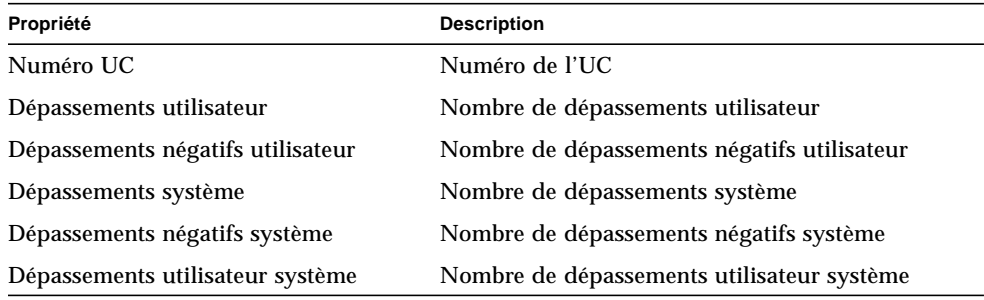

**TABLEAU C-28** Propriétés de la table Regwindow UC

#### *Table Pageinfo UC*

Le tableau suivant décrit brièvement les propriétés de la table Pageinfo UC :

| Propriété                            | <b>Description</b>                                                    |
|--------------------------------------|-----------------------------------------------------------------------|
| Numéro UC                            | Numéro de l'UC                                                        |
| Réclamations                         | Nombre de réclamations                                                |
| Réclamations depuis liste libre      | Nombre de réclamations de la liste libre                              |
| Chargements                          | Nombre de chargements de page (page-in)                               |
| Pages chargées                       | Nombre de pages chargées                                              |
| Renvois                              | Nombre de renvois de page (page-out)                                  |
| Pages évacuées                       | Nombre de pages évacuées                                              |
| Swap en entrée                       | Nombre d'introductions en mémoire centrale (swap in)                  |
| Pages introduites dans le swap       | Nombre de pages introduites en mémoire centrale                       |
| Swap en sortie                       | Nombre de sorties de la mémoire (swap out)                            |
| Pages extraites du swap              | Nombre de pages transférées sur mémoire auxiliaire                    |
| Pages bourrées de zéros sur demande  | Nombre de pages bourrées de zéros sur demande                         |
| Pages libérées par le démon          | Nombre de pages arrangées par le démon                                |
| Pages examinées par le démon Pageout | Nombre de pages examinées par le démon pageout                        |
| Révolutions de Page Daemon Hand      | Nombre de révolutions du page daemon hand                             |
| Nbre fois pageur programmé           | Nombre de fois où l'unité de mémoire à accès direct<br>est programmée |

**TABLEAU C-29** Propriétés de la table Pageinfo UC

### *Table Défaillances UC*

Le tableau suivant décrit brièvement les propriétés de la table Défaillances UC:

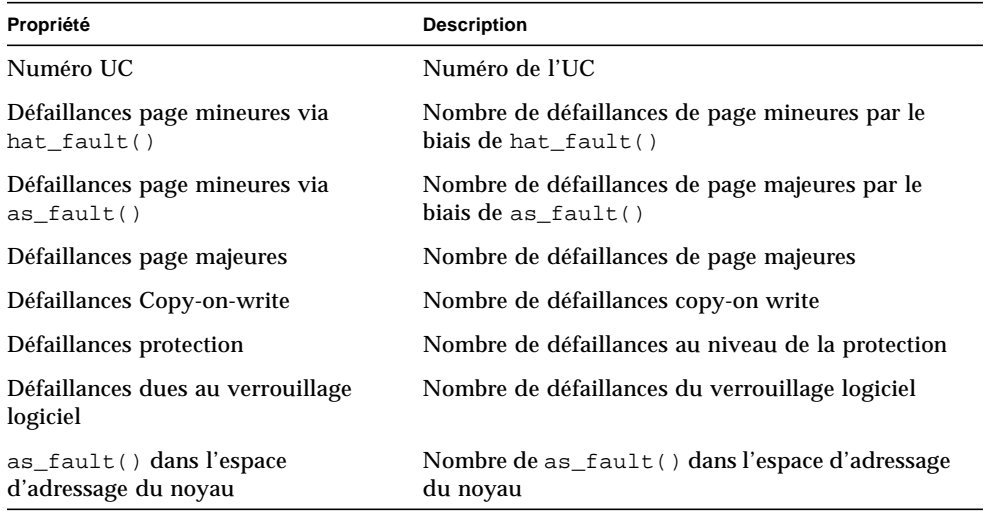

#### **TABLEAU C-30** Propriétés de la table Défaillances UC

### Table Statistiques Utilisation de la mémoire

Le tableau suivant décrit brièvement les propriétés de la table Statistiques Utilisation de la mémoire :

**TABLEAU C-31** Propriétés de la table Utilisation de la mémoire

| Propriété                        | <b>Description</b>                         |
|----------------------------------|--------------------------------------------|
| Mémoire physique disponible (Mo) | Mémoire physique disponible en Méga-octets |
| Mémoire physique utilisée (Mo)   | Mémoire physique utilisée                  |
| Pourcentage mémoire utilisé      | Pourcentage de mémoire utilisée            |
| Mémoire physique libre (Mo)      | Mémoire physique libre                     |
| Pourcentage mémoire libre        | Pourcentage de mémoire libre               |

## Table Statistiques Swap

Le tableau suivant décrit brièvement les propriétés de la table Statistiques Swap :

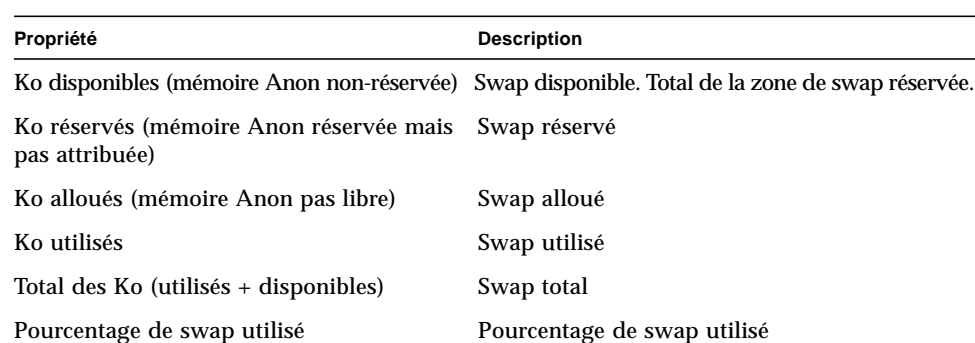

#### **TABLEAU C-32** Propriétés de la table Statistiques Swap

#### Table Objets gérés Statistiques Streams

Vous trouverez dans la section suivante les propriétés Statistiques Streams relatives aux objets gérés suivants :

- Cache début de stream ;
- Cache queue ;
- Messages stream ;
- Cache Linkinfo ;
- Cache Strevent :
- Cache Synoq ;
- Cache Qband ;

Le tableau suivant décrit brièvement les objets gérés :

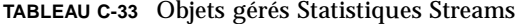

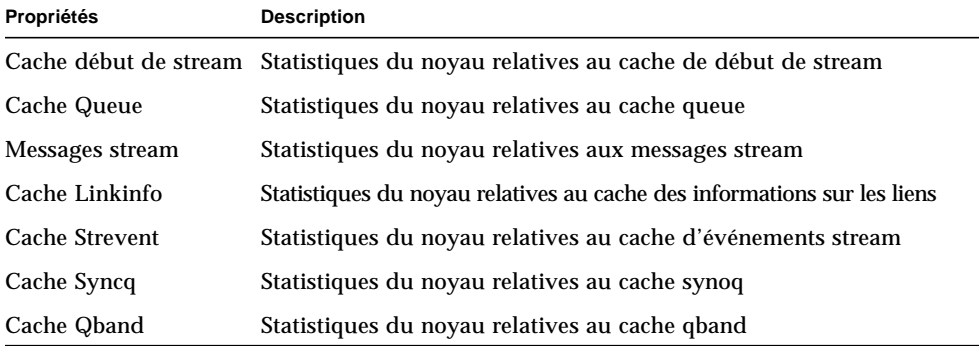

Les entrées de toutes les tables de propriétés mentionnées dans le tableau ci-dessus sont similaires, elles sont listées dans le tableau ci-après.

Tous les objets gérés Statistiques Streams ont les mêmes propriétés. Ces dernières sont indiquées dans le tableau suivant :

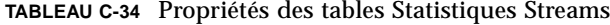

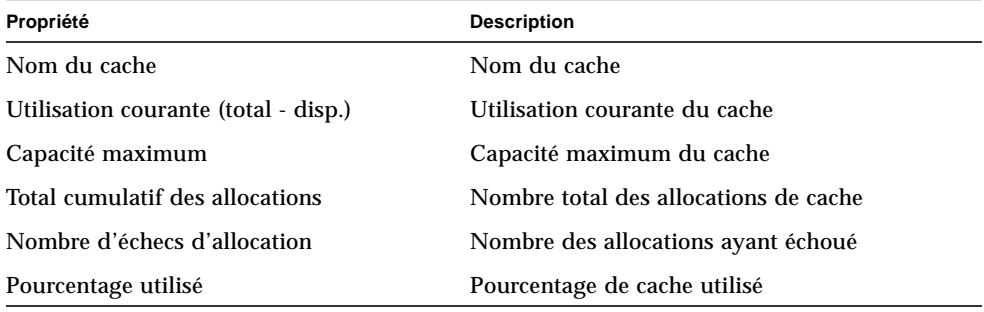

### Table Règles logicielles

Le tableau suivant décrit brièvement les propriétés de la table Règles logicielles :

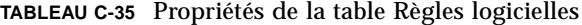

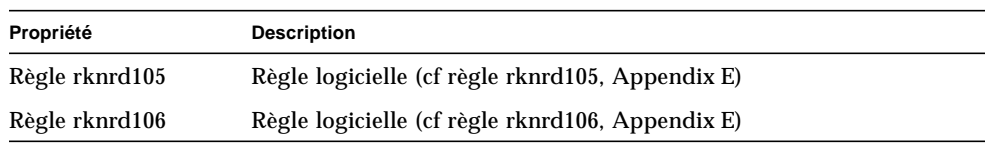

## Module Statistiques NFS

Cette section présente les tables de propriétés relatives au module Statistique NFS :

- Table Informations RPC ;
- Table Informations NFS.

En utilisant le module Statistiques NFS, il est possible de surveiller des informations statistiques sur les appels RPC *(Remote Procedure Calls)* et NFS *(Network File system)*. Les nombres d'appels RPC et NFS reçus par le serveur et effectués par le client sont surveillés et affichés dans la fenêtre console principale avec le statut de l'activité de transaction sur l'hôte local. Les tableaux suivants reprennent certaines des propriétés surveillées par ce module dans le cadre des statistiques serveur et client.

## Table Informations RPC

Le tableau suivant décrit brièvement les propriétés de la table Informations RPC :

| Propriété               | <b>Description</b>                                                                                                |
|-------------------------|----------------------------------------------------------------------------------------------------|
| Appels RPC              | Nombre total d'appels RPC effectués par l'hôte                                                                    |
| Appels RPC incorrects   | Nombre total d'appels refusés par la couche RPC                                                                   |
| % appels RPC incorrects | Pourcentage d'appels refusés par rapport au nombre total<br>d'appels effectués (appels RPC incorrects/appels RPC) |
| Débit appels RPC        | Nombre d'appels RPC effectués par seconde                                                                         |

**TABLEAU C-36** Propriétés des tables Informations RPC serveur et client

### Table Informations NFS

Le tableau suivant décrit brièvement les propriétés de la table Informations NFS :

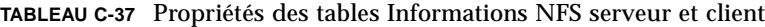

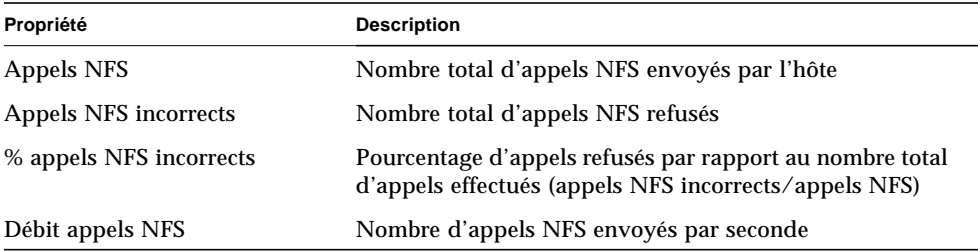

## Module Détails des processus Solaris

Les paramètres du module Détails des processus Solaris sont répertoriés dans le tableau ci-après. Ce tableau est visualisé lorsque vous essayez de charger ce module.

| Propriété             | <b>Description</b>                                                                                                    |
|-----------------------|----------------------------------------------------------------------------------------------------|
| Nom du module         | Nom du module (ne peut pas être édité)                                                                                                    |
| Description du module | Description du module (ne peut pas être éditée)                                                                                                    |
| <b>Version</b>        | Version du module (ne peut pas être éditée)                                                                                                    |
| Entreprise            | Entreprise SNMP dans laquelle le module est chargé (ne peut pas<br>être éditée)                                                                                                    |
| Type du module        | Type du module (ne peut pas être édité)                                                                                                    |
| Nombre de Processus   | Nombre de processus obtenu par le module sur la base des<br>critères de sélection ci-après. L'un des chiffres fournis peut être<br>sélectionné par l'utilisateur.                        |
| Critères de sélection | Critères de sélection selon lesquels les processus sont triés et<br>sélectionnés. Par exemple, l'utilisateur peut sélectionner les 10<br>premiers processus en utilisant cette fonction. |

**TABLEAU C-38** Paramètres du module Détails des processus Solaris

La section suivante présente la table de propriétés Processus Solaris.

#### Table Processus

Le tableau suivant décrit brièvement les propriétés de la table Processus Solaris :

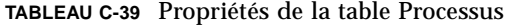

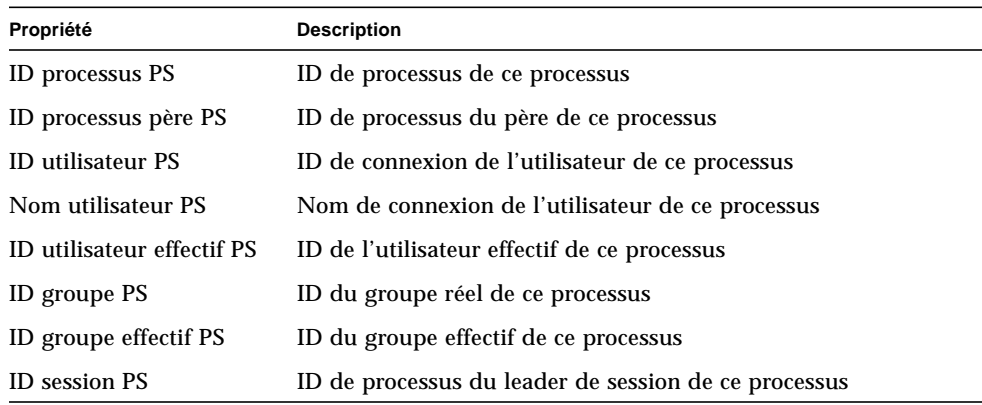

| Propriété                      | <b>Description</b>                                                 |
|--------------------------------|--------------------------------------------------------------------|
| ID groupe processus PS         | ID de processus du leader du groupe de processus de ce processus   |
| TTY PS                         | Terminal de contrôle pour ce processus                             |
| Heure de début PS              | Heure de début du processus                                        |
| Temps PS                       | Temps d'exécution cumulatif de ce processus                        |
| Etat PS                        | Etat de ce processus                                               |
| Canal attente PS               | Adresse d'un événement que le processus est en train d'attendre    |
| <b>Classe programmation PS</b> | Classe de programmation de ce processus                            |
| <b>Adresse PS</b>              | Adresse en mémoire de ce processus                                 |
| <b>Taille PS</b>               | Taille totale de ce processus dans la mémoire virtuelle            |
| Priorité PS                    | Priorité de ce processus                                           |
| Nice PS                        | Valeur nice de ce processus, utilisée pour le calcul des priorités |
| Temps UC % PS                  | Pourcentage du temps de l'UC                                       |
| Mémoire % PS                   | Pourcentage mémoire                                                |
| Commande PS                    | Nom de base du fichier exécutable pour ce processus                |
| Ligne commande PS              | Nom complet de la commande de ce processus, arguments compris      |

**TABLEAU C-39** Propriétés de la table Processus *(suite)*

## Module Systèmes de fichiers NFS

Le module Systèmes de fichiers NFS vous permet de surveiller les systèmes de fichiers NFS sur des hôtes exécutant les environnements d'exploitation Solaris 2 et Solaris 7. Ce module surveille le volume d'espace disque occupé par les systèmes de fichiers montés et non, c'est-à-dire le volume d'espace utilisé, le volume d'espace disponible et la capacité totale restante.

Lorsque vous chargez le module Systèmes de fichiers NFS, vous pouvez définir les systèmes de fichiers à surveiller en utilisant des modèles. Ces modèles vous permettront de filtrer les systèmes de fichiers NFS à surveiller par système de fichiers ou par point de montage.

## Table Utilisation du système de fichiers NFS

Le tableau suivant décrit brièvement les propriétés de la table Utilisation du système de fichiers NFS :

| Propriété            | <b>Description</b>                                                |
|----------------------|-------------------------------------------------------------------|
| Système fichiers NFS | Nom du système de fichiers NFS                                    |
| Taille               | Taille totale du système de fichiers NFS en K-octets              |
| <b>Utilisés</b>      | Espace disque utilisé pour le système de fichiers NFS en K-octets |
| <b>Disponibles</b>   | Espace disque libre pour le système de fichiers NFS en K-octets   |
| Utilisés (%)         | Pourcentage d'espace disque NFS utilisé                           |
| Débit                | Changements de capacité par seconde en pourcentage                |
| Point montage        | Point de montage pour le système de fichiers NFS                  |
| Numéro entrée        | Numéro de l'entrée du système de fichiers NFS                     |

**TABLEAU C-40** Propriétés de la table Utilisation du système de fichiers NFS

# Sun Enterprise SyMON - Modules d'applications locales et distantes

Le logiciel Sun Enterprise SyMON surveille de nombreux composants de votre système tels que votre matériel, l'environnement d'exploitation, les applications locales et les systèmes distants. Cette section explique plus en détails les modules de base de SyMON décrits au Chapitre 12 et les présente dans leurs catégories respectives.

Cette annexe décrit les modules indiqués ci-après. Pour plus d'informations sur d'autres modules éventuellement compatibles avec votre système, reportez-vous à l'annexe précédente ou consultez le site Web de SyMON : http://www.sun.com/symon.

- Applications locales :
	- Module Statistiques agent ;
	- Module Registre d'enregistrement de données ;
	- Module Etat de santé ;
	- Module Spouleur d'impression ;
	- Module Surveillance des processus ;
	- Module Balayage des fichiers (journal système)Module Balayage des fichiers (journal système)
- Systèmes distants
	- Module Surveillance proxy MIB-II
	- Module HP JetDirect

La plupart de ces modules comportent des conditions de surveillance par défaut qui génèrent des alarmes lorsque les valeurs du système dépassent certaines limites. Vous pouvez modifier ces valeurs par défaut en créant vos propres seuils d'alarme, comme indiqué au Chapitre 12.

Par ailleurs, certains de ces modules utilisent l'opération *Ajouter une ligne* pour définir les propriétés de données à surveiller. Une fois activés, ces modules afficheront des tables vides et vous devrez effectuer une opération Ajouter une ligne pour activer les propriétés afin de surveiller les modules.

Le tableau ci-après liste tous les modules par ordre alphabétique et signale ceux qui sont chargés automatiquement et ceux qui peuvent être chargés plusieurs fois. Il précise également quels modules utilisent l'utilitaire d'ajout de ligne.

| Liste alphabétique des principaux<br>modules      | Module se<br>chargeant<br>automatiquement | Module pouvant<br>être chargé<br>plusieurs fois | <b>Module utilisant</b><br>l'utilitaire<br>Ajouter une ligne |
|---------------------------------------------------|-------------------------------------------|-------------------------------------------------|--------------------------------------------------------------|
| Module Balayage des fichiers (journal<br>système) | X                                         | X                                               | $X^3$                                                        |
| Module Etat de santé                              |                                           |                                                 |                                                              |
| Module HP JetDirect                               |                                           | X                                               |                                                              |
| Module Lecteur de configuration <sup>1</sup>      | X                                         |                                                 |                                                              |
| Module Reconfiguration dynamique <sup>2</sup>     |                                           |                                                 |                                                              |
| Module Registre d'enregistrement de<br>données    |                                           | X                                               |                                                              |
| Module Spouleur d'impression                      |                                           | X                                               |                                                              |
| Module Statistiques agent                         | X                                         |                                                 |                                                              |
| Module Surveillance des processus                 |                                           | X                                               | $X^4$                                                        |
| Module Surveillance proxy MIB-II                  |                                           | X                                               |                                                              |

**TABLEAU D-1** Modules chargés automatiquement, plusieurs fois et utilisant l'opération 'Ajouter une ligne'

1. Reportez-vous au supplément de votre plate-forme pour plus d'informations sur le module Lecteur de configuration.

2. Reportez-vous au supplément de votre plate-forme pour plus d'informations sur le module Reconfiguration dynamique.

3. Chaque ligne ajoutée défint un modèle à rechercher dans le fichier surveillé. Il faut ajouter la ligen à la table, *Table Balayage*.

4. Chaque ligne ajoutée définit un modèle à rechercher dans tous les processus en cours d'exécution sur l'hôte agent.

# Applications locales

Les modules suivants se trouvent, lorsqu'ils sont chargés, sous l'icône Applications locales :

- Module Statistiques agent ;
- Module Registre d'enregistrement de données ;
- Module Balayage des fichiers (journal système) ;
- Module Etat de santé :
- Module Surveillance des processus ;
- Module Spouleur d'impression.

## Module Statistiques agent

Cette section présente les informations suivantes sur les sections Statistiques agent :

- Table Statistiques objet
- Table Commandes exécutées
- Table Transactions effectuées
- Table Statistiques Processus PA
- Table Statistiques Total processus

Le module Statistiques agent surveille l'état de santé de l'agent installé sur un hôte. Il surveille les objets, les processus et l'exécution de ces derniers par l'agent.

| <b>Table Statistiques agent Description</b> |                                                                                                    |
|---------------------------------------------|----------------------------------------------------------------------------------------------------|
| Section objet                               | Affiche des données sur les objets chargés sur l'agent.<br>Le champ Statut indique le statut courant des objets TOE et binaires<br>chargés dans et utilisés par l'agent.                                                                                                    |
| Section exécution                           | Affiche des données sur le nombre de commandes TCL ou TOE appelées<br>par l'interpréteur de l'agent. Affiche également des données sur le<br>nombre de transactions asynchrones lancées par l'agent. Le champ Statut<br>contient une brève description du statut courant des objets répertoriés. |

**TABLEAU D-2** Principales sections de Statistiques agent

Le tableau suivant décrit brièvement les objets gérés du module Statistiques agent :

| Propriété                           | <b>Description</b>                                                                                                    |
|-------------------------------------|----------------------------------------------------------------------------------------------------|
| Statistiques objets                 | Total objets TOE - Nombre d'objets TOE chargés dans les BOB de l'agent<br>Total BOB - Nombre de tampons d'objets binaires utilisés par l'agent |
| Commandes<br>exécutées              | Total - Nombre total de commandes exécutées par l'agent<br>Débit (nbre/s) - Nombre de commandes exécutées par l'agent par seconde              |
| <b>Transactions</b><br>effectuées   | Total - Nombre total de transactions effectuées par l'agent<br>$Débit (nbre/s)$ - Nombre de transactions effectuées par l'agent par seconde    |
| <b>Statistiques</b><br>processus PA | Statistiques sur les processus PA                                                                                                    |
| Total statistiques<br>processus PA  | Total statistiques processus PA                                                                                                    |

**TABLEAU D-3** Propriétés des sections Statistiques agent

Le tableau ci-après répertorie les seuils d'alarme par défaut pour les modules Statistiques agent applicables :

| Statistiques agent | <b>Condition</b>               |
|--------------------|--------------------------------|
| Erreur             | Si totalTOE $> 6000$           |
| Avertissement      | Si total TOE $> 5000$          |
| Erreur             | Si totalBOB $>1200$            |
| Avertissement      | Si total BOB $>1000$           |
| Avertissement      | Si débit commandes > 6000      |
| Avertissement      | Si débit transactions $> 8$    |
| Erreur             | Si taille processus $> 35000$  |
| Avertissement      | Si taille processus $>$ 30000  |
| Erreur             | $Si$ rss $> 25000$             |
| Avertissement      | Si pourcentage temps $uc > 90$ |
| Avertissement      | Si nbre.statstotal $> 15$      |
| Erreur             | Si totalstats.taille $>40000$  |
| Avertissement      | Si totalstats.taille $> 35000$ |
| Avertissement      | Si totalstats.rss $> 35000$    |

**TABLEAU D-4** Seuils d'alarme du Lecteur de noyau

Les sections suivantes décrivent les tables de propriétés pour tous les objets gérés du module Statistiques agent.

### Table Statistiques objet

La section Objets affiche des données sur les objets chargés sur l'agent. Le champ Statut affiche le statut courant des objets TOE et binaires chargés dans et utilisés par l'agent.

Le tableau suivant décrit brièvement les propriétés de la table Statistiques objets :

**TABLEAU D-5** Propriétés de la table Statistiques objets

| Propriété        | <b>Description</b>                                       |
|------------------|----------------------------------------------------------|
| Total objets TOE | Nombre d'objets TOE chargés dans l'agent                 |
| <b>Total BOB</b> | Nombre de tampons d'objets binaires utilisés par l'agent |

#### Table Commandes exécutées

Le tableau suivant décrit brièvement les propriétés de la table Commande exécutées :

**TABLEAU D-6** Propriétés de la table Commandes exécutées

| Propriété          | <b>Description</b>                                           |
|--------------------|--------------------------------------------------------------|
| Total commandes    | Nombre total des commandes qui ont été exécutées par l'agent |
| Débit $(\sqrt{s})$ | Nombre de commandes exécutées par l'agent par seconde        |

#### Table Transactions effectuées

Le tableau suivant décrit brièvement les propriétés de la table Transactions effectuées :

**TABLEAU D-7** Propriétés de la table Transactions effectuées

| Propriété          | <b>Description</b>                                        |
|--------------------|-----------------------------------------------------------|
| Total transactions | Nombre total de transactions effectuées par l'agent       |
| Débit $(\sqrt{s})$ | Nombre de transactions effectuées par l'agent par seconde |

### Table Statistiques Processus PA

Le logiciel SyMON surveille les statistiques Processus PA. Le tableau suivant décrit brièvement les propriétés de la table Statistiques Processus PA :

**TABLEAU D-8** Propriétés de la table Statistiques Processus PA

| Propriété             | <b>Description</b>                          |
|-----------------------|---------------------------------------------|
| ID processus          | Numéro d'identification du processus        |
| ID unique processus   | Numéro d'identification unique du processus |
| Nom processus         | Nom du processus                            |
| Statut processus      | Statut du processus                         |
| Etat processus        | Etat du processus                           |
| <b>ID</b> utilisateur | ID de l'utilisateur du processus            |
| Taille virtuelle      | Taille totale du processus                  |
| Taille résidante      | Taille résidante du processus               |

| Propriété               | <b>Description</b>                                                          |
|-------------------------|-----------------------------------------------------------------------------|
| Temps écoulé            | Temps de démarrage du processus en secondes depuis le<br>$1er$ janvier 1970 |
| Date de début           | Date de démarrage du processus                                              |
| Heure de début          | Heure de démarrage du processus                                             |
| Temps UC                | Temps de l'UC utilisé par le processus                                      |
| % temps UC              | Pourcentage du temps de l'UC utilisé par le processus                       |
| Changements de contexte | Changements de contexte du processus                                        |
| Appels système          | Appels système effectués par le processus                                   |
| Ligne de commande       | Ligne de commande du processus                                              |

**TABLEAU D-8** Propriétés de la table Statistiques Processus PA *(suite)*

### Table Statistiques Total processus

Le logiciel SyMON surveille les statistiques relatives à l'ensemble des processus.

Le tableau suivant décrit brièvement les propriétés de la table Statistiques Total processus :

**TABLEAU D-9** Propriétés de la table Statistiques Total processus

| Propriété               | <b>Description</b>                                     |
|-------------------------|--------------------------------------------------------|
| Nombre de processus     | Nombre de processus agent et enfant                    |
| Taille virtuelle totale | Taille virtuelle totale des processus agent et enfants |
| Taille rés. totale      | Taille résidante totale des processus agent et enfants |

## Module Registre d'enregistrement de données

Le module Registre d'enregistrement de données se compose de la table Registre.

#### Table Registre

Le tableau suivant décrit brièvement les propriétés pour le Registre d'enregistrement de données :

| Propriété                   | <b>Description</b>                                                                                    |
|-----------------------------|----------------------------------------------------------------------------------------------------|
| Etat destination journal    | Etat de la destination du journal                                                                     |
| Nom module                  | Nom du module pour la valeur de donnée (les données<br>de ce module sont consignées dans le registre) |
| Nom instance                | Nom de l'instance                                                                                     |
| Nom propriété               | Nom de la propriété pour la valeur de donnée                                                          |
| Intervalle d'enregistrement | Intervalle d'enregistrement pour la valeur de donnée                                                  |
| Enregistrement fichier      | Nom du fichier enregistré                                                                             |
| Cache données               | Données de cache                                                                                      |
| Taille cache (échantillons) | Echantillons de la taille du cache                                                                    |

**TABLEAU D-10** Propriétés pour le registre d'enregistrement de données

## Module Etat de santé

Le module Etat de santé surveille l'état de santé de votre hôte. Lorsqu'une condition d'alarme se présente, ce module émet des suggestions, si besoin est, pour améliorer les performances du système.

Par exemple, ce module surveille la zone de swap disponible, réservée, allouée et utilisée. Les messages d'alarme types, du plus bas degré de gravité au plus élevé, sont les suivants :

- No Worries: sufficient swap space available
- There is lots of unused swap space
- Not much swap left: perhaps add some more
- Swap space shortage: add some more now
- Dangerous swap space shortage: add more immediately

Cette section décrit les propriétés des objets gérés suivants du module Etat de santé

- Table Swap
- Table Conflit d'utilisation du noyau
- Table NFS
- Table UC
- Table Disque
- Table RAM
- Table Mémoire du noyau
- Table Cache répertoires

Le module Etat de santé suit les propriétés du système pour les éléments listés ci-dessus comme décrit dans le tableau suivant :

| Propriété                      | <b>Description</b>                                                    |
|--------------------------------|-----------------------------------------------------------------------|
| Swap                           | Détaille la zone de swap                                              |
| Conflit d'utilisation du noyau | Surveille les propriétés de conflit d'utilisation du noyau (mutex)    |
| <b>NFS</b>                     | Fournit des informations sur le client NFS                            |
| UC                             | Fournit des informations sur la puissance de l'UC                     |
| Disque                         | Présente les informations sur les ES disque                           |
| RAM                            | Informations sur la mémoire vive ou RAM <i>(Random Access Memory)</i> |
| Mémoire noyau                  | Informations sur la mémoire du noyau                                  |
| Cache répertoire               | Cache du répertoire                                                   |

**TABLEAU D-11** Propriétés du module Etat de santé

## Table Swap

Le tableau suivant décrit brièvement les propriétés de la table Swap :

| Propriété              | <b>Description</b>                   |
|------------------------|--------------------------------------|
| Ko de swap disponibles | Valeur de la zone de swap disponible |
| Ko de swap réservés    | Valeur de la zone de swap réservée   |
| Ko de swap alloués     | Valeur de la zone de swap allouée    |
| Ko de swap utilisés    | Valeur de la zone de swap utilisée   |
| Règle swap             | Règle relative au swap               |

**TABLEAU D-12** Propriétés de Swap

### Table Conflit d'utilisation du noyau

Le tableau suivant décrit brièvement les propriétés de la table Conflit d'utilisation du noyau (mutex) :

**TABLEAU D-13** Propriétés de la table Conflit d'utilisation du noyau

| Propriété               | <b>Description</b>                                                                            |
|-------------------------|-----------------------------------------------------------------------------------------------|
|                         | Spins On Mutex Spins on mutex (verrou non-acquis au premier essai) - Somme pour toutes les UC |
| Nombre d'UC             | Nombre d'UC                                                                                   |
| Règle Spins On<br>Mutex | Spins on mutex (verrou non-acquis au premier essai) - Somme pour toutes<br>les UC             |

## Table NFS

Le tableau suivant décrit brièvement les propriétés de la table Informations client NFS :

| Propriété        | <b>Description</b>                                                        |
|------------------|---------------------------------------------------------------------------|
| Appels           | Nombre total d'appels RPC reçus                                           |
| <b>Badcalls</b>  | Nombre total d'appels refusés par la couche RPC                           |
| Retrans          | Appel retransmis à cause du dépassement du délai imparti                  |
| <b>Badxids</b>   | Réponse du serveur ne correspondant à aucun appel externe                 |
| <b>Timeouts</b>  | Appel arrivé à échéance en attendant une réponse du serveur               |
| <b>Newcreds</b>  | Nombre de fois où les informations d'authentification ont été rafraîchies |
| <b>Badverfs</b>  | Appels ayant échoué à cause d'un vérificateur erroné dans la réponse      |
| Timer            | Appel arrivé à échéance en attendant une réponse du serveur               |
| Nomem            | Echec de l'allocation de mémoire                                          |
| Envoi impossible | Echec de l'envoi de la règle NFS/RPC                                      |
| Règle NFS/RPC    | Valeur de la règle NFS/RPC                                                |

**TABLEAU D-14** Propriétés de la table Informations client NFS

## Table UC

Le tableau suivant décrit brièvement les propriétés de la table UC (unité centrale) :

**TABLEAU D-15** Propriétés de la table UC

| Propriété                        | <b>Description</b>                                     |
|----------------------------------|--------------------------------------------------------|
| Processus en attente d'exécution | Nombre de processus dans la file d'attente d'exécution |
| Processus en attente             | Nombre de processus bloqués en attente de ressources   |
| Processus swappés                | Nombre de processus exécutables mais swappés           |
| Règle puissance UC               | Règle puissance UC                                     |

### Table Disque

Le tableau suivant décrit brièvement les propriétés de la table Disque :

| Propriété          | <b>Description</b>                                |
|--------------------|---------------------------------------------------|
| Nom du disque      | Nom du disque                                     |
| Alias disque       | Nom du disque (par exemple, c0t0d0)               |
| % attente disque   | Nombre moyen de transactions attendant un service |
| % disque occupé    | Pourcentage du temps où le disque est occupé      |
| Temps service (ms) | Durée moyenne d'un service en millisecondes       |
| Règle disque       | Règle du disque                                   |

**TABLEAU D-16** Propriétés Disque

## Table RAM

Le tableau suivant décrit brièvement les propriétés de la table RAM *(Random Access Memory)* :

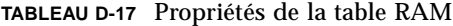

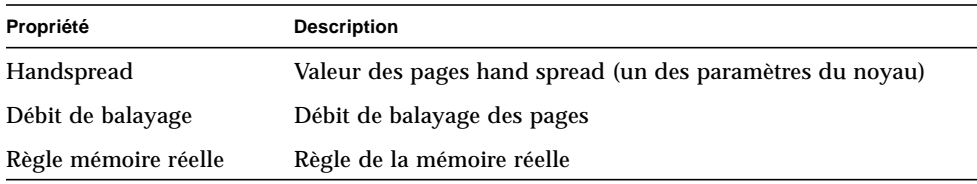

### Table Mémoire du noyau

Le tableau suivant décrit brièvement les propriétés de la table Mémoire du noyau :

**TABLEAU D-18** Propriétés de la table Mémoire du noyau

| Propriété                 | <b>Description</b>                        |
|---------------------------|-------------------------------------------|
| Total échecs alloc. noyau | Valeur des échecs d'allocation du noyau   |
| Mémoire physique libre    | Valeur de mémoire physique libre          |
| Règle mémoire noyau       | Valeur de la règle de la mémoire du noyau |

#### Table Cache répertoires

Le tableau suivant décrit brièvement les propriétés de la table Cache répertoires :

**TABLEAU D-19** Propriétés Statistiques cache noms

| Propriété    | <b>Description</b>                                                                             |
|--------------|------------------------------------------------------------------------------------------------|
| Succès cache | Nombre de fois où l'on retrouve une page qui avait été<br>accédée au préalable.                |
| Echecs cache | Nombre de fois où il est impossible de trouver une page qui<br>avait été accédée au préalable. |
| Règle DNLC   | Règle DNLC (Directory Name Lookup Cache)                                                       |

## Module Spouleur d'impression

Le module Spouleur d'impression surveille le statut du démon de l'imprimante et de la file d'attente d'impression sur l'hôte local ainsi que les périphériques imprimante installée sur ce dernier.

- Table LPsched imprimante
- Table Périphériques imprimante
- Table Files d'impression

Le tableau suivant décrit les objets gérés par le spouleur d'impression :

| Propriété                | <b>Description</b>                                                        |
|--------------------------|---------------------------------------------------------------------------|
| <b>Statut Lpsched</b>    | Statut du processus 1 psched                                              |
| Périphériques imprimante | Table répertoriant des informations sur les périphériques imprimante      |
| Files imprimante         | Table répertoriant des informations sur la file d'attente de l'imprimante |

**TABLEAU D-20** Propriétés du module Spouleur d'impression

## Table LPsched imprimante

La section consacrée au démon de l'imprimante affiche des données sur le programmateur de requêtes LP *(LP Request Scheduler).* Le tableau suivant décrit brièvement les propriétés pour le Line Printer's Schedule (LPsched):

**TABLEAU D-21** Propriétés de la table LPsched imprimante

| Propriété    | Description                     |
|--------------|---------------------------------|
| Etat LPsched | Statut courant de l'imprimante. |

## Table Périphériques imprimante

Cette table répertorie les imprimantes réseau installées sur un ou plusieurs serveurs d'imprimantes réseau. Le nom d'instance ou l'alias de l'imprimante s'affiche dans le champ Nom suivi du nom de l'hôte sur lequel elle est installée, qui est affiché dans le champ Machine. Si vous utilisez une console qui affiche des données surveillées par un agent sur un hôte serveur d'impression, le chemin du périphérique d'impression s'affiche dans le champ Périphérique.

Le tableau suivant décrit brièvement les propriétés de la table Périphériques imprimante

| Propriété        | <b>Description</b>                                |
|------------------|---------------------------------------------------|
| Nom imprimante   | Non du périphérique imprimante                    |
| Nom hôte         | Nom de l'hôte auguel le périphérique est rattaché |
| Nom périphérique | Nom alphanumérique du périphérique                |
|                  |                                                   |

**TABLEAU D-22** Propriétés de la table Périphériques imprimante

## Table Files d'impression

La table Files d'impression répertorie les files d'impression présentes sur l'hôte local et indique leurs statuts respectifs.Le tableau suivant décrit brièvement les propriétés pour les files d'impression.

**TABLEAU D-23** Propriétés files d'impression

| Propriété          | <b>Description</b>                                                               |
|--------------------|----------------------------------------------------------------------------------|
| Nom file           | Nom de l'imprimante                                                              |
| Etat file          | Statut courant de la file d'attente d'impression                                 |
| Total travaux file | Nombre total de travaux dans la file d'attente                                   |
| Travaux courants   | Nombre de travaux actuellement spoulés dans la file d'attente                    |
| Taille file        | Taille totale (en Ko) des travaux actuellement spoulés dans la file<br>d'attente |

## Module Surveillance des processus

La section suivante décrit les paramètres du module Surveillance des processus et leurs propriétés. Vous devez, pour ce module, ajouter des lignes aux tables de propriétés de données. Pour plus d'informations, reportez-vous à "Travailler avec des lignes" page 142.

Lorsqu'un processus "correspondant" est trouvé, Le % UC et un décompte du nombre de processus correspondant s'affiche. Si vous voulez changer les paramètres de ce module, vous pouvez éditer l'ensemble de ceux-ci à l'exception du nom de l'entrée en accédant au menu automatique. Pour plus d'informations, reportez-vous à "Menu automatique" page 116.

#### Table Statistiques processus

Le tableau suivant décrit brièvement les propriétés pour les statistiques processus :

| Propriété                 | <b>Description</b>                                               |
|---------------------------|------------------------------------------------------------------|
| Nom entrée                | Nom de l'entrée                                                  |
| Modèle nom                | Modèle d'expression régulière de nom                             |
| Modèle argy               | Modèle d'expression régulière d'argument (argument du programme) |
| Spécification utilisateur | Spécification utilisateur                                        |
| Description entrée        | Description de l'entrée                                          |
| Etat surveillance         | Etat de surveillance de l'entrée                                 |
| Commande processus        | Nom de la commande du processus                                  |
| Utilisation UC (%)        | Pourcentage de l'UC utilisé par les processus                    |
| Taille virtuelle          | Taille totale des processus                                      |
| Taille résidante          | Taille résidante des processus                                   |
| Nombre processus          | Nombre de processus                                              |

**TABLEAU D-24** Propriétés de statistiques processus

## Module Balayage des fichiers (journal système)

Le module Balayage des fichiers scanne les fichiers d'un hôte à la recherche de modèles spécifiés par l'utilisateur. Il est possible de charger plusieurs instances de ce module pour scanner plusieurs fichiers.

Le module Balayage des fichiers a les objets gérés suivants :

- Table ID fichier
- Tables Statistiques fichier
- Table Balayage

Le tableau suivant décrit brièvement les propriétés relatives au balayage des fichiers :

**TABLEAU D-25** Propriétés relatives au balayage des fichiers (journal système)

| Propriété      | <b>Description</b>                                                    |
|----------------|-----------------------------------------------------------------------|
| ID fichier     | Nom que vous avez donné au modèle utilisé pour le balayage du fichier |
| Etat fichier   | Etat du modèle listé                                                  |
| Table balayage | Nom que vous avez donné au modèle utilisé pour le balayage du fichier |

### Table ID fichier

Le tableau suivant décrit brièvement les propriétés pour ID fichier :

**TABLEAU D-26** Propriétés ID fichier

| Propriété     | <b>Description</b>                                 |  |
|---------------|----------------------------------------------------|--|
| Nom fichier   | Chemin complet du fichier à balayer                |  |
| Mode balayage | Mode dans lequel le fichier est balayé             |  |
| Heure début   | Heure à laquelle le balayage du fichier a commencé |  |

## Tables Statistiques fichier

La table Statistiques fichier affiche un résumé d'informations sur le fichier qui va être balayé. Le tableau suivant décrit brièvement les propriétés des tables Statistiques Fichier :

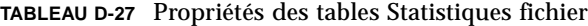

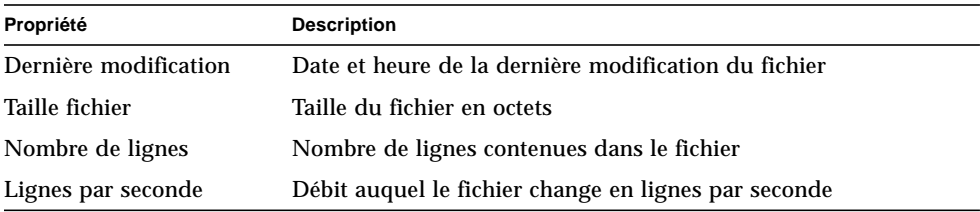

## Table Balayage

Le tableau suivant décrit brièvement les propriétés de la table Balayage :.

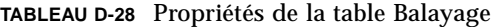

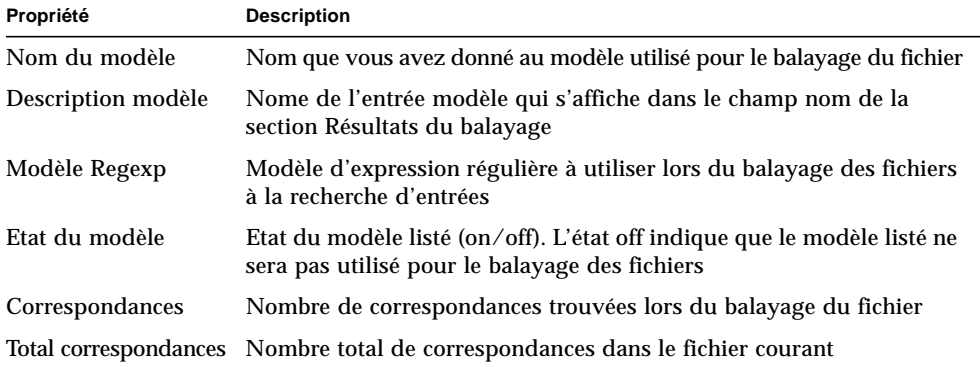

# Systèmes distants

Le logiciel SyMON vous permet de surveiller des systèmes distants, par exemple des imprimantes HP équipées d'une carte JetDirect.

Les modules suivants, lorsqu'il sont chargés, se trouvent sous l'icône Systèmes distants :

- Module Surveillance proxy MIB-II
- Module HP JetDirect

## Module Surveillance proxy MIB-II

Le module Surveillance proxy MIB-II surveille les paramètres MIB-II pour les systèmes distants. Les différentes catégories qui surveillent les paramètres MIB-II sur les systèmes distants sont répertoriés dans les sections suivantes, qui listent les tables des groupes MIB-II :

- Table Groupe Système MIB-II
- Tables Groupe Interfaces MIB-II
- Table Groupe IP MIB-II
- Table Groupe ICMP MIB-II
- Tables Groupe TCP MIB-II
- Tables Groupe UDP MIB-II

Pour plus d'informations sur les propriétés de ces paramètres, reportez-vous à la section"Module Instrumentation MIB-II" page 314,qui répertorie les propriétés pour les systèmes locaux. La même fonctionnalité est appliquée aux systèmes distants par le module Surveillance proxy MIB-II. Pour plus d'informations sur la définition de MIB-II, consultez la documentation sur les normes RFC1213 *(Request For Comments 1213)*.

## Module HP JetDirect

Les agents peuvent surveiller des imprimantes HP équipées d'une carte JetDirect en utilisant en mode proxy le module HP JetDirect. Il est possible de surveiller plusieurs imprimantes HP en chargeant plusieurs instances de ce module.

### Table Statut imprimante

Le tableau suivant décrit brièvement les propriétés de la table Statut imprimante :

**TABLEAU D-29** Propriétés générales Statut imprimante

| Propriété            | <b>Description</b>     |
|----------------------|------------------------|
| Affichage imprimante | Statut de l'imprimante |

# Règles du logiciel Sun Enterprise SyMON

Cette annexe répertorie les règles de Sun Enterprise SyMON pour les modules suivants :

- Lecteur de noyau ;
- Etat de santé.

Une règle est un mécanisme de contrôle d'alarme qui permet à des logiques complexes ou spéciales de déterminer le statut d'un hôte ou d'un nœud surveillé.

Il y a deux types de règles — simple et complexe :

- Les règles simples sont basées sur la règle rCompare, dans laquelle les propriétés surveillées sont comparées à la règle. Si la condition de la règle devient vraie (true), une alarme est générée. Par exemple, une règle simple peut être le pourcentage d'espace disque utilisé. Si le pourcentage de disque utilisé est égal ou supérieur au pourcentage spécifié dans la règle, une alarme est générée.
- Les règles complexes sont basées sur la réunion de plusieurs conditions. Par exemple, une de ces règles complexes établit que lorsqu'un disque est occupé à plus de 75%, que la longueur de file moyenne dépasse 10 et que la file d'attente augmente, une alarme majeure est générée.

**Remarque –** Toutes les règles de Solstice SyMON 1.*x* personnalisées par l'utilisateur doivent être adaptées au nouvel environnement pour pouvoir être utilisées dans le logiciel Sun Enterprise SyMON 2.0.1.

# Lecteur de noyau

Le tableau suivant répertorie les règles simples du Lecteur de noyau.

| Propriété   | <b>Description</b>                                      |
|-------------|---------------------------------------------------------|
| avg_1min    | Charge moyenne au cours de la dernière minute           |
| avg_5min    | Charge moyenne au cours des cinq dernières minutes      |
| avg_15min   | Charge moyenne au cours des 15 dernières minutes        |
| cpu_delta   | Différence entre l'heure courante et l'heure précédente |
| cpu_idle    | Temps d'inactivité de l'UC                              |
| cpu_kernel  | Temps noyau UC                                          |
| cpu_user    | Temps utilisateur UC                                    |
| cpu_wait    | Temps d'attente UC                                      |
| ipctused    | Pourcentage de noeuds I utilisés                        |
| kpctused    | Pourcentage de Ko utilisés                              |
| mem-inuse   | Mémoire physique en cours d'utilisation (Mo)            |
| numusers    | Nombre d'utilisateurs                                   |
| numsessions | Nombre de sessions d'utilisateur                        |
| swap_used   | Ko de swap utilisés                                     |
| wait_io     | Détail temps d'attente UC                               |
| wait_pio    | Détail temps d'attente UC                               |
| wait_swap   | Détail temps d'attente UC                               |

**TABLEAU E-1** Règles simples du Lecteur de noyau

Le tableau suivant répertorie les règles complexes du Lecteur de noyau.

| ID de la règle | <b>Description</b>                                                                                                    | Type d'alarme                             |
|----------------|----------------------------------------------------------------------------------------------------|-------------------------------------------|
| rknrd100       | Cette règle couvre un événement transitoire et génère une alarme majeure<br>lorsque le disque est occupé à plus de 75%, que la longueur de file moyenne<br>dépasse 10 et que la file d'attente augmente. Cette alarme majeure reste<br>activée jusqu'à ce que le taux d'occupation du disque redescende à 70% et<br>que la longueur de file d'attente moyenne redescende à 8.                                             | Majeure                                   |
| rknrd102       | Cette règle couvre un événement transitoire et génère une alarme<br>majeure si 90% de la zone de swap est utilisée. L'événement qui a causé<br>l'alarme reste ouvert jusqu'à ce que la zone swap utilisée redescende en<br>dessous de 80% de la zone de swap totale.                                                                                                    | Majeure                                   |
| rknrd103       | Cette règle couvre un événement transitoire et génère une alarme<br>majeure si le swapping et la pagination sont importants pour une UC<br>donnée. Cela indique qu'une UC peut être en phase d'écroulement.<br>Une alarme majeure est générée lorsque l'UC dépasse 1 swap-out, 10<br>page-in et 10 page-out par seconde. L'alarme majeure se prolonge si<br>l'UC dépasse 1 swap-out, 8 page-in et 8 page-out par seconde. | Majeure                                   |
| rknrd105       | Erreur Système de fichiers plein. Cette règle recherche un message<br>d'erreur système de fichiers plein dans le journal système<br>$\frac{1}{x}$ / var/adm/message).                                                                                                    | Alarme majeure<br>immédiatement<br>fermée |
| rknrd106       | Erreur pas de zone de swap. Cette règle recherche un message d'erreur<br>pas de zone de swap dans le journal système (/var/adm/message).                                                                                                    | Alarme majeure<br>immédiatement<br>fermée |
| rknrd400       | Cette règle regarde s'il n'y a pas une charge UC au-dessus de 6 par UC<br>pendant quatre heures.                                                                                                    | Informative                               |
| rknrd401       | Cette règle regarde s'il y a des disques occupés à plus de 90% pendant<br>x heures. Le champ paramètres indique la dernière fois où la charge de<br>l'UC était en dessous de 6 (initialisation datée 2001).                                                                                                    | Informative                               |
| rknrd402       | Cette règle regarde si la zone de swap disponible chute en dessous de<br>10% pendant x heures. Le champ paramètres indique la dernière fois où<br>la charge de l'UC était en dessous de 6 (initialisation datée 2001).                                                                                                    | Informative                               |
| rknrd403       | Test pour événements méta-UC.                                                                                                    | Informative                               |
| rknrd404       | Test pour événements méta-disque.                                                                                                    | Informative                               |
| rknrd405       | Test pour événements méta-swap.                                                                                                    | Informative                               |

**TABLEAU E-2** Règles complexes du Lecteur de noyau

# Etat de santé

 $\overline{a}$ 

Le tableau suivant répertorie les règles complexes du module Etat de santé.

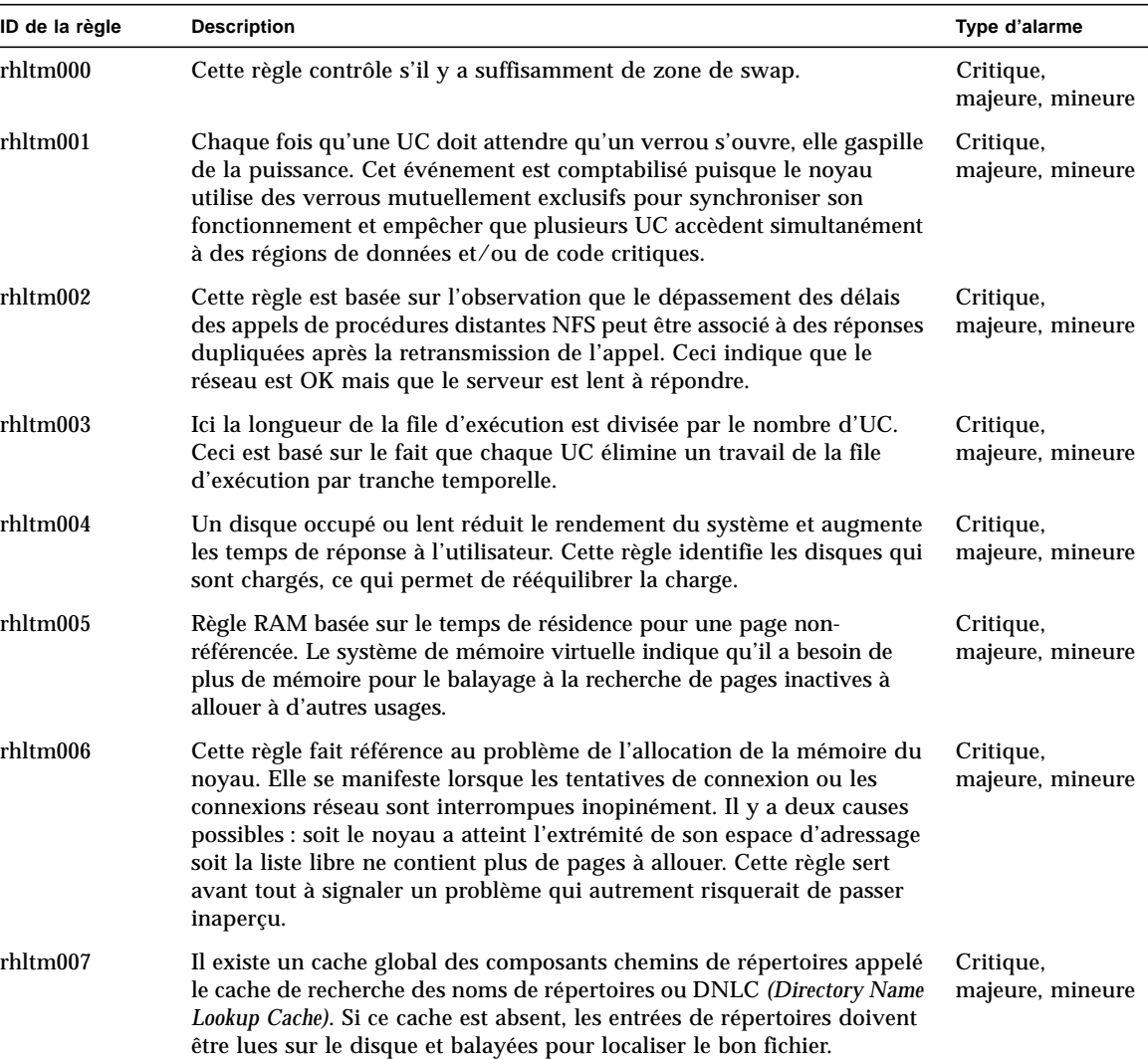

**TABLEAU E-3** Règles complexes du module Etat de santé

# Routage IP

Cette annexe décrit les concepts suivants :

- Adressage IP ;
- Découpage en sous-réseaux ;
- Masques de réseau.

# Adressage IP

Dans le protocole Internet ou IP *(Internet protocol),* les adresses sont des nombres de 32 bits, ce qui permet en théorie d'adresser 4 milliards de nœuds sur Internet. Plus exactement, une adresse IP consiste en une série d'octets séparés par des points. Par exemple, l'adresse 11111111 00000001 00000101 00001010 s'écrit 127.1.5.10, ou 7f.1.5.a0 en utilisant la notation hexadécimale.

Compte tenu de ce nombre élevé d'adresses, il a été nécessaire de structurer le réseau de manière hiérarchique en créant des domaines, ce qui a mené à la définition de domaines de noms et de classes de réseaux. Les adresses IP sont divisées en trois types principaux ou classes (A, B et C). Un site important peut réserver une adresse de classe A et bénéficier ainsi de 224 adresses pour ses hôtes tandis qu'un site de petite taille optera pour une adresse de classe C soit 28 adresses locales.

## Classes de réseau

L'adressage de classe utilise le premier octet pour le numéro de réseau et le reste pour les adresses des hôtes qui composent le réseau. Par exemple, un site dont le réseau aurait pour adresse 129.0.0.0 posséderait 224 adresses locales (de 129.0.0.0 à 129.255.255.255).

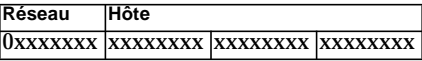

L'adressage de classe B utilise deux octets pour le numéro de réseau et deux pour les adresses des hôtes. Par exemple, un site dont le réseau aurait pour adresse 129.123.0.0 posséderait 216 adresses locales (de 129.123.0.0 à 129.123.255.255).

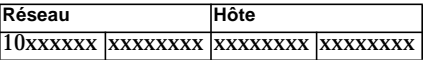

L'adressage de classe C utilise trois octets pour l'adresse de réseau et un pour les adresses des hôtes. Par exemple, un site dont le réseau aurait pour adresse 129.123.456.0 posséderait 28 adresses locales (de 129.123.456.0 à 129.123.456.255).

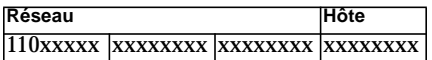

# Découpage en sous-réseaux

Le découpage est la division d'un réseau en segments plus petits (les sous-réseaux) et est obligatoire pour les réseaux de classes A et B. Il faut savoir que quand une adresse de destination fait partie du même sous-réseau que le nœud source, les routeurs ne transmettent pas les paquets hors de ce sous-réseau. Segmenter un réseau de grande taille permet, par conséquent, de réduire de manière draconienne le trafic réseau. Prenons l'exemple d'un réseau de classe B segmenté en 255 sousréseaux : à moins que sa destination ne soit un hôte situé hors du sous-réseau, un paquet local sera envoyé à 255 hôtes et non pas à 256 000.

# Masques de réseau

Le format d'un masque de réseau est une série de 1 suivie d'une série de 0. Un masque de réseau permet à la couche IP d'extraire la partie réseau d'une adresse au moyen d'une opération ET logique.

Les routeurs utilisent les masques pour décider si transmettre ou non un paquet à un sous-réseau externe. Par exemple, supposons qu'une machine dont l'adresse IP est 129.123.456.95 envoie un courrier électronique à une autre machine dont l'adresse IP est 129.123.456.100. En appliquant un ET logique à ces deux adresses avec le masque de réseau (255.255.255.00), on obtient 129.123.456.0 pour les deux machines : le routeur conclut que la machine source et la machine de destination se trouvent sur le même sous-réseau et ne transmet par conséquent pas le message à des sousréseaux externes.

Par ailleurs, si nous prenons 129.123.567.100 comme adresse de destination, l'adresse de sous-réseau sera 129.123.567.0 et le routeur transmettra le message au sous-réseau externe (129.123.567.0).

**Note –** Bien que certains de ces exemples soient relatifs aux liaisons Ethernet, leurs principes s'appliquent à tout type de réseau.

# Glossaire

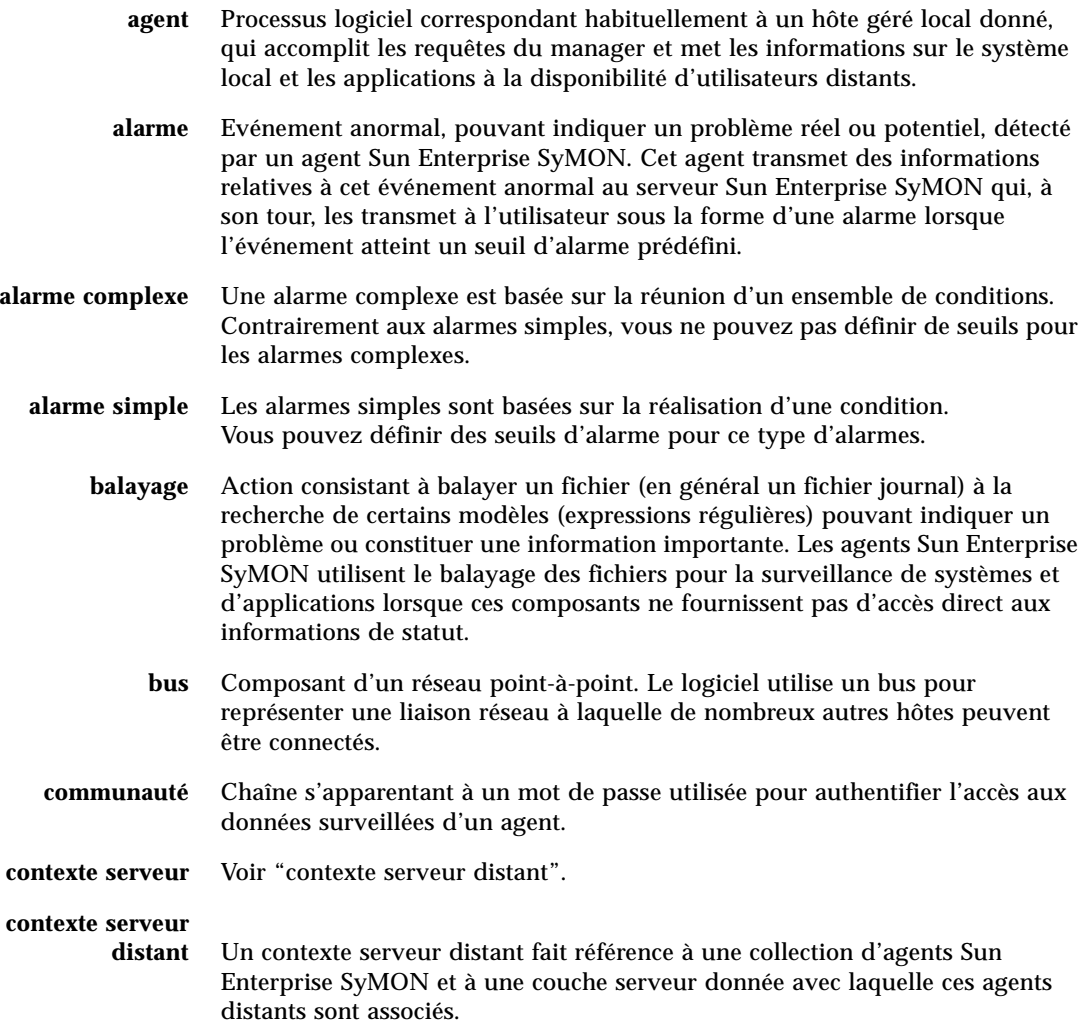

- **découverte** Outil de Sun Enterprise SyMON disponible dans la fenêtre console principale et utilisé pour rechercher les hôtes, les routeurs, les réseaux et les périphériques SNMP que l'on peut atteindre depuis le serveur Sun Enterprise SyMON.
- **domaine** Collection arbitraire d'hôtes et de réseaux qui sont surveillés par le logiciel comme une entité hiérarchique unique. Les utilisateurs peuvent choisir de diviser leur entreprise en plusieurs domaines, gérés par des utilisateurs différents.
- **Editeur d'attributs** Fenêtre qui fournit des informations sur l'objet sélectionné. De plus, l'Editeur d'attributs vous permet de personnaliser de nombreux critères de surveillance pour l'objet en question. Les critères de surveillance dépendent du type de l'objet : il existe des Editeurs d'attributs pour les domaines, les hôtes, les modules et les propriétés de données.
	- **événement** Changement d'état d'un objet géré.
	- **fenêtre console** Composant de l'interface utilisateur graphique du logiciel Sun Enterprise SyMON basé sur la technologie Java et utilisé pour afficher les informations et les statuts des hôtes surveillés (et des objets gérés) ainsi que pour interagir avec les agents Sun Enterprise SyMON.
		- **gérer** Dans le logiciel Sun Enterprise SyMON, gérer signifie être en mesure de surveiller et de manipuler un objet. Par exemple, les privilèges de gestion sont la reconnaissance et la fermeture d'alarmes, le chargement et le déchargement de modules, le changement des seuils d'alarme, etc. Les privilèges de gestion s'apparentent aux accès de type lecture, écriture et exécution.
		- **germe** Mot de passe du groupe d'utilisateurs de Sun Enterprise SyMON appelé esmaster. Un germe est une chaîne alphanumérique de huit caractères maximum (ce n'est pas nécessairement un mot de passe UNIX). Vous pouvez sélectionner un germe de votre choix ou accepter celui par défaut (maplesyr) fourni par le logiciel Sun Enterprise SyMON. Si vous sélectionnez un germe de votre choix, n'oubliez pas de le noter par écrit pour pouvoir y faire référence par la suite.

#### **interface utilisateur**

- **graphique** L'interface utilisateur graphique ou IUG est une fenêtre qui fournit à l'utilisateur une méthode pour interagir avec l'ordinateur et ses applications, en général au moyen d'une souris ou d'un autre dispositif de sélection. Cette fenêtre comporte normalement des éléments tels que des fenêtres, une méthode intuitive de manipulation des répertoires, des fichiers et des icônes.
	- **instance** Mot simple ou chaîne de caractères alphabétiques utilisée dans un agent Sun Enterprise SyMON pour identifier de manière unique un module donné ou une ligne dans un module.
		- **MIB** *Management Information Base.* Une MIB est un modèle de base de données hiérarchique qui décrit les données disponibles auprès d'un agent. Les agents de Sun Enterprise SyMON utilisent une MIB pour stocker les données surveillées auxquelles on peut accéder à distance.
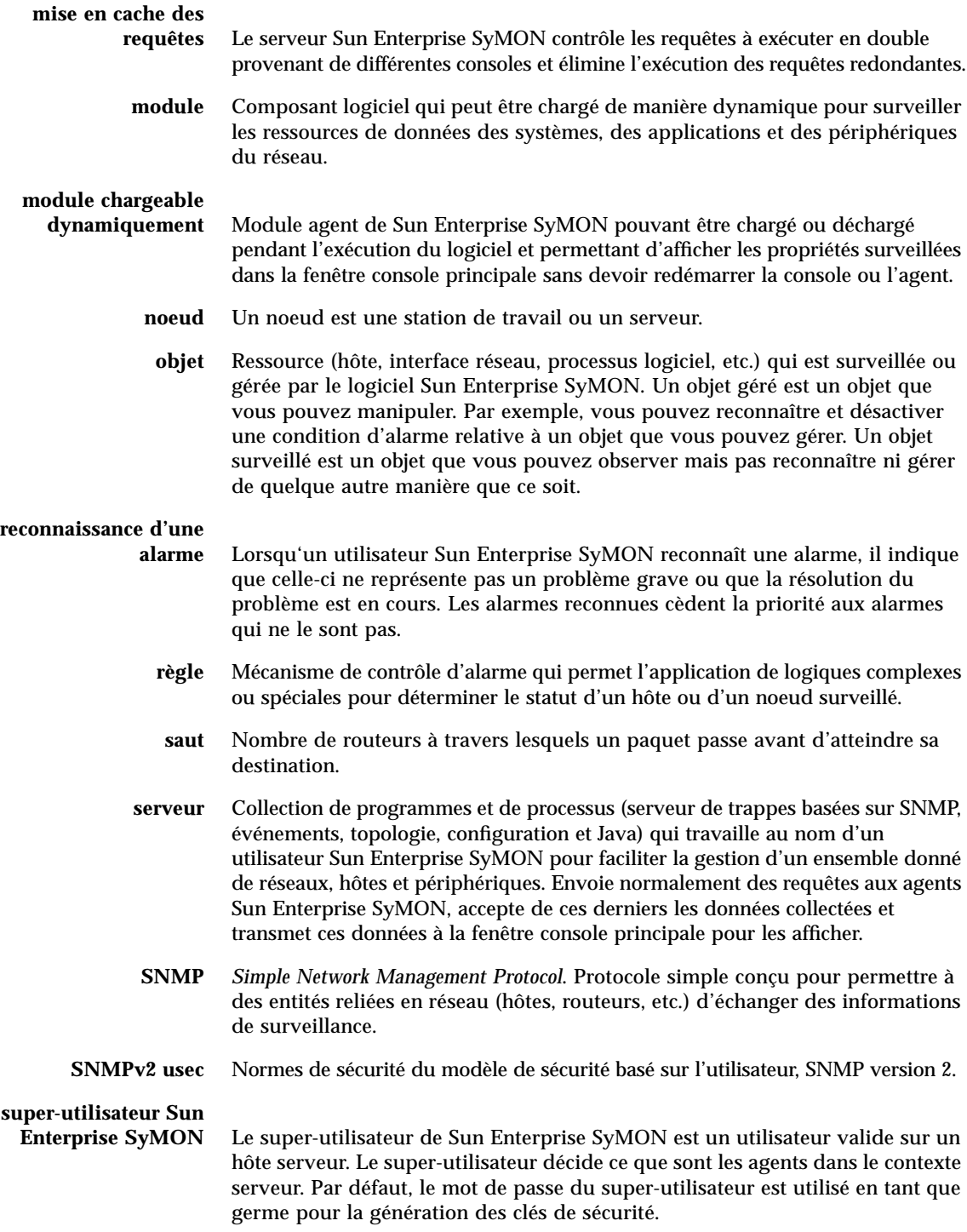

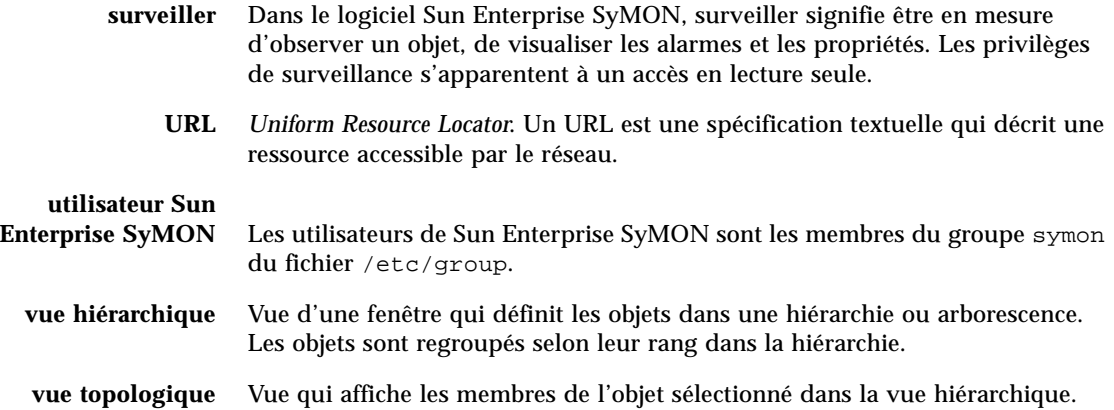

# Index

#### **SYMBOLES**

[% mémoire, propriété de processus, 252](#page-283-0) [% UC, propriété de processus, 252](#page-283-1)

# **A**

[accès à un serveur distant, 277](#page-308-0) [ACL, 272,](#page-303-0) [276](#page-307-0) [activation d'un module, 132,](#page-163-0) [217](#page-248-0) [activation d'une ligne, 133](#page-164-0) adresse de port [au sein des contextes serveur, 278](#page-309-0) [changement, 294 à](#page-325-0) [297](#page-328-0) [adresse de port RMI, 297](#page-328-1) [Adresse, propriété de processus, 251](#page-282-0) affichage [journaux, 255](#page-286-0) [messages d'erreur, 12](#page-43-0) [affichage de données, 140](#page-171-0) affichage Détails - Processus [configuration, 253](#page-284-0) [sélection des colonnes, 250 à](#page-281-0) [252](#page-283-2) [Afficher, options du menu, 119](#page-150-0) agent [état de santé, 205](#page-236-0) [interaction avec la console et le serveur, 4 à](#page-35-0) [5](#page-36-0) [numéro de port, 295](#page-326-0) [SNMP, 11](#page-42-0) [agent légué, 292 à](#page-323-0) [294](#page-325-1) [aide, 123](#page-154-0) [bulle explicative, 130](#page-161-0) ajout [d'objets à des domaines, 93 à](#page-124-0) [108](#page-139-0)

[d'une ligne à une table de propriété de](#page-173-0) [données, 142 à](#page-173-0) [145](#page-176-0) [depuis le Presse-papiers des graphes, 153 à](#page-184-0) [154](#page-185-0) [ajout d'une ligne, 133](#page-164-1) alarme [accès à, 235](#page-266-0) [catégories, 236](#page-267-0) [complexe, 10](#page-41-0) [création, 230](#page-261-0) [critique, 358](#page-389-0) [détermination de la gravité d'une, 230](#page-261-1) [envoi d'un courrier électronique en cas de, 172](#page-203-0) [état, 236](#page-267-1) [fenêtre, 169](#page-200-0) [génération, 355](#page-386-0) [génération d'une alarme majeure, 355](#page-386-1) [gravité, 123](#page-154-1) [icône d'alarme rouge, 230](#page-261-2) [majeure, 358](#page-389-0) [mineure, 358](#page-389-0) [non-reconnue, 231](#page-262-0) [programmation, 179,](#page-210-0) [196 à](#page-227-0) [201](#page-232-0) [reconnue, 231](#page-262-0) [règle simple, 355](#page-386-0) [simple, 10](#page-41-0) [type de, 357](#page-388-0) [visualisation, 123](#page-154-1) [alarme complexe, 10](#page-41-0) alarme critique [alarme, 358](#page-389-0) alarmes [seuils, 168 à](#page-199-0) [169](#page-200-1) [simples, 168 à](#page-199-0) [169](#page-200-1) [Aller, options du menu, 120](#page-151-0)

[allocation de mémoire du noyau, 358](#page-389-1) application locale [modules relatifs à une, 340](#page-371-0) [arrêt d'une requête de découverte, 108](#page-139-1) astuce utile [la fonction Rechercher distingue les Maj. et](#page-300-0) min., 269 [recherche de plusieurs instances, 269](#page-300-1) [utilisation des astuces, 130](#page-161-0) [utilisation des bulles explicatives, 115](#page-146-0) [visualisation des messages longs, 246](#page-277-0) attributs [changement, 86 à](#page-117-0) [88](#page-119-0) [augmentation de la taille virtuelle, 301 à](#page-332-0) [303](#page-334-0)

#### **B**

[bandes, total dans la fenêtre Détails, 262](#page-293-0) [bouton Afficher les détails, 267](#page-298-0) [bouton Cacher les détails, 267](#page-298-0) boutons [Afficher les détails, 267](#page-298-0) [Cacher les détails, 267](#page-298-0) [fenêtre Gestionnaire de domaines, 55](#page-86-0) [fenêtre Requêtes de découverte, 95 à](#page-126-0) [96](#page-127-0) [boutons du Gestionnaire de domaines, 55](#page-86-0) [bulle explicative, 115,](#page-146-0) [130](#page-161-0) [affichage des niveaux de détails, 245,](#page-276-0) [246](#page-277-1) [visualisation des messages longs, 245](#page-276-1)

## **C**

[Canal d'attente, propriété de processus, 251](#page-282-1) [changement d'adresses de port, 294 à](#page-325-0) [297](#page-328-0) [changement de domaines, 122](#page-153-0) [changement des attributs pour un objet, 86 à](#page-117-0) [88](#page-119-0) [charge disque, 358](#page-389-2) [chargement d'un module, 132](#page-163-1) [chargement de modules, 206 à](#page-237-0) [213](#page-244-0) [classe de sécurité Java, 271](#page-302-0) [Classe, propriété de processus, 251](#page-282-2) [clé, 289 à](#page-320-0) [290](#page-321-0) clé de sécurité [régénération, 291](#page-322-0) [clés de sécurité, 289 à](#page-320-0) [290](#page-321-0) coller [groupe, 85 à](#page-116-0) [86](#page-117-1) [objet, 84 à](#page-115-0) [86,](#page-117-1) [89 à](#page-120-0) [90](#page-121-0)

commande ping[, 99,](#page-130-0) [100](#page-131-0) [Commande, propriété de processus, 252](#page-283-3) [composant serveur en tant qu'objet surveillé, 299](#page-330-0) [composant supplémentaire, 20](#page-51-0) [composants de Sun Enterprise SyMON, 2](#page-33-0) [configuration d'un agent légué en tant que sous](#page-323-1)[agent, 292 à](#page-323-1) [294](#page-325-1) [configuration de l'affichage Détails - Processus, 250](#page-281-0) [à](#page-281-0) [253](#page-284-0) [configuration des adresses de port, 294 à](#page-325-0) [297](#page-328-0) [conflit avec des adresses de port, 294 à](#page-325-0) [297](#page-328-0) [conflit de port SNMP, 22 à](#page-53-0) [23](#page-54-0) [connexion d'objets, 83](#page-114-0) [console, 11](#page-42-1) [interaction avec le serveur et l'agent, 4 à](#page-35-0) [5](#page-36-0) [plusieurs consoles, 3](#page-34-0) [contexte serveur, 60](#page-91-0) [limites, 279](#page-310-0) [processus de découverte, 99](#page-130-1) [contexte serveur distant, 6](#page-37-0) [contrôle d'accès, 276](#page-307-0) [catégories, 272](#page-303-0) copie [d'une variable dans le presse-papiers des](#page-164-2) graphes, 133 [copie d'un module, 133](#page-164-3) [copie dans le Presse-papiers des graphes, 153 à](#page-184-0) [154](#page-185-0) copier [groupe, 85 à](#page-116-0) [86](#page-117-1) [objet, 84 à](#page-115-0) [86](#page-117-1) [couper des objets, 89 à](#page-120-0) [90](#page-121-0) création [domaine, 56](#page-87-0) [groupe, 76 à](#page-107-0) [78](#page-109-0) [lien entre objets, 83](#page-114-0) [module surveillé, 73](#page-104-0) [noeud, 68 à](#page-99-0) [73](#page-104-1) [objet module, 73 à](#page-104-2) [75](#page-106-0) [objets avec le Gestionnaire de découvertes, 97 à](#page-128-0) [100](#page-131-1) [seuil d'alarme, 170 à](#page-201-0) [171](#page-202-0) [création d'alarmes, 230](#page-261-0) [création d'un objet composant serveur, 299](#page-330-0) [création d'un objet module, 218](#page-249-0) [création d'un segment, 81 à](#page-112-0) [83](#page-114-1)

## **D**

[déchargement d'un module, 133,](#page-164-4) [218](#page-249-1) découverte [arrêt d'une requête, 108](#page-139-1) [contexte serveur, 99](#page-130-1) [contrôle des numéros de port, 101](#page-132-0) [démarrage, 94 à](#page-125-0) [96](#page-127-0) [démarrage d'une requête, 108](#page-139-1) [filtres, 102](#page-133-0) [ID de requête, 99](#page-130-2) [méthodes de, 99,](#page-130-0) [100](#page-131-0) [modification d'une requête, 107 à](#page-138-0) [108](#page-139-2) [statut, 95 à](#page-126-0) [96](#page-127-0) [suppression d'une requête, 108](#page-139-1) [temporisation, 100,](#page-131-2) [101](#page-132-1) définition [intervalle d'historique, 181 à](#page-212-0) [188](#page-219-0) [intervalle de rafraîchissement, 174,](#page-205-0) [189 à](#page-220-0) [195](#page-226-0) [programmation, 179](#page-210-0) [programmation alarme, 196 à](#page-227-0) [201](#page-232-0) [définition d'un domaine administratif, 49](#page-80-0) démarrage [découverte, 94 à](#page-125-0) [96,](#page-127-0) [108](#page-139-1) [du logiciel Sun Enterprise SyMON avec des](#page-73-0) arguments, 42 [fenêtre Détails, 127](#page-158-0) [déplacement de colonnes dans l'affichage Détails -](#page-283-4) Processus, 252 [déplacer des groupes, 85 à](#page-116-0) [86](#page-117-1) [désactivation d'un module, 132,](#page-163-2) [217](#page-248-1) [désactivation d'une ligne, 133](#page-164-5) [désinstallation du logiciel Sun Enterprise](#page-55-0) SyMON, 24 détails [alarmes, 126](#page-157-0) [configuration, 126](#page-157-1) [explorateur, 126](#page-157-2) [journaux, 126](#page-157-3) [processus, 126](#page-157-4) [Directory Name Lookup Cache, 358](#page-389-3) disque [méta, 357](#page-388-1) [occupé, 355,](#page-386-1) [357](#page-388-2) [règle complexe, 355](#page-386-1) [disques, total dans la fenêtre Détails, 262](#page-293-1) domaine [changerment de, 122](#page-153-0) [création, 56](#page-87-0) [d'accueil, 51 à](#page-82-0) [53,](#page-84-0) [55](#page-86-1) [définir le domaine d'accueil, 55](#page-86-1)

[définition, 7](#page-38-0) [distant, 60 à](#page-91-1) [64](#page-95-0) [exemples de hiérarchie, 50](#page-81-0) [lancement d'une requête de découverte, 97 à](#page-128-1) [100](#page-131-3) [liste, 122](#page-153-0) [membre, 7](#page-38-0) [multiples, 49](#page-80-1) [par défaut, 51](#page-82-1) [référencement, 55](#page-86-2) [remplissage, 57,](#page-88-0) [93 à](#page-124-0) [108](#page-139-0) [sécurité, 13,](#page-44-0) [55](#page-86-3) [suppression, 55,](#page-86-4) [58 à](#page-89-0) [60](#page-91-2) [domaine administratif Sun Enterprise SyMON, 49](#page-80-2) [domaine d'accueil, 51 à](#page-82-0) [53,](#page-84-0) [55](#page-86-1) [domaine distant, 60 à](#page-91-1) [64](#page-95-0) [domaine par défaut, 51](#page-82-1) données [affichage, 140](#page-171-0) [rafraîchissement, 148](#page-179-0) [sondage, 149 à](#page-180-0) [151](#page-182-0)

## **E**

[échantillonnage de points pour une propriété de](#page-207-0) données, 176 [écroulement d'une UC, 357](#page-388-3) [Editer, options du menu, 118](#page-149-0) [éditeur d'attributs, 133,](#page-164-6) [179](#page-210-0) [définition, 165](#page-196-0) [module, 219,](#page-250-0) [222](#page-253-0) [onglet Actions, 171](#page-202-1) [onglet Alarmes, 168 à](#page-199-0) [169](#page-200-1) [onglet Historique, 175](#page-206-0) [onglet Infos, 167](#page-198-0) [onglet Rafraîchir, 173](#page-204-0) [onglet Sécurité, 280](#page-311-0) [ouverture, 166](#page-197-0) édition [axes d'un graphe, 161](#page-192-0) [module, 213 à](#page-244-1) [216](#page-247-0) [édition d'un module, 132](#page-163-3) [édition d'une ligne, 133](#page-164-7) [emplacements des fichiers journaux, 255](#page-286-1) esadm[, 38,](#page-69-0) [41,](#page-72-0) [273,](#page-304-0) [274,](#page-305-0) [276,](#page-307-1) [283](#page-314-0) esdomadm[, 38,](#page-69-1) [41,](#page-72-1) [27](#page-304-1)[3, 275, 283](#page-114-1) esmaster[, 40,](#page-71-0) [45,](#page-76-0) [272,](#page-303-1) [274,](#page-305-1) [289 à](#page-320-0) [290](#page-321-0) esops[, 38,](#page-69-2) [41,](#page-72-2) [273,](#page-304-2) [274,](#page-305-2) [283](#page-314-2) espublic[, 40,](#page-71-1) [45,](#page-76-0) [272,](#page-303-2) [274,](#page-305-3) [277,](#page-308-1) [279,](#page-310-1) [282,](#page-313-0) [289 à](#page-320-0) [290](#page-321-0) [Etat, propriété de processus, 251](#page-282-3)

événement [méta-disque, 357](#page-388-1) [méta-swap, 357](#page-388-4) [événement méta-UC, 357](#page-388-5) événements [suppression de la base de données des](#page-335-0) [événements, 304 à](#page-335-0) [306](#page-337-0) [exécution de commandes UNIX sur les](#page-180-0) [données, 149 à](#page-180-0) [151](#page-182-0) [expression temps, 180](#page-211-0) [combinaison d'expressions, 181 à](#page-212-1) [201](#page-232-0) [expression temps absolue, 180,](#page-211-0) [189 à](#page-220-0) [195](#page-226-0) [expression temps comparaison, 181 à](#page-212-0) [188,](#page-219-0) [196 à](#page-227-0) [201](#page-232-0) [expression temps cron, 180,](#page-211-0) [189 à](#page-220-0) [195](#page-226-0) [expression temps cyclique, 180,](#page-211-0) [181 à](#page-212-0) [188](#page-219-0) [expressions régulières UNIX dans des modèles de](#page-290-0) texte, 259

## **F**

[fenêtre console principale, 11](#page-42-1) fenêtre Détails [démarrage, 127,](#page-158-0) [244 à](#page-275-0) [246](#page-277-2) [déplacement de colonnes dans l'affichage](#page-283-4) Processus, 252 [fenêtre Statistiques Processus, 253](#page-284-1) [filtrage des messages de journal, 258 à](#page-289-0) [259](#page-290-1) [module Détails des processus Solaris, 248](#page-279-0) [onglet Actions de l'éditeur d'attributs, 171](#page-202-1) [onglet Alarmes, 244](#page-275-1) [onglet Alarmes de l'éditeur d'attributs, 168 à](#page-199-0) [169](#page-200-1) [onglet Configuration, 244](#page-275-2) [onglet Explorateur, 125,](#page-156-0) [244](#page-275-3) [onglet Historique dans l'éditeur d'attributs, 175](#page-206-0) [onglet Infos, 244](#page-275-4) [onglet Infos de l'éditeur d'attributs, 167](#page-198-0) [onglet Journaux, 244](#page-275-5) [onglet Processus, 244,](#page-275-6) [248](#page-279-1) [onglet Rafraîchir dans l'éditeur d'attributs, 173](#page-204-0) [onglets, 126](#page-157-5) [propriétés de l'onglet Infos, 247](#page-278-0) [sortie de, 128](#page-159-0) [total des bandes, 262](#page-293-0) [total des disques, 262](#page-293-1) [total des processeurs, 262](#page-293-2) [total matériel mémoire, 262](#page-293-3) [tri des colonnes dans l'affichage Processus, 252](#page-283-5) [types d'informations de configuration, 260](#page-291-0)

[fenêtre Détails - Configuration, 126](#page-157-1) [fenêtre Détails - Explorateur, 125,](#page-156-0) [126](#page-157-2) [fenêtre Rechercher dans Détails - Vue logique, 269](#page-300-2) [fenêtre Requêtes de découverte, 95 à](#page-126-0) [96](#page-127-0) [fenêtre Statistiques Processus, 253](#page-284-1) fichier domain-config[.x, 295](#page-326-1) [fichier journal circulaire, 307](#page-338-0) fichier server-config[.x, 295](#page-326-1) [Fichier, options du menu, 118](#page-149-1) [filtrage des messages de journal, 255 à](#page-286-2) [258](#page-289-1) [filtrage des requêtes de découverte, 102](#page-133-0)

#### **G**

[germe pour clé de sécurité, 38,](#page-69-3) [290](#page-321-1) [Gestionnaire d'événements, 5,](#page-36-1) [278](#page-309-1) [gestionnaire d'événements, 304 à](#page-335-1) [306](#page-337-0) [numéro de port, 295](#page-326-2) [Gestionnaire de configuration, 5,](#page-36-2) [278](#page-309-1) gestionnaire de configuration [numéro de port, 295](#page-326-3) [Gestionnaire de topologie, 5,](#page-36-3) [278](#page-309-1) gestionnaire de topologie [fonction, 301](#page-332-1) [limite de taille virtuelle, 301](#page-332-1) [numéro de port, 295](#page-326-4) [ressources système requises, 301](#page-332-1) [sortie du, 301 à](#page-332-0) [303](#page-334-0) [Gestionnaire de trappes, 5](#page-36-4) gestionnaire de trappes [numéro de port, 295](#page-326-5) [Gestionnaires de trappes, 278](#page-309-1) graphe [données historiques, 175](#page-206-0) [échantillonnage de points, 176](#page-207-0) [édition des axes, 161](#page-192-0) [options du menu, 158 à](#page-189-0) [164](#page-195-0) [ouverture, 157](#page-188-0) [plusieurs propriétés de données, 153 à](#page-184-0) [154](#page-185-0) [propriété de données, 152](#page-183-0) [propriétés de données multiples, 152](#page-183-1) [sauvegarde, 155](#page-186-0) [groupe, 50,](#page-81-1) [273](#page-304-3) [au sein de Sun Enterprise SyMON, 273](#page-304-3) [coller, 85 à](#page-116-0) [86](#page-117-1) [copier, 85 à](#page-116-0) [86](#page-117-1) [création, 76 à](#page-107-0) [78](#page-109-0) [déplacer,](#page-116-0)[85 à](#page-116-0)[86](#page-117-1)

[général et basé sur IP, 76](#page-107-1) [sécurité, 273](#page-304-3) [sécurity, 13](#page-44-0) [utilisateurs, 38](#page-69-4) [groupe basé sur IP, 76](#page-107-1) [Groupe effectif, propriété de processus, 251](#page-282-4) [groupe général, 76](#page-107-1) [Groupe P, propriété de processus, 251](#page-282-5)

#### **H**

[Heure début, propriété de processus, 251](#page-282-6) hôte [fenêtre Détails, 125](#page-156-0) [sécurité, 13,](#page-44-0) [135](#page-166-0)

# **I**

[icône en forme de main, 263](#page-294-0) [ID groupe, propriété de processus, 251](#page-282-7) [ID session, propriété de processus, 251](#page-282-8) [images du matériel système, 262](#page-293-4) imprimante [surveillance, 205](#page-236-1) installation [conditions requises, 21](#page-52-0) [domaine par défaut, 51](#page-82-1) [emplacement des modules, 29](#page-60-0) [espace disque minimal requis, 16](#page-47-0) [interaction du serveur avec plusieurs consoles, 5](#page-36-5) [Interface Tty, propriété de processus, 251](#page-282-9) intervalle d'historique [définition, 176,](#page-207-0) [181 à](#page-212-0) [188,](#page-219-0) [189 à](#page-220-0) [195](#page-226-0) [programmation, 179](#page-210-0) intervalle de rafraîchissement [définition, 174,](#page-205-0) [181 à](#page-212-0) [188,](#page-219-0) [189 à](#page-220-0) [195](#page-226-0) [programmation, 179](#page-210-0) IP [adresses au sein des contextes serveur, 278](#page-309-0)

#### **J**

[journal, 126](#page-157-1) [journal, affichage, 255](#page-286-0) [journaux, 12](#page-43-0)

## **L**

[Lecteur de configuration, 126,](#page-157-6) [131,](#page-162-0) [244](#page-275-7) [instructions spéciales pour la fenêtre Détails, 262](#page-293-5) Lecteur de noyau [affichage des données, 140](#page-171-0) [création d'une alarme, 170 à](#page-201-0) [171](#page-202-0) [règles, 355](#page-386-2) [license, dépassement de la, 39](#page-70-0) [licenses du logiciel Sun Enterprise SyMON, 39 à](#page-70-1) [40](#page-71-2) ligne [activation, 133](#page-164-0) [ajout, 133,](#page-164-1) [142 à](#page-173-0) [145](#page-176-0) [désactivation, 133](#page-164-5) [édition, 133](#page-164-7) [suppression, 133](#page-164-8) [Ligne cde, propriété de processus, 252](#page-283-6) [limite d'alarme, 169](#page-200-2) [longueur de la file d'exécution, 358](#page-389-4) [longueur file, règle complexe, 355](#page-386-1)

#### **M**

[Management Information Base,](#page-39-0) *Voir* module, MIB [masquage d'adresses réseau, 361](#page-392-0) [Masque de réseau, 101](#page-132-2) matériel [chemins affichés, 263](#page-294-0) [plates-formes prises en charge, 17](#page-48-0) [module Lecteur de configuration, 16](#page-47-1) [module Reconfiguration dynamique, 16](#page-47-2) [ressources affichées, 262](#page-293-6) [vues du, 262](#page-293-4) [matériel mémoire, total dans la fenêtre Détails, 262](#page-293-3) [matériel surveillé, 2](#page-33-1) [matériel surveillé par le logiciel Sun Enterprise](#page-33-1) SyMON, 2 [même contexte serveur, 6](#page-37-0) [menu avancé de filtrage des messages, 257](#page-288-0) [menu déroulant Colonnes à afficher, 250](#page-281-1) [menu déroulant Domaines administratifs de](#page-88-1) [SyMON, 57,](#page-88-1) [122](#page-153-0) messages de journal [filtrage, 255 à](#page-286-2) [258,](#page-289-1) [259](#page-290-1) [recherche de messages précis, 260](#page-291-1) [messages, affichage, 12](#page-43-0) [modèle à rechercher, 259](#page-290-0) [modèle de texte incluant des expressions régulières](#page-290-0) UNIX, 259 [modificatio](#page-117-0)[n d'objet, 86 à 88](#page-117-1)

module [activation, 132,](#page-163-0) [217](#page-248-0) [applications locales, 340](#page-371-0) [Balayage des fichiers, 146,](#page-177-0) [204,](#page-235-0) [352](#page-383-0) [chargé automatiquement, 312,](#page-343-0) [340](#page-371-1) [chargé par défaut, 204](#page-235-1) [chargement, 132,](#page-163-1) [206 à](#page-237-0) [213](#page-244-0) [copie, 133](#page-164-3) [création d'un module surveillé, 73](#page-104-0) [déchargement, 133,](#page-164-4) [218](#page-249-1) [définition, 9,](#page-40-0) [128](#page-159-1) [désactivation, 132,](#page-163-2) [217](#page-248-1) [Détails des processus Solaris, 204,](#page-235-2) [336](#page-367-0) [dynamique, 9](#page-40-1) [éditeur d'attributs, 219 à](#page-250-0) [222](#page-253-0) [édition, 132,](#page-163-3) [213 à](#page-244-1) [216](#page-247-0) [Etat de santé, 204,](#page-235-3) [345](#page-376-0) [fenêtre Détails, 125](#page-156-0) [HP JetDirect, 204,](#page-235-4) [354](#page-385-0) [Instrumentation MIB-II, 204,](#page-235-5) [314](#page-345-0) [Lecteur de configuration, 205](#page-236-2) [Lecteur de noyau, 205,](#page-236-3) [323](#page-354-0) [MIB, 8 à](#page-39-1) [9](#page-40-2) [nombre d'instances chargées, 210](#page-241-0) [par ordre alphabétique, 312,](#page-343-1) [340](#page-371-2) [permission de sécurité, 221](#page-252-0) [pouvant être chargé plusieurs fois, 312,](#page-343-2) [340](#page-371-3) [programmation, 179,](#page-210-0) [196 à](#page-227-0) [201,](#page-232-0) [219 à](#page-250-0) [222](#page-253-0) [programmation alarme, 196 à](#page-227-1) [201](#page-232-0) [Reconfiguration dynamique, 205](#page-236-4) [Registre d'enregistrement de données, 205,](#page-236-5) [345](#page-376-1) [sécurité, 13,](#page-44-0) [135,](#page-166-0) [219 à](#page-250-0) [222](#page-253-0) [Spouleur d'impression, 205,](#page-236-6) [349](#page-380-0) [Statistiques agent, 205,](#page-236-7) [341](#page-372-0) [Statistiques NFS, 205,](#page-236-8) [335](#page-366-0) [surveillance, 218](#page-249-0) [Surveillance de la taille des répertoires, 205,](#page-236-9) [211](#page-242-0) [Surveillance des fichiers, 205](#page-236-10) [Surveillance des processus, 147,](#page-178-0) [205,](#page-236-11) [212,](#page-243-0) [351](#page-382-0) [Surveillance proxy MIB-II, 205,](#page-236-12) [354](#page-385-1) [système d'exploitation, 313](#page-344-0) [Systèmes de fichiers NFS, 337](#page-368-0) [systèmes distants, 354](#page-385-2) [utilisation de 'Ajouter une ligne', 312,](#page-343-3) [340](#page-371-4) [module Balayage des fichiers, 142,](#page-173-1) [146](#page-177-0) [Module Détails des processus Solaris, 248](#page-279-0) module Surveillance de la taille des répertoires [lister les fichiers, 151](#page-182-0) [lister les fichiers\\$startrange>, 149](#page-180-0)

[module Surveillance des fichiers, 142](#page-173-2) [ajout d'une ligne à la table, 142 à](#page-173-0) [145](#page-176-0) [module Surveillance des processus, 142,](#page-173-3) [147](#page-178-0)

#### **N**

navigation [domaines, 122](#page-153-0) [Nice, propriété de processus, 251](#page-282-10) noeud [création, 68 à](#page-99-0) [73](#page-104-1) [notification agent hors service, 227](#page-258-0) [notification automatique d'une condition](#page-203-0) d'alarme, 172 [notification en cas d'alarme, 172](#page-203-0) [notification hôte hors service, 227](#page-258-0) numéro de port [démarrage de la console, 42](#page-73-0) [processus de découverte, 101](#page-132-0)

## **O**

objet [alarme, 123](#page-154-1) [coller, 84](#page-115-1) [connecter deux objets, 83](#page-114-0) [copier, 84](#page-115-1) [couper - coller, 89 à](#page-120-0) [90](#page-121-0) [création automatique avec le Gestionnaire de](#page-128-0) [découvertes, 97 à](#page-128-0) [100](#page-131-1) [fenêtre Détails, 125](#page-156-0) [modifier, 86 à](#page-117-0) [88](#page-119-0) [supprimer, 90 à](#page-121-1) [91](#page-122-0) objet module [création, 218](#page-249-0) [octets dans l'adressage réseau, 360](#page-391-0) [onglet Actions, 171](#page-202-1) [onglet Alarmes, 244](#page-275-1) [onglet Alarmes de l'éditeur d'attributs, 168 à](#page-199-0) [169](#page-200-1) [onglet Configuration, 244](#page-275-2) [onglet Explorateur, 244](#page-275-3) [onglet Historique, 175](#page-206-0) [onglet Infos, 244](#page-275-4) [propriété Adresse IP, 247](#page-278-1) [propriété Adresse IP cible, 247](#page-278-2) [propriété Desc. complète entité, 247](#page-278-3) [propriété Desc. entité, 247](#page-278-4) [propriété Destination événements entité, 247](#page-278-5)

[propriété Destination trappes entité, 247](#page-278-6) [propriété Famille entité, 247](#page-278-7) [propriété Masque de réseau, 247](#page-278-8) [propriété Nom machine, 247](#page-278-9) [propriété Nom machine cible, 247](#page-278-10) [propriété Système d'exploitation, 247](#page-278-11) [propriété Type d'interrogation entité, 247](#page-278-12) [propriétés, 247](#page-278-0) [onglet Infos de l'éditeur d'attributs, 167](#page-198-0) [onglet Journaux, 244](#page-275-5) [onglet Processus, 244](#page-275-6) [onglet Rafraîchir, 173](#page-204-0) [opération ET, 361](#page-392-0) [option de menu, 117](#page-148-0) options de menu [Afficher, 119](#page-150-0) [Aller, 120](#page-151-0) [Editer, 118](#page-149-0) [Fichier, 118](#page-149-1) [graphe, 158 à](#page-189-0) [164](#page-195-0) [Outils, 120](#page-151-1) [Outils, options du menu, 120](#page-151-1) ouverture [éditeur d'attributs, 166](#page-197-0) [graphe, 157](#page-188-0)

# **P**

permission [sécurité, 271](#page-302-1) [PID, propriété de processus, 251](#page-282-11) port [adresses au sein des contextes serveur, 278](#page-309-0) port SNMP [définitions, 295](#page-326-1) [PPID, propriété de processus, 251](#page-282-12) presse-papiers des graphes [copie d'une variable dans, 133](#page-164-2) [Priorité, propriété de processus, 251](#page-282-13) privilèges par défaut [Gestionnaire de topologie, privilèges de sécurité](#page-315-0) par défaut de Sun Enterprise SyMON, 284 [remplacement, 285](#page-316-0) [procédure distante NFS, 358](#page-389-5) [processeurs, total dans la fenêtre Détails, 262](#page-293-2) [processsus, 12](#page-43-1) [programmation, 179,](#page-210-0) [181 à](#page-212-0) [188,](#page-219-0) [189 à](#page-220-0) [195,](#page-226-0) [196 à](#page-227-0) [201,](#page-232-0) [219 à](#page-250-0) [222](#page-253-0) [propriété Adresse IP, 247](#page-278-1)

[propriété Adresse IP cible, 247](#page-278-2) propriété de données [affichage, 140](#page-171-0) [astuce, 115](#page-146-0) [échantillonnage de points, 176](#page-207-0) [éditeur d'attributs, 165](#page-196-0) [intervalle de rafraîchissement, 174](#page-205-0) [représentation graphique, 152](#page-183-0) [surveillance, 179](#page-210-0) propriété de processus [% mémoire, 252](#page-283-0) [% UC, 252](#page-283-1) [Adresse, 251](#page-282-0) [Canal d'attente, 251](#page-282-1) [Classe, 251](#page-282-2) [Commande, 252](#page-283-3) [Etat, 251](#page-282-3) [Groupe effectif, 251](#page-282-4) [Groupe P, 251](#page-282-5) [Heure début, 251](#page-282-6) [ID groupe, 251](#page-282-7) [ID session, 251](#page-282-8) [Ligne cde, 252](#page-283-6) [Nice, 251](#page-282-10) [PID, 251](#page-282-11) [PPID, 251](#page-282-12) [Priorité, 251](#page-282-13) [Taille, 251](#page-282-14) [Temps, 251](#page-282-15) [Tty, 251](#page-282-9) [UID, 251](#page-282-16) [Utilisateur, 251](#page-282-17) [Utilisateur effectif, 251](#page-282-18) [propriété Desc. complète entité, 247](#page-278-3) [propriété Desc. entité, 247](#page-278-4) [propriété Destination événements entité, 247](#page-278-5) [propriété Destination trappes entité, 247](#page-278-6) [propriété Famille entité, 247](#page-278-7) [propriété Masque de réseau, 247](#page-278-8) [propriété Nom machine, 247](#page-278-9) [propriété Nom machine cible, 247](#page-278-10) [propriété Système d'exploitation, 247](#page-278-11) [propriété Type d'interrogation entité, 247](#page-278-12) [propriété,](#page-171-0) *Voir* propriété de données [propriétés logicielles surveillées, 9](#page-40-3) [propriétés logicielles surveillées par SyMON, 9](#page-40-3) [propriétés matérielles surveillées, 2](#page-33-2) [propriétés matérielles surveillées par le logiciel Sun](#page-33-2) [Enterprise SyMON, 2](#page-278-5)

#### **R**

[rafraîchir les données, 148](#page-179-0) [recherche de messages de journal précis, 260](#page-291-1) Reconfiguration dynamique [instructions spéciales pour la fenêtre Détails, 262](#page-293-7) [référencement de domaines, 55](#page-86-2) [régénération des clés de sécurité, 291](#page-322-0) [règle, 5,](#page-36-6) [10](#page-41-0) [allocation de mémoire du noyau, 358](#page-389-1) [charge disque, 358](#page-389-2) [complexe, 355](#page-386-1) [Directory Name Lookup Cache, 358](#page-389-3) [disque occupé, 357](#page-388-2) [erreur pas de zone de swap, 357](#page-388-6) [Etat de santé, 355,](#page-386-3) [358](#page-389-6) [Lecteur de noyau, 355,](#page-386-2) [356 à](#page-387-0) [357](#page-388-7) [logiciel Solstice SyMON 1.x, 355](#page-386-4) [logiciel Sun Enterprise SyMON 2.0.1, 355](#page-386-4) [longueur de la file d'exécution, 358](#page-389-4) [méta-disque, 357](#page-388-1) [méta-swap, 357](#page-388-4) [méta-UC, 357](#page-388-5) [personnalisée par l'utilisateur, 355](#page-386-4) [puissance UC, 358](#page-389-7) [simple, 355](#page-386-0) [temps pour pages non-référencées, 358](#page-389-8) [zone de swap, 357,](#page-388-8) [358](#page-389-9) règle complexe [définition, 355](#page-386-1) [génération d'une alarme majeure, 355](#page-386-1) [règle de transmission des routeurs, 360](#page-391-1) règle rCompare[, 10](#page-41-1) règle simple [génération d'alarmes, 355](#page-386-0) [propriétés surveillées, 355](#page-386-0) [règles du module Etat de santé, 355](#page-386-3) [relation, inclusive, 276](#page-307-2) [remplissage des domaines, 57,](#page-88-0) [93 à](#page-124-0) [108](#page-139-0) [réseaux de classe A, B et C, 360](#page-391-0) [rhltm000, 358](#page-389-10) [rhltm001, 358](#page-389-11) [rhltm002, 358](#page-389-12) [rhltm003, 358](#page-389-13) [rhltm004, 358](#page-389-14) [rhltm005, 358](#page-389-15) [rhltm006, 358](#page-389-16) [rhltm007, 358](#page-389-17) [rknrd100, 357](#page-388-9) [rknrd102, 357](#page-388-10)

[rknrd103, 357](#page-388-11) [rknrd105, 357](#page-388-12) [rknrd106, 357](#page-388-13) [rknrd400, 357](#page-388-14) [rknrd401, 357](#page-388-15) [rknrd402, 357](#page-388-16) [rknrd404, 357](#page-388-17) [rknrd405, 357](#page-388-18)

#### **S**

[sauvegarde d'un graphe, 155](#page-186-0) script es-lic[, 40](#page-71-3) [sécurité, 13](#page-44-0) [à distance, 60](#page-91-3) [au niveau d'un module, 219 à](#page-250-0) [222](#page-253-0) [catégories ACL, 41](#page-72-3) [ajout d'utilisateurs, 41](#page-72-4) [octroi de privilèges administrateur, 41](#page-72-5) [catégories de contrôle d'accès \(ACL\), 272,](#page-303-0) [273](#page-304-4) [accès sur un module, 280](#page-311-1) [ajout d'un groupe défini par l'utilisateur, 282](#page-313-1) [ajout d'utilisateurs, 280](#page-311-2) [attribution de privilèges administrateur, 283](#page-314-3) [spécification des ACL, 276](#page-307-0) [suppression d'utilisateurs, 283](#page-314-4) [utilisation des fonctions clés, 280](#page-311-3) [couche de dans Sun Enterprise SyMON, 271](#page-302-2) [domaine, 55](#page-86-3) esmaster [privé, 272](#page-303-3) espublic [public, 272](#page-303-3) fonctions [Admin, 275](#page-306-1) [Général, 275](#page-306-1) [Opérateur, 275](#page-306-1) [groupes Sun Enterprise SyMON, 273](#page-304-3) [hôte, 135](#page-166-0) [messages console-vers-serveur, 45](#page-76-1) [module, 135](#page-166-0) [onglet, 280](#page-311-4) [permissions, 271](#page-302-1) privilèges par défaut [privilèges par défaut, 284](#page-315-0) [utilisateurs Sun Enterprise SyMON, 40,](#page-71-4) [272](#page-303-4) segment [créat](#page-112-0)[ion, 81 à 83](#page-33-2)

[sélection des colonnes dans l'affichage Détails -](#page-281-0) [Processus, 250 à](#page-281-0) [252](#page-283-2) serveur [accès, 277](#page-308-0) [accès à distance, 277](#page-308-0) [contexte, 278](#page-309-1) [informations requises, 21](#page-52-1) [interaction avec la console et l'agent, 4 à](#page-35-0) [5](#page-36-0) [interaction avec les agents, 5](#page-36-7) [limites des contextes, 279](#page-310-0) [numéro de port, 45,](#page-76-1) [295](#page-326-6) seuil d'alarme [création, 170 à](#page-201-0) [171,](#page-202-0) [279](#page-310-2) [seuil d'une alarme simple, 10](#page-41-0) [SNMP, 11](#page-42-0) [sortie de la fenêtre Détails, 128](#page-159-0) [sous-agent, 292 à](#page-323-0) [294](#page-325-1) [sous-agent SNMP, 17,](#page-48-1) [292 à](#page-323-0) [294](#page-325-1) [sous-réseau, 360](#page-391-1) statistiques [fenêtre Détails - Statistiques Processus, 253](#page-284-1) [pfiles, 253](#page-284-2) [pldd, 253](#page-284-3) [pmap, 253](#page-284-4) [pstack, 253](#page-284-5) statistiques agent [gestionnaire d'événements, 298](#page-329-0) [gestionnaire de configuration, 298](#page-329-1) [gestionnaire de topologie, 298](#page-329-2) [gestionnaire de trappes, 298](#page-329-3) [serveur Sun Enterprise SyMON, 298](#page-329-4) [statistiques agent gestionnaire d'événements, 298](#page-329-0) [statistiques agent gestionnaire de](#page-329-1) configuration, 298 [statistiques agent gestionnaire de topologie, 298](#page-329-2) [statistiques agent gestionnaire de trappes, 298](#page-329-3) [statistiques agent serveur Sun Enterprise](#page-329-4) SyMON, 298 [statistiques processus pfiles, 253](#page-284-2) [statistiques processus pldd, 253](#page-284-3) [statistiques processus pmap, 253](#page-284-4) [statistiques processus pstack, 253](#page-284-5) Sun Enterprise SyMON [accès à distance, 277](#page-308-0) [accès aux serveurs, 277](#page-308-0) [classes de sécurité Java, 271](#page-302-0) [contexte serveur, 278](#page-309-1) [couches de sécurité, 271](#page-302-2) [fonctions utilisateur, 275](#page-306-1)

[licenses, 39 à](#page-70-1) [40](#page-71-2) [modules de base, 19](#page-50-0) [modules supplémentaires, 20](#page-51-0) [règle, 355](#page-386-4) [sécurité des utilisateurs, 40](#page-71-4) serveur [limites des contextes, 279](#page-310-0) [surveillance, 70 à](#page-101-0) [71](#page-102-0) suppression [domaine, 55,](#page-86-4) [58 à](#page-89-0) [60](#page-91-2) [événements de la base de données des](#page-335-0) [événements, 304 à](#page-335-0) [306](#page-337-0) [objet, 90 à](#page-121-1) [91](#page-122-0) [requête de découverte, 108](#page-139-1) [suppression automatique, 304 à](#page-335-0) [306](#page-337-0) [suppression d'une ligne, 133](#page-164-8) [suppression du logiciel Sun Enterprise SyMON, 24](#page-55-0) surveillance [messages de journal, 258 à](#page-289-0) [259](#page-290-1) [objet, méthodes de, 70 à](#page-101-0) [71](#page-102-0) [propriété de données, 179](#page-210-0) [Surveillance de la taille des répertoires, 211](#page-242-0) [surveillance des composants serveur, 299](#page-330-0) [Surveillance des processus, 212](#page-243-0) syslog, [357](#page-388-19) système d'exploitation [modules relatifs au, 313](#page-344-0) système de fichiers [plein, 357](#page-388-20) système distant [modules relatifs à un, 354](#page-385-2)

## **T**

table de propriété de données [ajout d'une ligne à, 142 à](#page-173-0) [145](#page-176-0) [table de routage, 99](#page-130-0) [tables de routage, 100](#page-131-0) [taille virtuelle, augmentation, 301 à](#page-332-0) [303](#page-334-0) [Taille, propriété de processus, 251](#page-282-14) temporisation [processus de découverte, 101](#page-132-1) [temporisation, processus de découverte, 100](#page-131-2) [Temps, propriété de processus, 251](#page-282-15) [tri des colonnes dans l'affichage Détails -](#page-283-5) Processus, 252

# **U**

UC [méta, 357](#page-388-5) [UID, propriété de processus, 251](#page-282-16) utilisateur [fonctions par défaut, 275](#page-306-1) [Utilisateur effectif, propriété de processus, 251](#page-282-18) [Utilisateur, propriété de processus, 251](#page-282-17) [utilisateurs, 272](#page-303-4) esmaster[, 272](#page-303-3) espublic [public, 272](#page-303-3) utilisateurs Sun Enterprise SyMON [sécurité, 272](#page-303-4) utilitaire es-start[, 42,](#page-73-1) [44](#page-75-0) utilitaire es-stop[, 47](#page-78-0)

## **V**

var/adm/message[, 357](#page-388-21) [vous avertir en cas d'hôte ou agent hors](#page-258-1) service, 227 vue [hiérarchique, 12](#page-43-2) [topologique, 12](#page-43-2) [vue d'un domaine, 111](#page-142-0) [vue hiérarchique, 12,](#page-43-2) [111](#page-142-0) [actions de la souris, 113](#page-144-0) [vue physique, 12](#page-43-3) [rafraîchissement des détails, 267](#page-298-1) [vue physique A5000, A5100, A5200, 265](#page-296-0) [vue physique Sun StorEdge A5000, 5100, 5200, 265](#page-296-0) [vue topologique, 12,](#page-43-2) [111](#page-142-0) [actions de la souris, 114](#page-145-0)

## **Z**

[zone de swap, 357,](#page-388-22) [358](#page-389-9) [utilisée, 357](#page-388-23)